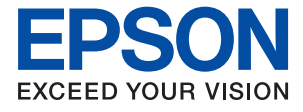

# AL-C9500DN AL-C9400DN **Guia de l'usuari**

**[Impressió](#page-34-0)**

**[Manteniment de la impressora](#page-90-0)**

**[Solució de problemes](#page-105-0)**

## *Contents*

### *[Guia d'aquest manual](#page-4-0)*

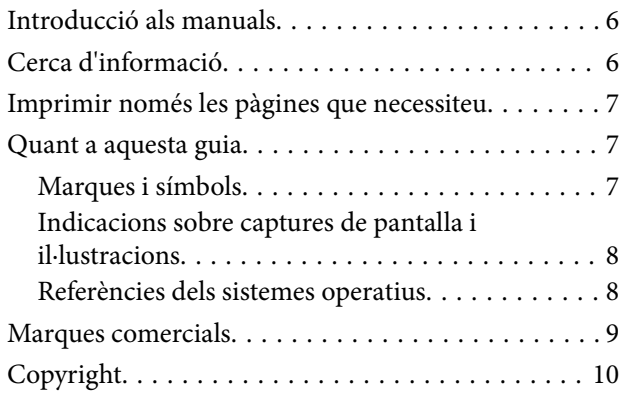

### *[Instruccions importants](#page-10-0)*

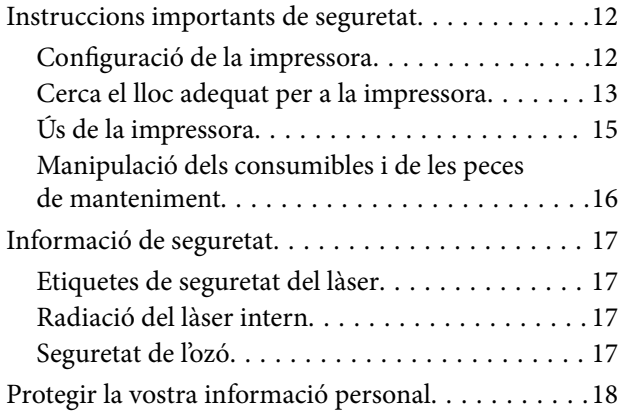

## *[Noms i funcions de les peces](#page-18-0)*

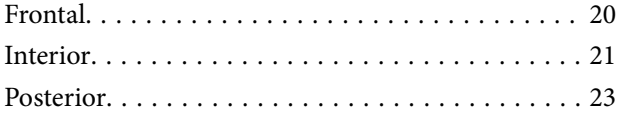

### *[Guia del tauler de control](#page-23-0)*

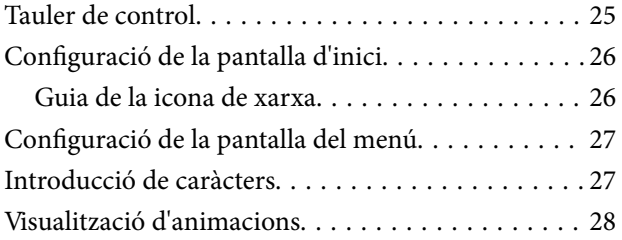

### *[Càrrega de paper](#page-28-0)*

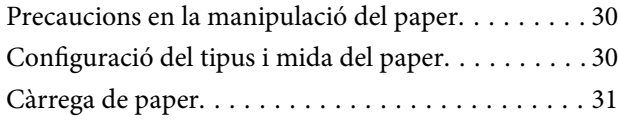

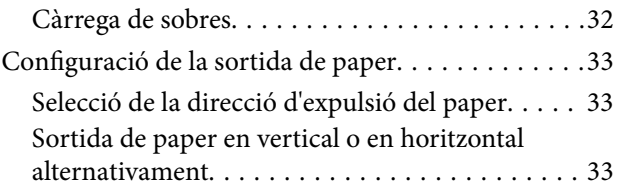

#### *[Impressió](#page-34-0)*

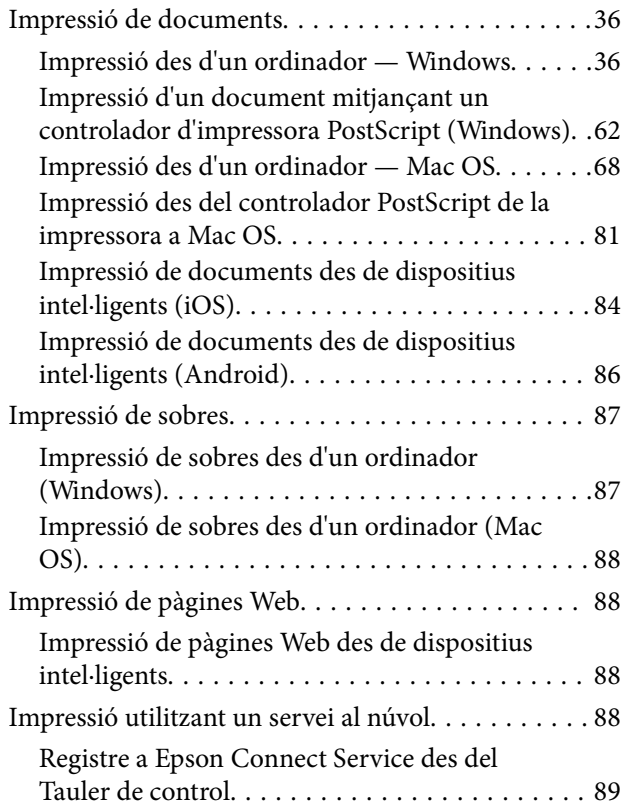

### *[Manteniment de la impressora](#page-90-0)*

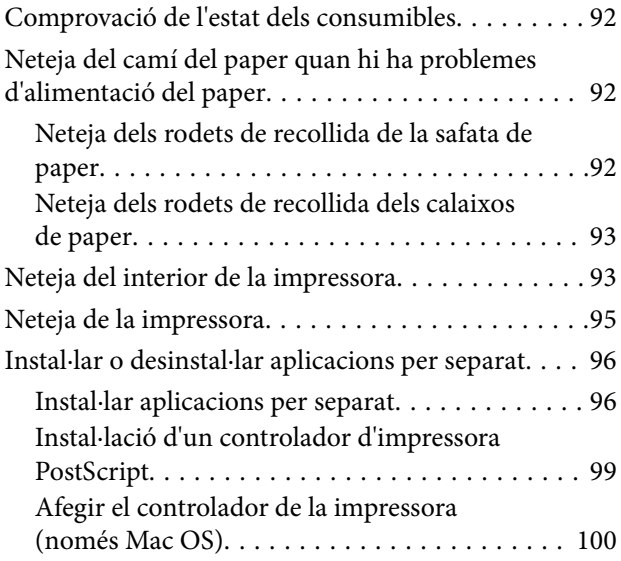

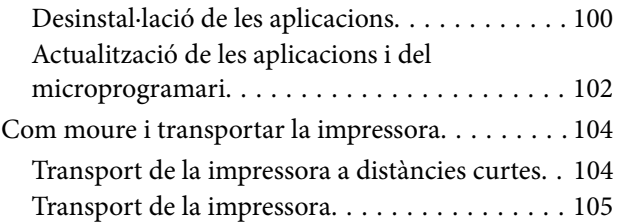

## *[Solució de problemes](#page-105-0)*

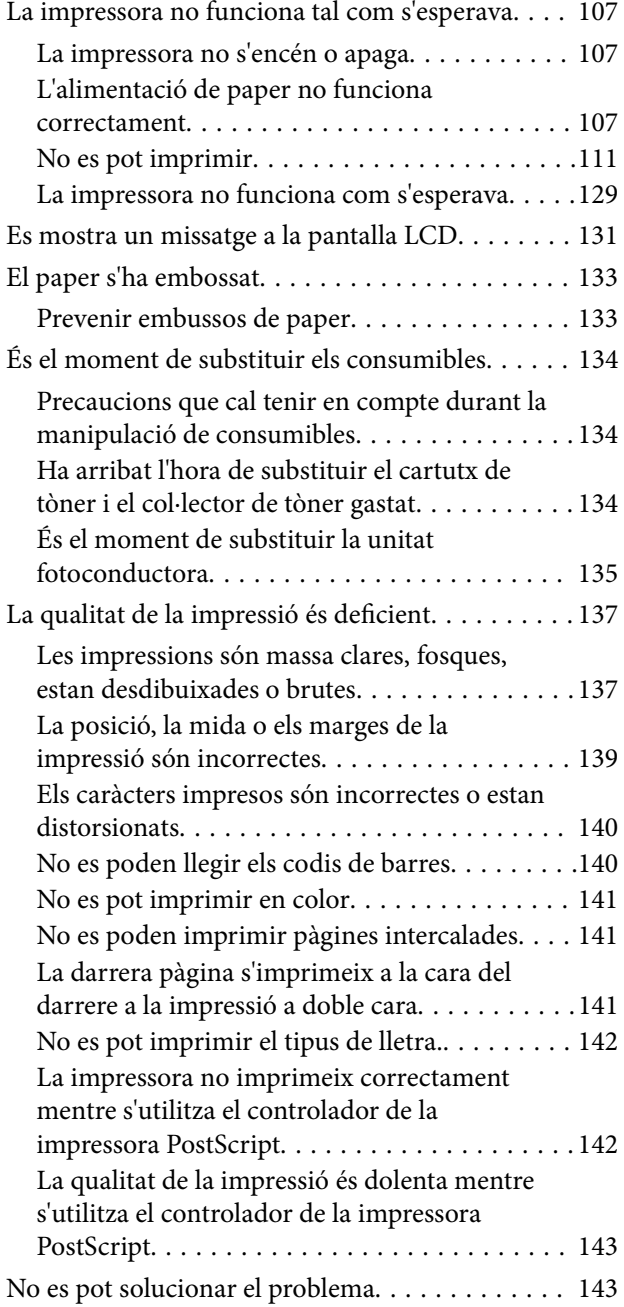

### *[Afegir o reemplaçar l'ordinador o](#page-143-0)  [dispositius](#page-143-0)*

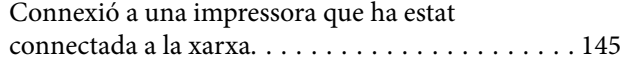

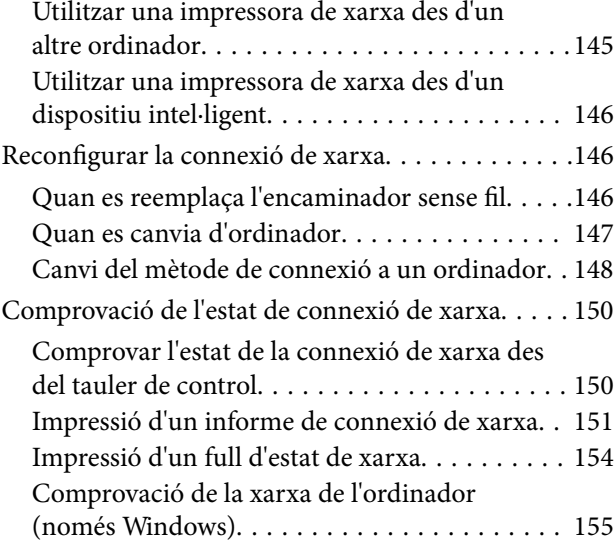

## *[Utilització d'elements opcionals](#page-155-0)*

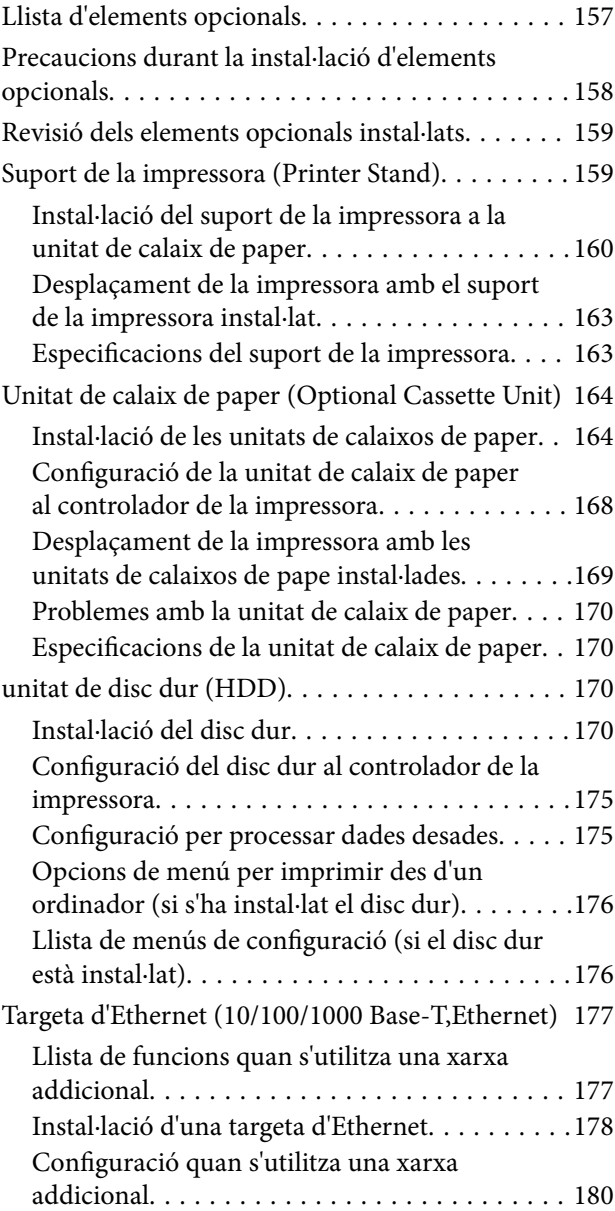

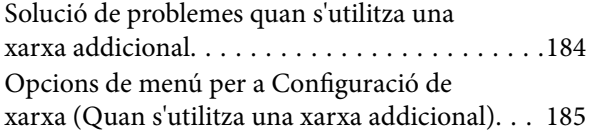

## *[Informació del producte](#page-186-0)*

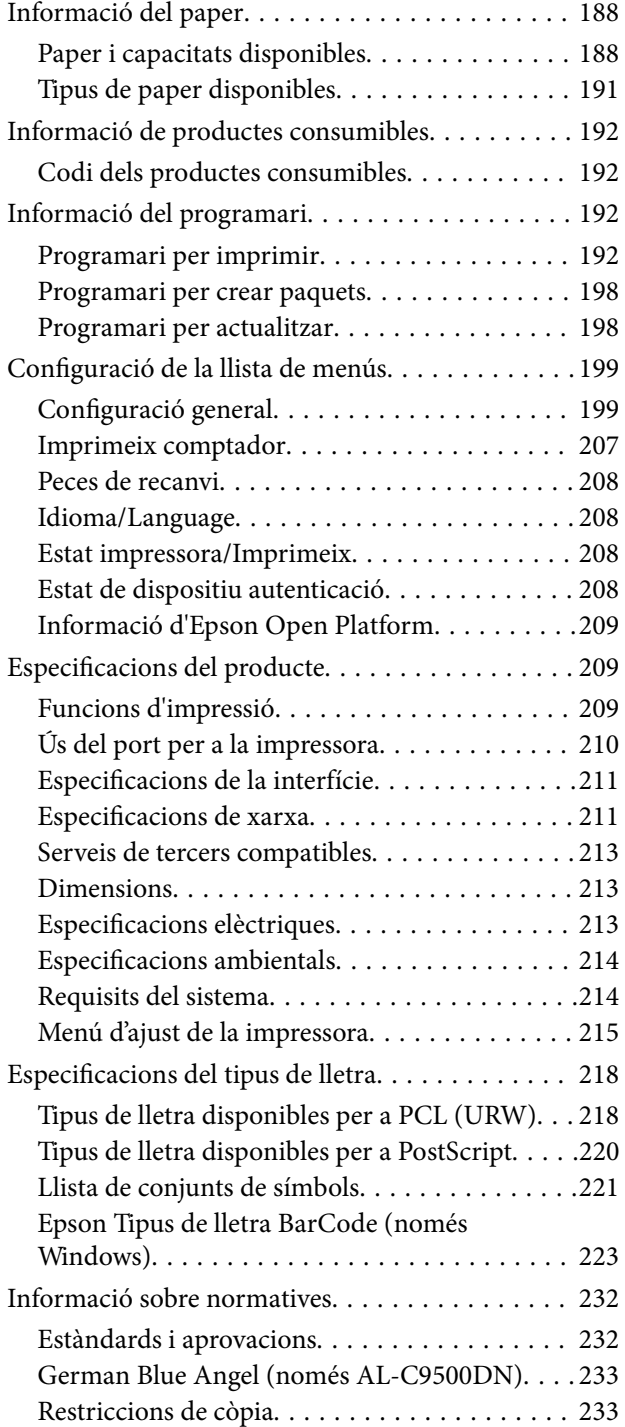

#### *[Informació de l'administrador](#page-233-0)*

[Informació de programari per als administradors. .235](#page-234-0)

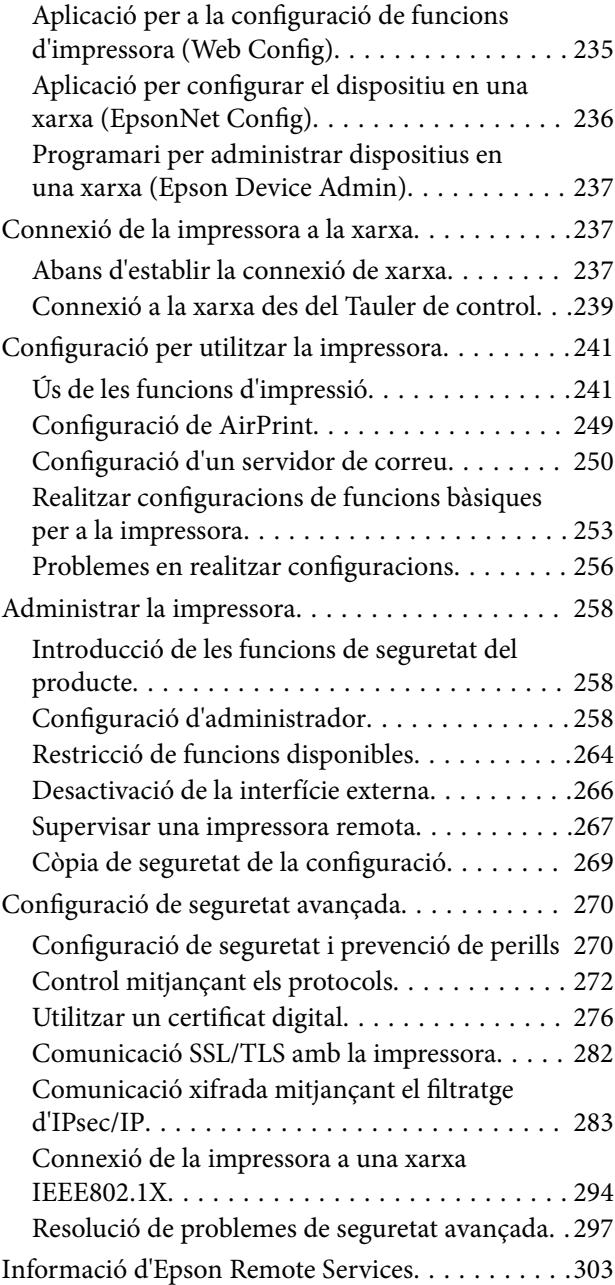

## *[On obtenir ajuda](#page-303-0)*

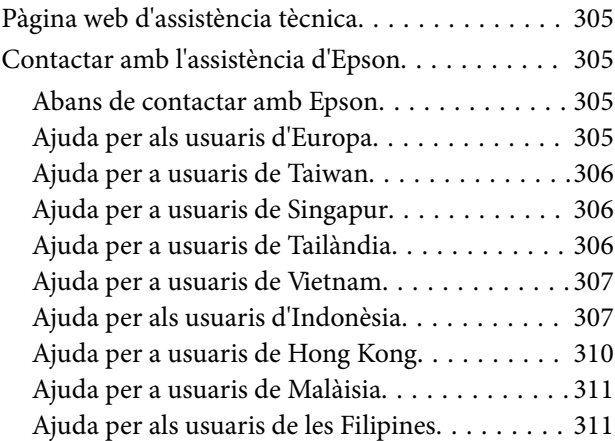

# <span id="page-4-0"></span>**Guia d'aquest manual**

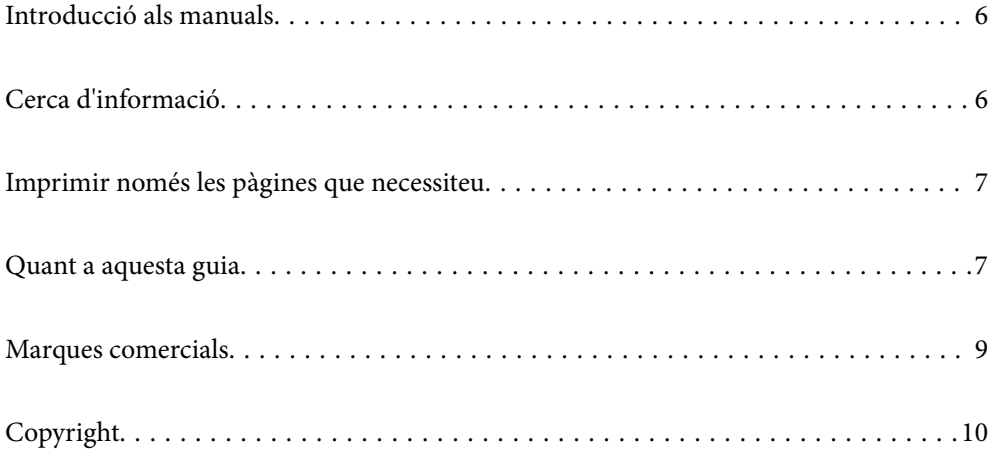

## <span id="page-5-0"></span>**Introducció als manuals**

Els manuals següents es subministren amb la impressora Epson. A banda d'aquests manuals, consulteu els diversos tipus d'informació d'ajuda disponibles sobre la impressora o sobre les aplicacions de programari d'Epson.

❏ Guia d'instal·lació (manual imprès)

Proporciona informació sobre la configuració de la impressora i la instal·lació del programari.

❏ Guia de l'usuari (manual digital)

Aquest manual. Aquest manual està disponible com a manuals PDF i Web. Proporciona informació general i instruccions sobre l'ús de la impressora, sobre la configuració de xarxa quan s'utilitza la impressora en una xarxa i sobre la resolució de problemes.

Podeu obtenir les últimes versions dels manuals anteriors amb els següents mètodes.

❏ Manual imprès

Visita el lloc web de suport tècnic d'Epson Europa a [http://www.epson.eu/support,](http://www.epson.eu/support) o el lloc web de suport d'Epson a tot el món [http://support.epson.net/.](http://support.epson.net/)

❏ Manual digital

Per veure el manual Web, visiteu el lloc web següent, introduïu el nom del producte i a continuació aneu a **Assistència**.

<http://epson.sn>

# **Cerca d'informació**

El manual en PDF us permet buscar la informació que necessiteu mitjançant paraules clau o anant directament a seccions específiques utilitzant marcadors. Aquesta secció explica com utilitzar un manual en PDF obert amb Adobe Acrobat Reader DC al vostre ordinador.

#### **Cerca per paraules clau**

Feu clic a **Editar** > **Cerca avançada**. Introduïu la paraula clau (text) per obtenir la informació que busqueu a la finestra de cerca i, a continuació, feu clic a **Cerca**. Les coincidències es mostraran en una llista. Feu clic a una de les coincidències mostrades per saltar a la pàgina.

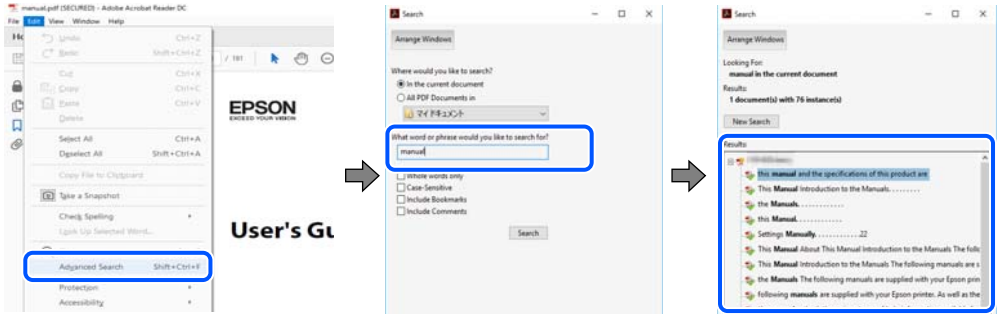

#### **Saltar directament a marcadors**

Feu clic a un títol per saltar a la pàgina. Feu clic a + o > per veure els títols de nivell inferior de la secció. Per tornar a la pàgina anterior, realitzeu l'operació següent al vostre teclat.

❏ Windows: mantingueu la tecla **Alt** premuda i, a continuació, premeu **←**.

<span id="page-6-0"></span>❏ Mac OS: mantingueu la tecla de comandament premuda i, a continuació, premeu **←**.

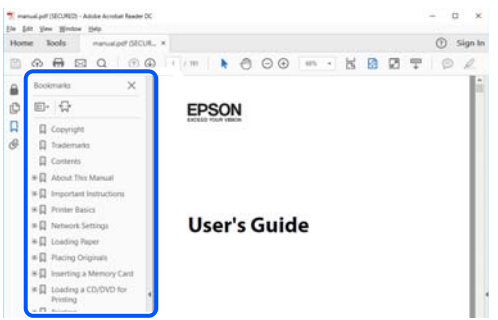

## **Imprimir només les pàgines que necessiteu**

Podeu extreure i imprimir únicament les pàgines que necessiteu. Feu clic a **Imprimeix** al menú **Fitxer** i, a continuació, especifiqueu les pàgines que voleu imprimir a **Pàgines** a **Pàgines a imprimir**.

❏ Per especificar una sèrie de pàgines, introduïu un guió entre la pàgina d'inici i la pàgina de fi.

Exemple: 20-25

❏ Per especificar pàgines que no es troben a la sèrie, separeu les pàgines per comes.

Exemple: 5, 10, 15

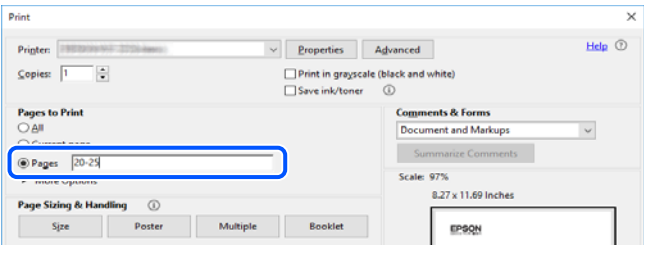

# **Quant a aquesta guia**

En aquesta secció s'explica el significat de les marques i símbols, les notes sobre les descripcions i la informació de referència del sistema operatiu utilitzada en aquest manual.

#### **Marques i símbols**

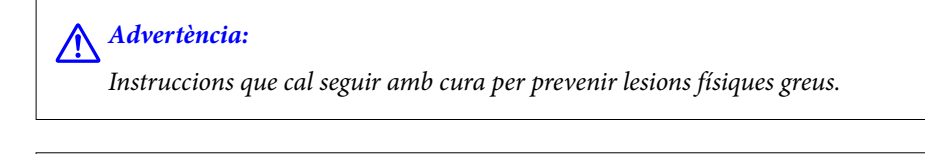

!*Precaució:*

Instruccions que cal seguir amb cura per prevenir lesions físiques.

<span id="page-7-0"></span>c*Important:*

Instruccions que cal seguir amb cura per prevenir danys a l'equip.

#### *Nota:*

Proporciona informació complementària i de referència.

#### **Informació relacionada**

& Enllaços a les seccions relacionades.

#### **Indicacions sobre captures de pantalla i il·lustracions**

- ❏ Les captures de pantalla del controlador de la impressora són de Windows 10 o de macOS High Sierra. El contingut de les pantalles varia segons el model i la situació.
- ❏ Les il·lustracions que s'empren en aquesta guia només són exemples. Encara que hi hagi petites diferències segons el model, el mètode d'operació és el mateix.
- ❏ Alguns elements del menú de la pantalla LCD varien segons el model i la configuració.
- ❏ Podeu llegir el codi QR mitjançant l'aplicació específica.

#### **Referències dels sistemes operatius**

#### **Windows**

En aquesta guia, termes com ara "Windows 10", "Windows 8.1", "Windows 8", "Windows 7", "Windows Vista", "Windows XP", "Windows Server 2019", "Windows Server 2016", "Windows Server 2012 R2", "Windows Server 2012", "Windows Server 2008 R2", "Windows Server 2008", "Windows Server 2003 R2" i "Windows Server 2003" fan referència als següents sistemes operatius. A més, el terme "Windows" s'utilitza en referència a totes les versions.

- ❏ Sistema operatiu Microsoft® Windows® 10
- ❏ Sistema operatiu Microsoft® Windows® 8.1
- ❏ Sistema operatiu Microsoft® Windows® 8
- ❏ Sistema operatiu Microsoft® Windows® 7
- ❏ Sistema operatiu Microsoft® Windows Vista®
- ❏ Sistema operatiu Microsoft® Windows® XP
- ❏ Sistema operatiu Microsoft® Windows® XP Professional x64 Edition
- ❏ Sistema operatiu Microsoft® Windows Server® 2019
- ❏ Sistema operatiu Microsoft® Windows Server® 2016
- ❏ Sistema operatiu Microsoft® Windows Server® 2012 R2
- ❏ Sistema operatiu Microsoft® Windows Server® 2012
- ❏ Sistema operatiu Microsoft® Windows Server® 2008 R2
- ❏ Sistema operatiu Microsoft® Windows Server® 2008
- ❏ Sistema operatiu Microsoft® Windows Server® 2003 R2
- ❏ Sistema operatiu Microsoft® Windows Server® 2003

#### <span id="page-8-0"></span>**Mac OS**

En aquesta guia, "Mac OS" s'utilitza en referència a Mac OS X v10.6.8 o superior.

## **Marques comercials**

- ❏ EPSON® és una marca comercial registrada i EPSON EXCEED YOUR VISION o EXCEED YOUR VISION són marques comercials de Seiko Epson Corporation.
- ❏ Epson and Epson ESC/P are registered trademarks and Epson AcuLaser and Epson ESC/P 2 are trademarks of Seiko Epson Corporation.
- ❏ QR Code is a registered trademark of DENSO WAVE INCORPORATED in Japan and other countries.
- ❏ The SuperSpeed USB Trident Logo is a registered trademark of USB Implementers Forum, Inc.
- ❏ Microsoft®, Windows®, Windows Server®, and Windows Vista® are registered trademarks of Microsoft Corporation.
- ❏ Apple, Mac, macOS, OS X, Bonjour, ColorSync, Safari, AirPrint, iPad, iPhone, iPod touch, iTunes, TrueType, and iBeacon are trademarks of Apple Inc., registered in the U.S. and other countries.
- ❏ Use of the Works with Apple badge means that an accessory has been designed to work specifically with the technology identified in the badge and has been certified by the developer to meet Apple performance standards.
- ❏ Chrome, Google Play, and Android are trademarks of Google LLC.
- ❏ Adobe, Acrobat, Photoshop, PostScript®3™, and Reader are either registered trademarks or trademarks of Adobe in the United States and/or other countries.
- ❏ Albertus, Arial, Coronet, Gill Sans, Joanna and Times New Roman are trademarks of The Monotype Corporation registered in the United States Patent and Trademark Office and may be registered in certain jurisdictions.
- ❏ ITC Avant Garde Gothic, ITC Bookman, Lubalin Graph, Mona Lisa, ITC Symbol, Zapf Chancery and Zapf Dingbats are trademarks of International Typeface Corporation registered in the U.S. Patent and Trademark Office and may be registered in certain other jurisdictions.
- ❏ Clarendon, Eurostile and New Century Schoolbook are trademarks of Linotype GmbH registered in the U.S. Patent and Trademark Office and may be registered in certain other jurisdictions.
- ❏ Wingdings is a registered trademark of Microsoft Corporation in the United States and other countries.
- ❏ CG Omega, CG Times, Garamond Antiqua, Garamond Halbfett, Garamond Kursiv, Garamond Halbfett Kursiv are trademarks of Monotype Imaging, Inc. and may be registered in certain jurisdictions.
- ❏ Antique Olive is a trademark of M. Olive.
- ❏ Marigold and Oxford are trademarks of AlphaOmega Typography.
- ❏ Helvetica, Optima, Palatino, Times and Univers are trademarks of Linotype Corp. registered in the U.S. Patent and Trademark Office and may be registered in certain other jurisdictions in the name of Linotype Corp. or its licensee Linotype GmbH.
- ❏ ITC Avant Garde Gothic, Bookman, Zapf Chancery and Zapf Dingbats are trademarks of International Typeface Corporation registered in the United States Patent and Trademark Office and may be registered in certain jurisdictions.
- ❏ PCL is the registered trademark of Hewlett-Packard Company.

#### <span id="page-9-0"></span>❏ Arcfour

This code illustrates a sample implementation of the Arcfour algorithm.

Copyright © April 29, 1997 Kalle Kaukonen. All Rights Reserved.

Redistribution and use in source and binary forms, with or without modification, are permitted provided that this copyright notice and disclaimer are retained.

THIS SOFTWARE IS PROVIDED BY KALLE KAUKONEN AND CONTRIBUTORS ''AS IS'' AND ANY EXPRESS OR IMPLIED WARRANTIES, INCLUDING, BUT NOT LIMITED TO, THE IMPLIED WARRANTIES OF MERCHANTABILITY AND FITNESS FOR A PARTICULAR PURPOSE ARE DISCLAIMED. IN NO EVENT SHALL KALLE KAUKONEN OR CONTRIBUTORS BE LIABLE FOR ANY DIRECT, INDIRECT, INCIDENTAL, SPECIAL, EXEMPLARY, OR CONSEQUENTIAL DAMAGES (INCLUDING, BUT NOT LIMITED TO, PROCUREMENT OF SUBSTITUTE GOODS OR SERVICES; LOSS OF USE, DATA, OR PROFITS; OR BUSINESS INTERRUPTION) HOWEVER CAUSED AND ON ANY THEORY OF LIABILITY, WHETHER IN CONTRACT, STRICT LIABILITY, OR TORT (INCLUDING NEGLIGENCE OR OTHERWISE) ARISING IN ANY WAY OUT OF THE USE OF THIS SOFTWARE, EVEN IF ADVISED OF THE POSSIBILITY OF SUCH DAMAGE.

- ❏ Firefox is a trademark of the Mozilla Foundation in the U.S. and other countries.
- ❏ HP and HP LaserJet are registered trademarks of the Hewlett-Packard Company.
- ❏ Mopria® and the Mopria® Logo are registered and/or unregistered trademarks and service marks of Mopria Alliance, Inc. in the United States and other countries. Unauthorized use is strictly prohibited.
- ❏ Avís general: els altres noms de productes utilitzats en aquesta publicació s'inclouen només amb finalitats d'identificació i poden ser marques comercials dels seus respectius propietaris.Epson renuncia a qualsevol dret d'aquestes marques.

# **Copyright**

No es permet de reproduir, emmagatzemar en un sistema de recuperació ni transmetre de cap forma ni per cap mitjà, ja sigui per procediments electrònics, mecànics, fotocòpia, enregistrament, o d'altres, cap part d'aquesta publicació, sense el consentiment per escrit de Seiko Epson Corporation. No s'acceptaran responsabilitats de patent en relació amb l'ús de la informació continguda. Tampoc no s'acceptaran responsabilitats per perjudicis resultants de l'ús de la informació continguda. La informació que contenen aquestes pàgines només es pot fer servir amb aquest producte d'Epson. Epson no acceptarà cap responsabilitat en relació amb l'ús d'aquesta informació amb altres productes.

Seiko Epson Corporation i les seves filials no es responsabilitzaran davant el comprador del producte, o terceres parts, de perjudicis, pèrdues, costs o despeses ocasionats al comprador o a terceres parts com a resultat d'accident, ús inadequat o abús d'aquest producte o modificacions, reparacions o alteracions no autoritzades en aquest producte, o bé (excloent-hi els EUA) el no compliment estricte de les instruccions de funcionament i manteniment de Seiko Epson Corporation.

Seiko Epson Corporation i les seves filials no es responsabilitzaran de perjudicis o problemes resultants de l'ús d'altres elements opcionals o productes consumibles que no siguin els designats com a productes originals d'Epson o productes aprovats per Epson per part de Seiko Epson Corporation.

Seiko Epson Corporation no es responsabilitzarà de perjudicis resultants d'interferències electromagnètiques que es produeixin en fer servir cables d'interfície que no siguin els designats com a productes aprovats per Epson per part de Seiko Epson Corporation.

© 2020 Seiko Epson Corporation

El contingut d'aquest manual i les especificacions d'aquest producte poden variar sense avís previ.

# <span id="page-10-0"></span>**Instruccions importants**

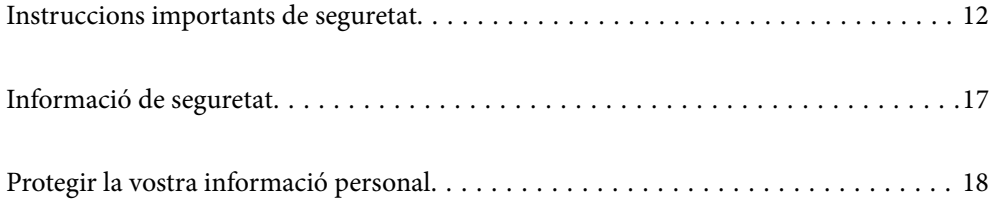

## <span id="page-11-0"></span>**Instruccions importants de seguretat**

### **Configuració de la impressora**

❏ La impressora és pesada i per aixecar-la o moure-la cal més d'una persona. Les dues persones que aixequin la impressora han de col·locar-se en els llocs que es mostren tot seguit.

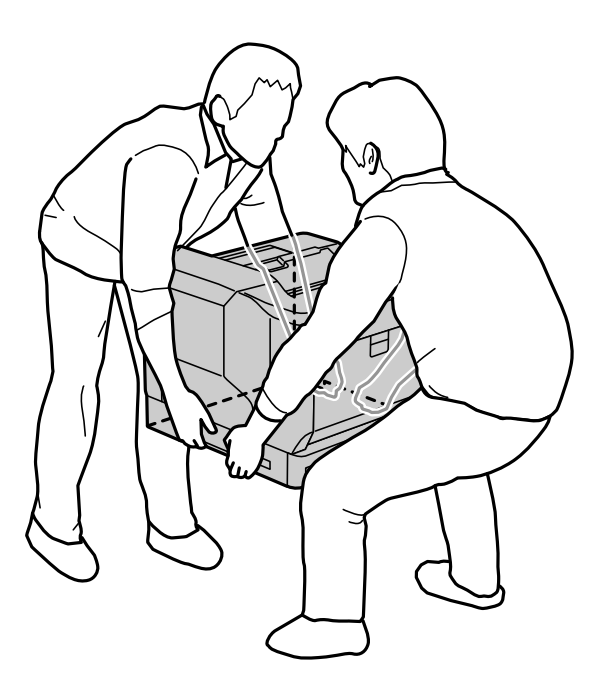

- ❏ Mantingueu sempre la impressora en posició horitzontal quan la traslladeu.
- ❏ Si no podeu inserir l'endoll de CA a la presa de corrent, poseu-vos en contacte amb un electricista.
- ❏ No la connecteu a un sistema d'alimentació ininterrompuda. Si ho feu, podeu provocar danys o errors de funcionament.
- ❏ Assegureu-vos que el cable d'alimentació de CA compleixi l'estàndard de seguretat locals aplicable. Utilitzeu únicament el cable d'alimentació subministrat amb el producte. L'ús d'un altre cable podria provocar un incendi o una descàrrega elèctrica. El cable d'alimentació del producte només es pot utilitzar amb aquest producte. L'ús del cable en un altre equip podria provocar un incendi o una descàrrega elèctrica.
- ❏ Si l'endoll es fa malbé, substituïu tot el conjunt o crideu un electricista qualificat. Si l'endoll té fusibles, substituïu-los per altres fusibles de la mida i la tensió correctes.
- ❏ Utilitzeu una presa de corrent amb connexió a terra compatible amb l'endoll de la impressora. No utilitzeu cap adaptador.
- ❏ Eviteu utilitzar preses de corrent controlades per interruptors de paret o per temporitzadors automàtics. Una interrupció accidental del corrent elèctric pot esborrar informació valuosa de la memòria de l'ordinador i de la impressora.
- ❏ Comproveu que no hi hagi pols al sòcol.
- ❏ Introduïu bé l'endoll a la presa de corrent.
- ❏ No manipuleu l'endoll amb les mans humides.
- ❏ Desconnecteu aquesta impressora de la presa de corrent i porteu-la a reparar a un centre de servei tècnic qualificat en els casos següents:

<span id="page-12-0"></span>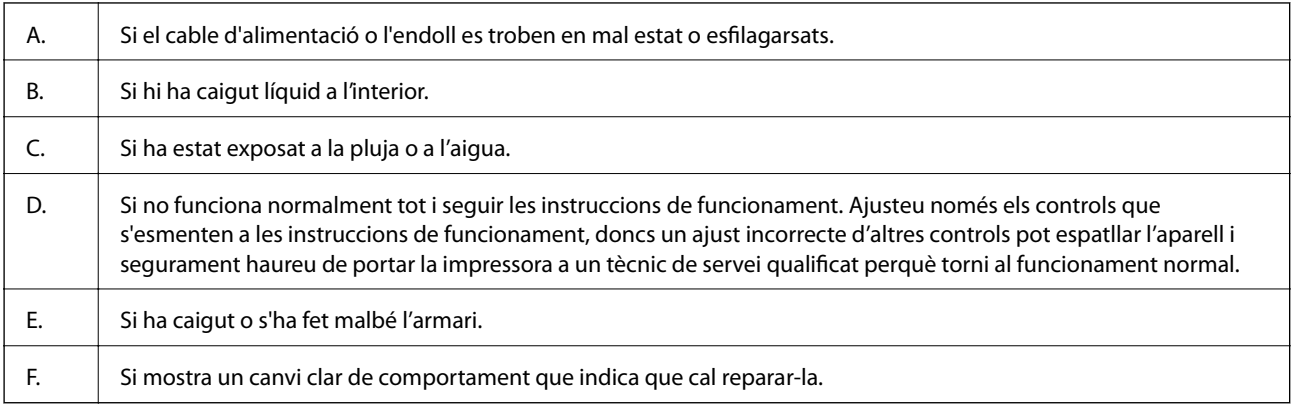

- ❏ No compartiu la presa de corrent amb altres aparells elèctrics.
- ❏ Connecteu tot l'equip a preses de corrent amb terra. No utilitzeu en el mateix circuit preses de corrent que tinguin altres aparells connectats, com fotocopiadores o sistemes de ventilació que s'encenguin i s'apaguin regularment.
- ❏ Connecteu la impressora a una presa de corrent compatible amb els requisits elèctrics d'aquesta impressora. Els requisits elèctrics de la impressora s'indiquen a l'etiqueta que trobareu a la pròpia impressora. Si no coneixeu quines són les especificacions de la xarxa elèctrica de la zona, poseu-vos en contacte amb l'empresa de distribució elèctrica o pregunteu-ho al venedor.
- ❏ Si utilitzeu un cable allargador, assegureu-vos que l'amperatge total dels dispositius que s'hi connecten no sobrepassi l'amperatge del cable allargador.
- ❏ Quan connecteu aquest producte a un ordinador o a un altre dispositiu mitjançant un cable, assegureu-vos que l'orientació dels connectors sigui la correcta. Cada connector té només una orientació correcta. Si s'insereix un connector amb l'orientació errònia, es poden produir danys als dos dispositius connectats pel cable.
- ❏ Utilitzeu exclusivament productes opcionals produïts específicament per a aquest producte, com ara les unitats de calaixos de paper i el suport per a la impressora. L'ús d'opcions fabricades per a altres productes pot provocar que el producte caigui o faci mal a algú.
- ❏ Quan aixequeu la impressora per col·locar-la sobre el suport per a la impressora opcional, no oblideu bloquejar les rodetes del suport.

### **Cerca el lloc adequat per a la impressora**

Si canvieu la impressora de lloc, trieu sempre una ubicació amb prou espai per garantir una manipulació i manteniment còmodes. Utilitzeu la il·lustració següent com a guia per saber quin espai es necessita al voltant de la impressora per garantir-ne una manipulació àgil.

#### *Nota:*

Les xifres s'arrodoneixen al número enter més proper.

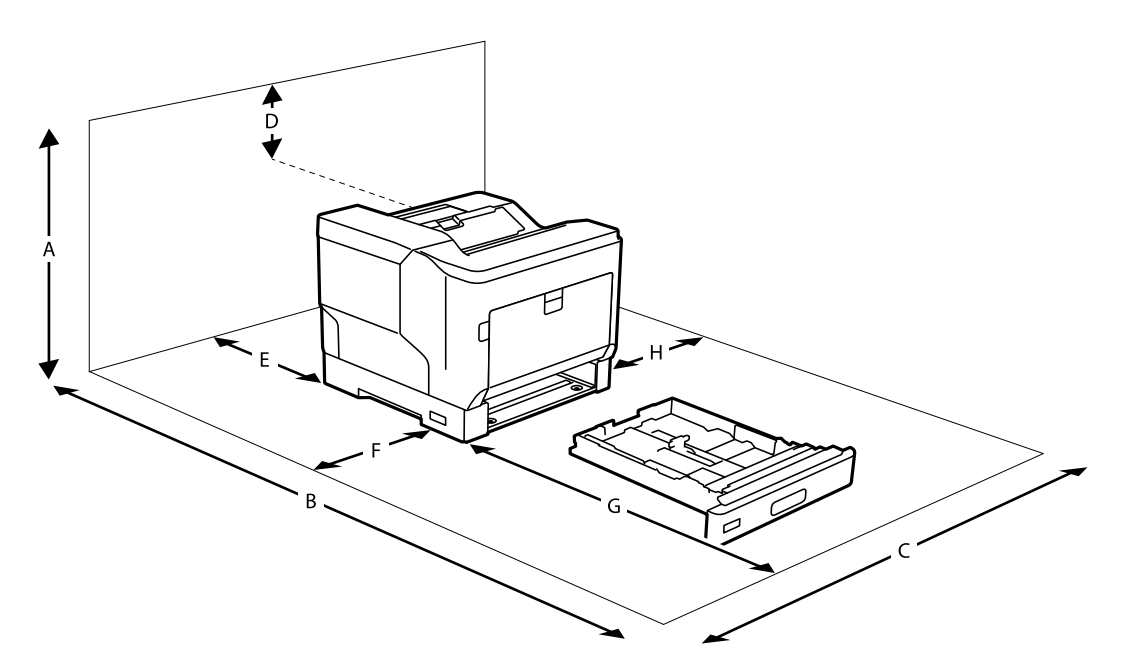

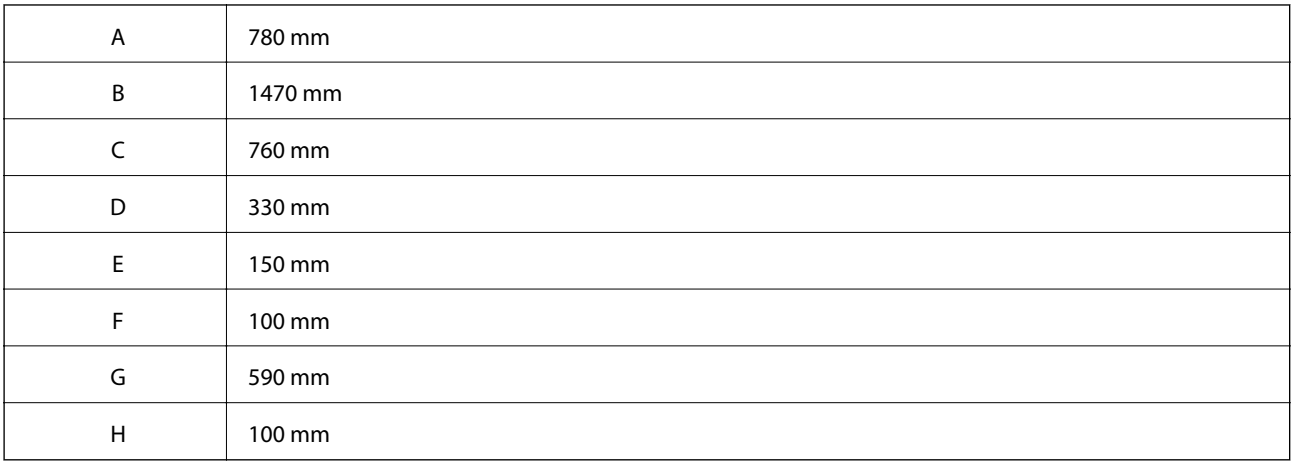

A més de consideracions d'espai, tingueu sempre en compte les precaucions següents per trobar un lloc per col·locar-hi la impressora:

- ❏ Col·loqueu la impressora a prop d'una presa de corrent de forma que es pugui endollar i desendollar el cable fàcilment.
- ❏ No col·loqueu la impressora en llocs en què el cable quedi pel mig i algú el pugui trepitjar.
- ❏ No utilitzeu la impressora en ambients molt humits.
- ❏ Eviteu col·locar-la sota la llum del sol directa i en llocs amb calor, humitat, fum amb greixos o pols excessius.
- ❏ No la col·loqueu en un lloc que li toqui directament l'aire procedent d'un aparell d'aire condicionat.
- ❏ No col·loqueu la impressora sobre cap superfície inestable.
- ❏ Les ranures i les obertures de la part posterior o inferior serveixen per garantir la ventilació. No les bloquegeu ni les tapeu. No la col·loqueu sobre un llit, un sofà, una catifa o altres superfícies similars, ni sobre una instal·lació integrada a no ser que es garanteixi una ventilació adequada.
- ❏ Manteniu tota la impressora i el sistema d'impressió allunyats de qualsevol font potencial d'interferències, com ara altaveus o bases de telèfons sense fil.

<span id="page-14-0"></span>❏ Deixeu espai suficient al voltant de la impressora per garantir-ne una ventilació apropiada.

## **Ús de la impressora**

❏ Alguns dels símbols que s'indiquen a la impressora hi són per garantir la seguretat i l'ús correcte. Per obtenir més informació sobre el significat dels símbols, visiteu el lloc web següent:

<http://support.epson.net/symbols>

❏ No toqueu la unitat de fusor, marcada amb una etiqueta de precaució, ni les zones del voltant. Si la impressora s'ha utilitzat no fa massa, la unitat del fusor i les zones del voltant poden estar molt calentes. Si heu de tocar alguna d'aquestes zones, abans apagueu la impressora i espereu 40 minuts perquè baixi la temperatura.

Per veure la unitat del fusor, obriu la tapa frontal amb la palanca A. L'asterisc (\*) indica la posició de l'etiqueta de precaució.

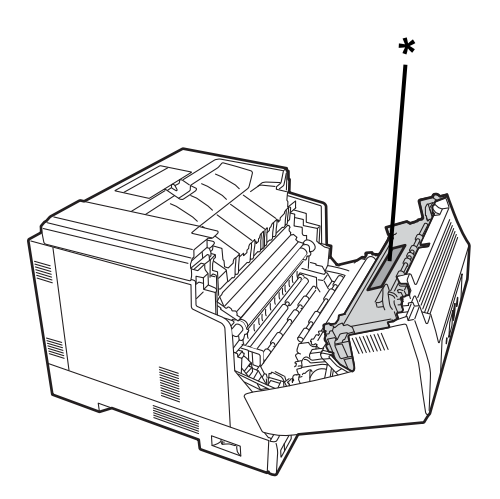

Per veure la unitat dúplex i la tapa de la unitat dúplex, obriu la coberta frontal amb el botó B. L'asterisc (\*) indica la posició de l'etiqueta de precaució.

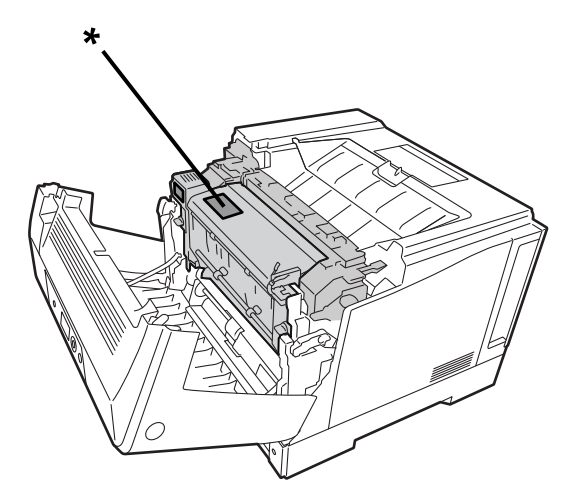

- ❏ No introduïu la ma a l'interior de la unitat del fusor, hi ha components punxeguts que poden provocar lesions.
- ❏ No introduïu mai cap tipus d'objecte per les ranures de l'armari doncs podríeu tocar algun punt de voltatge perillós o provocar curtcircuits en components que puguin comportar un risc d'incendi o de descàrrega elèctrica.
- ❏ No segueu ni us recolzeu en la impressora. No col·loqueu objectes pesats sobre la impressora.
- <span id="page-15-0"></span>❏ Si instal·leu calaixos de paper opcionals, no obriu dos o més calaixos de paper simultàniament si la tapa frontal està oberta. Els calaixos oberts desequilibren la impressora i, si s'hi aplica pressió a la part del darrere, per petita que sigui, podria caure i fer mal a algú.
- ❏ No feu servir cap tipus de gasos combustibles a l'interior o al voltant de la impressora.
- ❏ No forceu els components de la impressora per col·locar-los al seu lloc. Tot i que és una impressora robusta, una manipulació brusca podria fer-la malbé.
- ❏ No deixeu el paper embossat a l'interior de la impressora. Això pot provocar un sobreescalfament de la impressora.
- ❏ No vesseu líquids de cap tipus sobre la impressora.
- ❏ Ajusteu només els controls que s'esmenten a les instruccions de funcionament. Un ajust inadequat d'altres controls pot provocar danys que hagi de reparar un representant del servei tècnic qualificat.
- ❏ No apagueu la impressora:
	- -Després d'apagar la impressora; espereu fins que la pantalla d'inici aparegui a la pantalla LCD.
	- -Quan l'indicador lluminós de dades està encès o parpellejant.
	- -Durant la impressió.
- ❏ No toqueu els components de l'interior de la impressora a no ser que se us demani en aquesta guia.
- ❏ Respecteu tots els avisos i les instruccions que trobeu a la pròpia impressora.
- ❏ A no ser que s'expliqui específicament a la documentació de la impressora, no intenteu reparar aquest producte vosaltres mateixos.
- ❏ Desconnecteu periòdicament l'endoll de la presa de corrent i netegeu les clavilles.
- ❏ No desconnecteu l'endoll mentre la impressora estigui funcionant.
- ❏ Si no teniu previst utilitzar la impressora durant molt de temps, desconnecteu l'endoll de la presa de corrent.
- ❏ Desendolleu aquesta impressora de la presa de corrent abans de netejar-la.
- ❏ Utilitzeu un drap ben escorregut per netejar-la i no feu servir líquids ni netejadors d'aerosol.

#### **Manipulació dels consumibles i de les peces de manteniment**

- ❏ No cremeu cap consumible esgotat ni cap peça de manteniment, doncs podrien explotar i lesionar algú. Llenceu-los d'acord amb les normatives locals.
- ❏ Manteniu el consumibles i les peces de manteniment fora de l'abast dels nens.
- ❏ Quan manipuleu un cartutx de tòner, col·loqueu-lo sempre sobre una superfície neta i llisa.
- ❏ No proveu de modificar ni de desmuntar un consumible o una peça de manteniment.
- ❏ No toqueu el tòner. Allunyeu sempre el tòner dels ulls. Si us cau tòner a la pell o a la roba, renteu-lo amb aigua i sabó immediatament.
- ❏ Si us cau tòner a terra, utilitzeu una escombra i un recollidor o netegeu-lo amb un drap humit amb aigua i sabó. No utilitzeu un aspirador, les partícules fines poden provocar incendis o explosions si entren en contacte amb una espurna.
- ❏ Espereu com a mínim una hora abans d'utilitzar un cartutx de tòner o un fotoconductor després de traslladar-lo d'un lloc fred a un lloc més càlid, per evitar danys per condensació.
- ❏ Per obtenir la millor qualitat de la impressió, no emmagatzemeu el cartutx de tòner en un lloc exposat a llum del sol directa, pols, salnitre o gasos corrosius (p.ex. amoníac). Eviteu ubicacions que estiguin sotmeses a nivells de temperatura o d'humitat extrems o en què es puguin donar canvis ràpids de temperatura i d'humitat.
- <span id="page-16-0"></span>❏ Quan traieu la unitat del fotoconductor, no l'exposeu a la llum del sol en absolut i eviteu exposar-la a la llum ambiental durant més de 3 minuts. La unitat del fotoconductor conté un tambor sensible a la llum. L'exposició a la llum pot danyar al tambor i provocar l'aparició de zones clares o fosques a la pàgina impresa, i reduir la vida útil del tambor. Si heu de tenir la unitat del fotoconductor fora de la impressora durant períodes de temps llargs, cobriu-lo amb un drap opac.
- ❏ Aneu amb compte de no ratllar la superfície del tambor. Quan traieu la unitat del fotoconductor de la impressora, col·loqueu-la sempre sobre una superfície neta i llisa. No toqueu el tambor amb els dits, doncs l'oli de la vostra pell pot danyar-ne la superfície permanentment i afectar la qualitat de la impressió.
- ❏ No toqueu el rodet de transferència per evitar danyar-lo.
- ❏ No deixeu que la vora del paper llisqui per la vostra pell, ja que podria causar-vos un tall.

## **Informació de seguretat**

#### **Etiquetes de seguretat del làser**

## !*Advertència:*

Dur a terme procediments i ajusts diferents als especificats a la documentació de la impressora podria provocar una exposició a radiacions perilloses. La impressora és un producte làser de Classe 1 tal com es defineix a les especificacions IEC60825. A la part del darrere de la impressora hi ha una etiqueta similar a la següents, quan el país en què es ven el producte ho exigeix.

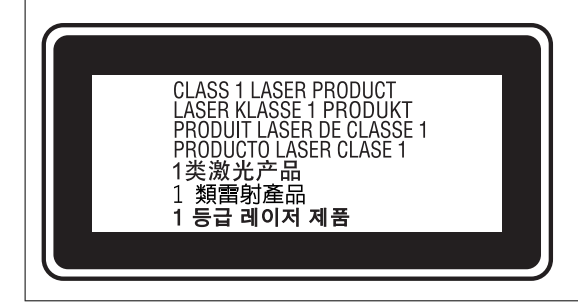

### **Radiació del làser intern**

Hi ha un conjunt de díode làser Classe III b que emet un feix làser invisible a l'interior de la unitat del capçal d'impressió. La unitat del capçal d'impressió NO ES POT SUBSTITUIR; per tant, no heu d'obrir la unitat del capçal d'impressió sota cap concepte. Hi ha una etiqueta d'advertència de làser addicional enganxada a l'interior de la impressora.

### **Seguretat de l'ozó**

#### **Emissions d'ozó**

Les impressores làser generen gas d'ozó com a subproducte del procés d'impressió. L'ozó es genera només mentre la impressora imprimeix.

#### <span id="page-17-0"></span>**Límits d'exposició a l'ozó**

La impressora làser d'Epson genera menys de 3 mg/h en impressió continua.

#### **Com minimitzar els riscs**

Per minimitzar el risc de l'exposició a l'ozó, cal evitar:

- ❏ L'ús de múltiples impressores làser en un lloc tancat
- ❏ El funcionament en entorns amb una humitat extremadament baixa
- ❏ Una mala ventilació de l'habitació
- ❏ Impressions prolongades i continues en una de les condicions anteriors

#### **Ubicació de la impressora**

La impressora ha d'estar en un lloc en què els gasos de sortida i la calor generada:

- ❏ No es dirigeixin directament a la cara de l'usuari
- ❏ Es dirigeixin directament cap a l'exterior de l'edifici, si és possible

## **Protegir la vostra informació personal**

Si doneu la impressora o us en desfeu, esborreu tota la informació personal emmagatzemada a la memòria de la impressora seleccionat els menús del tauler de control, tal com es descriu a continuació.

- ❏ **Configurac.** > **Configuració general** > **Administració del sistema** > **Restaura configuració per defecte** > **Tots els ajustos**
- ❏ **Configurac.** > **Configuració general** > **Administració del sistema** > **Esborra les dades de la memòria interna** > **F PDL, macr, àrea tr**

# <span id="page-18-0"></span>Noms i funcions de les peces

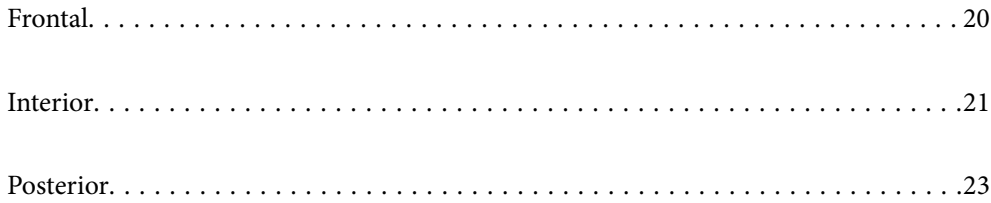

# <span id="page-19-0"></span>**Frontal**

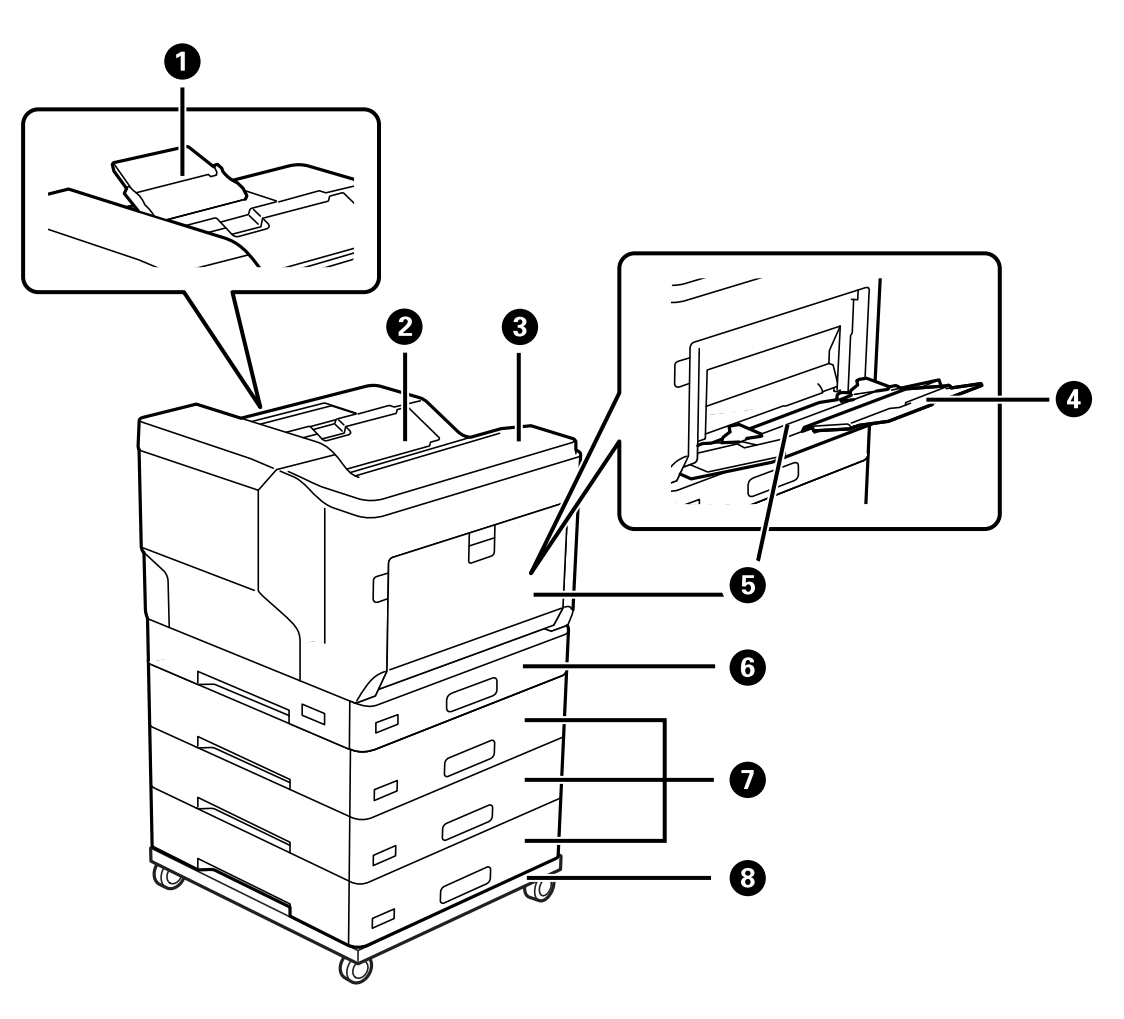

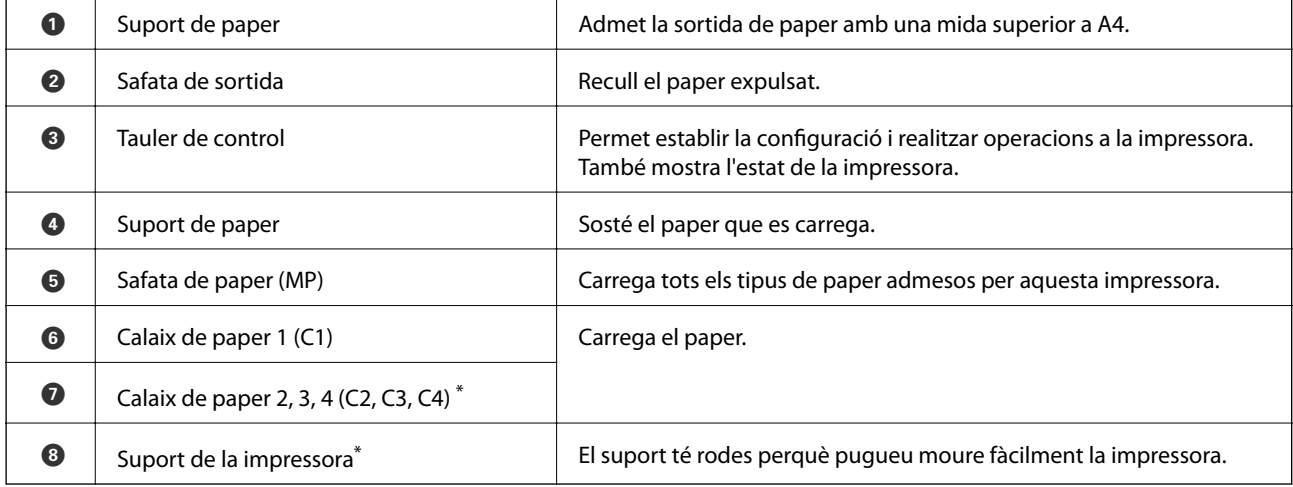

\* Element opcional. Consulteu la informació relacionada a continuació per a més detalls.

#### **Informació relacionada**

& ["Llista d'elements opcionals" a la pàgina 157](#page-156-0)

# <span id="page-20-0"></span>**Interior**

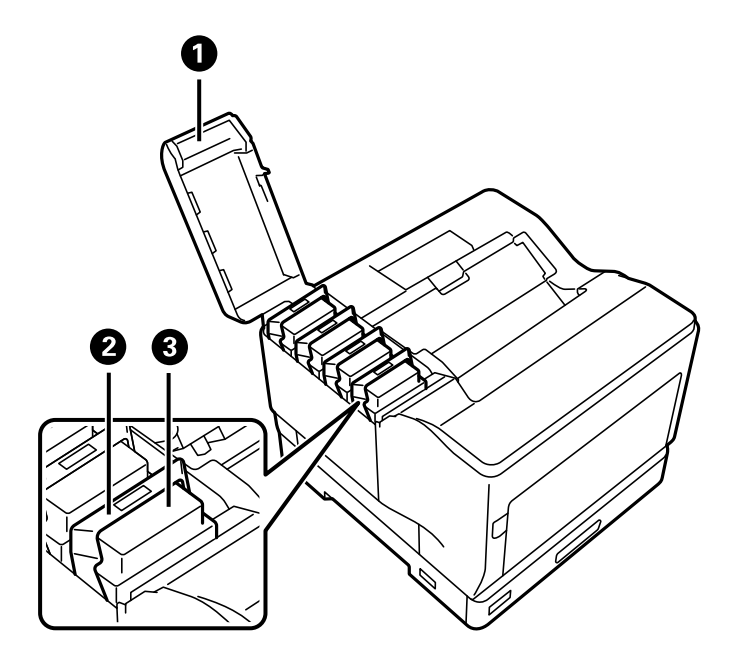

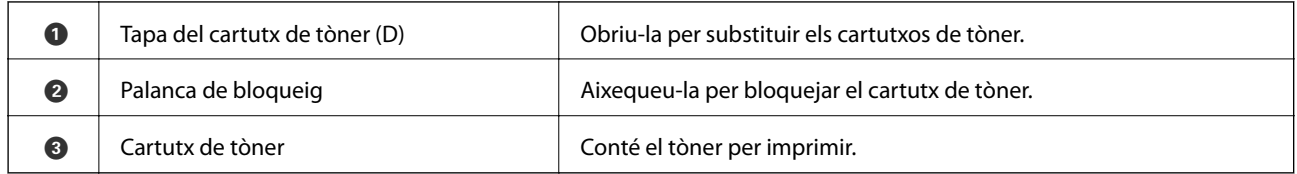

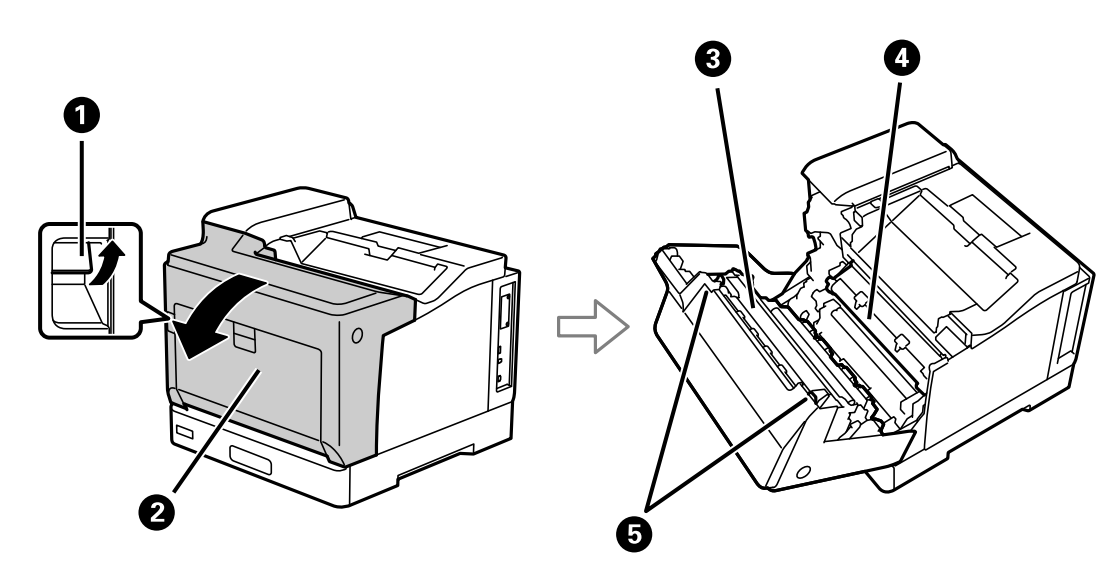

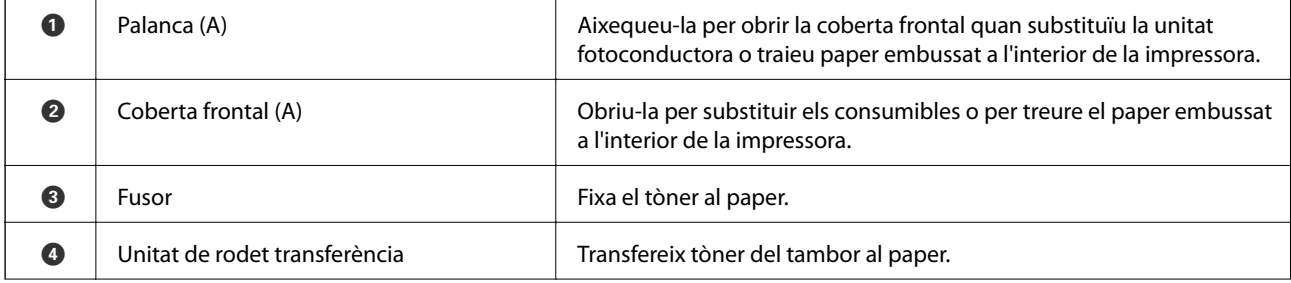

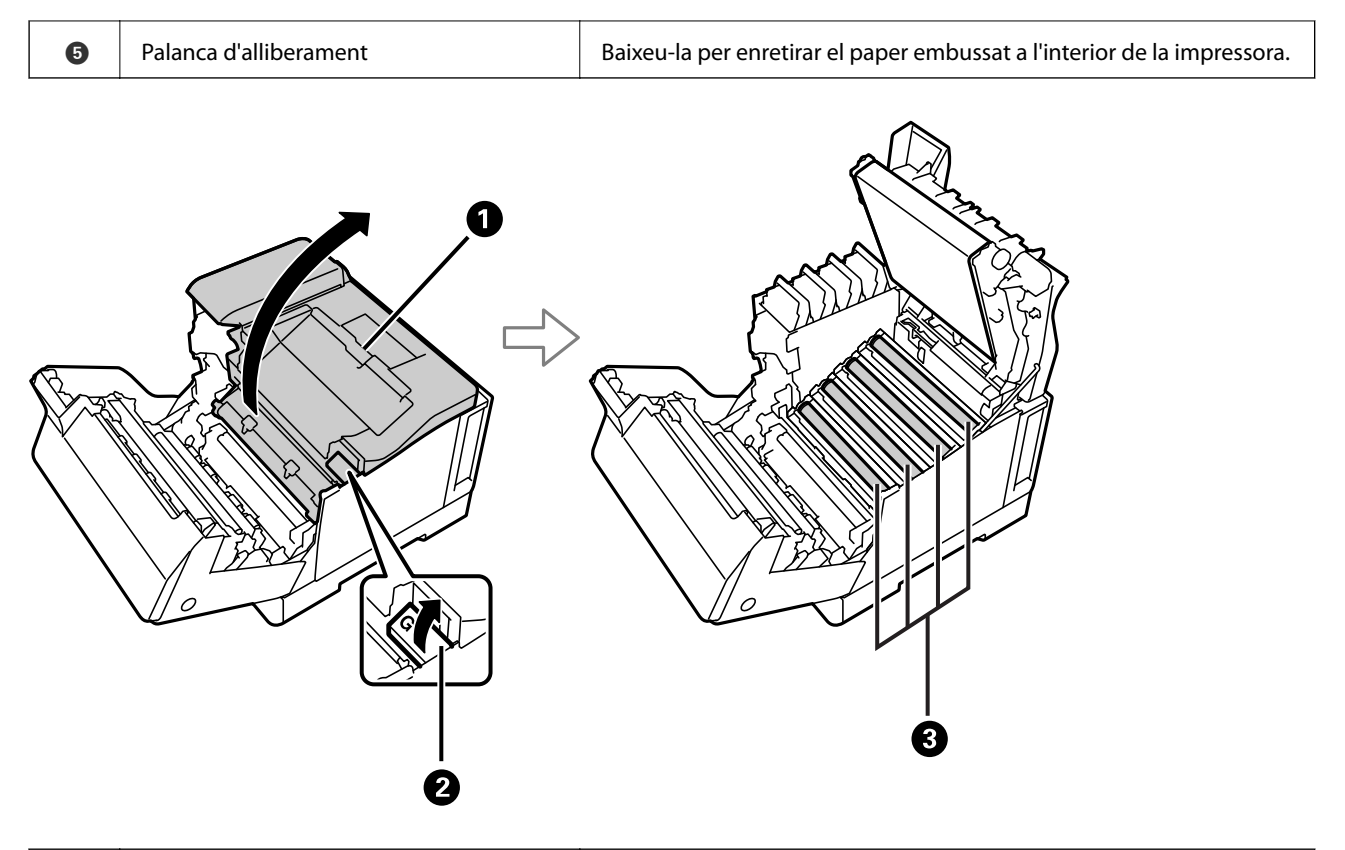

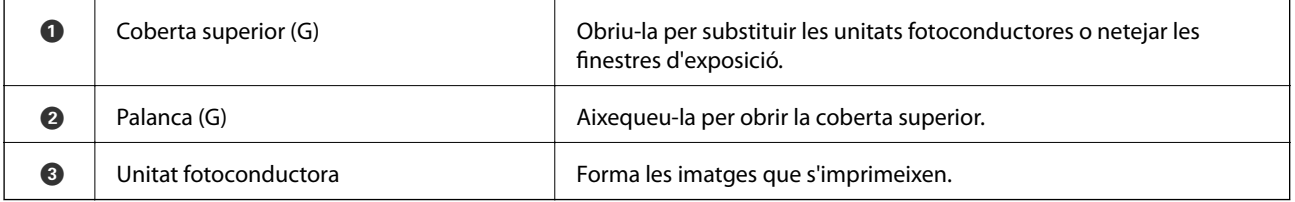

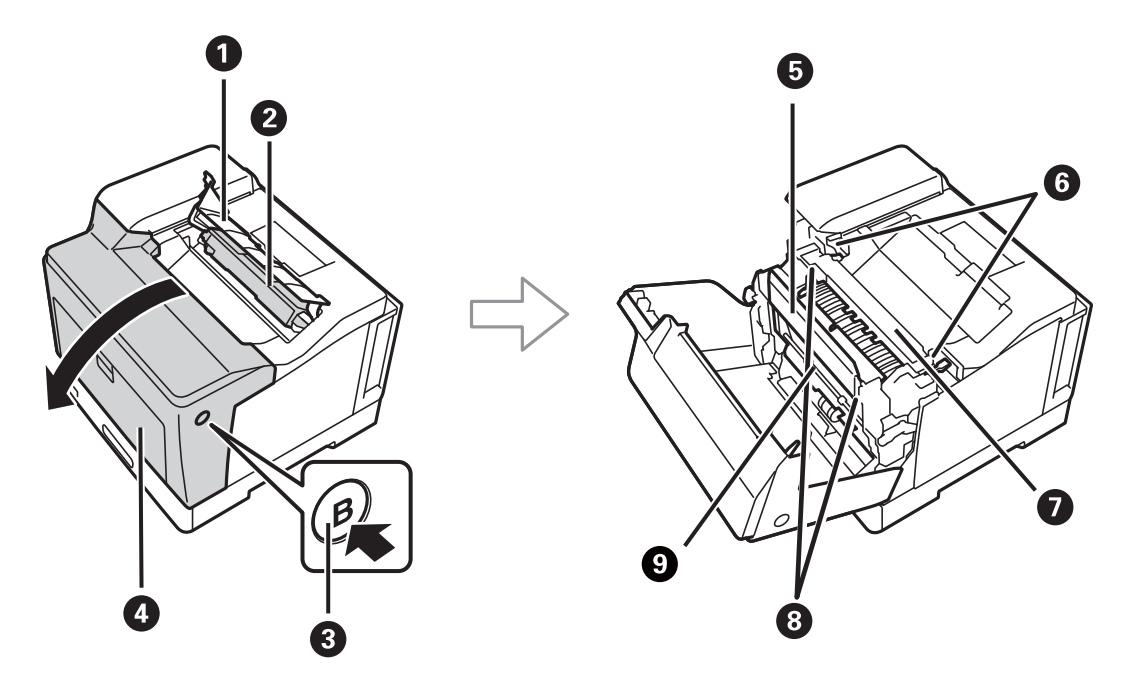

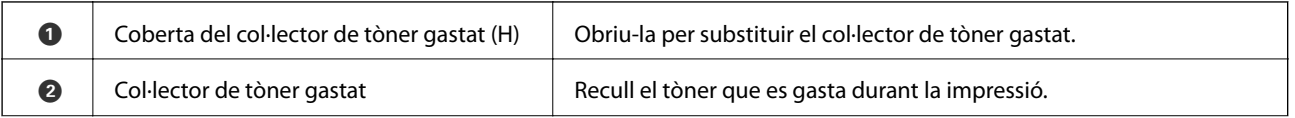

<span id="page-22-0"></span>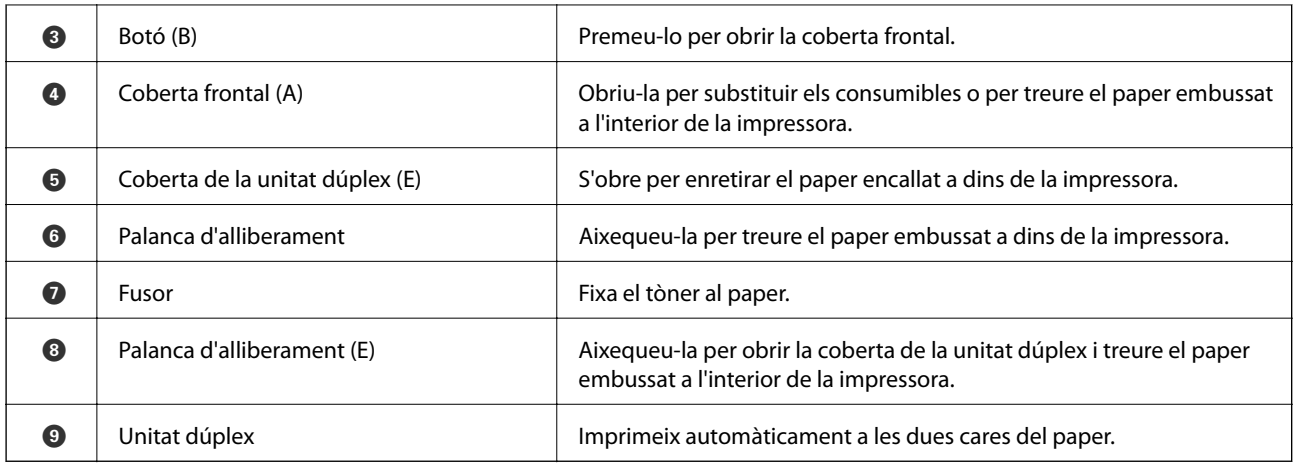

# **Posterior**

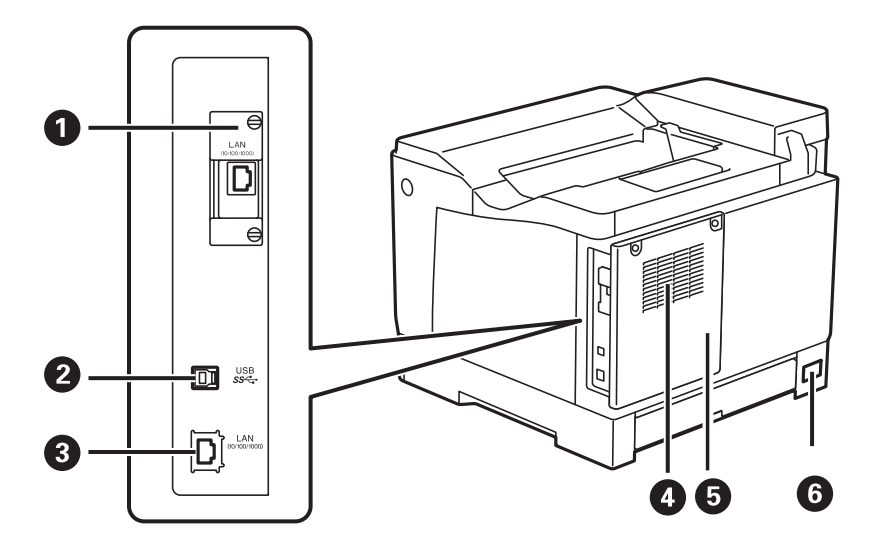

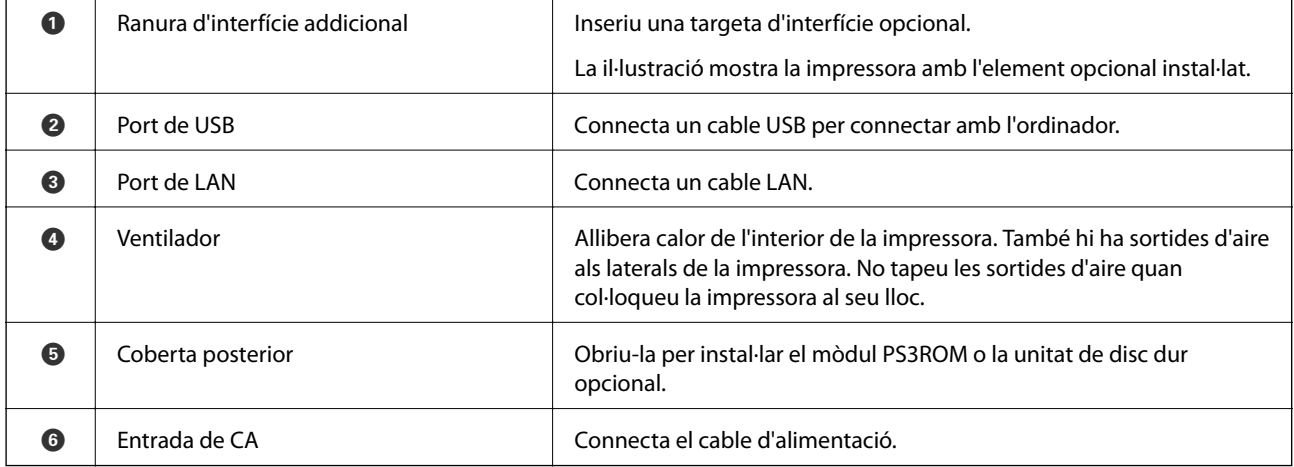

# <span id="page-23-0"></span>**Guia del tauler de control**

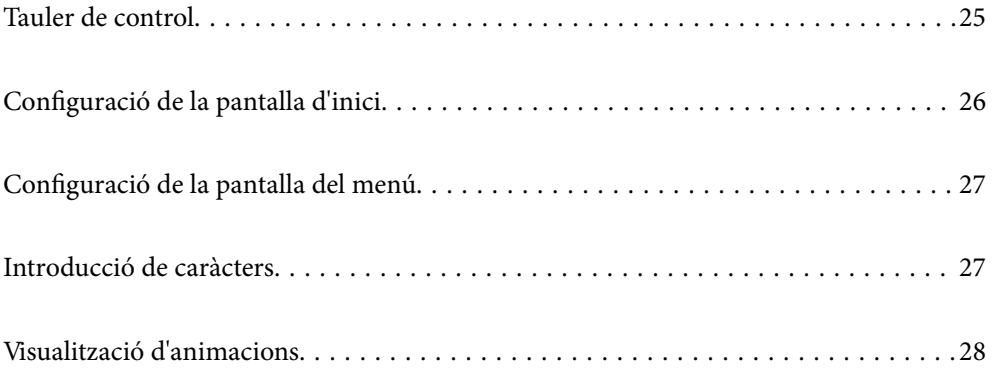

<span id="page-24-0"></span>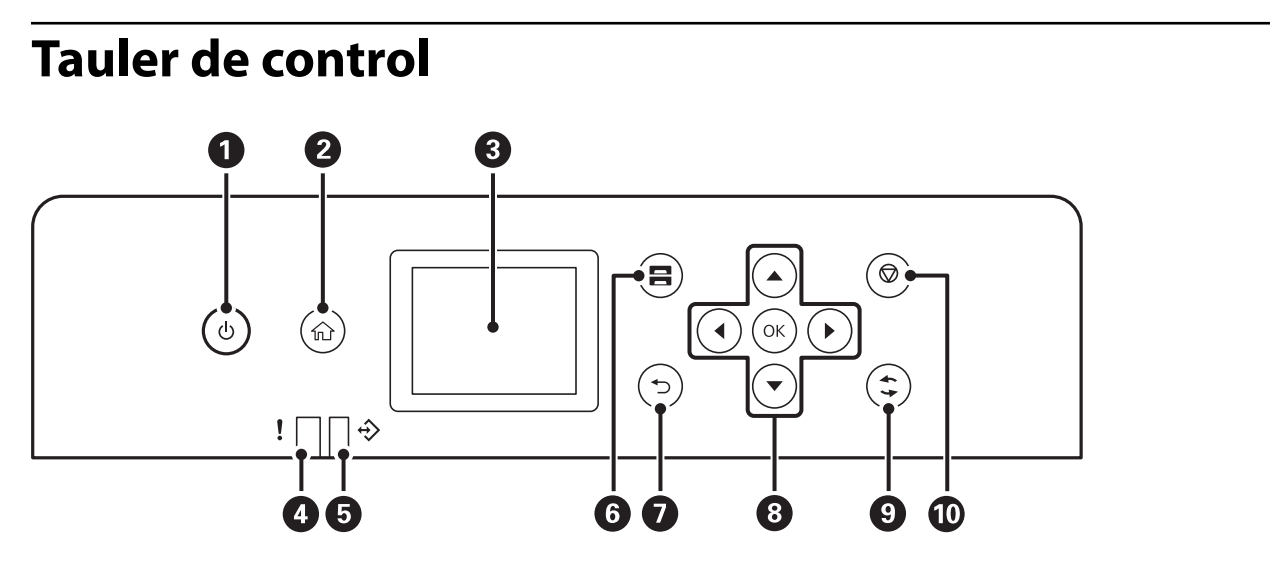

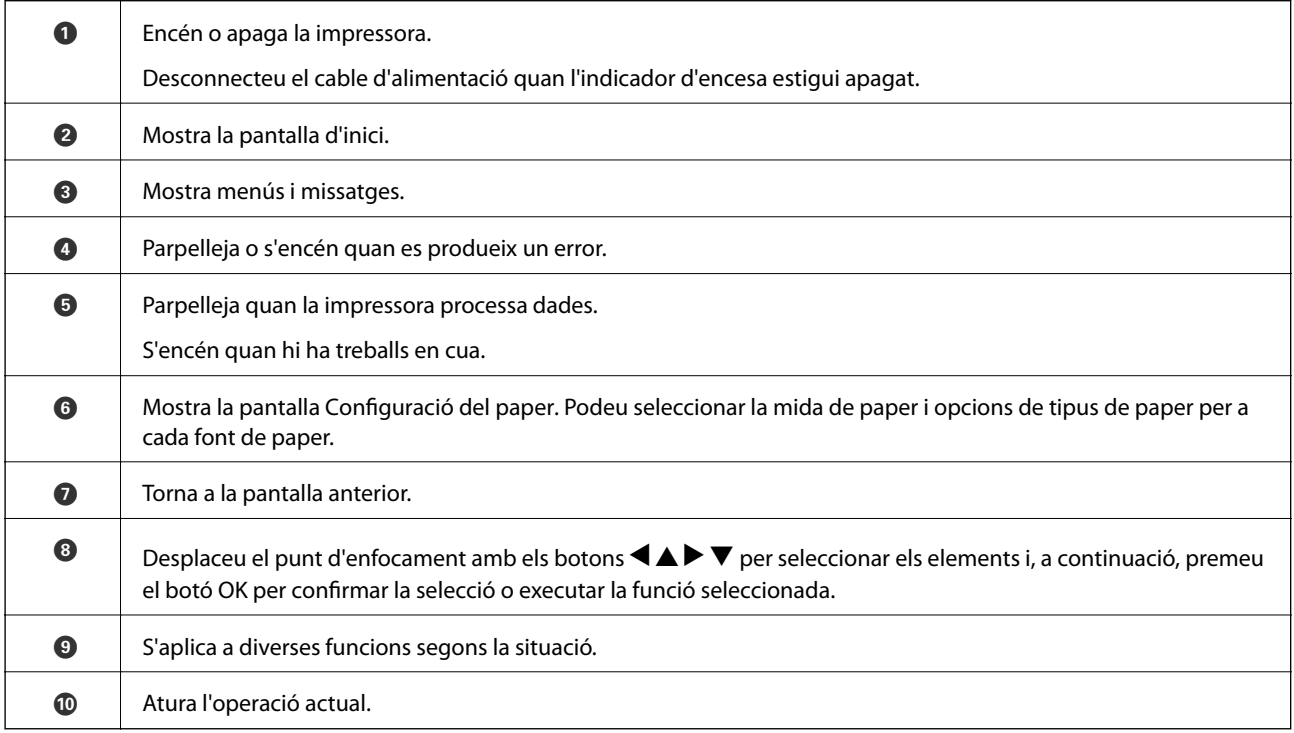

# <span id="page-25-0"></span>**Configuració de la pantalla d'inici**

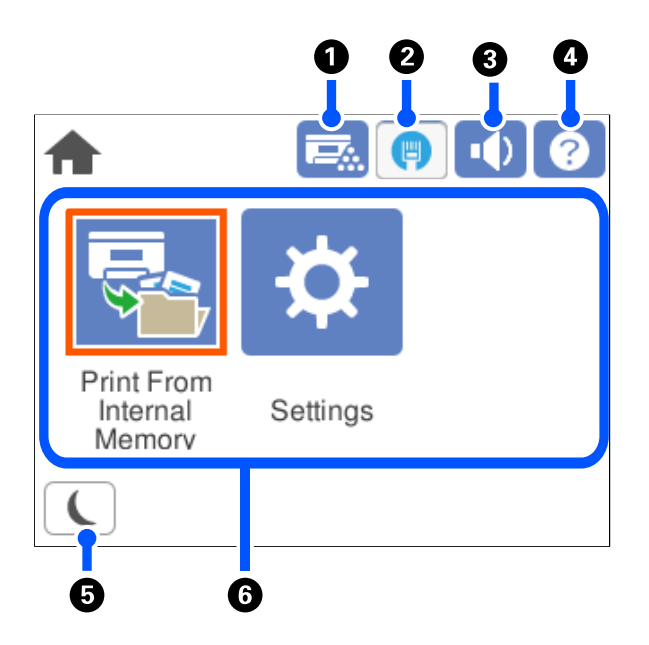

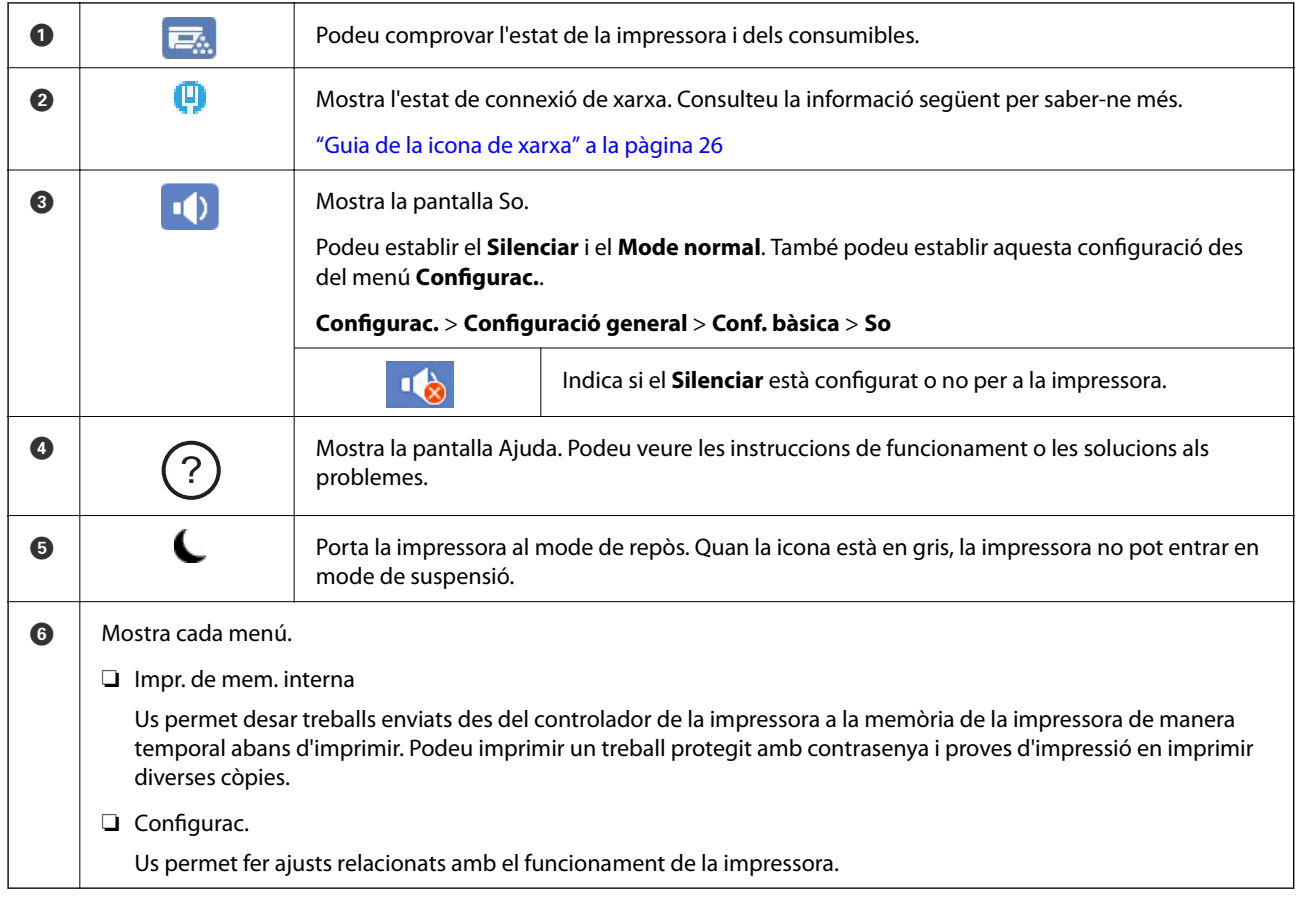

## **Guia de la icona de xarxa**

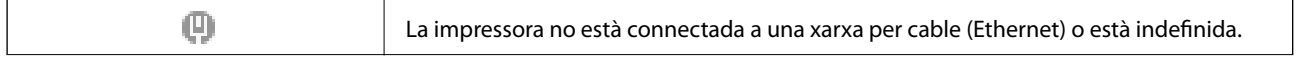

φ

La impressora està connectada a una xarxa per cable (Ethernet).

# <span id="page-26-0"></span>**Configuració de la pantalla del menú**

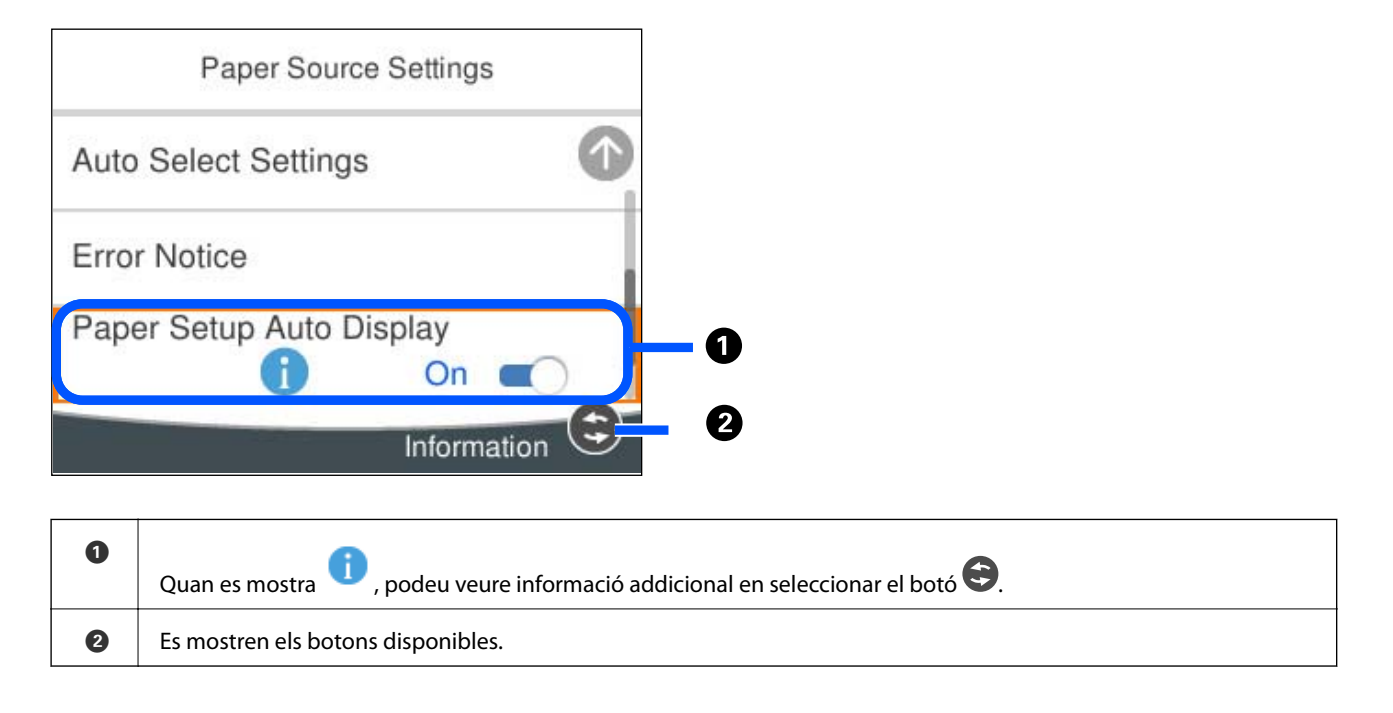

# **Introducció de caràcters**

Podeu introduir caràcters i símbols utilitzant el teclat de la pantalla quan configureu opcions de xarxa, etc.

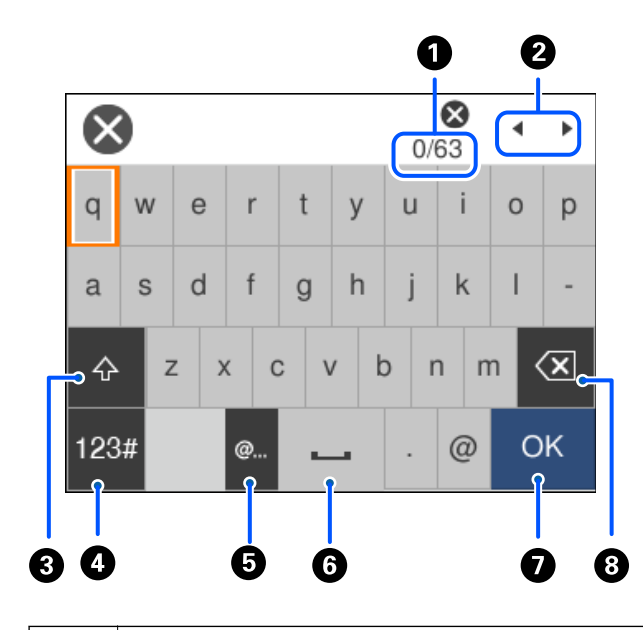

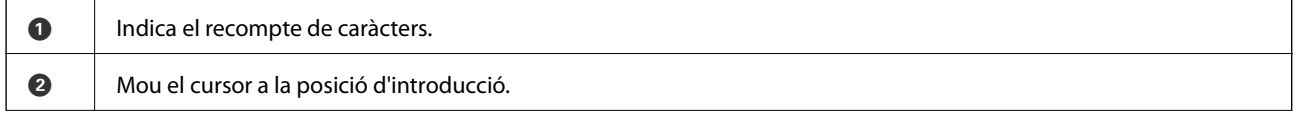

<span id="page-27-0"></span>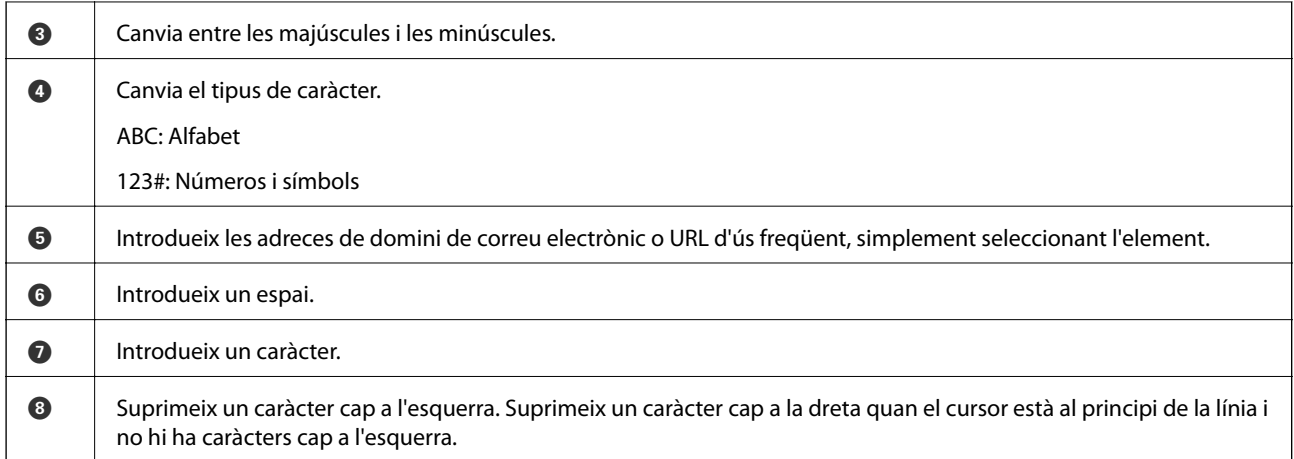

# **Visualització d'animacions**

Podeu veure animacions de les instruccions de funcionament, com ara la càrrega de paper i l'extracció de paper encallat a la pantalla LCD.

- ❏ Seleccioneu : mostra la pantalla d'ajuda. Seleccioneu **Procedim** i, a continuació, seleccioneu els elements que vulgueu veure.
- ❏ Seleccioneu **Procediments** a la part inferior de la pantalla d'operacions: mostra l'animació relacionada amb el context.

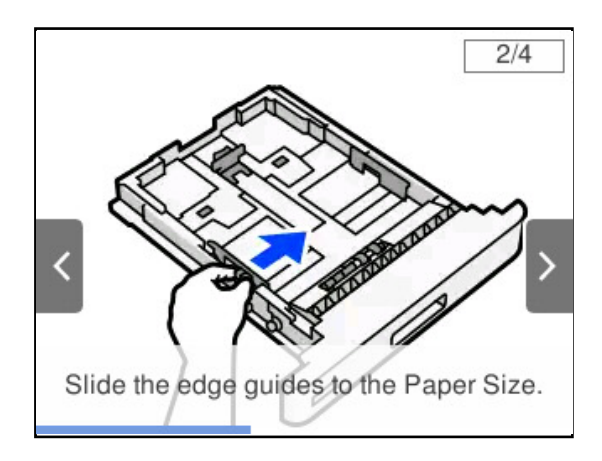

# <span id="page-28-0"></span>**Càrrega de paper**

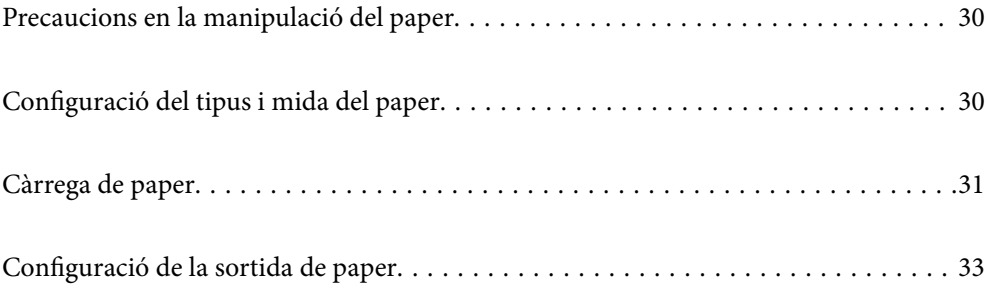

# <span id="page-29-0"></span>**Precaucions en la manipulació del paper**

#### **Paper**

- ❏ Reviseu el paper i les capacitats disponibles.
- ❏ Abans de carregar el paper, airegeu-lo i alineeu-ne les vores.

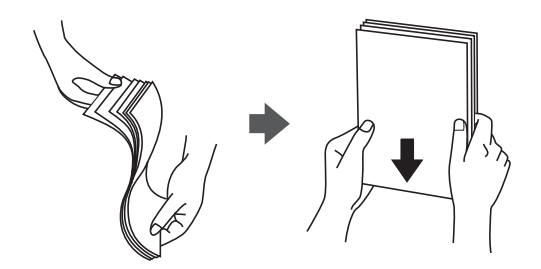

❏ Si el paper està rebregat, alliseu-lo o caragoleu-lo lleugerament en la direcció oposada abans de carregar-lo.

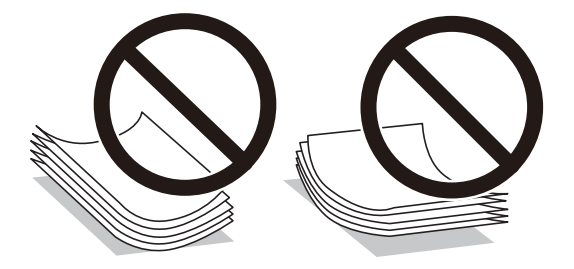

❏ Si es produeix cap problema d'alimentació del paper, carregueu el paper cap avall.

#### **Sobre**

- ❏ En funció del tipus de sobre, l'emmagatzematge i l'entorn i el mètode d'impressió, hi poden aparèixer arrugues. Us recomanem fer una impressió de prova.
- ❏ Si no podeu alimentar sobres correctament, proveu de reduir-ne la quantitat.
- ❏ Si no podeu alimentar sobres correctament tot i que el marge del davant del sobre s'ha introduït correctament a la safata de paper, comproveu que el marge del davant no està cargolat cap avall. Si està cargolat, alliseu-lo i torneu-lo a carregar.

#### **Informació relacionada**

& ["Tipus de paper disponibles" a la pàgina 191](#page-190-0)

# **Configuració del tipus i mida del paper**

Si registreu la mida i tipus de paper en la pantalla que apareix en inserir el calaix de paper, la impressora us informarà quan la informació registrada i la configuració d'impressió siguin diferents. D'aquesta manera podeu <span id="page-30-0"></span>evitar problemes de fusió deficient del tòner o d'alimentació del paper durant la impressió per causa d'errors d'aparellament del tipus de paper, i evitareu malmetre paper i tòner.

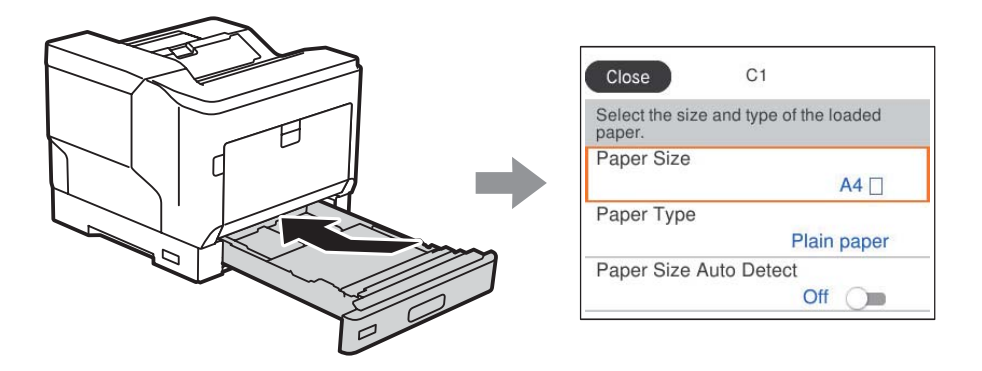

Si la mida i tipus de paper són diferents del paper carregat, seleccioneu l'element per a realitzar els canvis. Si la configuració coincideix amb el paper carregat, tanqueu la pantalla.

#### *Nota:*

També podeu visualitzar la pantalla de configuració de mida de paper i tipus de paper prement el botó  $\blacksquare$  al tauler de control.

# **Càrrega de paper**

Podeu carregar paper consultant les animacions que es mostren a la pantalla LCD de la impressora.

Seleccioneu , i a continuació **Procedim** > **Carregueu paper**. Seleccioneu el tipus de paper i la font de paper que voleu utilitzar per mostrar les animacions. Seleccioneu **Acabar** per tancar la pantalla d'animacions.

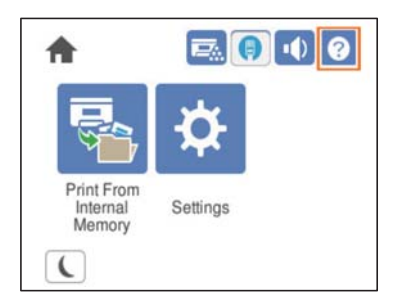

#### <span id="page-31-0"></span>c*Important:*

- ❏ No extraieu dos o més calaixos de paper alhora. Si ho feu, la impressora es pot desestabilitzar i caure.
- ❏ No extraieu un calaix de paper durant la impressió.
- ❏ No empenyeu el calaix de paper amb massa força. Si ho feu, el paper pot quedar mal alineat i alimentar-se de forma incorrecta o provocar un embús de paper.
- ❏ No sobrepasseu el nombre màxim de fulls especificat per a sobres quan els carregueu, doncs podríeu provocar problemes d'alimentació del paper.
- ❏ Carregueu els fulls de paper revestit individualment a la safata de paper.
- ❏ Ajusteu la guia de vores a la mida del paper que carregueu. Si la mida del paper és incorrecta, pot provocar un problema d'alimentació del paper, un embús de paper o un error.
- ❏ Si el tipus de paper no és el correcte, pot causar problemes d'impressió.
- ❏ Si imprimiu en un tipus de paper no estàndard, especifiqueu-ne la mida a *Mida definida per l'usuari (Windows)* / *Gestionar mida personalitzada (Mac OS)* al controlador de la impressora. Si seguiu imprimint amb una mida del paper diferent, el fusor que hi ha a l'interior de la impressora es pot fer malbé.

#### **Càrrega de sobres**

Carregueu els sobres amb la cara d'impressió cap avall.

❏ Si obriu la solapa del sobre:

Col·loqueu-lo de forma que la solapa quedi cap a vosaltres. Aquest és el mètode de posicionament recomanat.

Per introduir-lo del revés amb la solapa del sobre oberta, seleccioneu **Gira 180°** a la pestanya **Més opcions** del controlador de la impressora (Windows).

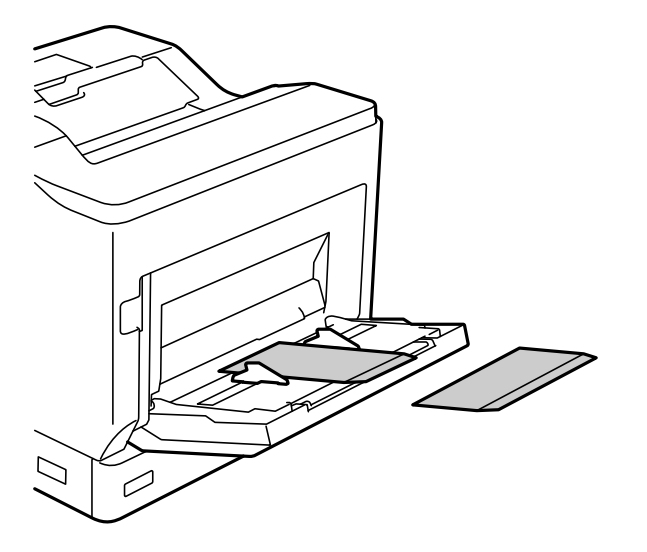

<span id="page-32-0"></span>❏ Si la solapa del sobre està tancada:

Col·loqueu-lo de forma que la solapa quedi cap al darrere de la impressora.

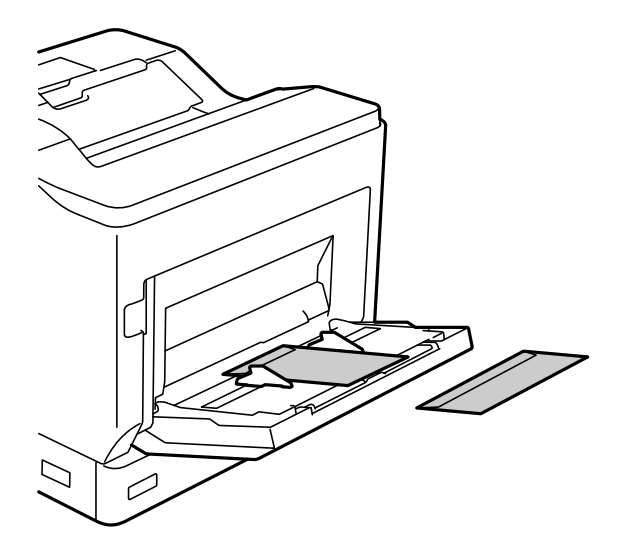

## **Configuració de la sortida de paper**

Expulseu el paper amb la cara imprimible cap avall. Per a paper normal de mida A4, es poden expulsar fins a 250 fulls a l'hora. Per a paper que es pot carregar en vertical o en horitzontal (A4/carta), podeu canviar la direcció d'expulsió del paper. A més, quan s'imprimeixen grups, els grups poden sortir alternativament en vertical i en horitzontal perquè sigui més fàcil apilar-los.

### **Selecció de la direcció d'expulsió del paper**

1. Quan carregueu el paper a la safata de paper, establiu la mida del paper (direcció) al tauler de control. Elements de configuració: mida del paper

Valors de configuració:  $A4 \Box$ ,  $A4 \Box$ , Carta , Carta

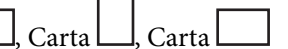

2. Especifiqueu la direcció de sortida del paper al controlador de la impressora.

Windows: **Principal** > **Paràmetres de sortida de paper**

Mac OS: **Print Settings** > Direcció de sortida

Si seleccioneu **No estàndard**, podeu imprimir i expulsar el treball en una font del paper que s'hagi carregat en una direcció diferent de l'estàndard (A4 horitzontal/Carta horitzontal).

### **Sortida de paper en vertical o en horitzontal alternativament**

- 1. Carregueu paper de mida A4 (o carta) horitzontalment en una de les fonts del paper i verticalment a l'altra.
- 2. Si el paper es carrega a la safata de paper, establiu la mida del paper (orientació) al tauler de control. Elements de configuració: mida del paper

Valors de configuració: A4 , A4 , LT , LT , LT

- 3. Seleccioneu **Classificat** al controlador de la impressora i establiu la font del paper en **Selecció automàtica**. Windows: **Principal** > **Font del paper** Mac OS: **Print Settings** > **Paper Source**
- 4. Seleccioneu **Estàndard i no estàndard alternativament** als paràmetres de sortida. Windows: **Principal** > **Paràmetres de sortida de paper** Mac OS: **Print Settings** > **Direcció de sortida**
- 5. Especifiqueu el nombre de còpies i, després, imprimiu.

# <span id="page-34-0"></span>**Impressió**

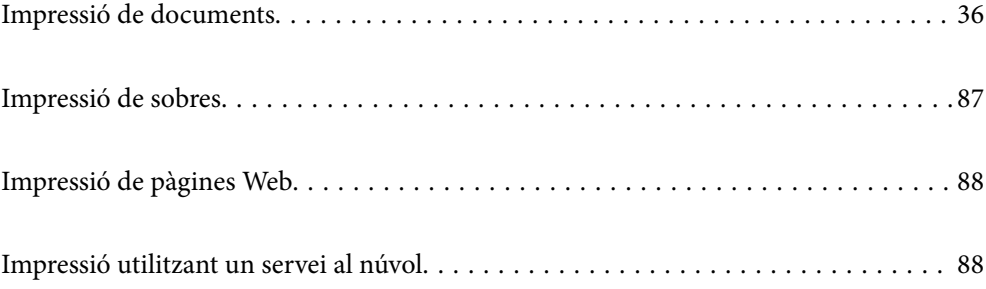

## <span id="page-35-0"></span>**Impressió de documents**

#### **Impressió des d'un ordinador — Windows**

Si no podeu canviar algunes de les opcions de configuració del controlador de la impressora, és possible que l'administrador els hagi restringit. Contacteu amb l'administrador de la impressora per obtenir assistència.

#### **Impressió utilitzant la Configuració Fàcil**

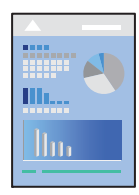

*Nota:*

Les operacions poden ser diferents segons l'aplicació. Per obtenir més informació, consulteu l'ajuda de l'aplicació.

1. Carregueu paper a la impressora.

["Càrrega de paper" a la pàgina 31](#page-30-0)

- 2. Obriu el fitxer que voleu imprimir.
- 3. Feu clic a **Imprimeix** o **Configuració de la impressió** al menú **Fitxer**.
- 4. Seleccioneu la impressora.
- 5. Seleccioneu **Preferències** o **Propietats** per accedir a la finestra del controlador de la impressora.

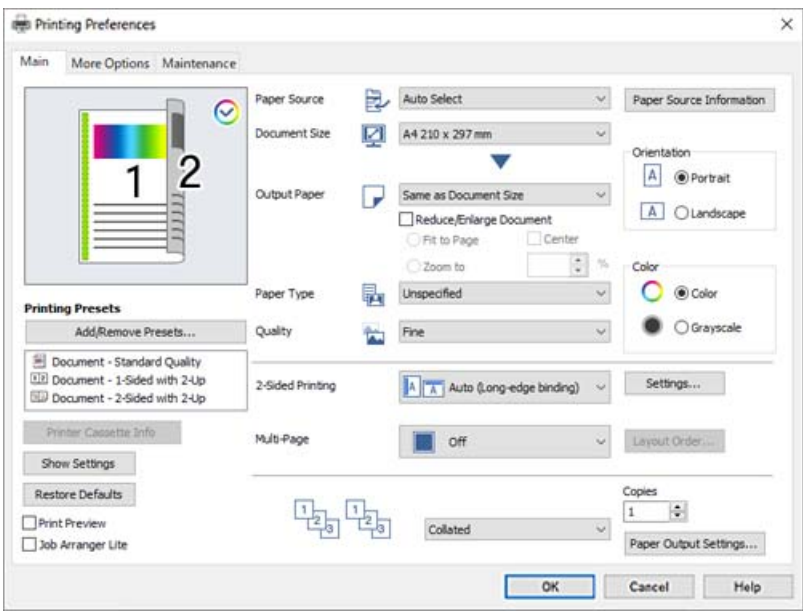
<span id="page-36-0"></span>6. Canvieu la configuració segons calgui.

Consulteu les opcions del menú del controlador de la impressora per obtenir més informació.

#### *Nota:*

- ❏ També podeu consultar l'ajuda en línia per obtenir més informació sobre les opcions de configuració. Feu clic amb el botó dret sobre un element per mostrar-ne l'*Ajuda*.
- ❏ Si voleu imprimir a la part posterior d'un paper i no és possible imprimir automàticament en totes dues cares, feu-ho manualment (no es pot imprimir a la part del darrere de paper amb etiquetes). Quan imprimiu a la part posterior, seleccioneu "(Darrere)" com a *Tipus de paper* al controlador de la impressora.
- ❏ Quan només vulgueu imprimir a una cara del paper, definiu *Impressió a doble cara* a *Desactivat*.
- ❏ Si seleccioneu la *Previsualització d'impressió*, podeu veure una visualització prèvia del document abans d'imprimir-lo.
- 7. Feu clic a **OK** per tancar la finestra del controlador de la impressora.

### 8. Feu clic a **Imprimeix**.

#### *Nota:*

Si voleu cancel·lar la impressió, a l'ordinador, feu clic dret a la impressora a *Dispositius i impressores*, *Impressora*, o a *Impressores i Faxos*. Feu clic a *Veure les impressions en curs*, feu clic dret al treball que vulgueu cancel·lar i, a continuació, seleccioneu *Cancel·la*. Això no obstant, no podeu cancel·lar un treball d'impressió des de l'ordinador un cop s'ha enviat completament a la impressora. En aquest cas, cancel·leu el treball d'impressió des del tauler de control de la impressora.

#### **Informació relacionada**

- & ["Paper i capacitats disponibles" a la pàgina 188](#page-187-0)
- & "Opcions de menú del controlador de la impressora" a la pàgina 37

#### *Opcions de menú del controlador de la impressora*

Obriu la finestra d'impressió en una aplicació, seleccioneu la impressora i, a continuació, accediu a la finestra del controlador de la impressora.

#### *Nota:*

Els menús varien en funció de la opció que hàgiu seleccionat.

#### **Pestanya Principal**

#### Predefinits d'impressió:

Afegeix/Suprimeix predefinits:

Podeu afegir o eliminar els vostres propis predefinits per a la configuració d'impressió d'ús freqüent. A la llista, seleccioneu el predefinit que vulgueu utilitzar.

### Info de caixa d'impressora:

Feu clic per obrir l'EPSON Status Monitor que us pot ajudar a revisar l'estat de la impressora. Per activar aquesta funció, cal instal·lar l'EPSON Status Monitor. Podeu descarregar-lo des del lloc web d'Epson.

[http://www.epson.com](http://www.epson.com/)

#### Mostra paràmetres/Amaga paràmetres:

Mostra una llista dels elements establerts actualment a les pestanyes **Principal** i **Més opcions**. Podeu mostrar o amagar la pantalla de la llista d'opcions actual.

#### Restablir els valors predeterminats:

Retorneu tots els paràmetres als valors predeterminats de fàbrica. Els valors de la pestanya **Més opcions** també es restableixen als seus valors predeterminats.

#### Previsualització d'impressió:

Mostra una previsualització del document abans d'imprimir-lo.

#### Organitzador de treballs Lite:

Job Arranger Lite us permet combinar diversos fitxers creats en diferents aplicacions i imprimir-los com a un sol treball d'impressió.

### Font del paper:

Seleccioneu la font de paper de la qual s'alimenta el paper. Seleccioneu **Selecció automàtica** per escollir automàticament la font de paper seleccionada a la configuració de paper de la impressora.

#### Mida del document:

Seleccioneu la mida de paper en la qual voleu imprimir. Si seleccioneu **Mida definida per l'usuari**, introduïu l'amplada i alçada del paper i a continuació registreu la mida.

#### Paper de sortida:

Seleccioneu la mida de paper en la qual voleu imprimir. Si el **Mida del document** és diferent a la **Paper de sortida**, se selecciona l'opció **Redueix/Amplia document** automàticament. No heu de seleccionar-lo quan s'imprimeix sense reduir ni ampliar la mida d'un document.

#### Redueix/Amplia document:

Us permet reduir o augmentar la mida d'un document.

#### Encaixa-ho a la pàgina:

Us permet reduir o augmentar el document per adaptar-lo a la mida de paper seleccionada a **Paper de sortida**.

#### Zoom a:

Imprimeix amb un percentatge específic.

#### Centre:

Imprimeix les imatges al centre del paper.

## Tipus de paper:

Seleccioneu el tipus de paper en el qual voleu imprimir. Si seleccioneu **Sense determinar**, la impressió es durà a terme des de la font de paper per a la qual el tipus de paper està definit com es mostra a continuació en els ajustos de la impressora.

Normal, Letterhead, Recycled, Color, Preprinted, Semigruixut, Paper gruixut1, Paper gruixut2, Etiquetes o Especial

No obstant això, el paper no pot venir d'una font de paper per a la qual, al **Conf. selecció autom.** de la impressora, la font de paper estigui apagada.

#### <span id="page-38-0"></span>Qualitat:

Seleccioneu la qualitat d'impressió que voleu utilitzar per imprimir. Les opcions disponibles varien segons el tipus de paper que seleccioneu. Si seleccioneu **Més paràmetres**, podeu definir paràmetres addicionals de qualitat de la impressió.

### Informació de font del paper:

Mostra la informació del paper definida per a cada font de paper.

#### Orientació:

Seleccioneu l'orientació que vulgueu utilitzar per imprimir.

### Color:

Seleccioneu si voleu imprimir en color o en monocrom.

#### Impressió a doble cara:

Permet realitzar una impressió a doble cara.

#### Paràmetres:

Podeu especificar la vora d'enquadernació i els marges d'enquadernació. En imprimir documents de diverses pàgines, podeu escollir imprimir començant des de la part frontal o dorsal de la pàgina.

#### Div. pàg:

Permet imprimir diverses pàgines en un full o dur a terme una impressió de pòster. Feu clic a **ordre de disseny** per especificar l'ordre en el qual s'imprimiran les pàgines.

## Classificat/No classificat:

Seleccioneu **Classificat** per imprimir documents de diverses pàgines intercalats en ordre i classificats en conjunts.

#### Còpies:

Establiu el nombre de còpies que vulgueu imprimir.

#### Paràmetres de sortida de paper:

Selecciona l'orientació de sortida del paper per a les mides del paper que es poden alimentar en les orientacions vertical i horitzontal.

## **Pestanya Més opcions**

#### Predefinits d'impressió:

Afegeix/Suprimeix predefinits:

Podeu afegir o eliminar els vostres propis predefinits per a la configuració d'impressió d'ús freqüent. A la llista, seleccioneu el predefinit que vulgueu utilitzar.

#### Mostra paràmetres/Amaga paràmetres:

Mostra una llista dels elements establerts actualment a les pestanyes **Principal** i **Més opcions**. Podeu mostrar o amagar la pantalla de la llista d'opcions actual.

#### Restablir els valors predeterminats:

Retorneu tots els paràmetres als valors predeterminats de fàbrica. Els valors de la pestanya **Principal** també es restableixen als seus valors predeterminats.

#### Tipus de tasca:

Seleccioneu **Treball confidencial** per establir una contrasenya per protegir els documents confidencials quan imprimiu. Si es fa servir aquesta opció, les dades d'impressió s'emmagatzemen a la impressora i només es poden imprimir després d'introduir la contrasenya mitjançant el tauler de control de la impressora. Feu clic a **Paràmetres de treball confidencial** per canviar la configuració.

#### Correcció de color:

#### Automàtic:

Ajusta el to de les imatges automàticament.

#### Personalitzat:

Us permet realitzar la correcció de color manual. Si feu clic a **Avançada** s'obre la pantalla Correcció de color, on podreu seleccionar un mètode detallat de correcció de color. Feu clic a **Opcions de la imatge** per activar Impressió universal en color, Suavitzat de marges, i afinar la impressió per a línies fines.

#### Paràmetres addicionals:

#### Funcions de filigrana:

Us permet realitzar ajustos per als patrons anticòpia, filigranes, capçaleres o peus de pàgina.

#### Afegeix/Suprimeix:

Us permet afegir o eliminar qualsevol patró anticòpia o filigrana que vulgueu utilitzar.

#### Paràmetres:

Us permet ajustar el mètode d'impressió per als patrons anticòpia o filigranes.

#### Capçalera/Peu de pàgina:

Podeu imprimir informació com ara un nom d'usuari i la data d'impressió en capçaleres o peus de pàgina.

#### Superposició d'imprès:

Us permet imprimir una capçalera o un formulari estàndards als documents originals.

#### Gira 180°:

Rota les pàgines 180 graus abans de la impressió. Seleccioneu aquest element quan imprimiu en paper com ara sobres que es carreguin en una direcció fixa a la impressora.

### **Pestanya Manteniment**

#### Imprimeix fulls d'estat:

Imprimiu un full d'estat amb informació de la impressora, informació dels consumibles i l'historial de l'ús.

#### Organitzador de treballs Lite:

Obre la finestra Organitzador de treballs Lite. Podeu obrir i editar dades desades prèviament.

#### EPSON Status Monitor:

Obre la finestra de l'EPSON Status Monitor. Aquí podeu confirmar l'estat de la impressora i dels consumibles. Per activar aquesta funció, cal instal·lar l'EPSON Status Monitor. Podeu descarregar-lo des del lloc web d'Epson.

### [http://www.epson.com](http://www.epson.com/)

#### Preferències de monitoratge:

Establiu les condicions de supervisió de l'EPSON Status Monitor. Per activar aquesta funció, cal instal·lar l'EPSON Status Monitor. Podeu descarregar-lo des del lloc web d'Epson.

[http://www.epson.com](http://www.epson.com/)

#### Paràmetres ampliats:

Us permet realitzar diversos ajustos. Feu clic a cada element per veure l'Ajuda per obtenir més detalls.

#### Cua d'impressió:

Mostra els treballs en espera de ser impresos. Podeu comprovar, aturar o reprendre els treballs d'impressió.

#### Informació opcional i de la impressora:

Podeu consultar els paràmetres de la impressora i els paràmetres del dispositiu opcional.

#### Idioma:

Canvia l'idioma que s'utilitzarà a la finestra del controlador de la impressora. Per aplicar la configuració, tanqueu el controlador d'impressora i, seguidament, torneu a obrir-lo.

#### Actualització de programari:

Inicia EPSON Software Updater per comprovar la versió més recent de les aplicacions a Internet.

#### Servei tècnic:

Si està instal·lat al vostre ordinador, el manual es mostra. Si no està instal·lat, podeu connectar-se al lloc Web d'Epson per consultar el manual i el suport tècnic disponible.

## **Afegir predefinits d'impressió per imprimir fàcil**

Si creeu un predefinit de la configuració d'impressió que utilitzeu amb freqüència, podeu imprimir fàcilment seleccionant el predefinit a la llista.

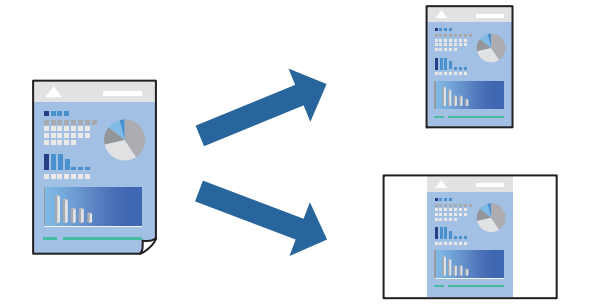

- 1. Al controlador de la impressora **Principal** o a la pestanya **Més opcions**, definiu cada element (com ara **Mida del document** i **Tipus de paper**).
- 2. Feu clic a **Afegeix/Suprimeix predefinits** a **Predefinits d'impressió**.
- 3. Introduïu un **Nom** i, si és necessari, introduïu un comentari.
- 4. Feu clic a **Desa**.

```
Nota:
```
Per eliminar un predefinit afegit, feu clic a *Afegeix/Suprimeix predefinits*, seleccioneu el nom del predefinit que vulgueu eliminar de la llista i elimineu-lot.

["Pestanya Principal" a la pàgina 37](#page-36-0) ["Pestanya Més opcions" a la pàgina 39](#page-38-0)

5. Feu clic a **Imprimeix**.

La pròxima vegada que desitgeu imprimir amb la mateixa configuració, seleccioneu el nom de l'ajust registrat des de **Predefinits d'impressió**, i feu clic a **OK**.

## **Informació relacionada**

- & ["Càrrega de paper" a la pàgina 29](#page-28-0)
- & ["Impressió utilitzant la Configuració Fàcil" a la pàgina 36](#page-35-0)

## **Impressió a doble cara**

Podeu imprimir a les dues cares del paper.

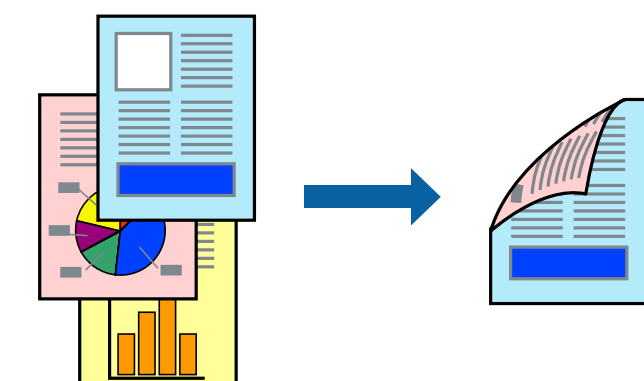

*Nota:*

❏ Si no feu servir paper adequat per a la impressió a doble cara, la qualitat de la impressió pot ser inferior i podria haver-hi un embús de paper.

["Paper per a impressió automàtica a doble cara" a la pàgina 190](#page-189-0)

❏ Cal instal·lar-ho per comprovar l'estat de la impressió amb l'*EPSON Status Monitor*. Podeu descarregar-lo des del lloc web d'Epson.

[http://www.epson.com](http://www.epson.com/)

1. A la pestanya **Principal** del controlador de la impressora, seleccioneu Impressió a doble cara.

2. Feu clic a **Paràmetres**, definiu la configuració adient i, a continuació, feu clic a **D'acord**.

#### *Nota:*

Si voleu imprimir a la part posterior d'un paper i no és possible imprimir automàticament en totes dues cares, feu-ho manualment (no es pot imprimir a la part del darrere de paper amb etiquetes). Quan imprimiu a la part posterior, seleccioneu "(Darrere)" com a *Tipus de paper* al controlador de la impressora.

3. Definiu els altres elements a les pestanyes **Principal** i **Més opcions** com sigui necessari, i feu clic a **D'acord**.

["Pestanya Principal" a la pàgina 37](#page-36-0) ["Pestanya Més opcions" a la pàgina 39](#page-38-0)

4. Feu clic a **Imprimeix**.

## **Informació relacionada**

- & ["Paper i capacitats disponibles" a la pàgina 188](#page-187-0)
- & ["Càrrega de paper" a la pàgina 29](#page-28-0)
- & ["Impressió utilitzant la Configuració Fàcil" a la pàgina 36](#page-35-0)

## **Impressió d'un fulletó**

També podeu imprimir un fulletó que es pot crear reordenant les pàgines i plegant el resultat de la impressió.

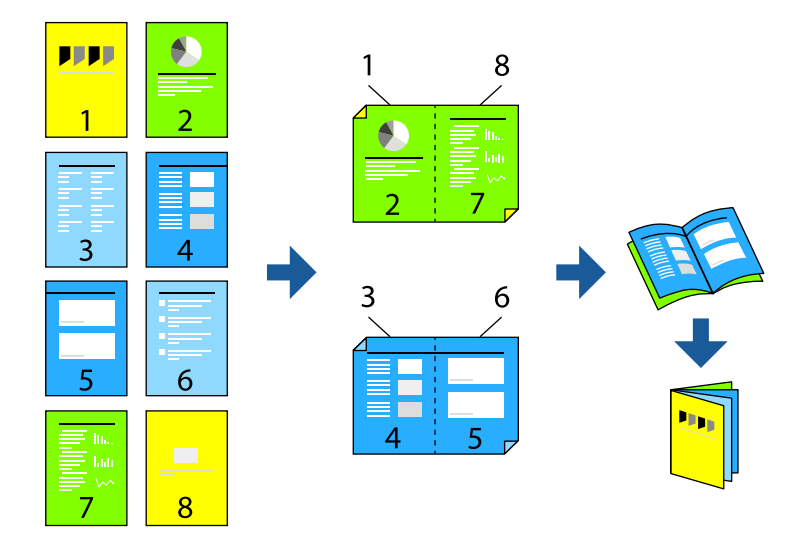

#### *Nota:*

❏ Si no feu servir paper adequat per a la impressió a doble cara, la qualitat de la impressió pot ser inferior i podria haver-hi un embús de paper.

["Paper per a impressió automàtica a doble cara" a la pàgina 190](#page-189-0)

❏ Cal instal·lar-ho per comprovar l'estat de la impressió amb l'*EPSON Status Monitor*. Podeu descarregar-lo des del lloc web d'Epson.

[http://www.epson.com](http://www.epson.com/)

1. A la pestanya **Principal** del controlador de la impressora, seleccioneu el tipus de vora llarga d'enquadernació a **Impressió a doble cara**.

- 2. Feu clic a **Paràmetres**, seleccioneu **fulletó**, i a continuació seleccioneu **Enquadernació central** o **Enquadernació lateral**.
	- ❏ Enquadernació central: utilitzeu aquest mètode quan imprimiu un petit nombre de pàgines que puguin apilar-se i plegar-se fàcilment per la meitat.
	- ❏ Enquadernació lateral. Utilitzeu aquest mètode quan imprimiu una fulla (quatre pàgines) alhora, doblegant cadascuna per la meitat, i després unint-les en un sol volum.
- 3. Feu clic a **D'acord**.
- 4. Definiu els altres elements a les pestanyes **Principal** i **Més opcions** com sigui necessari, i feu clic a **D'acord**.

["Pestanya Principal" a la pàgina 37](#page-36-0)

["Pestanya Més opcions" a la pàgina 39](#page-38-0)

5. Feu clic a **Imprimeix**.

## **Informació relacionada**

- & ["Paper i capacitats disponibles" a la pàgina 188](#page-187-0)
- & ["Càrrega de paper" a la pàgina 29](#page-28-0)
- & ["Impressió utilitzant la Configuració Fàcil" a la pàgina 36](#page-35-0)

## **Impressió de diverses pàgines en un full**

Podeu imprimir diverses pàgines amb dades en un sol full de paper.

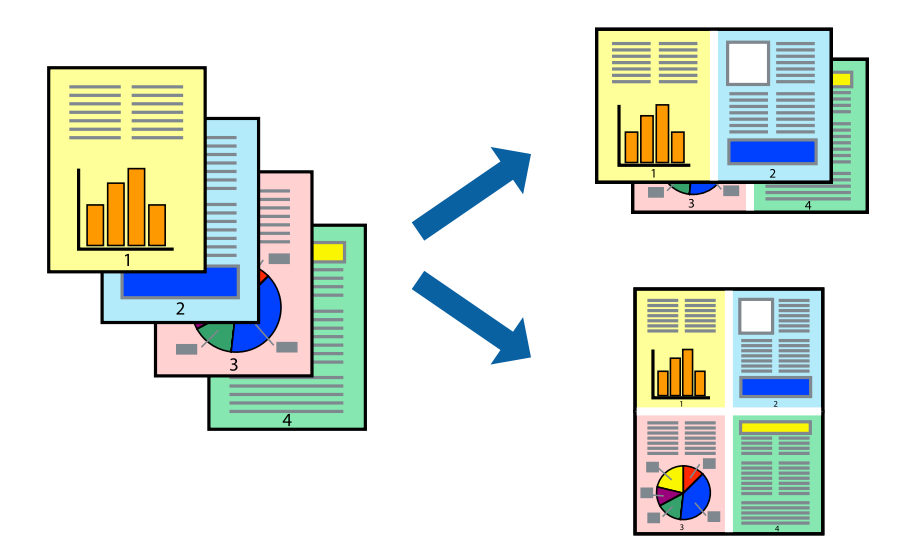

- 1. A la pestanya **Principal** del controlador de la impressora, seleccioneu **2 per cara**, **4 per cara**, **Sis per cara**, **8 per cara**, **Nou per cara**, o **Setze per cara** com a configuració **Div. pàg**.
- 2. Feu clic a **ordre de disseny**, definiu la configuració adient i, a continuació, feu clic a **D'acord**.
- 3. Definiu els altres elements a les pestanyes **Principal** i **Més opcions** com sigui necessari, i feu clic a **D'acord**. ["Pestanya Principal" a la pàgina 37](#page-36-0) ["Pestanya Més opcions" a la pàgina 39](#page-38-0)

4. Feu clic a **Imprimeix**.

## **Informació relacionada**

- & ["Càrrega de paper" a la pàgina 29](#page-28-0)
- & ["Impressió utilitzant la Configuració Fàcil" a la pàgina 36](#page-35-0)

## **Impressió ajustada a la mida del paper**

Seleccioneu la mida del paper que heu carregat a la impressora com a paràmetre de Mida del paper de destinació.

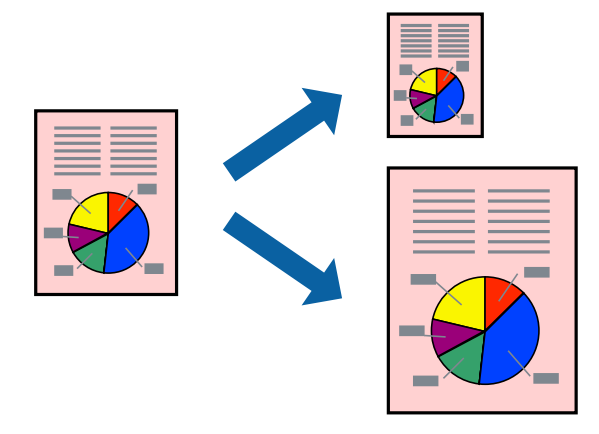

- 1. A la pestanya **Principal** del controlador de la impressora, definiu la configuració següent.
	- ❏ Mida del document: seleccioneu la mida del paper que heu definit a la configuració de l'aplicació.
	- ❏ Paper de sortida: seleccioneu la mida del paper que heu carregat a la impressora. **Encaixa-ho a la pàgina** està seleccionat de manera automàtica.

#### *Nota:*

Feu clic a *Centre* per imprimir les imatges reduïdes al centre de la pàgina.

2. Definiu els altres elements a les pestanyes **Principal** i **Més opcions** com sigui necessari, i feu clic a **D'acord**. ["Pestanya Principal" a la pàgina 37](#page-36-0)

["Pestanya Més opcions" a la pàgina 39](#page-38-0)

3. Feu clic a **Imprimeix**.

- & ["Càrrega de paper" a la pàgina 29](#page-28-0)
- & ["Impressió utilitzant la Configuració Fàcil" a la pàgina 36](#page-35-0)

# **Impressió d'un document reduït o augmentat amb qualsevol ampliació**

La mida d'un document es pot reduir o ampliar aplicant-hi un percentatge.

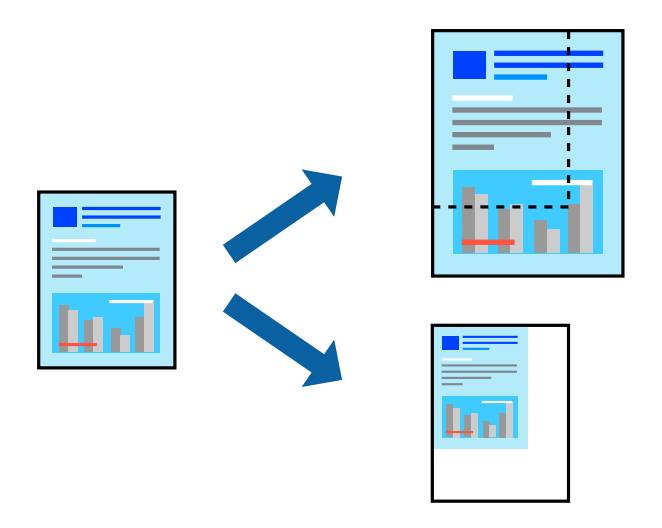

- 1. A la pestanya **Principal** del controlador de la impressora, seleccioneu la mida del document de la configuració **Mida del document**.
- 2. Seleccioneu la mida del paper en el qual voleu imprimir a la configuració **Paper de sortida**.
- 3. Seleccioneu **Zoom a** i, a continuació, introduïu un percentatge. Si heu seleccionat **Igual que la mida del document** com a **Paper de sortida**, abans seleccioneu **Redueix/Amplia document**.
- 4. Definiu els altres elements a les pestanyes **Principal** i **Més opcions** com sigui necessari, i feu clic a **D'acord**.

["Pestanya Principal" a la pàgina 37](#page-36-0)

["Pestanya Més opcions" a la pàgina 39](#page-38-0)

5. Feu clic a **Imprimeix**.

- & ["Càrrega de paper" a la pàgina 29](#page-28-0)
- & ["Impressió utilitzant la Configuració Fàcil" a la pàgina 36](#page-35-0)

# **Impressió d'una imatge ampliada en diversos fulls (creació d'un pòster)**

Aquesta característica us permet imprimir una imatge en diversos fulls de paper. Podeu crear un pòster més gran si els enganxeu junts.

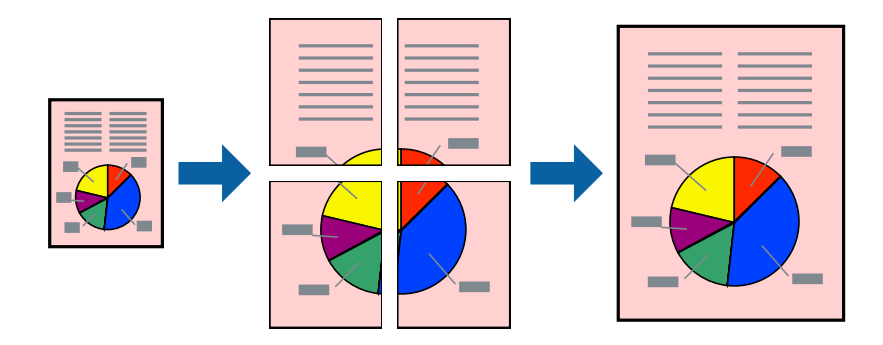

- 1. A la pestanya **Principal** del controlador de la impressora, seleccioneu **Desactivat** per a **Impressió a doble cara**.
- 2. Seleccioneu **Pòster 2x1**, **Pòster 2x2**, **Pòster 3x3** o **Pòster 4x4** com a opció de **Div. pàg**.
- 3. Feu clic a **Paràmetres**, definiu la configuració adient i, a continuació, feu clic a **D'acord**.

*Nota: Imprimeix guies de tall* us permet imprimir una guia de tall.

4. Definiu els altres elements a les pestanyes **Principal** i **Més opcions** com sigui necessari, i feu clic a **D'acord**.

["Pestanya Principal" a la pàgina 37](#page-36-0)

["Pestanya Més opcions" a la pàgina 39](#page-38-0)

5. Feu clic a **Imprimeix**.

- & ["Càrrega de paper" a la pàgina 29](#page-28-0)
- & ["Impressió utilitzant la Configuració Fàcil" a la pàgina 36](#page-35-0)

## *Realització de pòsters utilitzant marques d'alineació superposades*

A continuació, es mostra un exemple de com confeccionar un pòster quan s'ha seleccionat **Pòster 2x2** i s'ha seleccionat **Marques d'alineació de superposició** a **Imprimeix guies de tall**.

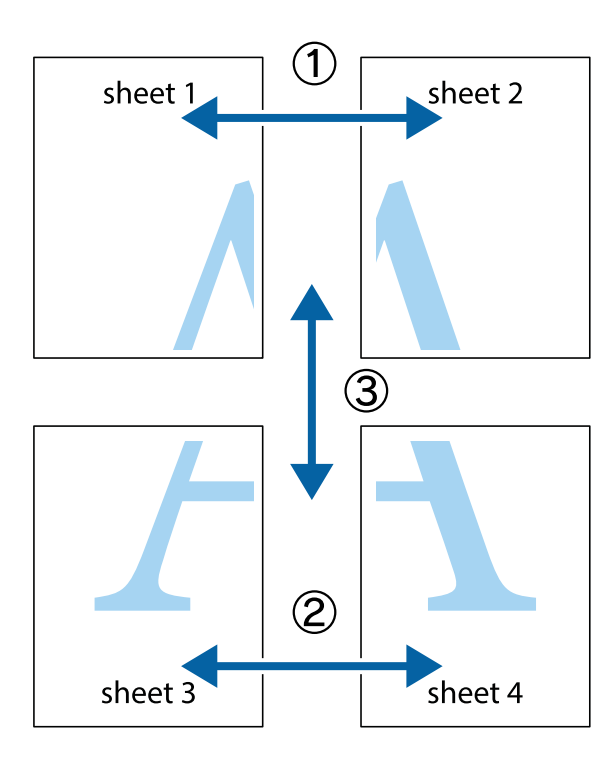

1. Prepareu el Sheet 1 i el Sheet 2. Talleu els marges del Sheet 1 per la línia vertical blava, pel mig de les creus que hi ha a la part superior i inferior.

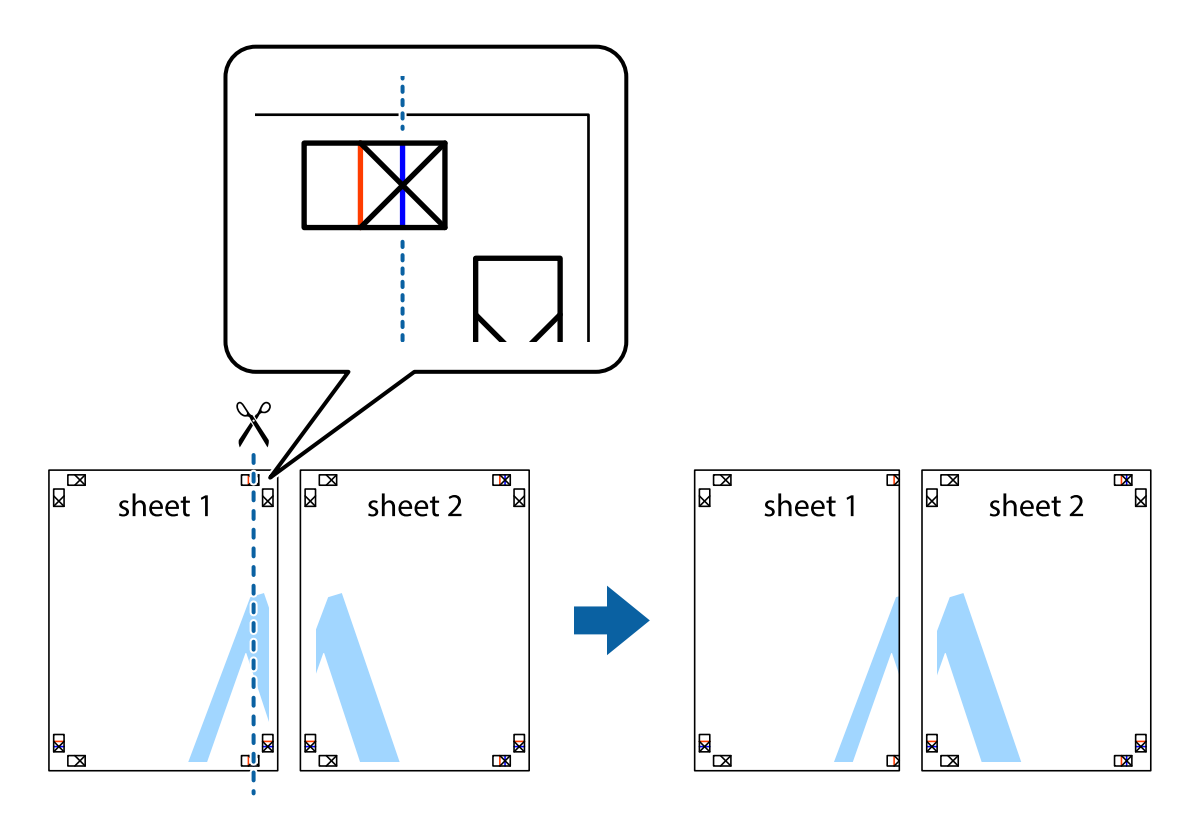

2. Col·loqueu la vora del Sheet 1 sobre el Sheet 2 i alineeu les creus; després, enganxeu temporalment els dos fulls per la part del darrere.

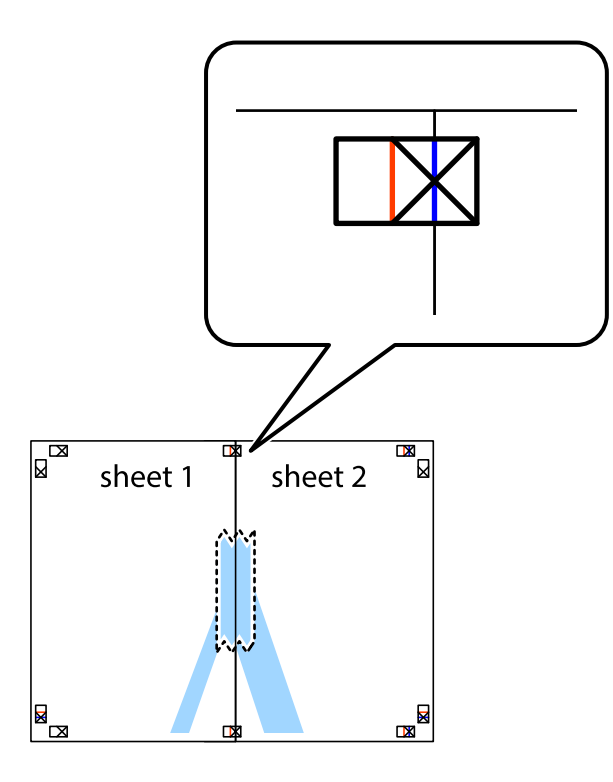

3. Talleu els fulls enganxats per la línia vertical vermella, pel mig de les marques d'alineació (aquest cop, la línia cap a l'esquerra de les creus).

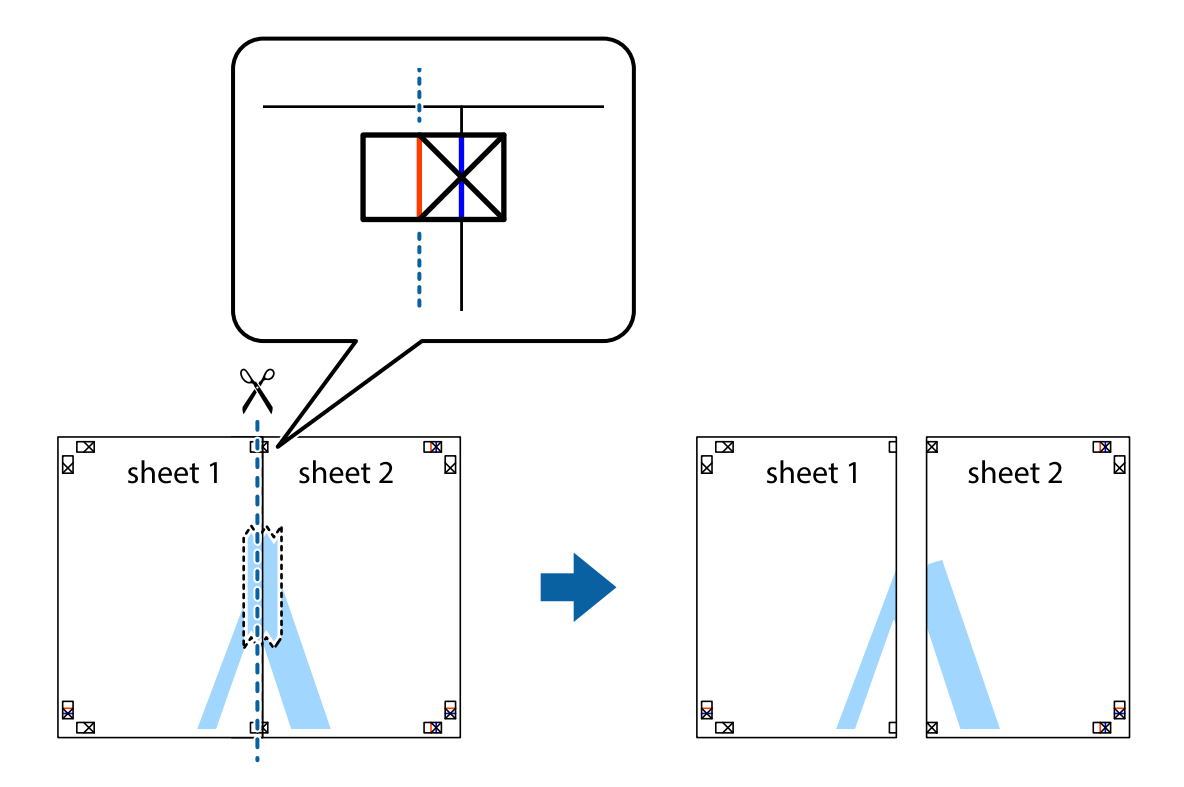

4. Enganxeu els fulls per la part del darrere.

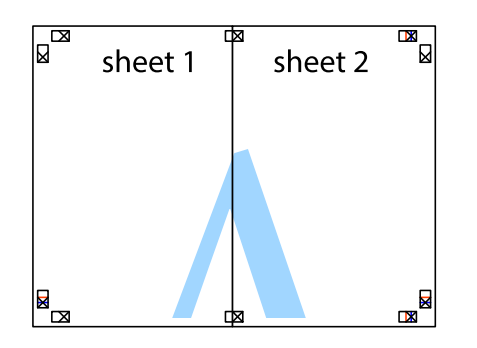

- 5. Repetiu els passos de l'1 al 4 per enganxar plegats el Sheet 3 i el Sheet 4.
- 6. Talleu els marges del Sheet 1 i el Sheet 2 per la línia horitzontal blava, pel mig de les creus que hi ha a la part esquerra i la dreta.

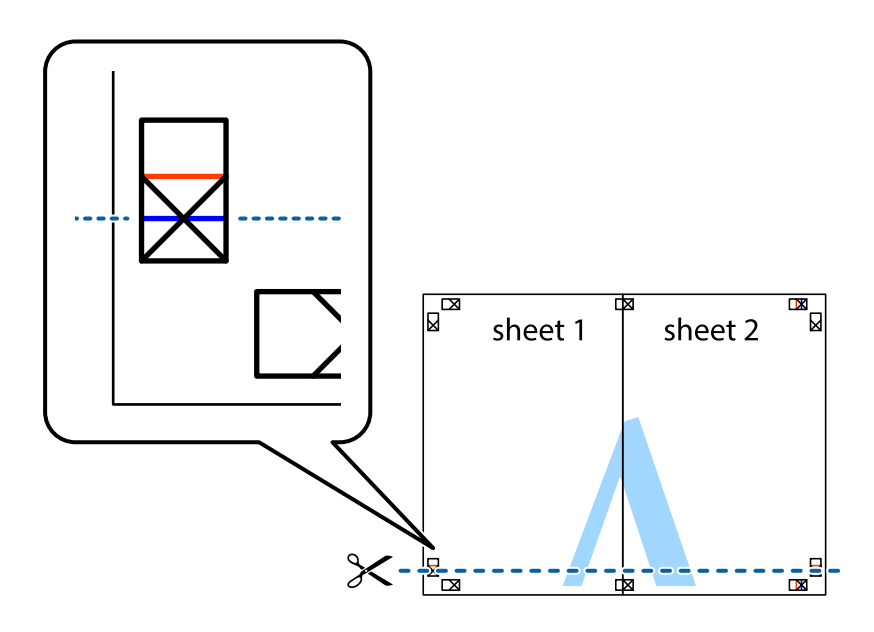

7. Col·loqueu la vora del Sheet 1 i el Sheet 2 sobre el Sheet 3 i el Sheet 4, alineeu les creus i enganxeu temporalment els fulls per la part del darrere.

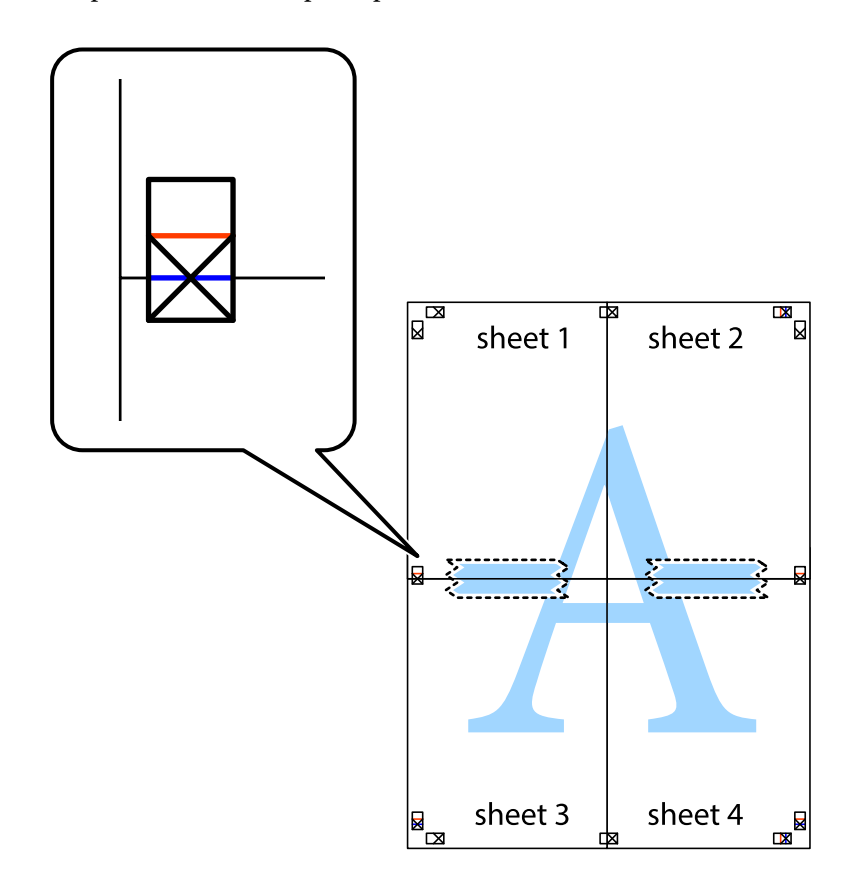

8. Talleu els fulls enganxats per la línia horitzontal vermella, pel mig de les marques d'alineació (aquest cop, la línia de damunt de les creus).

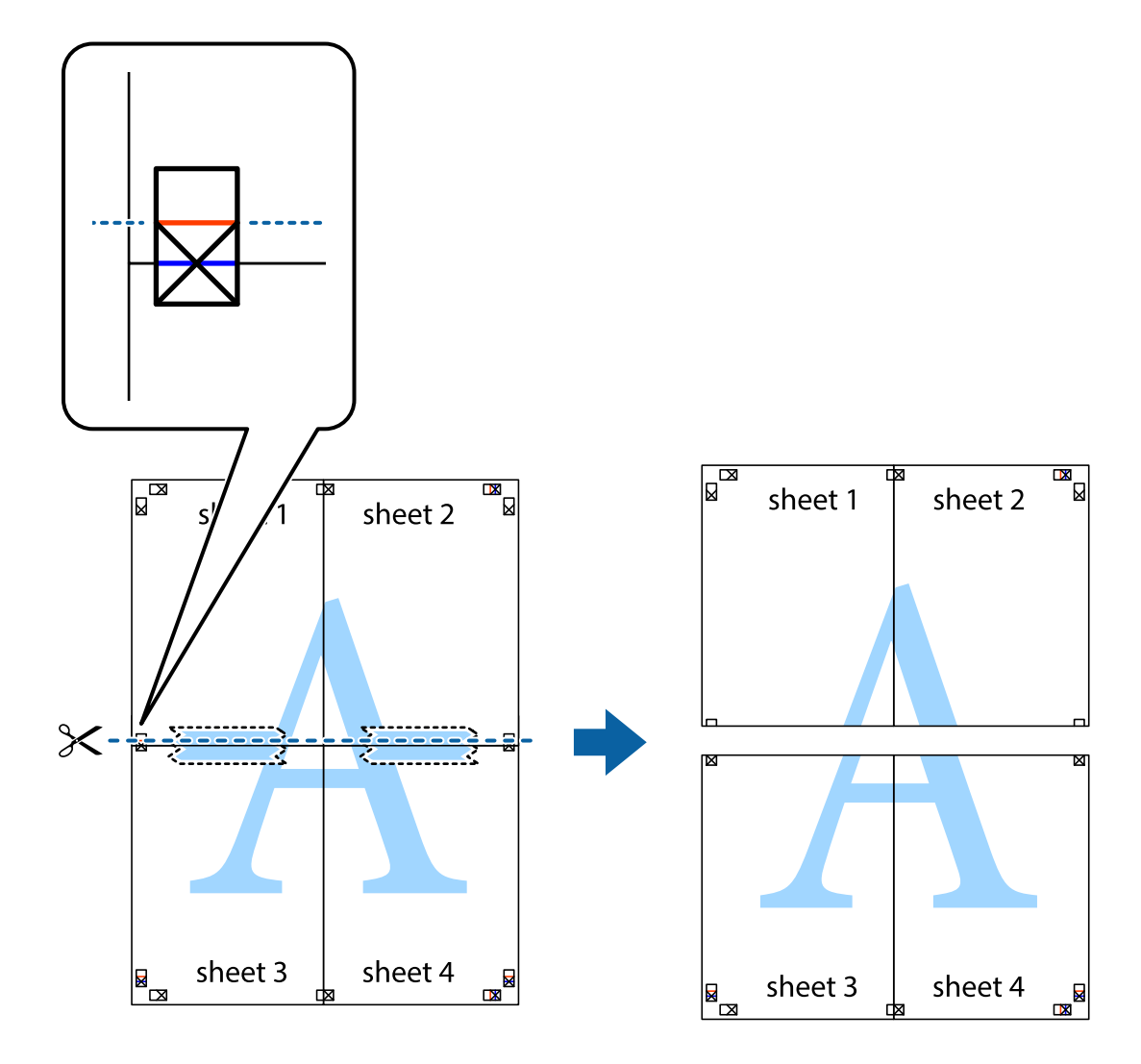

9. Enganxeu els fulls per la part del darrere.

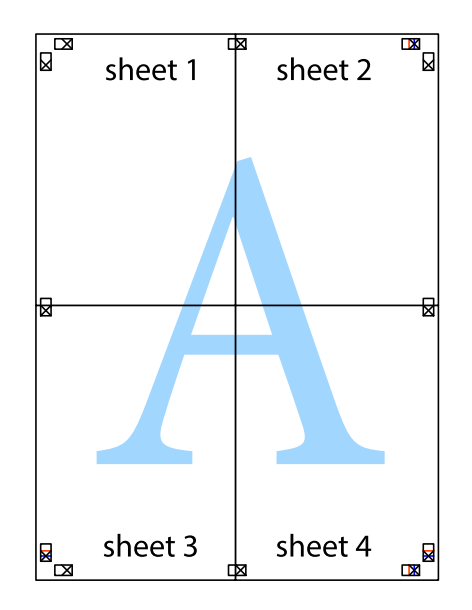

10. Talleu els marges que sobrin per la guia exterior.

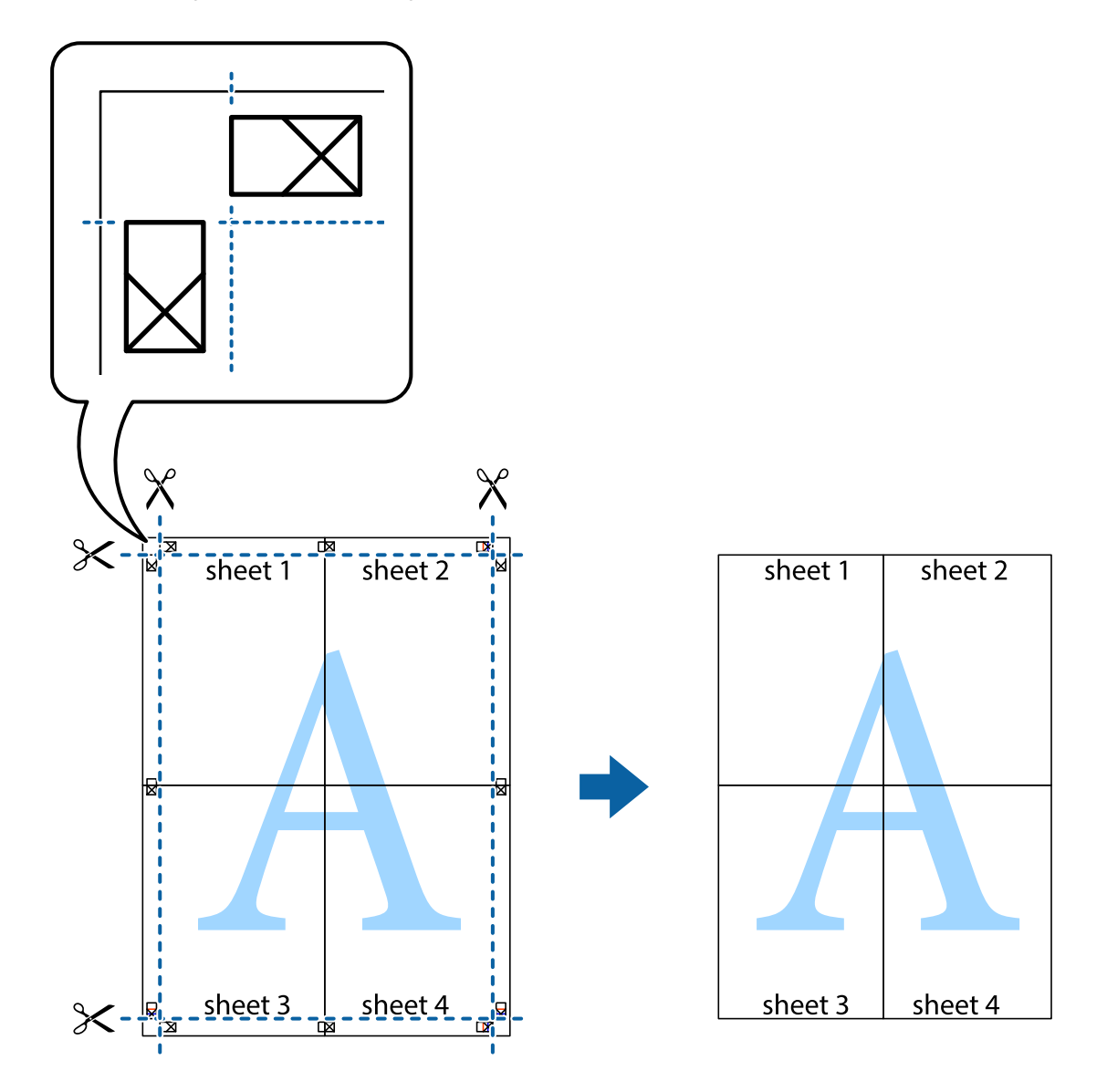

# **Impressió amb capçalera i peu de pàgina**

Podeu imprimir informació com ara un nom d'usuari i la data d'impressió en capçaleres o peus de pàgina.

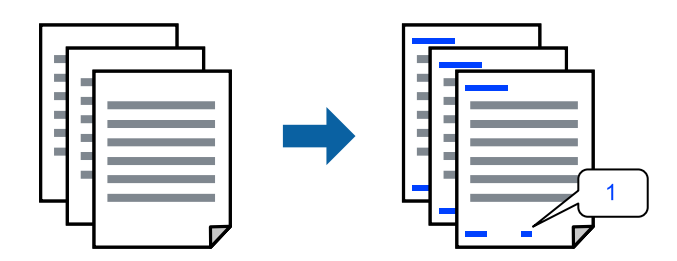

1. A la pestanya **Més opcions** del controlador de la impressora, feu clic a **Funcions de filigrana** i, a continuació, seleccioneu la casella **Capçalera/Peu de pàgina**.

2. Feu clic a **Paràmetres** i, a continuació, seleccioneu els elements que voleu imprimir i feu clic a OK.

*Nota:*

- ❏ Per especificar el primer número de pàgina, seleccioneu *Número pàgina* de la posició que voleu imprimir a la capçalera o al peu de pàgina, i a continuació seleccioneu el número a *Núm. d'inici*.
- ❏ Si voleu imprimir text a la capçalera o al peu de pàgina, seleccioneu la posició on voleu imprimir, i a continuació, seleccioneu *Text*. Introduïu el text que voleu imprimir al camp d'entrada de text.
- 3. Definiu els altres elements a les pestanyes **Principal** i **Més opcions** com sigui necessari, i feu clic a **D'acord**.

["Pestanya Principal" a la pàgina 37](#page-36-0)

["Pestanya Més opcions" a la pàgina 39](#page-38-0)

4. Feu clic a **Imprimeix**.

## **Informació relacionada**

- & ["Càrrega de paper" a la pàgina 29](#page-28-0)
- & ["Impressió utilitzant la Configuració Fàcil" a la pàgina 36](#page-35-0)

## **Impressió d'una filigrana**

A les impressions es poden imprimir filigranes com ara "Confidencial" o un patró anticòpia. Si voleu imprimir amb un patró anticòpia, les lletres ocultes apareixeran quan es fotocopiï per tal de distingir l'original de les còpies.

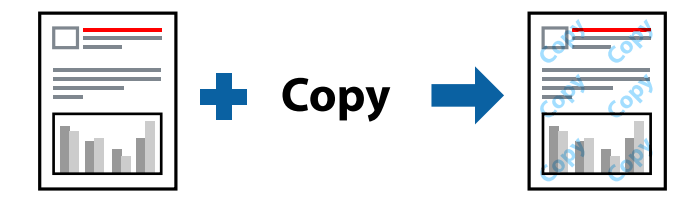

Patró anticòpia està disponible per a les condicions següents:

- ❏ Tipus de paper: Normal, Letterhead, Recycled, Color, Preprinted, Semigruixut, Thick paper1, Thick paper2, Etiquetes o Especial
- ❏ Qualitat: Fi

#### *Nota:*

També podeu afegir una filigrana o un patró anticòpia.

- 1. A la pestanya **Més opcions** del controlador de la impressora, feu clic a **Funcions de filigrana** i, a continuació, seleccioneu Patró anticòpia o Filigrana.
- 2. Feu clic a **Paràmetres** per canviar detalls com ara la mida, la densitat o la posició del patró o la marca.
- 3. Definiu els altres elements a les pestanyes **Principal** i **Més opcions** com sigui necessari, i feu clic a **D'acord**. ["Pestanya Principal" a la pàgina 37](#page-36-0)

["Pestanya Més opcions" a la pàgina 39](#page-38-0)

4. Feu clic a **Imprimeix**.

## **Informació relacionada**

- & ["Càrrega de paper" a la pàgina 29](#page-28-0)
- & ["Impressió utilitzant la Configuració Fàcil" a la pàgina 36](#page-35-0)

# **Impressió de fitxers protegits per contrasenya**

Podeu definir una contrasenya per a un treball d'impressió perquè comenci a imprimir-se només després d'haver introduït la contrasenya al tauler de control de la impressora.

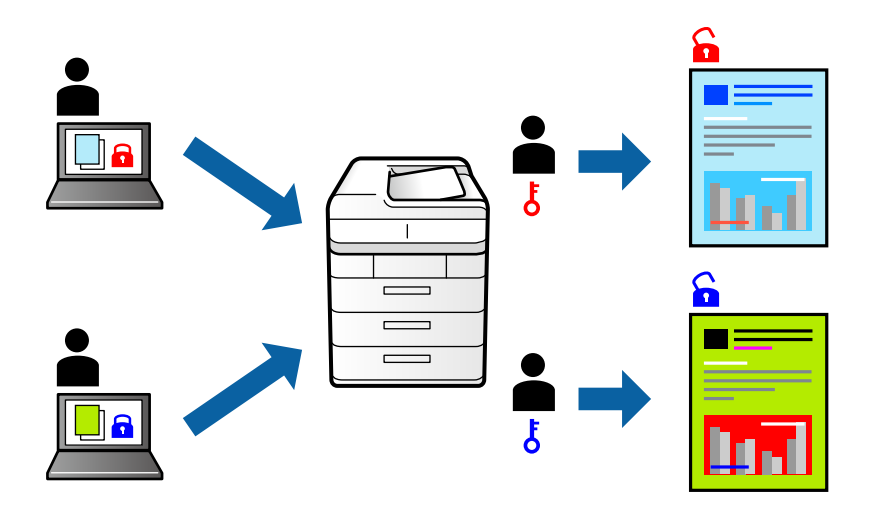

- 1. A la pestanya **Més opcions** del controlador de la impressora, seleccioneu **Treball confidencial** a **Tipus de tasca** i, a continuació, introduïu una contrasenya.
- 2. Definiu els altres elements a les pestanyes **Principal** i **Més opcions** com sigui necessari, i feu clic a **D'acord**.

["Pestanya Principal" a la pàgina 37](#page-36-0)

["Pestanya Més opcions" a la pàgina 39](#page-38-0)

- 3. Feu clic a **Imprimeix**.
- 4. Per imprimir un treball, seleccioneu **Impr. de mem. interna** a la pantalla d'inici del tauler de control de la impressora. Seleccioneu el treball que voleu imprimir i, a continuació, introduïu la contrasenya.

- & ["Càrrega de paper" a la pàgina 29](#page-28-0)
- & ["Impressió utilitzant la Configuració Fàcil" a la pàgina 36](#page-35-0)

# **Impressió d'una còpia abans d'imprimir còpies addicionals**

En imprimir grans volums de documents, podeu imprimir una còpia per comprovar els continguts. Per imprimir després de fer la segona còpia, utilitzeu el tauler de control de la impressora. Aquesta opció està disponible si s'ha instal·lat unitat de disc dur opcional.

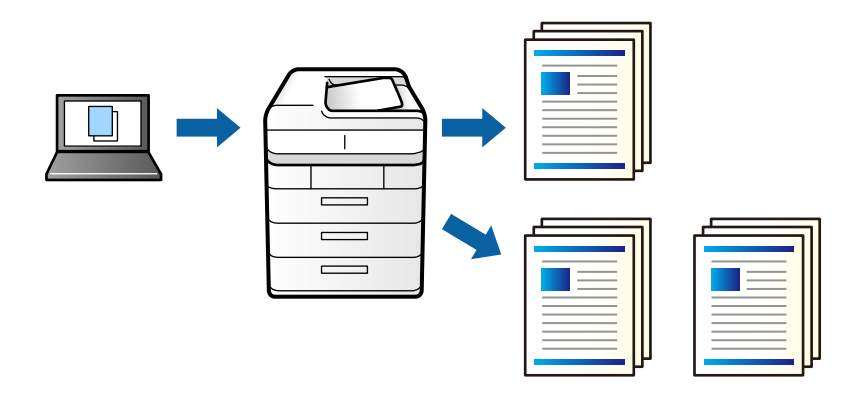

- 1. A la pestanya **Més opcions** del controlador d'impressora, seleccioneu **Verifica treball** per a **Tipus de tasca**.
- 2. Feu clic a **Paràmetres**, introduïu **Nom d'usuari** i **Nom de treball**, a continuació, feu clic a **D'acord**. Podeu identificar el treball mitjançant el nom del treball al tauler de control de la impressora.
- 3. Definiu els altres elements a les pestanyes **Principal** i **Més opcions** com sigui necessari, i feu clic a **D'acord**. ["Pestanya Principal" a la pàgina 37](#page-36-0)

["Pestanya Més opcions" a la pàgina 39](#page-38-0)

4. Feu clic a **Imprimeix**.

Només s'imprimeix una còpia i el treball d'impressió s'emmagatzema a la memòria de la impressora.

El treball emmagatzemat s'esborra quan s'apaga la impressora.

- 5. Per imprimir el treball, seleccioneu **Impr. de mem. interna** a la pantalla d'inici del tauler de control de la impressora.
- 6. Seleccioneu el treball que voleu imprimir.

Seleccioneu l'usuari de la llista i, a continuació, seleccioneu el treball. Si us demanen que introduïu una contrasenya, introduïu la contrasenya establerta al controlador de la impressora.

7. Si apareix la pantalla dels detalls del treball, tanqueu-la i seleccioneu **Imprimeix**.

*Nota:* Seleccioneu *Suprimeix* per eliminar el treball.

- & ["Càrrega de paper" a la pàgina 29](#page-28-0)
- & ["Impressió utilitzant la Configuració Fàcil" a la pàgina 36](#page-35-0)
- & ["unitat de disc dur \(HDD\)" a la pàgina 170](#page-169-0)

# **Emmagatzematge de tasques d'impressió a la memòria de la impressora i nova impressió**

Permet emmagatzemar el treball d'impressió a la memòria de la impressora. Podeu iniciar la impressió utilitzant el tauler de control de la impressora. Aquesta opció està disponible si s'ha instal·lat unitat de disc dur opcional.

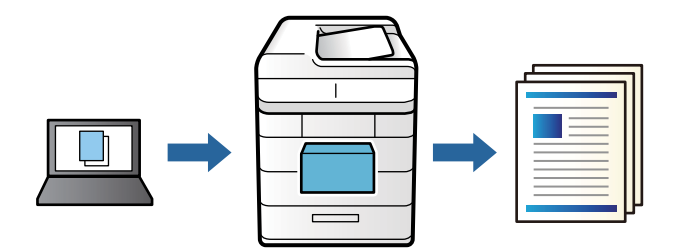

- 1. A la pestanya **Més opcions** del controlador d'impressora, seleccioneu **Reimprimeix treball** per a **Tipus de tasca**.
- 2. Feu clic a **Paràmetres**, introduïu **Nom d'usuari** i **Nom de treball**, a continuació, feu clic a **D'acord**. Podeu identificar el treball mitjançant el nom del treball al tauler de control de la impressora.
- 3. Definiu els altres elements a les pestanyes **Principal** i **Més opcions** com sigui necessari, i feu clic a **D'acord**. ["Pestanya Principal" a la pàgina 37](#page-36-0) ["Pestanya Més opcions" a la pàgina 39](#page-38-0)
- 4. Feu clic a **Imprimeix**.
- 5. Per imprimir un treball, seleccioneu **Impr. de mem. interna** a la pantalla d'inici del tauler de control de la impressora.
- 6. Seleccioneu el treball que voleu imprimir.

Seleccioneu l'usuari de la llista i, a continuació, seleccioneu el treball. Si us demanen que introduïu una contrasenya, introduïu la contrasenya establerta al controlador de la impressora.

7. Si apareix la pantalla dels detalls del treball, tanqueu-la i seleccioneu **Imprimeix**.

*Nota:* Seleccioneu *Suprimeix* per eliminar el treball.

- & ["Càrrega de paper" a la pàgina 29](#page-28-0)
- & ["Impressió utilitzant la Configuració Fàcil" a la pàgina 36](#page-35-0)
- & ["unitat de disc dur \(HDD\)" a la pàgina 170](#page-169-0)

# **Impressió de diversos fitxers alhora**

Organitzador de treballs Lite us permet combinar diversos fitxers creats en diferents aplicacions i imprimir-los com a un sol treball d'impressió. Podeu especificar la configuració d'impressió per a fitxers combinats, com ara el disseny multipàgines, i la impressió a doble cara.

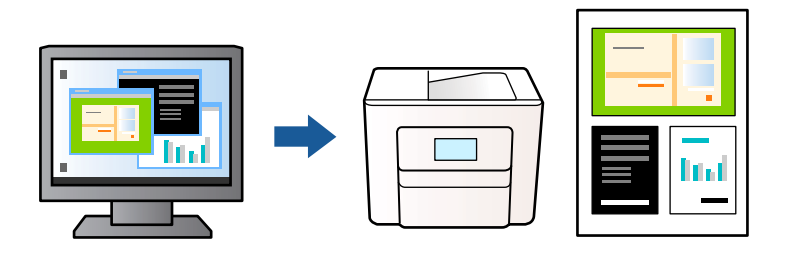

1. A la pestanya **Principal** del controlador de la impressora, seleccioneu **Organitzador de treballs Lite**.

["Pestanya Principal" a la pàgina 37](#page-36-0)

## 2. Feu clic a **Imprimeix**.

En iniciar la impressió, es mostra la finestra Organitzador de treballs Lite.

- 3. Amb la finestra Organitzador de treballs Lite oberta, obriu el fitxer que vulgueu combinar amb el fitxer actual i repetiu els passos del anteriors.
- 4. En seleccionar un treball d'impressió afegit a Projecte d'impressió Lite a la finestra Organitzador de treballs Lite, podreu editar el disseny de la pàgina.
- 5. Feu clic a **Imprimeix** al menú **Fitxer** per començar a imprimir.

#### *Nota:*

Si tanqueu la finestra Organitzador de treballs Lite abans d'afegir totes les dades d'impressió al Projecte d'impressió, el treball d'impressió en el qual estigueu treballant es cancel·la. Feu clic a *Desa* al menú *Fitxer* per desar el treball actual. L'extensió del fitxer desat és "ecl".

Per obrir un Projecte d'impressió, feu clic a *Organitzador de treballs Lite* a la pestanya *Manteniment* del controlador de la impressora per obrir la finestra Job Arranger Lite. A continuació, seleccioneu *Obre* al menú *Fitxer* per seleccionar el fitxer.

## **Informació relacionada**

- & ["Càrrega de paper" a la pàgina 29](#page-28-0)
- & ["Impressió utilitzant la Configuració Fàcil" a la pàgina 36](#page-35-0)

# **Impressió utilitzant la funció d'impressió de color universal**

Podeu millorar la visibilitat dels textos i les imatges de les còpies impreses.

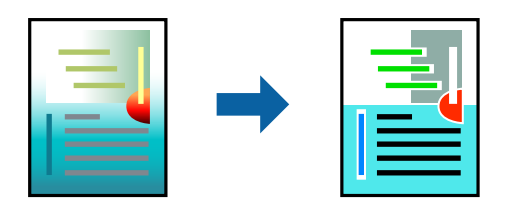

Impressió universal en color només està disponible quan s'ha seleccionat la configuració següent.

- ❏ Tipus de paper: Normal, Letterhead, Recycled, Color, Preprinted, Semigruixut, Thick paper1, Thick paper2, Etiquetes o Especial
- ❏ Qualitat: Fi
- ❏ Color: Color
- ❏ Aplicacions: Microsoft® Office 2007 o posterior
- ❏ Mida de text: 96 punts o més petit
- 1. A la pestanya **Més opcions** del controlador de la impressora, feu clic a **Opcions de la imatge** a la configuració **Correcció de color**.
- 2. Seleccioneu una opció de la configuració **Impressió universal en color**.
- 3. **Opcions de millora** per establir altres configuracions.
- 4. Definiu els altres elements a les pestanyes **Principal** i **Més opcions** com sigui necessari, i feu clic a **D'acord**.

["Pestanya Principal" a la pàgina 37](#page-36-0) ["Pestanya Més opcions" a la pàgina 39](#page-38-0)

5. Feu clic a **Imprimeix**.

## *Nota:*

- ❏ Alguns caràcters es poden veure alterats per patrons, com pot ser "+", que pot aparèixer com a "±".
- ❏ Els patrons específics d'aplicacions i els subratllats poden alterar el contingut imprès en utilitzar aquestes configuracions.
- ❏ La qualitat de la impressió es pot reduir en fotografies i altres imatges en utilitzar les configuracions Impressió universal en color.
- ❏ La impressió es duu a terme més lentament en utilitzar les configuracions Impressió universal en color.

## **Informació relacionada**

- & ["Càrrega de paper" a la pàgina 29](#page-28-0)
- & ["Impressió utilitzant la Configuració Fàcil" a la pàgina 36](#page-35-0)

# **Ajustament del color de la impressió**

Podeu ajustar els colors que s'empren en el treball d'impressió. Aquests ajustaments no s'apliquen a les dades originals.

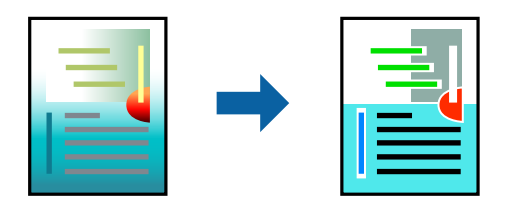

**PhotoEnhance** genera imatges més nítides i colors més vius, ja que ajusta automàticament el contrast, la saturació i la brillantor de les dades de la imatge original.

*Nota:*

*PhotoEnhance* ajusta el color analitzant la posició del tema. Així doncs, si heu canviat la posició del tema reduint, ampliant, retallant o girant la imatge, el color podria canviar de manera inesperada. Si la imatge està desenfocada, el to podria ser poc natural. Si el color canvia o esdevé poc natural, imprimiu amb un altre mode que no sigui *PhotoEnhance*.

- 1. A la pestanya **Més opcions** del controlador de la impressora, seleccioneu el mètode de correcció de color des de la configuració **Correcció de color**.
	- ❏ Automàtic: aquesta configuració ajusta el to automàticament per coincidir amb la configuració de tipus de paper i qualitat d'impressió.
	- ❏ Personalitzat: feu clic a **Avançada**, podeu personalitzar els vostres ajustos.
- 2. Definiu els altres elements a les pestanyes **Principal** i **Més opcions** com sigui necessari, i feu clic a **D'acord**.

["Pestanya Principal" a la pàgina 37](#page-36-0)

["Pestanya Més opcions" a la pàgina 39](#page-38-0)

3. Feu clic a **Imprimeix**.

## **Informació relacionada**

- & ["Càrrega de paper" a la pàgina 29](#page-28-0)
- & ["Impressió utilitzant la Configuració Fàcil" a la pàgina 36](#page-35-0)

## **Impressió per destacar línies primes**

Podeu fer més gruixudes les línies que són massa primes en imprimir.

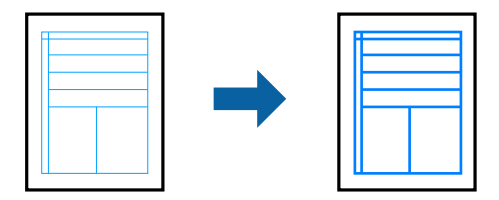

- 1. A la pestanya **Més opcions** del controlador d'impressora, feu clic a **Opcions de la imatge** a la configuració **Correcció de color**.
- 2. Seleccioneu **Destaca les línies fines**.
- 3. Definiu els altres elements a les pestanyes **Principal** i **Més opcions** com sigui necessari, i feu clic a **D'acord**. ["Pestanya Principal" a la pàgina 37](#page-36-0)

["Pestanya Més opcions" a la pàgina 39](#page-38-0)

4. Feu clic a **Imprimeix**.

- & ["Càrrega de paper" a la pàgina 29](#page-28-0)
- & ["Impressió utilitzant la Configuració Fàcil" a la pàgina 36](#page-35-0)

## **Imprimir amb una plantilla**

Aquesta funció permet imprimir documents en plantilles de formularis enregistrades a la impressora amb antelació.

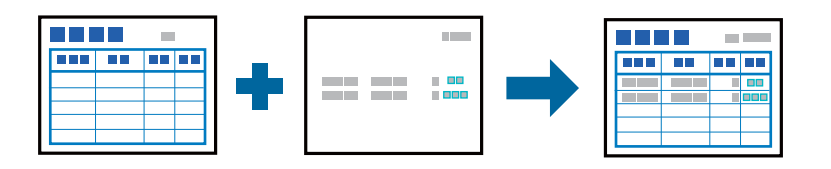

#### *Nota:*

L'aplicació utilitzada en aquestes instruccions és Microsoft WordPad. El procediment real pot ser lleugerament diferent si imprimiu des d'altres aplicacions.

- 1. A la pestanya **Més opcions** del controlador de la impressora, seleccioneu **Funcions de filigrana** per a **Paràmetres addicionals**.
- 2. Seleccioneu **Superposició d'imprès** i, a continuació, feu clic a **Paràmetres**.
- 3. Seleccioneu unes dades de formulari al quadre de dades del formulari, seleccioneu **Superposat** o **De fons** a la llista de Capes i feu clic a **D'acord**.
- 4. Feu clic a **D'acord**.
- 5. Feu clic a **Imprimeix** per imprimir el document amb les dades del formulari.

## **Informació relacionada**

- & ["Càrrega de paper" a la pàgina 29](#page-28-0)
- & ["Impressió utilitzant la Configuració Fàcil" a la pàgina 36](#page-35-0)

## *Creació d'una plantilla*

#### *Nota:*

- ❏ Per crear dades superposades o subjacents, abans cal instal·lar la utilitat EPSON FormOverlayUTL .
- ❏ Podeu descarregar les últimes aplicacions des del lloc web d'Epson. [http://www.epson.com](http://www.epson.com/)
- 1. Obriu les dades que voleu convertir en dades d'una plantilla utilitzant una aplicació.
- 2. Seleccioneu **Imprimeix** al menú Fitxer, seleccioneu EPSON FormOverlayUTL i, a continuació, feu clic a **Preferències**.
- 3. A la pestanya **Paràmetres bàsics** > **Superposició d'imprès** > **Crea info superposada**, feu clic a **Més paràmetres**. Apareix el quadre de diàleg Crear forma.
- 4. Escriviu el nom del formulari al quadre de dades Formulari i escriviu-ne una descripció al quadre Descripció. *Nota:*

Els següents 9 caràcters no es poden utilitzar per als noms:  $\setminus$  : \*? " < > |.

- <span id="page-61-0"></span>5. Seleccioneu **Document en primer pla** o **Document en segon pla** per especificar si la plantilla s'imprimirà en primer pla o en segon pla del document i, seguidament, feu clic a **OK**.
- 6. Configureu els paràmetres apropiats per a la mida del paper, la qualitat d'impressió o l'orientació, entre altres.
- 7. Feu clic a **D'acord**.
- 8. Feu clic a **Imprimeix** per crear les dades del formulari.

## *Nota:*

Per canviar els paràmetres de les dades del formulari de la plantilla que heu creat, després d'executar els passos 1 o 2 i definir els paràmetres de la pestanya *Paràmetres bàsics* > *Superposició d'imprès* > *Crea info superposada*, feu clic a *Editar l'imprès*.

# **Impressió d'un document mitjançant un controlador d'impressora PostScript (Windows)**

Un controlador d'impressora PostScript és un controlador que envia ordres d'impressió a una impressora utilitzant llenguatge de descripció de pàgines PostScript.

1. Obriu el fitxer que voleu imprimir.

Carregueu paper a la impressora si encara no s'ha carregat.

- 2. Feu clic a **Imprimeix** o **Configuració de la impressió** al menú **Fitxer**
- 3. Seleccioneu la impressora.

4. Seleccioneu **Preferències** o **Propietats** per accedir a la finestra del controlador de la impressora.

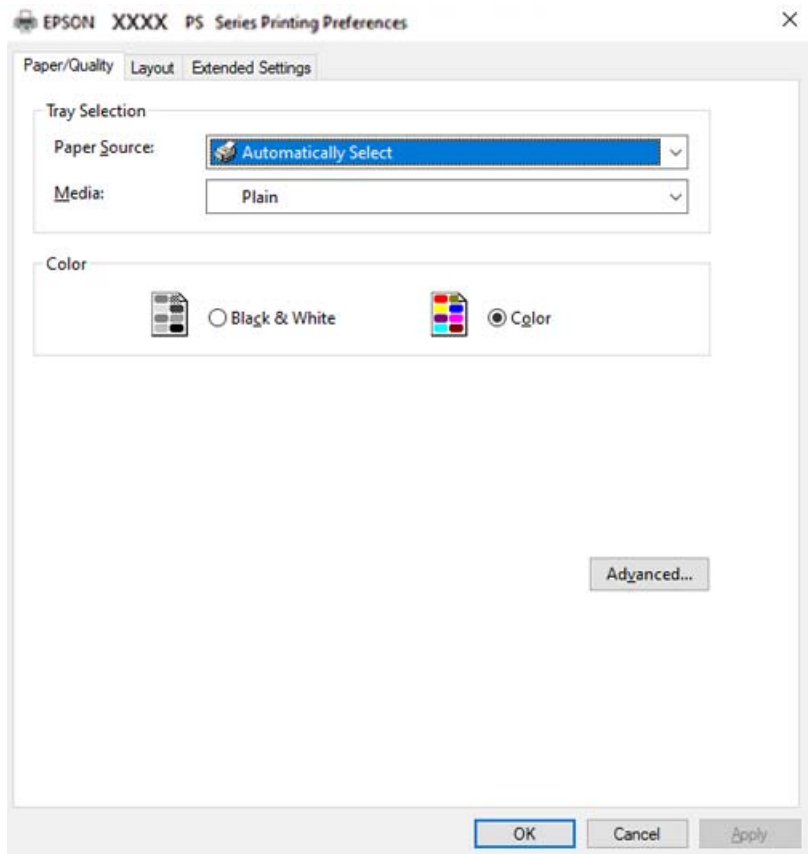

- 5. Canvieu la configuració segons calgui. Consulteu les opcions del menú del controlador de la impressora per obtenir més informació.
- 6. Feu clic a **OK** per tancar el controlador de la impressora per a més informació.
- 7. Feu clic a **Imprimeix**.

## **Informació relacionada**

- & ["Paper i capacitats disponibles" a la pàgina 188](#page-187-0)
- & ["Càrrega de paper" a la pàgina 29](#page-28-0)
- & ["Pestanya de paper/qualitat" a la pàgina 64](#page-63-0)
- & ["Pestanya Format" a la pàgina 65](#page-64-0)

# **Utilització d'un dispositiu opcional amb un controlador d'impressora PostScript**

Heu de determinar una configuració al controlador d'impressora PostScript per utilitzar dispositius opcionals.

## <span id="page-63-0"></span>**Configuració**

❏ Windows 10/Windows Server 2019/Windows Server 2016

Feu clic al botó Inicia i, seguidament, seleccioneu **Sistema Windows** > **Tauler de control** > **Visualitza dispositius i impressores** a **Maquinari i so**. Feu clic amb el botó dret a la impressora o manteniu-la premuda i seleccioneu **Propietats de la impressora**. A la pestanya **Configuració del dispositiu**, seleccioneu els dispositius opcionals a la configuració **Opcions instal·lables**.

❏ Windows 8.1/Windows 8/Windows Server 2012 R2/Windows Server 2012

Seleccioneu **Escriptori** > **Configuració** > **Tauler de control** > **Visualitza dispositius i impressores** a **Maquinari i so**. Feu clic amb el botó dret a la impressora o manteniu-la premuda i seleccioneu **Propietats de la impressora**. A la pestanya **Configuració del dispositiu**, seleccioneu els dispositius opcionals a la configuració **Opcions instal·lables**.

❏ Windows 7/Windows Server 2008 R2

Feu clic al botó Inicia i seleccioneu **Tauler de control** > **Visualitza dispositius i impressores** a **Maquinari i so**. Feu clic amb el botó dret a la impressora i seleccioneu **Propietats de la impressora**. A la pestanya **Configuració del dispositiu**, seleccioneu els dispositius opcionals a la configuració **Opcions instal·lables**.

❏ Windows Vista/Windows Server 2008

Feu clic al botó Inicia i seleccioneu **Tauler de control** > **Impressores** a **Maquinari i so**. Feu clic amb el botó dret a la impressora i seleccioneu **Propietats**. A la pestanya **Configuració del dispositiu**, seleccioneu els dispositius opcionals a la configuració **Opcions instal·lables**.

❏ Windows XP/Windows Server 2003 R2/Windows Server 2003

Feu clic al botó Inicia i seleccioneu **Tauler de control** > **Impressores i altre maquinari** > **Impressores i faxos**. Feu clic amb el botó dret a la impressora i seleccioneu **Propietats**. A la pestanya **Configuració del dispositiu**, seleccioneu els dispositius opcionals a la configuració **Opcions instal·lables**.

## **Opcions de menú per al controlador PostScript de la impressora**

Obriu la finestra d'impressió en una aplicació, seleccioneu la impressora i, a continuació, accediu a la finestra del controlador de la impressora.

#### *Nota:*

Els menús varien en funció de la opció que hàgiu seleccionat.

## *Pestanya de paper/qualitat*

#### Selecció de safata:

Seleccioneu la font del paper i el suport.

Font del paper:

Seleccioneu la font de paper de la qual s'alimenta el paper.

Seleccioneu **Selecciona automàticament** per escollir automàticament la font de paper seleccionada a la **Configuració del paper** a la impressora.

#### Suport:

Seleccioneu el tipus de paper en el qual voleu imprimir. Si seleccioneu **No especificada**, la impressió es durà a terme des de la font de paper per a la qual el tipus de paper està definit com es mostra a continuació en els ajustos de la impressora.

<span id="page-64-0"></span>Normal, Letterhead, Recycled, Color, Preprinted, Semigruixut, Paper gruixut1, Paper gruixut2, Etiquetes, Coated, Sobre o Especial

No obstant això, el paper no pot venir d'una font de paper per a la qual, al **Conf. selecció autom.** de la impressora, la font de paper estigui apagada.

## Color:

Seleccioneu el color per al treball d'impressió.

## *Pestanya Format*

#### Orientació:

Seleccioneu l'orientació que voleu utilitzar per imprimir.

#### Impressió a dues cares:

Permet realitzar una impressió a doble cara.

#### Ordre de pàgina:

Seleccioneu per imprimir des del principi o des de la darrera pàgina.

#### Format de les pàgines:

#### Pàgines per full:

Pàgines per distribució de full:

Permet especificar la distribució del full en imprimir diverses pàgines en un full.

#### Fulletó:

Enquadernació de fulletons:

Seleccioneu la posició d'enquadernació per al fulletó.

#### Dibuix de vores:

Seleccioneu-ho si voleu col·locar una línia a la vora per a cada pàgina en imprimir diverses pàgines en un full o en crear un fulletó.

## *Pestanya Extended Settings*

#### Job Settings:

Si l'administrador ha limitat l'ús de la impressora, només està disponible la impressió després de registrar el vostre compte a la impressora del controlador. Contacteu l'administrador per al vostre compte d'usuari.

#### Save Access Control settings:

Us permet introduir un nom d'usuari i una contrasenya.

#### User Name:

Introduïu un nom d'usuari.

#### Password:

Introduïu una contrasenya.

#### Reserve Job Settings:

Ajust de la configuració per a treballs d'impressió emmagatzemats a la memòria de la impressora.

#### Reserve Job Settings:

Permet configurar els paràmetres **Reserve Job Settings**, **Verify Job**, **Re-Print Job** o **Confidential Job**.

## Verify Job:

En imprimir diverses còpies, podeu imprimir una còpia per comprovar el contingut. Per imprimir després de la segona còpia, utilitzeu el tauler de control de la impressora.

#### Re-Print Job:

Permet emmagatzemar el treball d'impressió a la memòria de la impressora. Podeu iniciar la impressió utilitzant el tauler de control de la impressora.

## Confidential Job:

Seleccioneu **Confidential Job** i introduïu la contrasenya. La impressora no imprimirà fins que introduïu la contrasenya al tauler de control de la impressora.

#### Password:

Introduïu la contrasenya del treball confidencial.

#### User Name:

Introduïu un nom d'usuari.

#### Job Name:

Introduïu un nom de treball.

## *Opcions avançades*

#### Paper/sortida:

Seleccioneu la mida i el nombre de còpies.

#### Mida del paper:

Seleccioneu la mida de paper en la qual voleu imprimir.

#### Comptador de còpies:

Establiu el nombre de còpies que vulgueu imprimir.

## Gràfic:

Establiu els elements de menú següents.

#### Qualitat d'impressió:

Seleccioneu la qualitat d'impressió que voleu utilitzar per imprimir.

Gestió del color de les imatges:

Seleccioneu el mètode o finalitat ICM.

Modificació a escala:

Permet reduir o ampliar el document.

#### Tipus TrueType:

Estableix el tipus de lletra substitutiu al tipus de lletra TrueType.

## Opcions de document:

Funcions d'impressió avançades:

Permet establir configuracions detallades per a les funcions d'impressió.

#### Opcions PostScript:

Permet establir configuracions opcionals.

#### Funcions d'impressora:

Establiu els elements de menú següents.

## Color Mode:

Seleccioneu si voleu imprimir en color o en monocrom.

#### Pantalla:

Seleccioneu si voleu prioritzar la capacitat de reproducció de la gradació o augmentar la resolució.

#### Mode Negre pur:

Seleccioneu si voleu imprimir o no utilitzant només tòner negre.

#### Press Simulation:

Podeu seleccionar un color de CMYK per simular la impressió reproduint el color de CMYK de la impressora d'òfset.

## RITech:

Podeu utilitzar la funció de correcció del contorn original d'Epson (RIT) per imprimir correctament línies irregulars, com ara línies obliqües i corbes. Aquesta funció és més efectiva quan s'imprimeixen caràcters grans.

#### Mode d'estalvi de tòner:

Podeu reduir el gruix de les àrees, a excepció del contorn, per estalviar tòner. Utilitzeu aquesta funció si no us preocupa la gradació i la qualitat de la impressió, per exemple quan voleu comprovar com queda el disseny.

#### Rotate by 180º:

Rota les dades 180 graus abans de la impressió.

<span id="page-67-0"></span>Direcció de sortida:

Establiu la direcció de sortida del paper en funció de la direcció del paper carregat a l'alimentador de paper.

# **Impressió des d'un ordinador — Mac OS**

# **Impressió utilitzant la Configuració Fàcil**

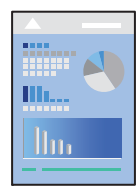

## *Nota:*

Les operacions i les pantalles són diferents segons l'aplicació. Per obtenir més informació, consulteu l'ajuda de l'aplicació.

- 1. Carregueu paper a la impressora. ["Càrrega de paper" a la pàgina 31](#page-30-0)
- 2. Obriu el fitxer que voleu imprimir.
- 3. Seleccioneu **Imprimeix** al menú **Arxiu** o una altra ordre per accedir al diàleg d'impressió.

Si cal, feu clic a Mostra els detalls o a  $\nabla$  per ampliar la finestra d'impressió.

4. Seleccioneu la impressora.

5. Seleccioneu **Print Settings** al menú emergent.

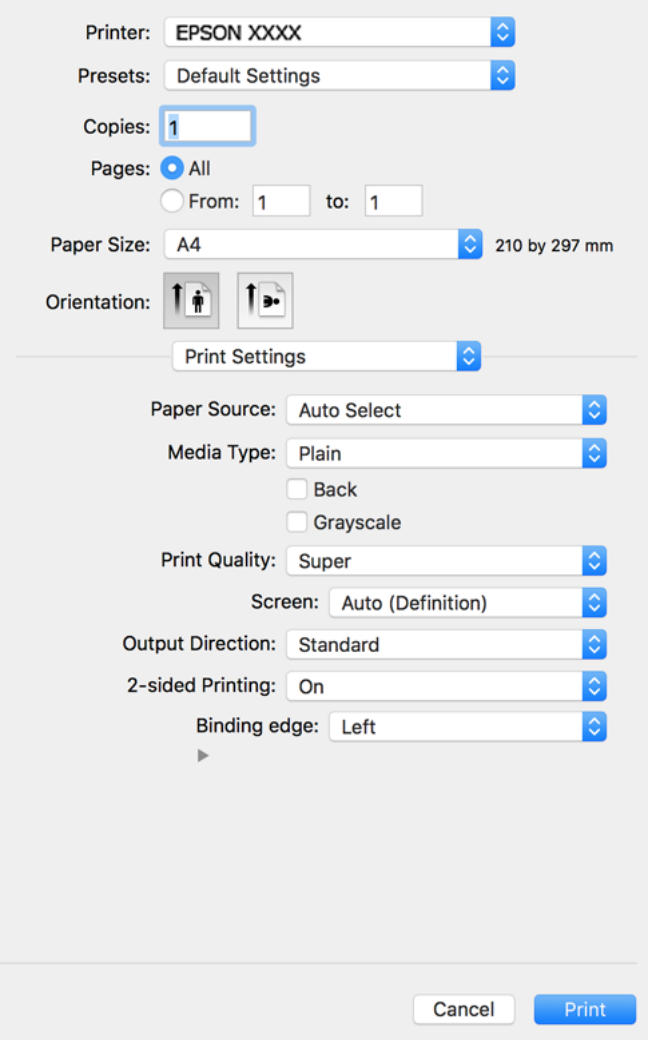

#### *Nota:*

Si el menú *Print Settings* no es mostra a macOS Catalina (10.15) o posterior, macOS High Sierra (10.13), macOS Sierra (10.12), OS X El Capitan (10.11), OS X Yosemite (10.10), OS X Mavericks (10.9), OS X Mountain Lion (10.8), el controlador d'impressora Epson no s'ha instal·lat correctament. Habiliteu-lo des del menú següent.

Seleccioneu *Preferències del Sistema* al menú Apple menú > *Impressores i Escàners* (o *Impressió i Escaneig*, *Impressió i Fax*), traieu la impressora i després torneu-la a afegir. Consulteu el següent per afegir una impressora.

["Afegir el controlador de la impressora \(només Mac OS\)" a la pàgina 100](#page-99-0)

macOS Mojave (10.14) no pot accedir a *Print Settings* des d'aplicacions creades per Apple com ara TextEdit.

6. Canvieu la configuració segons calgui.

Consulteu les opcions del menú del controlador de la impressora per obtenir més informació.

## 7. Feu clic a **Imprimeix**.

#### *Nota:*

Si voleu cancel·lar la impressió, al vostre ordinador, feu clic a la icona de la impressora al *Dock*. Seleccioneu el treball que vulgueu cancel·lar i, a continuació, feu una de les accions següents. Això no obstant, no podeu cancel·lar un treball d'impressió des de l'ordinador un cop s'ha enviat completament a la impressora. En aquest cas, cancel·leu el treball d'impressió des del tauler de control de la impressora.

❏ OS X Mountain Lion (10.8) o posterior

Feu clic a  $\otimes$  al costat del mesurador de progrés.

 $\Box$  Mac OS X v10.6.8 a v10.7.x

Feu clic a *Suprimeix*.

## **Informació relacionada**

- & ["Paper i capacitats disponibles" a la pàgina 188](#page-187-0)
- & ["Opcions de menú de Print Settings" a la pàgina 71](#page-70-0)

#### *Opcions de menú del controlador de la impressora*

Obriu la finestra d'impressió en una aplicació, seleccioneu la impressora i, a continuació, accediu a la finestra del controlador de la impressora.

*Nota:* Els menús varien en funció de la opció que hàgiu seleccionat.

### **Opcions de menú de distribució**

Pàgines per full:

Seleccioneu el nombre de pàgines a imprimir en un full.

Direcció del disseny:

Especifiqueu l'ordre en el qual s'imprimiran les pàgines.

#### Vores:

Imprimeix una vora al voltant de les pàgines.

#### Orientació de pàgina inversa:

Rota les pàgines 180 graus abans de la impressió. Seleccioneu aquest element quan imprimiu en paper com ara sobres que es carreguin en una direcció fixa a la impressora.

Rotar horitzontalment:

Rota la imatge per imprimir-la com si fos un mirall.

#### **Opcions de menú de correspondència de colors**

ColorSync/EPSON Color Controls:

Seleccioneu el mètode d'ajust de color. Aquestes opcions ajusten els colors entre la impressora i la pantalla de l'ordinador per minimitzar la diferència de color.

#### <span id="page-70-0"></span>**Opcions de menú per a la manipulació del paper**

#### Intercalar pàgines:

Imprimir documents de diverses pàgines intercalats en ordre i classificats en conjunts.

#### Pàgines a imprimir:

Seleccioneu per imprimir només les pàgines senars o parells.

#### Ordre de pàgina:

Seleccioneu per imprimir des del principi o des de la darrera pàgina.

### Ajust a la mida del paper:

Imprimeix ajustant a la mida del paper que heu carregat.

❏ Mida del paper de destinació:

Seleccioneu la mida del paper en el que voleu imprimir.

❏ Només reduir:

Seleccioneu aquesta opció si voleu reduir la mida només quan les dades d'impressió són massa grans per a la mida del paper carregat a la impressora.

## **Opcions de menú de portades**

Impressió de portades:

Seleccioneu si voleu imprimir o no una portada. Quan vulgueu afegir una contraportada, seleccioneu **Contraportada**.

#### Tipus portades:

Seleccioneu els continguts de la portada.

#### **Opcions de menú de Print Settings**

## Paper Source:

Seleccioneu la font de paper de la qual s'alimenta el paper. Seleccioneu **Auto Select** per escollir automàticament la font de paper seleccionada a la configuració de paper de la impressora.

#### Media Type:

Seleccioneu el tipus de paper en el qual voleu imprimir. Si seleccioneu **Unspecified**, la impressió es durà a terme des de la font de paper per a la qual el tipus de paper està definit com es mostra a continuació en els ajustos de la impressora.

Plain, Letterhead, Recycled, Color, Preprinted, Semi-gruixut, Thick paper1, Thick paper2, Labels, Coated, Envelope o Especial

No obstant això, el paper no pot venir d'una font de paper per a la qual, al **Conf. selecció autom.** de la impressora, la font de paper estigui apagada.

## Part posterior:

Si voleu imprimir a la part posterior d'un paper i no és possible imprimir automàticament en totes dues cares, feu-ho manualment (no es pot imprimir a la part del darrere de paper amb etiquetes o de sobres).

## Grayscale:

Seleccioneu si voleu imprimir en negre o en tonalitats de grisos.

#### Print Quality:

Seleccioneu la qualitat d'impressió que voleu utilitzar per imprimir. Les opcions varien segons el tipus de paper.

## Pantalla:

Seleccioneu si voleu prioritzar la capacitat de reproducció de la gradació o augmentar la resolució.

## Direcció de sortida:

Establiu la direcció de sortida del paper en funció de la direcció del paper carregat a l'alimentador de paper.

#### 2-sided Printing:

Imprimeix a les dues cares del paper. Seleccioneu **Fullet** quan creeu enquadernacions.

### Binding edge:

Podeu especificar la vora d'enquadernació.

Feu clic a  $\blacktriangledown$  per establir el marge d'enquadernació. En imprimir documents de diverses pàgines, podeu escollir imprimir començant des de la part del davant o del darrere de la pàgina. Si seleccioneu **Fullet** a 2-sided Printing, podeu fer clic a  $\nabla$  per seleccionar el mètode d'enquadernació de llibrets.

#### **Opcions de menú de Color Options**

#### Manual Settings:

Ajust manual dels colors. A **Advanced Settings**, podeu seleccionar configuracions més específiques.

#### PhotoEnhance:

Genera imatges més nítides i colors més vius, ja que ajusta automàticament el contrast, la saturació i la brillantor de les dades de la imatge original.

#### Off (No Color Adjustment):

Imprimir sense millorar ni ajustar el color de cap manera.

### **Opcions de menú de Paràmetres del patró anticòpia**

Podeu imprimir els documents que tal manera que apareguin lletres ocultes quan es fotocopiïn per tal de distingir l'original de les còpies.

#### **Opcions de menú de Watermark Settings**

Podeu seleccionar una filigrana com ara la data o bé etiquetar un document com a "Confidencial", editar-ne el format i el tipus de lletra, i imprimir-lo.
### **Opcions de menú de Paràmetres de capçalera i peu**

Podeu imprimir informació com ara un nom d'usuari i la data d'impressió en capçaleres o peus de pàgina.

### **Opcions de menú de Extension Settings**

Podeu millorar la nitidesa de la impressió de caràcters i línies fins.

### **Opcions de menú de Paràmetres de treball confidencial**

Podeu definir una contrasenya per a un treball d'impressió perquè comenci a imprimir-se només després d'haver introduït la contrasenya al tauler de control de la impressora.

## **Afegir predefinits d'impressió per imprimir fàcil**

Si creeu un predefinit de la configuració d'impressió que utilitzeu amb freqüència, podeu imprimir fàcilment seleccionant el predefinit a la llista.

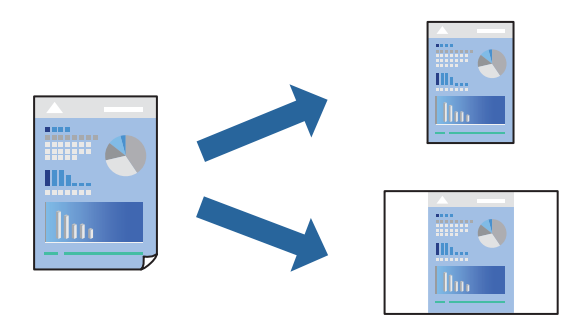

- 1. Establiu cada element, com ara **Print Settings** i **Orientació** (**Paper Size**, **Media Type**, entre altres).
- 2. Feu clic a **Predefinits** per desar la configuració actual com a predefinida.
- 3. Feu clic a **OK**.

#### *Nota:*

Per eliminar un predefinit afegit, feu clic a *Predefinits* > *Mostra predefinits*, seleccioneu el nom del predefinit que vulgueu eliminar de la llista i elimineu-lot.

4. Feu clic a **Imprimeix**.

La pròxima vegada que desitgeu imprimir amb la mateixa configuració, seleccioneu el nom de l'ajust registrat des de **Predefinits**.

- & ["Càrrega de paper" a la pàgina 29](#page-28-0)
- & ["Impressió utilitzant la Configuració Fàcil" a la pàgina 68](#page-67-0)

## **Impressió a doble cara**

Podeu imprimir a les dues cares del paper.

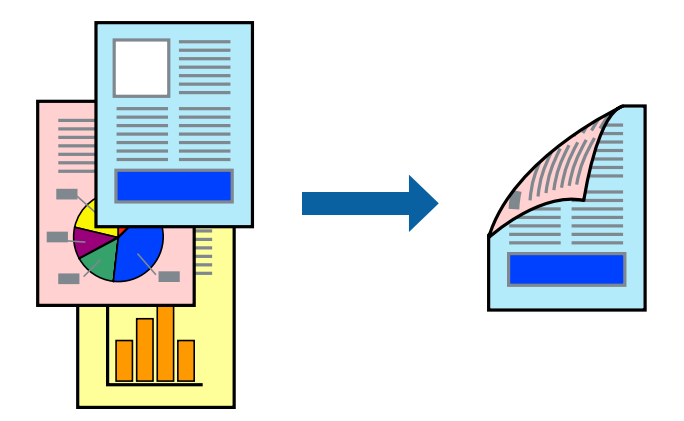

### *Nota:*

Si no feu servir paper adequat per a la impressió a doble cara, la qualitat de la impressió pot ser inferior i podria haver-hi un embús de paper.

["Paper per a impressió automàtica a doble cara" a la pàgina 190](#page-189-0)

- 1. Seleccioneu **Print Settings** al menú emergent.
- 2. Seleccioneu **On** a **2-sided Printing**.
- 3. Si cal, definiu els altres elements.
- 4. Feu clic a **Imprimeix**.

- & ["Paper i capacitats disponibles" a la pàgina 188](#page-187-0)
- & ["Càrrega de paper" a la pàgina 29](#page-28-0)
- & ["Impressió utilitzant la Configuració Fàcil" a la pàgina 68](#page-67-0)

## **Impressió d'un fulletó**

Podeu imprimir un fullet que es pot crear reordenant les pàgines i doblegant la impressió.

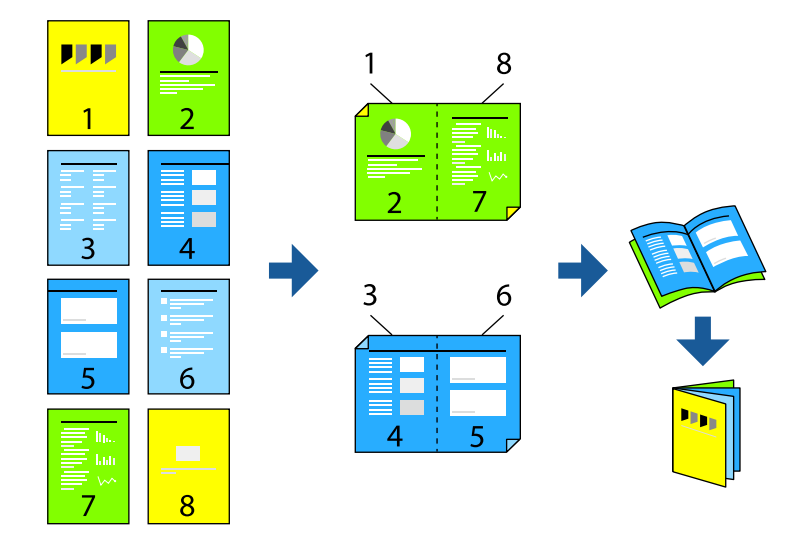

### *Nota:*

Si no feu servir paper adequat per a la impressió a doble cara, la qualitat de la impressió pot ser inferior i podria haver-hi un embús de paper.

["Paper per a impressió automàtica a doble cara" a la pàgina 190](#page-189-0)

- 1. Seleccioneu **Print Settings** al menú emergent.
- 2. Seleccioneu **Fullet** a **2-sided Printing**.
- 3. Establiu la vora d'enquadernació i feu clic a  $\blacktriangledown$  per configurar l'enquadernació de llibrets.
	- ❏ Enquadernació centrada: utilitzeu aquest mètode quan imprimiu un petit nombre de pàgines que puguin apilar-se i plegar-se fàcilment per la meitat.
	- ❏ Enquadernació lateral. Utilitzeu aquest mètode quan imprimiu una fulla (quatre pàgines) alhora, doblegant cadascuna per la meitat, i després unint-les en un sol volum.
- 4. Si cal, definiu els altres elements.
- 5. Feu clic a **Imprimeix**.

- & ["Paper i capacitats disponibles" a la pàgina 188](#page-187-0)
- & ["Càrrega de paper" a la pàgina 29](#page-28-0)
- & ["Impressió utilitzant la Configuració Fàcil" a la pàgina 68](#page-67-0)

## **Impressió de diverses pàgines en un full**

Podeu imprimir diverses pàgines amb dades en un sol full de paper.

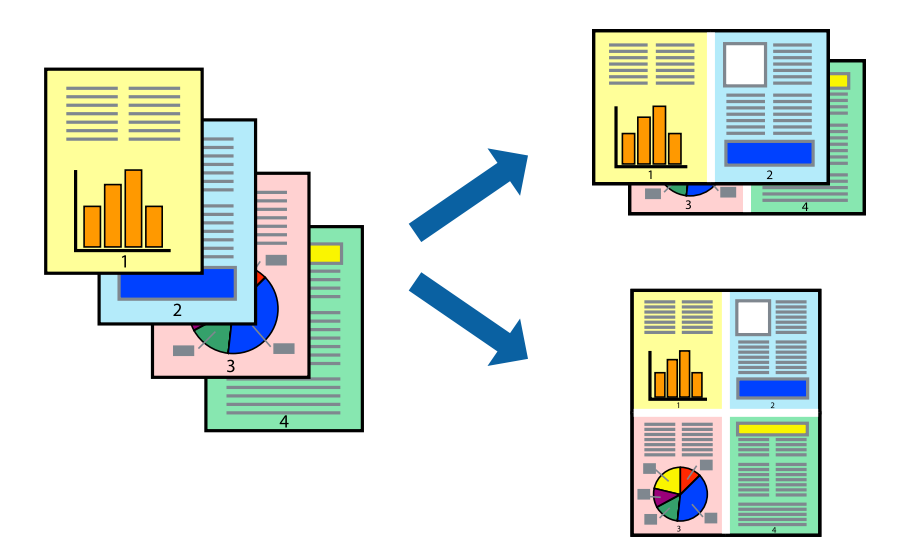

- 1. Seleccioneu **Disseny** al menú emergent.
- 2. Definiu el nombre de pàgines a **Pàgines per full**, la **Direcció del disseny** (ordre de pàgina) i **Vora**. ["Opcions de menú de distribució" a la pàgina 70](#page-69-0)
- 3. Si cal, definiu els altres elements.
- 4. Feu clic a **Imprimeix**.

### **Informació relacionada**

- & ["Càrrega de paper" a la pàgina 29](#page-28-0)
- & ["Impressió utilitzant la Configuració Fàcil" a la pàgina 68](#page-67-0)

## **Impressió ajustada a la mida del paper**

Seleccioneu la mida del paper que heu carregat a la impressora com a paràmetre de Mida del paper de destinació.

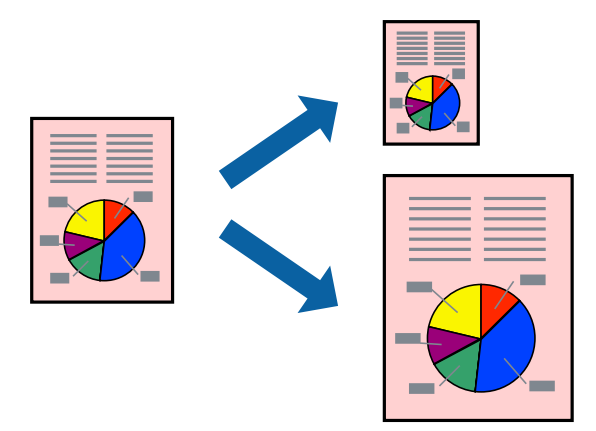

- 1. Seleccioneu la mida del paper que heu definit a l'aplicació com a paràmetre de **Paper Size**.
- 2. Seleccioneu **Manipulació del paper** al menú emergent.
- 3. Seleccioneu **Ajustar les dimensions a la mida del paper**.
- 4. Seleccioneu la mida del paper que heu carregat a la impressora com a paràmetre de **Mida del paper de destinació**.
- 5. Si cal, definiu els altres elements.
- 6. Feu clic a **Imprimeix**.

- & ["Càrrega de paper" a la pàgina 29](#page-28-0)
- & ["Impressió utilitzant la Configuració Fàcil" a la pàgina 68](#page-67-0)

## **Impressió d'un document reduït o augmentat amb qualsevol ampliació**

La mida d'un document es pot reduir o ampliar aplicant-hi un percentatge.

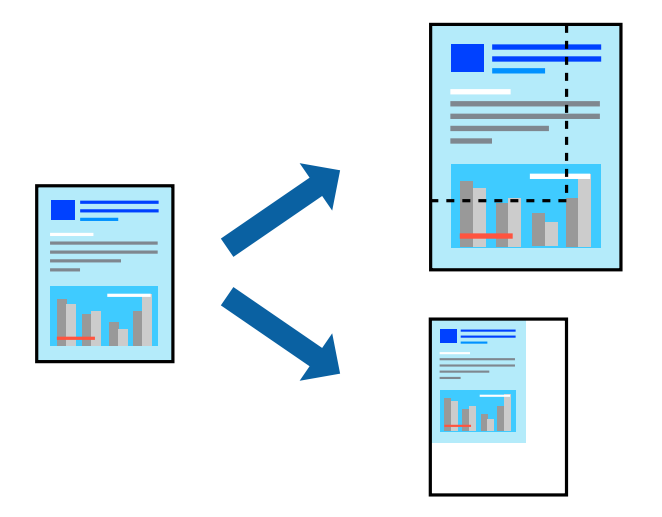

- 1. Seleccioneu **Imprimeix** al menú **Arxiu** o una altra ordre per accedir al diàleg d'impressió.
- 2. Seleccioneu **Format de pàgina** des del menú **Fitxer** de l'aplicació.
- 3. Seleccioneu **Impressora**, **Mida del paper**, introduïu un percentatge a **Escalar** i, a continuació, feu clic a **OK**. *Nota:* Seleccioneu la mida del paper que heu definit a l'aplicació com a configuració de la *Mida del paper*.
- 4. Si cal, definiu els altres elements.
- 5. Feu clic a **Imprimeix**.

- & ["Càrrega de paper" a la pàgina 29](#page-28-0)
- & ["Impressió utilitzant la Configuració Fàcil" a la pàgina 68](#page-67-0)

## **Impressió amb capçalera i peu de pàgina**

Podeu imprimir informació com ara un nom d'usuari i la data d'impressió en capçaleres o peus de pàgina.

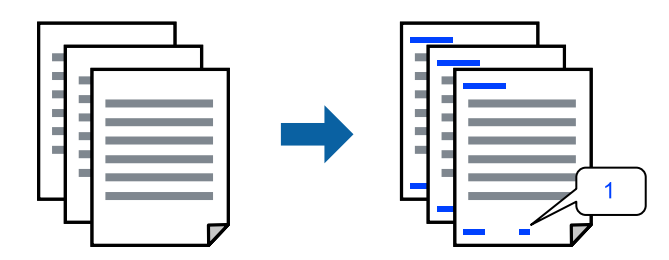

- 1. Seleccioneu **Paràmetres de capçalera i peu** al menú emergent.
- 2. Seleccioneu un element des de la posició en que voleu imprimir.
- 3. Si cal, definiu els altres elements.
- 4. Feu clic a **Imprimeix**.

### **Informació relacionada**

- & ["Càrrega de paper" a la pàgina 29](#page-28-0)
- & ["Impressió utilitzant la Configuració Fàcil" a la pàgina 68](#page-67-0)

### **Impressió d'una filigrana**

A les impressions es poden imprimir filigranes com ara "Confidencial" o un patró anticòpia. Si voleu imprimir amb un patró anticòpia, les lletres ocultes apareixeran quan es fotocopiï per tal de distingir l'original de les còpies.

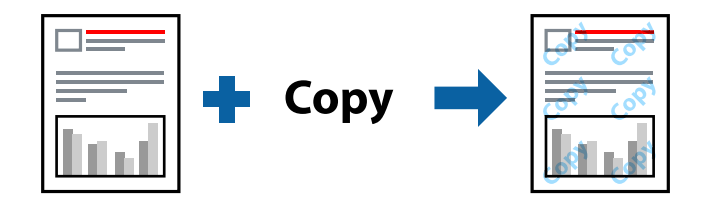

Patró anticòpia està disponible per a les condicions següents:

- ❏ Tipus de paper: Plain, Preprinted, Letterhead, Color, Recycled, Semi-gruixut, Thick paper1, Thick paper2, Labels, Coated, Envelope o Especial
- ❏ Qualitat: Fine

### *Nota:*

També podeu imprimir un patró anticòpia o una filigrana pròpia.

- 1. Seleccioneu **Paràmetres del patró anticòpia** o **Watermark Settings** al menú emergent i, a continuació, seleccioneu el tipus de patró anticòpia o de filigrana.
- 2. Editeu els formats i els tipus de lletra.
- 3. Si cal, definiu els altres elements.
- 4. Feu clic a **Imprimeix**.

- & ["Càrrega de paper" a la pàgina 29](#page-28-0)
- & ["Impressió utilitzant la Configuració Fàcil" a la pàgina 68](#page-67-0)

## **Impressió de fitxers protegits per contrasenya**

Podeu definir una contrasenya per a un treball d'impressió perquè comenci a imprimir-se només després d'haver introduït la contrasenya al tauler de control de la impressora.

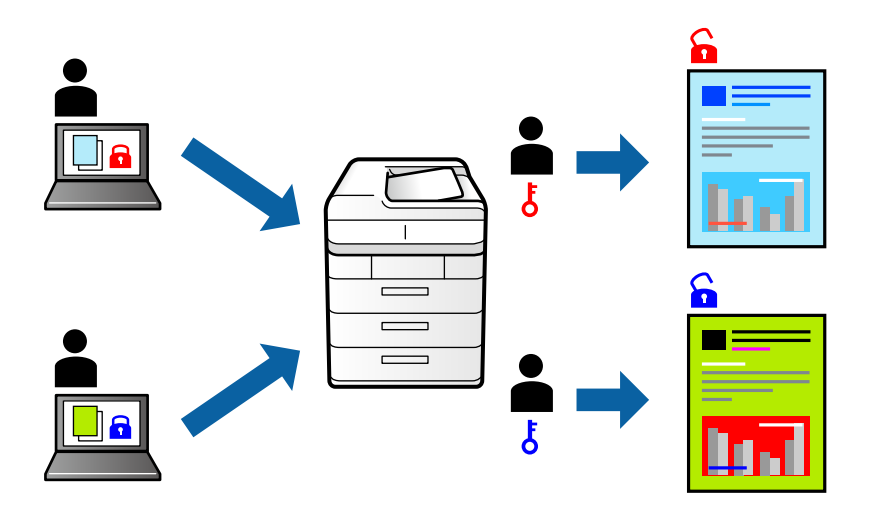

- 1. Seleccioneu **Paràmetres de treball confidencial** al menú emergent.
- 2. Seleccioneu **Treball confidencial** i, seguidament, introduïu el nom d'usuari, el nom del treball i la contrasenya.
- 3. Si cal, definiu els altres elements.
- 4. Feu clic a **Imprimeix**.
- 5. Per imprimir un treball, seleccioneu **Impr. de mem. interna** a la pantalla d'inici del tauler de control de la impressora. Seleccioneu el treball que voleu imprimir i, a continuació, introduïu la contrasenya.

- & ["Càrrega de paper" a la pàgina 29](#page-28-0)
- & ["Impressió utilitzant la Configuració Fàcil" a la pàgina 68](#page-67-0)

## **Ajustament del color de la impressió**

Podeu ajustar els colors que s'empren en el treball d'impressió. Aquests ajustaments no s'apliquen a les dades originals.

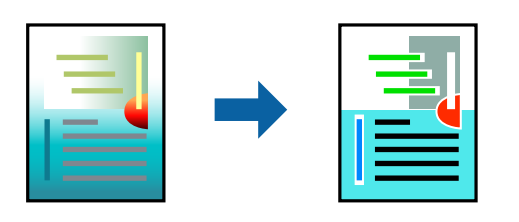

**PhotoEnhance** genera imatges més nítides i colors més vius, ja que ajusta automàticament el contrast, la saturació i la brillantor de les dades de la imatge original.

### *Nota:*

*PhotoEnhance* ajusta el color analitzant la posició del tema. Així doncs, si heu canviat la posició del tema reduint, ampliant, retallant o girant la imatge, el color podria canviar de manera inesperada. Si la imatge està desenfocada, el to podria ser poc natural. Si el color canvia o esdevé poc natural, imprimiu amb un altre mode que no sigui *PhotoEnhance*.

- 1. Seleccioneu **Correspondència de colors** al menú emergent i seleccioneu **EPSON Color Controls**.
- 2. Seleccioneu **Color Options** al menú emergent i trieu una de les opcions disponibles.
- 3. Feu clic a la fletxa que hi ha al costat de **Advanced Settings** i definiu la configuració escaient.
- 4. Si cal, definiu els altres elements.
- 5. Feu clic a **Imprimeix**.

### **Informació relacionada**

- & ["Càrrega de paper" a la pàgina 29](#page-28-0)
- & ["Impressió utilitzant la Configuració Fàcil" a la pàgina 68](#page-67-0)

### **Impressió per destacar línies primes**

Podeu fer més gruixudes les línies que són massa primes en imprimir.

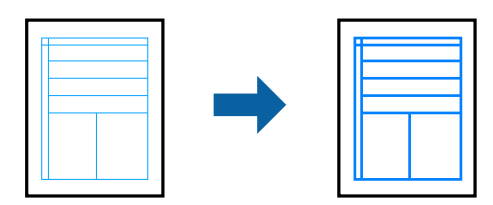

- 1. Seleccioneu **Extension Settings** al menú emergent.
- 2. Activeu **Emphasize Thin Lines**.
- 3. Si cal, definiu els altres elements.
- 4. Feu clic a **Imprimeix**.

- <span id="page-80-0"></span>& ["Càrrega de paper" a la pàgina 29](#page-28-0)
- & ["Impressió utilitzant la Configuració Fàcil" a la pàgina 68](#page-67-0)

## **Impressió des del controlador PostScript de la impressora a Mac OS**

Un controlador d'impressora PostScript és un controlador que envia ordres d'impressió a una impressora utilitzant llenguatge de descripció de pàgines PostScript.

1. Obriu el fitxer que voleu imprimir.

Carregueu paper a la impressora si encara no s'ha carregat.

2. Feu clic a **Imprimeix** o **Configuració de la impressió** al menú **Fitxer**.

Si cal, feu clic a Mostra els detalls o a  $\nabla$  per ampliar la finestra d'impressió.

- 3. Seleccioneu la impressora.
- 4. Seleccioneu **Funcions d'impressió** al menú emergent.

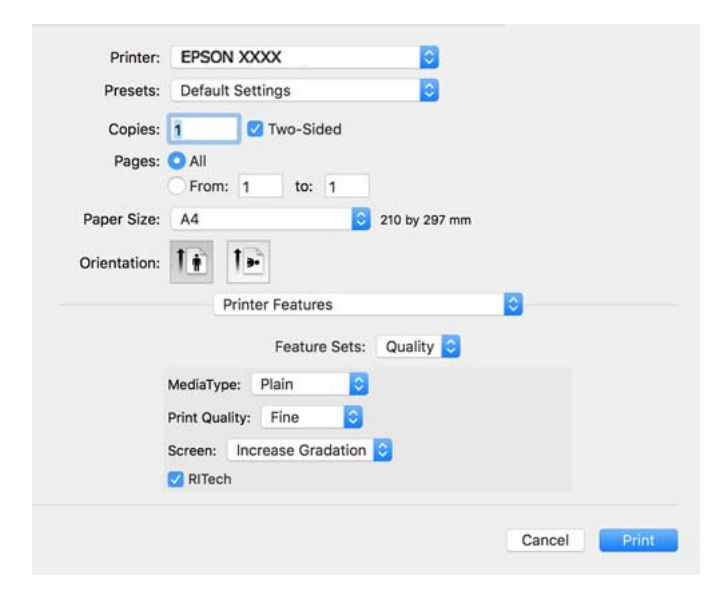

5. Canvieu la configuració segons calgui.

Consulteu les opcions del menú del controlador de la impressora per obtenir més informació.

6. Feu clic a **Imprimeix**.

- & ["Paper i capacitats disponibles" a la pàgina 188](#page-187-0)
- & ["Càrrega de paper" a la pàgina 29](#page-28-0)
- & ["Opcions de menú per a funcions d'impressora" a la pàgina 83](#page-82-0)

## **Utilització d'un dispositiu opcional amb un controlador d'impressora PostScript**

Heu de determinar una configuració al controlador d'impressora PostScript per als dispositius opcionals.

Seleccioneu **Preferències del Sistema** al menú Apple > **Impressores i Escàners** (o **Impressió i Escaneig**, **Impressió i Fax**) i després seleccioneu la impressora. Feu clic a **Opcions i recanvis** > **Opcions** (o **Controlador**). Determina la configuració segons les opcions disponibles.

## **Opcions de menú per al controlador PostScript de la impressora**

Obriu la finestra d'impressió en una aplicació, seleccioneu la impressora i, a continuació, accediu a la finestra del controlador de la impressora.

*Nota:*

Els menús varien en funció de la opció que hàgiu seleccionat.

### *Opcions de menú de distribució*

Pàgines per full:

Seleccioneu el nombre de pàgines a imprimir en un full.

#### Direcció del disseny:

Especifiqueu l'ordre en el qual s'imprimiran les pàgines.

#### Vores:

Imprimeix una vora al voltant de les pàgines.

#### Doble cara:

Permet realitzar una impressió a doble cara.

### Orientació de pàgina inversa:

Rota les pàgines 180 graus abans de la impressió.

### Rotar horitzontalment:

Inverteix la imatge perquè s'imprimeixi com apareixeria en un mirall.

### *Opcions de menú de correspondència de colors*

### ColorSync/A la impressora:

Seleccioneu el mètode d'ajust de color. Aquestes opcions ajusten el color entre la impressora i la pantalla de l'ordinador per minimitzar la diferència de color.

### *Opcions de menú per a la manipulació del paper*

### Intercalar pàgines:

Imprimir documents de diverses pàgines intercalats en ordre i classificats en conjunts.

<span id="page-82-0"></span>Pàgines a imprimir:

Seleccioneu per imprimir només les pàgines senars o parells.

#### Ordre de pàgina:

Seleccioneu per imprimir des del principi o des de la darrera pàgina.

#### Ajust a la mida del paper:

Imprimeix ajustant a la mida del paper que heu carregat.

### Mida del paper de destinació:

Seleccioneu la mida del paper en el que voleu imprimir.

### Només reduir:

Seleccioneu en reduir la mida del document.

### *Opcions de menú per a l'alimentació del paper*

Seleccioneu la font de paper de la qual s'alimenta el paper.

Totes les pàgines de:

Seleccionant **Selecció automàtica** s'escull automàticament la font de paper que correspon a la **Configuració del paper** a la impressora.

Primera pàgina de/pàgines restants de:

També podeu seleccionar la font de paper per a la pàgina.

### *Opcions de menú de portades*

Impressió de portades:

Seleccioneu si voleu imprimir o no una portada. Quan vulgueu afegir una contraportada, seleccioneu **Contraportada**.

Tipus portades:

Seleccioneu els continguts de la portada.

### *Opcions de menú per a funcions d'impressora*

Grups de funcions:

Quality:

### MediaType:

Seleccioneu el tipus de paper en el qual voleu imprimir. Si seleccioneu **Unspecified**, la impressió es durà a terme des de la font de paper per a la qual el tipus de paper està definit com es mostra a continuació en els ajustos de la impressora.

Plain, Letterhead, Recycled, Color, Preprinted, Semi-Thick, Paper gruixut1, Paper gruixut2, Labels, Coated, Envelope o Especial

No obstant això, el paper no pot venir d'una font de paper per a la qual, al **Conf. selecció autom.** de la impressora, la font de paper estigui apagada.

### <span id="page-83-0"></span>Print Quality:

Seleccioneu la qualitat d'impressió que voleu utilitzar per imprimir.

### Pantalla:

Seleccioneu si voleu prioritzar la capacitat de reproducció de la gradació o augmentar la resolució.

### RITech:

Podeu utilitzar la funció de correcció del contorn original d'Epson (RIT) per imprimir correctament línies irregulars, com ara línies obliqües i corbes. Aquesta funció és més efectiva quan s'imprimeixen caràcters grans.

### Color:

### Color Mode:

Seleccioneu si voleu imprimir en color o en monocrom.

### Mode Negre pur:

Seleccioneu si voleu imprimir o no utilitzant només tòner negre.

### Press Simulation:

Podeu seleccionar un color de CMYK per simular la impressió reproduint el color de CMYK de la impressora d'òfset.

### Altres:

### Mode d'estalvi de tòner:

Podeu reduir el gruix de les àrees, a excepció del contorn, per estalviar tòner. Utilitzeu aquesta funció si no us preocupa la gradació i la qualitat de la impressió, per exemple quan voleu comprovar com queda el disseny.

### Output:

Direcció de sortida:

Establiu la direcció de sortida del paper en funció de la direcció del paper carregat a l'alimentador de paper.

## **Impressió de documents des de dispositius intel·ligents (iOS)**

Quan l'encaminador sense fil està connectat a la mateixa xarxa que la impressora, podeu imprimir documents des d'un dispositiu intel·ligent com ara un telèfon intel·ligent o tauleta.

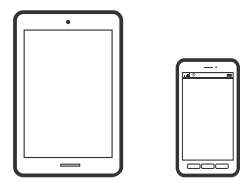

## **Impressió de documents utilitzant Epson iPrint**

### *Nota:*

El procediment pot variar segons el dispositiu.

- 1. Si Epson iPrint no està instal·lat, instal·leu-lo. ["Instal·lació de l'Epson iPrint" a la pàgina 198](#page-197-0)
- 2. Connecteu el vostre dispositiu intel·ligent a la mateixa xarxa sense fil que la vostra impressora.
- 3. Inicieu l'Epson iPrint.
- 4. Toqueu **Print Documents** a la pantalla d'inici.
- 5. Toqueu la ubicació del document que voleu imprimir.
- 6. Seleccioneu el document, i a continuació toqueu **Next**.
- 7. Toqueu **Print**.

## **Impressió de documents utilitzant AirPrint**

AirPrint activa la impressió sense fil instantània des d'un iPhone, iPad, iPod touch, i Mac sense la necessitat d'instal·lar controladors ni descarregar programari.

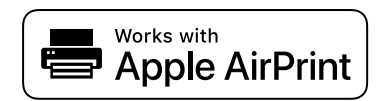

*Nota:*

Si heu desactivat els missatges de configuració de paper al tauler de control de la vostra impressora, no podeu utilitzar AirPrint. Vegeu el següent enllaç per permetre als missatges, si cal.

1. Configureu la impressora per a la impressió sense fil. Consulteu l'enllaç següent.

[http://epson.sn](http://epson.sn/?q=2)

- 2. Connecteu el dispositiu d'Apple a la mateixa xarxa sense fil que estigui utilitzant la vostra impressora.
- 3. Imprimiu des del vostre dispositiu a la impressora.

### *Nota:*

Per obtenir més informació, consulteu la pàgina d'AirPrint al lloc web d'Apple.

### **Informació relacionada**

& ["No es pot imprimir encara que s'hagi establert correctament una connexió \(iOS\)" a la pàgina 128](#page-127-0)

## **Impressió de documents des de dispositius intel·ligents (Android)**

Quan l'encaminador sense fil està connectat a la mateixa xarxa que la impressora, podeu imprimir documents des d'un dispositiu intel·ligent com ara un telèfon intel·ligent o tauleta.

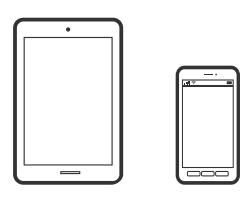

## **Impressió de documents utilitzant Epson iPrint**

### *Nota:*

El procediment pot variar segons el dispositiu.

- 1. Si Epson iPrint no està instal·lat, instal·leu-lo. ["Instal·lació de l'Epson iPrint" a la pàgina 198](#page-197-0)
- 2. Connecteu el vostre dispositiu intel·ligent a la mateixa xarxa sense fil que la vostra impressora.
- 3. Inicieu l'Epson iPrint.
- 4. Toqueu **Print Documents** a la pantalla d'inici.
- 5. Toqueu la ubicació del document que voleu imprimir.
- 6. Seleccioneu el document, i a continuació toqueu **Next**.
- 7. Toqueu **Print**.

## **Impressió de documents utilitzant Epson Print Enabler**

Podeu imprimir sense fil els vostres documents, correus electrònics, fotos i pàgines web des del telèfon o la tauleta Android (Android v4.4 o posterior). Amb uns quants tocs, el dispositiu Android trobarà una impressora Epson connectada a la mateixa xarxa sense fil.

### *Nota:*

El procediment pot variar segons el dispositiu.

- 1. Al vostre dispositiu Android, instal·leu-hi el complement Epson Print Enabler des de Google Play.
- 2. Connecteu el vostre dispositiu Android a l'encaminador sense fil.
- 3. Aneu a **Configuració** al vostre dispositiu Android, seleccioneu **Impressió**, i a continuació activeu Epson Print Enabler.
- 4. Des d'una aplicació Android com ara Chrome, toqueu la icona del menú i imprimiu el que hi ha a la pantalla.

#### *Nota:*

Si no veieu la vostra impressora, toqueu *Totes les impressores* i seleccioneu la vostra impressora.

### **Impressió amb Mopria Print Service**

Mopria Print Service permet la impressió sense fil instantània des de telèfons intel·ligents o tauletes Android.

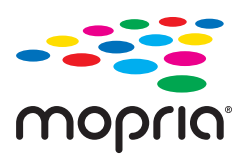

- 1. Instal·leu Mopria Print Service des de Google Play.
- 2. Carregueu paper a la impressora.
- 3. Configureu la impressora per a la impressió sense fil. Consulteu l'enllaç següent. [http://epson.sn](http://epson.sn/?q=2)
- 4. Connecteu el dispositiu Android a la mateixa xarxa sense fil que estigui utilitzant la vostra impressora.
- 5. Imprimiu des del vostre dispositiu a la impressora.

*Nota:*

Per a més informació, accediu al lloc web de Mopria a [https://mopria.org.](https://mopria.org)

### **Informació relacionada**

& ["Càrrega de paper" a la pàgina 31](#page-30-0)

## **Impressió de sobres**

## **Impressió de sobres des d'un ordinador (Windows)**

- 1. Carregueu sobres a la impressora. ["Càrrega de sobres" a la pàgina 32](#page-31-0)
- 2. Obriu el fitxer que voleu imprimir.
- 3. Accediu a la finestra del controlador de la impressora.
- 4. Seleccioneu la mida del sobre des de **Mida del document** a la pestanya **Principal** i a continuació seleccioneu **Sobre** des de **Tipus de paper**.
- 5. Definiu els altres elements a les pestanyes **Principal** i **Més opcions** com sigui necessari, i feu clic a **D'acord**.
- 6. Feu clic a **Imprimeix**.

## <span id="page-87-0"></span>**Impressió de sobres des d'un ordinador (Mac OS)**

- 1. Carregueu sobres a la impressora. ["Càrrega de sobres" a la pàgina 32](#page-31-0)
- 2. Obriu el fitxer que voleu imprimir.
- 3. Seleccioneu **Imprimeix** al menú **Arxiu** o una altra ordre per accedir al diàleg d'impressió.
- 4. Seleccioneu la mida a la configuració **Paper Size**.
- 5. Seleccioneu **Print Settings** al menú emergent.
- 6. Seleccioneu **Sobre** com a configuració de l'opció **Media Type**.
- 7. Si cal, definiu els altres elements.
- 8. Feu clic a **Imprimeix**.

## **Impressió de pàgines Web**

## **Impressió de pàgines Web des de dispositius intel·ligents**

#### *Nota:*

El procediment pot variar segons el dispositiu.

- 1. Si Epson iPrint no està instal·lat, instal·leu-lo. ["Instal·lació de l'Epson iPrint" a la pàgina 198](#page-197-0)
- 2. Connecteu el vostre dispositiu intel·ligent a la mateixa xarxa sense fil que la vostra impressora.
- 3. Obriu la pàgina web que voleu imprimir amb l'app del navegador web.
- 4. Toqueu **Compartir** des del menú de l'aplicació del navegador web.
- 5. Seleccioneu **iPrint**.
- 6. Toqueu **Imprimeix**.

## **Impressió utilitzant un servei al núvol**

Mitjançant el servei Epson Connect disponible a Internet, podeu imprimir des d'un telèfon intel·ligent, des d'una tauleta o des d'un portàtil en qualsevol moment i pràcticament des de qualsevol lloc. Per utilitzar aquest servei, cal que registreu l'usuari i la impressora a Epson Connect.

<span id="page-88-0"></span>Quan l'encaminador sense fil està connectat a la mateixa xarxa que la impressora, podeu fer servir la impressora des del vostre dispositiu intel·ligent a través de l'encaminador sense fil.

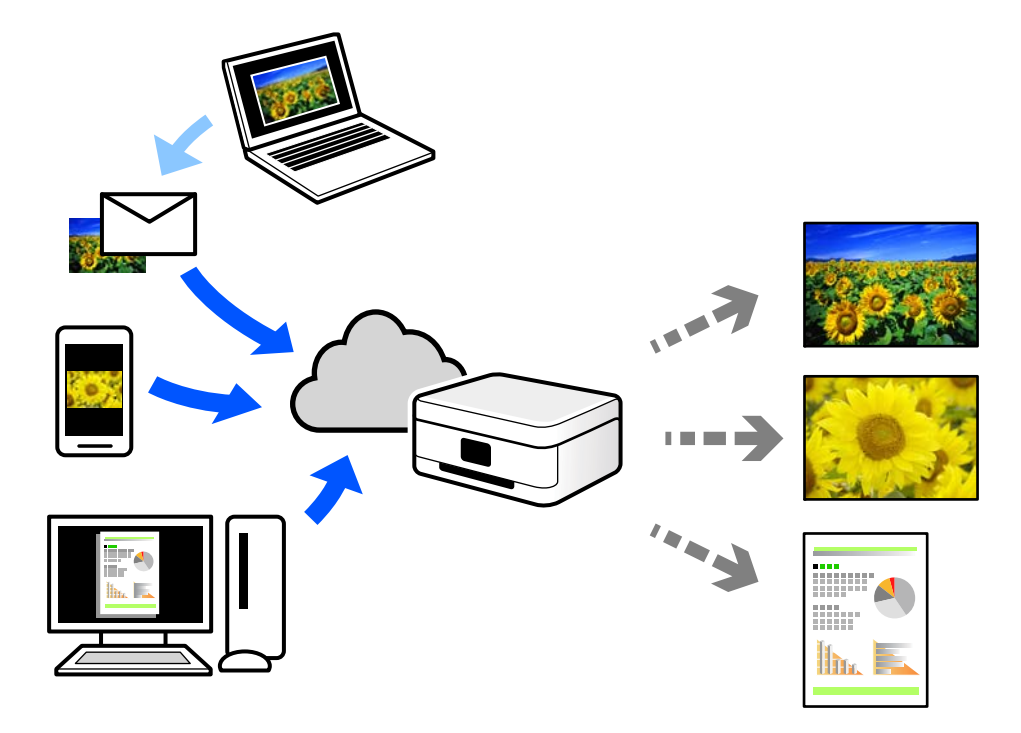

Les funcions disponibles a Internet són les següents.

❏ Email Print

Quan s'envia un correu electrònic amb fitxers adjunts, com ara documents o imatges, a una adreça de correu electrònic assignada a la impressora, podeu imprimir el correu electrònic i els fitxers adjunts des de llocs remots, com ara la impressora de la vostra llar o oficina.

❏ Epson iPrint

Aquesta aplicació és per a iOS i Android, i us permet imprimir o escanejar des d'un telèfon intel·ligent o tauleta. Podeu imprimir documents, imatges i llocs web enviant-los directament a una impressora de la mateixa xarxa.

❏ Remote Print Driver

Aquest és un controlador compartit compatible amb el controlador d'impressió remota. Quan s'imprimeix amb una impressora en una ubicació remota, podeu imprimir mitjançant el canvi de la impressora a la finestra d'aplicacions habituals.

Consulteu el lloc web Epson Connect per obtenir més informació sobre com imprimir o configurar.

<https://www.epsonconnect.com/> [http://www.epsonconnect.eu](http://www.epsonconnect.eu/) (només Europa)

## **Registre a Epson Connect Service des del Tauler de control**

Seguiu els passos següents per registrar la impressora.

- 1. Seleccioneu **Configurac.** al tauler de control.
- 2. Seleccioneu **Configuració general** > **Configuració del servei de web** > **Serveis d'Epson Connect** > **Treu del registre** per imprimir el full de registre.

3. Seguiu les instruccions del full de registre per registrar la impressora.

# <span id="page-90-0"></span>**Manteniment de la impressora**

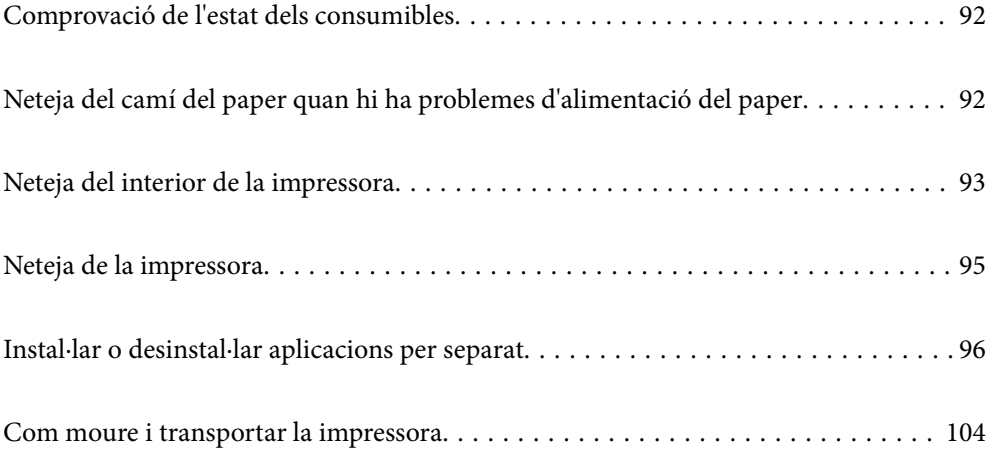

## <span id="page-91-0"></span>**Comprovació de l'estat dels consumibles**

Podeu revisar l'estat dels consumibles des del tauler de control de la impressora. Seleccioneu **a la pantalla** d'inici i, a continuació, seleccioneu **Peces de recanvi**.

Per seleccionar un element, utilitzeu els botons  $\blacktriangle \blacktriangledown \blacktriangle \blacktriangleright$  i, a continuació, premeu el botó OK.

### *Nota:*

❏ També podeu comprovar l'estat dels consumibles a l'Epson Status Monitor, si s'ha instal·lat.

△ es mostra a la pantalla LCD quan el consumible s'apropa al final de la seva vida útil. Podeu seguir imprimint, però prepareu un consumible nou abans que no arribi al final de la seva vida útil per poder substituir-lo.

## **Neteja del camí del paper quan hi ha problemes d'alimentació del paper**

La impressora necessita una neteja mínima per mantenir-se en bon estat.

## !*Precaució:*

- ❏ No toqueu l'interior de la impressora a no ser que seguiu les instruccions de la documentació de la impressora. En cas contrari, podríeu provocar un incendi o una descàrrega elèctrica.
- ❏ No utilitzeu cap tipus de gas combustible (p. ex. netejador d'aire comprimit o esprai netejador) a l'interior o al voltant de la impressora. En cas contrari, podríeu provocar un incendi o una explosió.

### c*Important:*

- ❏ No utilitzeu productes químics volàtils, com ara benzina, diluent o alcohol, per netejar la impressora. Aquests productes químics poden malmetre els components de la impressora i la carcassa.
- ❏ No mulleu la impressora.
- ❏ No netegeu la impressora amb un fregall o un drap aspre. En cas contrari, podríeu fer malbé la impressora.

## **Neteja dels rodets de recollida de la safata de paper**

Vegeu les animacions de la pantalla LCD de la impressora per netejar els rodets de recollida de la safata de paper.

Seleccioneu  $\bigcirc$  i, a continuació, seleccioneu **Sol. problemes** > **Probl. alimentació** > **safata de paper**.

<span id="page-92-0"></span>Seleccioneu **Acabar** per tancar la pantalla d'animacions.

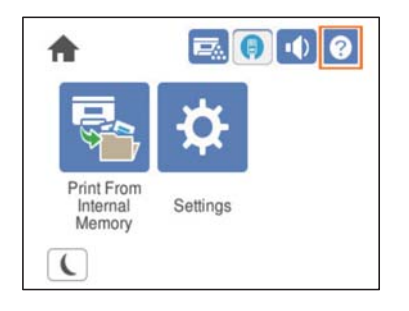

## **Neteja dels rodets de recollida dels calaixos de paper**

Vegeu les animacions de la pantalla LCD de la impressora per netejar els rodets de recollida del calaix de paper.

 $\tilde{?}$ Seleccioneu i, a continuació, seleccioneu **Sol. problemes** > **Probl. alimentació** > **calaix de paper**. Seleccioneu **Acabar** per tancar la pantalla d'animacions.

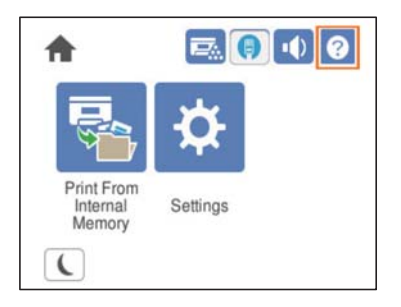

## **Neteja del interior de la impressora**

Vegeu les animacions visualitzades a la pantalla LCD de la impressora per netejar l'interior de la impressora.

Seleccioneu i, seguidament, utilitzeu un dels mètodes següents per accedir a Netegeu la Finestra d'exposició.

- ❏ **Sol. problemes** > **Mala qualitat d'impressió** > **Bandes o línies a la impressió** > **Netegeu la Finestra d'exposició**
- ❏ **Sol. problemes** > **Mala qualitat d'impressió** > **Colors estranys** > **Netegeu la Finestra d'exposició**
- ❏ **Sol. problemes** > **Mala qualitat d'impressió** > **Taques de tòner al paper** > **Netegeu la Finestra d'exposició**

Seleccioneu **Acabar** per tancar la pantalla d'animacions.

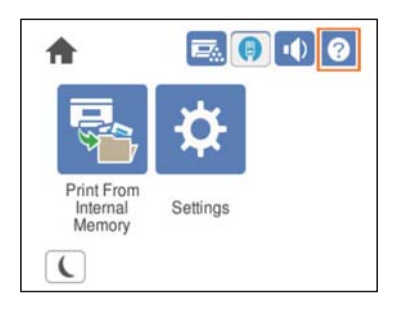

## !*Precaució:*

❏ Comproveu que fixeu la coberta superior amb el suport de la coberta (a). Si la coberta es tanca massa ràpid, pot atrapar-vos les mans o els dits i provocar-vos una lesió.

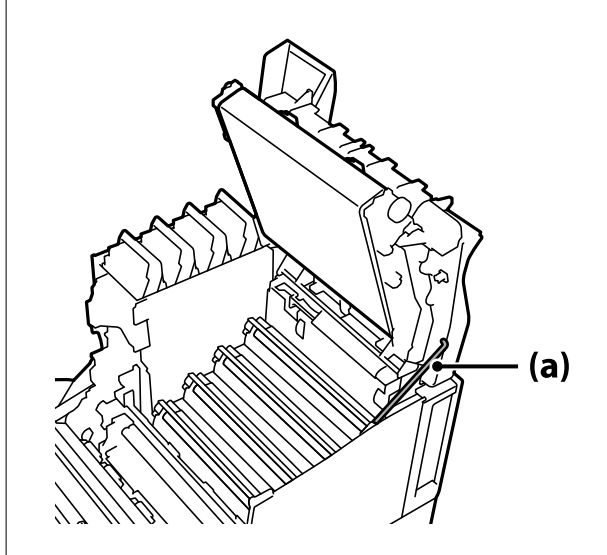

❏ Quan tanqueu la coberta superior, premeu la palanca G i baixeu la coberta superior. Si agafeu la coberta del cartutx de tòner per tancar-la, la coberta superior es pot tancar inesperadament i atrapar-vos les mans o els dits i provocar-vos una lesió.

<span id="page-94-0"></span>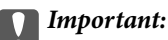

❏ No permeteu que les seccions que apareixen a la il·lustració següent entrin en contacte, toquin o colpegin cap altre objecte. El greix de la pell podria fer malbé la superfície d'aquestes seccions i afectar la qualitat d'impressió.

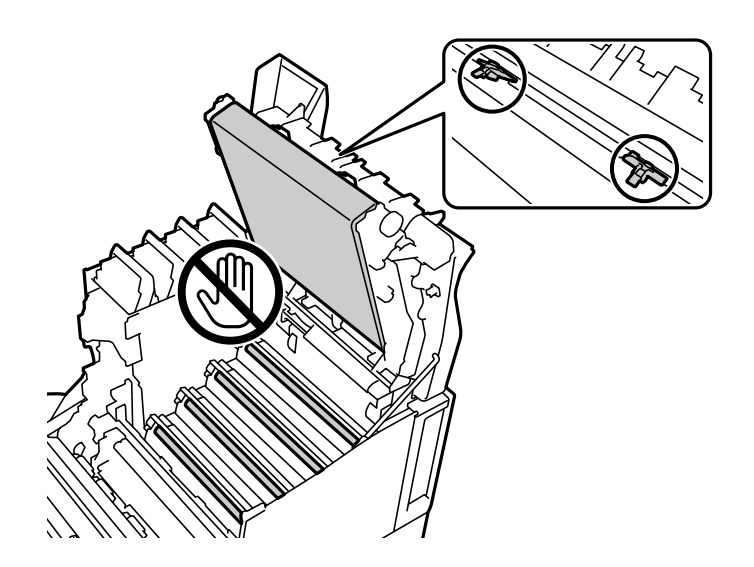

- ❏ Manteniu la unitat fotoconductora allunyada de la llum directa del sol i de la llum forta. No la deixeu durant més de tres minuts exposada a la llum, ni tan sols a la llum ambiental. Exposar-la a una llum forta o a una llum prolongada redueix la qualitat d'impressió.
- ❏ Col·loqueu la unitat fotoconductora sobre una superfície plana per evitar ratllar la superfície.

## **Neteja de la impressora**

Si la carcassa exterior de la impressora està bruta o té pols, apagueu-la i netegeu-la amb un drap suau, net i humit. Si no podeu eliminar la brutícia, intenteu netejar-la amb un drap suau, net i humitejat amb un detergent suau.

### c*Important:*

- ❏ No utilitzeu productes químics volàtils, com ara benzina, diluent o alcohol, per netejar la impressora. Aquests productes químics poden malmetre els components de la impressora i la carcassa.
- ❏ No mulleu la impressora.
- ❏ No netegeu la impressora amb un fregall o un drap aspre. En cas contrari, podríeu fer malbé la impressora.

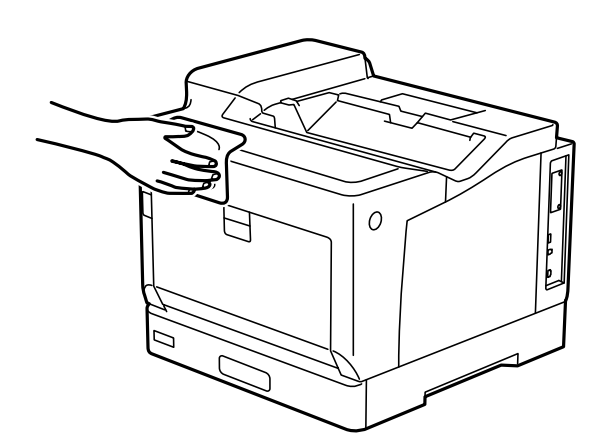

## <span id="page-95-0"></span>**Instal·lar o desinstal·lar aplicacions per separat**

Connecteu l'ordinador a la xarxa i instal·lar la darrera versió de les aplicacions des del lloc web. Inicieu la sessió a l'ordinador com a administrador. Introduïu la contrasenya d'administrador si us ho demana l'ordinador.

## **Instal·lar aplicacions per separat**

### *Nota:*

Per tornar a instal·lar una aplicació, primer cal desintal·lar-la.

- 1. Assegureu-vos que l'ordinador i la impressora estiguin disponibles per comunicar-se, i que la impressora estigui connectada a Internet.
- 2. Inicieu l'EPSON Software Updater.

La captura de pantalla és un exemple de Windows.

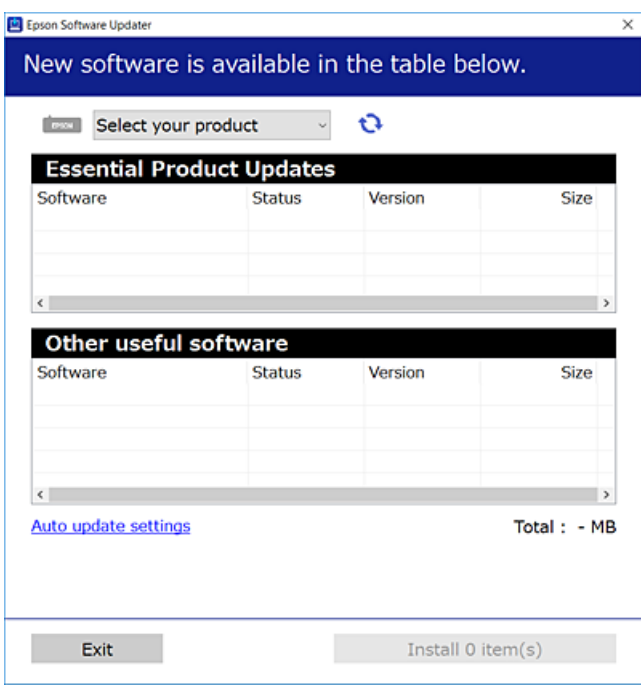

- 3. Per Windows, seleccioneu la impressora i feu clic a  $\Box$  per comprovar les últimes aplicacions disponibles.
- 4. Seleccioneu els elements que voleu instal·lar o actualitzar i, a continuació, feu clic al botó d'instal·lació.

### c*Important:*

No apagueu ni desconnecteu la impressora fins que l'actualització s'hagi completat. En cas contrari, la impressora pot funcionar malament.

*Nota:*

- ❏ Podeu descarregar les últimes aplicacions des del lloc web d'Epson. [http://www.epson.com](http://www.epson.com/)
- ❏ Si utilitzeu els sistemes operatius Windows Server, no podeu utilitzar el Epson Software Updater. Descarregueu les últimes aplicacions des del lloc web d'Epson.

### **Informació relacionada**

- & ["Aplicació per actualitzar programari i microprogramari \(EPSON Software Updater\)" a la pàgina 198](#page-197-0)
- & ["Desinstal·lació de les aplicacions" a la pàgina 100](#page-99-0)

## **Comprovar si hi ha instal·lat un controlador d'impressora Epson original — Windows**

Podeu comprovar si s'ha instal·lat un controlador d'impressora Epson original al vostre ordinador utilitzant un dels mètodes següents.

Seleccioneu **Tauler de control** > **Visualitza dispositius i impressores** (**Impressores**, **Impressores i faxos**) i, a continuació, feu el següent per obrir la finestra de propietats del servidor d'impressió.

❏ Windows Windows 10/Windows 8.1/Windows 8/Windows 7/Windows Server 2019/Windows Server 2016/ Windows Server 2012 R2/Windows Server 2012/Windows Server 2008 R2

Feu clic a la icona de la impressora i, a continuació, feu clic a **Propietats del servidor d'impressió** a la part superior de la finestra.

❏ Windows Vista/Windows Server 2008

Feu clic dret a la carpeta **Impressores** i, a continuació, feu clic a **Executa com a administrador** > **Propietats del servidor**.

❏ Windows XP/Windows Server 2003 R2/Windows Server 2003

Al menú **Fitxer**, seleccioneu **Propietats del servidor**.

Feu clic a la pestanya **Controlador**. Si el nom de la impressora apareix a la llista, hi ha un controlador d'impressora Epson original instal·lat al vostre ordinador.

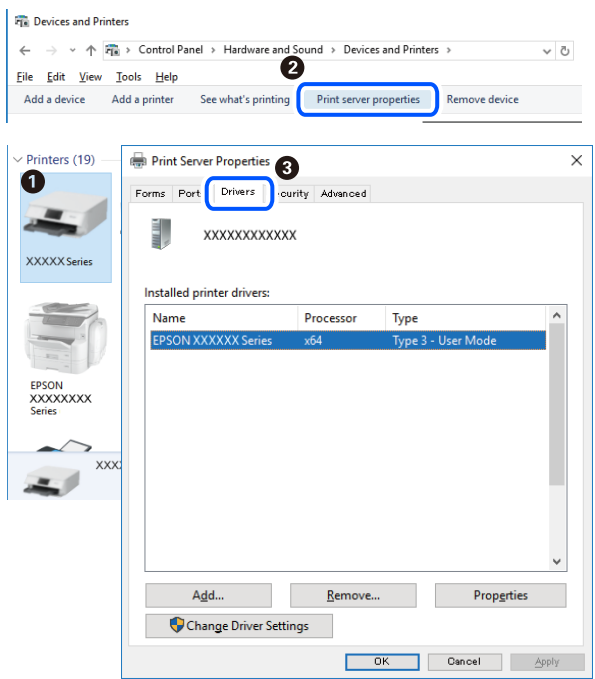

### **Informació relacionada**

& ["Instal·lar aplicacions per separat" a la pàgina 96](#page-95-0)

## **Comprovar si hi ha instal·lat un controlador d'impressora Epson original — Mac OS**

Podeu comprovar si s'ha instal·lat un controlador d'impressora Epson original al vostre ordinador utilitzant un dels mètodes següents.

Seleccioneu **Preferències del sistema** al menú Apple > **Impressores i escàners** (o **Impressió i Escaneig**, **Impressió i Fax**), i després seleccioneu la impressora. Feu clic a **Opcions i recanvis** i si la pestanya **Opcions** i la pestanya

**Utilitat** es mostren a la finestra, vol dir que hi ha un controlador d'impressora Epson original instal·lat al vostre ordinador.

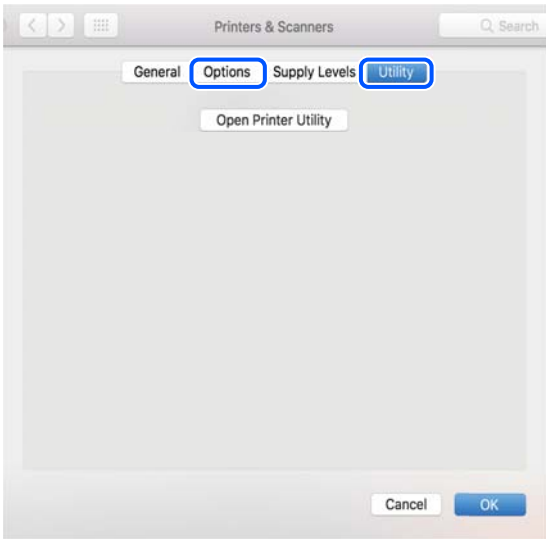

### **Informació relacionada**

& ["Instal·lar aplicacions per separat" a la pàgina 96](#page-95-0)

## **Instal·lació d'un controlador d'impressora PostScript**

## **Instal·lació d'un controlador d'impressora PostScript: Windows**

1. Comenceu el procés d'instal·lació des d'una de les opcions següents.

### ❏ **Utilitzeu el disc de programari subministrat amb la impressora.**

Inseriu el disc del programari a l'ordinador, accediu al camí de la carpeta següent i, a continuació, executeu SETUP64.EXE (o SETUP.EXE).

Driver\PostScript\WINX64 (o WINX86)\SETUP\SETUP64.EXE (o SETUP.EXE)

### ❏ **Utilitzeu el lloc web.**

Accediu a la pàgina de la impressora des del lloc web següent, baixeu el controlador d'impressora PostScript i, a continuació, executeu el fitxer d'execució.

[http://www.epson.eu/Support](HTTP://WWW.EPSON.EU/SUPPORT) (Europa) [http://support.epson.net/](HTTP://SUPPORT.EPSON.NET/) (fora d'Europa)

- 2. Seleccioneu la impressora.
- 3. Seguiu les instruccions de la pantalla.
- 4. Seleccioneu el mètode de connexió des de la connexió de xarxa o la connexió USB.

### ❏ **Per a la connexió de xarxa.**

Es mostrarà una llista d'impressores disponibles a la mateixa xarxa. Seleccioneu la impressora que voleu utilitzar.

### <span id="page-99-0"></span>❏ **Per a la connexió USB.**

Seguiu les instruccions que apareixen a la pantalla per connectar la impressora a l'ordinador.

5. Seguiu les instruccions a la pantalla per instal·lar el controlador d'impressora PostScript.

## **Instal·lació d'un controlador d'impressora PostScript — Mac OS**

Baixeu el controlador de la impressora del lloc d'assistència tècnica d'Epson i després instal·leu-lo.

<http://www.epson.eu/Support> (Europa)

<http://support.epson.net/> (fora d'Europa)

Necessitareu l'adreça IP de la impressora mentre n'instal·leu el controlador.

Seleccioneu la icona de xarxa a la pantalla d'inici de la impressora i, a continuació, seleccioneu el mètode de connexió actiu per confirmar l'adreça IP de la impressora.

## **Afegir el controlador de la impressora (només Mac OS)**

- 1. Seleccioneu **Preferències del Sistema** al menú Apple > **Impressores i Escàners** (o **Impressió i Escaneig**, **Impressió i Fax**).
- 2. Feu clic a **+** i, a continuació, seleccioneu **Afegir una altra impressora o escàner**.
- 3. Seleccioneu la vostra impressora, i després seleccioneu la impressora a **Utilitzar**.
- 4. Feu clic a **Afegir**.

*Nota:*

❏ Si la impressora no surt a la llista, comproveu que estigui connectada correctament a l'ordinador i que estigui encesa.

❏ Per a les connexions USB, IP o Bonjour, definiu la unitat de calaix de paper opcional manualment després d'afegir la impressora.

## **Desinstal·lació de les aplicacions**

Inicieu la sessió a l'ordinador com a administrador. Introduïu la contrasenya d'administrador si us ho demana l'ordinador.

## **Desinstal·lació d'aplicacions — Windows**

- 1. Premeu el botó  $\bigcup$  per apagar la impressora.
- 2. Sortiu de totes les aplicacions.
- 3. Obriu el **Tauler de control**:
	- ❏ Windows 10/Windows Server 2019/Windows Server 2016

Feu clic al botó d'inici i, a continuació, seleccioneu **Sistema Windows** > **Tauler de control**.

- ❏ Windows 8.1/Windows 8/Windows Server 2012 R2/Windows Server 2012
	- Seleccioneu **Escriptori** > **Configuració** > **Tauler de control**.
- ❏ Windows 7/Windows Vista/Windows XP/Windows Server 2008 R2/Windows Server 2008/Windows Server 2003 R2/Windows Server 2003

Feu clic al botó Inicia i seleccioneu **Tauler de control**.

- 4. Obriu **Desinstal·la un programa** (o **Afegeix o suprimeix programes**):
	- ❏ Windows 10/Windows 8.1/Windows 8/Windows 7/Windows Vista/Windows Server 2019/Windows Server 2016/Windows Server 2012 R2/Windows Server 2012/Windows Server 2008 R2/Windows Server 2008

Seleccioneu **Desinstal·la un programa** a **Programes**.

❏ Windows XP/Windows Server 2003 R2/Windows Server 2003

Feu clic a **Afegeix o suprimeix programes**.

5. Seleccioneu l'aplicació que vulgueu desinstal·lar.

No podeu desinstal·lar el controlador de la impressora si hi ha algun treball d'impressió. Elimineu els treballs o espereu que s'imprimeixin abans de la desinstal·lació.

- 6. Desinstal·leu les aplicacions:
	- ❏ Windows 10/Windows 8.1/Windows 8/Windows 7/Windows Vista/Windows Server 2019/Windows Server 2016/Windows Server 2012 R2/Windows Server 2012/Windows Server 2008 R2/Windows Server 2008

Feu clic a **Desinstal·la o repara** o a **Desinstal·la**.

❏ Windows XP/Windows Server 2003 R2/Windows Server 2003

Feu clic a **Canvia/Suprimeix** o a **Suprimeix**.

### *Nota:*

Si es visualitza la finestra *Control de comptes d'usuari*, feu clic a *Continua*.

7. Seguiu les instruccions de la pantalla.

## **Desinstal·lació d'aplicacions - Mac OS**

1. Baixeu l'Uninstaller amb l'EPSON Software Updater.

Una vegada que hàgiu baixat l'Uninstaller, no cal que el torneu a baixar cada vegada que desinstal·leu l'aplicació.

- 2. Premeu el botó  $\bigcup$  per apagar la impressora.
- 3. Per desintal·lar el controlador de la impressora, seleccioneu **Preferències del Sistema** al menú Apple > **Impressores i Escàners** (o **Impressió i Fax**, **Impressió i Fax**), i suprimiu la impressora de la llista d'impressores actives.
- 4. Sortiu de totes les aplicacions.
- 5. Seleccioneu **Anar** > **Aplicacions** > **Epson Software** > **Uninstaller**.

<span id="page-101-0"></span>6. Seleccioneu l'aplicació que vulgueu desinstal·lar i, a continuació, feu clic a **Uninstall**.

### c*Important:*

L'eina Uninstaller suprimeix tots els controladors de les impressores d'Epson de l'ordinador. Si utilitzeu diverses impressores d'Epson i només voleu suprimir uns quants controladors, primer suprimiu-los tots i després torneu a instal·lar el controlador d'impressora necessari.

#### *Nota:*

Si l'aplicació que voleu desinstal·lar no és a la llista, no la podeu desinstal·lar amb l'Uninstaller. En aquest cas, seleccioneu *Anar* > *Aplicacions* > *Epson Software*, seleccioneu l'aplicació que voleu desinstal·lar i arrossegueu-la a la icona de la paperera.

### **Informació relacionada**

& ["Aplicació per actualitzar programari i microprogramari \(EPSON Software Updater\)" a la pàgina 198](#page-197-0)

## **Actualització de les aplicacions i del microprogramari**

Pot ser que pugueu resoldre certs problemes i afegir funcions o millorar-les si actualitzeu les aplicacions i el microprogramari. Assegureu-vos que feu servir la versió més actual de les aplicacions i del microprogramari.

- 1. Assegureu-vos que estiguin connectats l'ordinador i la impressora, i que l'ordinador estigui connectat a Internet.
- 2. Inicieu l'EPSON Software Updater i actualitzeu les aplicacions o el microprogramari.

### c*Important:*

No apagueu l'ordinador ni la impressora fins que l'actualització s'hagi completat; en cas contrari, la impressora pot funcionar malament.

#### *Nota:*

Si l'aplicació que voleu actualitzar no hi és a la llista, no la podeu actualitzar amb l'EPSON Software Updater. Cerqueu les versions més actuals de les actualitzacions al lloc web local d'Epson.

[http://www.epson.com](http://www.epson.com/)

### **Informació relacionada**

& ["Aplicació per actualitzar programari i microprogramari \(EPSON Software Updater\)" a la pàgina 198](#page-197-0)

### **Actualització del microprogramari de la impressora amb el tauler de control**

Si la impressora es pot connectar a Internet, podeu actualitzar el microprogramari de la impressora mitjançant el tauler de control. També podeu configurar la impressora per comprovar periòdicament les actualitzacions de microprogramari i notificar-vos si n'hi ha algun disponible.

No podeu canviar els ajustos bloquejats per l'administrador.

1. Seleccioneu **Configurac.** a la pantalla d'inici.

Per seleccionar un element, utilitzeu els botons  $\blacktriangle \blacktriangledown \blacktriangle \blacktriangleright$  i, a continuació, premeu el botó OK.

2. Seleccioneu **Configuració general** > **Administració del sistema** > **Actualització del microprogramari** > **Actualitza**.

### *Nota:*

Seleccioneu *Notificació* > *Eng.* per configurar la impressora per comprovar periòdicament si hi ha actualitzacions de microprogramari disponibles.

3. Seleccioneu **Inicia la comprovació**.

La impressora comença a buscar les actualitzacions disponibles.

4. Si apareix un missatge a la pantalla LCD que us informa que hi ha disponible una actualització de microprogramari, seguiu les instruccions que apareixen en pantalla per iniciar l'actualització.

### c*Important:*

- ❏ No apagueu ni desconnecteu la impressora fins que l'actualització s'hagi completat; en cas contrari, la impressora pot funcionar malament.
- ❏ Si l'actualització del microprogramari no s'ha completat o no es realitza correctament, la impressora no s'inicia normalment i es visualitza "Recovery Mode" a la pantalla LCD la pròxima vegada que la impressora s'encengui. En aquesta situació, cal tornar a actualitzar el microprogramari mitjançant un ordinador. Connecteu la impressora a l'ordinador amb un cable USB. Mentre es visualitza "Recovery Mode" a la impressora, no es pot actualitzar el microprogramari a través d'una connexió de xarxa. A l'ordinador, accediu al vostre lloc web local d'Epson i després baixeu l'última versió del microprogramari de la impressora. Consulteu les instruccions a la pàgina web per als següents passos.

## **Actualització de microprogramari mitjançant Web Config**

Quan la impressora es connecta a Internet, podeu actualitzar el microprogramari des de Web Config.

- 1. Accediu a Web Config i seleccioneu la pestanya **Device Management** > **Firmware Update**.
- 2. Feu clic a **Start** i, a continuació, seguiu les instruccions de la pantalla.

La confirmació de microprogramari s'inicia, i es mostra la informació del microprogramari si hi ha microprogramari actualitzat.

### *Nota:*

També podeu actualitzar el microprogramari mitjançant Epson Device Admin. Podeu confirmar visualment la informació del microprogramari a la llista del dispositiu. És útil si voleu actualitzar el microprogramari de diversos dispositius. Consulteu la guia o l'ajuda de l'Epson Device Admin per obtenir més informació.

### **Informació relacionada**

& ["Aplicació per a la configuració de funcions d'impressora \(Web Config\)" a la pàgina 235](#page-234-0)

### **Actualització de microprogramari sense connexió a Internet**

Podeu baixar el microprogramari del dispositiu des del lloc web d'Epson a l'ordinador i, a continuació, connectar el dispositiu i l'ordinador mitjançant un cable USB per actualitzar el microprogramari. Si no podeu actualitzar-lo a través de la xarxa, proveu aquest mètode.

1. Accediu al lloc web d'Epson i baixeu el microprogramari.

- <span id="page-103-0"></span>2. Connecteu l'ordinador que conté el microprogramari descarregat a la impressora mitjançant un cable USB.
- 3. Feu doble clic al fitxer .exe baixat. S'inicia Epson Firmware Updater.
- 4. Seguiu les instruccions de la pantalla.

## **Com moure i transportar la impressora**

### !*Precaució:*

- ❏ En transportar la impressora, alceu-la des d'una posició estable. Si alceu la impressora des d'una posició inestable, us podríeu lesionar.
- ❏ La impressora pesa molt i sempre s'hauria de carregar entres dues o més persones per desempaquetar-la o transportar-la.
- ❏ En alçar la impressora, col·loqueu les mans en les posicions mostrades més avall. Si agafeu la impressora per altres posicions per alçar-la, podria caure o podríeu enganxar-vos els dits en col·locar-la.

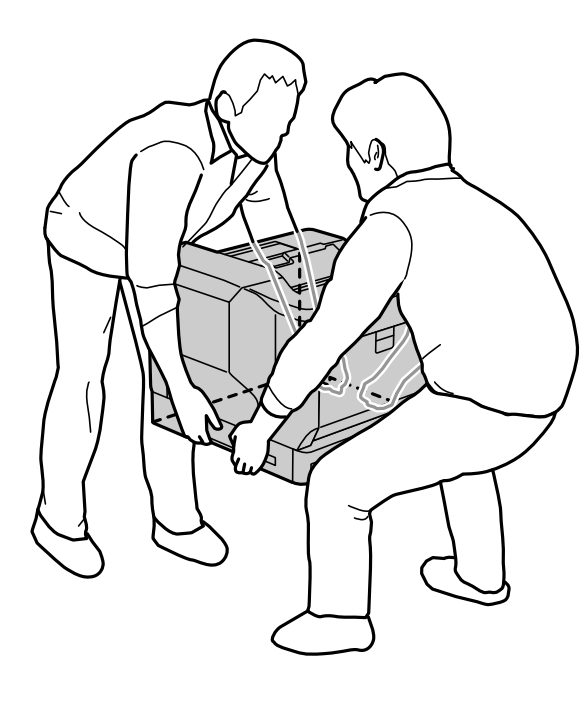

- ❏ En transportar la impressora, no la inclineu més de 10 graus; altrament, la impressora podria caure.
- ❏ Si col·loqueu la impressora sobre un suport amb rodetes, bloquegeu-les. Si no ho feu, el suport es podria moure inesperadament i provocar-vos una lesió.

## **Transport de la impressora a distàncies curtes**

Comproveu que la impressora està apagada i que el tauler d'operacions no està encès. Seguidament, desendolleu l'endoll de la paret i traieu els elements següents de la impressora.

- ❏ Cable d'alimentació
- ❏ Cables d'interfície
- ❏ Paper carregat
- ❏ Unitats opcionals de calaixos de paper instal·lades

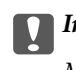

c*Important:*

Mentre traslladeu la impressora, manteniu-la sempre en posició horitzontal i intenteu que no rebi cap cop.

### **Quan aixequeu la impressora per moure-la**

Separeu la impressora i la unitat opcional de calaix de paper.

### **Quan moveu la impressora amb les rodetes**

Desbloquegeu el topall de les rodetes. Eviteu els graons durant el trasllat de la impressora per evitar cops.

### **Informació relacionada**

- & ["Instal·lació del suport de la impressora a la unitat de calaix de paper" a la pàgina 160](#page-159-0)
- & ["Instal·lació de les unitats de calaixos de paper" a la pàgina 164](#page-163-0)

## **Transport de la impressora**

Si heu de transportar la impressora, seguiu els passos següents per empaquetar-la. La impressora ha d'empaquetarse en el mateix estat en què es va comprar per evitar que quedi exposada a vibracions o cops.

- 1. Apagueu la impressora prement el botó  $\mathcal{O}_1$  i després desendolleu el cable d'alimentació.
- 2. Traieu tot el paper de la impressora.
- 3. Desconnecteu tots els cables, p. ex. el cable USB, i traieu les opcions instal·lades com ara unitats de calaixos de paper.

Consulteu els passos per instal·lar opcions i treure-les en ordre invers.

4. Empaqueteu la impressora a la seva caixa amb els materials protectors.

- & ["Instal·lació del suport de la impressora a la unitat de calaix de paper" a la pàgina 160](#page-159-0)
- & ["Instal·lació de les unitats de calaixos de paper" a la pàgina 164](#page-163-0)

# <span id="page-105-0"></span>**Solució de problemes**

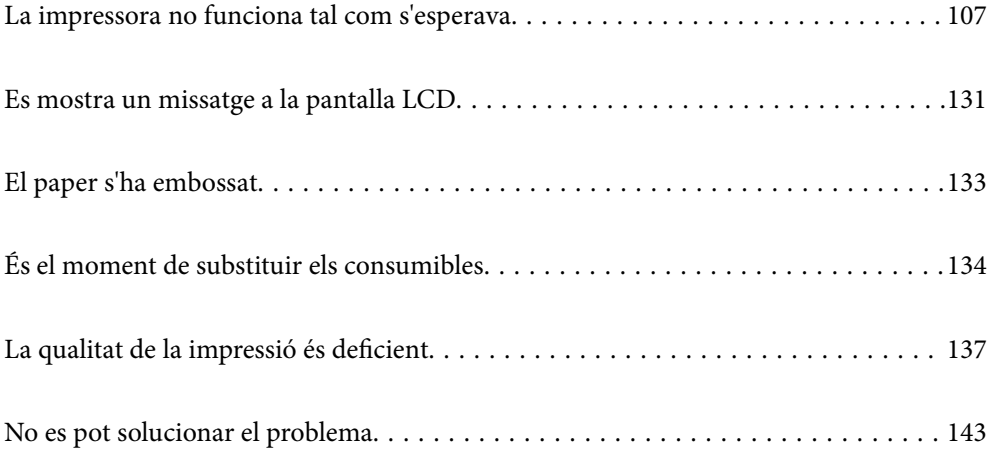

## <span id="page-106-0"></span>**La impressora no funciona tal com s'esperava**

## **La impressora no s'encén o apaga**

### **L'alimentació no s'encén**

Es poden considerar les següents causes.

### **El cable d'alimentació no està endollat correctament a la presa de corrent.**

### **Solucions**

Assegureu-vos que el cable d'alimentació estigui ben endollat.

## **El botó**  $\bigcup$  no s'ha premut durant el temps necessari.

### **Solucions**

Manteniu premut el botó  $\bigcup$  una mica més de temps.

## **L'alimentació no s'apaga**

## **El botó**  $\bigcup$  no s'ha premut durant el temps necessari.

### **Solucions**

Manteniu premut el botó  $\mathcal{O}$  una mica més de temps. Si tampoc no podeu apagar la impressora, desendolleu el cable.

### **L'alimentació s'apaga automàticament**

### **La funció Apaga si es desconnecta està activada.**

### **Solucions**

Seleccioneu **Configurac.** > **Configuració general** > **Conf. bàsica** i després desactiveu la configuració **Apaga si es desconnecta**.

*Nota:*

Pot ser que aquesta funció no estigui disponible segons la vostra regió.

## **L'alimentació de paper no funciona correctament**

### **Sense alimentació de paper**

Es poden considerar les següents causes.

### **Està utilitzant-se paper no compatible.**

### **Solucions**

Utilitzeu paper admès per aquesta impressora.

- & ["Paper i capacitats disponibles" a la pàgina 188](#page-187-0)
- & ["Tipus de paper disponibles" a la pàgina 191](#page-190-0)

### **La manipulació del paper no és correcta.**

### **Solucions**

Teniu en compte les precaucions en la manipulació del paper.

& ["Precaucions en la manipulació del paper" a la pàgina 30](#page-29-0)

### **S'han carregat massa fulls a la impressora.**

### **Solucions**

No carregueu més fulls que el nombre màxim especificat per al paper.

& ["Paper i capacitats disponibles" a la pàgina 188](#page-187-0)

### **El calaix de paper no s'ha introduït correctament.**

### **Solucions**

Inseriu el calaix de paper estàndard i el calaix de paper opcional correctament. Comproveu que la guia de vores està en la posició correcta. Després d'inserir el calaix de paper, seleccioneu **Configurac.** > **Estat impressora/Imprimeix** > **Imprimeix full d'estat** > **Full d'estat de configuració** per imprimir el full d'estat de la configuració i, seguidament, comproveu que el calaix de paper i la mida del paper es reconeixen correctament.

### **La configuració del paper en la impressora és incorrecta.**

### **Solucions**

Assegureu-vos que la configuració de mida i de tipus de paper coincideixen amb la mida i tipus de paper reals carregat a la impressora.

& ["Configuració del tipus i mida del paper" a la pàgina 30](#page-29-0)

### **El paràmetre de font de paper no és correcte.**

### **Solucions**

Seleccioneu la font del paper correcta al controlador de la impressora.

### **El paper es llisca quan la pols del paper s'adhereix al rodet.**

### **Solucions**

Netegeu el rodet.

& ["Neteja del camí del paper quan hi ha problemes d'alimentació del paper" a la pàgina 92](#page-91-0)

### **El paper s'alimenta inclinat**

Es poden considerar les següents causes.
#### **Està utilitzant-se paper no compatible.**

#### **Solucions**

Utilitzeu paper admès per aquesta impressora.

- & ["Paper i capacitats disponibles" a la pàgina 188](#page-187-0)
- & ["Tipus de paper disponibles" a la pàgina 191](#page-190-0)

#### **La manipulació del paper no és correcta.**

#### **Solucions**

Teniu en compte les precaucions en la manipulació del paper.

& ["Precaucions en la manipulació del paper" a la pàgina 30](#page-29-0)

#### **El paper no s'ha carregat correctament.**

#### **Solucions**

Carregueu el paper en la direcció correcta i feu lliscar la guia de vores cap als costats del paper.

& ["Càrrega de paper" a la pàgina 31](#page-30-0)

#### **S'han carregat massa fulls a la impressora.**

#### **Solucions**

No carregueu més fulls que el nombre màxim especificat per al paper.

& ["Paper i capacitats disponibles" a la pàgina 188](#page-187-0)

#### **El calaix de paper no s'ha introduït correctament.**

#### **Solucions**

Inseriu el calaix de paper estàndard i el calaix de paper opcional correctament. Comproveu que la guia de vores està en la posició correcta. Després d'inserir el calaix de paper, seleccioneu **Configurac.** > **Estat impressora/Imprimeix** > **Imprimeix full d'estat** > **Full d'estat de configuració** per imprimir el full d'estat de la configuració i, seguidament, comproveu que el calaix de paper i la mida del paper es reconeixen correctament.

#### **La configuració del paper en la impressora és incorrecta.**

#### **Solucions**

Assegureu-vos que la configuració de mida i de tipus de paper coincideixen amb la mida i tipus de paper reals carregat a la impressora.

& ["Configuració del tipus i mida del paper" a la pàgina 30](#page-29-0)

#### **El paràmetre de font de paper no és correcte.**

#### **Solucions**

Seleccioneu la font del paper correcta al controlador de la impressora.

#### **El paper es llisca quan la pols del paper s'adhereix al rodet.**

#### **Solucions**

Netegeu el rodet.

& ["Neteja del camí del paper quan hi ha problemes d'alimentació del paper" a la pàgina 92](#page-91-0)

### **S'alimenten diversos fulls de paper són alimentats**

Es poden considerar les següents causes.

#### **Està utilitzant-se paper no compatible.**

#### **Solucions**

Utilitzeu paper admès per aquesta impressora.

- & ["Paper i capacitats disponibles" a la pàgina 188](#page-187-0)
- & ["Tipus de paper disponibles" a la pàgina 191](#page-190-0)

## **La manipulació del paper no és correcta.**

#### **Solucions**

Teniu en compte les precaucions en la manipulació del paper.

& ["Precaucions en la manipulació del paper" a la pàgina 30](#page-29-0)

#### **El paper no s'ha carregat correctament.**

#### **Solucions**

Carregueu el paper en la direcció correcta i feu lliscar la guia de vores cap als costats del paper.

& ["Càrrega de paper" a la pàgina 31](#page-30-0)

#### **El paper està humit o mullat.**

#### **Solucions**

Carrega el paper nou.

#### **L'electricitat estàtica fa que els fulls de paper es peguin entre si.**

#### **Solucions**

Airegeu el paper abans de carregar-lo. Si utilitzeu paper especial, carregueu els fulls de paper d'un en un.

#### **S'han carregat massa fulls a la impressora.**

#### **Solucions**

No carregueu més fulls que el nombre màxim especificat per al paper.

& ["Paper i capacitats disponibles" a la pàgina 188](#page-187-0)

#### <span id="page-110-0"></span>**El calaix de paper no s'ha introduït correctament.**

#### **Solucions**

Inseriu el calaix de paper estàndard i el calaix de paper opcional correctament. Comproveu que la guia de vores està en la posició correcta. Després d'inserir el calaix de paper, seleccioneu **Configurac.** > **Estat impressora/Imprimeix** > **Imprimeix full d'estat** > **Full d'estat de configuració** per imprimir el full d'estat de la configuració i, seguidament, comproveu que el calaix de paper i la mida del paper es reconeixen correctament.

#### **La configuració del paper en la impressora és incorrecta.**

#### **Solucions**

Assegureu-vos que la configuració de mida i de tipus de paper coincideixen amb la mida i tipus de paper reals carregat a la impressora.

& ["Configuració del tipus i mida del paper" a la pàgina 30](#page-29-0)

#### **El paràmetre de font de paper no és correcte.**

#### **Solucions**

Seleccioneu la font del paper correcta al controlador de la impressora.

### **No es pot expulsar el paper alternativament en orientació vertical i horitzontal**

#### **Càrrega de paper o paràmetre de paper incorrecte.**

#### **Solucions**

Amb el paràmetre d'expulsar el paper alternativament, la impressora imprimeix en paper que s'alimenta alternativament de dos fonts del paper. Per tant, aquesta funció només està disponible per a paper A4 o paper Carta que pot carregar-se en orientacions horitzontal o vertical. Seleccioneu la mida i la direcció del paper al tauler de control i, a continuació, seleccioneu el paràmetre d'expulsar alternativament al controlador de la impressora.

& ["Sortida de paper en vertical o en horitzontal alternativament" a la pàgina 33](#page-32-0)

## **No es pot imprimir**

#### **No es pot imprimir des de Windows**

Assegureu-vos que l'ordinador i la impressora estiguin connectats correctament.

La causa i la solució del problema difereixen depenent de si estan connectats o no.

#### *Comprovació de l'estat de la connexió*

Utilitzeu l'EPSON Status Monitor per comprovar l'estat de la connexió de l'ordinador i la impressora.

Per activar aquesta funció, cal instal·lar l'**EPSON Status Monitor**. Podeu descarregar-lo des del lloc web d'Epson.

- 1. Accediu al controlador de la impressora.
	- ❏ Windows 10/Windows Server 2019/Windows Server 2016

Feu clic al botó Iniciar i, seguidament, seleccioneu **Sistema Windows** > **Tauler de control** > **Visualitza dispositius i impressores** a **Maquinari i so**. Feu clic amb el botó dret a la impressora o manteniu-la premuda i seleccioneu **Preferències d'impressió**

❏ Windows 8.1/Windows 8/Windows Server 2012 R2/Windows Server 2012

Seleccioneu **Escriptori** > **Configuració** > **Tauler de control** > **Visualitza dispositius i impressores** a **Maquinari i so**. Feu clic amb el botó dret a la impressora o manteniu-la premuda i seleccioneu **Preferències d'impressió**

❏ Windows 7/Windows Server 2008 R2

Feu clic al botó Inicia i seleccioneu **Tauler de control** > **Visualitza dispositius i impressores** a **Maquinari i so**. A continuació, feu clic amb el botó dret a la impressora i seleccioneu **Preferències d'impressió**.

❏ Windows Vista/Windows Server 2008

Feu clic al botó Inicia i seleccioneu **Tauler de control** > **Impressores** a **Maquinari i so**. A continuació, feu clic amb el botó dret a la impressora i seleccioneu **Preferències d'impressió**.

❏ Windows XP/Windows Server 2003 R2/Windows Server 2003

Feu clic al botó Inicia i seleccioneu **Tauler de control** > **Impressores i altre maquinari** > **Impressores i faxos**. A continuació, feu clic amb el botó dret a la impressora i seleccioneu **Preferències d'impressió**.

- 2. Feu clic a la pestanya **Manteniment**.
- 3. Feu clic a **EPSON Status Monitor**.

Si es mostra l'estat dels consumibles, s'ha establert amb èxit una connexió entre el dispositiu intel·ligent i la impressora.

Comproveu el següent si la connexió no s'ha establert.

❏ La impressora no es reconeix a través d'una connexió de xarxa

"No es por connectar a una xarxa" a la pàgina 112

❏ La impressora no es reconeix utilitzant una connexió USB

["La impressora no es pot connectar mitjançant USB \(Windows\)" a la pàgina 115](#page-114-0)

Comproveu el següent si la connexió s'ha establert.

❏ La impressora es reconeix, però no es pot realitzar una impressió.

["No es pot imprimir encara que s'hagi establert correctament una connexió \(Windows\)" a la pàgina 115](#page-114-0)

#### **No es por connectar a una xarxa**

La causa del problema podria ser una de les següents.

#### **Alguna cosa no funciona bé amb els dispositius de xarxa amb connexió Wi-Fi.**

#### **Solucions**

Apagueu els dispositius que vulgueu connectar a la xarxa. Espereu uns 10 segons i, a continuació, enceneu els dispositius en l'ordre següent; l'encaminador sense fil, l'ordinador o el dispositiu intel·ligent, i després la impressora. Moveu la impressora i l'ordinador o dispositiu intel·ligent per acostar-los a

l'encaminador sense fil per facilitar la comunicació d'ones de ràdio i, a continuació, proveu de tornar a fer els ajustos de xarxa.

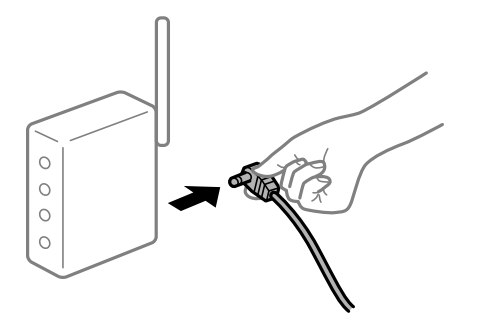

#### **Els dispositius no poden rebre senyals de l'encaminador sense fil perquè estan massa separats.**

#### **Solucions**

Després d'acostar l'equip o el dispositiu intel·ligent a l'encaminador sense fil, apagueu l'encaminador sense fil i torneu a encendre'l.

#### **Quan es canvia l'encaminador sense fil, la configuració no coincideix amb l'encaminador nou.**

#### **Solucions**

Realitzeu la configuració de nou perquè coincideixi amb el nou encaminador sense fil.

& ["Quan es reemplaça l'encaminador sense fil" a la pàgina 146](#page-145-0)

#### **Està disponible un separador de privadesa a l'encaminador sense fil.**

#### **Solucions**

La majoria d'encaminadors sense fil tenen una funció de separador que bloqueja les comunicacions entre dispositius al mateix SSID. Si no podeu establir comunicació entre la impressora i l'ordinador o dispositiu intel·ligent encara que estiguin connectats a la mateixa xarxa, desactiveu la funció de separador a l'encaminador sense fil. Consulteu la guia subministrada amb l'encaminador sense fil per obtenir més informació.

#### **L'adreça IP no s'ha assignat correctament.**

#### **Solucions**

Si l'adreça IP assignada a la impressora és 169.254.XXX.XXX, i la màscara de subxarxa és 255.255.0.0, pot ser que l'adreça IP no s'assigni correctament.

Seleccioneu **Configurac.** > **Configuració general** > **Configuració de xarxa** > **Avançat** al tauler de control de la impressora i, a continuació, comproveu l'adreça IP i la màscara de subxarxa assignades a la impressora.

Reinicieu l'encaminador sense fil o restabliu la configuració de la xarxa per a la impressora.

& ["Reconfigurar la connexió de xarxa" a la pàgina 146](#page-145-0)

#### **Hi ha un problema amb la configuració de xarxa a l'ordinador.**

#### **Solucions**

Intenteu accedir a qualsevol pàgina web des del vostre ordinador per assegurar-vos que la configuració de xarxa de l'ordinador sigui correcta. Si no podeu accedir a qualsevol pàgina web, hi ha un problema en l'ordinador.

Comproveu la connexió de xarxa de l'ordinador. Consulteu la documentació inclosa amb l'ordinador per obtenir més informació.

#### **La impressora s'ha connectat a través d'Ethernet utilitzant dispositius compatibles amb IEEE 802.3az (Energy Efficient Ethernet).**

#### **Solucions**

Quan connecteu la impressora mitjançant Ethernet utilitzant dispositius compatibles amb l'IEEE 802.3az (Energy Efficient Ethernet), es poden produir els següents problemes en funció del concentrador o l'encaminador que utilitzeu.

❏ La connexió es torna inestable, la impressora es connecta i desconnecta una vegada i una altra.

- ❏ No es pot connectar a la impressora.
- ❏ La velocitat de comunicació es fa lenta.

Seguiu els passos següents per desactivar IEEE 802.3az a la impressora i, a continuació, connectar-la.

- 1. Traieu el cable Ethernet connectat a l'ordinador i la impressora.
- 2. Quan l'IEEE 802.3az estigui habilitat per a l'ordinador, desactiveu-lo. Consulteu la documentació inclosa amb l'ordinador per obtenir més informació.
- 3. Connecteu l'ordinador i la impressora directament amb un cable Ethernet.
- 4. A la impressora, imprimiu un informe de connexió de la xarxa. ["Impressió d'un informe de connexió de xarxa" a la pàgina 151](#page-150-0)
- 5. Comproveu l'adreça IP de la impressora a l'informe de connexió de la xarxa.
- 6. A l'ordinador, accediu a Web Config. Inicieu un navegador web i, després, introduïu l'adreça IP de la impressora. ["Execució de la configuració web en un navegador web" a la pàgina 235](#page-234-0)
- 7. Seleccioneu la pestanya **Network** > **Wired LAN**.
- 8. Seleccioneu **OFF** per **IEEE 802.3az**.
- 9. Feu clic a **Next**.
- 10. Feu clic a **OK**.
- 11. Traieu el cable Ethernet connectat a l'ordinador i la impressora.
- 12. Si en el pas 2 heu desactivat l'IEEE 802.3az a l'ordinador, habiliteu-lo.

<span id="page-114-0"></span>13. Connecteu els cables Ethernet que heu retirat en el pas 1 a l'ordinador i la impressora.

Si el problema encara es produeix, dispositius que no són la impressora poden ser la causa del problema.

& ["Aplicació per a la configuració de funcions d'impressora \(Web Config\)" a la pàgina 235](#page-234-0)

#### **La impressora no es pot connectar mitjançant USB (Windows)**

Es poden considerar les següents causes.

#### **El cable USB no està endollat correctament a la presa de corrent.**

#### **Solucions**

Connecteu bé el cable USB a la impressora i a l'ordinador.

#### **Hi ha un problema amb el concentrador USB.**

#### **Solucions**

Si feu servir un concentrador USB, proveu de connectar la impressora directament a l'ordinador.

#### **Hi ha un problema amb el cable USB o l'entrada USB.**

#### **Solucions**

Si no es pot reconèixer el cable USB, canvieu el port o canvieu el cable USB.

#### **La impressora està connectada a un port USB SuperSpeed.**

#### **Solucions**

Si connecteu la impressora a un port USB de velocitat extra mitjançant un cable USB 2.0, es pot produir un error de comunicació en alguns ordinadors. En aquest cas, torneu a connectar la impressora utilitzant un dels mètodes següents.

- ❏ Utilitzeu un cable USB 3.0.
- ❏ Connecteu-lo a un port USB d'alta velocitat a l'ordinador.
- ❏ Connecteu-lo a un port USB de velocitat extra que no sigui el port que ha generat l'error de comunicació.

#### **No es pot imprimir encara que s'hagi establert correctament una connexió (Windows)**

Es poden considerar les següents causes.

#### **Hi ha un problema amb el programari o les dades.**

#### **Solucions**

- ❏ Assegureu-vos que hi ha instal·lat un controlador d'impressora d'Epson original (EPSON XXXXX). Si no hi ha instal·lat un controlador d'impressora d'Epson original, les funcions disponibles estaran limitades. Us recomanem que utilitzeu un controlador d'impressora d'Epson original.
- ❏ Si imprimiu una imatge de grans dimensions de dades, l'equip pot quedar-se sense memòria. Imprimiu la imatge a una resolució més baixa o una mida més petita.
- ❏ Si esteu imprimint una imatge que ocupa moltes dades, les dades podrien no processar-se en funció de la CPU o de la memòria de l'ordinador. Proveu les solucions següents.
	- ❏ Instal·leu més memòria a l'ordinador, si és possible.
	- ❏ Establiu el paràmetre **Qualitat** del controlador de la impressora en **Ràpida** (300 ppp).
	- ❏ Desactiveu les interfícies que no utilitzeu.
- ❏ Si heu provat totes les solucions i no heu resolt el problema, proveu de desinstal·lar el controlador de la impressora i de tornar-lo a instal·lar
- & ["Comprovar si hi ha instal·lat un controlador d'impressora Epson original Windows" a la pàgina 97](#page-96-0)
- & ["Comprovar si hi ha instal·lat un controlador d'impressora Epson original Mac OS" a la pàgina 98](#page-97-0)
- $\rightarrow$  ["Instal·lar o desinstal·lar aplicacions per separat" a la pàgina 96](#page-95-0)

#### **Hi ha un problema amb l'estat de la impressora.**

#### **Solucions**

Feu clic a **EPSON Status Monitor** de la pestanya **Manteniment** del controlador de la impressora i comproveu l'estat de la impressora. Per activar aquesta funció, cal instal·lar l'EPSON Status Monitor. Podeu descarregar-lo des del lloc web d'Epson.

#### **Encara hi ha un treball en espera de ser imprès.**

#### **Solucions**

Feu clic a **Cua d'impressió** a la pestanya **Manteniment** del controlador de la impressora. Si hi queden dades innecessàries, seleccioneu **Cancel·la tots els documents** del menú **Impressora**.

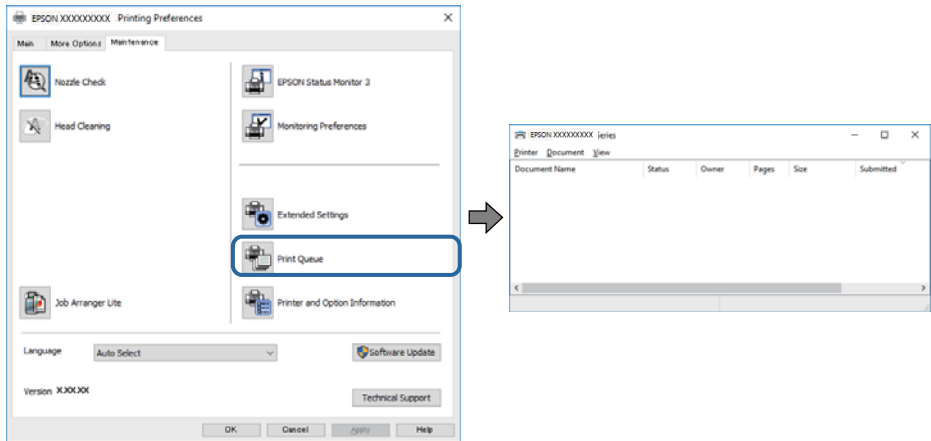

#### **La impressora està en espera o fora de servei.**

#### **Solucions**

Feu clic a **Cua d'impressió** a la pestanya **Manteniment** del controlador de la impressora.

Si la impressora està sense connexió o esperant, en el menú **Impressora** desmarqueu les opcions sense connexió o en espera.

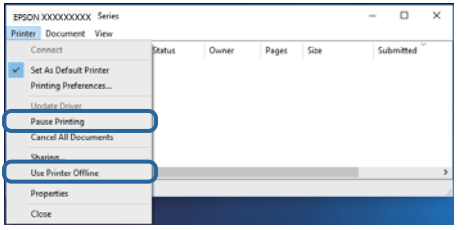

#### **La impressora no està seleccionada com la impressora per defecte.**

#### **Solucions**

Feu clic dret sobre la icona de la impressora al **Tauler de control** > **Visualitza dispositius i impressores** (o **Impressores**, **Impressores i Faxos**) i feu clic a **Defineix com a impressora per defecte**.

#### *Nota:*

Si hi ha diverses icones d'impressores, seguiu les indicacions següents per seleccionar la impressora adequada.

#### Exemple)

Connexió USB: EPSON Series XXXX

Connexió de xarxa: EPSON Series XXXX (xarxa)

Si instal·leu el controlador de la impressora diverses vegades, es poden crear diverses còpies del controlador d'impressora. Si es creen còpies com ara "EPSON Series XXXX (còpia 1)", feu clic amb el botó dret a la icona del controlador copiat i, a continuació, feu clic a **Suprimeix dispositiu**.

#### **El port de la impressora no està configurat correctament.**

#### **Solucions**

Feu clic a **Cua d'impressió** a la pestanya **Manteniment** del controlador de la impressora.

Assegureu-vos que el port de la impressora estigui correctament configurat, **Propietat** > **Port** des del menú **Impressora** tal com es mostra a continuació.

Connexió USB: **USBXXX**, Connexió de xarxa: **EpsonNet Print Port**

Si no podeu canviar el port, seleccioneu **Executa com a administrador** al menú **Impressora**. Si **Executa com a administrador** no es mostra, poseu-vos en contacte amb l'administrador del sistema.

#### **No s'ha seleccionat la impressora correcta.**

#### **Solucions**

El nom de la impressora pot haver canviat. Demaneu a l'administrador quin és el nom de la impressora i feu-lo servir per seleccionar la impressora correcta.

### **La impressora no imprimeix mentre s'utilitza el controlador de la impressora PostScript (Windows)**

Es poden considerar les següents causes.

#### **Cal modificar l'ajust de Idioma d'impressió.**

#### **Solucions**

Definiu la configuració de l'opció **Idioma d'impressió** en **Automàtic** o **PS** al tauler de control.

#### **S'ha enviat un gran nombre de treballs.**

#### **Solucions**

Al Windows, si s'envien molts treballs, pot ser que la impressora no els imprimeixi. Seleccioneu **Imprimeix directament a la impressora** a la pestanya **Avançades** de les propietats de la impressora.

### **Tot d'una, la impressora no pot imprimir a través d'una connexió de xarxa**

La causa del problema podria ser una de les següents.

#### **L'entorn de xarxa ha estat modificat.**

#### **Solucions**

Si heu canviat l'entorn de xarxa, com ara el vostre encaminador sense fil o proveïdor, proveu de tornar a fer els ajustos de xarxa per a la impressora.

& ["Reconfigurar la connexió de xarxa" a la pàgina 146](#page-145-0)

#### **Alguna cosa no funciona bé amb els dispositius de xarxa amb connexió Wi-Fi.**

#### **Solucions**

Apagueu els dispositius que vulgueu connectar a la xarxa. Espereu uns 10 segons i, a continuació, enceneu els dispositius en l'ordre següent; l'encaminador sense fil, l'ordinador o el dispositiu intel·ligent, i després la impressora. Moveu la impressora i l'ordinador o dispositiu intel·ligent per acostar-los a l'encaminador sense fil per facilitar la comunicació d'ones de ràdio i, a continuació, proveu de tornar a fer els ajustos de xarxa.

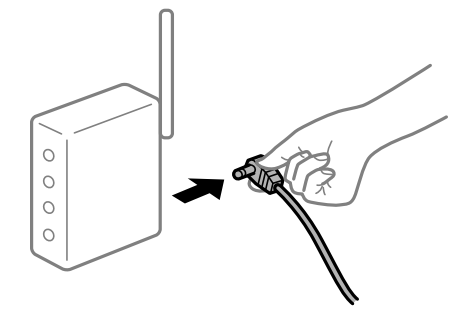

#### **La impressora no està connectada a la xarxa.**

#### **Solucions**

Seleccioneu **Configurac.** > **Configuració general** > **Configuració de xarxa** > **Comprovació de connexió** i després imprimiu l'informe de connexió de xarxa. Si l'informe mostra que la connexió de xarxa no funciona, comproveu l'informe de connexió de xarxa i seguiu les solucions impreses.

& ["Impressió d'un informe de connexió de xarxa" a la pàgina 151](#page-150-0)

#### **Hi ha un problema amb la configuració de xarxa a l'ordinador.**

#### **Solucions**

Intenteu accedir a qualsevol pàgina web des del vostre ordinador per assegurar-vos que la configuració de xarxa de l'ordinador sigui correcta. Si no podeu accedir a qualsevol pàgina web, hi ha un problema en l'ordinador.

Comproveu la connexió de xarxa de l'ordinador. Consulteu la documentació inclosa amb l'ordinador per obtenir més informació.

#### **Encara hi ha un treball en espera de ser imprès.**

#### **Solucions**

Feu clic a **Cua d'impressió** a la pestanya **Manteniment** del controlador de la impressora. Si hi queden dades innecessàries, seleccioneu **Cancel·la tots els documents** del menú **Impressora**.

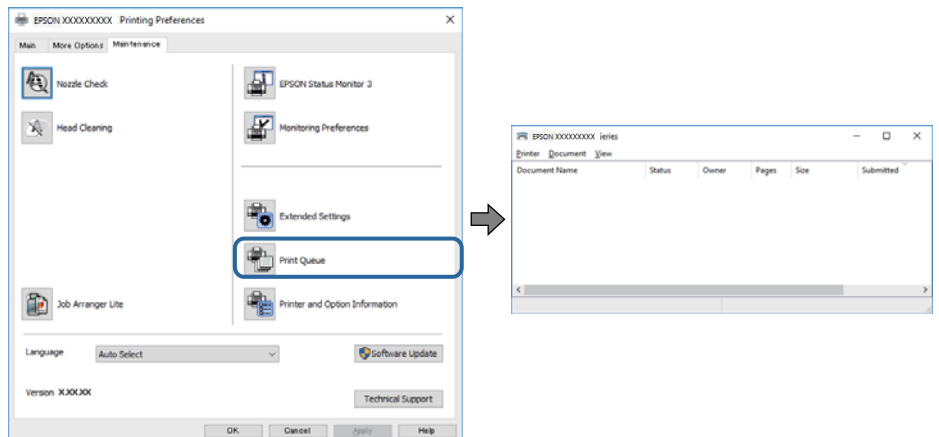

#### **La impressora està en espera o fora de servei.**

#### **Solucions**

Feu clic a **Cua d'impressió** a la pestanya **Manteniment** del controlador de la impressora.

Si la impressora està sense connexió o esperant, en el menú **Impressora** desmarqueu les opcions sense connexió o en espera.

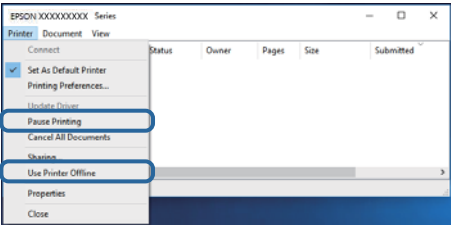

**La impressora no està seleccionada com la impressora per defecte.**

#### **Solucions**

Feu clic dret sobre la icona de la impressora al **Tauler de control** > **Visualitza dispositius i impressores** (o **Impressores**, **Impressores i Faxos**) i feu clic a **Defineix com a impressora per defecte**.

#### *Nota:*

Si hi ha diverses icones d'impressores, seguiu les indicacions següents per seleccionar la impressora adequada.

Exemple)

Connexió USB: EPSON Series XXXX

Connexió de xarxa: EPSON Series XXXX (xarxa)

Si instal·leu el controlador de la impressora diverses vegades, es poden crear diverses còpies del controlador d'impressora. Si es creen còpies com ara "EPSON Series XXXX (còpia 1)", feu clic amb el botó dret a la icona del controlador copiat i, a continuació, feu clic a **Suprimeix dispositiu**.

**El port de la impressora no està configurat correctament.**

#### **Solucions**

Feu clic a **Cua d'impressió** a la pestanya **Manteniment** del controlador de la impressora.

Assegureu-vos que el port de la impressora estigui correctament configurat, **Propietat** > **Port** des del menú **Impressora** tal com es mostra a continuació.

Connexió USB: **USBXXX**, Connexió de xarxa: **EpsonNet Print Port**

Si no podeu canviar el port, seleccioneu **Executa com a administrador** al menú **Impressora**. Si **Executa com a administrador** no es mostra, poseu-vos en contacte amb l'administrador del sistema.

## **No es pot imprimir des d'un Mac OS**

Assegureu-vos que l'ordinador i la impressora estiguin connectats correctament.

La causa i la solució del problema difereixen depenent de si estan connectats o no.

#### *Comprovació de l'estat de la connexió*

Utilitzeu EPSON Status Monitor per comprovar l'estat de la connexió de l'ordinador i la impressora.

- 1. Seleccioneu **Preferències del sistema** al menú Apple > **Impressores i escàners** (o **Impressió i Escaneig**, **Impressió i Fax**), i després seleccioneu la impressora.
- 2. Feu clic a **Opcions i recanvis** > **Utilitat** > **Obrir la Utilitat Impressora**.
- 3. Feu clic a **EPSON Status Monitor**.

Si es mostra l'estat dels consumibles, s'ha establert amb èxit una connexió entre el dispositiu intel·ligent i la impressora.

Comproveu el següent si la connexió no s'ha establert.

- ❏ La impressora no es reconeix a través d'una connexió de xarxa ["No es por connectar a una xarxa" a la pàgina 121](#page-120-0)
- ❏ La impressora no es reconeix utilitzant una connexió USB

["La impressora no es pot connectar mitjançant USB \(Mac OS\)" a la pàgina 123](#page-122-0)

Comproveu el següent si la connexió s'ha establert.

❏ La impressora es reconeix, però no es pot realitzar una impressió.

["No es pot imprimir encara que s'hagi establert correctament una connexió \(Mac OS\)" a la pàgina 123](#page-122-0)

#### <span id="page-120-0"></span>**No es por connectar a una xarxa**

La causa del problema podria ser una de les següents.

#### **Alguna cosa no funciona bé amb els dispositius de xarxa amb connexió Wi-Fi.**

#### **Solucions**

Apagueu els dispositius que vulgueu connectar a la xarxa. Espereu uns 10 segons i, a continuació, enceneu els dispositius en l'ordre següent; l'encaminador sense fil, l'ordinador o el dispositiu intel·ligent, i després la impressora. Moveu la impressora i l'ordinador o dispositiu intel·ligent per acostar-los a l'encaminador sense fil per facilitar la comunicació d'ones de ràdio i, a continuació, proveu de tornar a fer els ajustos de xarxa.

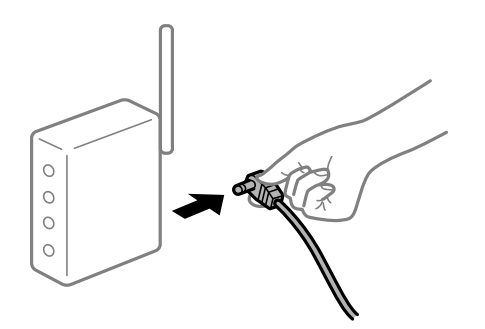

#### **Els dispositius no poden rebre senyals de l'encaminador sense fil perquè estan massa separats.**

#### **Solucions**

Després d'acostar l'equip o el dispositiu intel·ligent a l'encaminador sense fil, apagueu l'encaminador sense fil i torneu a encendre'l.

#### **Quan es canvia l'encaminador sense fil, la configuració no coincideix amb l'encaminador nou.**

#### **Solucions**

Realitzeu la configuració de nou perquè coincideixi amb el nou encaminador sense fil.

& ["Quan es reemplaça l'encaminador sense fil" a la pàgina 146](#page-145-0)

#### **Està disponible un separador de privadesa a l'encaminador sense fil.**

#### **Solucions**

La majoria d'encaminadors sense fil tenen una funció de separador que bloqueja les comunicacions entre dispositius al mateix SSID. Si no podeu establir comunicació entre la impressora i l'ordinador o dispositiu intel·ligent encara que estiguin connectats a la mateixa xarxa, desactiveu la funció de separador a l'encaminador sense fil. Consulteu la guia subministrada amb l'encaminador sense fil per obtenir més informació.

#### **L'adreça IP no s'ha assignat correctament.**

#### **Solucions**

Si l'adreça IP assignada a la impressora és 169.254.XXX.XXX, i la màscara de subxarxa és 255.255.0.0, pot ser que l'adreça IP no s'assigni correctament.

Seleccioneu **Configurac.** > **Configuració general** > **Configuració de xarxa** > **Avançat** al tauler de control de la impressora i, a continuació, comproveu l'adreça IP i la màscara de subxarxa assignades a la impressora.

Reinicieu l'encaminador sense fil o restabliu la configuració de la xarxa per a la impressora.

& ["Reconfigurar la connexió de xarxa" a la pàgina 146](#page-145-0)

#### **Hi ha un problema amb la configuració de xarxa a l'ordinador.**

#### **Solucions**

Intenteu accedir a qualsevol pàgina web des del vostre ordinador per assegurar-vos que la configuració de xarxa de l'ordinador sigui correcta. Si no podeu accedir a qualsevol pàgina web, hi ha un problema en l'ordinador.

Comproveu la connexió de xarxa de l'ordinador. Consulteu la documentació inclosa amb l'ordinador per obtenir més informació.

#### **La impressora s'ha connectat a través d'Ethernet utilitzant dispositius compatibles amb IEEE 802.3az (Energy Efficient Ethernet).**

#### **Solucions**

Quan connecteu la impressora mitjançant Ethernet utilitzant dispositius compatibles amb l'IEEE 802.3az (Energy Efficient Ethernet), es poden produir els següents problemes en funció del concentrador o l'encaminador que utilitzeu.

❏ La connexió es torna inestable, la impressora es connecta i desconnecta una vegada i una altra.

❏ No es pot connectar a la impressora.

❏ La velocitat de comunicació es fa lenta.

Seguiu els passos següents per desactivar IEEE 802.3az a la impressora i, a continuació, connectar-la.

- 1. Traieu el cable Ethernet connectat a l'ordinador i la impressora.
- 2. Quan l'IEEE 802.3az estigui habilitat per a l'ordinador, desactiveu-lo.

Consulteu la documentació inclosa amb l'ordinador per obtenir més informació.

- 3. Connecteu l'ordinador i la impressora directament amb un cable Ethernet.
- 4. A la impressora, imprimiu un informe de connexió de la xarxa. ["Impressió d'un informe de connexió de xarxa" a la pàgina 151](#page-150-0)
- 5. Comproveu l'adreça IP de la impressora a l'informe de connexió de la xarxa.
- 6. A l'ordinador, accediu a Web Config. Inicieu un navegador web i, després, introduïu l'adreça IP de la impressora. ["Execució de la configuració web en un navegador web" a la pàgina 235](#page-234-0)
- 7. Seleccioneu la pestanya **Network** > **Wired LAN**.
- 8. Seleccioneu **OFF** per **IEEE 802.3az**.
- <span id="page-122-0"></span>9. Feu clic a **Next**.
- 10. Feu clic a **OK**.
- 11. Traieu el cable Ethernet connectat a l'ordinador i la impressora.
- 12. Si en el pas 2 heu desactivat l'IEEE 802.3az a l'ordinador, habiliteu-lo.
- 13. Connecteu els cables Ethernet que heu retirat en el pas 1 a l'ordinador i la impressora.
- Si el problema encara es produeix, dispositius que no són la impressora poden ser la causa del problema.
- & ["Aplicació per a la configuració de funcions d'impressora \(Web Config\)" a la pàgina 235](#page-234-0)

### **La impressora no es pot connectar mitjançant USB (Mac OS)**

Es poden considerar les següents causes.

#### **El cable USB no està endollat correctament a la presa de corrent.**

#### **Solucions**

Connecteu bé el cable USB a la impressora i a l'ordinador.

#### **Hi ha un problema amb el concentrador USB.**

#### **Solucions**

Si feu servir un concentrador USB, proveu de connectar la impressora directament a l'ordinador.

#### **Hi ha un problema amb el cable USB o l'entrada USB.**

#### **Solucions**

Si no es pot reconèixer el cable USB, canvieu el port o canvieu el cable USB.

#### **La impressora està connectada a un port USB SuperSpeed.**

#### **Solucions**

Si connecteu la impressora a un port USB de velocitat extra mitjançant un cable USB 2.0, es pot produir un error de comunicació en alguns ordinadors. En aquest cas, torneu a connectar la impressora utilitzant un dels mètodes següents.

- ❏ Utilitzeu un cable USB 3.0.
- ❏ Connecteu-lo a un port USB d'alta velocitat a l'ordinador.
- ❏ Connecteu-lo a un port USB de velocitat extra que no sigui el port que ha generat l'error de comunicació.

### **No es pot imprimir encara que s'hagi establert correctament una connexió (Mac OS)**

Es poden considerar les següents causes.

#### **Hi ha un problema amb el programari o les dades.**

#### **Solucions**

- ❏ Assegureu-vos que hi ha instal·lat un controlador d'impressora d'Epson original (EPSON XXXXX). Si no hi ha instal·lat un controlador d'impressora d'Epson original, les funcions disponibles estaran limitades. Us recomanem que utilitzeu un controlador d'impressora d'Epson original.
- ❏ Si imprimiu una imatge de grans dimensions de dades, l'equip pot quedar-se sense memòria. Imprimiu la imatge a una resolució més baixa o una mida més petita.
- ❏ Si esteu imprimint una imatge que ocupa moltes dades, les dades podrien no processar-se en funció de la CPU o de la memòria de l'ordinador. Proveu les solucions següents.
	- ❏ Instal·leu més memòria a l'ordinador, si és possible.
	- ❏ Establiu el paràmetre **Qualitat** del controlador de la impressora en **Ràpida** (300 ppp).
	- ❏ Desactiveu les interfícies que no utilitzeu.
- ❏ Si heu provat totes les solucions i no heu resolt el problema, proveu de desinstal·lar el controlador de la impressora i de tornar-lo a instal·lar
- & ["Comprovar si hi ha instal·lat un controlador d'impressora Epson original Windows" a la pàgina 97](#page-96-0)
- & ["Comprovar si hi ha instal·lat un controlador d'impressora Epson original Mac OS" a la pàgina 98](#page-97-0)
- & ["Instal·lar o desinstal·lar aplicacions per separat" a la pàgina 96](#page-95-0)

#### **Hi ha un problema amb l'estat de la impressora.**

#### **Solucions**

Assegureu-vos que l'estat de la impressora no sigui **Pausa**.

Seleccioneu **Preferències del Sistema** al menú **Apple** > **Impressores i Escàners** (o **Impressió i Escaneig**, **Impressió i Fax**), i després feu doble clic a la impressora. Si la impressora està en pausa, feu clic a **Reprendre**.

#### **La funció de restricció d'usuaris està activada per a la impressora.**

#### **Solucions**

És possible que la impressora no imprimeixi res si la funció de restricció d'usuaris està activada. Poseuvos en contacte amb l'administrador de la impressora.

#### **No s'ha seleccionat la impressora correcta.**

#### **Solucions**

El nom de la impressora pot haver canviat. Demaneu a l'administrador quin és el nom de la impressora i feu-lo servir per seleccionar la impressora correcta.

#### **La impressora no imprimeix mentre s'utilitza el controlador de la impressora PostScript (Mac OS)**

#### **Cal modificar l'ajust de Idioma d'impressió.**

#### **Solucions**

Definiu la configuració de l'opció **Idioma d'impressió** en **Automàtic** o **PS** al tauler de control.

## **Tot d'una, la impressora no pot imprimir a través d'una connexió de xarxa**

La causa del problema podria ser una de les següents.

#### **L'entorn de xarxa ha estat modificat.**

#### **Solucions**

Si heu canviat l'entorn de xarxa, com ara el vostre encaminador sense fil o proveïdor, proveu de tornar a fer els ajustos de xarxa per a la impressora.

& ["Reconfigurar la connexió de xarxa" a la pàgina 146](#page-145-0)

#### **Alguna cosa no funciona bé amb els dispositius de xarxa amb connexió Wi-Fi.**

#### **Solucions**

Apagueu els dispositius que vulgueu connectar a la xarxa. Espereu uns 10 segons i, a continuació, enceneu els dispositius en l'ordre següent; l'encaminador sense fil, l'ordinador o el dispositiu intel·ligent, i després la impressora. Moveu la impressora i l'ordinador o dispositiu intel·ligent per acostar-los a l'encaminador sense fil per facilitar la comunicació d'ones de ràdio i, a continuació, proveu de tornar a fer els ajustos de xarxa.

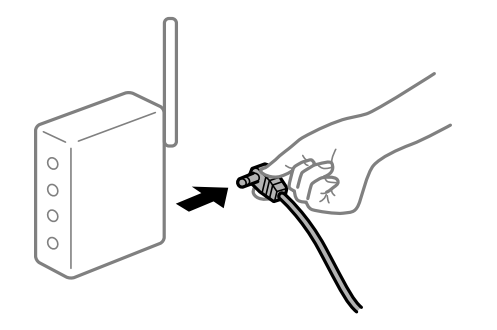

#### **La impressora no està connectada a la xarxa.**

#### **Solucions**

Seleccioneu **Configurac.** > **Configuració general** > **Configuració de xarxa** > **Comprovació de connexió** i després imprimiu l'informe de connexió de xarxa. Si l'informe mostra que la connexió de xarxa no funciona, comproveu l'informe de connexió de xarxa i seguiu les solucions impreses.

& ["Impressió d'un informe de connexió de xarxa" a la pàgina 151](#page-150-0)

#### **Hi ha un problema amb la configuració de xarxa a l'ordinador.**

#### **Solucions**

Intenteu accedir a qualsevol pàgina web des del vostre ordinador per assegurar-vos que la configuració de xarxa de l'ordinador sigui correcta. Si no podeu accedir a qualsevol pàgina web, hi ha un problema en l'ordinador.

Comproveu la connexió de xarxa de l'ordinador. Consulteu la documentació inclosa amb l'ordinador per obtenir més informació.

### **No es pot imprimir des d'un dispositiu intel·ligent**

Assegureu-vos que el dispositiu intel·ligent i la impressora estiguin connectats correctament.

La causa i la solució del problema difereixen depenent de si estan connectats o no.

#### *Comprovació de l'estat de la connexió*

Utilitzeu l'aplicació de la impressora Epson per comprovar l'estat de connexió del dispositiu intel·ligent i la impressora.

Exemples d'aplicacions de la impressora Epson

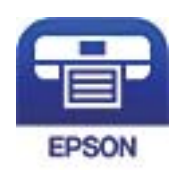

Epson iPrint

Cerqueu i instal·leu l'aplicació de la impressora Epson a l'App Store o Google Play si encara no està instal·lada.

- 1. En el dispositiu intel·ligent, inicieu l'aplicació de la impressora Epson.
- 2. Comproveu que el nom de la impressora es mostri a l'aplicació.

Si es mostra el nom de la impressora, s'ha establert amb èxit una connexió entre el dispositiu intel·ligent i la impressora.

Si es mostra el següent, no s'ha establert amb èxit una connexió entre el dispositiu intel·ligent i la impressora.

- ❏ Printer is not selected.
- ❏ Communication error.

Comproveu el següent si la connexió no s'ha establert.

❏ La impressora no es reconeix a través d'una connexió de xarxa "No es por connectar a una xarxa" a la pàgina 126

Comproveu el següent si la connexió s'ha establert.

❏ La impressora es reconeix, però no es pot realitzar una impressió.

["No es pot imprimir encara que s'hagi establert correctament una connexió \(iOS\)" a la pàgina 128](#page-127-0)

#### **No es por connectar a una xarxa**

La causa del problema podria ser una de les següents.

#### **Alguna cosa no funciona bé amb els dispositius de xarxa amb connexió Wi-Fi.**

#### **Solucions**

Apagueu els dispositius que vulgueu connectar a la xarxa. Espereu uns 10 segons i, a continuació, enceneu els dispositius en l'ordre següent; l'encaminador sense fil, l'ordinador o el dispositiu intel·ligent, i després la impressora. Moveu la impressora i l'ordinador o dispositiu intel·ligent per acostar-los a

l'encaminador sense fil per facilitar la comunicació d'ones de ràdio i, a continuació, proveu de tornar a fer els ajustos de xarxa.

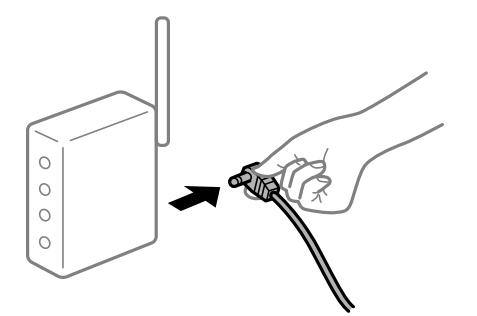

#### **Els dispositius no poden rebre senyals de l'encaminador sense fil perquè estan massa separats.**

#### **Solucions**

Després d'acostar l'equip o el dispositiu intel·ligent a l'encaminador sense fil, apagueu l'encaminador sense fil i torneu a encendre'l.

#### **Quan es canvia l'encaminador sense fil, la configuració no coincideix amb l'encaminador nou.**

#### **Solucions**

Realitzeu la configuració de nou perquè coincideixi amb el nou encaminador sense fil.

& ["Quan es reemplaça l'encaminador sense fil" a la pàgina 146](#page-145-0)

#### **Està disponible un separador de privadesa a l'encaminador sense fil.**

#### **Solucions**

La majoria d'encaminadors sense fil tenen una funció de separador que bloqueja les comunicacions entre dispositius al mateix SSID. Si no podeu establir comunicació entre la impressora i l'ordinador o dispositiu intel·ligent encara que estiguin connectats a la mateixa xarxa, desactiveu la funció de separador a l'encaminador sense fil. Consulteu la guia subministrada amb l'encaminador sense fil per obtenir més informació.

#### **L'adreça IP no s'ha assignat correctament.**

#### **Solucions**

Si l'adreça IP assignada a la impressora és 169.254.XXX.XXX, i la màscara de subxarxa és 255.255.0.0, pot ser que l'adreça IP no s'assigni correctament.

Seleccioneu **Configurac.** > **Configuració general** > **Configuració de xarxa** > **Avançat** al tauler de control de la impressora i, a continuació, comproveu l'adreça IP i la màscara de subxarxa assignades a la impressora.

Reinicieu l'encaminador sense fil o restabliu la configuració de la xarxa per a la impressora.

& ["Reconfigurar la connexió de xarxa" a la pàgina 146](#page-145-0)

#### <span id="page-127-0"></span>**Hi ha un problema amb la configuració de xarxa al dispositiu intel·ligent.**

#### **Solucions**

Intenteu accedir a qualsevol pàgina web des del vostre dispositiu intel·ligent per assegurar-vos que la configuració de xarxa d'aquest sigui correcta. Si no podeu accedir a qualsevol pàgina web, hi ha un problema al dispositiu intel·ligent.

Comproveu la connexió de xarxa de l'ordinador. Consulteu la documentació subministrada amb el dispositiu intel·ligent per a obtenir més detalls.

#### **No es pot imprimir encara que s'hagi establert correctament una connexió (iOS)**

Es poden considerar les següents causes.

#### **Visual. automàtica config. de paper està desactivat.**

#### **Solucions**

Activeu **Visual. automàtica config. de paper** al menú següent.

**Configurac.** > **Configuració general** > **Configuració d'impressora** > **Configuració de font de paper** > **Visual. automàtica config. de paper**

#### **AirPrint està desactivat.**

#### **Solucions**

Activeu la configuració d'AirPrint a Web Config.

& ["Aplicació per a la configuració de funcions d'impressora \(Web Config\)" a la pàgina 235](#page-234-0)

#### **Tot d'una, la impressora no pot imprimir a través d'una connexió de xarxa**

La causa del problema podria ser una de les següents.

#### **L'entorn de xarxa ha estat modificat.**

#### **Solucions**

Si heu canviat l'entorn de xarxa, com ara el vostre encaminador sense fil o proveïdor, proveu de tornar a fer els ajustos de xarxa per a la impressora.

 $\rightarrow$  ["Reconfigurar la connexió de xarxa" a la pàgina 146](#page-145-0)

#### **Alguna cosa no funciona bé amb els dispositius de xarxa amb connexió Wi-Fi.**

#### **Solucions**

Apagueu els dispositius que vulgueu connectar a la xarxa. Espereu uns 10 segons i, a continuació, enceneu els dispositius en l'ordre següent; l'encaminador sense fil, l'ordinador o el dispositiu intel·ligent, i després la impressora. Moveu la impressora i l'ordinador o dispositiu intel·ligent per acostar-los a

<span id="page-128-0"></span>l'encaminador sense fil per facilitar la comunicació d'ones de ràdio i, a continuació, proveu de tornar a fer els ajustos de xarxa.

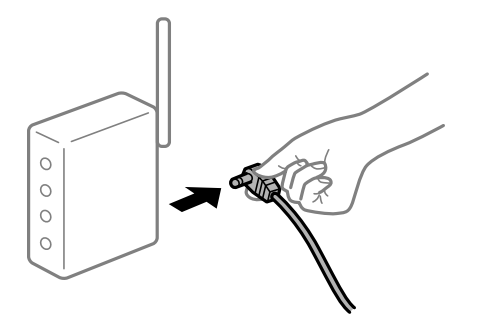

#### **La impressora no està connectada a la xarxa.**

#### **Solucions**

Seleccioneu **Configurac.** > **Configuració general** > **Configuració de xarxa** > **Comprovació de connexió** i després imprimiu l'informe de connexió de xarxa. Si l'informe mostra que la connexió de xarxa no funciona, comproveu l'informe de connexió de xarxa i seguiu les solucions impreses.

& ["Impressió d'un informe de connexió de xarxa" a la pàgina 151](#page-150-0)

#### **Hi ha un problema amb la configuració de xarxa al dispositiu intel·ligent.**

#### **Solucions**

Intenteu accedir a qualsevol pàgina web des del vostre dispositiu intel·ligent per assegurar-vos que la configuració de xarxa d'aquest sigui correcta. Si no podeu accedir a qualsevol pàgina web, hi ha un problema al dispositiu intel·ligent.

Comproveu la connexió de xarxa de l'ordinador. Consulteu la documentació subministrada amb el dispositiu intel·ligent per a obtenir més detalls.

## **La impressora no funciona com s'esperava**

## **El funcionament és lent**

#### **La impressió és massa lenta**

Es poden considerar les següents causes.

#### **S'estan executant aplicacions innecessàries.**

#### **Solucions**

Tanqueu les aplicacions innecessàries del vostre ordinador o dispositiu intel·ligent.

#### **La impressora és en mode de repòs.**

#### **Solucions**

Si la impressora és en mode de repòs, s'haurà d'escalfar abans de començar a imprimir; per tant, pot trigar una mica en sortir el paper.

#### **La impressora està realitzant ajustos.**

#### **Solucions**

Per mantenir una qualitat d'impressió òptima, pot ser que la impressora deixi d'imprimir per ajustar automàticament algunes funcions internes. La impressora reprèn automàticament la impressió quan finalitza l'ajust.

#### **S'ha seleccionat un paràmetre que triga una mica en processar-se, per exemple Paper gruixut.**

#### **Solucions**

Si imprimiu en paper normal, establiu el tipus de paper en **Paper normal**.

#### **La impressora està refredant el fusor.**

#### **Solucions**

Quan s'imprimeix de forma continuada sobre paper estret, la impressora necessita refrigerar el fusor per evitar que sobreescalfar-se i això pot alentir la impressió. Espereu que la impressió finalitzi.

#### **La mida de les dades d'impressió és massa gran.**

#### **Solucions**

Si esteu imprimint una imatge que ocupa moltes dades, les dades podrien no processar-se en funció de la CPU o de la memòria de l'ordinador. Proveu les solucions següents.

- ❏ Instal·leu més memòria a l'ordinador, si és possible.
- ❏ Establiu el paràmetre **Qualitat** del controlador de la impressora en **Ràpida** (300 ppp).
- ❏ Desactiveu les interfícies que no utilitzeu.

#### **La impressió va massa lenta mentre s'utilitza el controlador de la impressora PostScript**

#### **La qualitat d'impressió està definida a alta.**

#### **Solucions**

Definiu la configuració de **Print Quality** com a **Fast** al controlador de la impressora.

#### **La pantalla LCD és negra**

#### **La impressora és en mode de repòs.**

#### **Solucions**

Premeu qualsevol botó del tauler de control perquè la pantalla LCD recuperi l'estat anterior.

## **El certificat arrel necessita actualitzar-se**

#### **El certificat arrel ha caducat.**

#### **Solucions**

Executeu Web Config i, seguidament, actualitzeu el certificat arrel.

## <span id="page-130-0"></span>**No es pot cancel·lar la impressió des d'un ordinador amb Mac OS X v10.6.8**

#### **Hi ha un problema amb la vostra configuració d'AirPrint.**

#### **Solucions**

Executeu Web Config i, seguidament, seleccioneu **Port9100** com a configuració de **Protocol prioritari superior** a **AirPrint Configuració**. Seleccioneu **Preferències del Sistema** al menú Apple menú > **Impressores i Escàners** (o **Impressió i Escaneig**, **Impressió i Fax**), traieu la impressora i després torneula a afegir.

& ["Aplicació per a la configuració de funcions d'impressora \(Web Config\)" a la pàgina 235](#page-234-0)

## **Contrasenya oblidada**

#### **Necessiteu ajuda del personal tècnic.**

#### **Solucions**

Si oblideu la contrasenya d'administrador, contacteu amb el servei de suport d'Epson.

#### **Es produeix un error de comunicació durant l'ús del monitor d'estat d'Epson.**

Es poden considerar les següents causes.

#### **Es fa servir el protocol de comunicacions IPP.**

#### **Solucions**

El protocol IPP no pot controlar impressores en xarxa i, per tant, pot produir-se un error de comunicació tot i que la impressió finalitzarà normalment. Per evitar que aparegui aquest error, desmarqueu **Monitorar l'estat d'impressió** a la pantalla **Paràmetres d'avís**.

#### **El redireccionament de la impressió s'executa utilitzant la funció d'escriptori remot. (Windows XP/Windows Vista)**

#### **Solucions**

Apareix un error de comunicació però la impressió finalitza normalment.

## **Es mostra un missatge a la pantalla LCD**

Si a la pantalla LCD apareix un missatge d'error, seguiu les instruccions en pantalla o les solucions següents per solucionar el problema.

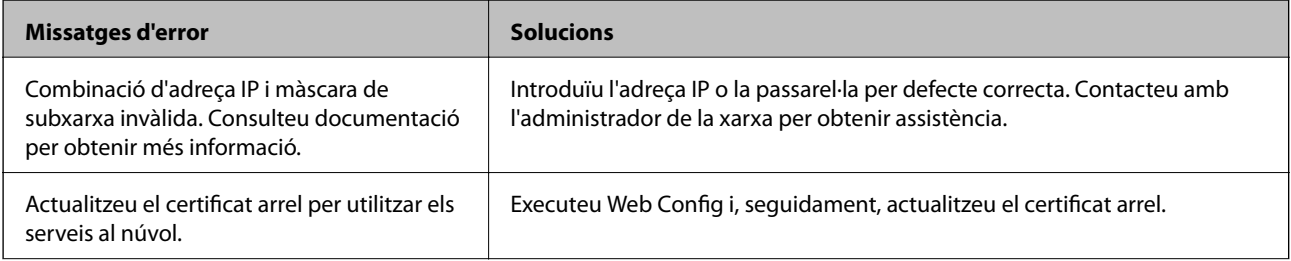

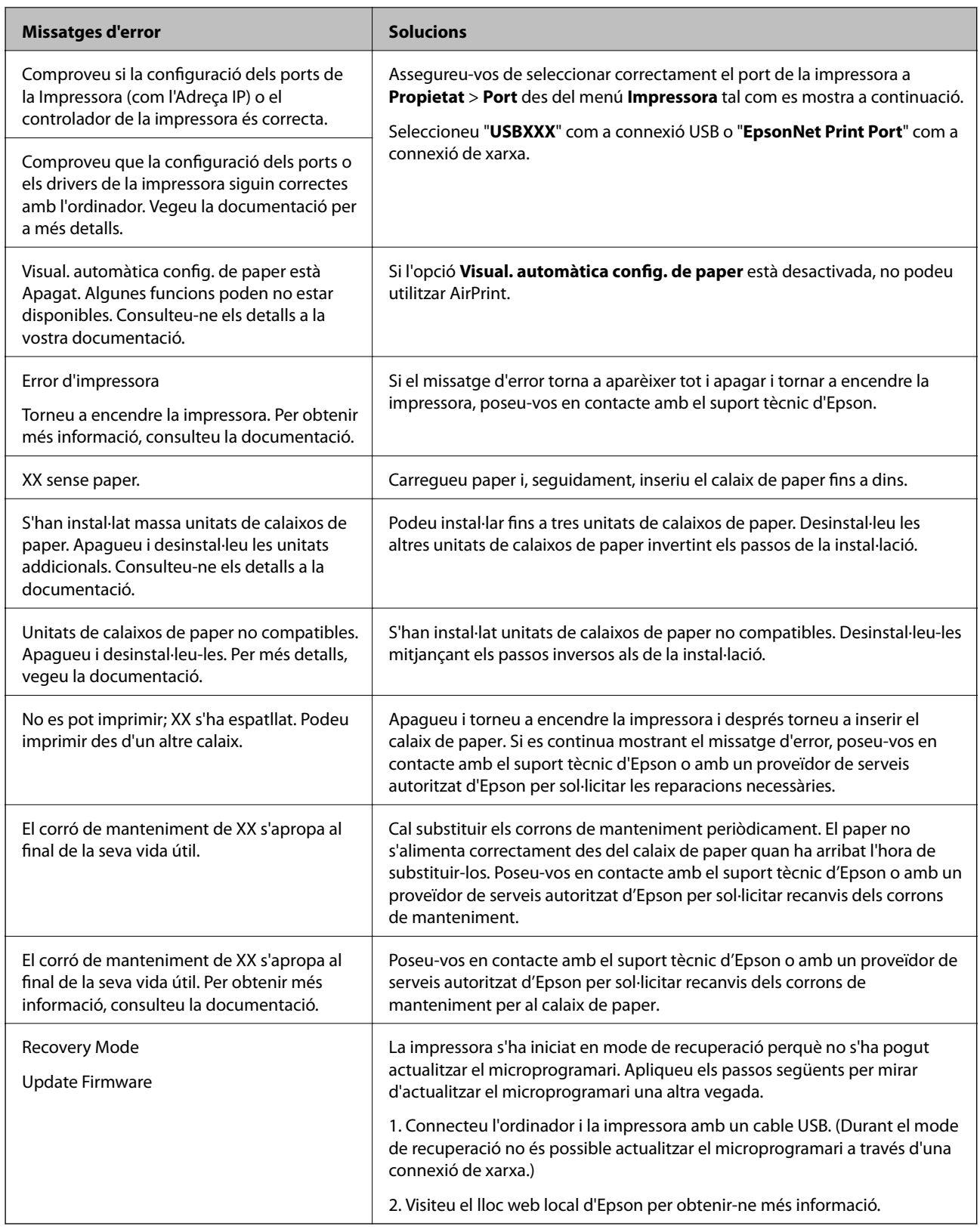

## **El paper s'ha embossat**

Comproveu l'error que es mostra al tauler de control i seguiu les instruccions per eliminar el paper encallat, incloent-hi els fragments trencats. La pantalla LCD mostra una animació que mostra com podeu extreure el paper encallat. A continuació, seleccioneu **D'acord** per esborrar l'error.

## !*Precaució:*

Si obriu la coberta frontal mentre utilitzeu la impressora, no toqueu mai el fusor i la coberta de la unitat dúplex marcades amb una etiqueta de precaució. L'interior està molt calent i les temperatures altes poden causar cremades.

L'asterisc (\*) indica la posició de l'etiqueta de precaució.

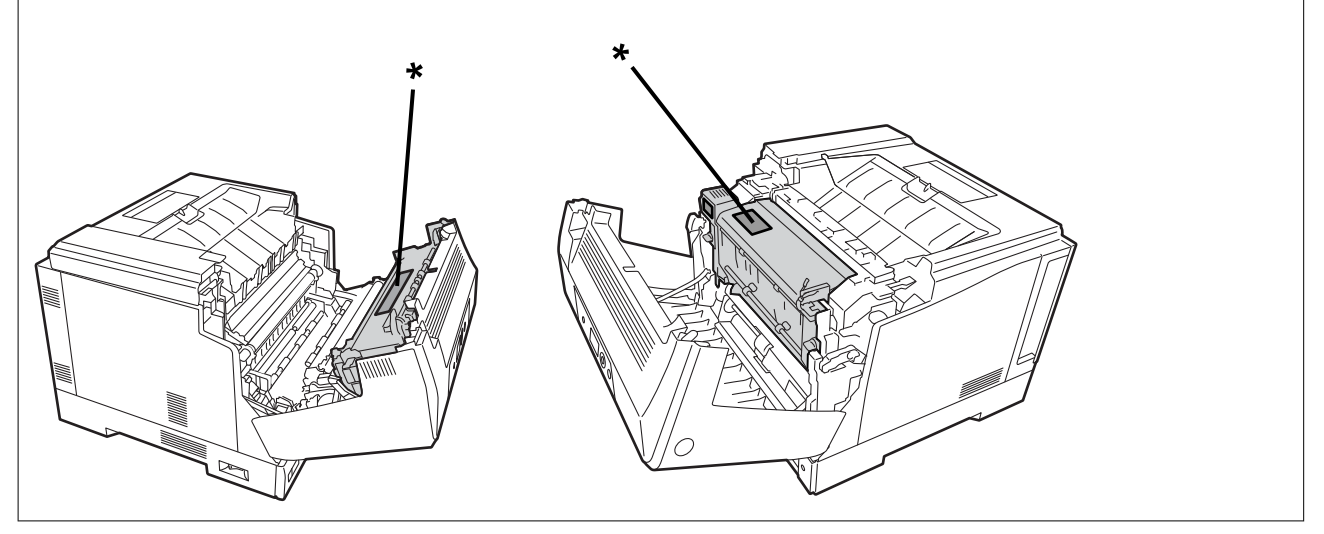

Quan traieu el paper embussat, tingueu en compte el següent.

- ❏ Traieu el paper embussat amb compte amb totes dues mans per evitar que s'esquinci. Si traieu el paper amb massa força, pot esquinçar-se, complicant-ne l'extracció i provocant un altre embús.
- ❏ Si el paper no s'esquinça, traieu-lo tot fins i tot els trossos esquinçats.
- ❏ Si no podeu extreure el paper esquinçat o el paper embussat en una part de la impressora que no es descriu en aquest manual, poseu-vos en contacte amb el servei tècnic d'Epson.

## **Prevenir embussos de paper**

Comproveu el següent si es produeixen embussos de paper freqüentment.

❏ Utilitzeu el paper admès per aquesta impressora.

["Paper i capacitats disponibles" a la pàgina 188](#page-187-0)

- ❏ Teniu en compte les precaucions en la manipulació del paper. ["Precaucions en la manipulació del paper" a la pàgina 30](#page-29-0)
- ❏ Carregueu el paper en la direcció correcta i feu lliscar la guia de vores cap als costats del paper. ["Càrrega de paper" a la pàgina 31](#page-30-0)
- ❏ No carregueu més fulls que el nombre màxim especificat per al paper.
- ❏ Carregueu els fulls de paper d'un en un si ja heu carregat diversos fulls de paper.
- ❏ Assegureu-vos que la configuració de mida i de tipus de paper coincideixen amb la mida i tipus de paper reals carregat a la impressora.

## <span id="page-133-0"></span>**És el moment de substituir els consumibles**

## **Precaucions que cal tenir en compte durant la manipulació de consumibles**

Respecteu sempre les precaucions de manipulació següents quan substituïu consumibles o peces de manteniment.

## !*Advertència:*

Llegiu les precaucions de manipulació de l'enllaç inferior i les precaucions següents. ["Manipulació dels consumibles i de les peces de manteniment" a la pàgina 16](#page-15-0)

## !*Precaució:*

Quan substituïu consumibles, protegiu l'entorn amb fulls de paper per evitar que el tòner pugui tacar alguna cosa o us pugui tacar la roba.

### c*Important:*

Aquest producte està dissenyat per oferir la millor qualitat d'impressió amb l'ús de tòner original. Altres productes no fabricats per Epson podrien reduir la qualitat d'impressió o provocar danys que les garanties d'Epson no cobreixen i, sota algunes circumstàncies, podrien provocar un comportament irregular de la impressora. Epson no es responsabilitza dels danys o els problemes derivats de l'ús de consumibles no fabricats o aprovats per Epson.

#### *Nota:*

Guardeu els consumibles en les condicions següents.

- ❏ No permeteu que els consumibles quedin exposats a la llum directa del sol. Guardeu-los en l'embalatge original en un lloc on no hi hagi condensació i a una temperatura d'entre 0 i 35ºC, i una humitat d'entre el 15 i el 80%.
- ❏ No guardeu els consumibles col·locats sobre els seus extrems ni inclinats.

## **Ha arribat l'hora de substituir el cartutx de tòner i el col·lector de tòner gastat**

## **Precaucions de manipulació durant la substitució del cartutx de tòner**

Quan substituïu els cartutxos de tòner, tingueu en compte els punts següents.

#### c*Important:*

- ❏ No reompliu el cartutx de tòner. Potser no podreu imprimir normalment.
- ❏ Si us cau tòner a la pell o a la roba, esbandiu-lo immediatament amb sabó i aigua.
- ❏ Tot i que el tòner és inofensiu per als humans, pot ser complicat treure'l de la roba o de la pell.
- ❏ Si traslladeu els cartutxos de tòner d'un lloc fresc a un lloc càlid, deixeu-los sense obrir perquè s'escalfin a temperatura ambient durant com a mínim una hora abans de fer-los servir.

## <span id="page-134-0"></span>**Precaucions de manipulació durant la substitució del col·lector de tòner gastat**

Quan substituïu el col·lector de tòner gastat, tingueu en compte els punts següents.

- ❏ No reutilitzeu el tòner del col·lector de tòner gastat.
- ❏ Aneu amb compte de no vessar tòner. Tot i que el tòner no és nociu per als humans, si us cau tòner a la pell o a la roba, esbandiu-lo immediatament amb sabó i aigua. Si cau tòner dins de la impressora, netegeu-lo.

## **Substitució dels cartutxos de tòner i del col·lector de tòner gastat**

Si apareix un missatge que us demana que substituïu els cartutxos de tòner i el col·lector de tòner gastat, seleccioneu **Seg.** o **Procediments** i consulteu les animacions que es mostren al tauler de control de la impressora per saber com substituir els cartutxos de tòner i el col·lector de tòner gastat.

#### **Informació relacionada**

- & ["Codi dels productes consumibles" a la pàgina 192](#page-191-0)
- & ["Precaucions que cal tenir en compte durant la manipulació de consumibles" a la pàgina 134](#page-133-0)
- & ["Precaucions de manipulació durant la substitució del cartutx de tòner" a la pàgina 134](#page-133-0)
- & "Precaucions de manipulació durant la substitució del col·lector de tòner gastat" a la pàgina 135

## **És el moment de substituir la unitat fotoconductora**

Els elements següents se subministren amb la unitat fotoconductora.

- ❏ Una bossa de plàstic per col·locar-la
- ❏ Una unitat fotoconductora
- ❏ Una esponja de substitució

## **Precaucions de manipulació durant la substitució de la unitat fotoconductora**

Quan substituïu la unitat fotoconductora, tingueu en compte els punts següents.

## !*Precaució:*

❏ Comproveu que fixeu la coberta superior amb el suport de la coberta (a). Si la coberta es tanca massa ràpid, pot atrapar-vos les mans o els dits i provocar-vos una lesió.

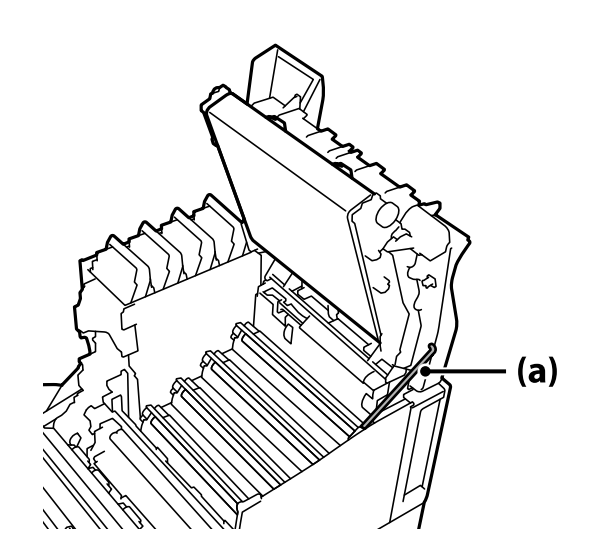

❏ Quan tanqueu la coberta superior, premeu la palanca G i baixeu la coberta superior. Si agafeu la coberta del cartutx de tòner per tancar-la, la coberta superior es pot tancar inesperadament i atrapar-vos les mans o els dits i provocar-vos una lesió.

## c*Important:*

❏ No permeteu que les seccions que apareixen a la il·lustració següent entrin en contacte, toquin o colpegin cap altre objecte. El greix de la pell, les ratlles o la brutícia podrien fer malbé la superfície d'aquestes seccions i afectar la qualitat d'impressió.

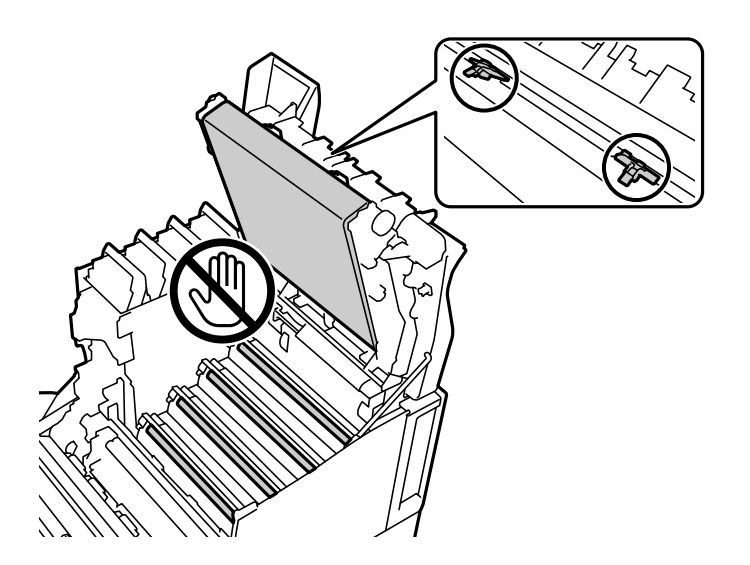

- ❏ Manteniu la unitat fotoconductora allunyada de la llum directa del sol i de la llum forta. No la deixeu durant més de tres minuts exposada a la llum, ni tan sols a la llum ambiental. Exposar-la a una llum forta o a una llum prolongada redueix la qualitat d'impressió.
- ❏ Si traslladeu la unitat fotoconductora d'un lloc fresc a un lloc càlid, deixeu-la sense obrir perquè s'escalfi a temperatura ambient durant com a mínim una hora abans de fer-la servir.
- ❏ Col·loqueu la unitat fotoconductora sobre una superfície plana per evitar ratllar la superfície.

## <span id="page-136-0"></span>**Substitució de la unitat fotoconductora**

Si apareix un missatge que us demana que substituïu la unitat fotoconductora, seleccioneu **Seg.** i vegeu les animacions que es mostren al tauler de control de la impressora per saber com substituir la unitat fotoconductora.

#### **Informació relacionada**

- & ["Codi dels productes consumibles" a la pàgina 192](#page-191-0)
- & ["Precaucions que cal tenir en compte durant la manipulació de consumibles" a la pàgina 134](#page-133-0)
- & ["Precaucions de manipulació durant la substitució de la unitat fotoconductora" a la pàgina 135](#page-134-0)

## **La qualitat de la impressió és deficient**

#### **Les impressions són massa clares, fosques, estan desdibuixades o brutes**

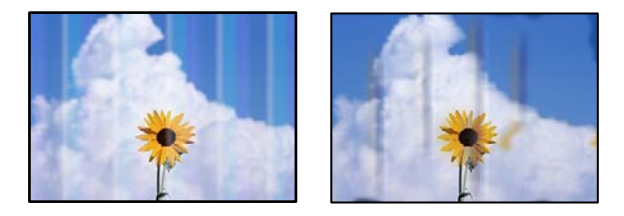

Es poden considerar les següents causes.

#### **Està utilitzant-se paper no compatible.**

#### **Solucions**

Utilitzeu paper admès per aquesta impressora.

- & ["Paper i capacitats disponibles" a la pàgina 188](#page-187-0)
- & ["Tipus de paper disponibles" a la pàgina 191](#page-190-0)

#### **El paper està humit o massa sec.**

#### **Solucions**

Substituïu el paper.

#### **La configuració del paper en la impressora és incorrecta.**

#### **Solucions**

Assegureu-vos que la configuració de mida i de tipus de paper coincideixen amb la mida i tipus de paper reals carregat a la impressora.

& ["Configuració del tipus i mida del paper" a la pàgina 30](#page-29-0)

#### **S'ha activat el mode d'estalvi de tòner.**

#### **Solucions**

La funció d'estalvi de tòner estalvia tòner durant la impressió però la qualitat de la impressió baixa en relació amb la impressió normal. És útil si no us importa la qualitat de la impressió, per exemple en una impressió de prova. Apagueu el mode d'estalvi de tòner amb el controlador de la impressora o els menús del tauler de control de la impressora.

❏ Tauler de control

Seleccioneu **Configurac.** > **Configuració general** > **Configuració d'impressora** > **Configuració d'impressió PDL** > **Config. comuna** i, a continuació, establiu **Mode d'estalvi de tòner** en **Apag**.

❏ Windows

Seleccioneu la pestanya **Més opcions** al controlador de la impressora, **Opcions de la imatge** i, seguidament, desmarqueu **Estalviador de tòner**.

❏ Mac OS

Seleccioneu **Preferències del sistema** al menú Apple > **Impressores i escàners** (o **Impressió i Escaneig**, **Impressió i Fax**), i després seleccioneu la impressora. Feu clic a **Opcions i recanvis** > **Opcions** (o **Controlador**). Seleccioneu **Off** per a **Estalviador de tòner**.

#### **Qualitat s'ha establert en Ràpida (300 ppp) al controlador de la impressora.**

#### **Solucions**

Si voleu imprimir en bona qualitat, establiu **Qualitat** en **Fi** (600 ppp). Si voleu que les línies es dibuixin amb més precisió, establiu la **Qualitat** en **Més paràmetres** i, seguidament, desplaceu el control lliscant cap a **Qualitat**. Si no hi ha prou memòria, potser no podran imprimir-se dades complicades. En aquest cas, torneu a definir **Qualitat** en **Ràpida** (300 ppp).

Si voleu que les línies es dibuixin amb més precisió, seleccioneu la pestanya **Més opcions** > **Opcions de la imatge** i, seguidament, desactiveu **Destaca les línies fines**.

#### **El camí del paper té taques.**

#### **Solucions**

Vegeu les animacions de la pantalla LCD de la impressora per netejar el camí del paper. Seleccioneu  $\mathcal{O}_i$ , a continuació, seleccioneu **Sol. problemes** > **Mala qualitat d'impressió** > **Taques de tòner al paper** > **Netegeu el corró del camí de paper**.

#### **La impressora s'està fent servir en un lloc situat a molta altitud.**

#### **Solucions**

Si utilitzeu a impressora en un punt a molta altitud, seleccioneu **Configurac.** > **Configuració general** > **Administració del sistema** > **Menú d'ajust de la impressora** i, seguidament, canvieu el paràmetre **Muntanyes**.

#### **S'estan utilitzant consumibles no originals.**

#### **Solucions**

Aquest producte està dissenyat per oferir la millor qualitat d'impressió amb l'ús de tòner original. Altres productes no fabricats per Epson podrien reduir la qualitat d'impressió o provocar danys que les garanties d'Epson no cobreixen i, sota algunes circumstàncies, podrien provocar un comportament irregular de la impressora. Epson recomana l'ús de cartutxos de tòner originals d'Epson. Comproveu que el codi del cartutx es correspon amb el producte.

#### **Es produeix condensació a l'interior de la impressora.**

#### **Solucions**

La condensació és produïda per les diferències de temperatura entre la impressora i l'aire del voltant. Si utilitzeu una estufa a l'hivern, quan la temperatura és baixa, l'aire escalfat entra en contacte amb la impressora i el vapor d'aigua provoca la condensació. Seleccioneu **Configurac.** > **Configuració general** > **Conf. bàsica** > **Mode preescalfament**, establiu **Temporitzador de preescalfament** en 60 minuts, deixeu la impressora encesa i comenceu a imprimir quan la impressora s'hagi escalfat.

#### **La unitat fotoconductora s'ha deteriorat, està malmesa o s'apropa al final de la seva vida útil.**

#### **Solucions**

Si el problema no millora després d'imprimir vàries pàgines, substituïu la unitat fotoconductora per una altra de nova.

Si apareixen línies negres a la part superior i inferior de les impressions, potser podreu resoldre el problema netejant la finestra d'exposició.

- & ["Substitució de la unitat fotoconductora" a la pàgina 137](#page-136-0)
- & ["Neteja del interior de la impressora" a la pàgina 93](#page-92-0)

## **La posició, la mida o els marges de la impressió són incorrectes**

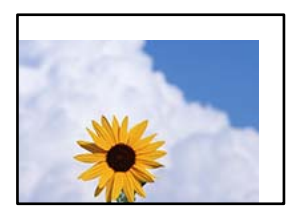

Es poden considerar les següents causes.

#### **El paper no s'ha carregat correctament.**

#### **Solucions**

Carregueu el paper en la direcció correcta i feu lliscar la guia de vores cap als costats del paper.

& ["Càrrega de paper" a la pàgina 31](#page-30-0)

#### **La mida del paper no està configurada correctament.**

#### **Solucions**

Seleccioneu la configuració de mida de paper adequada.

#### **El marge configurat a l'aplicació no queda dintre de l'àrea imprimible.**

#### **Solucions**

Ajusteu el marge a l'aplicació perquè quedi dintre de l'àrea imprimible.

& ["Funcions d'impressió" a la pàgina 209](#page-208-0)

#### **S'ha canviat la posició d'inici d'impressió.**

#### **Solucions**

En algunes aplicacions, cal ajustar la posició d'inici d'impressió (desplaçament). Per fer els ajustos necessaris, vegeu la informació següent.

& ["Menú d'ajust de la impressora" a la pàgina 215](#page-214-0)

### **Els caràcters impresos són incorrectes o estan distorsionats**

<BXX] LX·X斥彗二 ZAオ鋕・コi2 薀・」・サー8QX/アXr 図b8 図:\$ NB図X図· B7kBcT,図· B · メ; JEE図Pク风図」2; · 図1ツ M⊠u

#### N ?NN ?▲N ?NNNNNNNNNNNNNNNNNNNNN

¤6æA'Hcκ=<sup>—</sup>¤È¤´o¤;Çð¼!"A;逤`r¤<br>Ôőicr^µaL¤÷‰+u)"\*mà∙Ñ−hƒûhãšÄ¤‱v¤æε<br>rýpÿ¤Ž∥,ü®Ï¤–ÇËås—Æû¤£œwûZxıÈ}û'®–Ç ¤ÑÂé™Ñ=¤PÉ"!?q}C"æuž;žáa»'(ÜÊ-¤Ò£Ő

Es poden considerar les següents causes.

#### **Hi ha un problema amb l'entorn d'ús.**

#### **Solucions**

Si podeu executar una impressió de prova o d'estat correctament, pot haver-hi un problema amb l'entorn d'ús. Comproveu els següents punts.

❏ La impressora està connectada correctament amb el cable adequat.

❏ Les especificacions de l'equip satisfan els requisits del sistema de la impressora.

#### **No es poden llegir els codis de barres**

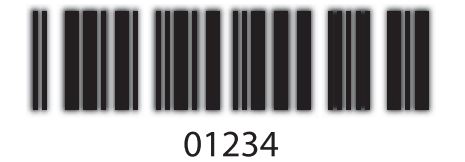

**Qualitat s'ha establert en Ràpida (300 ppp) al controlador de la impressora.**

#### **Solucions**

Seleccioneu **Fi** (600 ppp) o seleccioneu **Més paràmetres** i, seguidament, desplaceu el control lliscant cap a **Qualitat**.

## **No es pot imprimir en color**

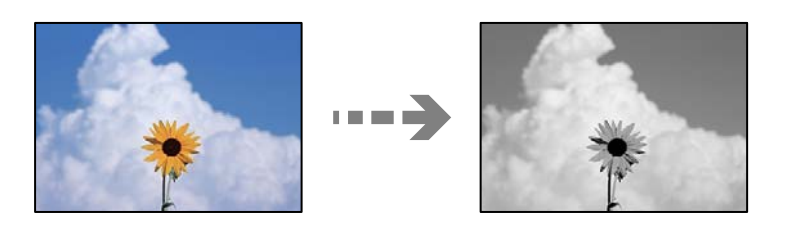

Es poden considerar les següents causes.

## **S'ha seleccionat Escala de grisos com a paràmetre de Color al controlador de la impressora. Solucions**

Canvieu aquest paràmetre a **Color**.

## **L'ajust del color a l'aplicació que esteu utilitzant no és apropiat per a la impressió en color. Solucions**

Comproveu que els ajustos de l'aplicació són apropiats per a la impressió en color.

## **No es poden imprimir pàgines intercalades**

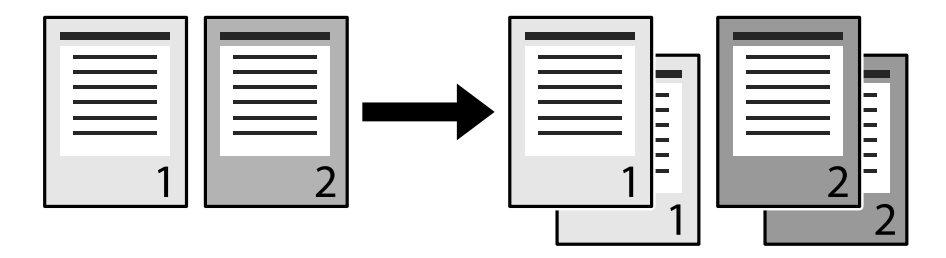

### **S'ha seleccionat el paràmetre Intercalat al controlador de la impressora i a l'aplicació (Windows).**

#### **Solucions**

Si seleccioneu els paràmetres Intercalats al controlador de la impressora i a l'aplicació des de la qual esteu imprimint, potser no podreu executar la impressió intercalada correctament. Si heu triat els paràmetres intercalats a l'aplicació, no ho feu al controlador de la impressora.

## **La darrera pàgina s'imprimeix a la cara del darrere a la impressió a doble cara**

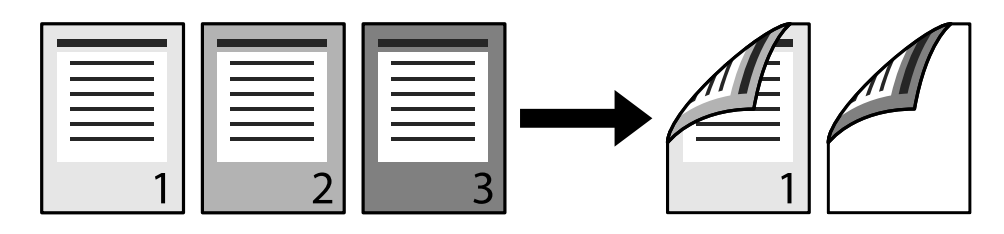

#### **L'ajust de conversió d'una cara a doble cara no és correcte.**

#### **Solucions**

Seleccioneu **Configurac.** > **Configuració general** > **Configuració d'impressora** > **Configuració d'impressió PDL** > **Config. comuna** i, a continuació, establiu **Converteix en simple** en **Apag.**.

#### **No es pot imprimir el tipus de lletra.**

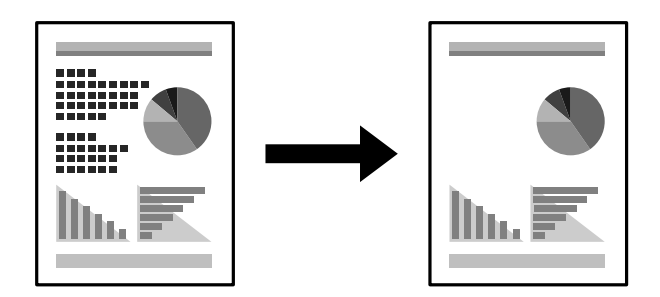

Es poden considerar les següents causes.

#### **Si feu servir el Windows, podeu utilitzar els tipus de lletra de la impressora substituïts per tipus de lletra TrueType especificats.**

#### **Solucions**

A la pestanya **Manteniment** del controlador de la impressora, seleccioneu **Paràmetres ampliats** i, seguidament, desmarqueu **Imprimeix TrueType amb substitucions**.

#### **El tipus de lletra seleccionat no és compatible amb la impressora.**

#### **Solucions**

Seleccioneu un tipus de lletra compatible amb la impressora a l'aplicació i, seguidament, imprimiu.

## **La impressora no imprimeix correctament mentre s'utilitza el controlador de la impressora PostScript**

Es poden considerar les següents causes.

#### **Hi ha un problema amb les dades.**

#### **Solucions**

- ❏ Si el fitxer es crea en una aplicació que permet canviar el format de les dades, com ara l'Adobe Photoshop, assegureu-vos que la configuració de l'aplicació coincideixi amb la del controlador de la impressora.
- ❏ Pot ser que els fitxers EPS creats en format binari no s'imprimeixin correctament. Definiu el format com a ASCII en crear fitxers EPS en una aplicació.
- ❏ Per al Windows, la impressora no pot imprimir dades binàries si es connecta a l'ordinador mitjançant una interfície USB. Definiu l'opció **Protocol de sortida** de la pestanya **Configuració del dispositiu** de les propietats de la impressora com a **ASCII** o **TBCP**.
- ❏ Per al Windows, seleccioneu els tipus de lletra de substitució adients a la pestanya **Configuració del dispositiu** de les propietats de la impressora.

## **La qualitat de la impressió és dolenta mentre s'utilitza el controlador de la impressora PostScript**

**No s'han realitzat els ajustos de color.**

#### **Solucions**

No es pot configurar el color a la pestanya **Paper/Qualitat** del controlador de la impressora. Feu clic a **Avançades** i definiu la configuració de **Color Mode**.

## **No es pot solucionar el problema**

Si encara no podeu resoldre el problema després de provar totes les solucions, poseu-vos en contacte amb l'assistència d'Epson.

#### **Informació relacionada**

& ["Contactar amb l'assistència d'Epson" a la pàgina 305](#page-304-0)

# **Afegir o reemplaçar l'ordinador o dispositius**

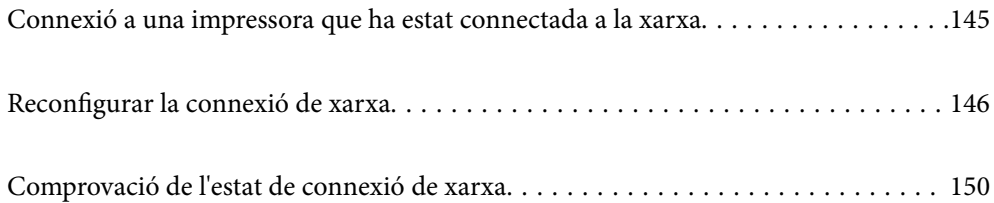
# **Connexió a una impressora que ha estat connectada a la xarxa**

Si la impressora ja ha estat connectada a la xarxa, podeu connectar un ordinador o un dispositiu intel·ligent a través de la xarxa.

# **Utilitzar una impressora de xarxa des d'un altre ordinador**

Es recomana utilitzar el programa d'instal·lació per connectar la impressora a un ordinador. Podeu executar el programa d'instal·lació utilitzant un dels mètodes següents.

❏ Configuració des de la pàgina web

Accediu a la següent pàgina web i, a continuació, introduïu el nom del producte. Aneu a **Configuració** i comenceu la configuració.

[http://epson.sn](http://epson.sn/?q=2)

❏ Configuració amb el disc de programari (només per als models que vénen amb un disc de programari i per als usuaris amb ordinadors Windows amb unitats de disc).

Inseriu el disc de programari a l'ordinador, i després seguiu les instruccions que apareixen en pantalla.

### **Selecció de la impressora**

Seguiu les instruccions que apareixen a la pantalla fins que es mostri la pantalla següent, seleccioneu el nom de la impressora a la qual voleu connectar-se, i a continuació feu clic a **Endavant**.

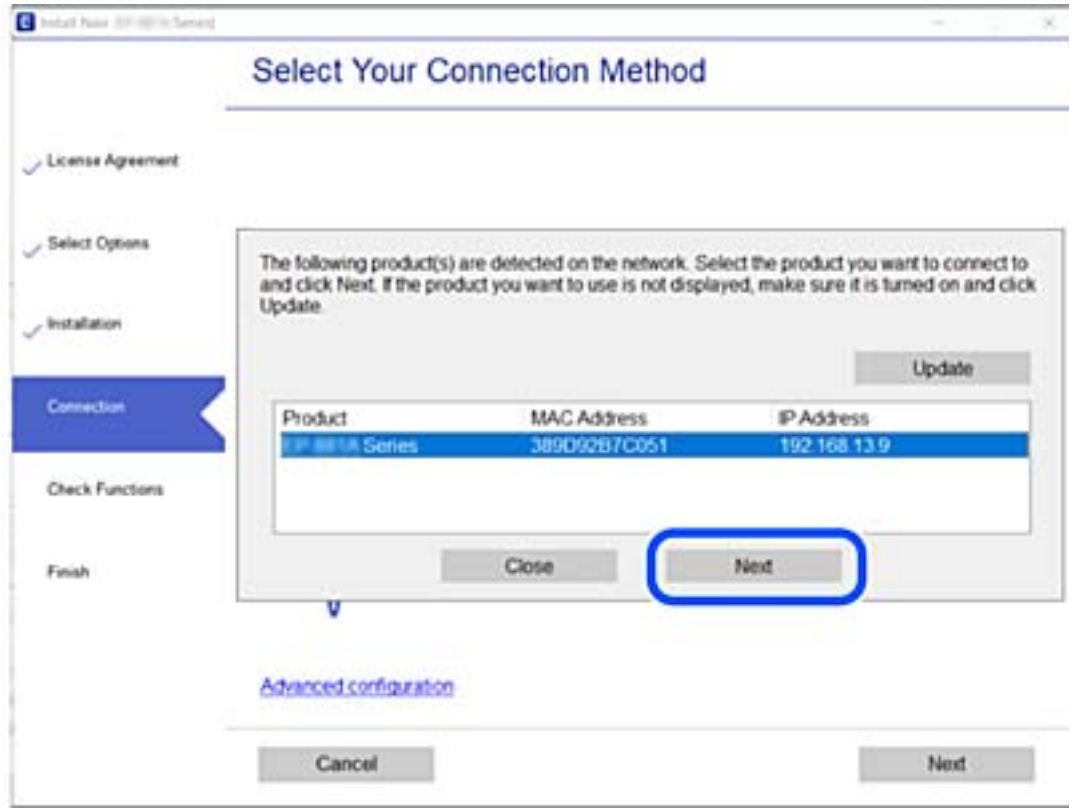

Seguiu les instruccions de la pantalla.

# <span id="page-145-0"></span>**Utilitzar una impressora de xarxa des d'un dispositiu intel·ligent**

Quan l'encaminador sense fil està connectat a la mateixa xarxa que la impressora, podeu fer servir la impressora des del vostre dispositiu intel·ligent a través de l'encaminador sense fil.

Consulteu la informació següent per saber-ne més.

["Configuració per connectar-se a un dispositiu intel·ligent" a la pàgina 147](#page-146-0)

# **Reconfigurar la connexió de xarxa**

En aquesta secció s'explica com configurar la connexió de xarxa i canviar el mètode de connexió quan es reemplaça l'encaminador sense fil o l'ordinador.

# **Quan es reemplaça l'encaminador sense fil**

Quan l'encaminador sense fil està connectat a la mateixa xarxa que la impressora, podeu fer servir la impressora des del vostre dispositiu intel·ligent o ordinador a través de l'encaminador sense fil.

Quan reemplaceu l'encaminador sense fil, realitzeu la configuració necessària per connectar l'ordinador o el dispositiu intel·ligent amb la impressora.

També és necessari realitzar aquesta configuració si canvieu de proveïdor de serveis d'Internet.

## **Configurar la connexió amb l'ordinador**

Es recomana utilitzar el programa d'instal·lació per connectar la impressora a un ordinador. Podeu executar el programa d'instal·lació utilitzant un dels mètodes següents.

❏ Configuració des de la pàgina web

Accediu a la següent pàgina web i, a continuació, introduïu el nom del producte. Aneu a **Configuració** i comenceu la configuració.

### [http://epson.sn](http://epson.sn/?q=2)

❏ Configuració amb el disc de programari (només per als models que vénen amb un disc de programari i per als usuaris amb ordinadors Windows amb unitats de disc).

Inseriu el disc de programari a l'ordinador, i després seguiu les instruccions que apareixen en pantalla.

### **Selecció del mètode d'autenticació**

Seguiu les instruccions que apareixen a la pantalla fins que es mostri la pantalla següent.

<span id="page-146-0"></span>Seleccioneu **Torneu a establir la connexió Impressora (en cas d'encaminador de xarxa nou o si es canvia l'USB de la xarxa, etc.)** a la pantalla Instal·leu el programari i, a continuació, seleccioneu **Endavant**.

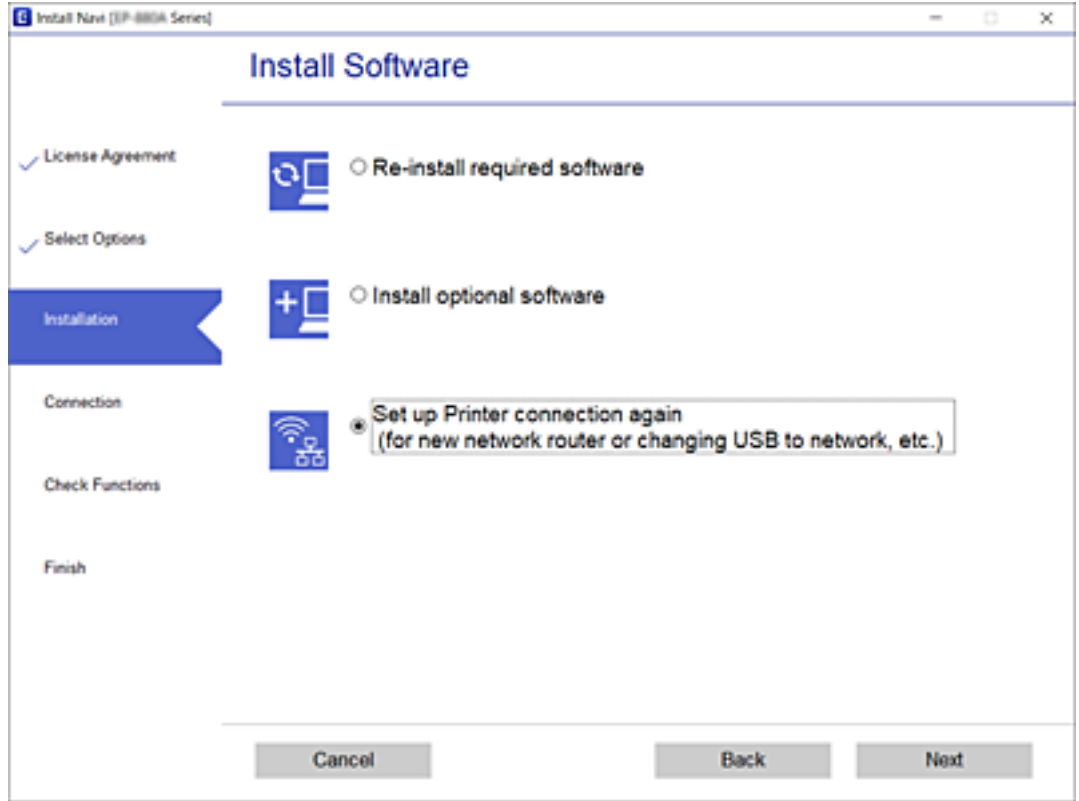

Seguiu les instruccions de la pantalla.

Si no podeu connectar-se, consulteu el següent per intentar resoldre el problema.

- ❏ Windows: ["No es por connectar a una xarxa" a la pàgina 112](#page-111-0)
- ❏ Mac OS: ["No es por connectar a una xarxa" a la pàgina 121](#page-120-0)

## **Configuració per connectar-se a un dispositiu intel·ligent**

Podeu utilitzar la impressora a través de l'encaminador sense fil des del seu dispositiu intel·ligent quan connecteu la impressora a la mateixa xarxa que l'encaminador sense fil. Per utilitzar la impressora des d'un dispositiu intel·ligent, configureu la següent pàgina web. Accediu a la pàgina web des del dispositiu intel·ligent que voleu connectar a la impressora.

[http://epson.sn](http://epson.sn/?q=2) > **Configuració**

## **Quan es canvia d'ordinador**

Quan canvieu d'ordinador, realitzeu la configuració necessària entre l'ordinador i la impressora.

## **Configurar la connexió amb l'ordinador**

Es recomana utilitzar el programa d'instal·lació per connectar la impressora a un ordinador. Podeu executar el programa d'instal·lació utilitzant un dels mètodes següents.

<span id="page-147-0"></span>❏ Configuració des de la pàgina web

Accediu a la següent pàgina web i, a continuació, introduïu el nom del producte. Aneu a **Configuració** i comenceu la configuració.

[http://epson.sn](http://epson.sn/?q=2)

❏ Configuració amb el disc de programari (només per als models que vénen amb un disc de programari i per als usuaris amb ordinadors Windows amb unitats de disc).

Inseriu el disc de programari a l'ordinador, i després seguiu les instruccions que apareixen en pantalla.

Seguiu les instruccions de la pantalla.

## **Canvi del mètode de connexió a un ordinador**

En aquesta secció s'explica com canviar el mètode de connexió quan l'ordinador i la impressora estan connectats.

## **Canvi d'una connexió USB a una connexió de xarxa**

Utilització del programa d'instal·lació i reconfiguració d'un mètode de connexió diferent.

❏ Configuració des de la pàgina web

Accediu a la següent pàgina web i, a continuació, introduïu el nom del producte. Aneu a **Configuració** i comenceu la configuració.

[http://epson.sn](http://epson.sn/?q=2)

❏ Configuració amb el disc de programari (només per als models que vénen amb un disc de programari i per als usuaris amb ordinadors Windows amb unitats de disc).

Inseriu el disc de programari a l'ordinador, i després seguiu les instruccions que apareixen en pantalla.

## **Selecció de canvi del mètode d'autenticació**

Seguiu les instruccions que apareixen a la pantalla fins que es mostri la pantalla següent.

Seleccioneu **Torneu a establir la connexió Impressora (en cas d'encaminador de xarxa nou o si es canvia l'USB de la xarxa, etc.)** a la pantalla Instal·leu el programari i, a continuació, seleccioneu **Endavant**.

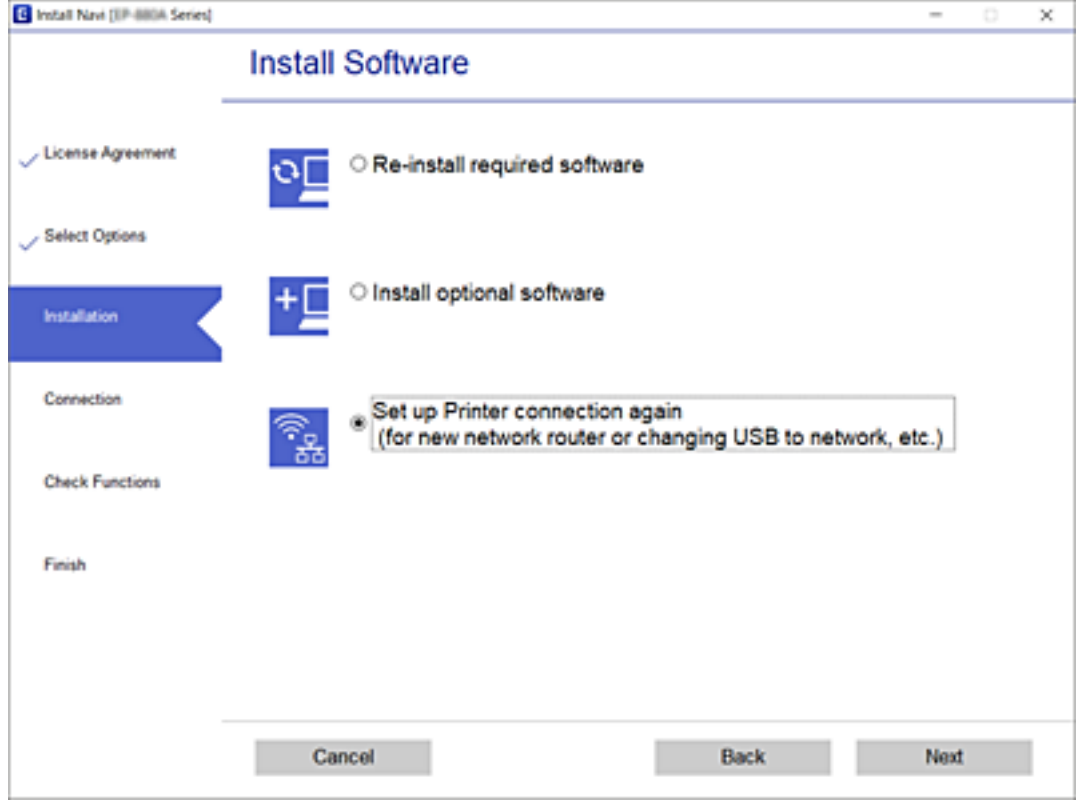

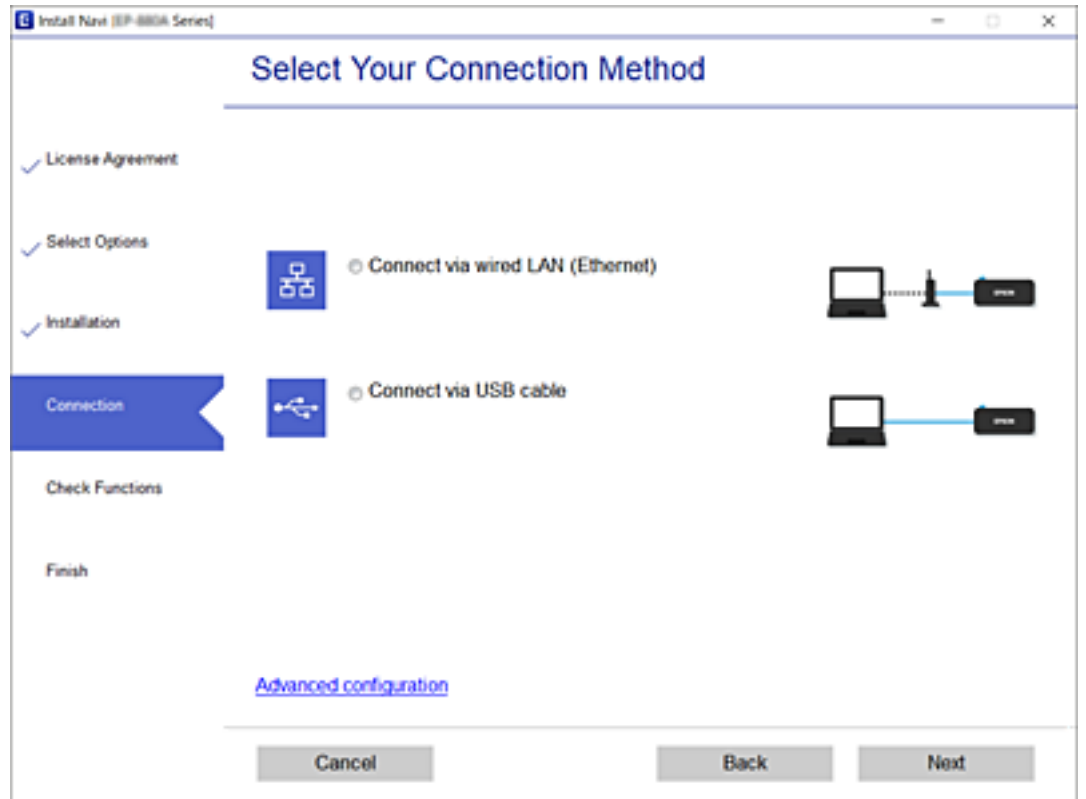

Seleccioneu **Connecteu-vos mitjançant LAN amb cables (Ethernet)** i, a continuació, feu clic a **Endavant**.

<span id="page-149-0"></span>Seguiu les instruccions de la pantalla.

# **Comprovació de l'estat de connexió de xarxa**

Podeu comprovar l'estat de connexió de xarxa de la manera següent.

#### **Informació relacionada**

- & "Comprovar l'estat de la connexió de xarxa des del tauler de control" a la pàgina 150
- & ["Impressió d'un informe de connexió de xarxa" a la pàgina 151](#page-150-0)

# **Comprovar l'estat de la connexió de xarxa des del tauler de control**

Podeu comprovar l'estat de connexió de la xarxa usant la icona de xarxa o la informació de xarxa del tauler de control de la impressora.

## **Comprovar l'estat de connexió de xarxa utilitzant la icona de xarxa**

Podeu comprovar l'estat de connexió de la xarxa usant la icona de xarxa de la pantalla d'inici de la impressora.

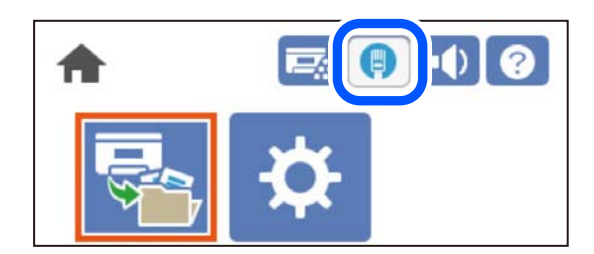

### **Informació relacionada**

& ["Guia de la icona de xarxa" a la pàgina 26](#page-25-0)

## **Mostrar la informació detallada de xarxa des del Tauler de control**

Quan la impressora està connectada a la xarxa, també podeu veure altres informacions relacionades amb la xarxa si seleccioneu els menús de xarxa que vulgueu comprovar.

- 1. Seleccioneu **Configurac.** a la pantalla d'inici.
- 2. Seleccioneu **Configuració general** > **Configuració de xarxa** > **Estat de xarxa**.
- 3. Per comprovar la informació, seleccioneu els menús que vulgueu comprovar.
	- ❏ Estat de LAN amb cables

Mostra la informació de la xarxa (nom del dispositiu, connexió, intensitat de senyal, etc.) per a connexions Ethernet o Wi-Fi.

❏ Imprimeix full d'estat

Imprimeix un full d'estat de xarxa. La informació d'Ethernet s'imprimeix en dues o més pàgines.

## <span id="page-150-0"></span>**Impressió d'un informe de connexió de xarxa**

Podeu imprimir un informe de connexió de xarxa per comprovar l'estat de xarxa de la impressora.

1. Seleccioneu **Configurac.** a la pantalla d'inici.

Per seleccionar un element, utilitzeu els botons  $\blacktriangle \blacktriangledown \blacktriangle \blacktriangleright$  i, a continuació, premeu el botó OK.

- 2. Seleccioneu **Configuració general** > **Configuració de xarxa** > **Comprovació de connexió**. Comença la comprovació de la connexió.
- 3. Seleccioneu **Imprimir l'informe de verificació**.
- 4. Imprimiu l'informe de connexió de xarxa.

Si es produeix un error, comproveu l'informe de connexió de xarxa i seguiu les solucions impreses.

#### **Informació relacionada**

& "Missatges i solucions a l'informe de connexió de xarxa" a la pàgina 151

## **Missatges i solucions a l'informe de connexió de xarxa**

Comproveu els missatges i els codis d'error de l'informe de connexió de xarxa i, a continuació, seguiu les instruccions.

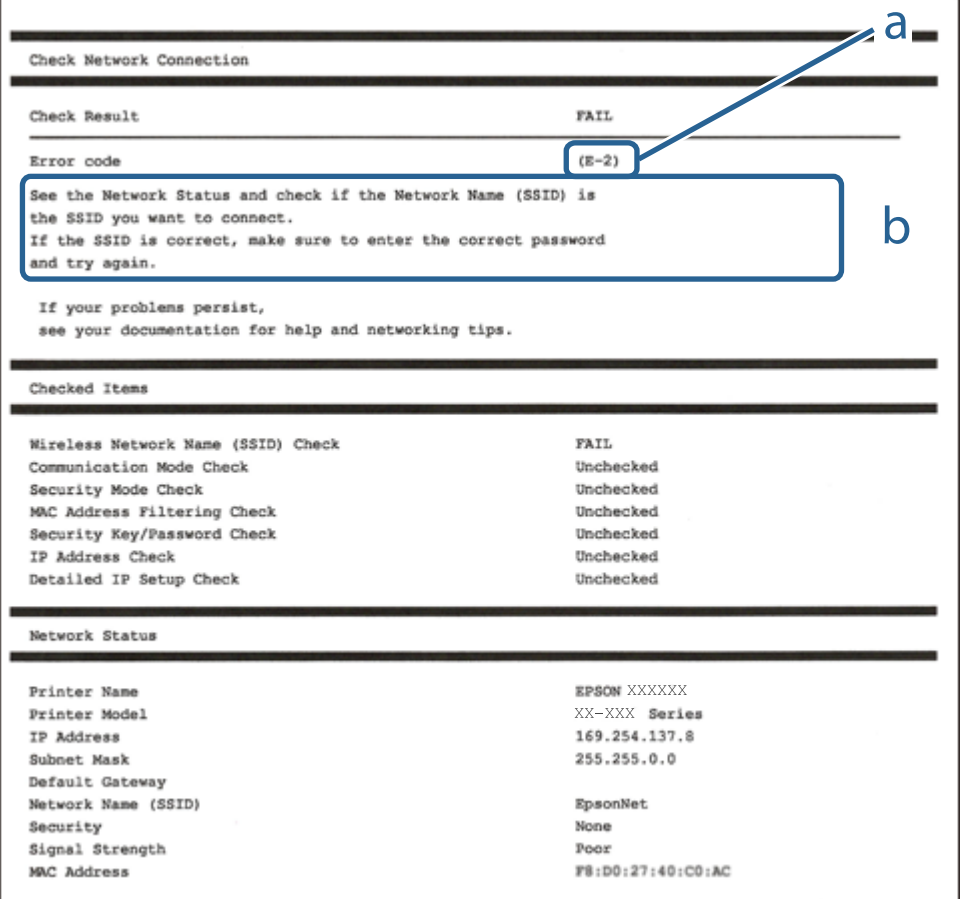

- a. Codi d'error
- b. Missatges a l'entorn de xarxa

#### **Informació relacionada**

- & "E-1" a la pàgina 152
- $\blacktriangleright$  "E-8" a la pàgina 152
- & "E-9" a la pàgina 152
- $\blacktriangleright$  ["E-10" a la pàgina 153](#page-152-0)
- $\blacktriangleright$  ["E-11" a la pàgina 153](#page-152-0)
- $\blacktriangleright$  ["E-12" a la pàgina 153](#page-152-0)
- $\blacktriangleright$  ["E-13" a la pàgina 154](#page-153-0)

## **E-1**

#### **Solucions:**

- ❏ Assegureu-vos que el cable Ethernet estigui connectat correctament a la vostra impressora, al vostre concentrador o a altres dispositius de xarxa.
- ❏ Assegureu-vos que el vostre concentrador o els altres dispositius de xarxa estiguin encesos.

## **E-8**

### **Solucions:**

- ❏ Habiliteu el DHCP a l'encaminador sense fil si Obtenir adreça IP de la impressora s'ha establert en Automàtic.
- ❏ Si Obtenir adreça IP de la impressora s'ha establert en Manual, l'adreça IP establerta manualment està fora d'abast (per exemple: 0.0.0.0) i no és vàlida. Establiu una adreça IP vàlida al tauler de control de la impressora.

### **Informació relacionada**

& ["Configuració de xarxa" a la pàgina 205](#page-204-0)

## **E-9**

#### **Solucions:**

Comproveu el següent.

- ❏ Els dispositius estan engegats.
- ❏ Podeu accedir a Internet i a altres ordinadors o dispositius que voleu connectar a la impressora.

Si la impressora i els dispositius de la xarxa segueixen sense connectar-se després de confirmar els punts anteriors, apagueu l'encaminador sense fil. Espereu 10 segons i enceneu-lo. Seguidament, baixeu i executeu l'instal·lador del lloc web següent per restablir la configuració de la xarxa.

#### [http://epson.sn](http://epson.sn/?q=2) > **Configuració**

#### <span id="page-152-0"></span>**Informació relacionada**

& ["Configurar la connexió amb l'ordinador" a la pàgina 147](#page-146-0)

## **E-10**

#### **Solucions:**

Comproveu el següent.

- ❏ Altres dispositius de la xarxa estan encesos.
- ❏ Les adreces de xarxa (Adreça IP, màscara de la subxarxa i passarel·la per defecte) són correctes si heu establert l'opció Obtén l'adreça IP de la impressora a Manual.

Si són incorrectes, restabliu l'adreça de la xarxa. Podeu comprovar l'adreça IP la màscara de la subxarxa i la passarel·la per defecte a la part **Network Status** de l'informe de connexió de xarxa.

#### **Informació relacionada**

& ["Configuració de xarxa" a la pàgina 205](#page-204-0)

## **E-11**

#### **Solucions:**

Comproveu el següent.

- ❏ L'adreça de la passarel·la predeterminada és correcta si establiu la Configuració TCP/IP de la impressora en Manual.
- ❏ El dispositiu que s'ha establert com a passarel·la predeterminada està encès.

Establiu l'adreça correcta de la passarel·la predeterminada. Podeu consultar l'adreça de la passarel·la predeterminada a l'apartat **Network Status** de l'informe de connexió de la xarxa.

#### **Informació relacionada**

& ["Configuració de xarxa" a la pàgina 205](#page-204-0)

## **E-12**

#### **Solucions:**

Comproveu el següent.

- ❏ Els altres dispositius de la xarxa estan encesos.
- ❏ Les adreces de la xarxa (adreça IP, màscara de subxarxa i passarel·la predeterminada) són correctes si les introduïu manualment.
- ❏ Les adreces de la xarxa d'altres dispositius (màscara de subxarxa i passarel·la predeterminada) són les mateixes.

❏ L'adreça IP no entra en conflicte amb altres dispositius.

Si la impressora i els dispositius de la xarxa segueixen sense connectar-se després de confirmar els punts anteriors, proveu el següent.

- <span id="page-153-0"></span>❏ Desactiveu l'encaminador sense fil. Espereu 10 segons i enceneu-lo.
- ❏ Repetiu la configuració de la xarxa amb l'instal·lador. Podeu executar-lo des del lloc web següent: [http://epson.sn](http://epson.sn/?q=2) > **Configuració**
- ❏ Un encaminador sense fil que utilitza el tipus de seguretat WEP permet el registre de diverses contrasenyes. Si registreu diverses contrasenyes, comproveu si la primera contrasenya registrada s'ha configurat a la impressora.

#### **Informació relacionada**

- & ["Configuració de xarxa" a la pàgina 205](#page-204-0)
- & ["Configurar la connexió amb l'ordinador" a la pàgina 147](#page-146-0)

## **E-13**

#### **Solucions:**

Comproveu el següent.

- ❏ Els dispositius de xarxa, com ara l'enrutador sense fil, el concentrador i l'encaminador estan encesos.
- ❏ La configuració TCP/IP dels dispositius de xarxa no s'ha establert manualment. (Si la configuració TCP/IP de la impressora s'estableix automàticament i la configuració TCP/IP d'altres dispositius de la xarxa s'estableix manualment, la xarxa de la impressora pot ser diferent de la xarxa d'altres dispositius.)

Si segueix sense funcionar després de comprovar tots els punts anteriors, proveu el següent.

- ❏ Desactiveu l'encaminador sense fil. Espereu 10 segons i enceneu-lo.
- ❏ Configureu la xarxa a l'ordinador que es troba a la mateixa xarxa que la impressora amb l'instal·lador. Podeu executar-lo des del lloc web següent:

#### [http://epson.sn](http://epson.sn/?q=2) > **Configuració**

❏ Un encaminador sense fil que utilitza el tipus de seguretat WEP permet el registre de diverses contrasenyes. Si registreu diverses contrasenyes, comproveu si la primera contrasenya registrada s'ha configurat a la impressora.

#### **Informació relacionada**

- & ["Configuració de xarxa" a la pàgina 205](#page-204-0)
- & ["Configurar la connexió amb l'ordinador" a la pàgina 147](#page-146-0)

## **Impressió d'un full d'estat de xarxa**

Podeu comprovar la informació detallada de xarxa imprimint-ne un.

1. Seleccioneu **Configurac.** a la pantalla d'inici.

Per seleccionar un element, utilitzeu els botons  $\blacktriangle \blacktriangledown \blacktriangle \blacktriangleright$  i, a continuació, premeu el botó OK.

- 2. Seleccioneu **Estat impressora/Imprimeix** >**Xarxa** .
- 3. Seleccioneu **Imprimeix full d'estat**.
- 4. Comproveu el missatge i, seguidament, imprimiu el full d'estat de xarxa.

# **Comprovació de la xarxa de l'ordinador (només Windows)**

Mitjançant l'indicador d'ordres, comproveu l'estat de la connexió de l'ordinador i la ruta de connexió a la impressora. Amb això solucionareu els problemes.

❏ ordre ipconfig

Mostra l'estat de connexió de la interfície de la xarxa que utilitza en aquell moment l'ordinador.

Si compareu la informació de configuració amb la comunicació real, podeu comprovar si la connexió és correcta. En cas que hi hagi diversos servidors DHCP a la mateixa xarxa, podeu descobrir l'adreça real assignada a l'ordinador, el servidor DNS referit, etc.

- ❏ Format: ipconfig /all
- ❏ Exemples:

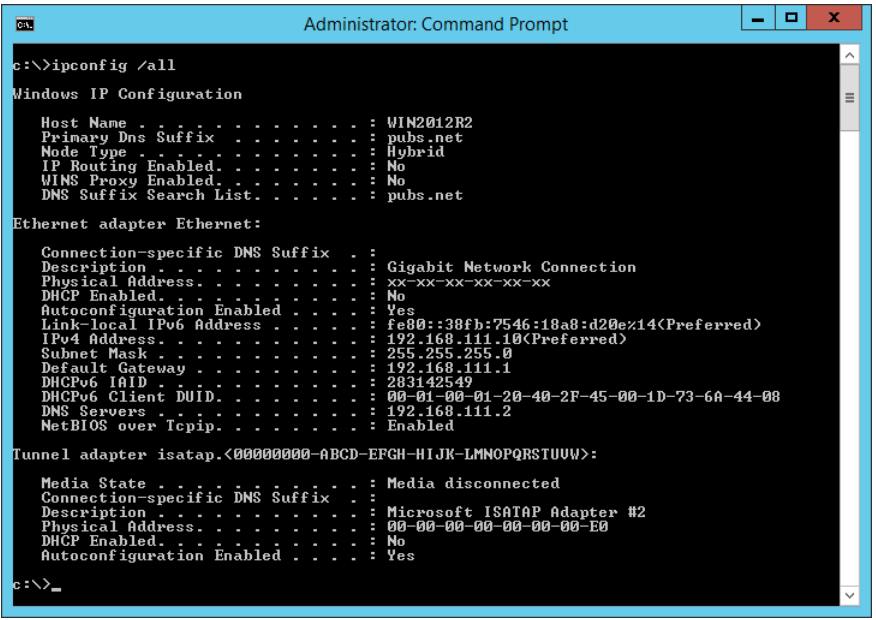

❏ ordre pathping

Podeu confirmar la llista d'encaminadors passant per l'amfitrió final i la ruta de comunicació.

- ❏ Format: pathping xxx.xxx.xxx.xxx
- ❏ Exemples: pathping 192.0.2.222

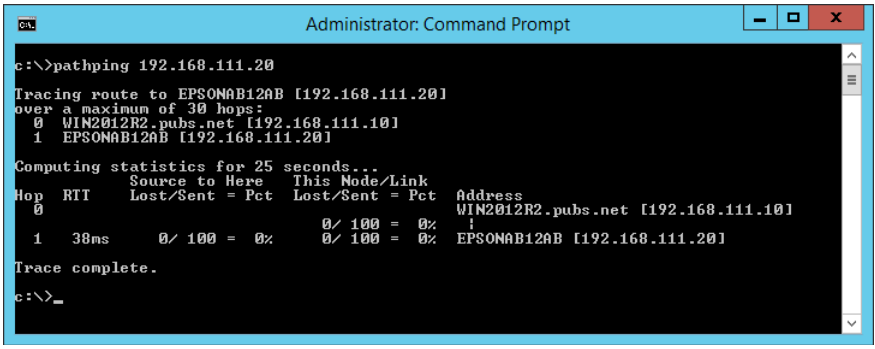

# <span id="page-155-0"></span>**Utilització d'elements opcionals**

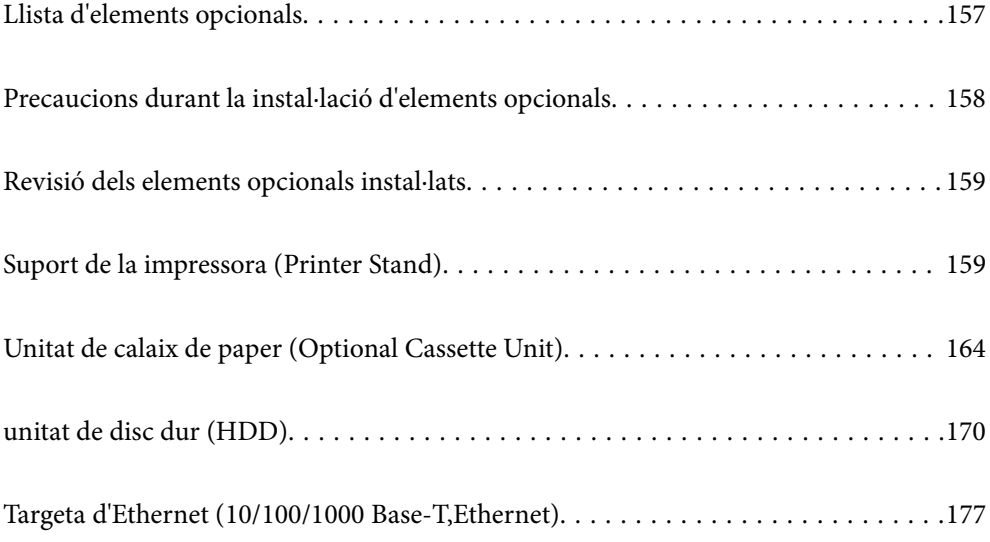

# <span id="page-156-0"></span>**Llista d'elements opcionals**

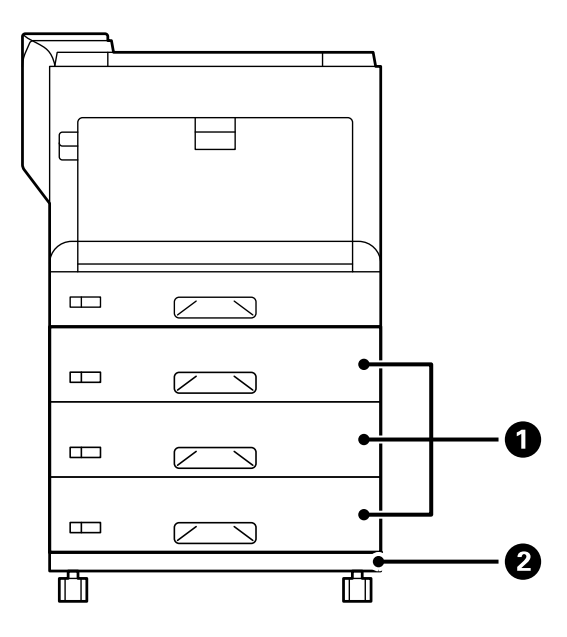

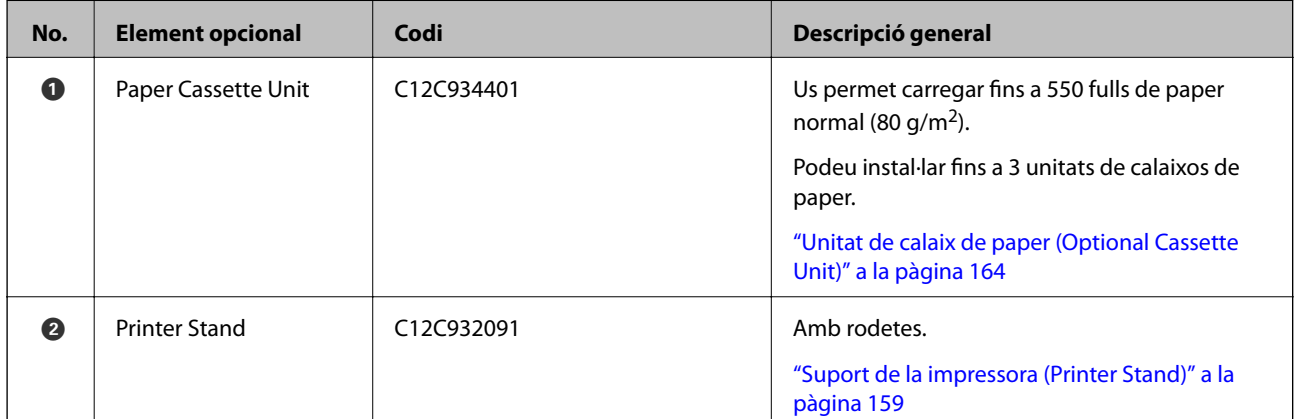

<span id="page-157-0"></span>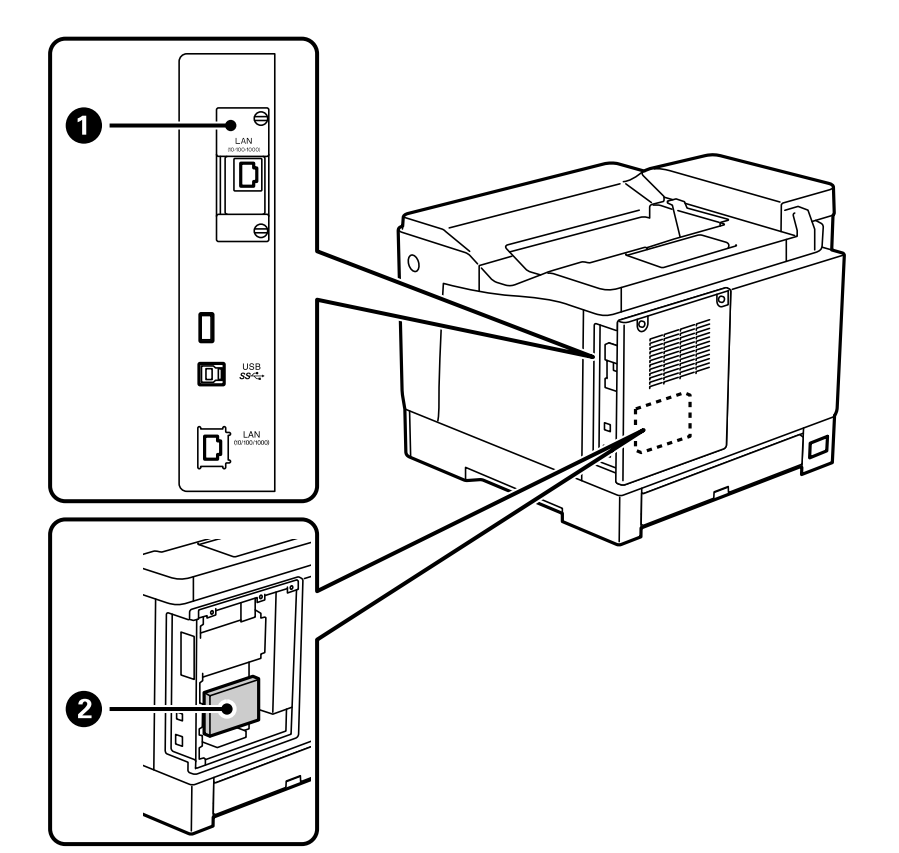

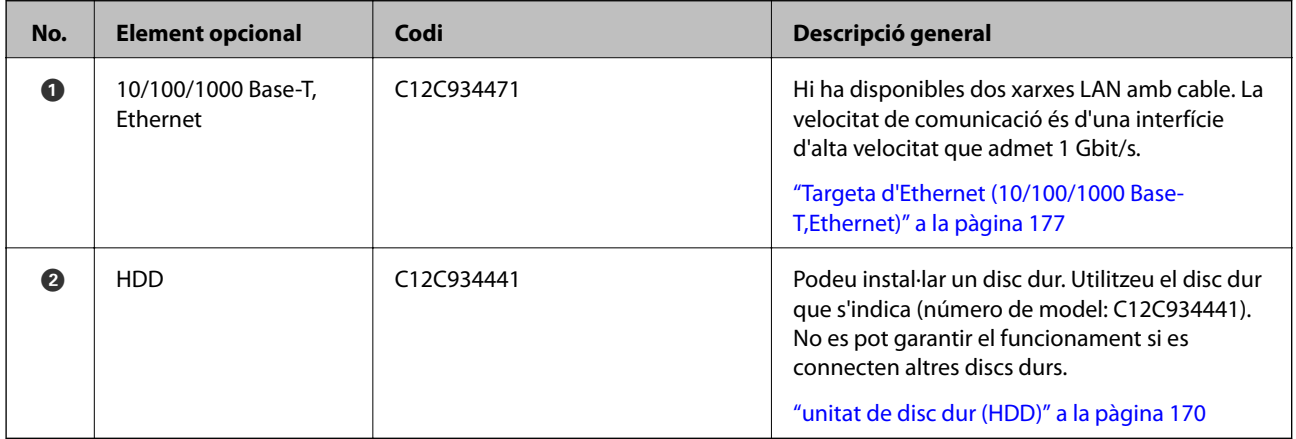

# **Precaucions durant la instal·lació d'elements opcionals**

Tingueu a punt un tornavís o una moneda.

Comproveu que els elements opcionals no estan fets malbé i que no falta res. Si hi detecteu danys o creieu que falta quelcom, poseu-vos en contacte amb el distribuïdor que us va vendre el producte.

# <span id="page-158-0"></span>!*Advertència:*

No proveu de desmuntar aquest producte vosaltres mateixos a no ser que seguiu específicament les instruccions de la documentació de la impressora. Si ho feu, podríeu danyar els dispositius de seguretat i provocar accidents com ara fuites de llum làser, escalfament anormal del fusor o descàrrega elèctrica a les seccions amb alta tensió.

# !*Precaució:*

- ❏ En transportar la impressora, alceu-la des d'una posició estable. Si alceu la impressora des d'una posició inestable, us podríeu lesionar.
- ❏ Quan hi inseriu els cables i els elements opcionals, comproveu que ho feu en la direcció correcta i que seguiu els passos del manual. En cas contrari, existeix el risc d'incendi o de lesió.

# **Revisió dels elements opcionals instal·lats**

Podeu utilitzar el Full d'estat de configuració per revisar si els elements opcionals estan correctament instal·lats.

1. Seleccioneu **Configurac.** al tauler de control de la impressora.

Premeu el botó  $\blacktriangle \blacktriangledown \blacktriangle \blacktriangleright$  per seleccionar els menús i, a continuació, premeu el botó OK.

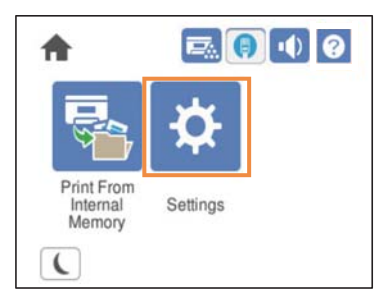

- 2. Seleccioneu **Estat impressora/Imprimeix** > **Imprimeix full d'estat** > **Full d'estat de configuració**.
- 3. Seleccioneu **Imprimeix**.

Si voleu imprimir a les dues cares, seleccioneu **Impressió a doble cara**.

# **Suport de la impressora (Printer Stand)**

### c*Important:*

- ❏ En transportar la impressora, alceu-la des d'una posició estable. Si alceu la impressora des d'una posició inestable, us podríeu lesionar.
- ❏ La impressora pesa molt i sempre s'hauria de carregar entres dues o més persones per desempaquetar-la o transportar-la.

# <span id="page-159-0"></span>**Instal·lació del suport de la impressora a la unitat de calaix de paper**

Podeu instal·lar el suport de la impressora directament sobre la unitat de calaix de paper o la impressora.

Les instruccions següents descriuen la instal·lació sobre la unitat de calaix de paper a mode d'exemple. Si instal·leu les unitats de calaixos de paper, us recomanem que utilitzeu el suport de la impressora.

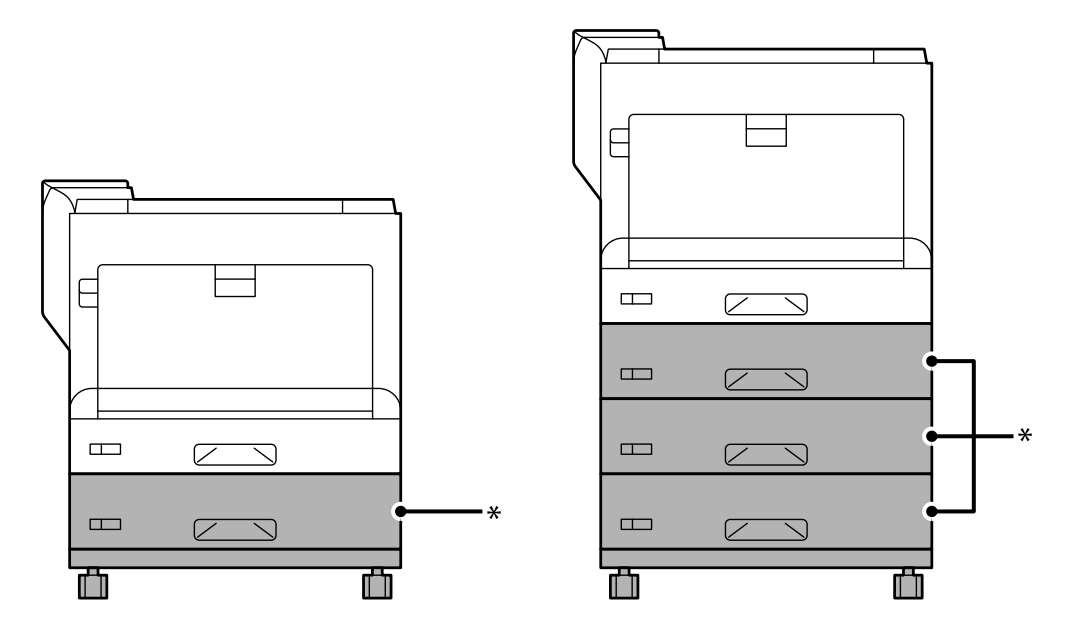

\* : podeu afegir tres unitats de calaixos de paper.

1. Col·loqueu el suport de la impressora sobre una superfície plana i bloquegeu les rodetes de la part frontal. Mantingueu les rodetes bloquejades per evitar que la impressora es pugui moure.

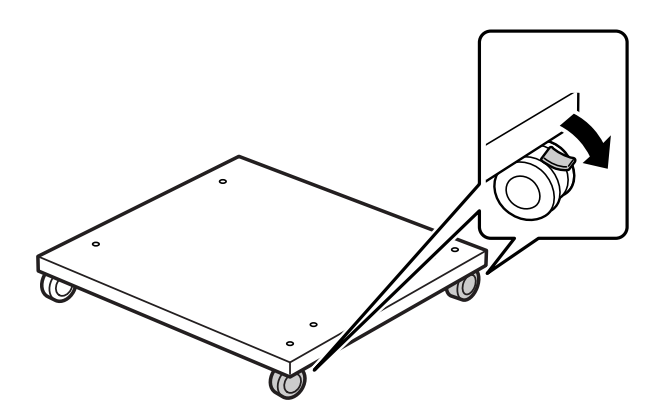

2. Instal·leu dos passadors de guia sobre el suport de la impressora.

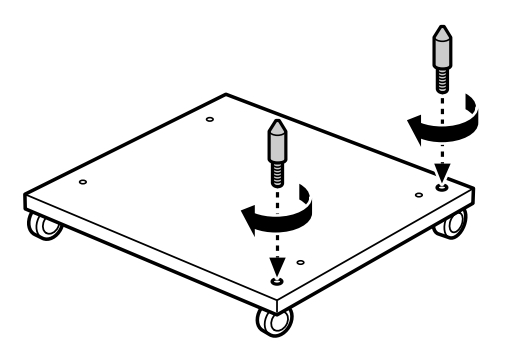

3. Col·loqueu la unitat de calaix de paper inferior sobre el suport de la impressora. Alineeu els orificis de la part inferior amb els passadors de guia.

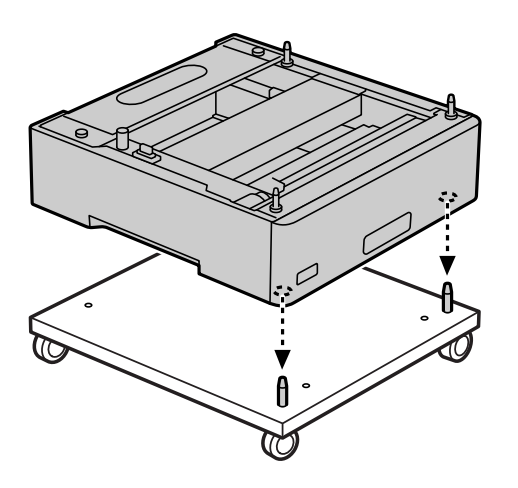

4. Traieu la tapa posterior de la unitat de calaix de paper superior.

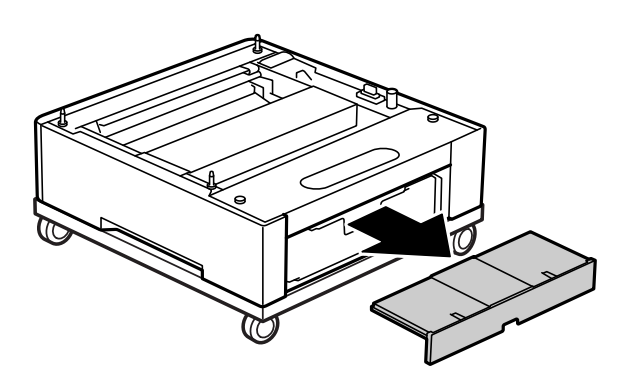

5. Traieu el calaix de paper superior.

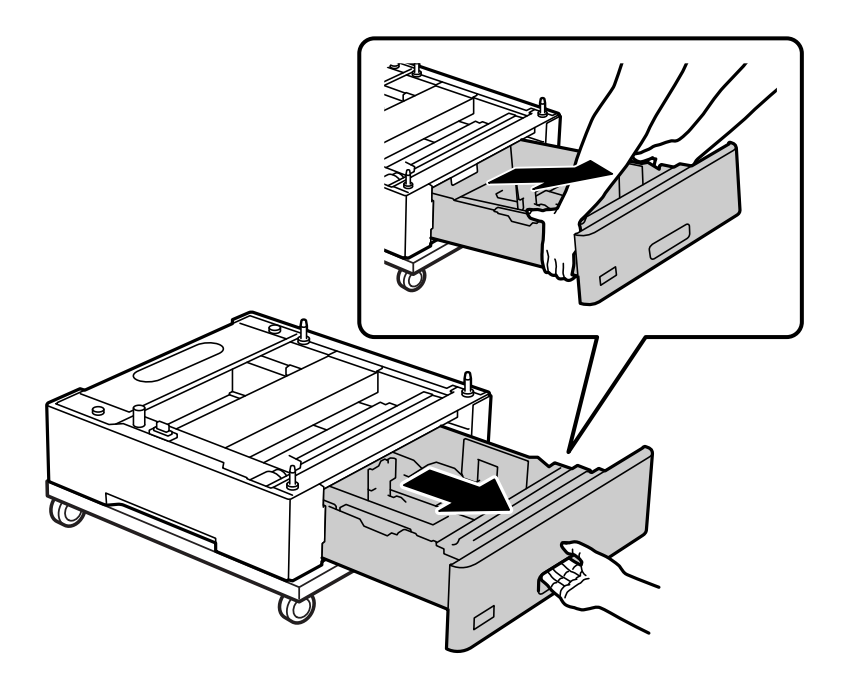

6. Fixeu la unitat de calaix de paper al suport de la impressora amb quatre cargols.

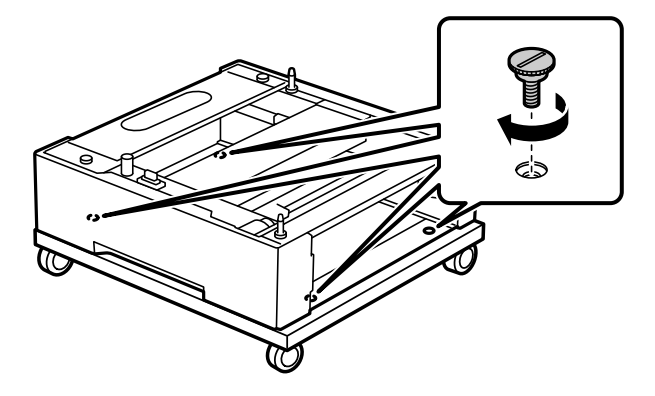

7. Torneu a introduir el calaix del paper a la unitat de calaix de paper.

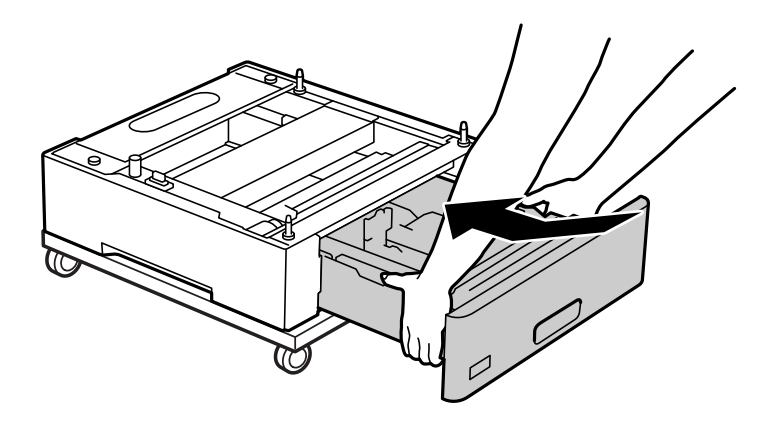

8. Torneu a instal·lar la tapa posterior que heu tret.

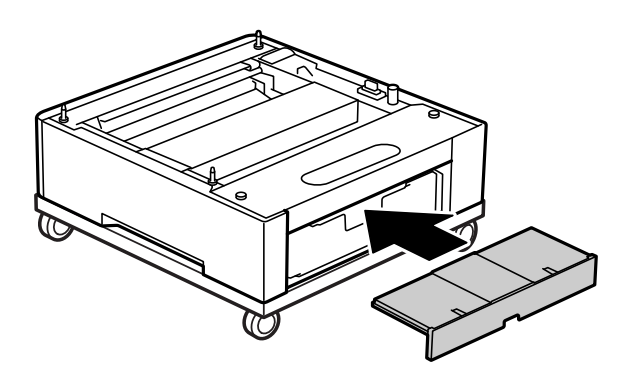

Per instal·lar la impressora sobre la unitat de calaix de paper o el suport de la impressora, consulteu la Informació relacionada.

### **Informació relacionada**

& ["Instal·lació de les unitats de calaixos de paper" a la pàgina 164](#page-163-0)

# **Desplaçament de la impressora amb el suport de la impressora instal·lat**

Desbloquegeu el topall de les rodetes. Eviteu els graons durant el trasllat de la impressora per evitar cops.

## **Informació relacionada**

& ["Com moure i transportar la impressora" a la pàgina 104](#page-103-0)

# **Especificacions del suport de la impressora**

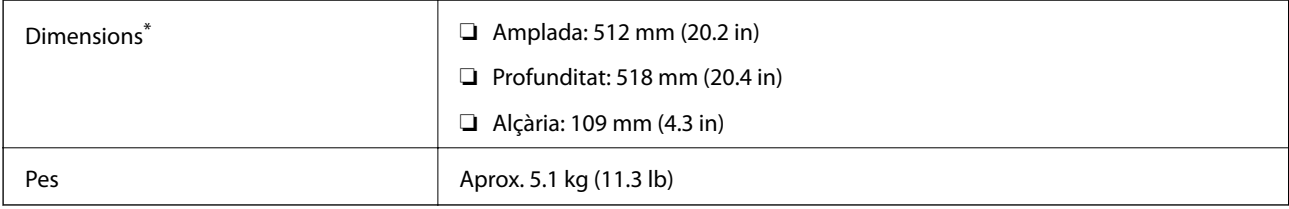

\*: 20 mm amb el passador que sobresurt.

# <span id="page-163-0"></span>**Unitat de calaix de paper (Optional Cassette Unit)**

# **Instal·lació de les unitats de calaixos de paper**

## !*Precaució:*

- ❏ Assegureu-vos d'apagar la impressora, de desendollar el cable d'alimentació de la impressora i de desconnectar qualsevol altre cable abans de començar la instal·lació. Si no ho feu, es podria malmetre el cable d'alimentació i es podria provocar un incendi o una descàrrega elèctrica.
- ❏ En alçar la impressora, col·loqueu les mans en les posicions mostrades més avall. Si agafeu la impressora per altres posicions per alçar-la, podria caure o podríeu enganxar-vos els dits en col·locar-la.

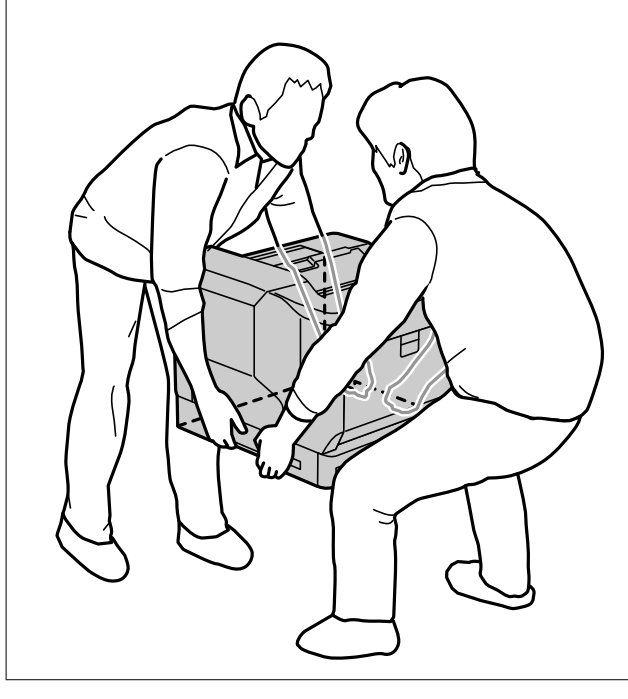

## c*Important:*

Si utilitzeu el suport de la impressora, abans instal·leu-lo a la unitat de calaix de paper inferior.

Si instal·leu el suport de la impressora , no oblideu bloquejar les rodetes. Si no ho feu, la impressora es podria moure i provocar un accident.

1. Col·loqueu la unitat de calaix de paper sobre una superfície plana.

Si també esteu instal·lant unitats de calaixos de paper, col·loqueu la segona unitat de calaix de paper a la unitat de calaix de paper inferior. Alineeu els orificis de la part inferior amb els passadors de guia.

Llegiu els passos del 4 al 8 de l'apartat inferior d'Informació relacionada.

["Instal·lació del suport de la impressora a la unitat de calaix de paper" a la pàgina 160](#page-159-0)

2. Col·loqueu la impressora sobre la unitat de calaix de paper.

Alineeu els orificis de la impressora amb els passadors de guia de la unitat de calaix de paper. Seguidament, baixeu la impressora fins que es recol·loqui amb seguretat sobre les unitats.

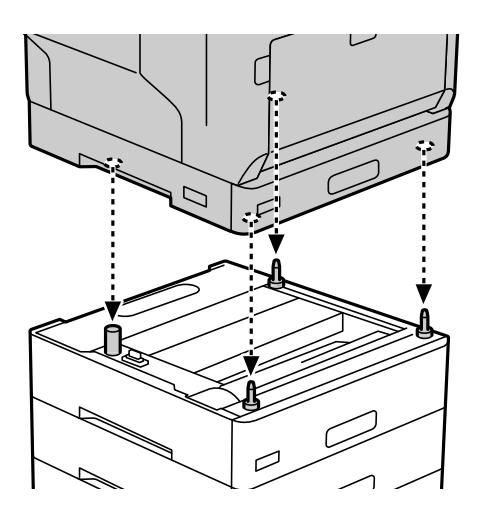

3. Traieu la tapa posterior de la unitat de calaix de paper estàndard.

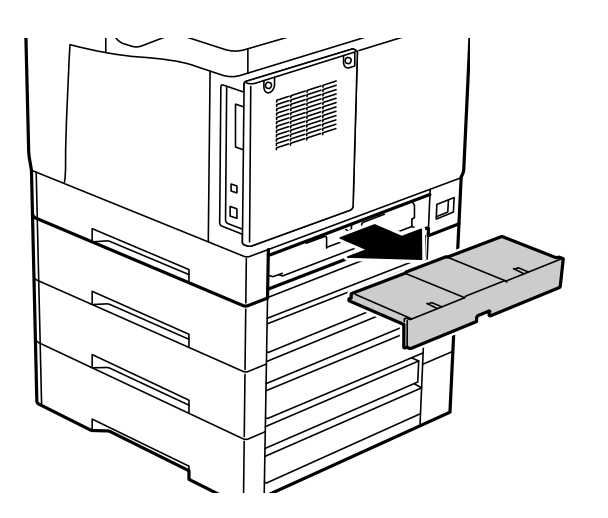

4. Traieu el calaix de paper.

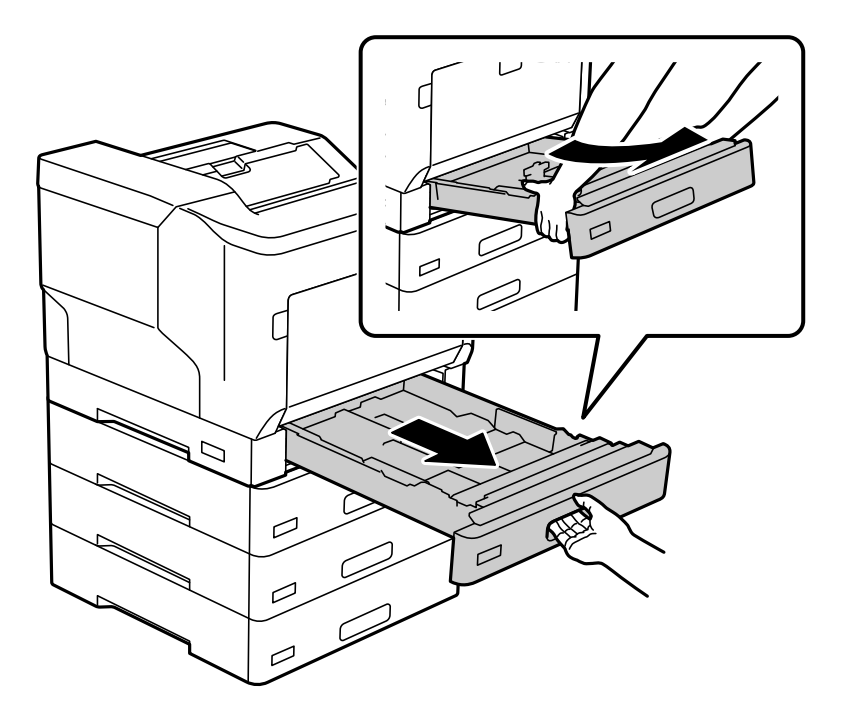

5. Subjecteu les unitats de calaixos de paper a la impressora amb quatre cargols.

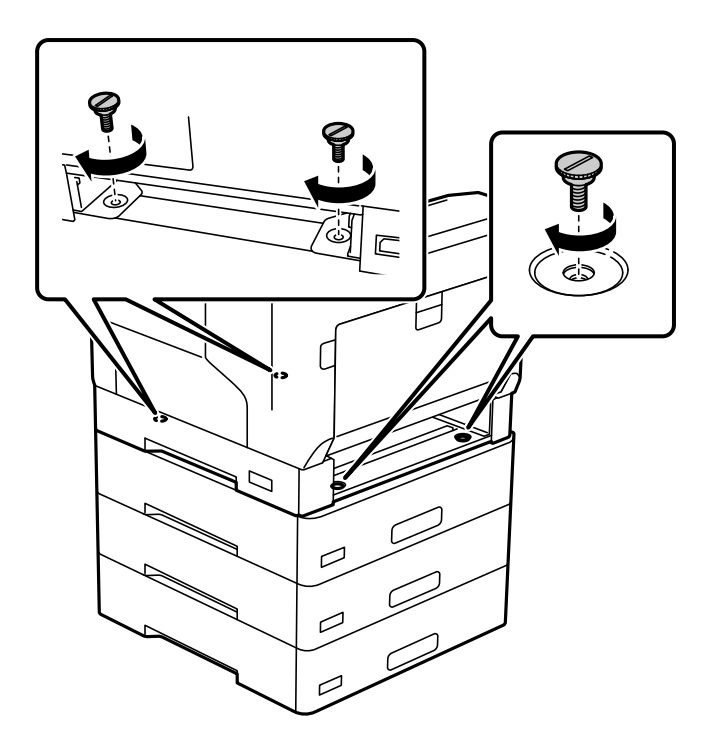

6. Torneu a inserir el calaix del paper.

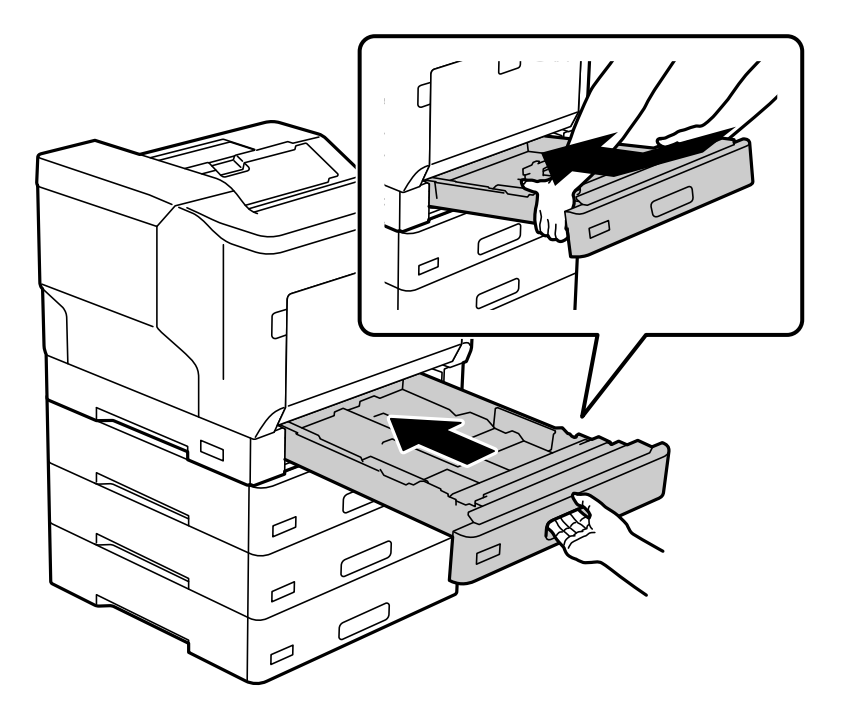

7. Torneu a instal·lar la tapa posterior que heu tret.

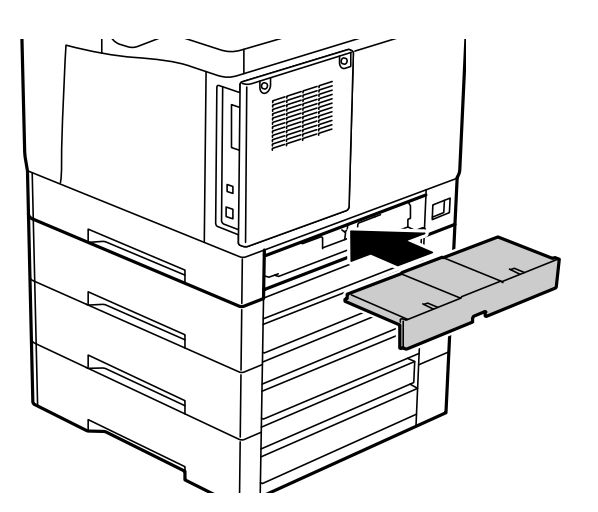

<span id="page-167-0"></span>8. Enganxeu les etiquetes a la part frontal dels calaixos de paper.

De la part superior a la part inferior, enganxeu les etiquetes al calaix de paper 2 (C2), al calaix de paper 3 (C3) i al calaix de paper 4 (C4).

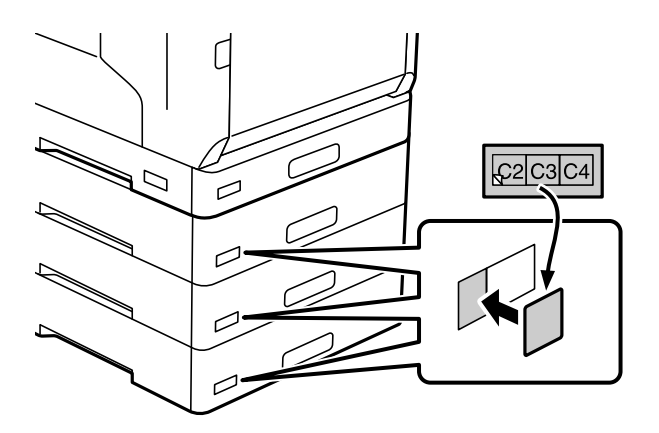

- 9. Torneu a connectar el cable USB i el cable d'alimentació, i seguidament enceneu la impressora.
- 10. Després d'instal·lar les unitats de calaixos de paper, imprimiu un Full d'estat de configuració per comprovar si els elements opcionals estan ben instal·lats.

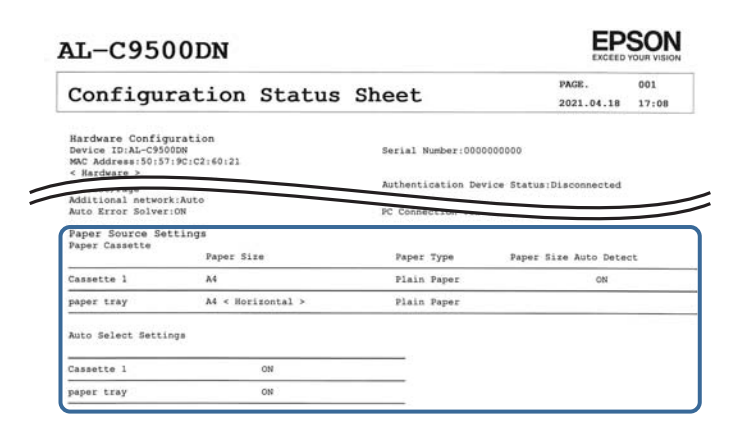

#### **Informació relacionada**

- & ["Instal·lació del suport de la impressora a la unitat de calaix de paper" a la pàgina 160](#page-159-0)
- & ["Revisió dels elements opcionals instal·lats" a la pàgina 159](#page-158-0)

# **Configuració de la unitat de calaix de paper al controlador de la impressora**

Per utilitzar la unitat de calaix de paper instal·lada, el controlador de la impressora ha d'obtenir la informació necessària.

## **Configuració de la unitat de calaix de paper al controlador de la impressora - Windows**

*Nota:* Inicieu la sessió a l'ordinador com a administrador.

- 1. Obriu la llista d'impressores a l'ordinador.
	- ❏ Windows 10/Windows Server 2016

Feu clic al botó Iniciar i, seguidament, seleccioneu **Sistema Windows** > **Tauler de control** > **Visualitza dispositius i impressores** a **Maquinari i so**.

❏ Windows 8.1/Windows 8/Windows Server 2012 R2/Windows Server 2012

Seleccioneu **Escriptori** > **Configuració** > **Tauler de control** > **Visualitza dispositius i impressores** a **Maquinari i so**.

❏ Windows 7/Windows Server 2008 R2

Feu clic al botó Inicia i seleccioneu **Tauler de control** > **Visualitza dispositius i impressores** a **Maquinari i so**.

❏ Windows Vista/Windows Server 2008

Feu clic al botó Inicia i seleccioneu **Tauler de control** > **Impressores** a **Maquinari i so**.

❏ Windows XP/Windows Server 2003 R2/Windows Server 2003

Feu clic al botó Inicia i seleccioneu **Tauler de control** > **Impressores i altre maquinari** > **Impressores i faxos**.

- 2. Feu clic amb el botó dret a la impressora o manteniu-la premuda, seleccioneu **Propietats de la impressora** o **Propietat** i, a continuació, feu clic a la pestanya **Paràmetres opcionals**.
- 3. Seleccioneu **Obtén de la impressora** i, a continuació, feu clic a **Obtén**.

La informació de les **Fonts de paper opcionals** apareix a **Informació de la impressora actual**.

4. Feu clic a **D'acord**.

## **Configuració de la unitat de calaix de paper al controlador de la impressora: Mac OS**

- 1. Seleccioneu **Preferències del sistema** al menú Apple > **Impressores i escàners** (o **Impressió i Escaneig**, **Impressió i Fax**), i després seleccioneu la impressora. Feu clic a **Opcions i recanvis** > **Opcions** (o **Controlador**).
- 2. Configureu **Lower Cassette** segons el nombre de calaixos de paper.
- 3. Feu clic a **OK**.

# **Desplaçament de la impressora amb les unitats de calaixos de pape instal·lades**

Quan aixequeu la impressora per moure-la, separeu-la de la unitat opcional de calaix de paper.

## **Informació relacionada**

- & ["Com moure i transportar la impressora" a la pàgina 104](#page-103-0)
- & ["Instal·lació del suport de la impressora a la unitat de calaix de paper" a la pàgina 160](#page-159-0)
- & ["Instal·lació de les unitats de calaixos de paper" a la pàgina 164](#page-163-0)

# <span id="page-169-0"></span>**Problemes amb la unitat de calaix de paper**

## **El paper no s'alimenta des de les unitats de calaixos de paper**

Si heu afegit unitats de calaixos de paper, heu de configurar opcions del controlador de la impressora.

## **Especificacions de la unitat de calaix de paper**

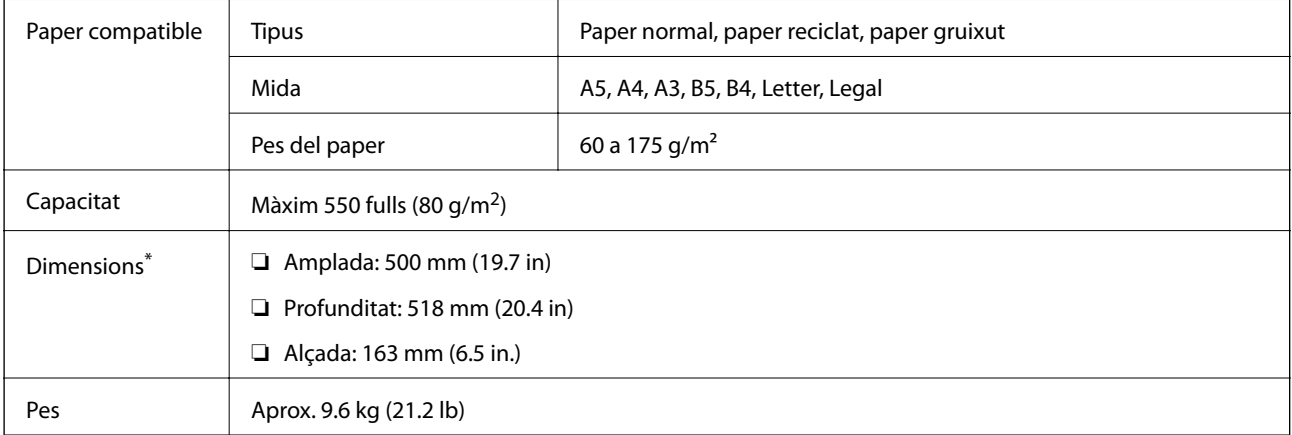

: amb el passador que sobresurt.

# **unitat de disc dur (HDD)**

Si instal·leu la unitat de disc dur, podeu executar les funcions Verifica treball i Reimprimeix treball.

# **Instal·lació del disc dur**

Prepareu un tornavís per a la instal·lació del disc dur.

## !*Precaució:*

Assegureu-vos d'apagar l'alimentació, de desendollar el cable d'alimentació i de comprovar que tots els cables estiguin desconnectats. El cable d'alimentació es podria malmetre i provocar un incendi o una descàrrega elèctrica.

## c*Important:*

- ❏ Instal·leu el disc dur que s'indica (número de model: C12C934441). No es pot garantir el funcionament si s'instal·len altres discs durs.
- ❏ Les descàrregues electrostàtiques poden malmetre els components de la impressora. Assegureu-vos que heu descarregat l'electricitat estàtica del vostre cos tocant terra abans d'instal·lar el disc dur.
- ❏ Manipuleu el disc dur amb cura. Si apliqueu un excés de força, podeu fer malbé els components.
- 1. Apagueu la impressora prement el botó  $\mathcal{O}$ .
- 2. Desconnecteu tots els cables, com el cable d'alimentació i el cable USB.
- 3. Afluixeu els dos cargols i retireu la coberta posterior.

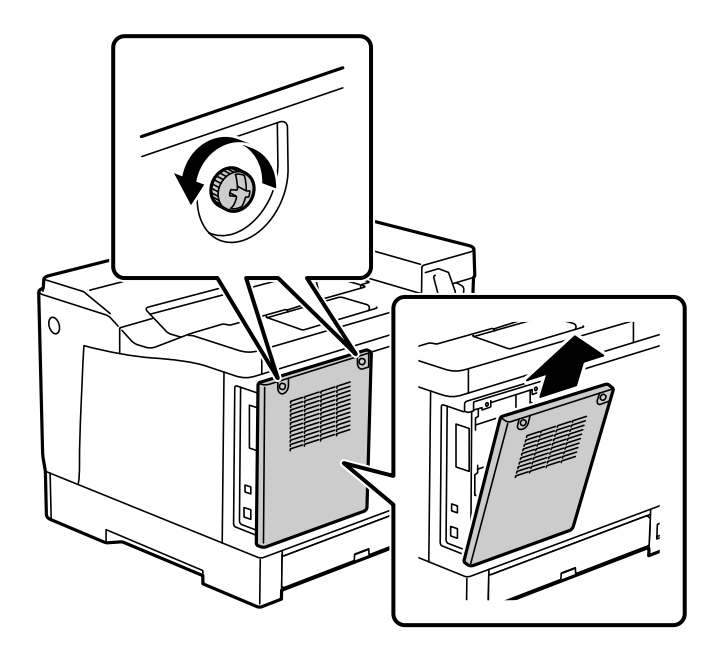

4. Traieu el cable de l'abraçadora.

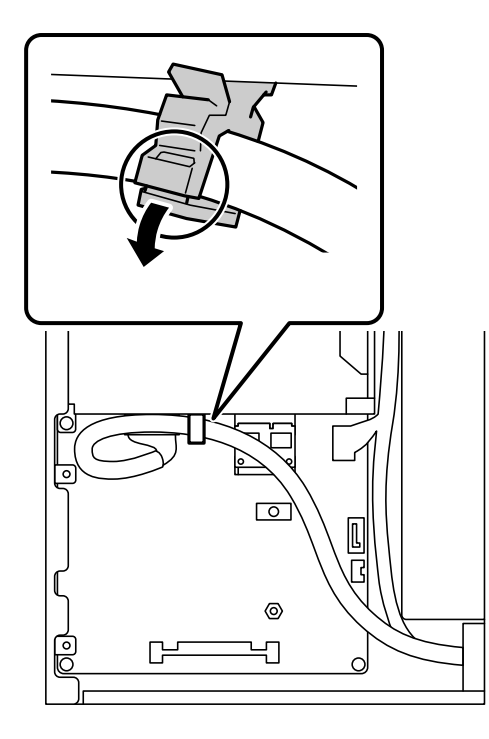

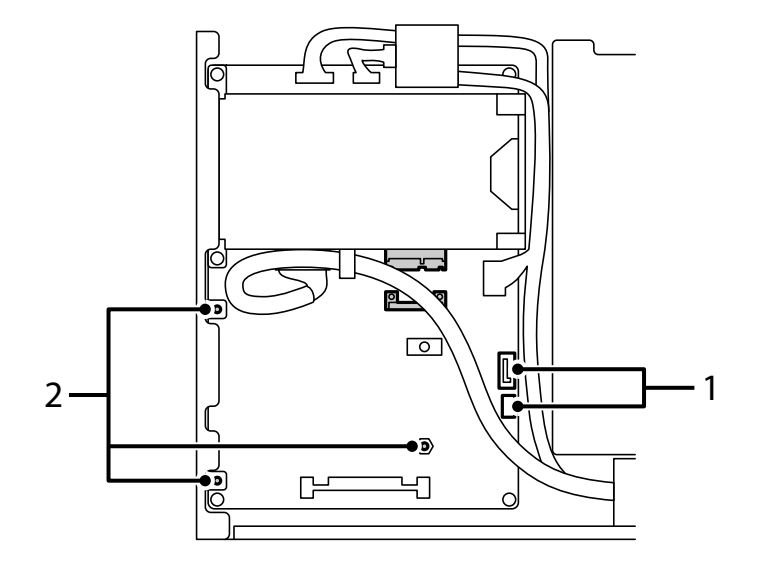

5. Identifiqueu els elements següents per saber on col·locar el disc dur.

- \*1: Sortida de cable
- \*2: Posicions dels cargols
- 6. Comproveu que no falta res.

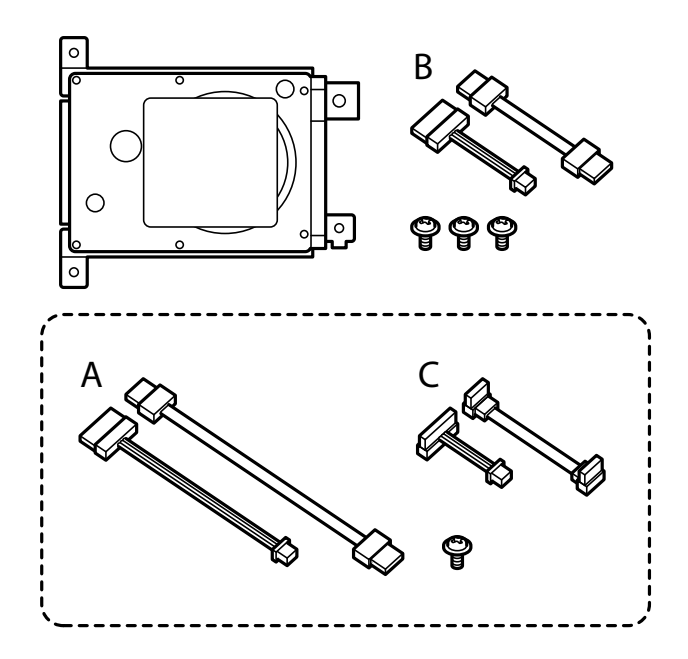

*Nota:* Un cargol i els jocs de cables A i C no es fan servir.

7. Connecteu els dos cables al disc dur.

Assegureu-vos de connectar els cables en la direcció correcta, segons la imatge inferior.

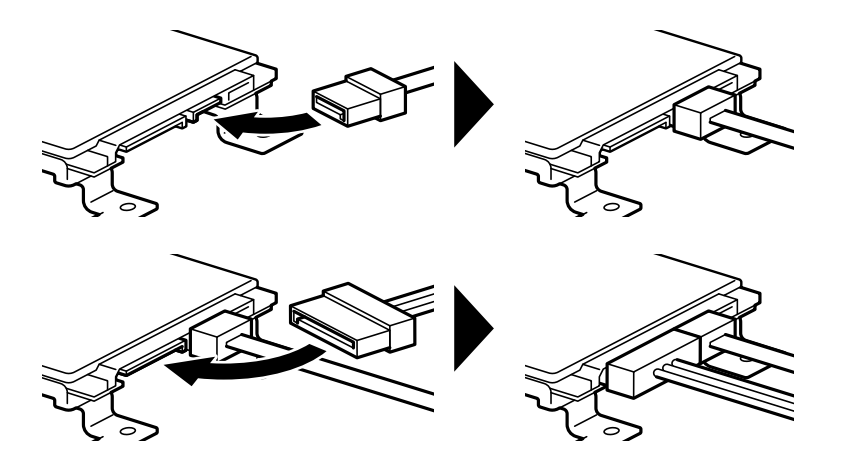

8. Alineeu els orificis del disc dur amb els orificis per a cargols de la impressora i, a continuació, fixeu el disc dur amb tres cargols.

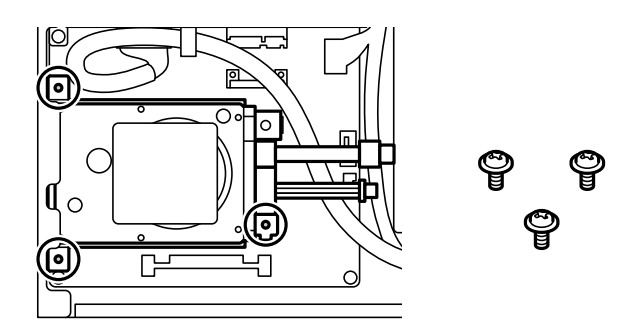

9. Connecteu els dos cables a la placa de circuits.

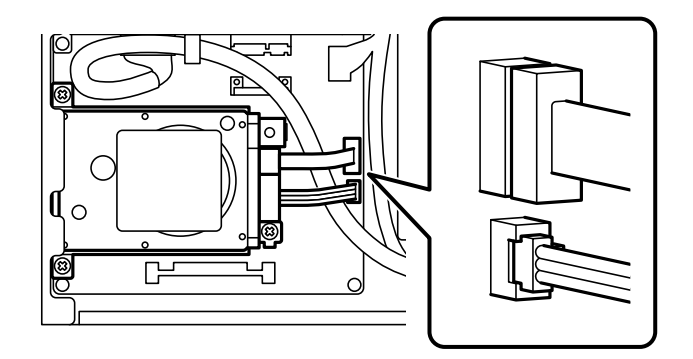

10. Assegureu el cable amb l'abraçadora.

11. Torneu a col·locar la coberta posterior, tal com es veu a la imatge.

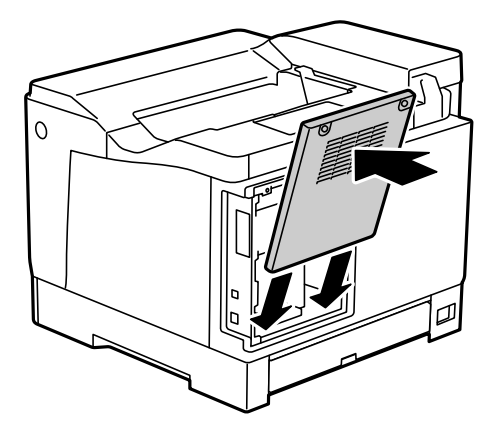

12. Fixeu la coberta posterior amb els dos cargols.

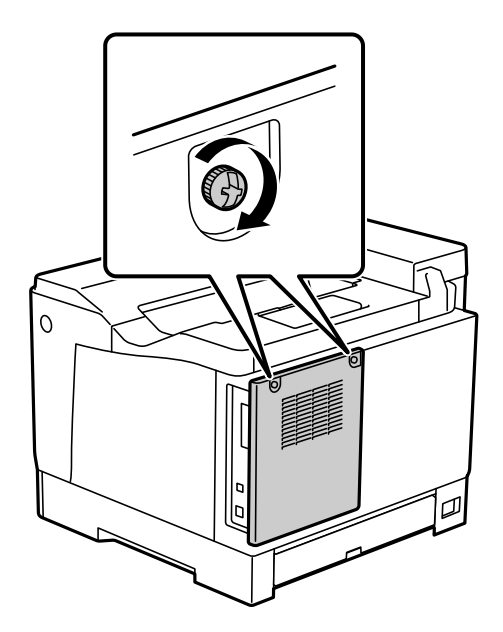

- 13. Connecteu de nou el cable d'alimentació i el cable USB.
- 14. Després d'instal·lar el disc dur, imprimiu un Full d'estat de configuració per comprovar si el disc dur està ben instal·lat.

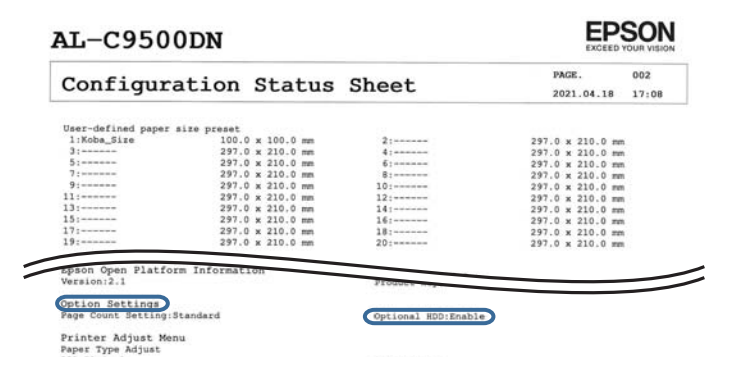

## c*Important:*

- ❏ No traieu el disc dur instal·lat. Si el torneu a instal·lar, no es garanteix la conservació de les dades emmagatzemades al disc dur i podrien esborrar-se.
- ❏ Si traieu el disc dur per reparar o transportar la impressora, se'n podrien perdre les dades. Seleccioneu Desactiva el disc dur opcional i, a continuació, traieu el disc dur en ordre invers al procés d'instal·lació.

#### **Informació relacionada**

& ["Revisió dels elements opcionals instal·lats" a la pàgina 159](#page-158-0)

## **Configuració del disc dur al controlador de la impressora**

El procés és el mateix que per a la unitat de calaix de paper.

#### **Informació relacionada**

& ["Configuració de la unitat de calaix de paper al controlador de la impressora" a la pàgina 168](#page-167-0)

## **Configuració per processar dades desades**

Podeu realitzar ajustos per processar les dades emmagatzemades al disc dur intern.

Els treballs per imprimir es desen temporalment al disc dur per tal de gestionar les dades per a la impressió autenticada i la gran quantitat de dades d'impressió, etc. Realitzeu els ajustos per esborrar de forma segura aquestes dades.

#### **Sequential Deletion from Hard Disk**

Quan aquesta opció està activada, les dades de destinació s'esborren de manera seqüencial quan ja no són necessàries, per exemple, quan s'ha completat la impressió. Les dades de destinació que s'esborraran són les dades escrites mentre aquesta funció està activada.

Atès que cal accedir al disc dur, el temps per entrar al mode d'estalvi d'energia es retardarà.

#### **Esborra tota la memòria**

Esborra totes les dades al disc dur. No es poden realitzar altres operacions ni apagar el dispositiu durant el format.

- ❏ Alta velocitat: Esborra totes les dades amb una ordre d'esborrament dedicada.
- ❏ Sobreescriu: Esborra totes les dades amb una ordre d'esborrament dedicada i sobreescriu altres dades a totes les àrees per esborrar totes les dades.
- ❏ Sobreescriure tres vegades: Esborra totes les dades amb una ordre d'esborrament dedicada i sobreescriu altres dades a totes les àrees tres vegades per esborrar totes les dades.

## **Configuració d'ajustos per a l'eliminació seqüencial**

#### *Nota:*

També podeu establir la configuració al tauler de control del dispositiu.

1. Accediu a Web Config i seleccioneu la **Device Management** > **Stored Data**.

- 2. Seleccioneu **ON** per **Sequential Deletion from Hard Disk**.
- 3. Feu clic a **OK**.

## **Formatació del disc dur intern**

- 1. Seleccioneu **Configurac.** a la pantalla d'inici del tauler de control de la impressora.
- 2. Seleccioneu **Configuració general** > **Administració del sistema** > **Configuració d'esborrament d'HDD**.
- 3. Seleccioneu **Esborra tota la memòria**.
- 4. Seleccioneu **Alta velocitat**, **Sobreescriu**, o **Sobreescriure tres vegades** en funció de la finalitat.
- 5. Seleccioneu **Sí** a la pantalla de confirmació.

# **Opcions de menú per imprimir des d'un ordinador (si s'ha instal·lat el disc dur)**

Si voleu utilitzar el disc dur, seleccioneu **Propietats de la impressora** > **Configuració opcional** > **Informació de la impressora** > **Configuració manual** > **Configuració** > **Unitat de disc dur** al controlador de la impressora.

## **pestanya Més opcions Windows (amb el disc dur instal·lat)**

Tipus de tasca:

❏ Verifica treball: quan s'imprimeixen diverses còpies, permet imprimir una còpia per comprovar-ne el contingut. Per imprimir després de fer la segona còpia, utilitzeu el tauler de control de la impressora.

Feu clic a **Paràmetres** per establir **Nom d'usuari** i **Nom de treball**.

❏ Reimprimeix treball: permet emmagatzemar el treball d'impressió a la memòria de la impressora. Podeu iniciar la impressió utilitzant el tauler de control de la impressora.

Feu clic a **Paràmetres** per establir **Nom d'usuari** i **Nom de treball**.

## **Informació relacionada**

- & ["Pestanya Més opcions" a la pàgina 39](#page-38-0)
- & ["Impressió d'una còpia abans d'imprimir còpies addicionals" a la pàgina 56](#page-55-0)
- & ["Emmagatzematge de tasques d'impressió a la memòria de la impressora i nova impressió" a la pàgina 57](#page-56-0)

# **Llista de menús de configuració (si el disc dur està instal·lat)**

Si el disc dur està instal·lat, el menú següent es mostra al tauler de control de la impressora.

### **Configurac.** > **Configuració general** > **Administració del sistema**

## <span id="page-176-0"></span>**Configuració d'esborrament d'HDD:**

Realitzeu ajustos per processar les dades emmagatzemades al disc dur intern.

Els treballs per imprimir es desen temporalment al disc dur per tal de gestionar les dades per a la impressió autenticada i la gran quantitat de dades d'impressió, etc. Realitzeu els ajustos per esborrar de forma segura aquestes dades.

Configuració d'esborrament automàtic de la memòria:

Quan aquesta opció està activada, les dades de destinació s'esborren de manera seqüencial quan ja no són necessàries, per exemple, quan s'ha completat la impressió. Les dades de destinació que s'esborraran són les dades escrites mentre aquesta funció està activada.

Atès que cal accedir al disc dur, el temps per entrar al mode d'estalvi d'energia es retardarà.

## Esborra tota la memòria:

Esborra totes les dades al disc dur. No es poden realitzar altres operacions ni apagar el dispositiu durant el format.

❏ Alta velocitat:

Esborra totes les dades amb una ordre d'esborrament dedicada.

❏ Sobreescriu:

Esborra totes les dades amb una ordre d'esborrament dedicada i sobreescriu altres dades a totes les àrees per esborrar totes les dades.

❏ Sobreescriure tres vegades:

Esborra totes les dades amb una ordre d'esborrament dedicada i sobreescriu tres vegades altres dades a totes les àrees per esborrar totes les dades.

## **Desactiva el disc dur opcional:**

Seleccioneu aquesta opció si traieu el disc dur en reparar o transferir la impressora.

## c*Important:*

No traieu el disc dur instal·lat. Si el torneu a instal·lar, no es garanteix la conservació de les dades emmagatzemades al disc dur i podrien esborrar-se.

# **Targeta d'Ethernet (10/100/1000 Base-T,Ethernet)**

# **Llista de funcions quan s'utilitza una xarxa addicional**

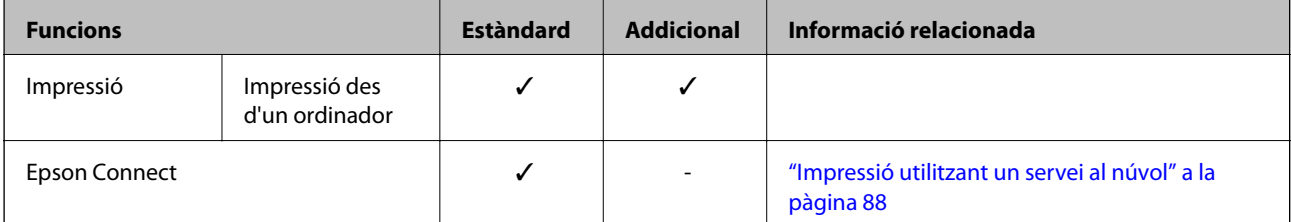

<span id="page-177-0"></span>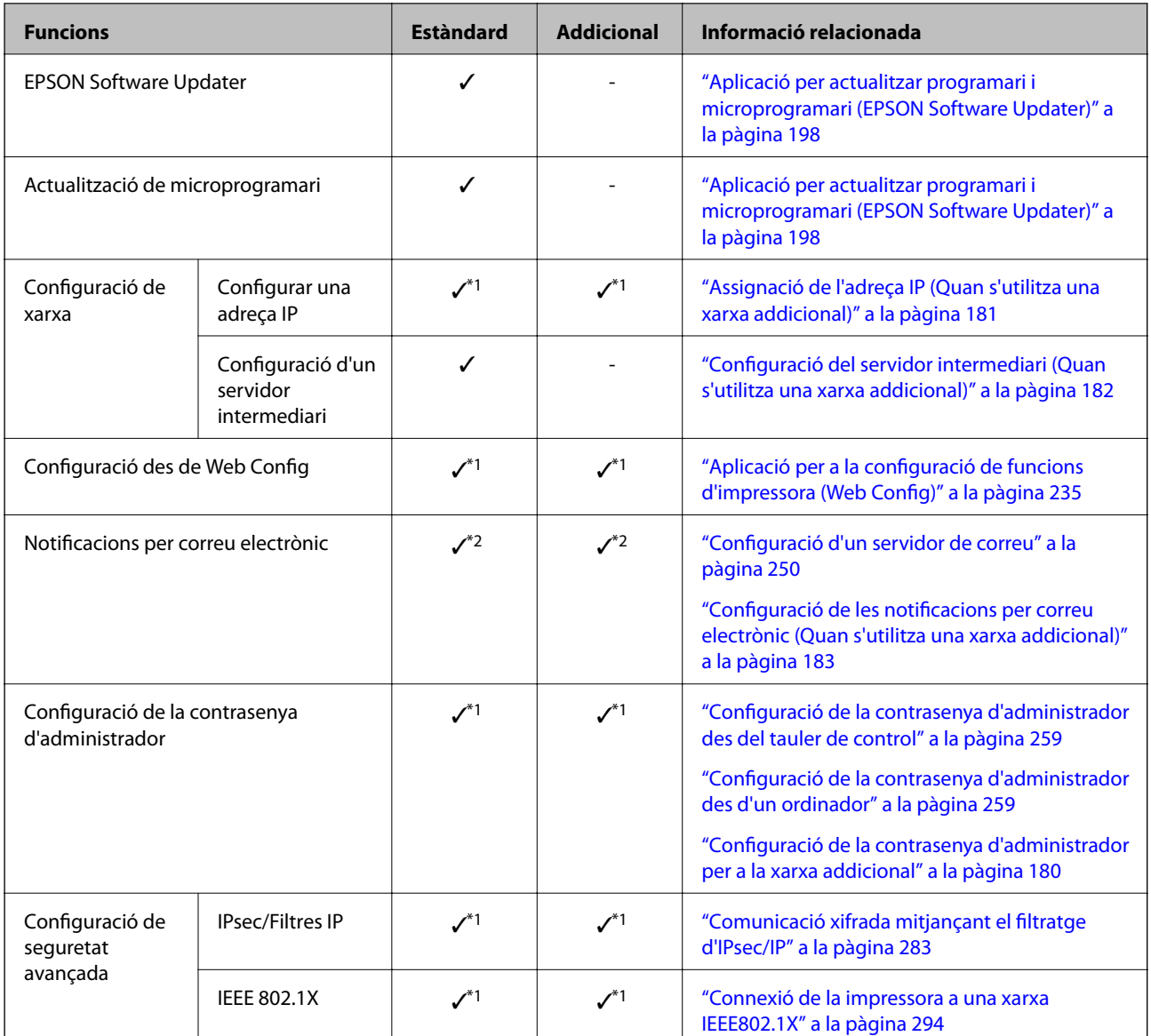

 $\checkmark$  = Disponible.

- = No disponible.

\*1 : Necessiteu fer ajustos per a cada xarxa.

\*2 : Podeu utilitzar la xarxa estàndard o la xarxa addicional per enviar a destinataris de cada destinació.

# **Instal·lació d'una targeta d'Ethernet**

## !*Precaució:*

Assegureu-vos d'apagar l'alimentació, de desendollar el cable d'alimentació i de comprovar que tots els cables estiguin desconnectats. El cable d'alimentació es podria malmetre i provocar un incendi o una descàrrega elèctrica.

# c*Important:*

Les descàrregues electrostàtiques poden malmetre els components de la impressora. Assegureu-vos que heu descarregat l'electricitat estàtica del vostre cos tocant la connexió a terra abans d'instal·lar la targeta d'Ethernet.

- 1. Apagueu la impressora prement el botó  $\mathcal{O}$ .
- 2. Desconnecteu tots els cables, com el cable d'alimentació i el cable USB.
- 3. Afluixeu els dos cargols i retireu la tapa.

Guardeu la coberta en un lloc segur, la necessitareu si traieu la targeta d'Ethernet.

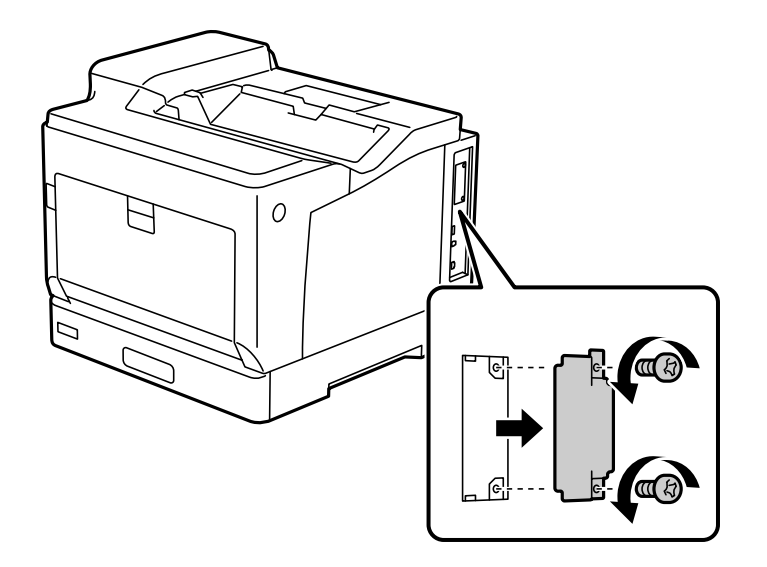

4. Instal·leu la targeta d'Ethernet directament en la ranura d'interfície addicional per a la targeta d'Ethernet. Inseriu la targeta d'Ethernet a la ranura amb fermesa.

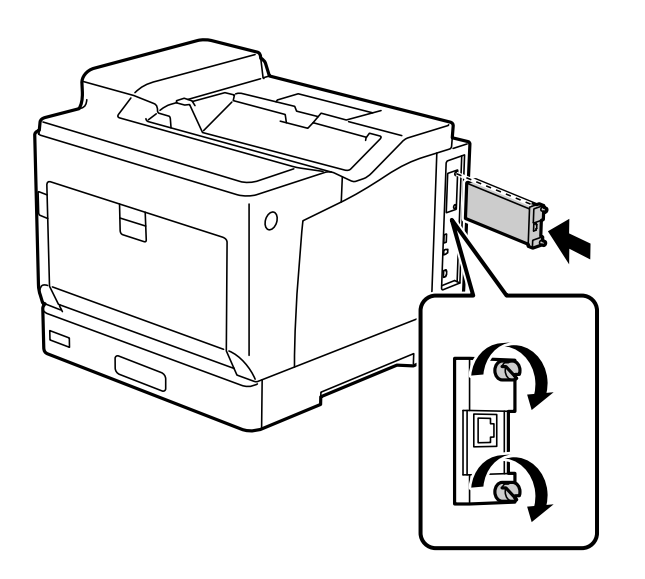

#### <span id="page-179-0"></span>c*Important:*

❏ No traieu la coberta de la targeta d'Ethernet.

- ❏ No toqueu les connexions de la targeta d'Ethernet.
- 5. Assegureu la targeta d'Ethernet amb els dos cargols.
- 6. Connecteu de nou el cable d'alimentació i el cable USB.
- 7. Després d'instal·lar la targeta d'Ethernet, imprimiu un Full d'estat de configuració per comprovar si la targeta està ben instal·lada.

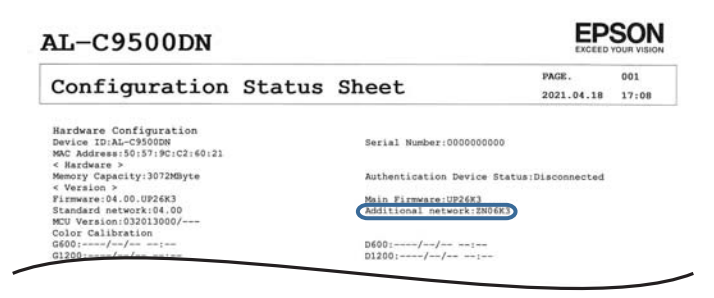

#### **Informació relacionada**

& ["Revisió dels elements opcionals instal·lats" a la pàgina 159](#page-158-0)

## **Configuració quan s'utilitza una xarxa addicional**

## **Configuració de la contrasenya d'administrador per a la xarxa addicional**

Quan definiu una contrasenya d'administrador per a la xarxa addicional, podeu evitar que els usuaris canviïn la configuració d'aquesta xarxa. Podeu establir i modificar la contrasenya d'administrador per a la xarxa addicional utilitzant Web Config des d'un ordinador en la xarxa addicional. La contrasenya de l'administrador per a la xarxa addicional i per a la impressora són diferents.

La contrasenya inicial per a la xarxa addicional és el darrers vuit dígits de l'adreça MAC. Per a comprovar-ho, seleccioneu **Estat de LAN amb cables** per a la xarxa addicional al tauler de control de la impressora per a mostrar els detalls. També podeu confirmar l'adreça MAC a l'etiqueta pegada a la targeta d'Ethernet.

Us recomanem que canvieu la contrasenya inicial al més aviat possible per prevenir accessos no autoritzats. Si restabliu la xarxa addicional als valors predefinits, la contrasenya inicial es restaurarà.

#### **Informació relacionada**

& ["Opcions de menú per a Configuració de xarxa \(Quan s'utilitza una xarxa addicional\)" a la pàgina 185](#page-184-0)

#### *Configuració de la contrasenya d'administrador per a la xarxa addicional*

Podeu establir la contrasenya d'administrador mitjançant Web Config des d'un ordinador en la xarxa addicional.

1. Introduïu l'adreça IP de la impressora per a la xarxa addicional en un navegador per accedir a Web Config.
- <span id="page-180-0"></span>2. Seleccioneu la pestanya **Product Security** > **Change Administrator Password**.
- 3. Introduïu una contrasenya a **New Password** i **Confirm New Password**. Introduïu el nom d'usuari si és necessari.

Si voleu canviar la contrasenya per una de nova, introduïu la contrasenya actual.

4. Seleccioneu **OK**.

#### *Nota:*

Per establir o canviar els elements del menú bloquejats, feu clic a *Administrator Login* i, a continuació, introduïu la contrasenya d'administrador.

#### **Informació relacionada**

& ["Aplicació per a la configuració de funcions d'impressora \(Web Config\)" a la pàgina 235](#page-234-0)

## **Connexió a la xarxa des del tauler de control (Quan s'utilitza una xarxa addicional)**

Connecteu la impressora a la xarxa des del tauler de control de la impressora.

#### *Assignació de l'adreça IP (Quan s'utilitza una xarxa addicional)*

Definiu els elements bàsics com ara l'adreça d'amfitrió, Màscara subxarxa i Passarel·la pred..

Establiu els ajustos de la xarxa estàndard i de la xarxa addicional.

Aquesta secció descriu el procediment per configurar una adreça IP estàtica.

- 1. Enceneu la impressora.
- 2. Seleccioneu **Configurac.** a la pantalla d'inici del tauler de control de la impressora.
- 3. Seleccioneu **Configuració general** > **Configuració de xarxa**.
- 4. Seleccioneu **Estàndard** o **Addicional** per a la xarxa que voleu configurar.
- 5. Seleccioneu **Avançat** > **TCP/IP**.

#### *Nota:*

Quan seleccioneu *Avançat*, heu d'introduir la contrasenya de l'administrador per a la xarxa addicional.

6. Seleccioneu **Manual** per **Obtén adreça IP**.

Si establiu automàticament l'adreça IP mitjançant la funció DHCP de l'encaminador, seleccioneu **Automàtic**. En aquest cas, l'**Adreça IP**, la **Màscara subxarxa**, i la **Passarel·la pred.** dels passos 7 a 8 també s'estableixen automàticament; per tant, aneu al pas 9.

7. Introduïu l'adreça IP.

Si seleccioneu  $\langle i \rangle$ , la selecció es mou al segment següent o el segment posterior separat per una coma. Confirmeu el valor reflectit a la pantalla anterior.

#### 8. Establiu la configuració de la **Màscara subxarxa** i la **Passarel·la pred.**.

Confirmeu el valor reflectit a la pantalla anterior.

#### c*Important:*

Si la combinació de l'Adreça IP, la Màscara subxarxa i la Passarel·la pred. és incorrecta, l'opció *Inicia la configuració* estarà inactiva i no es podrà continuar amb la configuració. Confirmeu que no hi hagi cap error en les dades introduïdes.

9. Introduïu l'adreça IP del servidor DNS principal.

Confirmeu el valor reflectit a la pantalla anterior.

*Nota:*

Quan seleccioneu *Automàtic* per a la configuració d'assignació d'adreça IP, podeu seleccionar la configuració del servidor DNS des de *Manual* o *Automàtic*. Si no podeu obtenir l'adreça del servidor DNS automàticament, seleccioneu *Manual* i introduïu l'adreça del servidor DNS. A continuació, introduïu directament l'adreça del servidor DNS secundari. Si seleccioneu *Automàtic*, continueu al pas 11.

10. Introduïu l'adreça IP del servidor DNS secundari.

Confirmeu el valor reflectit a la pantalla anterior.

11. Seleccioneu **Inicia la configuració**.

#### **Configuració del servidor intermediari (Quan s'utilitza una xarxa addicional)**

Configureu el servidor intermediari si totes les afirmacions següents són vertaderes.

- ❏ El servidor intermediari està establert per a la connexió Internet.
- ❏ Quan utilitzeu una funció per la qual una impressora connecta directament a Internet, com ara el servei Epson Connect o serveis en núvol d'una altra empresa.

El servidor intermediari només està disponible a la xarxa estàndard.

1. Seleccioneu **Configurac.** a la pantalla d'inici.

Quan establiu la configuració després de configurar l'adreça IP, es mostra la pantalla **Avançat**. Aneu al pas 3.

- 2. Seleccioneu **Configuració general** > **Configuració de xarxa** > **Estàndard** > **Avançat**.
- 3. Seleccioneu **Serv. intermediari**.
- 4. Seleccioneu **Usar** per **Ajustos de servidor intermediari**.
- 5. Introduïu l'adreça del servidor intermediari en format IPv4 o FQDN. Confirmeu el valor reflectit a la pantalla anterior.
- 6. Introduïu el número de port del servidor intermediari. Confirmeu el valor reflectit a la pantalla anterior.
- 7. Seleccioneu **Inicia la configuració**.

#### *Connexió a Ethernet (Quan s'utilitza una xarxa addicional)*

#### **Connexió a Ethernet en una xarxa estàndard**

Connecteu la impressora a la xarxa estàndard amb un cable Ethernet i comproveu la connexió.

- 1. Connecteu la impressora i el concentrador (interruptor LAN) amb un cable Ethernet.
- 2. Seleccioneu **Configurac.** a la pantalla d'inici.
- 3. Seleccioneu **Configuració general** > **Configuració de xarxa** > **Estàndard** > **Comprovació de connexió**. Es mostra el resultat del diagnòstic de connexió. Confirmeu que la connexió sigui correcta.
- 4. Seleccioneu **Entès** per finalitzar.

Si seleccioneu **Imprimir l'informe de verificació**, podeu imprimir el resultat del diagnòstic. Seguiu les instruccions que apareixen a la pantalla per imprimir-lo.

#### **Connexió a Ethernet en una xarxa addicional**

Connecteu la impressora a la xarxa addicional amb un cable Ethernet i comproveu la connexió.

- 1. Connecteu la impressora i el concentrador (interruptor LAN) amb un cable Ethernet.
- 2. Comproveu que els llums del port LAN de la xarxa addicional parpellegen.

### **Recepció de notificacions per correu electrònic quan succeeixen esdeveniments (Quan s'utilitza una xarxa addicional)**

#### *Sobre les notificacions per correu electrònic (Quan s'utilitza una xarxa addicional)*

És la funció de notificació que envia un correu electrònic a l'adreça especificada quan hi ha esdeveniments com ara un error o aturada de la impressora.

Podeu registrar fins a cinc destinacions i establir les configuracions de notificació per a cada destinació.

Per utilitzar aquesta funció, heu de configurar el servidor de correu abans de configurar les notificacions. Configureu el servidor de correu electrònic a la xarxa (estàndard o addicional) a la qual voleu enviar el correu electrònic.

#### **Informació relacionada**

& ["Configuració d'un servidor de correu" a la pàgina 250](#page-249-0)

#### *Configuració de les notificacions per correu electrònic (Quan s'utilitza una xarxa addicional)*

Configureu les notificacions per correu electrònic mitjançant Web Config des d'un ordinador en la xarxa estàndard.

1. Introduïu l'adreça IP de la impressora per a la xarxa estàndard en un navegador per accedir a Web Config.

#### 2. Seleccioneu la pestanya **Device Management** > **Email Notification**.

3. Configureu l'assumpte de la notificació per correu electrònic.

Seleccioneu els continguts per mostrar a l'assumpte des dels dos menús desplegables.

- ❏ Els continguts seleccionats es mostren al costat de **Subject**.
- ❏ No es poden establir els mateixos continguts a dreta i a esquerra.
- ❏ Quan el nombre de caràcters a **Location** supera els 32 bytes, els caràcters que els sobrepassin s'ometran.
- 4. Introduïu l'adreça electrònica per a l'enviament de la notificació per correu electrònic.

Utilitzeu caràcters de la A a la Z, la a a la z i del 0 al 9, així com ! # \$ % & ' \* + - . / = ? ^ \_ { | } ~ @, i introduïu entre 1 i 255 caràcters.

- 5. Seleccioneu **Standard** o **Additional** per a la xarxa utilitzada per enviar als destinataris.
- 6. Seleccioneu l'idioma per a les notificacions per correu electrònic.
- 7. Seleccioneu la casella de selecció a l'esdeveniment pel qual voleu rebre una notificació.

El nombre de **Notification Settings** està vinculat al número de destinació de **Email Address Settings**.

Exemple:

Si voleu enviar una notificació a l'adreça de correu electrònic definida per al número 1 a **Email Address Settings** quan la impressora es quedi sense paper, seleccioneu la columna **1** de la casella de selecció a la línia **Paper out**.

8. Feu clic a **OK**.

Confirmeu que s'enviï una notificació per correu electrònic provocant un esdeveniment.

Exemple: imprimiu definint la Font del paper en què no hi ha paper.

#### **Informació relacionada**

- & ["Aplicació per a la configuració de funcions d'impressora \(Web Config\)" a la pàgina 235](#page-234-0)
- & ["Configuració d'un servidor de correu" a la pàgina 250](#page-249-0)
- & ["Elements per a notificacions per correu electrònic" a la pàgina 268](#page-267-0)

# **Solució de problemes quan s'utilitza una xarxa addicional**

#### **No es pot imprimir des d'un ordinador**

#### **La configuració de la xarxa estàndard o de la xarxa addicional no és correcta.**

És necessari configurar la xarxa estàndard i la xarxa addicional. Comproveu la configuració de les dues xarxes.

#### **Informació relacionada**

& ["Connexió a la xarxa des del tauler de control \(Quan s'utilitza una xarxa addicional\)" a la pàgina 181](#page-180-0)

# <span id="page-184-0"></span>**Opcions de menú per a Configuració de xarxa (Quan s'utilitza una xarxa addicional)**

En aquesta secció s'explica el menú Configuració de xarxa quan s'utilitza la xarxa addicional. Seleccioneu els menús del tauler de control com es descriu a continuació.

#### **Configurac.** > **Configuració general** > **Configuració de xarxa**

# **Estàndard:**

Configureu la xarxa estàndard. Veure informació relacionada a continuació.

#### **Informació relacionada**

& ["Configuració de xarxa" a la pàgina 205](#page-204-0)

# **Addicional:**

Configureu la xarxa addicional.

Estat de xarxa:

Mostra o imprimeix la configuració de xarxa actual.

- ❏ Estat de LAN amb cables
- ❏ Imprimeix full d'estat

#### Avançat:

Definiu la configuració detallada següent.

- ❏ TCP/IP
- ❏ Adreça IPv6
- ❏ Velocitat d'enllaç i dúplex
- ❏ Redirecciona HTTP a HTTPS
- ❏ Desactiva Filtrat IPsec/IP
- ❏ Desactiva IEEE802.1X

Heu d'introduir la contrasenya de l'administrador per a la xarxa addicional.

Restaura configuració per defecte:

Restabliu la configuració de la xarxa addicional als seus valors predeterminats.

Heu d'introduir la contrasenya de l'administrador per a la xarxa addicional.

### **Camí de transmissió de xarxa:**

Aquest menú no està disponible.

# **Servidor LDAP:**

Aquest menú no està disponible.

# <span id="page-186-0"></span>**Informació del producte**

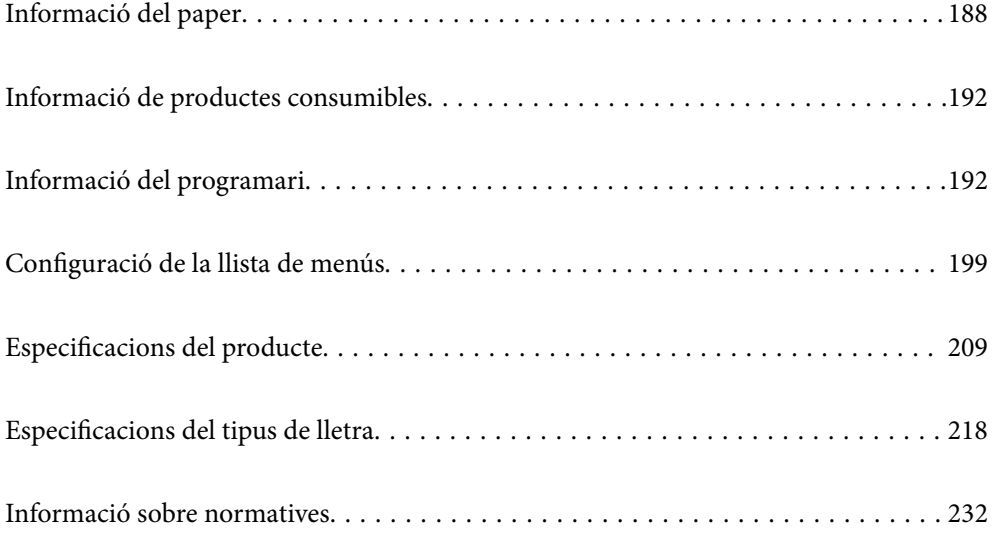

# <span id="page-187-0"></span>**Informació del paper**

# **Paper i capacitats disponibles**

Si feu servir un paper diferent del que s'especifica a continuació, podeu provocar embussos de paper o fer malbé la impressora. Realitzeu una impressió de prova abans d'utilitzar paper amb grans variacions de qualitat, com ara paper reciclat o sobres. Podeu carregar paper de mida A4 i de mida Carta en vertical i en horitzontal.

Tot i respectar el gruix del paper, la qualitat de la impressió es pot reduir o poden produir-se embussos de paper en funció de la qualitat del paper (gra del paper, duresa, etc.).

#### *Nota:*

Consulteu el següent per obtenir més informació sobre els tipus de paper disponibles per imprimir a doble cara.

["Paper per a impressió automàtica a doble cara" a la pàgina 190](#page-189-0)

#### *Nota:*

❏ La impressió de sobres és més lenta que la impressió en paper normal per obtenir una bona qualitat d'impressió.

- ❏ Si seleccioneu *Selecció automàtica* a *Font del paper* al controlador de la impressora, la impressora cercarà una font del paper que tingui la mida del paper especificada a *Mida del document*, i imprimirà des d'aquesta font fins que no hi quedi paper. Seguidament, imprimirà des de la següent font del paper disponible de forma automàtica. Amb aquesta funció de selecció automàtica, la impressora pot imprimir de forma continuada fins a 2055 fulls en paper normal.
- ❏ La safata de sortida té una capacitat de 250 fulls de paper normal A4 (horitzontal).

#### **Papers normals (de 60 a 80 g/m2)**

El paper normal inclou paper preimprès (paper amb diversos formularis prèviament impresos, com ara rebuts), capçalera, paper de color, paper reciclat.

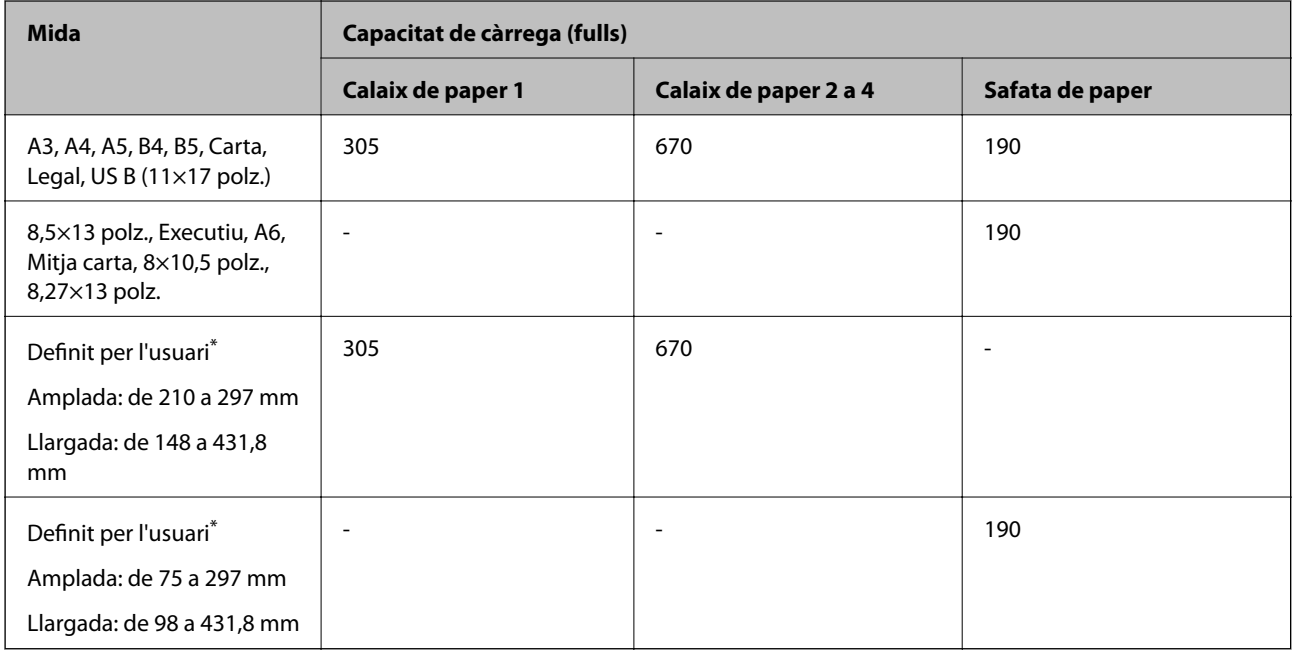

A la safata de paper només es pot carregar paper amb una amplada superior a 279,4 mm i una llargada superior a 420 mm.

#### **Paper semigruixut (de 81 a 105 g/m2)**

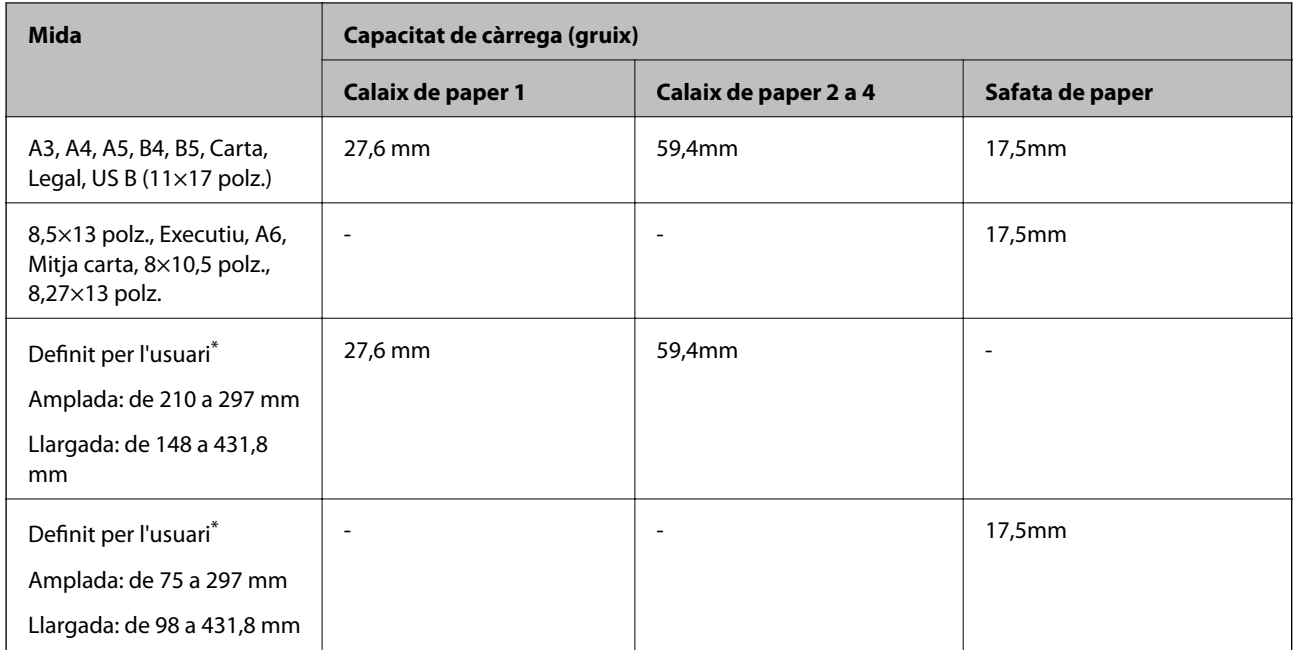

\* A la safata de paper només es pot carregar paper amb una amplada superior a 279,4 mm i una llargada superior a 420 mm.

#### **Paper gruixut (de 106 a 163 g/m2)**

Seleccioneu **Thick paper1** com a configuració de tipus de paper.

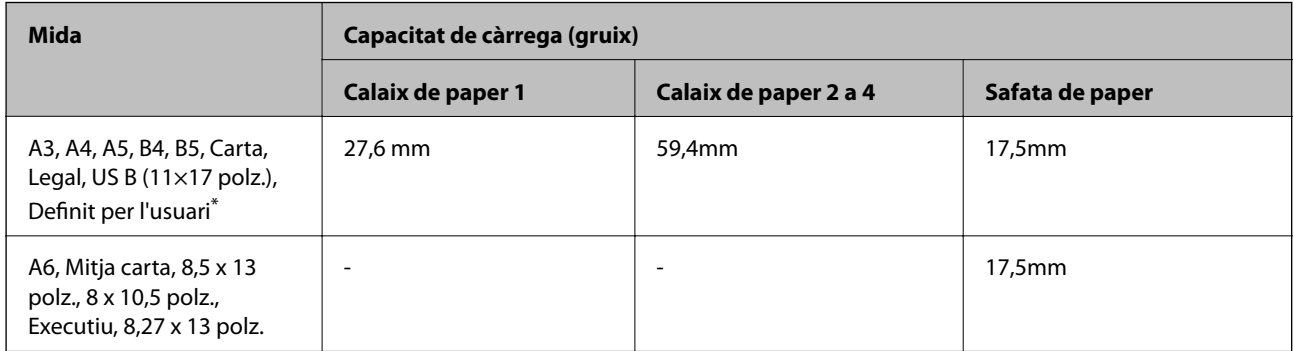

\* Per conèixer les mides disponibles, consulteu les mides definides per l'usuari de paper normal i paper semigruixut.

#### **Paper gruixut (de 164 a 216 g/m2)**

Només fins a 220 g/m<sup>2</sup> per a mida A4.

Seleccioneu **Thick paper2** com a configuració de tipus de paper.

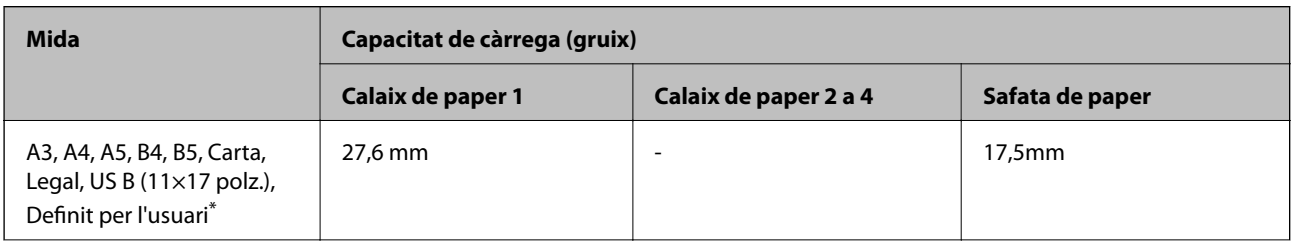

<span id="page-189-0"></span>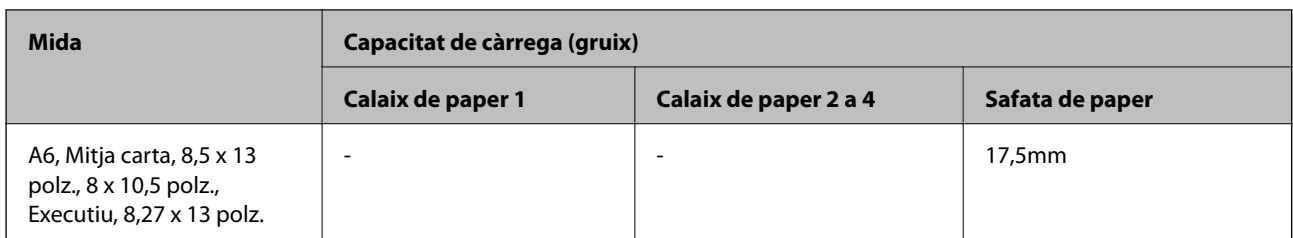

\* Per conèixer les mides disponibles, consulteu les mides definides per l'usuari de paper normal i paper semigruixut.

#### **Etiquetes**

El full de suport no hauria d'estar cobert del tot i no hauria d'haver-hi espais buits entre les etiquetes.

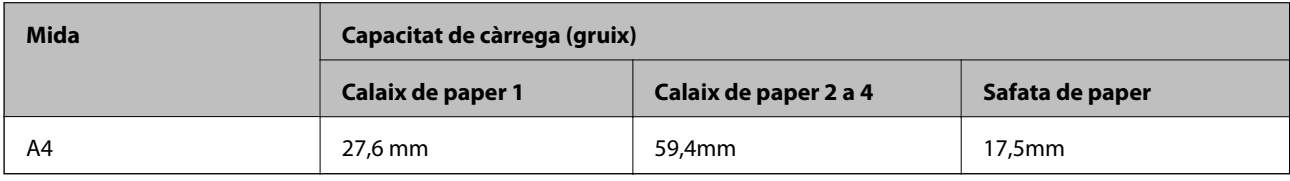

#### **Paper gruixut (de 105 a 216 g/m2)**

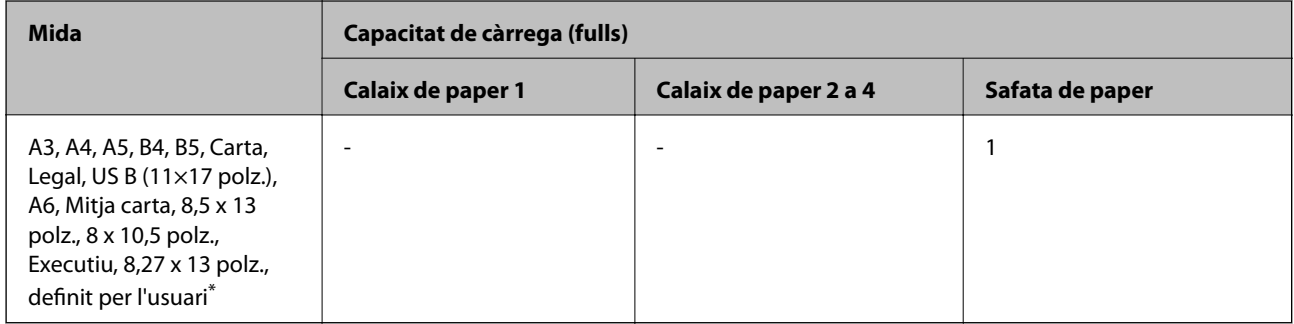

\* Per conèixer les mides disponibles, consulteu les mides definides per l'usuari de paper normal i paper semigruixut.

#### **Sobre**

La capacitat de càrrega és per a 85 g/m<sup>2</sup>.

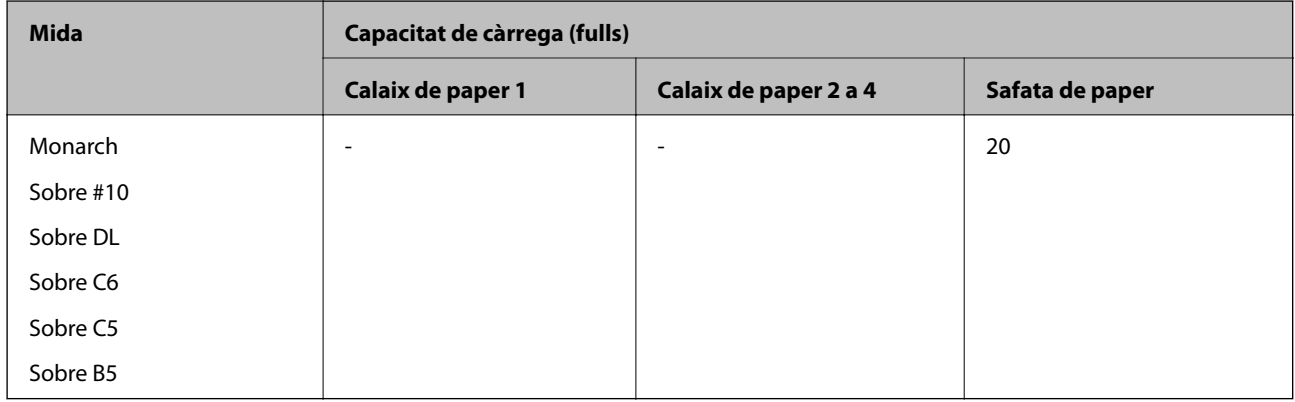

### **Paper per a impressió automàtica a doble cara**

 $\hfill\Box$  <br> Tipus de paper: paper normal, paper semigruixut, paper revestit\*

- ❏ Mida del paper: A3, A4, A5, B4, B5, Carta, Legal, US B (11×17 polz.), 8,5×13 polz., Executiu
- \* Només quan s'ha seleccionat **Recobert1** al **Menú d'ajust de la impressora**.

#### **Informació relacionada**

& ["Paper i capacitats disponibles" a la pàgina 188](#page-187-0)

# **Tipus de paper disponibles**

No utilitzeu els tipus de paper següents. Si imprimiu amb aquests tipus de paper, podria haver-hi un embús de paper i la tinta podria tacar l'imprès.

- ❏ Material previst per a altres impressores làser en color, impressores làser en blanc i negre, fotocopiadores en color, fotocopiadores en blanc i negre o impressores d'injecció de tinta
- ❏ Paper imprès anteriorment per altres impressores làser en color, impressores làser en blanc i negre, fotocopiadores en color, fotocopiadores en blanc i negre, impressores d'injecció de tinta o impressores de transferència tèrmica
- ❏ Paper carbó, paper sense carbó, paper sensible a la temperatura, paper sensible a la pressió, paper àcid o paper que utilitza tinta sensible a altes temperatures (al voltant de 175 ˚C)
- ❏ Etiquetes que es desenganxen fàcilment o etiquetes que no cobreixen per complet la làmina de suport
- ❏ Paper revestit amb una superfície especial o paper en color amb una superfície especial
- ❏ Paper amb orificis per a carpetes o perforat
- ❏ Paper amb adhesiu, grapes, clips o cinta adhesiva
- ❏ Paper que atreu l'electricitat estàtica
- ❏ Paper mullat o humit
- ❏ Paper de gruix irregular
- ❏ Paper molt gruixut o molt fi
- ❏ Paper massa suau o massa rugós
- ❏ Paper diferent per davant i per darrere
- ❏ Paper doblegat, plegat, cargolat, ondulat o esquinçat
- ❏ Paper de forma irregular o paper que no té cantonades amb angles rectes

No utilitzeu els sobres següents. Si imprimiu amb aquests sobres, podria haver-hi un embús de paper i la tinta podria tacar l'imprès.

- ❏ Sobres amb adhesiu o banda adhesiva
- ❏ Sobres amb finestres de plàstic

# <span id="page-191-0"></span>**Informació de productes consumibles**

# **Codi dels productes consumibles**

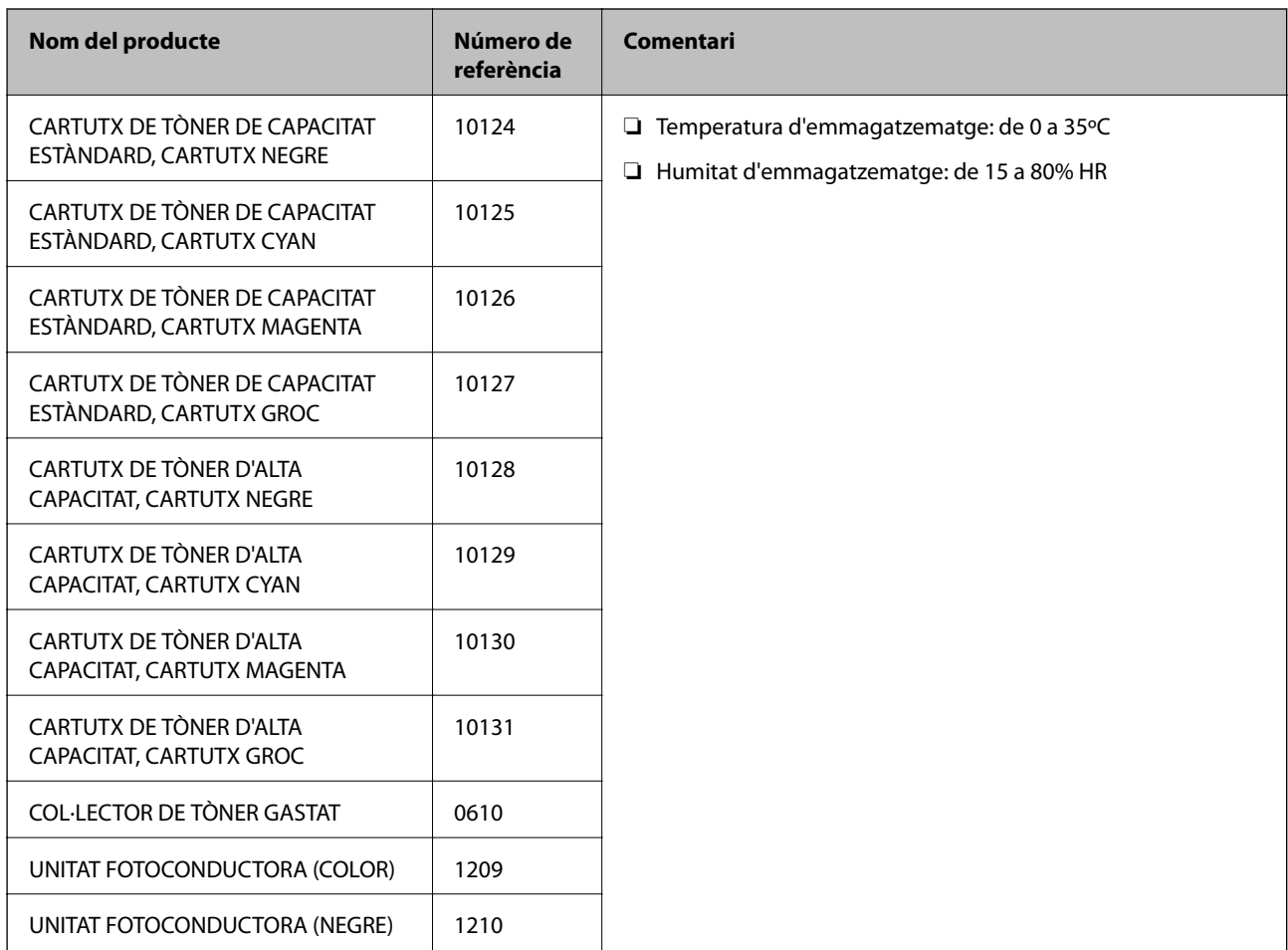

# **Informació del programari**

Aquest apartat presenta els serveis de xarxa i productes de programari disponibles per a la vostra impressora al lloc web d'Epson.

# **Programari per imprimir**

# **Aplicació per imprimir des de l'ordinador (Windows Controlador d'impressora)**

El controlador de la impressora controla la impressora tenint en compte les ordres des d'una aplicació. Configurar el controlador de la impressora optimitza els resultats de les impressions. Podeu comprovar l'estat de la impressora amb la utilitat del controlador de la impressora.

#### *Nota:*

Podeu canviar l'idioma del controlador de la impressora. Seleccioneu l'idioma que voleu fer servir a l'opció *Idioma* de la pestanya *Manteniment*.

#### **Accés al controlador de la impressora des d'aplicacions**

Per definir configuracions que s'apliquin només a l'aplicació que esteu utilitzant, accediu al controlador de la impressora des de l'aplicació.

#### Feu clic a **Imprimeix** o **Configuració de la impressió** al menú **Fitxer**. Seleccioneu la impressora i feu clic a **Preferències** o **Propietats**.

#### *Nota:*

Les operacions són diferents segons l'aplicació. Per obtenir més informació, consulteu l'ajuda de l'aplicació.

#### **Accés al controlador de la impressora des del tauler de control**

Feu servir el tauler de control per configurar opcions que s'apliquin a totes les aplicacions.

❏ Windows 10/Windows Server 2019/Windows Server 2016

Feu clic al botó Iniciar i, seguidament, seleccioneu **Sistema Windows** > **Tauler de control** > **Visualitza dispositius i impressores** a **Maquinari i so**. Feu clic amb el botó dret a la impressora o manteniu-la premuda i seleccioneu **Preferències d'impressió**

❏ Windows 8.1/Windows 8/Windows Server 2012 R2/Windows Server 2012

Seleccioneu **Escriptori** > **Configuració** > **Tauler de control** > **Visualitza dispositius i impressores** a **Maquinari i so**. Feu clic amb el botó dret a la impressora o manteniu-la premuda i seleccioneu **Preferències d'impressió**

❏ Windows 7/Windows Server 2008 R2

Feu clic al botó Inicia i seleccioneu **Tauler de control** > **Visualitza dispositius i impressores** a **Maquinari i so**. A continuació, feu clic amb el botó dret a la impressora i seleccioneu **Preferències d'impressió**.

❏ Windows Vista/Windows Server 2008

Feu clic al botó Inicia i seleccioneu **Tauler de control** > **Impressores** a **Maquinari i so**. A continuació, feu clic amb el botó dret a la impressora i seleccioneu **Preferències d'impressió**.

❏ Windows XP/Windows Server 2003 R2/Windows Server 2003

Feu clic al botó Inicia i seleccioneu **Tauler de control** > **Impressores i altre maquinari** > **Impressores i faxos**. A continuació, feu clic amb el botó dret a la impressora i seleccioneu **Preferències d'impressió**.

#### **Accés al controlador de la impressora des de la icona de la impressora a la barra de tasques**

La icona de la impressora a la barra de tasques de l'escriptori és una icona d'accés directe que us permet accedir ràpidament al controlador de la impressora.

Si feu clic a la icona de la impressora i seleccioneu **Paràmetres de la impressora**, podeu accedir a la mateixa finestra de configuració de la impressora que es mostra al tauler de control. Si feu doble clic en aquesta icona, podeu comprovar l'estat de la impressora.

#### *Nota:*

Si la icona de la impressora no apareix a la barra de tasques, accediu a la finestra del controlador d'impressora, feu clic a *Preferències de monitoratge* a la pestanya *Manteniment* i, a continuació, seleccioneu *Registreu la icona de drecera a la barra de tasques*.

#### **Inici de la utilitat**

Accediu a la finestra del controlador de la impressora. Feu clic a la pestanya **Manteniment**.

#### **Informació relacionada**

& ["Opcions de menú del controlador de la impressora" a la pàgina 37](#page-36-0)

#### *Guia per al controlador d'impressora Windows*

#### **EPSON Status Monitor**

Podeu fer servir aquesta utilitat per supervisar l'estat de la vostra impressora i mostrar missatges d'error, entre d'altres. També podeu comprovar l'estat dels consumibles i el progrés de la impressió. Heu d'instal·lar aquest programari per utilitzar-la.

#### **Informació relacionada**

& ["Instal·lar aplicacions per separat" a la pàgina 96](#page-95-0)

# **Aplicació per imprimir des de l'ordinador (Mac OS Controlador d'impressora)**

El controlador de la impressora controla la impressora tenint en compte les ordres des d'una aplicació. Configurar el controlador de la impressora optimitza els resultats de les impressions. Podeu comprovar l'estat de la impressora amb la utilitat del controlador de la impressora.

#### **Accés al controlador de la impressora des d'aplicacions**

Feu clic a **Format de pàgina** o **Imprimeix** al menú **Fitxer** de la vostra aplicació. Si cal, feu clic a **Mostrar els detalls**

(o a  $\blacktriangledown$ ) per ampliar la finestra d'impressió.

#### *Nota:*

En funció de l'aplicació que s'utilitzi, és possible que no es mostri *Format de pàgina* al menú *Fitxer*, i les operacions per mostrar la pantalla d'impressió poden ser diferents. Consulteu l'ajuda de l'aplicació per obtenir més detalls.

#### **Inici de la utilitat**

Seleccioneu **Preferències del sistema** al menú Apple > **Impressores i escàners** (o **Impressió i Escaneig**, **Impressió i Fax**), i després seleccioneu la impressora. Feu clic a **Opcions i recanvis** > **Utilitat** > **Obrir la Utilitat Impressora**.

#### **Informació relacionada**

& ["Opcions de menú del controlador de la impressora" a la pàgina 70](#page-69-0)

#### *Guia per al controlador d'impressora Mac OS*

#### **Epson Printer Utility**

Podeu iniciar l'**EPSON Status Monitor** i revisar l'estat de la impressora i la informació d'error.

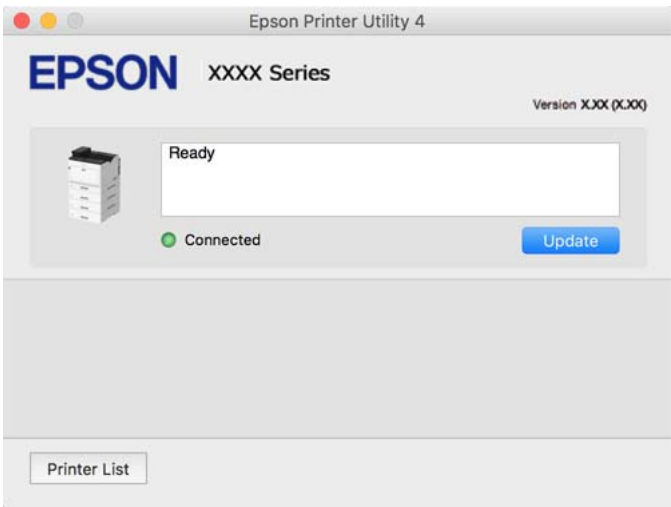

# **Aplicació compatible amb la impressió de tipus de lletra PostScript (Windows Controlador d'impressora PostScript)**

El controlador d'impressora PostScript permet que la impressora rebi i interpreti instruccions en el llenguatge de descripció de pàgines enviat des de l'ordinador i imprimir de manera adequada. Aquesta opció és adequada per imprimir des d'aplicacions compatibles amb PostScript utilitzades per a DTP.

#### **Accés al controlador de la impressora des d'aplicacions**

Per definir configuracions que s'apliquin només a l'aplicació que esteu utilitzant, accediu al controlador de la impressora des de l'aplicació.

Feu clic a **Imprimeix** o **Configuració de la impressió** al menú **Fitxer**. Seleccioneu la impressora i feu clic a **Preferències** o **Propietats**.

*Nota:*

Les operacions són diferents segons l'aplicació. Per obtenir més informació, consulteu l'ajuda de l'aplicació.

#### **Accés al controlador de la impressora des del tauler de control**

Feu servir el tauler de control per configurar les opcions que s'apliquin a totes les aplicacions.

❏ Windows 10/Windows Server 2019/Windows Server 2016

Feu clic al botó Iniciar i, seguidament, seleccioneu **Sistema Windows** > **Tauler de control** > **Visualitza dispositius i impressores** a **Maquinari i so**. Feu clic amb el botó dret a la impressora o manteniu-la premuda i seleccioneu **Preferències d'impressió**

❏ Windows 8.1/Windows 8/Windows Server 2012 R2/Windows Server 2012

Seleccioneu **Escriptori** > **Configuració** > **Tauler de control** > **Visualitza dispositius i impressores** a **Maquinari i so**. Feu clic amb el botó dret a la impressora o manteniu-la premuda i seleccioneu **Preferències d'impressió**

❏ Windows 7/Windows Server 2008 R2

Feu clic al botó Inicia i seleccioneu **Tauler de control** > **Visualitza dispositius i impressores** a **Maquinari i so**. A continuació, feu clic amb el botó dret a la impressora i seleccioneu **Preferències d'impressió**.

❏ Windows Vista/Windows Server 2008

Feu clic al botó Inicia i seleccioneu **Tauler de control** > **Impressores** a **Maquinari i so**. A continuació, feu clic amb el botó dret a la impressora i seleccioneu **Preferències d'impressió**.

❏ Windows XP/Windows Server 2003 R2/Windows Server 2003

Feu clic al botó Inicia i seleccioneu **Tauler de control** > **Impressores i altre maquinari** > **Impressores i faxos**. A continuació, feu clic amb el botó dret a la impressora i seleccioneu **Preferències d'impressió**.

#### **Accés al controlador de la impressora des de la icona de la impressora a la barra de tasques**

La icona de la impressora a la barra de tasques de l'escriptori és una icona d'accés directe que us permet accedir ràpidament al controlador de la impressora.

Si feu clic a la icona de la impressora i seleccioneu **Paràmetres de la impressora**, podeu accedir a la mateixa finestra de configuració de la impressora que es mostra al tauler de control. Si feu doble clic en aquesta icona, podeu comprovar l'estat de la impressora.

#### **Informació relacionada**

& ["Opcions de menú per al controlador PostScript de la impressora" a la pàgina 64](#page-63-0)

# **Aplicació compatible amb la impressió de tipus de lletra PostScript (Mac OS Controlador d'impressora PostScript)**

El controlador d'impressora PostScript permet que la impressora rebi i interpreti instruccions en el llenguatge de descripció de pàgines enviat des de l'ordinador i imprimir de manera adequada. Aquesta opció és adequada per imprimir des d'aplicacions compatibles amb PostScript utilitzades per a DTP.

#### **Accés al controlador de la impressora des d'aplicacions**

Feu clic a **Format de pàgina** o **Imprimeix** al menú **Fitxer** de la vostra aplicació. Si cal, feu clic a **Mostrar els detalls**

(o a  $\nabla$ ) per ampliar la finestra d'impressió.

#### *Nota:*

En funció de l'aplicació que s'utilitzi, és possible que no es mostri *Format de pàgina* al menú *Fitxer*, i les operacions per mostrar la pantalla d'impressió poden ser diferents. Consulteu l'ajuda de l'aplicació per obtenir més detalls.

#### **Inici de la utilitat**

Seleccioneu **Preferències del sistema** al menú Apple > **Impressores i escàners** (o **Impressió i Escaneig**, **Impressió i Fax**), i després seleccioneu la impressora. Feu clic a **Opcions i recanvis** > **Utilitat** > **Obrir la Utilitat Impressora**.

#### **Informació relacionada**

& ["Opcions de menú per al controlador PostScript de la impressora" a la pàgina 82](#page-81-0)

# **Aplicació que admet la impressió amb llenguatge PCL (Controlador d'impressora PCL)**

El controlador d'impressora PCL permet que la impressora rebi i interpreti instruccions en el llenguatge de descripció de pàgines enviat des de l'ordinador i imprimir de manera adequada. Aquesta opció és adequada per imprimir des d'aplicacions típiques com ara Microsoft Office.

#### *Nota:* No és compatible amb Mac OS.

Connecteu la impressora a la mateixa xarxa que l'ordinador i seguiu el següent procediment per instal·lar el controlador d'impressora.

1. Baixeu l'arxiu executable del controlador des del lloc web de suport tècnic d'Epson.

[http://www.epson.eu/Support](HTTP://WWW.EPSON.EU/SUPPORT) (només Europa) [http://support.epson.net/](HTTP://SUPPORT.EPSON.NET/)

- 2. Feu doble clic en l'arxiu executable.
- 3. Seguiu les instruccions que apareixen a la pantalla per acabar la instal·lació.

#### *Nota:*

Si utilitzeu un ordinador Windows i no podeu baixar el controlador des del lloc web, instal·leu-lo des del disc de programari que s'incloïa amb la impressora. Accediu a "Driver\PCL Universal".

# **Aplicació que imprimeix amb un mètode que no és estàndard en Windows (EpsonNet Print)**

EpsonNet Print és un programari per imprimir a la xarxa TCP/IP. Això s'instal·la des de l'instal·lador, juntament amb el controlador de la impressora. Per iniciar la impressió de xarxa, creeu un port EpsonNet Print. Hi ha característiques i restriccions que s'enumeren a continuació.

- ❏ L'estat de la impressora apareix a la pantalla de cua d'impressió.
- ❏ Si l'adreça IP de la impressora es canvia per DHCP, encara es pot detectar la impressora.
- ❏ Es pot utilitzar una impressora situada en un segment de xarxa diferent.
- ❏ Podeu imprimir amb un dels diferents protocols.
- ❏ L'adreça IPv6 no és compatible.

### **Aplicació per imprimir fàcilment des d'un dispositiu intel·ligent (Epson iPrint)**

L'Epson iPrint és una aplicació que us permet imprimir fotografies, documents i pàgines web des d'un dispositiu intel·ligent com ara un telèfon o una tauleta. Podeu utilitzar la impressió local, imprimint des d'un dispositiu intel·ligent que estigui connectat a la mateixa xarxa que l'encaminador sense fil, o bé utilitzar la impressió remota per imprimir des d'una ubicació remota a través d'Internet. Per utilitzar la impressió remota, registreu la impressora al servei Epson Connect.

Quan l'encaminador sense fil està connectat a la mateixa xarxa que la impressora, podeu fer servir la impressora des del vostre dispositiu intel·ligent a través de l'encaminador sense fil.

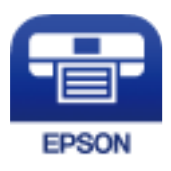

#### *Instal·lació de l'Epson iPrint*

Podeu instal·lar l'Epson iPrint al vostre dispositiu intel·ligent des de l'adreça URL o el codi QR següents.

<http://ipr.to/c>

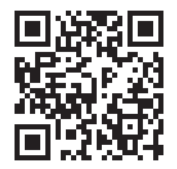

# **Programari per crear paquets**

### **Application for Creating Driver Packages (EpsonNet SetupManager)**

EpsonNet SetupManager és un programari per crear un paquet per a una instal·lació de la impressora senzilla, com ara la instal·lació del controlador de la impressora, la instal·lació d'EPSON Status Monitor i la creació d'un port d'impressora. Aquest programari permet a l'administrador crear paquets de programari únics i distribuir-los entre grups.

Per obtenir més informació, visiteu el lloc web regional d'Epson.

[http://www.epson.com](http://www.epson.com/)

# **Programari per actualitzar**

### **Aplicació per actualitzar programari i microprogramari (EPSON Software Updater)**

EPSON Software Updater és una aplicació que instal·la programari nou i realitza actualitzacions de microprogramari a través d'Internet. Si voleu comprovar les actualitzacions periòdicament, podeu definir l'interval de cerca d'actualitzacions a la configuració d'actualitzacions automàtiques d'EPSON Software Updater.

#### *Nota:*

Els sistemes operatius Windows Server no són compatibles.

#### **Inici al Windows**

#### ❏ Windows 10

Feu clic al botó Inicia i, tot seguit, seleccioneu **Epson Software** > **EPSON Software Updater**.

<span id="page-198-0"></span>❏ Windows 8.1/Windows 8

Escriviu el nom de l'aplicació al botó d'accés Cerca i seleccioneu la icona mostrada.

❏ Windows 7/Windows Vista/Windows XP

Feu clic al botó Inici i, a continuació, seleccioneu **Tots els programes** (o **Programes**) > **Epson Software** > **EPSON Software Updater**.

#### *Nota:*

Per iniciar l'EPSON Software Updater, també podeu fer clic a la barra de tasques de l'escriptori i, seguidament, seleccionar *Actualització de programari*.

#### **Inici al Mac OS**

Seleccioneu **Anar** > **Aplicacions** > **Epson Software** > **EPSON Software Updater**.

#### **Informació relacionada**

& ["Instal·lar aplicacions per separat" a la pàgina 96](#page-95-0)

# **Configuració de la llista de menús**

Seleccioneu **Configurac.** a la pantalla d'inici de la impressora per fer diversos ajustos.

# **Configuració general**

Seleccioneu els menús del tauler de control com es descriu a continuació.

#### **Configurac.** > **Configuració general**

### **Conf. bàsica**

Seleccioneu els menús del tauler de control com es descriu a continuació.

#### **Configurac.** > **Configuració general** > **Conf. bàsica**

No podeu canviar els ajustos bloquejats per l'administrador.

Brillantor d'LCD:

Ajusteu la brillantor de la pantalla LCD.

So:

Ajusta el volum.

❏ Silenciar

Seleccioneu **Eng.** per silenciar els sons, com ara els que emet una **Pressió del botó**.

❏ Mode normal

Seleccioneu el volum com ara **Pressió del botó**.

#### Mode preescalfament:

❏ Mode preescalfament

Si s'estableix en Activat, la impressora entra en el mode d'escalfament previ i redueix el consum energètic. En aquest mode, la impressora torna a estar a punt amb més rapidesa que si es troba en el mode de repòs o el mode de repòs profund, però consumeix més energia.

❏ Temporitzador de preescalfament

Especifica el temps que ha de passar fins que la impressora entra en mode d'escalfament previ quan el **Mode preescalfament** està Activat. La impressora no entra en mode d'escalfament previ si el temps especificat a **Temporitzador de preescalfament** és igual o superior al temps especificat a **Temp. aturada t.**.

#### Temp. aturada t.:

Ajusteu el període de temps per passar al mode de repòs (mode d'estalvi d'energia) quan la impressora no ha realitzat cap operació. La pantalla LCD es torna negra quan passa el temps predefinit.

#### Apaga si es desconnecta:

Seleccioneu aquesta configuració per activar la impressora després de 30 minuts quan tots els ports, incloent el port USB estiguin desconnectats. Pot ser que aquesta funció no estigui disponible segons la vostra regió.

#### Configuració Data/hora:

❏ Data/hora

Introduïu la data i l'hora actuals.

❏ Horari d'estiu

Seleccioneu l'opció d'horari d'estiu que s'apliqui a la vostra zona.

❏ Diferència horària

Introduïu la diferència horària entre la vostra hora local i l'UTC (temps universal coordinat).

#### Idioma/Language:

Seleccioneu l'idioma utilitzat a la pantalla LCD.

#### Temps espera funcionament:

Seleccioneu **Eng.** per tornar a la pantalla d'inici si no s'ha realitzat cap operació durant el temps especificat.

#### Teclat:

Canvieu el disseny del teclat a la pantalla LCD.

#### **Informació relacionada**

& ["Introducció de caràcters" a la pàgina 27](#page-26-0)

### **Configuració d'impressora**

Seleccioneu els menús del tauler de control com es descriu a continuació.

#### **Configurac.** > **Configuració general** > **Configuració d'impressora**

No podeu canviar els ajustos bloquejats per l'administrador.

#### Configuració de font de paper:

#### Configuració del paper:

Seleccioneu la font de paper per especificar la mida i el tipus de paper que heu carregat. Quan s'activa l'opció **Det. aut. Mida de paper**, la impressora detecta automàticament la mida de paper que carregueu.

#### Prioritat de la safata de paper:

Seleccioneu **Eng.** per donar prioritat d'impressió al paper carregat a la safata de paper.

#### Canvi automàtic A4/Carta:

Seleccioneu **Eng.** per alimentar el paper des de la font de paper definida com a mida A4 quan no hi ha cap font de paper definida com a Carta, o alimenta des de la font de paper definida com a mida de carta quan no hi ha cap font de paper definida com a A4.

#### Conf. selecció autom.:

Seleccioneu **Eng.** a la configuració per imprimir automàticament en paper des de qualsevol font que contingui paper que coincideixi amb la configuració de paper.

#### So d'error:

Seleccioneu **Eng.** per mostrar un missatge d'error amb un so d'error quan la mida de paper seleccionat o el tipus de paper no coincideix amb el paper carregat.

#### Visual. automàtica config. de paper:

Seleccioneu **Eng.** per mostrar la pantalla **Configuració del paper** quan carregueu la safata del paper. Si desactiveu aquesta funció, no podreu imprimir des d'un iPhone, iPad o iPod touch amb AirPrint.

#### Llista mides de paper definides per l'usuari:

Podeu canviar la configuració de mida definida per l'usuari. Resulta útil quan s'imprimeix de manera freqüent en paper de mida irregular.

#### Idioma d'impressió:

Seleccioneu l'idioma d'impressió per a la interfície USB o la interfície de xarxa.

#### Configuració d'impressió universal:

Aquesta configuració d'impressió s'aplica quan imprimiu mitjançant un dispositiu extern sense utilitzar el controlador de la impressora. La configuració del desplaçament s'aplica quan imprimiu mitjançant el controlador de la impressora.

#### Desplaçament cap amunt:

Ajusteu el marge superior del paper.

#### Desplaçament cap a l'esquerra:

Ajusteu el marge esquerre del paper.

#### Desplaçament cap amunt al dors:

Ajusteu el marge superior de la cara posterior de la pàgina quan realitzeu una impressió a doble cara.

#### Desplaçament cap a l'esquerra al dors:

Ajusteu el marge esquerre de la cara posterior de la pàgina quan realitzeu una impressió a doble cara.

#### Omet pàgina en blanc:

Salta les pàgines en blanc en les dades d'impressió automàticament per estalviar paper.

#### Converteix a B/N:

Seleccioneu **Eng.** per mostrar un missatge de confirmació que us demani si voleu convertir el treball en blanc i negre i imprimir-lo quan us quedeu sense tòner de color.

#### Configuració d'impressió PDL:

Seleccioneu les opcions que voleu utilitzar per imprimir.

Config. comuna:

❏ Mida paper

Seleccioneu la mida de paper predeterminada per a la impressió.

❏ Tipus de paper

Seleccioneu el tipus de paper predeterminat per a la impressió.

❏ Orientació

Seleccioneu l'orientació predeterminada per a la impressió.

❏ Qualitat

Seleccioneu la qualitat d'impressió de la impressió.

❏ Mode d'estalvi de tòner

Seleccioneu **Eng.** per reduir la densitat d'impressió i estalviar tòner.

❏ Ordre impr.

Darrera pàgina a dalt

Comença a imprimir per la primera pàgina d'un fitxer.

Primera pàgina a dalt

Comença a imprimir per la darrera pàgina d'un fitxer.

❏ Nombre de còpies

Estableix el nombre de còpies per imprimir.

❏ Marge d'enquadernació

Seleccioneu la posició d'enquadernació.

❏ Sortida paper automàtica

Seleccioneu **Eng.** per expulsar paper automàticament quan s'atura la impressió durant un treball d'impressió.

❏ Impressió a doble cara

Seleccioneu **Eng.** per realitzar una impressió a doble cara.

#### ❏ Converteix en simple

Especifica si cal imprimir la darrera pàgina d'una tasca passant a mode d'impressió d'una cara en imprimir una tasca amb un número senar de pàgines en mode d'impressió dúplex. Seleccioneu **Apag.** per imprimir la darrera pàgina al costat que toca.

- Pàgina senar: passa a mode d'impressió d'una sola pàgina per imprimir treballs d'una pàgina o tasques amb un nombre senar de pàgines.

- 1 pàgina: en el mode d'impressió a una cara, s'imprimeixen els treballs d'una pàgina.

- Apag.: s'imprimeix la darrera pàgina de tots els treballs en mode d'impressió dúplex (incl. els treballs d'una pàgina o els treballs amb un nombre senar de pàgines).

❏ RITech

Seleccioneu **Eng.** per obtenir línies, text i gràfics més ben dibuixats i nítids.

❏ Ample A4

Seleccioneu **Eng.** per reduir els marges dret i esquerre a 3,4 mm.

❏ Amplia l'àrea d'impressió

Amplia l'àrea d'impressió màxima en funció de les dades impreses.

#### Menú PCL:

❏ Font de tipus de lletra

Resident

Seleccioneu si voleu utilitzar un tipus de lletra preinstal·lat a la impressora.

Baixa

Seleccioneu si voleu utilitzar un tipus de lletra hàgiu baixat.

❏ Núm. tipus de lletra

Seleccioneu el número de tipus de lletra predeterminat per a la Font de tipus de lletra predeterminada. El número disponible varia en funció de la configuració que hàgiu definit.

❏ To

Establiu l'extrem del tipus de lletra predeterminat si el tipus de lletra és escalable i d'extrem fix. Podeu seleccionar des de 0,44 a 99,99 cpp (caràcters per polzada), en increments de 0,01.

Aquest element pot no aparèixer en funció de la Font de tipus de lletra o del Núm. tipus de lletra.

❏ Alçada

Definiu l'alçada del tipus de lletra predeterminada si el tipus de lletra és escalable i d'extrem fix. Podeu seleccionar des de 4,00 a 999,75 punts, en increments de 0,25.

Aquest element pot no aparèixer en funció de la Font de tipus de lletra o del Núm. tipus de lletra.

❏ Ajust de símbols

Seleccioneu el conjunt de símbols predeterminat. Si el tipus de lletra que heu seleccionat a Font de tipus de lletra i a Font de tipus de lletra no està disponible al conjunt de símbols nou, la configuració de Font de tipus de lletra i Núm. tipus de lletra se substituirà automàticament pel valor predeterminat, IBM-US.

#### ❏ Forma

Establiu el nombre de línies per a la mida i l'orientació del paper seleccionades. Aquesta funció també causa un canvi en l'interlineat (VMI), i el valor de VMI nou s'emmagatzema a la impressora. Això vol dir que els canvis posteriors en la configuració de mida o orientació del paper causaran canvis en el valor Formulari basat en el VMI emmagatzemat.

❏ Funció CR

Seleccioneu l'ordre d'avançament de línia quan imprimiu amb un controlador d'un sistema operatiu específic.

❏ Funció LF

Seleccioneu l'ordre d'avançament de línia quan imprimiu amb un controlador d'un sistema operatiu específic.

❏ Assignació de font de paper

Establiu l'assignació per a l'ordre de selecció de la font del paper. Quan se selecciona **4**, les ordres s'estableixen com a compatibles amb l'HP LaserJet 4. Quan se selecciona **4K**, les ordres s'estableixen com a compatibles amb l'HP LaserJet 4000, 5000 i 8000. Quan se selecciona **5S**, les ordres s'estableixen com a compatibles amb l'HP LaserJet 5S.

#### Menú PS:

❏ Full d'error

Seleccioneu **Eng.** per imprimir un full que mostri l'estat quan es produeix un error durant la impressió de PostScript o PDF.

❏ Coloració

Seleccioneu el mode de color per a la impressió PostScript.

❏ Binari

Seleccioneu **Eng.** quan les dades d'impressió continguin imatges binàries. És possible que l'aplicació enviï les dades binàries encara que la configuració del controlador de la impressora s'hagi definit en ASCII, però podeu imprimir les dades quan aquesta funció està habilitada.

❏ Mida de pàgina PDF

Seleccioneu la mida del paper quan imprimiu un fitxer PDF. Si se selecciona **Auto**, la mida del paper es determina en funció de la mida de la primera pàgina.

#### Solucionador d'error automàtic:

Seleccioneu l'acció que es produirà quan es produeixi un error d'impressió a doble cara o un error de memòria plena.

❏ Eng.

Mostra un advertiment i imprimeix en mode d'una sola cara quan es produeix un error d'impressió a dues cares, o imprimeix només el que la impressora ha pogut processar fins que s'ha produït un error de memòria plena.

❏ Apag

Es mostra un missatge d'error i cancel·la la impressió.

#### Connexió a PC a través d'USB:

Seleccioneu **Activa** per permetre que un ordinador accedeixi a la impressora quan es connecta a través d'USB. Quan se selecciona **Desactiva**, es restringeixen les impressions que no s'envien a través d'una connexió de xarxa.

<span id="page-204-0"></span>Ajust de temps d'espera USB I/F:

Especifiqueu el temps en segons que ha de transcórrer abans de finalitzar la comunicació per USB amb un ordinador després que la impressora rebi un treball d'impressió des d'un controlador d'impressora PostScript o un controlador d'impressora PCL. Si la finalització del treball no està clarament definida des d'un controlador d'impressora PostScript o un controlador d'impressora PCL, pot ocasionar una comunicació per USB eterna. Quan això succeeix, la impressora finalitza la comunicació quan ha transcorregut el temps especificat. Introduïu 0 (zero) si no voleu finalitzar la comunicació.

### **Configuració de xarxa**

Seleccioneu els menús del tauler de control com es descriu a continuació.

#### **Configurac.** > **Configuració general** > **Configuració de xarxa**

No podeu canviar els ajustos bloquejats per l'administrador.

#### Estat de xarxa:

Mostra o imprimeix la configuració de xarxa actual.

- ❏ Estat de LAN amb cables
- ❏ Imprimeix full d'estat

#### Comprovació de connexió:

Comprovació de la connexió de xarxa actual i impressió d'un informe. Si hi ha problemes amb la connexió, consulteu l'informe de verificació per resoldre el problema.

#### Avançat:

Definiu la configuració detallada següent.

- ❏ Nom del dispositiu
- ❏ TCP/IP
- ❏ Serv. intermediari
- ❏ Adreça IPv6
- ❏ Velocitat d'enllaç i dúplex
- ❏ Redirecciona HTTP a HTTPS
- ❏ Desactiva Filtrat IPsec/IP
- ❏ Desactiva IEEE802.1X

#### **Informació relacionada**

- & ["Impressió d'un informe de connexió de xarxa" a la pàgina 151](#page-150-0)
- & ["Comprovació de l'estat de connexió de xarxa" a la pàgina 150](#page-149-0)

#### **Configuració del servei de web**

Seleccioneu els menús del tauler de control com es descriu a continuació.

#### **Configurac.** > **Configuració general** > **Configuració del servei de web**

No podeu canviar els ajustos bloquejats per l'administrador.

#### Serveis d'Epson Connect:

Mostra si la impressora està registrada i connectada a l'Epson Connect.

Podeu registrar-vos al servei seleccionant **Registra** i seguint les instruccions següents.

Quan us hàgiu registrat, podeu canviar els ajustos següents.

❏ Suspèn/reactiva

❏ Treu del registre

Per obtenir més informació, consulteu el lloc web següent.

<https://www.epsonconnect.com/>

[http://www.epsonconnect.eu](http://www.epsonconnect.eu/) (només Europa)

### **Administració del sistema**

Amb aquest menú, podeu mantenir el producte com a administrador del sistema. També us permet restringir les funcions del producte per als usuaris individuals per adaptar-lo a l'estil del vostre treball o oficina.

Seleccioneu els menús del tauler de control com es descriu a continuació.

#### **Configurac.** > **Configuració general** > **Administració del sistema**

Restableix número de tòner consumit:

Podeu restablir la quantitat de tòner consumit al valor predeterminat.

Esborra les dades de la memòria interna:

Aquest element es mostra a la impressora compatible amb PCL o PostScript.

Esborreu les dades de la memòria interna de la impressora, com ara un tipus de lletra i una macro descarregats per a la impressió PCL.

#### Configuració de seguretat:

Podeu establir les opcions de configuració de seguretat següents.

Esborra tota la Memòria interna:

Eliminació de tots els treballs de la memòria interna.

Conf. administrador:

❏ Contrasenya d'administrador

Definiu, canvieu o esborreu una contrasenya d'administrador.

❏ Bloqueja configuració

Seleccioneu si voleu bloquejar o no el tauler de control mitjançant la contrasenya registrada a **Contrasenya d'administrador**.

#### Xifratge de la contrasenya:

Seleccioneu **Eng.** per encriptar la vostra contrasenya. Si desconnecteu la impressora mentre s'està reiniciant, és possible que es malmetin les dades i que els ajusts de la impressora es restableixin als valors predeterminats. Si ho feu, haureu de tornar a especificar la informació de la contrasenya.

#### Registre d'auditoria:

Seleccioneu **Eng.** per enregistrar un registre d'auditoria.

#### Verificació del programa en iniciar:

Seleccioneu **Eng.** per comprovar el programa de la impressora en iniciar-la.

#### Anàlisis del client:

Seleccioneu **Aprova** per enviar informació d'ús del producte, com ara el nombre d'impressions a Seiko Epson Corporation.

#### Menú d'ajust de la impressora:

Podeu configurar paràmetres especials per a la impressora.

#### Restaura configuració per defecte:

Restabliu la configuració dels menús següents als seus valors predeterminats.

- ❏ Configuració de xarxa
- ❏ Tot excepte Configuració de xarxa
- ❏ Tots els ajustos

#### Actualització del microprogramari:

Podeu obtenir informació sobre el microprogramari, com ara la seva versió actual i la informació sobre les actualitzacions disponibles.

#### Actualitza:

Comproveu si la darrera versió del microprogramari s'ha penjat al servidor de xarxa.Si hi ha una actualització disponible, podeu seleccionar si voleu iniciar l'actualització o no.

#### Notificació:

Seleccioneu **Eng.** pe rebre una notificació si hi ha disponible una actualització de microprogramari.

# **Imprimeix comptador**

Seleccioneu els menús del tauler de control com es descriu a continuació.

#### **Configurac.** > **Imprimeix comptador**

Mostra el nombre total de còpies, les impressions en blanc i negre, i les impressions en color inclosos elements com ara el full d'estat des del moment en què es va adquirir la impressora.

# **Peces de recanvi**

Seleccioneu els menús del tauler de control com es descriu a continuació.

#### **Configurac.** > **Peces de recanvi**

Podeu consultar l'estat i el codi dels consumibles i de les peces de substitució.

# **Idioma/Language**

Seleccioneu els menús del tauler de control com es descriu a continuació.

#### **Configurac.** > **Idioma/Language**

Seleccioneu l'idioma utilitzat a la pantalla LCD.

# **Estat impressora/Imprimeix**

Seleccioneu els menús del tauler de control com es descriu a continuació.

#### **Configurac.** > **Estat impressora/Imprimeix**

Imprimeix full d'estat:

Full d'estat de configuració:

Imprimeix fulls d'informació que mostren l'estat i la configuració actuals de la impressora.

Full d'estat de subministraments:

Imprimeix fulls d'informació que mostren l'estat dels consumibles.

Full d'historial d'ús:

Imprimeix fulls d'informació que mostren l'historial d'ús de la impressora.

#### Llista de tipus de lletra PS:

Imprimeix una llista dels tipus de lletra disponibles per a una impressora PostScript.

#### Llista de tipus de lletra PCL:

Imprimeix una llista dels tipus de lletra disponibles per a la impressió PCL.

#### Xarxa:

Mostra la configuració de xarxa actual. També podeu imprimir el full d'estat.

# **Estat de dispositiu autenticació**

Seleccioneu els menús del tauler de control com es descriu a continuació.

#### **Configurac.** > **Estat de dispositiu autenticació**

<span id="page-208-0"></span>Mostra l'estat del dispositiu d'autenticació.

# **Informació d'Epson Open Platform**

Seleccioneu els menús del tauler de control com es descriu a continuació.

#### **Configurac.** > **Informació d'Epson Open Platform**

Mostra l'estat de la plataforma oberta d'Epson.

# **Especificacions del producte**

# **Funcions d'impressió**

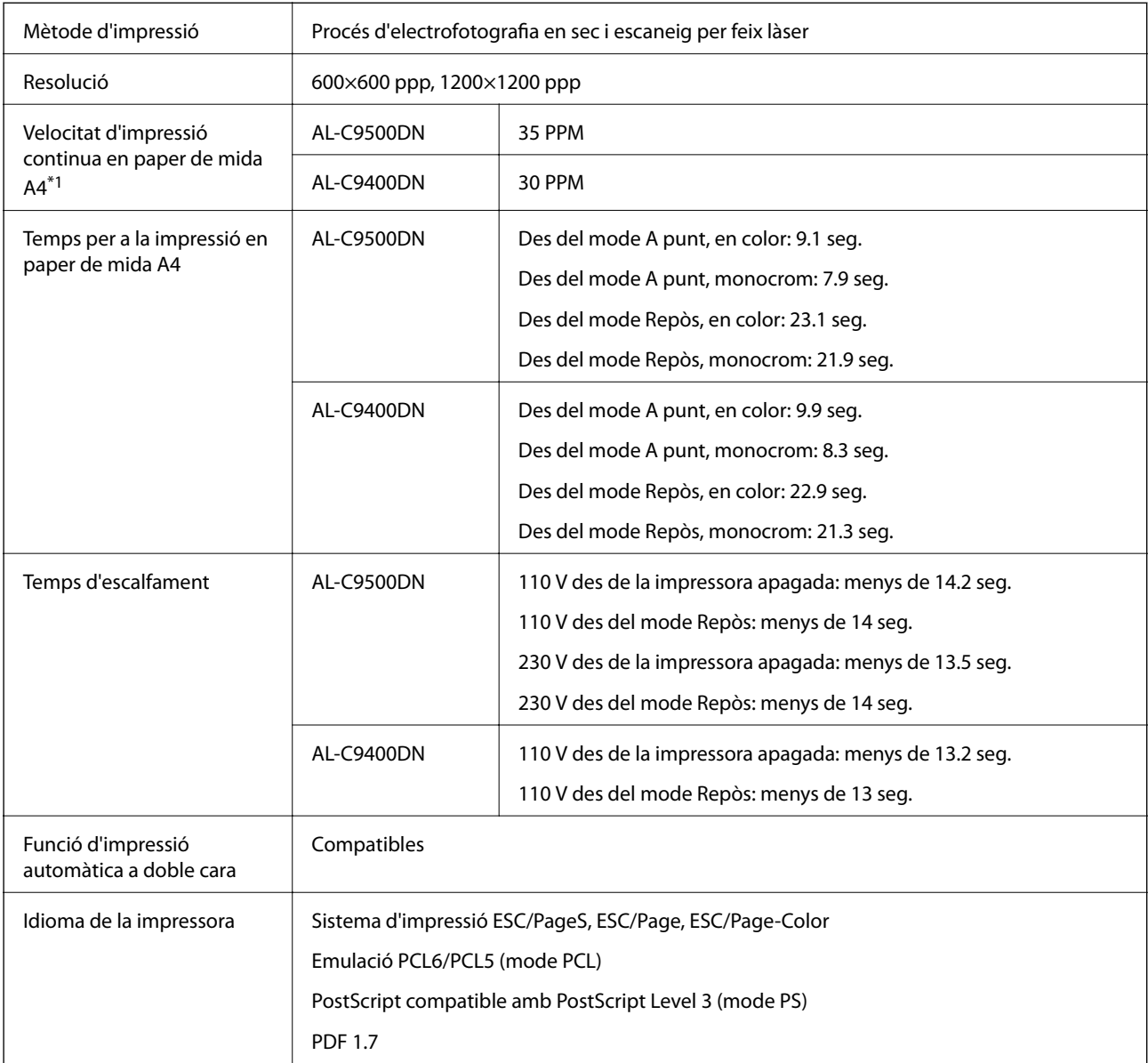

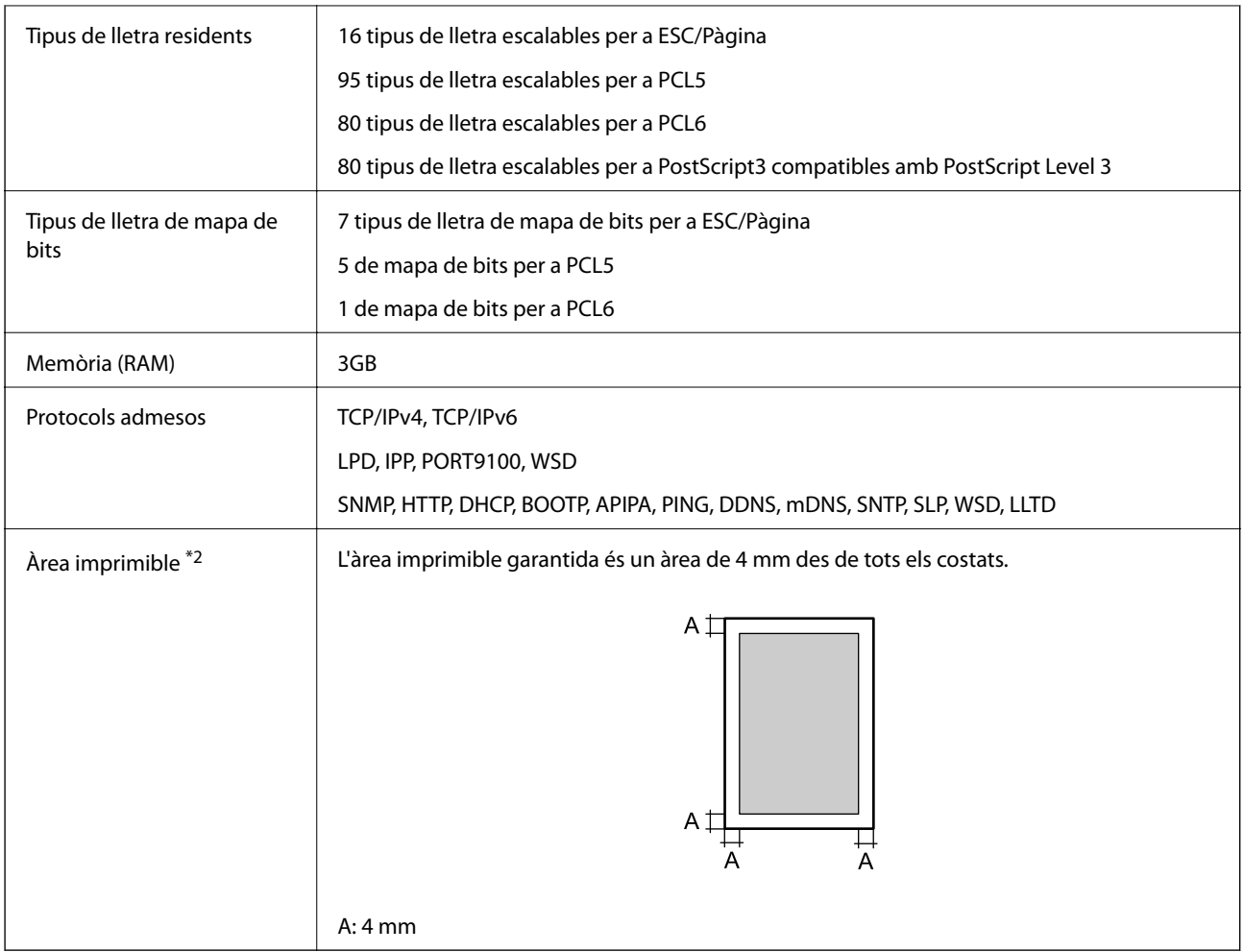

- \*1: En funció del tipus o de la mida del paper, p. ex. si s'imprimeix en paper més petit d'A4, la velocitat d'impressió pot alentirse. L'abreviació "ppm" vol dir "pàgines per minut".
- \*2: En funció de l'aplicació, l'àrea imprimible pot ser més petita.

# **Ús del port per a la impressora**

La impressora utilitza el port següent. S'hauria de permetre que aquests estiguin disponibles per a l'administrador de xarxa segons calgui.

#### **Quan el remitent (Client) és la impressora**

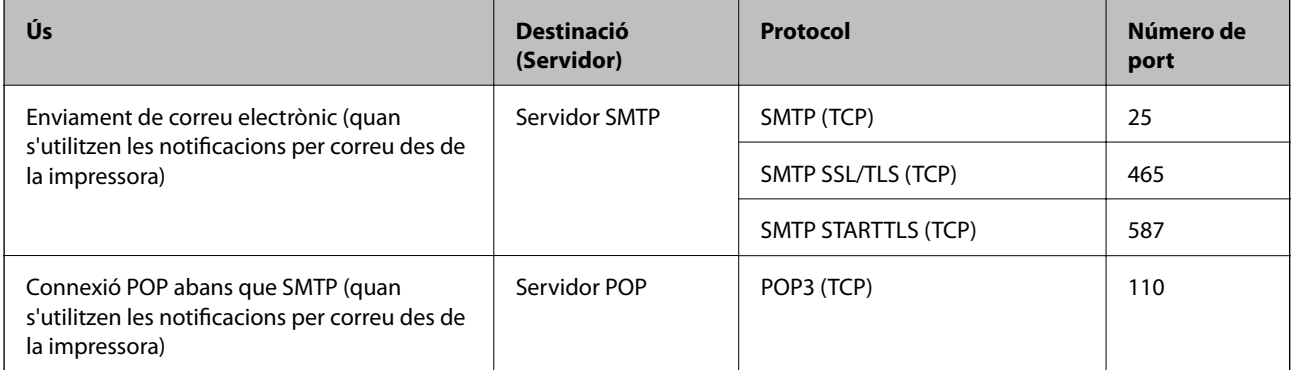

<span id="page-210-0"></span>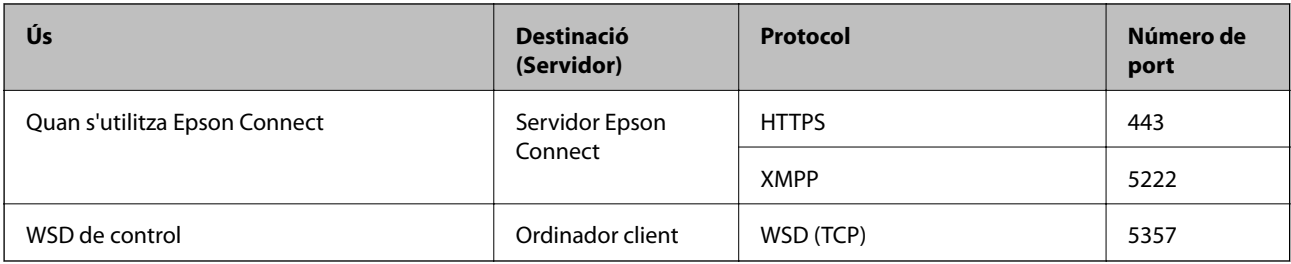

#### **Quan el remitent (Client) és l'Ordinador client**

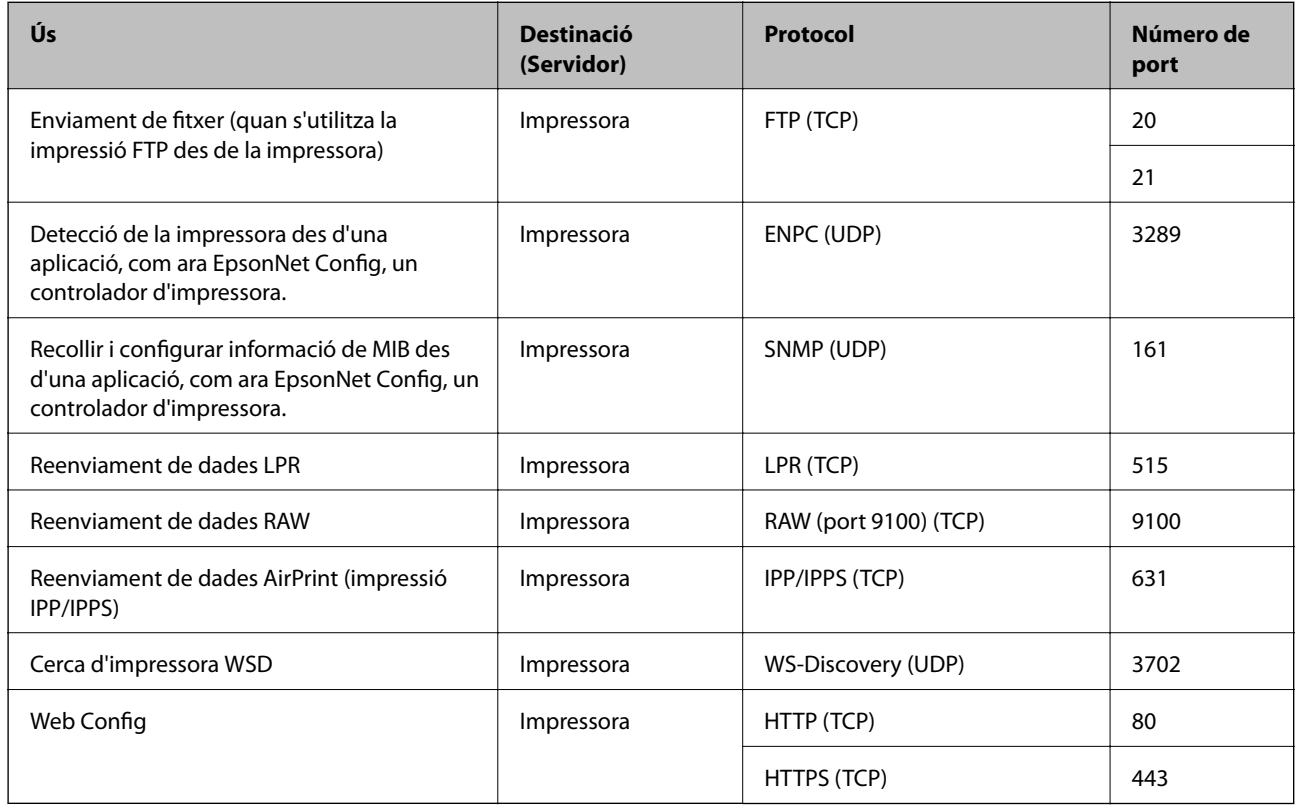

# **Especificacions de la interfície**

Per a ordinador and USB de velocitat extra

# **Especificacions de xarxa**

# **Especificacions d'Ethernet**

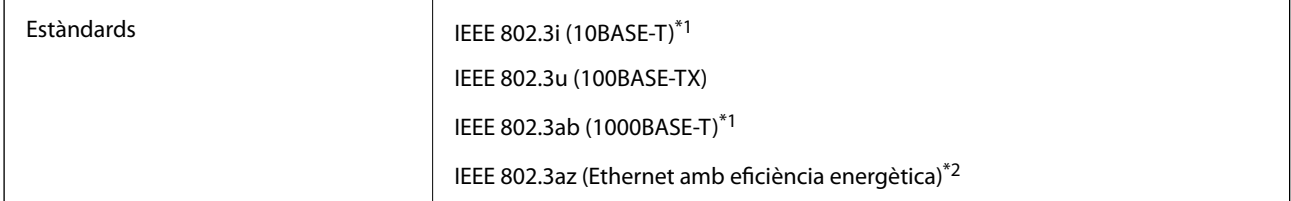

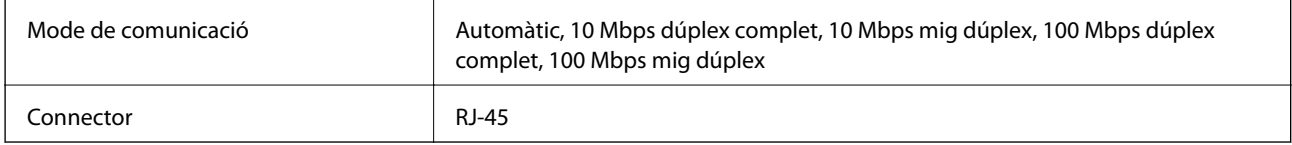

\*1 Utilitzeu un cable de categoria 5e o superior STP (parell trenat blindat) per evitar el risc d'interferències de ràdio.

\*2 El dispositiu connectat ha de complir els estàndards d'IEEE 802.3az.

# **Funcions de xarxa i IPv4/IPv6**

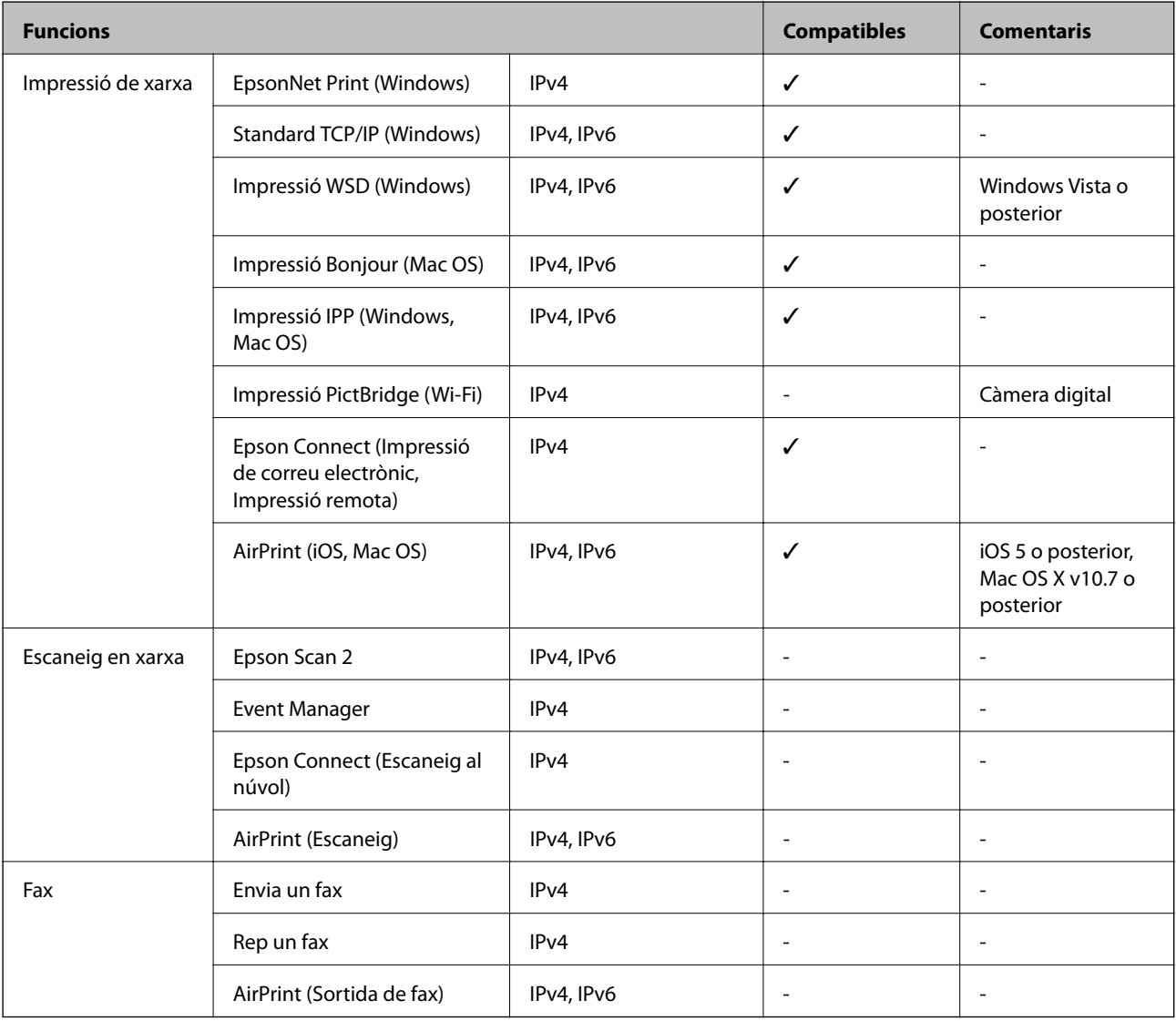

# **Protocol de seguretat**

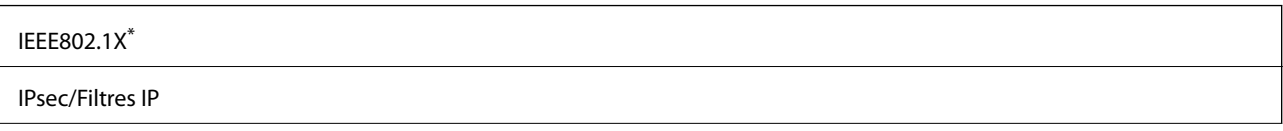

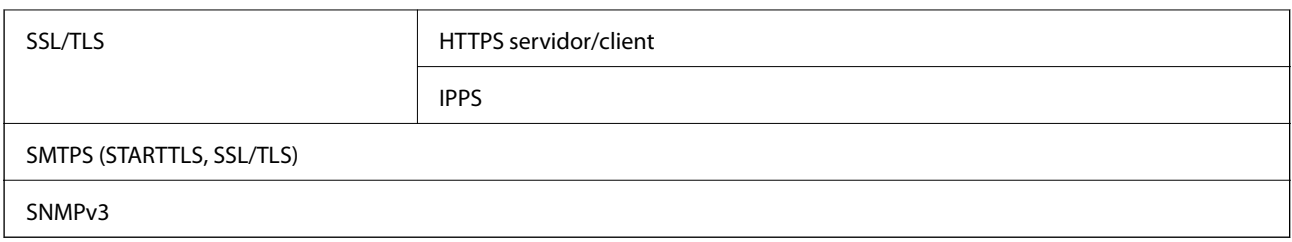

\* Per a la connexió, heu d'utilitzar un dispositiu que compleixi amb IEEE802.1X.

# **Serveis de tercers compatibles**

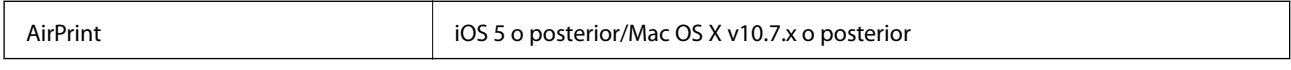

# **Dimensions**

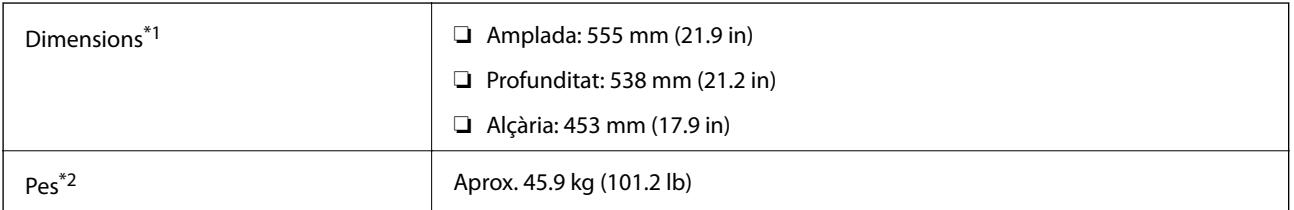

\*1: Amb la safata de paper tancada (protuberàncies incloses).

\*2: Amb productes consumibles.

# **Especificacions elèctriques**

AL-C9500DN

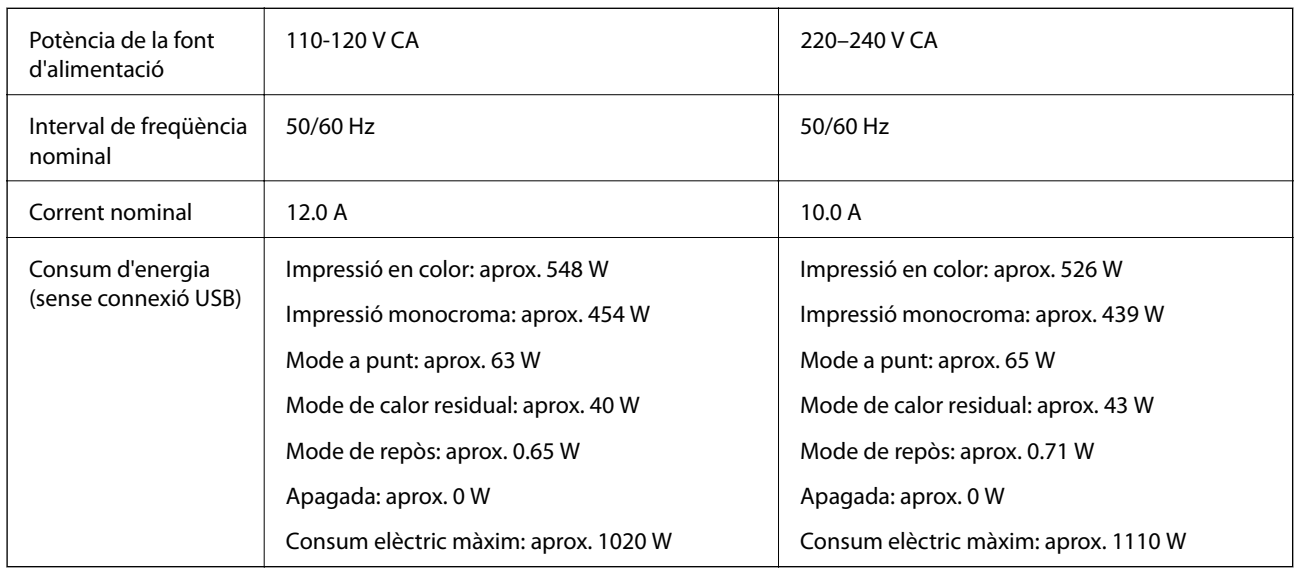

#### *Nota:*

- ❏ La informació del voltatge de la impressora és a l'etiqueta.
- ❏ Els usuaris d'Europa poden consultar el lloc web següent per obtenir més informació sobre el consum elèctric. <http://www.epson.eu/energy-consumption>

#### AL-C9400DN

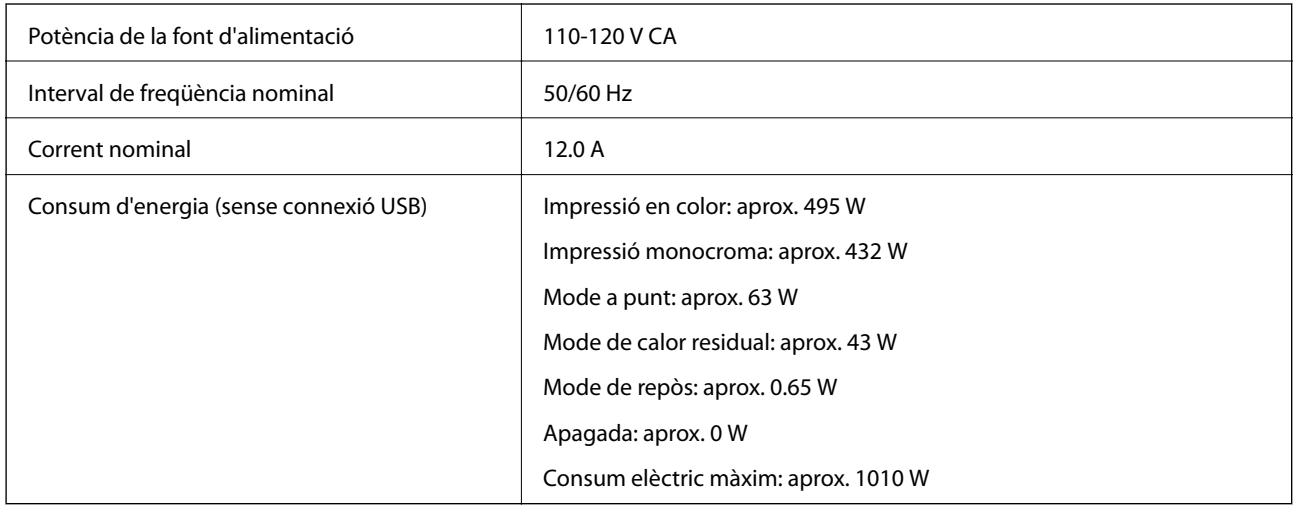

# **Especificacions ambientals**

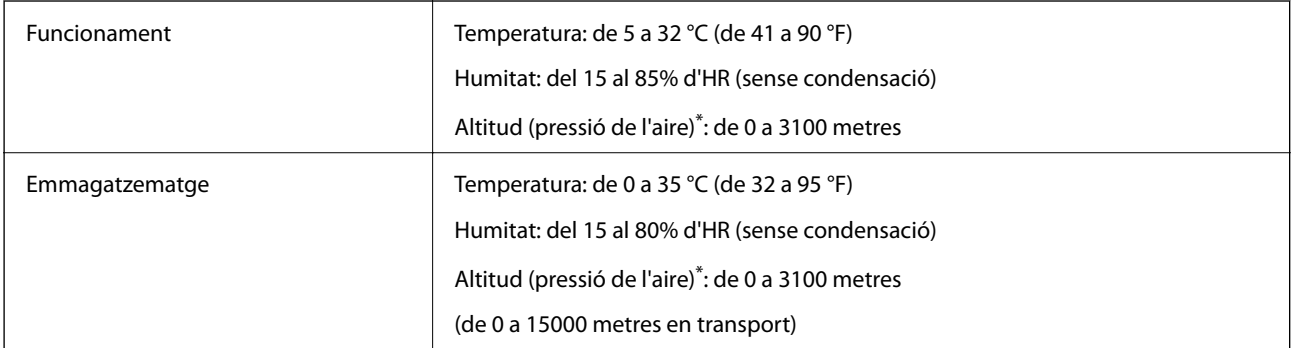

\*: Per a ubicacions d'alta altitud, cal ajustar el paràmetre Muntanyes de la impressora al Menú d'ajust de la impressora a l'altitud en què es trobi la impressora. Consulteu "Menú d'ajust de la impressora" per obtenir més informació.

#### **Informació relacionada**

& ["Menú d'ajust de la impressora" a la pàgina 215](#page-214-0)

# **Requisits del sistema**

❏ Windows

Windows Vista, Windows 7, Windows 8/8.1, Windows 10 o posterior (32-bit, 64-bit)

Windows XP SP3 (32-bit)

Windows XP Professional x64 Edition SP2

Windows Server 2003 (SP2) o posterior

<span id="page-214-0"></span>❏ Mac OS

Mac OS X v10.6.8 o posterior

#### *Nota:*

- ❏ Algunes aplicacions i funcions no són compatibles amb el Mac OS.
- ❏ El sistema UNIX (UFS) per a Mac OS no és compatible.

# **Menú d'ajust de la impressora**

El tauler de control de la impressora permet configurar paràmetres especials. Normalment no és necessari canviar els paràmetres configurats.

Els paràmetres d'aquest menú poden afectar la vida útil restant dels productes consumibles o el període restant per al manteniment.

Seleccioneu els menús del tauler de control com es descriu a continuació.

#### **Configurac.** > **Configuració general** > **Administració del sistema** > **Menú d'ajust de la impressora**

Ajust del Tipus de paper:

#### Paper normal

Ajusta la qualitat d'impressió per al paper normal en funció del tipus de paper.

- ❏ 0: p. normals1
- ❏ 1: p. normals2 (per defecte)
- ❏ 2: Reciclat
- ❏ 3: Semigruixut

#### Labels

Ajusta la qualitat d'impressió per al paper d'etiquetes en funció del tipus de paper d'etiquetes.

- ❏ 0: Etiquetes1 (per defecte)
- ❏ 1: Etiquetes2

#### Coated

Ajusta la qualitat d'impressió per al paper revestit en funció del tipus de paper revestit.

- ❏ 0: Recobert1 (per defecte)
- ❏ 1: Recobert2 (la impressió a doble cara no està disponible per a aquest paràmetre).
- ❏ 2: Recobert3 (la impressió a doble cara no està disponible per a aquest paràmetre).

#### Special

Ajusta la qualitat d'impressió per al paper especial en funció del tipus de paper.

❏ 0: p. normals1 (per defecte)

- ❏ 1: p. normals2
- ❏ 2: Etiquetes1 (la impressió a doble cara no està disponible per a aquest paràmetre).
- ❏ 3: Etiquetes2 (la impressió a doble cara no està disponible per a aquest paràmetre).

#### Òfset de la impressora:

#### Òfset superior

Ajusta la posició inicial d'impressió en direcció vertical. Abans de fer aquest ajust, heu d'ajustar Reg. superior a Òfset de cada safata. La posició inicial baixa a mesura que el valor augmenta. Aquest paràmetre està disponible per a la impressió d'una cara i per a la part del darrere de la impressió dúplex.

De -3,5 a 3,5 mm (0,0 mm per defecte)

#### Òfset lateral

Ajusta la posició inicial d'impressió en direcció horitzontal. Abans de fer aquest ajust, heu d'ajustar Reg. lateral a Òfset de cada safata. La posició inicial es desplaça cap a la dreta a mesura que el valor augmenta. Aquest paràmetre està disponible per a la impressió d'una cara i per a la part del darrere de la impressió dúplex.

De -3,5 a 3,5 mm (0,0 mm per defecte)

#### Òfset superior (part posterior)

Ajusta la posició inicial d'impressió en direcció vertical. Abans de fer aquest ajust, heu d'ajustar Reg. superior (part posterior) a Òfset de cada safata. La posició inicial baixa a mesura que el valor augmenta. Aquest paràmetre està disponible per a la part frontal de la impressió dúplex.

De -3,5 a 3,5 mm (0,0 mm per defecte)

#### Òfset lateral (part posterior)

Ajusta la posició inicial d'impressió en direcció horitzontal. Abans de fer aquest ajust, heu d'ajustar Reg. lateral (part posterior) a Òfset de cada safata. La posició inicial es desplaça cap a la dreta a mesura que el valor augmenta. Aquest paràmetre està disponible per a la part frontal de la impressió dúplex.

De -3,5 a 3,5 mm (0,0 mm per defecte)

#### Òfset de cada safata:

Ajusta la posició inicial d'impressió de cada font del paper.

#### Reg. superior

Ajusta la posició inicial d'impressió en direcció vertical. La posició inicial baixa a mesura que el valor augmenta. Aquest paràmetre està disponible per a la impressió d'una cara i per a la part del darrere de la impressió dúplex.

De -3,5 a 3,5 mm (0,0 mm per defecte)

#### Reg. lateral

Ajusta la posició inicial d'impressió en direcció horitzontal. La posició inicial es desplaça cap a la dreta a mesura que el valor augmenta. Aquest paràmetre està disponible per a la impressió d'una cara i per a la part del darrere de la impressió dúplex.

De -3,5 a 3,5 mm (0,0 mm per defecte)

#### Reg. superior (part posterior)

Ajusta la posició inicial d'impressió en direcció vertical. La posició inicial baixa a mesura que el valor augmenta. Aquest paràmetre està disponible per a la part frontal de la impressió dúplex.

De -3,5 a 3,5 mm (0,0 mm per defecte)
#### Reg. lateral (part posterior)

Ajusta la posició inicial d'impressió en direcció horitzontal. La posició inicial es desplaça cap a la dreta a mesura que el valor augmenta. Aquest paràmetre està disponible per a la part frontal de la impressió dúplex.

De -3,5 a 3,5 mm (0,0 mm per defecte)

#### Ajust compensació de transferència 2:

Ajusta la densitat d'impressió i la resolució d'impressió en funció del tipus de paper. La densitat d'impressió augmenta a mesura que augmenta el valor (d'1 a 16). El paràmetre per defecte és 6.

#### Ajust de la temperatura del fusor:

Ajusta la temperatura de fixació en funció del tipus de paper. La temperatura de fixació augmenta a mesura que augmenta el valor (de -6 a 6). El paper imprès pot sortir cargolat quan augmenta la temperatura de fixació. El paràmetre per defecte és 0.

#### Muntanyes:

Ajusta la qualitat d'impressió quan es fa servir la impressora a altituds altes. Augmentar el valor millora la idoneïtat de la impressora per a altituds altes.

De 0 a 6 (0 per defecte)

#### Ajusteu Punt d'inici ROS:

Corregeix el punt d'exposició del dispositiu d'exposició ROS. No apagueu la impressora fins que "S'està ajustant la impressora" desaparegui de la pantalla LCD.

#### Nivell de soroll:

Ajusta la gradació de la imatge. Quan el valor augmenta, la gradació de la imatge millora però la granularitat de la imatge empitjora.

De 0 a 7 (3 per defecte)

#### Full de diagnosi del color:

Imprimeix un full de diagnosi de color que permet comprovar si hi ha imperfeccions del color, taques o brutícia a les impressions.

#### Patró d'impressió:

Imprimeix un patró amb semitons o complet que us permet revisar si hi ha cap irregularitat a la densitat o el pas del resultat de la impressió.

#### Pantalla 25

Imprimeix un patró amb semitons i una densitat del 25%.

#### Pantalla 50

Imprimeix un patró amb semitons i una densitat del 50%.

#### Pantalla 100

Imprimeix un patró amb una densitat del 100% .

#### Ajusteu el registre del color:

Ajusta el color durant la impressió en color. No toqueu aquest menú si s'ha produït un error.

# <span id="page-217-0"></span>**Especificacions del tipus de lletra**

Els tipus de lletra següents estan disponibles a internet.

❏ Tipus de lletra Epson Barcode

# **Tipus de lletra disponibles per a PCL (URW)**

### **Tipus de lletra escalable**

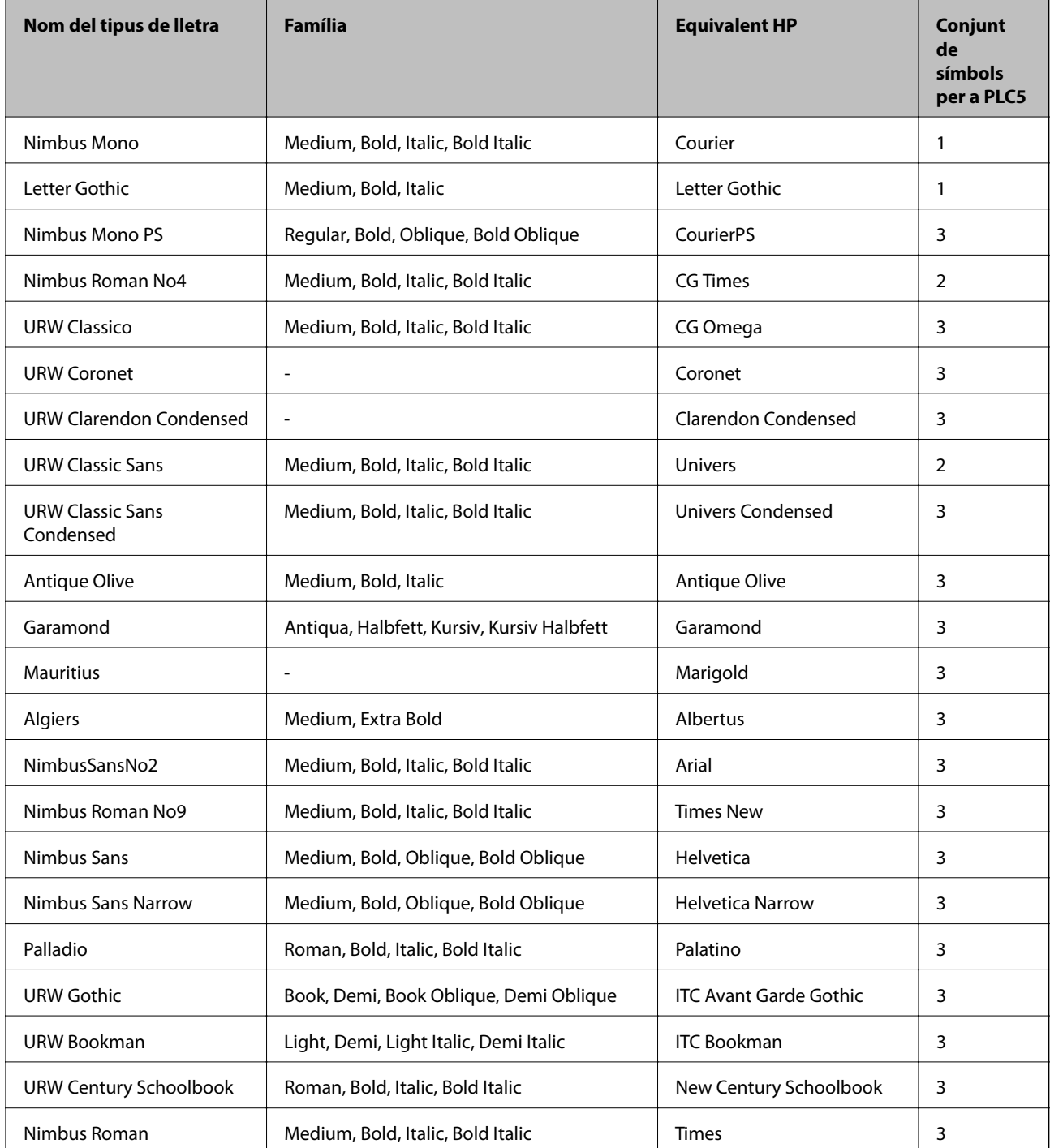

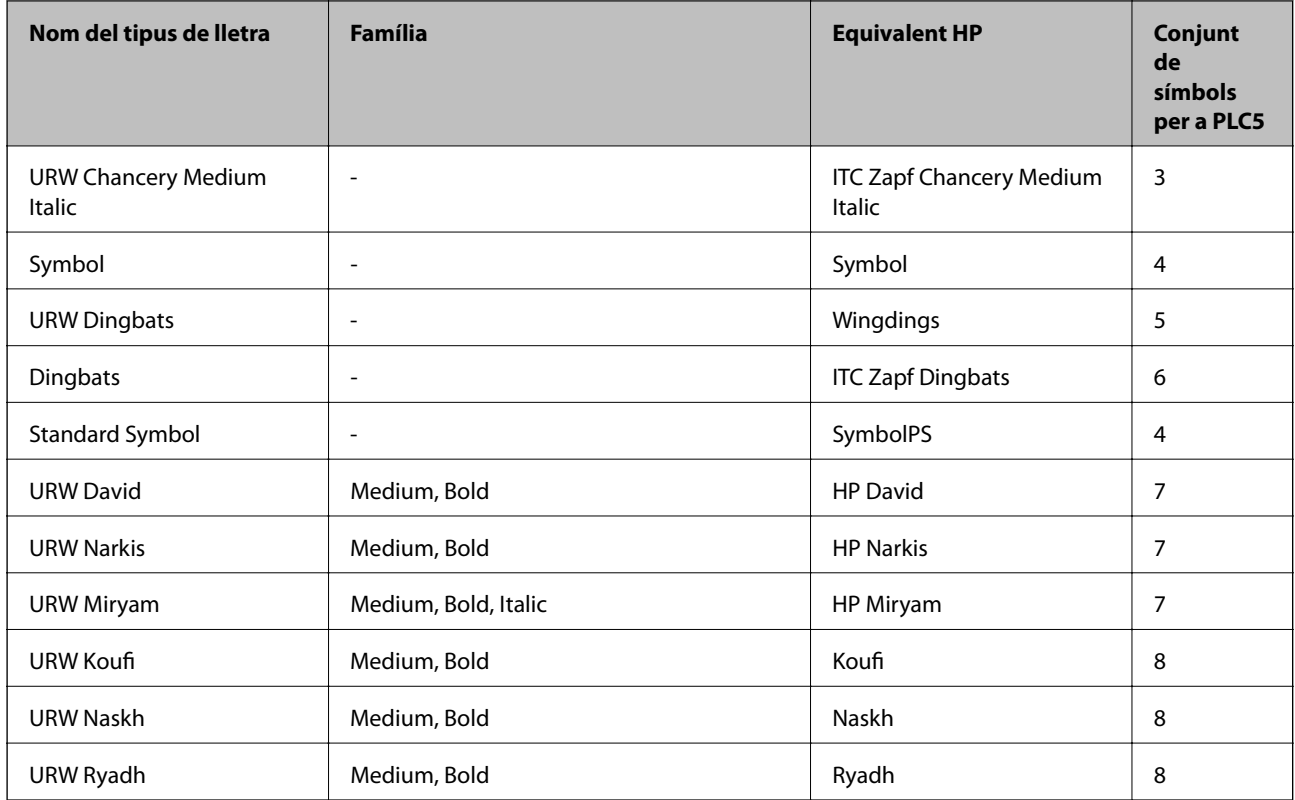

### **Tipus de lletra de mapa de bits**

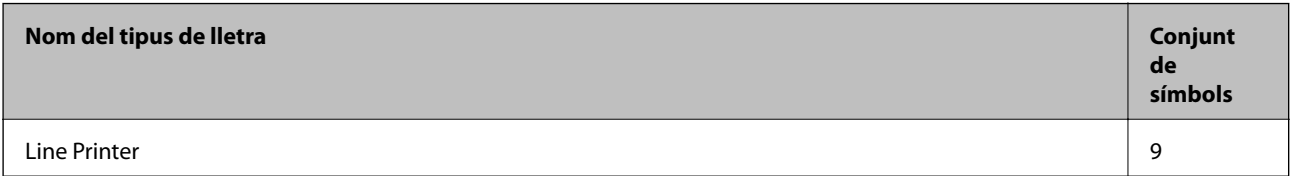

### **Tipus de lletra de mapa de bits de codi de barres/OCR (només per a PCL5)**

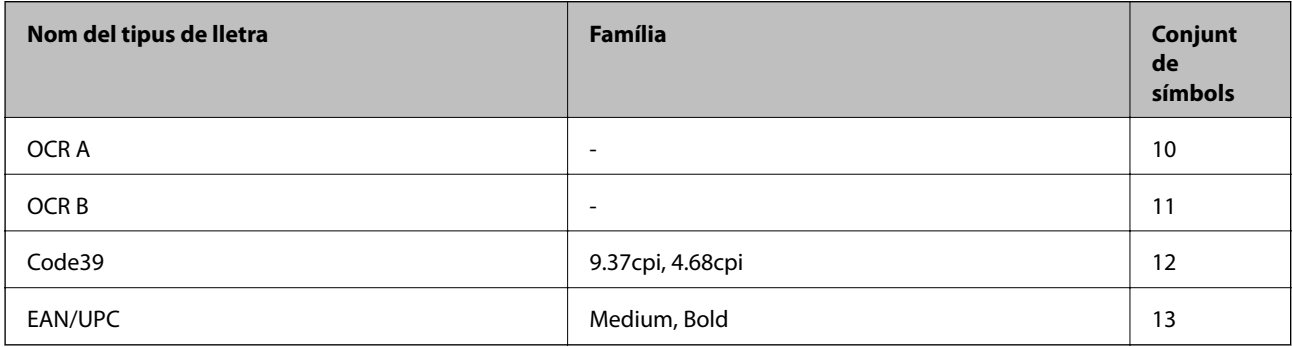

#### *Nota:*

En funció de la densitat del paper o de la qualitat o el color del paper, pot ser que els tipus de lletra OCR A, OCR B, Code39 i EAN/UPC no es puguin llegir. Imprimiu una mostra i assegureu-vos que els tipus de lletra es puguin llegir abans d'imprimir grans quantitats de documents.

# **Tipus de lletra disponibles per a PostScript**

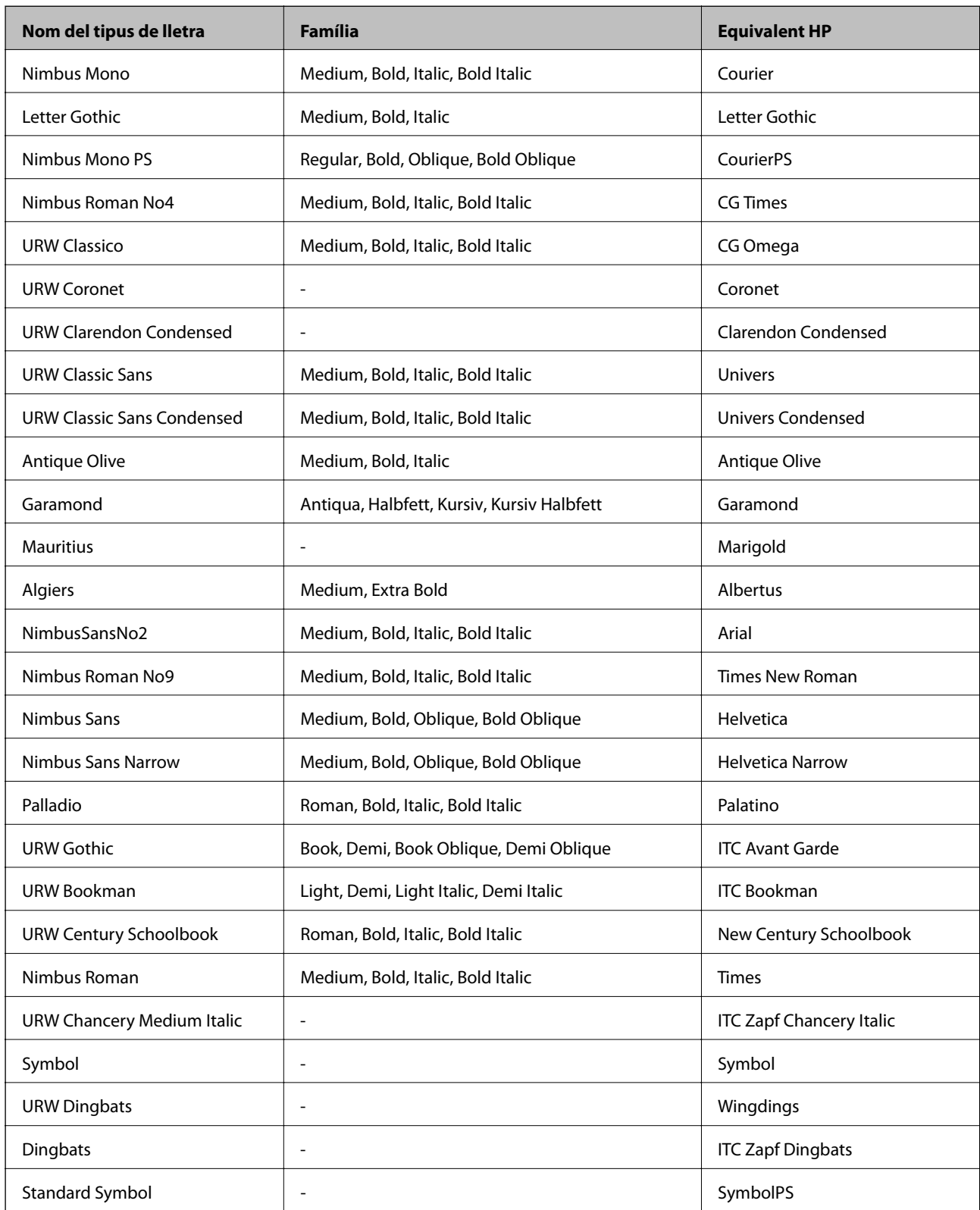

# <span id="page-220-0"></span>**Llista de conjunts de símbols**

La impressora pot accedir a diversos conjunts de símbols. L'única diferència entre molts d'aquests conjunts de símbols rau en els caràcters internacionals de cada llengua.

En decidir quin tipus de lletra voleu utilitzar, també hauríeu de tenir en compte quin conjunt de símbols es combinarà amb el tipus de lletra.

#### *Nota:*

Com que la majoria del programari gestiona els tipus de lletra i els símbols automàticament, és probable que mai no hàgiu d'ajustar la configuració de la impressora. No obstant, si escriviu els vostres propis programes de control de la impressora o si feu servir programari antic que no pot controlar els tipus de lletra, consulteu les seccions següents per obtenir informació sobre els conjunts de símbols.

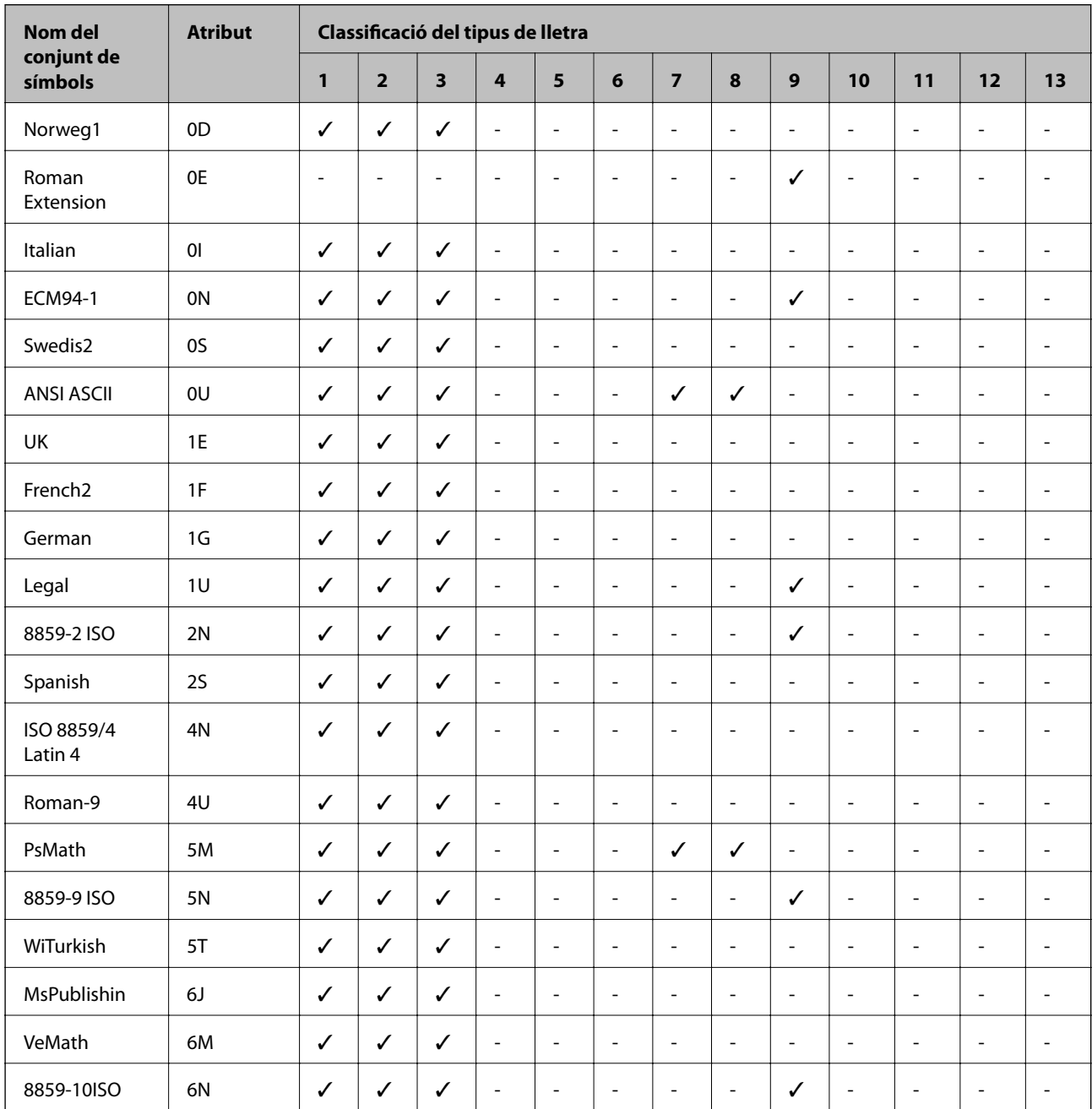

### **Llista de conjunts de símbols per a PCL 5**

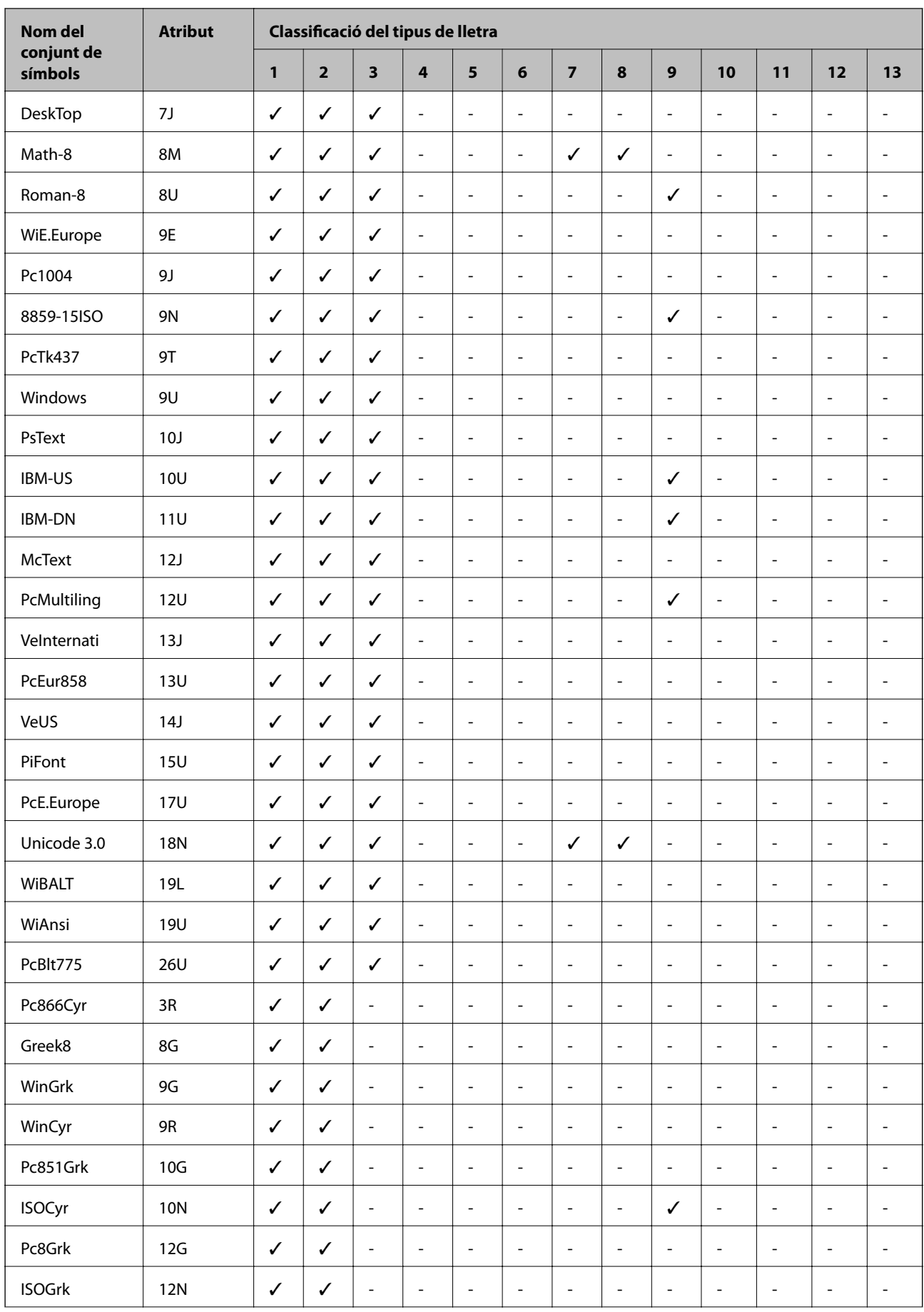

<span id="page-222-0"></span>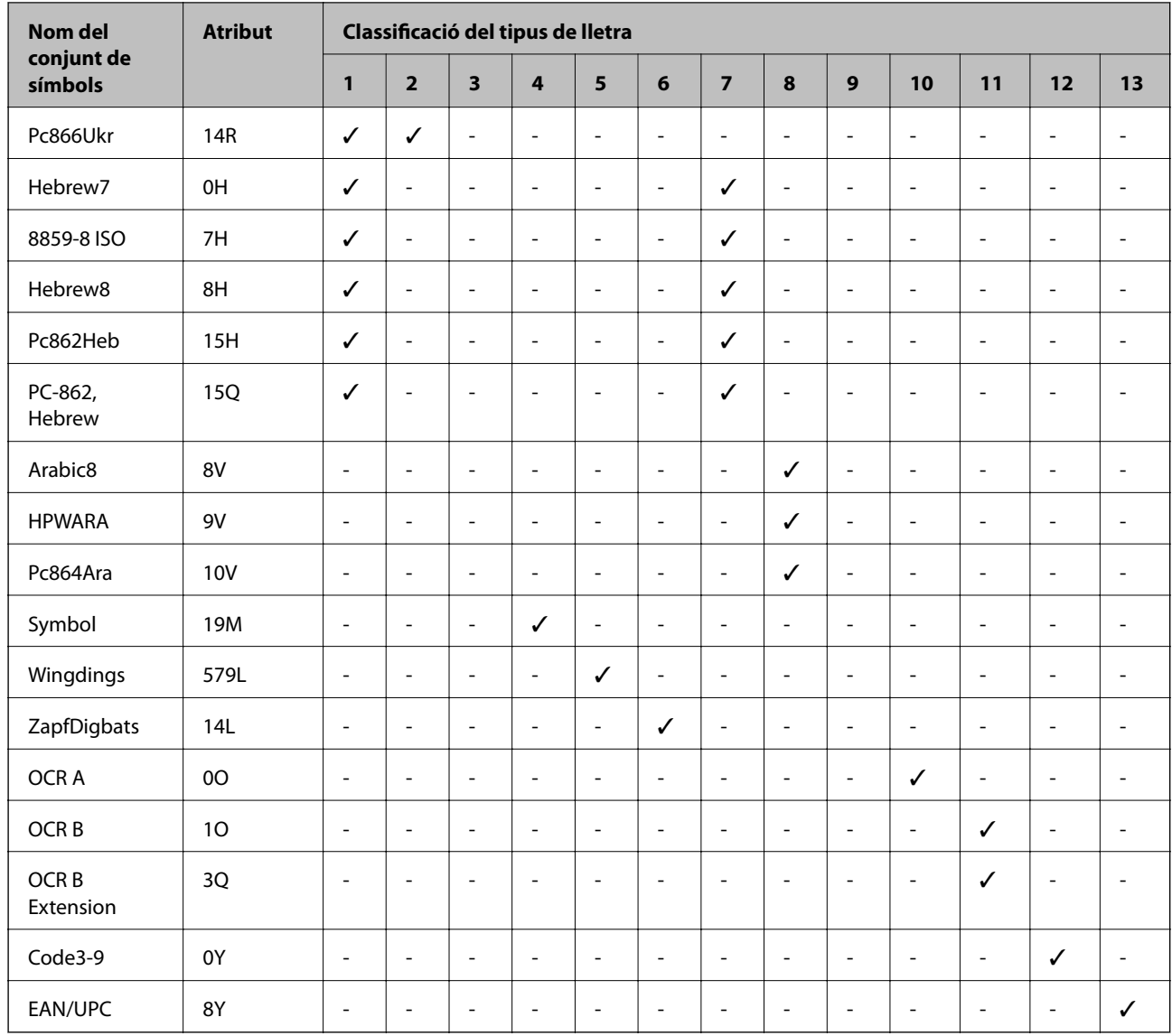

### **Epson Tipus de lletra BarCode (només Windows)**

Els tipus de lletra BarCode d'Epson us permet crear i imprimir fàcilment molts tipus de codis de barres.

Normalment, la creació dels codis de barres és un procés costós el qual requereix que especifiqueu diversos codis d'ordres, com ara la barra Inici, la barra Stop i OCR-B, a més dels mateixos caràcters del codi de barres. No obstant això, els tipus de lletra BarCode d'Epson estan dissenyats per a afegir aquests codis de manera automàtica, permetent-vos imprimir codis de barres que compleixen amb una varietat de codis de barres estàndard.

### **Impressió amb Epson BarCode Fonts**

Seguiu els passos següents per crear i imprimir codis de barres utilitzant Epson BarCode Fonts. L'aplicació utilitzada en aquestes instruccions és Microsoft WordPad al Windows 10. El procediment real pot ser lleugerament diferent si imprimiu des d'altres aplicacions.

1. Obriu un document en la vostra aplicació i introduïu els caràcters que voleu convertir en un codi de barres.

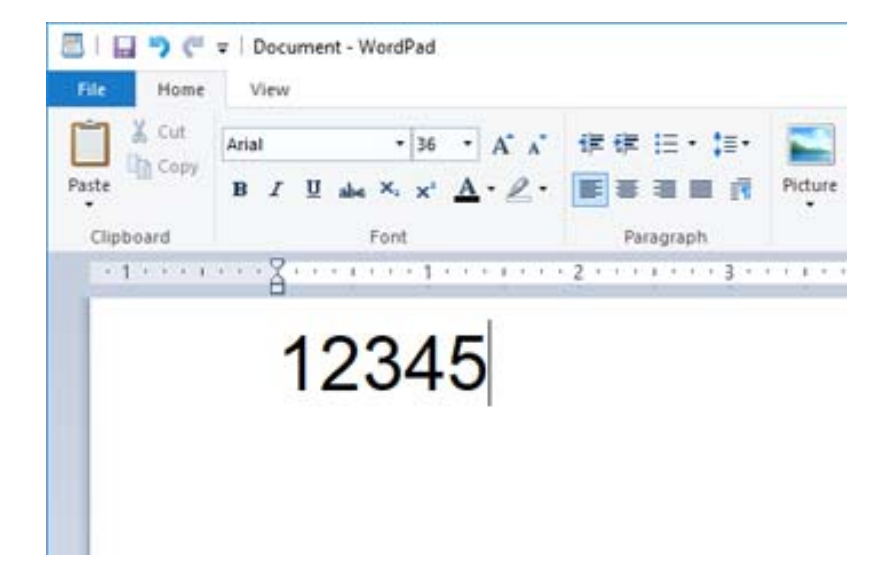

2. Seleccioneu els caràcters, i a continuació seleccioneu el Epson BarCode font que voleu utilitzar i la mida del tipus de lletra.

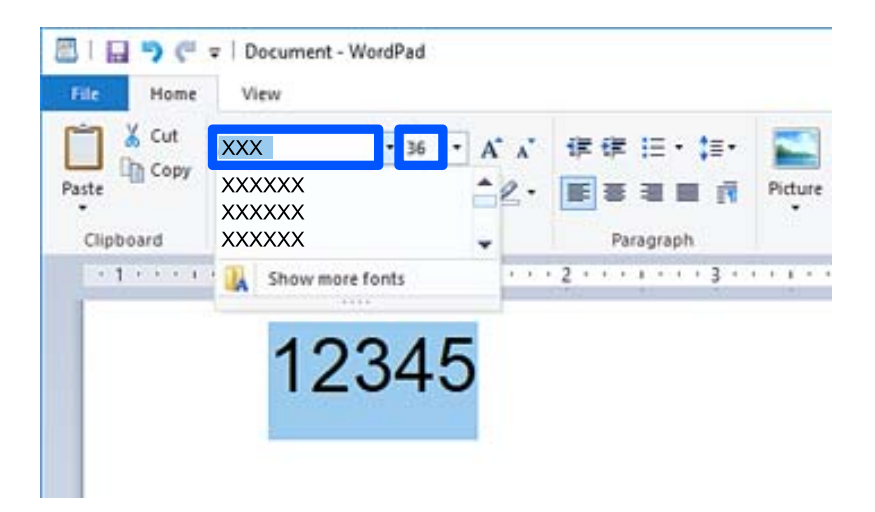

#### *Nota:*

No podeu utilitzar mides de tipus de lletra superiors a 96 punts en imprimir codis de barres.

3. Els caràcters que heu seleccionat apareixen com a caràcters de codi de barres semblants als que es mostren a continuació.

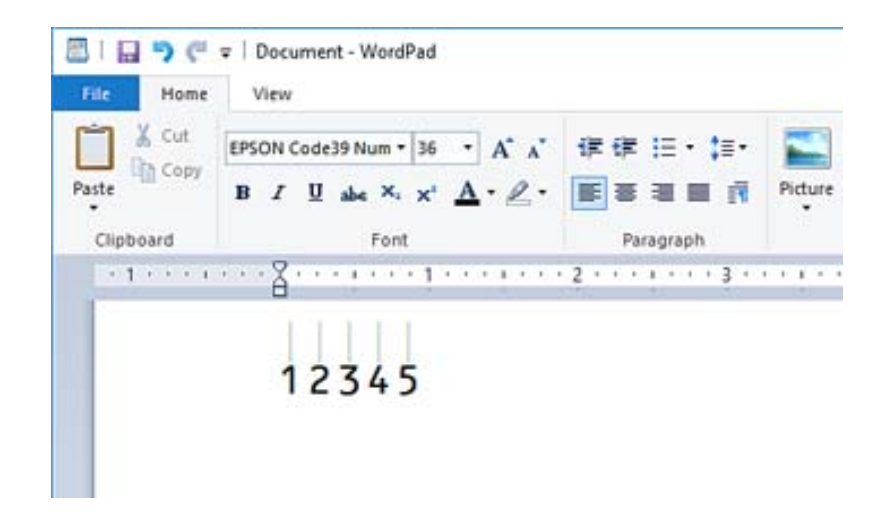

- 4. Seleccioneu **Imprimeix** des del menú Fitxer, seleccioneu la vostra impressora Epson, feu clic a **Preferències**, i realitzeu la configuració del controlador de la impressora.
- 5. Feu clic a **Imprimeix** per imprimir el codi de barres.

#### *Nota:*

Si hi ha un error en la cadena de caràcters del codi de barres, com ara dades inadequades, el codi de barres s'imprimirà tal com es mostra a la pantalla, però no podrà ser llegit per cap lector de codis de barres.

### **Notes sobre la introducció i la formatació de codis de barres**

Per favor, teniu en compte el següent quan doneu format i introduïu caràcters de codis de barres:

- ❏ No apliqueu ombres o formats de caràcters especials, com ara negreta, cursiva o subratllat.
- ❏ Imprimiu els codis de barres només en blanc i negre.
- ❏ Quan gireu els caràcters, especifiqueu només angles de gir de 90˚, 180˚ i 270˚.
- ❏ Desactiveu la configuració automàtica d'espaiat de paraules i caràcters a la vostra aplicació.
- ❏ No utilitzeu funcions en les vostres aplicacions que augmenten o disminueixen la mida dels caràcter només en direcció vertical o horitzontal.
- ❏ Desactiveu les opcions de correcció automàtica d'ortografia, de gramàtica, d'espaiat, etc.
- ❏ Per distingir els codis de barres d'altre text del vostre document de manera més fàcil, configureu la vostra aplicació perquè mostri símbols del text, com ara marques de paràgrafs, tabulacions, etc.
- ❏ Com que els caràcters especials com ara Barra Inici i Barra Aturada s'afegeixen quan es selecciona una Epson BarCode Font, el codi de barres resultant pot contenir més caràcters dels que s'han introduït a l'inici.
- ❏ Per a un resultat òptim, utilitzeu només mides del tipus de lletra recomanades a les "Especificacions d'Epson BarCode Font" per al Epson BarCode Font que esteu utilitzant. És possible que els codis de barres d'altres mides no es puguin llegir amb tots els lectors de codis de barres.
- ❏ Seleccioneu **Grayscale** a **Print Settings** i **Alta** a **Qualitat**.

#### *Nota:*

Segons la densitat d'impressió o de la qualitat o color del paper, és possible que els codis de barres no es puguin llegir amb tots els lectors de codis de barres. Imprimiu una mostra i assegureu-vos que el codi de barres es pugui llegir abans d'imprimir grans quantitats de documents.

### **Especificacions d'Epson BarCode Fonts**

Aquesta secció conté detalls sobre les especificacions d'introducció de caràcters per a cada Epson BarCode Font.

### **EPSON EAN-8**

❏ EAN-8 és una versió abreviada amb vuit dígits del codi de barres EAN estàndard.

❏ Com que el dígit de control s'afegeix de forma automàtica, només poden introduir-se 7 caràcters.

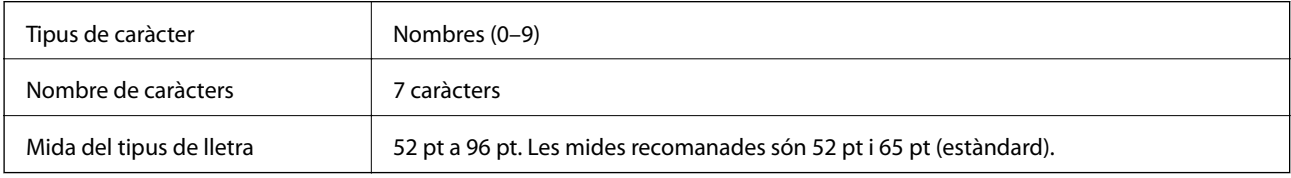

Els codis següents s'insereixen de manera automàtica i no cal afegir-los a mà:

- ❏ Vora esquerra/dreta
- ❏ Guard bar esquerra/dreta
- ❏ Barra de central
- ❏ Comprovar dígit
- ❏ OCR-B

Imprimeix una mostra

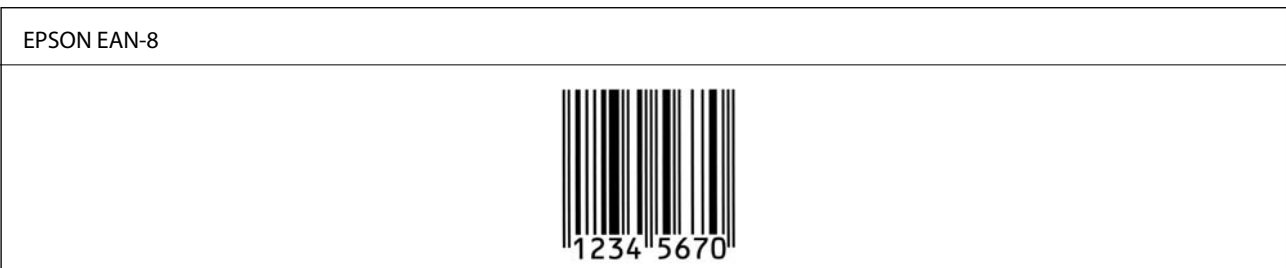

### **EPSON EAN-13**

❏ EAN-13 és el codi de barres EAN de 13 dígits estàndard.

❏ Com que el dígit de control s'afegeix de forma automàtica, només poden introduir-se 12 caràcters.

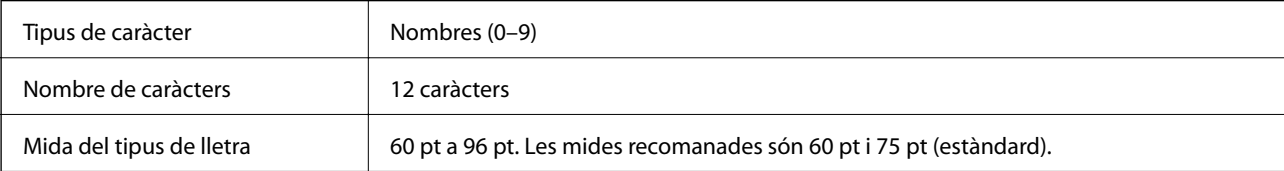

Els codis següents s'insereixen de manera automàtica i no cal afegir-los a mà:

- ❏ Vora esquerra/dreta
- ❏ Guard bar esquerra/dreta
- ❏ Barra de central
- ❏ Comprovar dígit
- ❏ OCR-B

Imprimeix una mostra

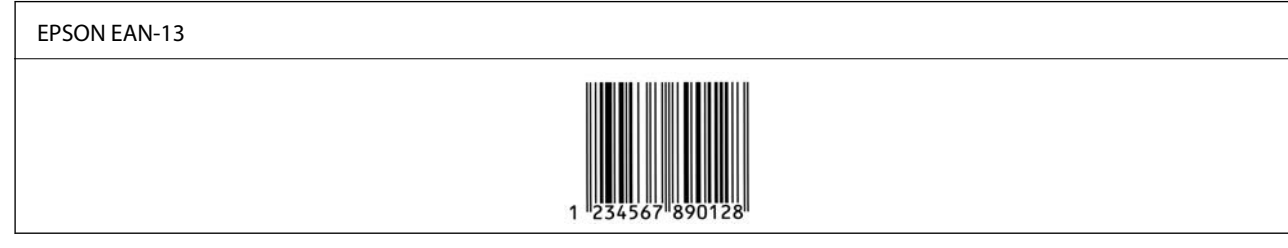

### **EPSON UPC-A**

- ❏ UPC-A és el codi de barres estàndard especificat per l'American Universal Product Code (UPC Symbol Specification Manual).
- ❏ Només s'admeten els codis UPC normals. No s'admeten codis suplementaris.

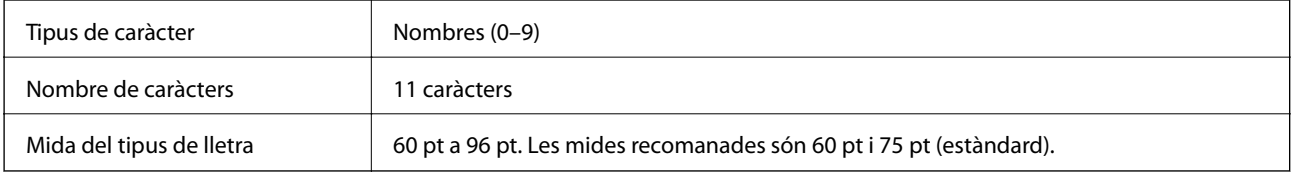

Els codis següents s'insereixen de manera automàtica i no cal afegir-los a mà:

- ❏ Vora esquerra/dreta
- ❏ Guard bar esquerra/dreta
- ❏ Barra de central
- ❏ Comprovar dígit
- ❏ OCR-B

Imprimeix una mostra

EPSON UPC-A

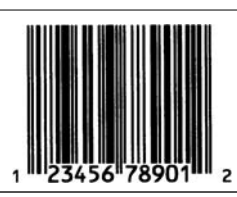

### **EPSON UPC-E**

❏ UPC-E és el codi de barres UPC-A de supressió zero (suprimeix els zeros sobrants) especificat per l'American Universal Product Code (UPC Symbol Specification Manual).

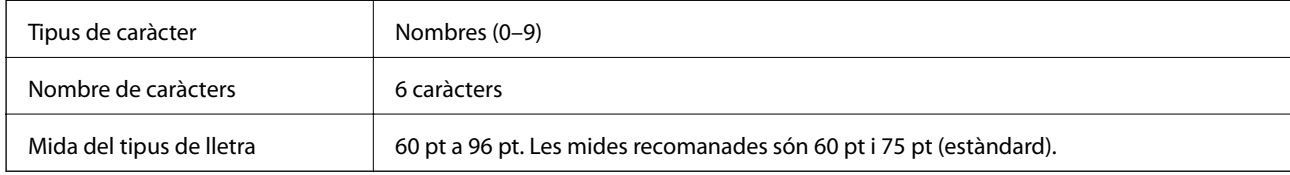

Els codis següents s'insereixen de manera automàtica i no cal afegir-los a mà:

- ❏ Vora esquerra/dreta
- ❏ Guard bar esquerra/dreta
- ❏ Comprovar dígit
- ❏ OCR-B
- ❏ El numeral "0"

Imprimeix una mostra

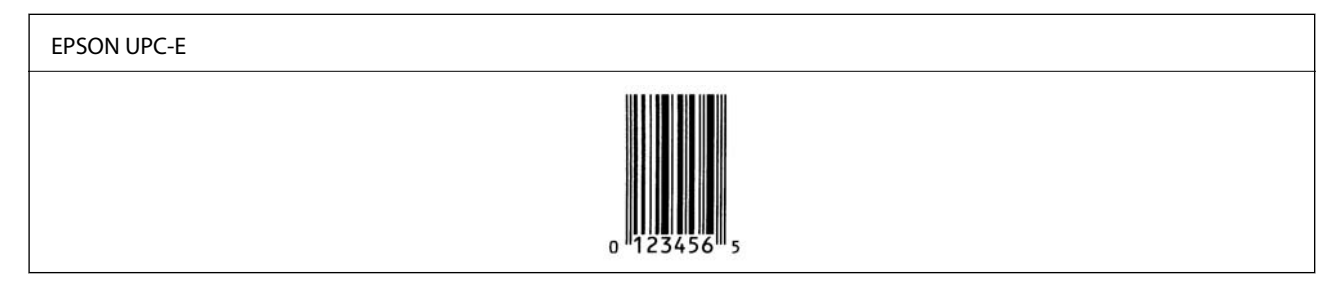

### **EPSON Code39**

- ❏ Quatre tipus de lletra Code39 hi ha disponibles, i us permeten activar o desactivar la inserció automàtica de dígits de control i OCR-B.
- ❏ L'alçària del codi de barres s'ajusta de manera automàtica al 15 % o més de la seva alçària total, segons l'estàndard Code39. Per això, és important mantenir almenys un espai entre el codi de barres i el text al voltant per evitar que se superposin.
- ❏ Els espais als codis de barres Code39 han d'introduir-se com a "\_" barres baixes.
- ❏ Quan imprimiu dos o més codis de barres en una línia, separeu els codis de barres amb una tabulació, o seleccioneu un tipus de lletra diferent de BarCode i introduïu un espai. Si s'introdueix un espai amb el tipus de lletra Code39 seleccionat, el codi de barres no serà correcte.

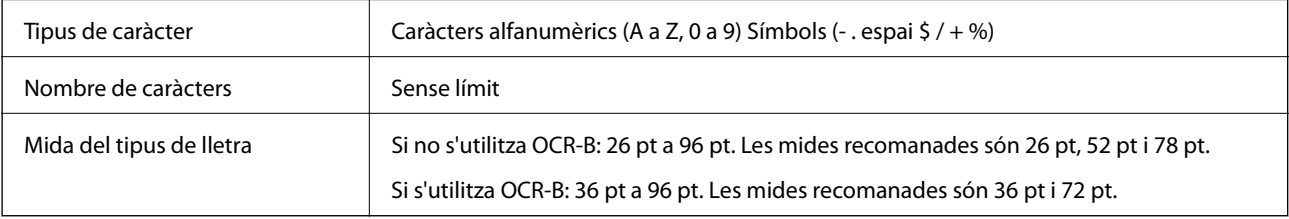

Els codis següents s'insereixen de manera automàtica i no cal afegir-los a mà:

❏ Zona tranquil·la Esquerra/Dreta

- ❏ Comprovar dígit
- ❏ Caràcter Inici/Aturada

Imprimeix una mostra

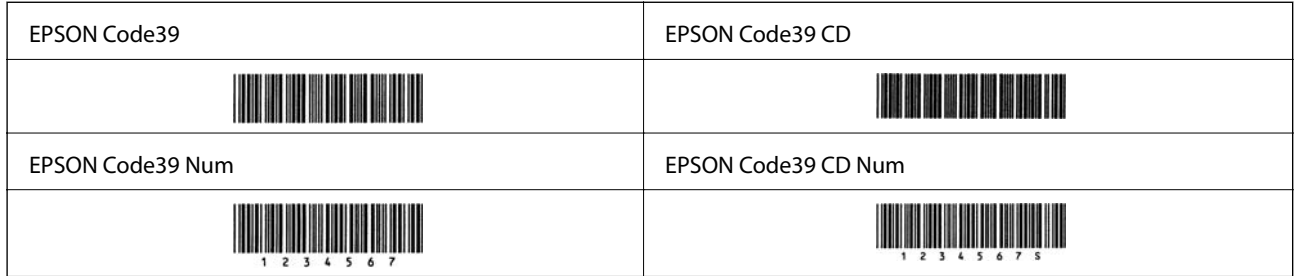

### **EPSON Code128**

- ❏ Els tipus de lletra Code128 admeten els conjunts de codis A, B I C. Quan el conjunt de codis de una línia de caràcters es modifica enmig d'una línia, s'insereix un codi de conversió de manera automàtica.
- ❏ L'alçaria del codi de barres s'ajusta de manera automàtica al 15 % o més de la seva alçaria total, segons l'estàndard Code128. Per això, és important mantenir almenys un espai entre el codi de barres i el text al voltant per evitar que es superposin.
- ❏ Algunes aplicacions eliminen automàticament els espais al final de les línies o canvien diversos espais per tabulacions. És possible que els codis de barres que contenen espais no s'imprimeixen correctament des d'aplicacions que eliminen de manera automàtica els espais al final de les línies o que canvien diversos espais per tabulacions.
- ❏ Quan imprimiu dos o més codis de barres en una línia, separeu els codis de barres amb una tabulació, o seleccioneu un tipus de lletra diferent de BarCode i introduïu un espai. Si s'introdueix un espai amb el tipus de lletra Code128 seleccionat, el codi de barres no serà correcte.

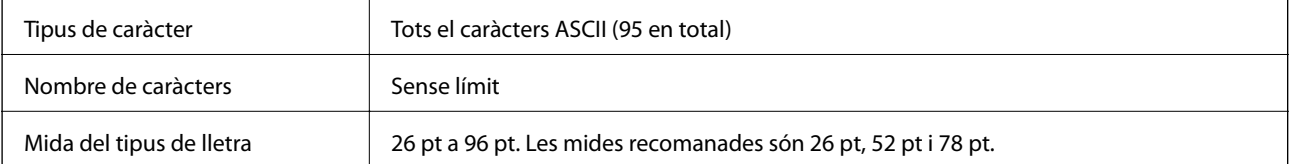

Els codis següents s'insereixen de manera automàtica i no cal afegir-los a mà:

- ❏ Zona tranquil·la Esquerra/Dreta
- ❏ Caràcter Inici/Aturada
- ❏ Comprovar dígit
- ❏ Canvieu el caràcter del conjunt de codis

Imprimeix una mostra

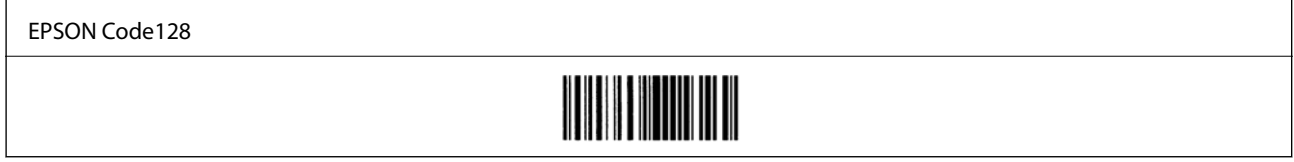

### **EPSON ITF**

- ❏ Les EPSON ITF fonts compleixen amb l'estàndard (Americà) USS Interleaved 2-of-5.
- ❏ Quatre EPSON ITF fonts hi ha disponibles, i us permeten activar o desactivar la inserció automàtica de dígits de control i OCR-B.
- ❏ L'alçària del codi de barres s'ajusta de manera automàtica al 15 % o més de la seva alçària total, segons l'estàndard Interleaved 2-of-5. Per això, és important mantenir almenys un espai entre el codi de barres i el text al voltant per evitar que se superposin.
- ❏ Interleaved 2-of-5 considera cada dos caràcters com un conjunt. Quan hi ha un nombre senar de caràcters, EPSON ITF fonts afegeix un zero de manera automàtica a l'inici de la cadena de caràcters.

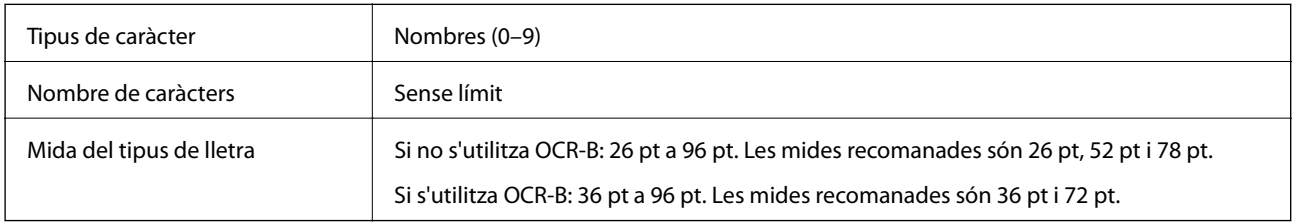

Els codis següents s'insereixen de manera automàtica i no cal afegir-los a mà:

- ❏ Zona tranquil·la Esquerra/Dreta
- ❏ Caràcter Inici/Aturada
- ❏ Comprovar dígit
- ❏ El numeral "0" (afegit a l'inici d'una cadena de caràcters si és necessari)

#### Imprimeix una mostra

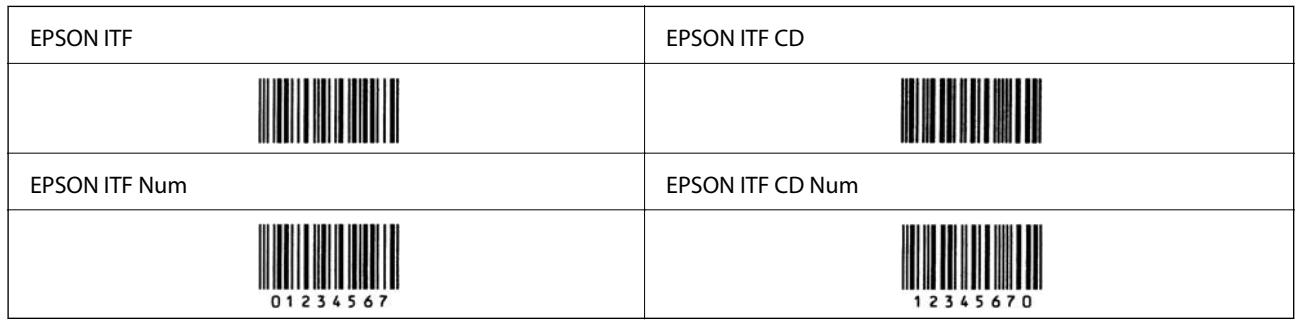

### **EPSON Codabar**

- ❏ Quatre EPSON Codabar hi ha disponibles, i us permeten activar o desactivar la inserció automàtica de dígits de control i OCR-B.
- ❏ L'alçària del codi de barres s'ajusta de manera automàtica al 15 % o més de la seva alçària total, segons l'estàndard Codabar. Per això, és important mantenir almenys un espai entre el codi de barres i el text al voltant per evitar que se superposin.
- ❏ Si s'insereix un caràcter d'inici o d'aturada, el tipus de lletra Codabar insereix de manera automàtica el caràcter complementari.
- ❏ Si no s'insereix un caràcter d'inici ni d'aturada, s'insereix la lletra "A" de manera automàtica.

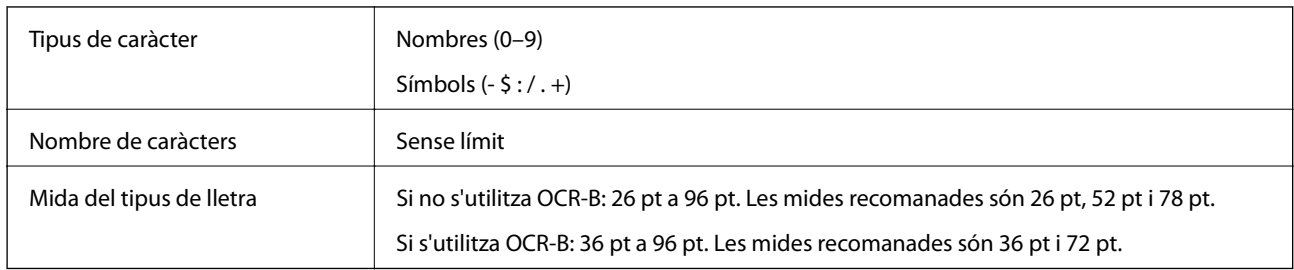

Els codis següents s'insereixen de manera automàtica i no cal afegir-los a mà:

- ❏ Zona tranquil·la Esquerra/Dreta
- ❏ Caràcter Inici/Aturada (quan no hi ha entrada)
- ❏ Comprovar dígit

Imprimeix una mostra

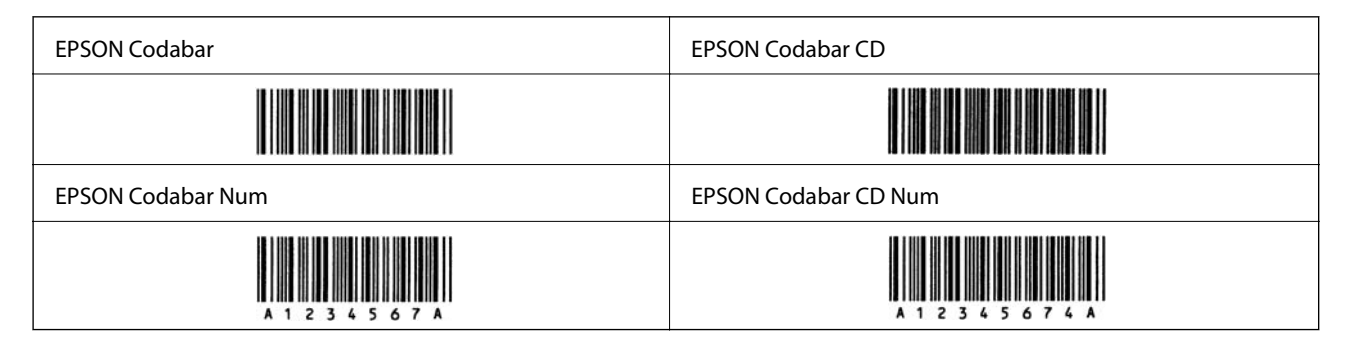

### **EPSON EAN128**

- ❏ Els tipus de lletra GS1-128(EAN128) admeten els conjunts de codis A, B I C. Quan el conjunt de codis de una línia de caràcters es modifica enmig d'una línia, s'insereix un codi de conversió de manera automàtica.
- ❏ Les següents 4 tipus de propietats són acceptades com a l'identificador de l'aplicació (AI).
	- 01: Número mundial d'un article comercial
	- 10: Nombre de lot / procés
	- 17: Data de caducitat

30: Quantitat

- ❏ L'alçaria del codi de barres s'ajusta de manera automàtica al 15 % o més de la seva alçaria total, segons l'estàndard Code128. Per això, és important mantenir almenys un espai entre el codi de barres i el text al voltant per evitar que es superposin.
- ❏ Algunes aplicacions eliminen automàticament els espais al final de les línies o canvien diversos espais per tabulacions. És possible que els codis de barres que contenen espais no s'imprimeixen correctament des d'aplicacions que eliminen de manera automàtica els espais al final de les línies o que canvien diversos espais per tabulacions.
- ❏ Quan imprimiu dos o més codis de barres en una línia, separeu els codis de barres amb una tabulació, o seleccioneu un tipus de lletra diferent de BarCode i introduïu un espai. Si s'introdueix un espai amb el tipus de lletra GS1-128(EAN128) seleccionat, el codi de barres no serà correcte.

<span id="page-231-0"></span>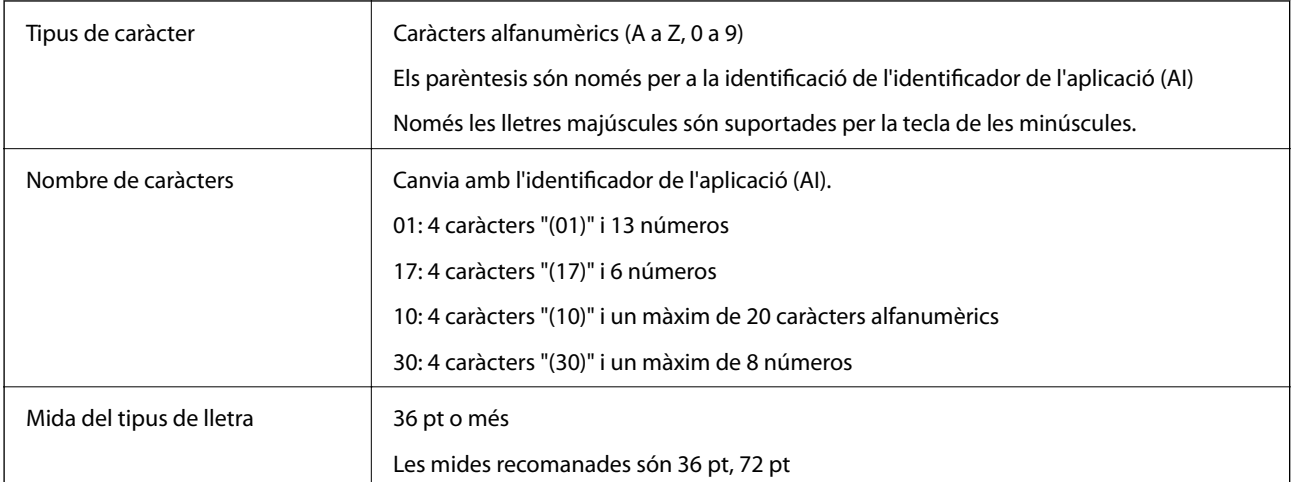

Els codis següents s'insereixen de manera automàtica i no cal afegir-los a mà:

- ❏ Zona tranquil·la Esquerra/Dreta
- ❏ Caràcter Inici/Aturada
- ❏ Caràcter FNC1

S'insereix per al discerniment del Code128 i per a una pausa de l'identificador de l'aplicació de longitud variable.

- ❏ Comprovar dígit
- ❏ Canvieu el caràcter del conjunt de codis

Imprimeix una mostra

EPSON EAN128

# **Informació sobre normatives**

### **Estàndards i aprovacions**

### **Estàndards i aprovacions per al model europeu**

El següent model compta amb la marca CE i està en conformitat amb totes les directives de la UE aplicables. Per a obtenir més informació, visiteu el lloc web següent per accedir a la declaració completa de conformitat, que conté referències a les directives i normes harmonitzades utilitzades per declarar la conformitat.

<http://www.epson.eu/conformity>

L781A

# **German Blue Angel (només AL-C9500DN)**

Vegeu el lloc web següent per comprovar si aquesta impressora compleix o no amb els estàndards de German Blue Angel.

<http://www.epson.de/blauerengel>

# **Restriccions de còpia**

Tingueu en compte les restriccions següents per garantir que la impressora es fa servir de manera responsable i legal.

La llei prohibeix la còpia dels elements següents:

- ❏ Bitllets de banc, monedes, títols negociables emesos pel govern, títols valors del govern i títols municipals
- ❏ Segells no utilitzats, postals prefranquejades i altres elements postals oficials que portin un franqueig vàlid

❏ Estampilles fiscals emeses pel govern i títols emesos segons el procediment legal

Aneu amb compte quan copieu els elements següents:

- ❏ Títols negociables privats (certificats d'accions, notes negociables, xecs, etc.), bitllets mensuals, bitllets de concessió, etc.
- ❏ Passaports, carnets de conduir, garanties d'adequació, permisos de viatge, bitllets d'aliments, tiquets, etc.

#### *Nota:*

És possible que la llei també prohibeixi la còpia d'aquests elements.

Ús responsable de materials amb copyright:

Les impressores es poden utilitzar incorrectament si es copia material amb copyright. Tret que actueu amb el consell d'un advocat, sigueu responsables i respectuosos i, abans de copiar material publicat, obteniu el permís del titular del copyright.

# <span id="page-233-0"></span>**Informació de l'administrador**

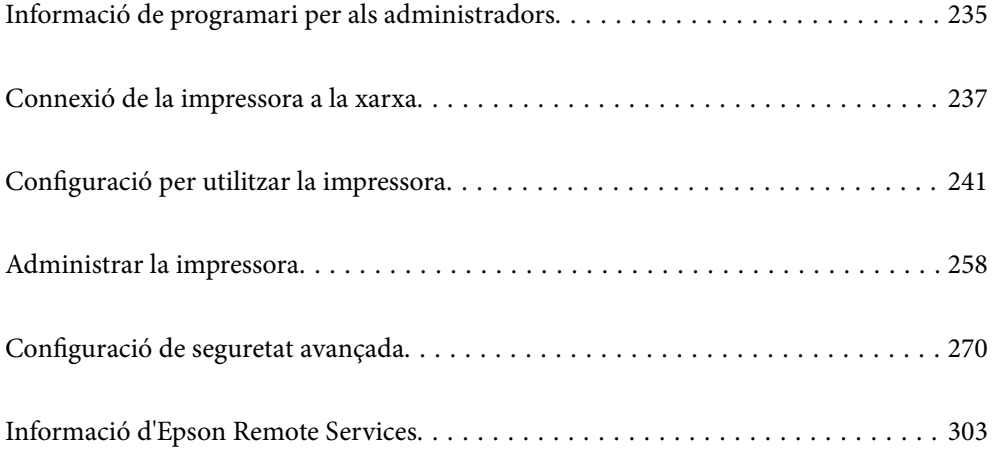

# <span id="page-234-0"></span>**Informació de programari per als administradors**

A continuació es descriu el programari que configura i gestiona els dispositius.

# **Aplicació per a la configuració de funcions d'impressora (Web Config)**

Web Config és una aplicació que s'executa en un navegador web, com l'Internet Explorer i el Safari, en un ordinador o dispositiu intel·ligent. Podeu confirmar l'estat de la impressora o canviar la configuració de serveis de xarxa i de la impressora. Per utilitzar els Web Config, connecteu la impressora i l'ordinador o dispositiu a la mateixa xarxa.

Quan l'encaminador sense fil està connectat a la mateixa xarxa que la impressora, podeu fer servir la impressora des del vostre dispositiu intel·ligent a través de l'encaminador sense fil.

S'admeten els següents navegadors.

Microsoft Edge, Internet Explorer 8 o posterior, Firefox\*, Chrome\*, Safari\*

Utilitza la darrera versió.

#### *Nota:*

Si la contrasenya d'administrador no s'ha definit en accedir a Web Config, aquesta s'ha de definir en la pàgina de configuració de la contrasenya d'administrador.

No oblideu el nom d'usuari ni la contrasenya. Si els oblideu, poseu-vos en contacte amb el servei d'atenció al client d'Epson.

### **Execució de la configuració web en un navegador web**

1. Comproveu l'adreça IP de la impressora.

Seleccioneu la icona de xarxa a la pantalla d'inici de la impressora i, a continuació, seleccioneu el mètode de connexió actiu per confirmar l'adreça IP de la impressora.

Per seleccionar un element, utilitzeu els botons  $\blacktriangle \blacktriangledown \blacktriangle \blacktriangleright$  i, a continuació, premeu el botó OK.

*Nota:*

També podeu comprovar l'adreça IP imprimint l'informe de connexió de xarxa.

2. Inicieu un navegador web des d'un ordinador o dispositiu intel·ligent i, llavors, introduïu l'adreça IP de la impressora.

Format:

IPv4: http://adreça IP de la impressora/

IPv6: http://[adreça IP de la impressora]/

Exemples:

IPv4: http://192.168.100.201/

IPv6: http://[2001:db8::1000:1]/

#### *Nota:*

Amb el dispositiu intel·ligent, també podeu executar Web Config des de la pantalla de manteniment d'Epson iPrint.

Atès que la impressora utilitza un certificat autosignat en accedir a HTTPS, es mostra un advertiment en el navegador en iniciar Web Config; això no indica cap problema i pot ignorar-se de forma segura.

### **Informació relacionada**

& ["Impressió d'un informe de connexió de xarxa" a la pàgina 151](#page-150-0)

### **Execució de Web Config a Windows**

Quan connecteu un ordinador a la impressora mitjançant WSD, seguiu els passos següents per executar Web Config.

- 1. Obriu la llista d'impressores a l'ordinador.
	- ❏ Windows 10

Feu clic al botó Iniciar i, seguidament, seleccioneu **Sistema Windows** > **Tauler de control** > **Visualitza dispositius i impressores** a **Maquinari i so**.

❏ Windows 8.1/Windows 8

Seleccioneu **Escriptori** > **Configuració** > **Tauler de control** > **Visualitza dispositius i impressores** a **Maquinari i so** (o **Maquinari**).

❏ Windows 7

Feu clic al botó Inicia i seleccioneu **Tauler de control** > **Visualitza dispositius i impressores** a **Maquinari i so**.

❏ Windows Vista

Feu clic al botó Inicia i seleccioneu **Tauler de control** > **Impressores** a **Maquinari i so**.

- 2. Feu clic amb el botó dret a la impressora i seleccioneu **Propietats**.
- 3. Seleccioneu la pestanya **Serveis Web** i feu clic a l'URL.

Atès que la impressora utilitza un certificat autofirmat en accedir a HTTPS, es mostra un advertiment en el navegador en iniciar Web Config; això no indica cap problema i pot ignorar-se de forma segura.

### **Execució de Web Config a Mac OS**

- 1. Seleccioneu **Preferències del sistema** al menú Apple > **Impressores i escàners** (o **Impressió i Escaneig**, **Impressió i Fax**), i després seleccioneu la impressora.
- 2. Feu clic a **Opcions i recanvis** > **Mostra pàgina de la impressora**.

Atès que la impressora utilitza un certificat autofirmat en accedir a HTTPS, es mostra un advertiment en el navegador en iniciar Web Config; això no indica cap problema i pot ignorar-se de forma segura.

# **Aplicació per configurar el dispositiu en una xarxa (EpsonNet Config)**

EpsonNet Config és una aplicació que us permet definir les adreces i els protocols de la interfície de xarxa. Consulteu la guia de funcionament d'EpsonNet Config o l'ajuda de l'aplicació per obtenir més informació.

#### <span id="page-236-0"></span>**Inici al Windows**

❏ Windows 10/Windows Server 2019/Windows Server 2016

Feu clic al botó Inicia i, tot seguit, seleccioneu **EpsonNet** > **EpsonNet Config**.

❏ Windows 8.1/Windows 8/Windows Server 2012 R2/Windows Server 2012

Escriviu el nom de l'aplicació al botó d'accés Cerca i seleccioneu la icona mostrada.

❏ Windows 7/Windows Vista/Windows XP/Windows Server 2008 R2/Windows Server 2008/Windows Server 2003 R2/Windows Server 2003

Feu clic al botó Inicia i seleccioneu **Tots els programes** o **Programes** > **EpsonNet** > **EpsonNet Config SE** > **EpsonNet Config**.

### **Inici al Mac OS**

**Anar** > **Aplicacions** > **Epson Software** > **EpsonNet** > **EpsonNet Config SE** > **EpsonNet Config**.

### **Informació relacionada**

& ["Instal·lar aplicacions per separat" a la pàgina 96](#page-95-0)

# **Programari per administrar dispositius en una xarxa (Epson Device Admin)**

Epson Device Admin és un programari d'aplicació multifuncional que gestiona el dispositiu a la xarxa.

Disposa de les funcions següents.

- ❏ Control o gestió de fins a 2000 impressores al segment
- ❏ Creació d'informes detallats, com ara sobre l'estat del consumible o producte
- ❏ Actualització del microprogramari del producte
- ❏ Introduïu el dispositiu a la xarxa
- ❏ Apliqueu la configuració unificada a diversos dispositius.

Podeu descarregar Epson Device Admin des del lloc web de suport d'Epson. Per obtenir més informació, consulteu la documentació o l'ajuda de Epson Device Admin.

# **Connexió de la impressora a la xarxa**

Podeu connectar la impressora a la xarxa de diverses maneres.

- ❏ Connecteu mitjançant la configuració avançada al tauler de control.
- ❏ Connecteu mitjançant l'instal·lador del lloc web o del disc de programari.

En aquesta secció s'explica el procediment per connectar la impressora a la xarxa mitjançant el tauler de control de la impressora.

### **Abans d'establir la connexió de xarxa**

Per connectar a la xarxa, comproveu abans el mètode de connexió i la informació de configuració.

### **Aplegament d'informació sobre la configuració de la connexió**

Prepareu la informació de configuració necessària per connectar. Comproveu la informació següent amb antelació.

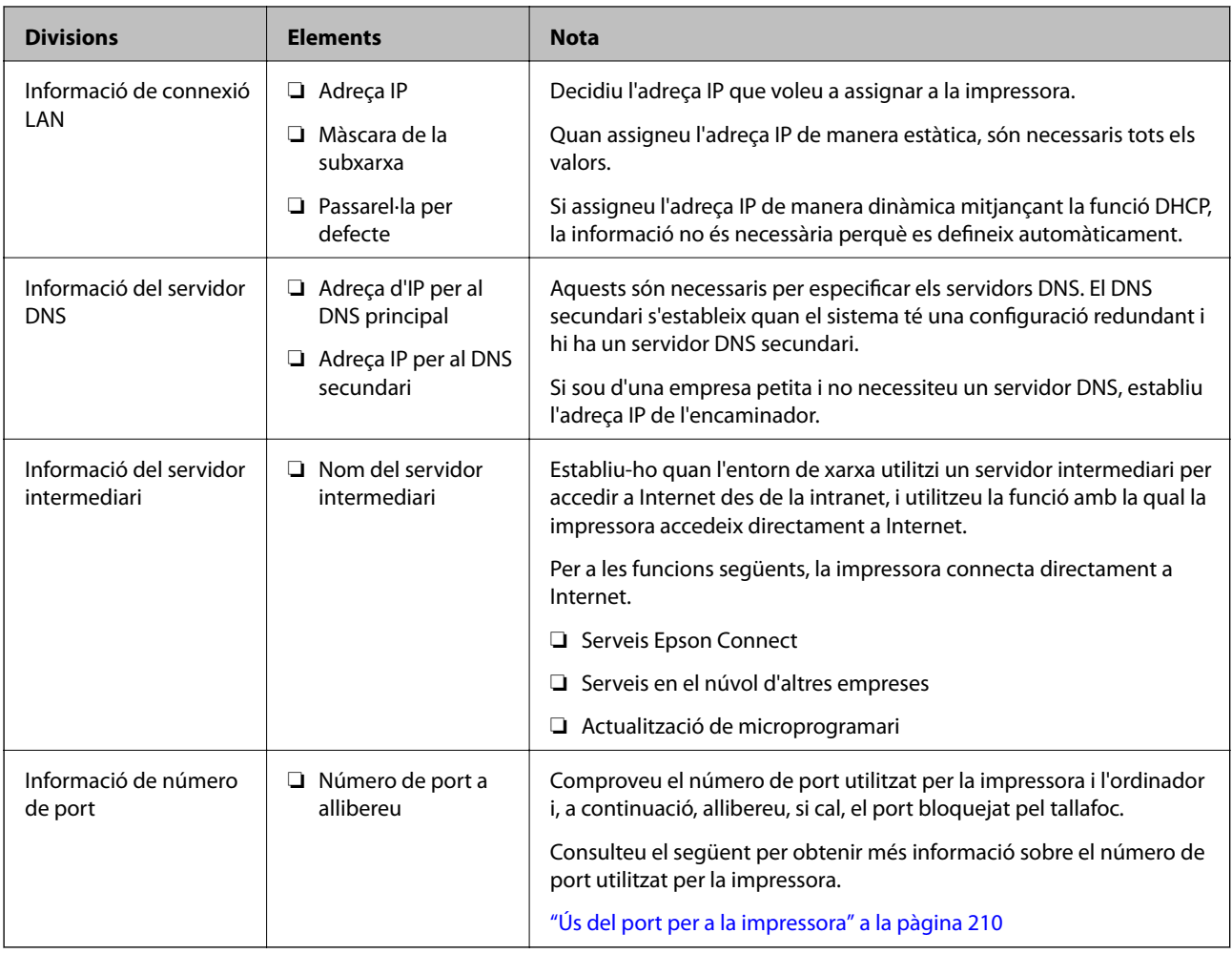

### **Assignació d'adreces IP**

Aquests són els tipus següents d'assignació d'adreces IP.

### **Adreça IP estàtica:**

Assigneu manualment l'adreça IP predeterminada a (l'amfitrió de) la impressora.

La informació per connectar a la xarxa (màscara de subxarxa, passarel·la per defecte, servidor DNS, etc.) s'ha de configurar manualment.

L'adreça IP no canvia, ni tan sols quan el dispositiu està apagat, per la qual cosa és útil quan vulgueu gestionar dispositius amb un entorn en el qual no es pot canviar l'adreça IP o quan vulgueu gestionar dispositius utilitzant l'adreça IP. Recomanem configuracions per a la impressora, servidor, etc. als quals accedeixen molts ordinadors. A més a més, per tal que la adreça IP no canviï, assigneu una adreça IP fixa en utilitzar funcions de seguretat com ara el filtratge IPsec/IP.

### **Assignació automàtica mitjançant la funció DHCP (adreça IP dinàmica):**

Assigneu automàticament l'adreça IP a la impressora (amfitrió) mitjançant la funció DHCP de l'encaminador o servidor DHCP.

<span id="page-238-0"></span>La informació per connectar a la xarxa (màscara de subxarxa, passarel·la per defecte, servidor DNS, etc.) es configura automàticament, per tal que pugueu connectar fàcilment el dispositiu a la xarxa.

Si el dispositiu o l'encaminador estan apagats, o depenent de la configuració del servidor DHCP, l'adreça IP pot canviar en tornar a connectar.

Recomanem gestionar dispositius diferents a l'adreça IP i comunicar amb protocols que puguin seguir l'adreça IP.

*Nota:*

En utilitzar la funció de reserva d'adreça IP del DHCP, podeu assignar la mateixa adreça IP en tot moment als dispositius.

### **Servidor DNS i servidor intermediari**

El servidor DNS té un nom d'amfitrió, un nom de domini d'adreça de correu electrònic, etc. relacionats amb la informació de l'adreça IP.

La comunicació no és possible si l'altra part està descrita pel nom d'amfitrió, el nom de domini, etc. quan l'ordinador o la impressora duu a terme una comunicació IP.

Sol·licita aquesta informació al servidor DNS i obté l'adreça IP de l'altra part. El procés es coneix com a resolució de nom.

Per això, els dispositius com ara els ordinadors i les impressores poden comunicar-se utilitzant l'adreça IP.

La resolució de noms és necessària per tal que la impressora es comuniqui utilitzant la funció de correu electrònic o de connexió a Internet.

Quan utilitzeu aquestes funcions, definiu la configuració del servidor DNS.

Quan assigneu automàticament l'adreça IP a la impressora mitjançant la funció DHCP de l'encaminador o servidor DHCP, es defineix automàticament.

El servidor intermediari es col·loca a la passarel·la entre la xarxa i Internet i es comunica amb l'ordinador, la impressora, i Internet (servidor oposat) en nom de cada un d'ells. El servidor oposat només es comunica amb el servidor intermediari. Per tant, la informació de la impressora, com l'adreça IP i el número de port no es poden llegir i s'espera que sigui més segur.

Quan connecteu a Internet mitjançant un servidor intermediari, configureu el servidor intermediari a la impressora.

### **Connexió a la xarxa des del Tauler de control**

Connecteu la impressora a la xarxa des del tauler de control de la impressora.

### **Assignació de l'adreça IP**

Definiu els elements bàsics com ara l'adreça d'amfitrió, Màscara subxarxa i Passarel·la pred..

Aquesta secció descriu el procediment per configurar una adreça IP estàtica.

- 1. Enceneu la impressora.
- 2. Seleccioneu **Configurac.** a la pantalla d'inici del tauler de control de la impressora.
- 3. Seleccioneu **Configuració general** > **Configuració de xarxa** > **Avançat** > **TCP/IP**.

4. Seleccioneu **Manual** per **Obtén adreça IP**.

Si establiu automàticament l'adreça IP mitjançant la funció DHCP de l'encaminador, seleccioneu **Automàtic**. En aquest cas, l'**Adreça IP**, la **Màscara subxarxa**, i la **Passarel·la pred.** dels passos 5 a 6 també s'estableixen automàticament; per tant, aneu al pas 7.

5. Introduïu l'adreça IP.

Si seleccioneu  $\langle i \rangle$ , la selecció es mou al segment següent o el segment posterior separat per una coma.

Confirmeu el valor reflectit a la pantalla anterior.

6. Establiu la configuració de la **Màscara subxarxa** i la **Passarel·la pred.**.

Confirmeu el valor reflectit a la pantalla anterior.

#### c*Important:*

Si la combinació de l'Adreça IP, la Màscara subxarxa i la Passarel·la pred. és incorrecta, l'opció *Inicia la configuració* estarà inactiva i no es podrà continuar amb la configuració. Confirmeu que no hi hagi cap error en les dades introduïdes.

7. Introduïu l'adreça IP del servidor DNS principal.

Confirmeu el valor reflectit a la pantalla anterior.

*Nota:*

Quan seleccioneu *Automàtic* per a la configuració d'assignació d'adreça IP, podeu seleccionar la configuració del servidor DNS des de *Manual* o *Automàtic*. Si no podeu obtenir l'adreça del servidor DNS automàticament, seleccioneu *Manual* i introduïu l'adreça del servidor DNS. A continuació, introduïu directament l'adreça del servidor DNS secundari. Si seleccioneu *Automàtic*, continueu al pas 9.

8. Introduïu l'adreça IP del servidor DNS secundari.

Confirmeu el valor reflectit a la pantalla anterior.

9. Seleccioneu **Inicia la configuració**.

### *Configuració del servidor intermediari*

Configureu el servidor intermediari si totes les afirmacions següents són vertaderes.

- ❏ El servidor intermediari està establert per a la connexió Internet.
- ❏ Quan utilitzeu una funció per la qual una impressora connecta directament a Internet, com ara el servei Epson Connect o serveis en núvol d'una altra empresa.
- 1. Seleccioneu **Configurac.** a la pantalla d'inici.

Quan establiu la configuració després de configurar l'adreça IP, es mostra la pantalla **Avançat**. Aneu al pas 3.

- 2. Seleccioneu **Configuració general** > **Configuració de xarxa** > **Avançat**.
- 3. Seleccioneu **Serv. intermediari**.
- 4. Seleccioneu **Usar** per **Ajustos de servidor intermediari**.
- <span id="page-240-0"></span>5. Introduïu l'adreça del servidor intermediari en format IPv4 o FQDN. Confirmeu el valor reflectit a la pantalla anterior.
- 6. Introduïu el número de port del servidor intermediari. Confirmeu el valor reflectit a la pantalla anterior.
- 7. Seleccioneu **Inicia la configuració**.

### **Connexió a Ethernet**

Connecteu la impressora a la xarxa amb un cable Ethernet i comproveu la connexió.

- 1. Connecteu la impressora i el concentrador (interruptor LAN) amb un cable Ethernet.
- 2. Seleccioneu **Configurac.** a la pantalla d'inici.
- 3. Seleccioneu **Configuració general** > **Configuració de xarxa** > **Comprovació de connexió**. Es mostra el resultat del diagnòstic de connexió. Confirmeu que la connexió sigui correcta.
- 4. Seleccioneu **Entès** per finalitzar.

Si seleccioneu **Imprimir l'informe de verificació**, podeu imprimir el resultat del diagnòstic. Seguiu les instruccions que apareixen a la pantalla per imprimir-lo.

# **Configuració per utilitzar la impressora**

# **Ús de les funcions d'impressió**

Activeu l'ús de la funció d'impressió a través de la xarxa.

Per utilitzar la impressora a la xarxa, heu d'establir el port de connexió a la xarxa a l'ordinador, així com la connexió de xarxa de la impressora.

### **Tipus de connexions d'impressora**

Hi ha disponibles els dos mètodes següents per a la connexió de xarxa de la impressora.

- ❏ Connexió de dispositiu a dispositiu (impressió directa)
- ❏ Connexió de servidor/client (ús compartit d'impressores utilitzant el servidor de Windows)

### *Configuració de connexió de punt a punt*

Aquesta connexió connecta la impressora a la xarxa i a l'ordinador directament. Només es pot connectar un model adaptat per a la xarxa.

#### **Mètode de connexió:**

Connecteu la impressora a la xarxa directament mitjançant un concentrador o punt d'accés.

#### **Controlador de la impressora:**

Instal·leu el controlador d'impressora a cada ordinador client.

En utilitzar EpsonNet SetupManager, podeu incloure el paquet del controlador que inclou la configuració de la impressora.

### **Funcions:**

❏ El treball d'impressió comença immediatament perquè el treball d'impressió s'envia directament a la impressora.

❏ Podeu imprimir sempre que la impressora estigui funcionant.

### *Configuració de connexió servidor/client*

Aquesta és la connexió que l'ordinador del servidor comparteix amb la impressora. Per prohibir la connexió sense passar per l'ordinador del servidor, podeu millorar la seguretat.

Quan utilitzeu un USB, també es pot compartir la impressora sense funció de xarxa.

#### **Mètode de connexió:**

Connecteu la impressora a la xarxa mitjançant un interruptor LAN o punt d'accés.

També podeu connectar la impressora al servidor directament amb un cable USB.

### **Controlador de la impressora:**

Instal·leu el controlador d'impressora al servidor de Windows en funció del sistema operatiu dels ordinadors client.

En accedir al servidor de Windows i enllaçar la impressora, el controlador d'impressora s'instal·la a l'ordinador client i es pot utilitzar.

### **Funcions:**

- ❏ Gestioneu la impressora i el controlador d'impressora en lot.
- ❏ En funció de l'especificació del servidor, és possible que trigui a iniciar el treball d'impressió ja que tots els treballs d'impressió passen pel servidor d'impressió.
- ❏ No podeu imprimir quan el servidor de Windows està apagat.

### **Configuració d'impressió per a la connexió punt a punt**

En a la connexió punt a punt (impressió directa), la impressora i l'ordinador client mantenen una relació d'un a un. El controlador de la impressora ha d'estar instal·lat a cada ordinador client.

### **Configuració d'impressió per a la connexió servidor/client**

Habiliteu la impressió des de la impressora connectada a la connexió servidor/client.

Per a la connexió servidor/client, configureu primerament el servidor de la impressora i, a continuació, compartiu la impressora a la xarxa.

En utilitzar un cable USB per a la connexió amb el servidor, configureu també el servidor de la impressora en primera instància i, a continuació, compartiu la impressora a la xarxa.

### *Configuració dels ports de la xarxa*

Creeu la cua d'impressió al servidor d'impressió per a la impressió en xarxa mitjançant el TCP/IP estàndard i a continuació establiu el port de la xarxa.

En aquest exemple s'usa Windows 2012 R2.

1. Obriu la pantalla de dispositius i impressores.

**Escriptori** > **Configuració** > **Tauler de control** > **Maquinari i so** o **Maquinari** > **Dispositius i impressores**.

2. Afegiu una impressora.

Feu clic a **Afegeix una impressora** i, a continuació, seleccioneu **La impressora que vull no surt a la llista**.

3. Afegiu una impressora local.

Seleccioneu **Afegeix una impressora local o una impressora de xarxa amb una configuració manual** i, a continuació, feu clic a **Següent**.

4. Seleccioneu **Crea un port nou**, seleccioneu **Port TCP/IP estàndard** com a tipus de port i, a continuació, feu clic a **Següent**.

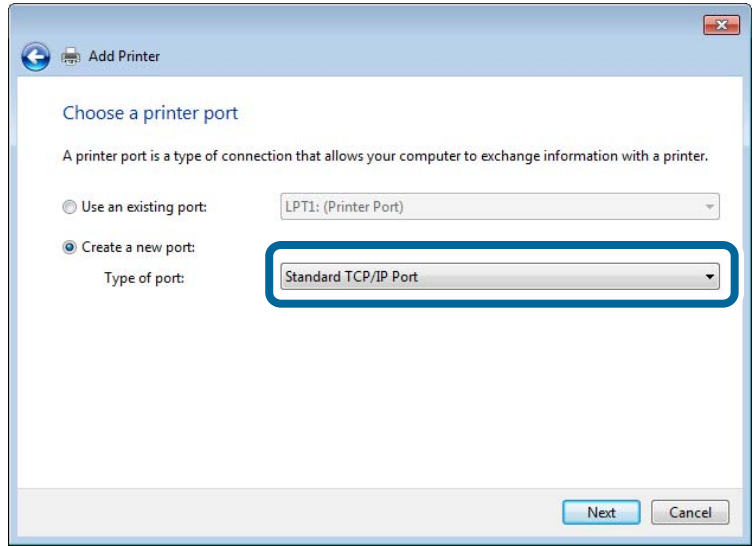

5. Introduïu l'adreça IP de la impressora o el nom d'impressora a **Nom de l'amfitrió o adreça d'IP** o **Nom de la impressora o adreça IP** i, seguidament, feu clic a **Següent**.

Exemple:

❏ Nom de la impressora: EPSONA1A2B3C

❏ Adreça IP: 192.0.2.111

No canvieu el **Nom del port**.

Feu clic a **Continua** quan es mostri la pantalla **Control de comptes d'usuari**.

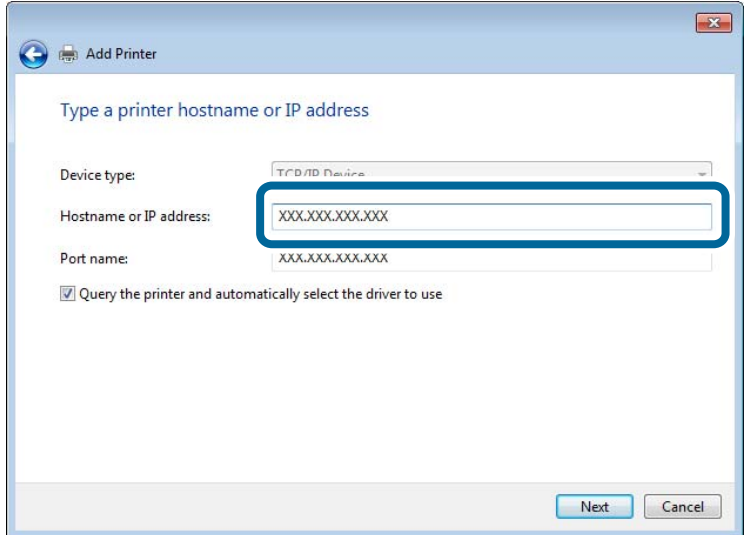

#### *Nota:*

Si especifiqueu el nom de la impressora a la xarxa quan hi hagi disponible la resolució de noms, es realitza un seguiment de l'adreça IP, fins i tot si l'adreça IP de la impressora ha estat canviat pel DHCP. Podeu confirmar el nom de la impressora a la pantalla d'estat de la xarxa del tauler de control de la impressora o al full d'estat de xarxa.

- 6. Establiu el controlador de la impressora.
	- ❏ Si el controlador de la impressora ja està instal·lat:

Seleccioneu **Fabricant** i **Impressores**. Feu clic a **Següent**.

7. Seguiu les instruccions de la pantalla.

Si utilitzeu la impressora amb la connexió del servidor/client (ús compartit d'impressores utilitzant el servidor de Windows), realitzeu després els ajustos d'ús compartit.

#### **Comprovació del port de configuració — Windows**

Comproveu si s'ha establert el port correcte per a la cua d'impressió.

1. Obriu la pantalla de dispositius i impressores.

**Escriptori** > **Configuració** > **Tauler de control** > **Maquinari i so** o **Maquinari** > **Dispositius i impressores**.

2. Obriu la pantalla de propietats de la impressora.

Feu clic amb el botó dret a la icona de la impressora i, a continuació, feu clic a **Propietats de la impressora**.

- 3. Feu clic a la pestanya **Ports**, seleccioneu **Port TCP/IP estàndard** i, a continuació, feu clic a **Configura el port**.
- 4. Comproveu la configuració del port.
	- ❏ Per a RAW

Comproveu que s'hagi seleccionat **Raw** a **Protocol** i, a continuació, feu clic a **D'acord**.

#### ❏ Per a LPR

Comproveu que s'hagi seleccionat **LPR** a **Protocol**. Introduïu "PASSTHRU" a **Nom de cua** des de **Configuració LPR**. Seleccioneu **Recompte de bytes LPR activat** i, a continuació, feu clic a **D'acord**.

### *Ús compartit de la impressora (només Windows)*

Si utilitzeu la impressora amb la connexió del servidor/client (ús compartit d'impressores utilitzant el servidor de Windows), establiu l'ús compartit de la impressora des del servidor d'impressió.

- 1. Seleccioneu **Tauler de control** > **Visualitza dispositius i impressores** al servidor d'impressió.
- 2. Feu clic a la icona de la impressora (cua d'impressió) que voleu compartir i, a continuació, seleccioneu la pestanya **Propietats de la impressora** > **Ús compartit**.
- 3. Seleccioneu **Comparteix aquesta impressora** i introduïu l'opció de **Compartir el nom**.

Per a Windows Server 2012, feu clic a **Canvia les opcions d'ús compartit** i després configureu els paràmetres.

### *Instal·lació dels controladors addicionals (només Windows)*

Si les versions de Windows per al servidor i els clients són diferents, es recomana instal·lar controladors addicionals al servidor d'impressió.

- 1. Seleccioneu **Tauler de control** > **Visualitza dispositius i impressores** al servidor d'impressió.
- 2. Feu clic a la icona de la impressora que voleu compartir amb els clients i, a continuació, feu clic a la pestanya **Propietats de la impressora** > **Ús compartit**.
- 3. Feu clic a **Controladors addicionals**.

Per a Windows Server 2012, feu clic a Change Sharing Options i després configureu els paràmetres.

- 4. Seleccioneu les versions de Windows per als clients i, a continuació, feu clic a D'acord.
- 5. Seleccioneu el fitxer d'informació per al controlador d'impressora (\* .inf) i després instal·leu el controlador.

### *Ús de la impressora compartida – Windows*

L'administrador ha d'informar als clients del nom de l'ordinador assignat al servidor d'impressió i la forma d'afegir-lo als seus ordinadors. Però si el(s) controlador(s) addicional(s) encara no s'han configurat, informeu els clients sobre l'ús de **Dispositius i impressores** per afegir la impressora compartida.

Si el(s) controlador(s) addicional(s) ja s'han configurat al servidor d'impressió, seguiu aquests passos:

- 1. Seleccioneu el nom assignat al servidor d'impressió a **Windows Explorer**.
- 2. Feu doble clic a la impressora que voleu utilitzar.

### **Configuració d'impressió bàsica**

Configureu els paràmetres d'impressió, com ara mida del paper o errors d'impressió.

### *Configurar la font de paper*

Establiu la mida i el tipus de paper per carregar a cada font de paper.

- 1. Accediu a Web Config i seleccioneu la pestanya **Print** > **Paper Source Settings**.
- 2. Configureu cada element.

Els elements mostrats poden variar segons la situació.

❏ Nom de la font del paper

Mostra el nom de la font del paper de destí, com ara **paper tray**, **Cassette 1**.

❏ **Paper Size**

Seleccioneu la mida del paper que voleu configurar en el menú desplegable.

❏ **Unit**

Seleccioneu la unitat de la mida definida per l'usuari. Podeu seleccionar-ho quan **User defined** està seleccionat a **Paper Size**.

### ❏ **Width**

Configureu l'amplada horitzontal de la mida definida per l'usuari. El rang que podeu introduir depèn de la font de paper, que s'indica al costat de **Width**. Quan seleccioneu **mm** a **Unit**, podeu introduir fins a un decimal. Quan seleccioneu **inch** a **Unit**, podeu introduir fins a dos decimals.

### ❏ **Height**

Configureu la llargada vertical de la mida definida per l'usuari. El rang que podeu introduir depèn de la font de paper, que s'indica al costat de **Height**. Quan seleccioneu **mm** a **Unit**, podeu introduir fins a un decimal. Quan seleccioneu **inch** a **Unit**, podeu introduir fins a dos decimals.

### ❏ **Paper Type**

Seleccioneu el tipus del paper que voleu configurar en el menú desplegable.

3. Comproveu la configuració i, a continuació, feu clic a **OK**.

### *Configuració de la interfície*

Establiu el temps d'espera dels treballs d'impressió o l'idioma d'impressió assignat a cada interfície. Aquest element es mostra a la impressora compatible amb PCL o PostScript.

- 1. Accediu a Web Config i seleccioneu la pestanya **Print** > **Interface Settings**.
- 2. Configureu cada element.

### ❏ **Timeout Settings**

Establiu el temps d'espera dels treballs d'impressió enviats directament per USB. Podeu configurar un temps d'entre 5 i 300 segons, amb intervals de segon a segon. Si no voleu que hi hagi un temps d'espera, introduïu 0.

### ❏ **Printing Language**

Seleccioneu la llengua d'impressió per a cada interfície USB i la interfície de xarxa.

Quan seleccioneu **Auto**, els treballs d'impressió en procés d'enviament detecten automàticament l'idioma d'impressió.

3. Comproveu la configuració i, a continuació, feu clic a **OK**.

### *Configuració dels errors*

Configureu l'error que es mostra per al dispositiu.

- 1. Accediu a Web Config i seleccioneu la pestanya **Print** > **Error Settings**.
- 2. Configureu cada element.
	- ❏ Paper Size Notice

Establiu si s'ha de mostrar un error al tauler de control quan la mida de paper de la font de paper especificada és diferent de la mida de paper de les dades d'impressió.

❏ Paper Type Notice

Establiu si s'ha de mostrar un error al tauler de control quan el tipus de paper de la font de paper especificada és diferent del tipus de paper de les dades d'impressió.

❏ Auto Error Solver

Definiu si voleu cancel·lar automàticament l'error si no es realitza cap operació al tauler de control durant 5 segons després de mostrar l'error.

3. Comproveu la configuració i, a continuació, feu clic a **OK**.

### *Configurar la impressió universal*

Apliqueu-ho quan imprimiu mitjançant un dispositiu extern sense utilitzar el controlador de la impressora.

Alguns elements no es mostren segons l'idioma d'impressió de la impressora.

- 1. Accediu a Web Config i seleccioneu la pestanya **Print** > **Universal Print Settings**.
- 2. Configureu cada element.
- 3. Comproveu la configuració i, a continuació, feu clic a **OK**.

#### **Basic**

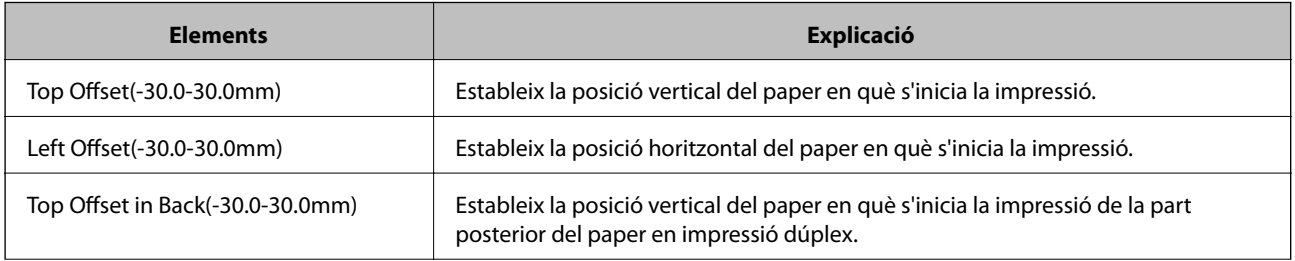

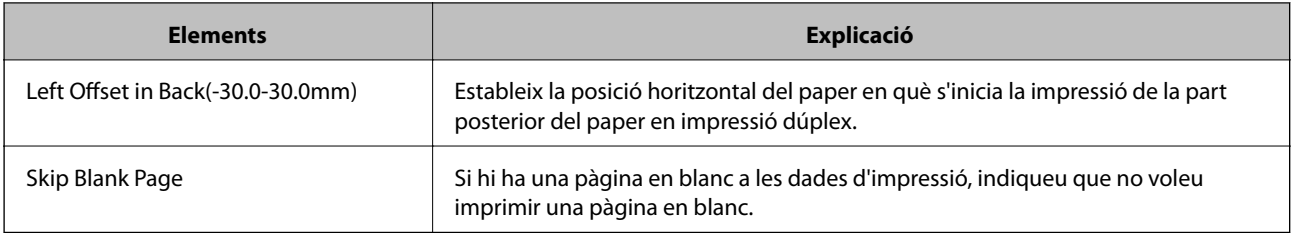

### **PDL Print Configuration**

Especifiqueu els paràmetres de la impressió PostScript o PCL.

### **Configuració comuna**

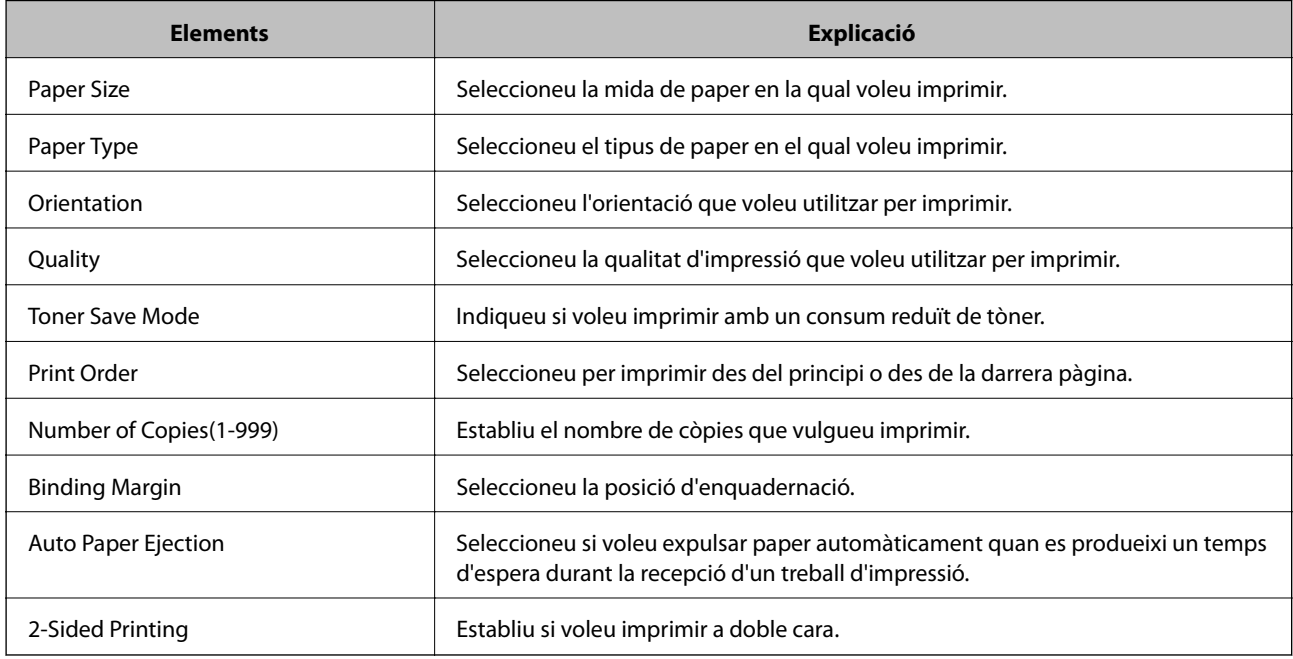

### **PCL Menu**

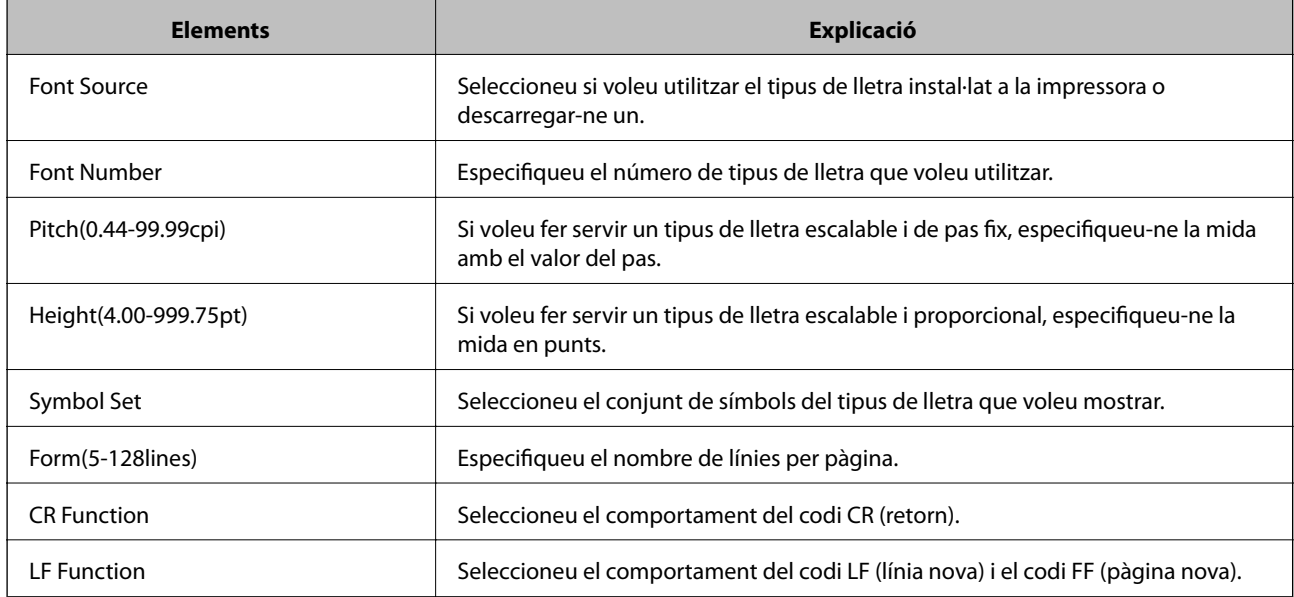

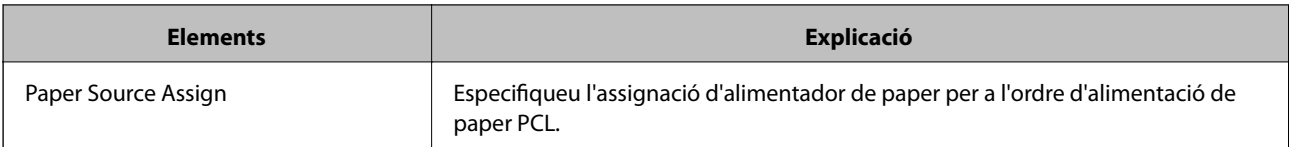

### **PS Menu**

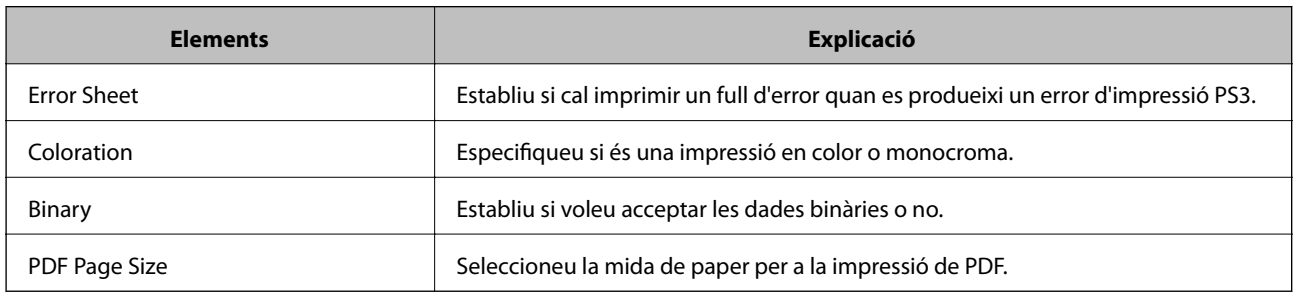

# **Configuració de AirPrint**

Establiu quan voleu que s'utilitzi la impressió AirPrint.

### Accediu a Web Config i seleccioneu la pestanya **Network** > **AirPrint Setup**.

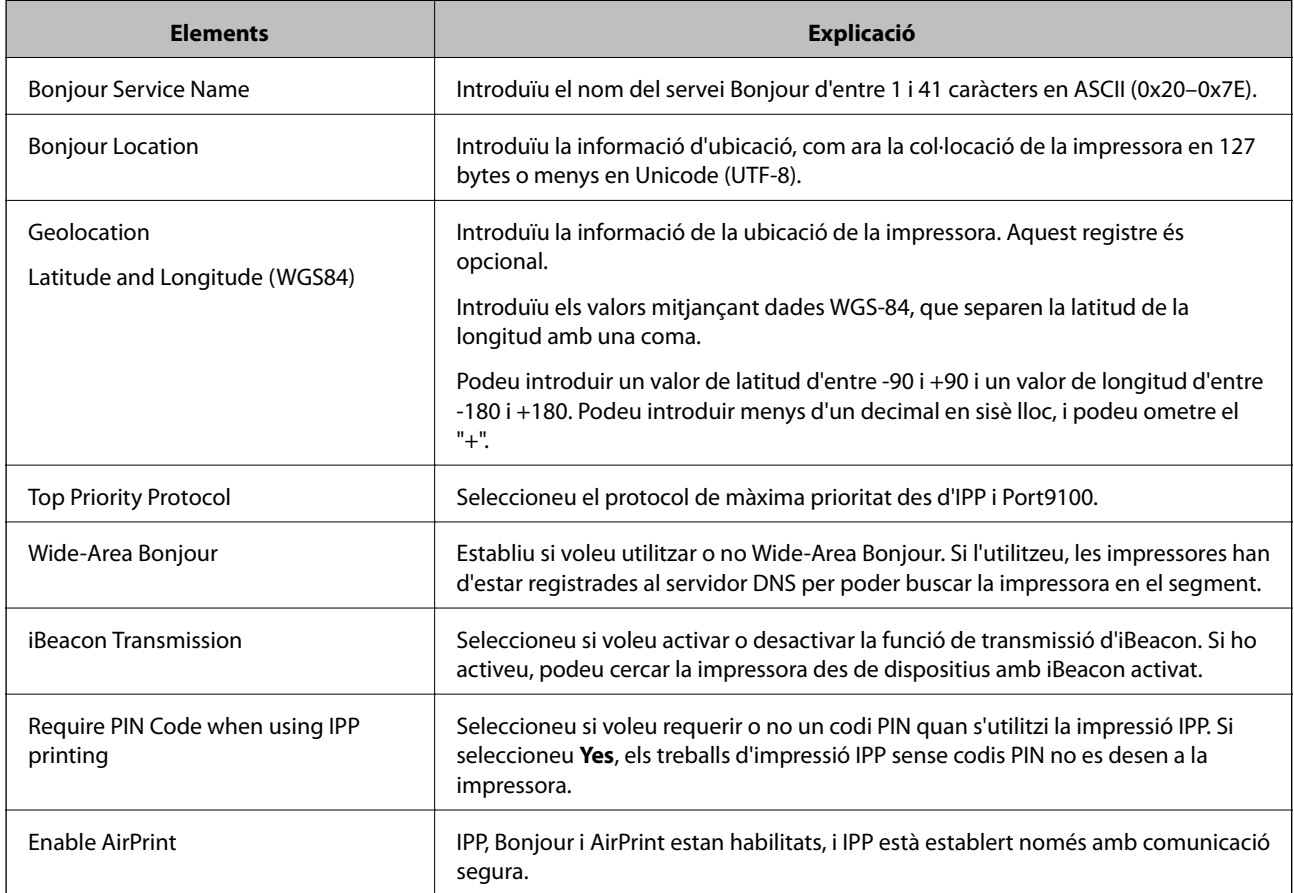

# <span id="page-249-0"></span>**Configuració d'un servidor de correu**

Configureu el servidor de correu des de Web Config.

Comproveu el que figura a continuació abans de definir la configuració.

- ❏ La impressora està connectada a la xarxa que pot accedir al servidor de correu electrònic.
- ❏ La informació de configuració de correu electrònic de l'ordinador utilitza el mateix servidor de correu electrònic que la impressora.

#### *Nota:*

Quan utilitzeu el servidor de correu a Internet, confirmeu la informació de configuració del proveïdor o el lloc web.

- 1. Accediu a Web Config i seleccioneu la pestanya **Network** > **Email Server** > **Basic**.
- 2. Introduïu un valor per a cada element.
- 3. Seleccioneu **OK**.

Es mostra la configuració que heu seleccionat.

Quan es completi la configuració, realitzeu la comprovació de connexió.

### **Elements de configuració del servidor de correu**

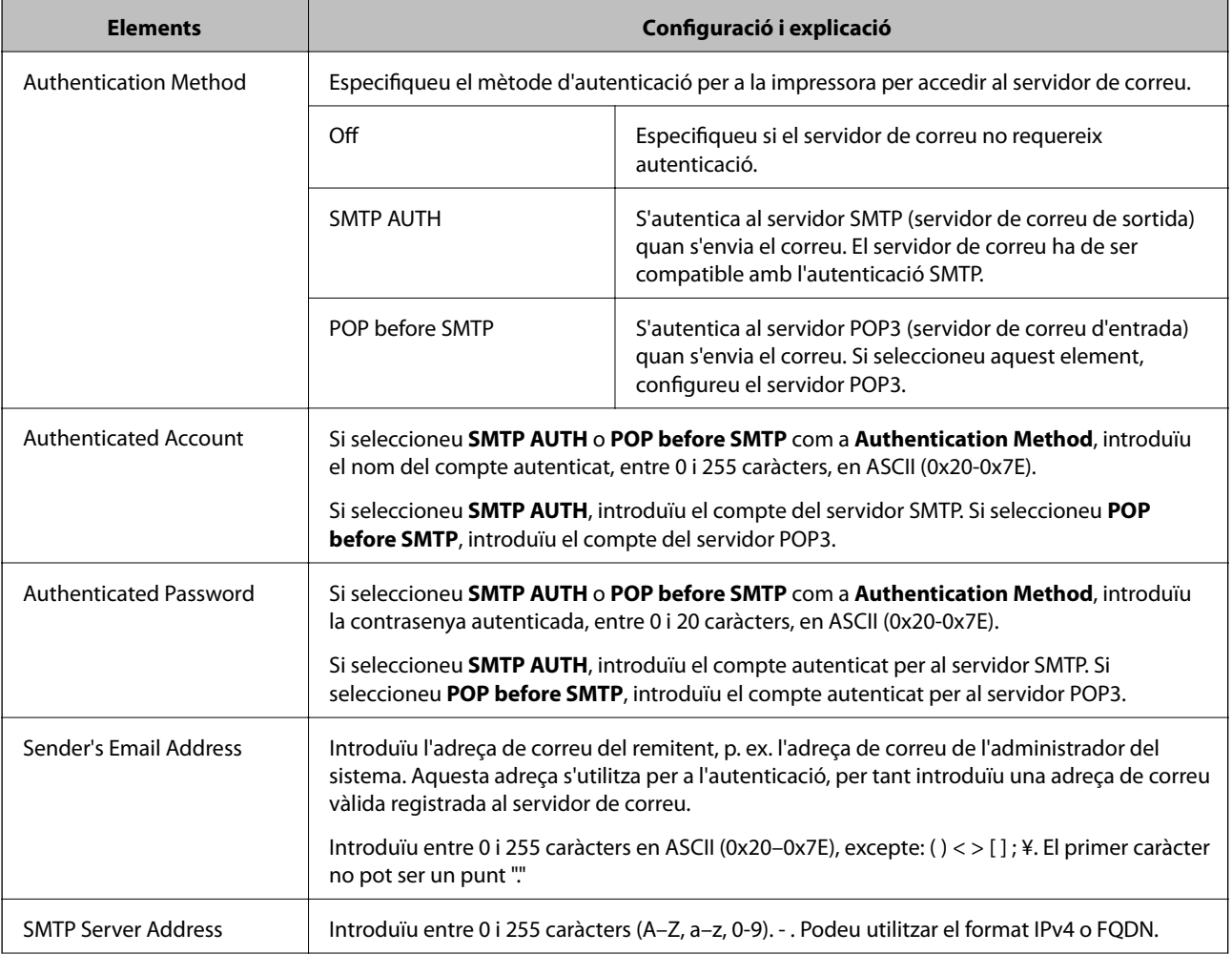

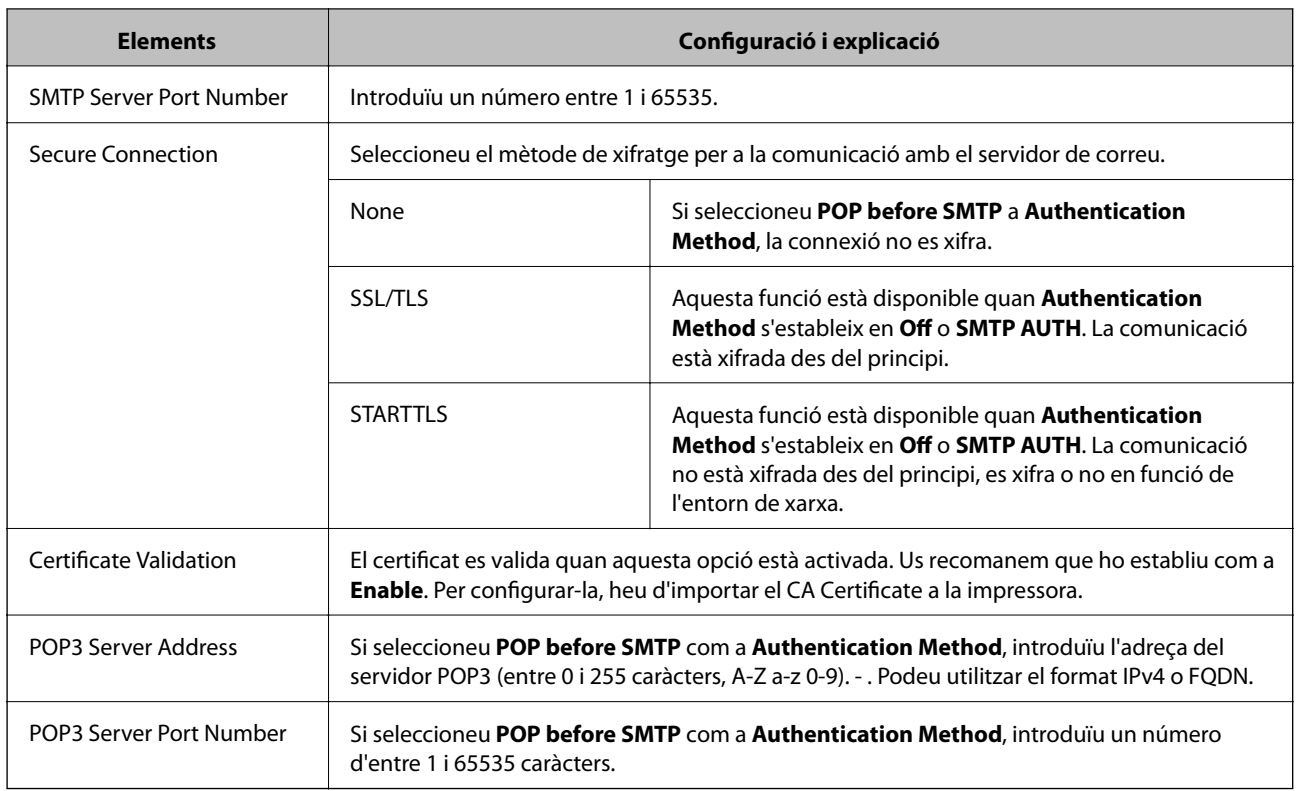

### **Verificació de la connexió amb el servidor de correu**

Podeu comprovar la connexió amb el servidor de correu electrònic realitzant una comprovació de connexió.

- 1. Accediu a Web Config i seleccioneu la pestanya **Network** > **Email Server** > **Connection Test**.
- 2. Seleccioneu **Start**.

Comença la prova de connexió amb el servidor de correu. Després de la prova, es mostra l'informa de comprovació.

### *Referències de prova de connexió del servidor de correu*

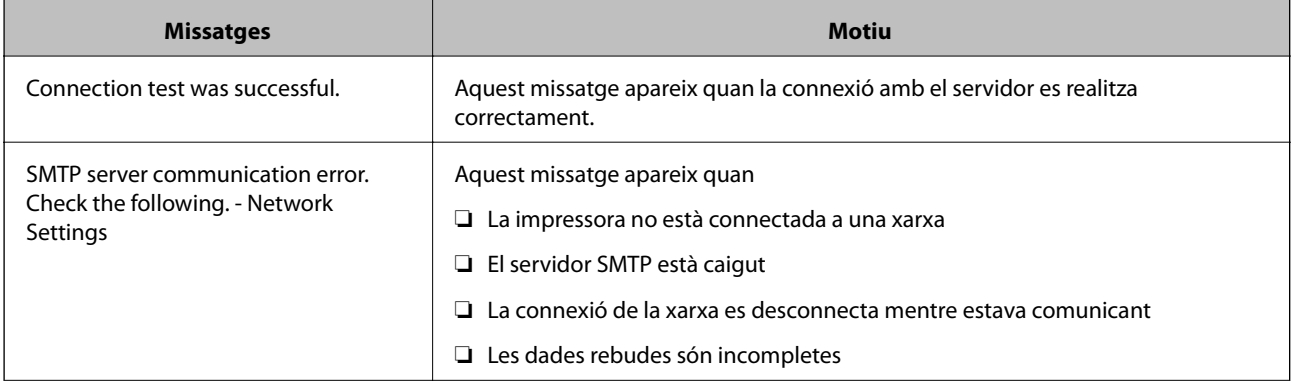

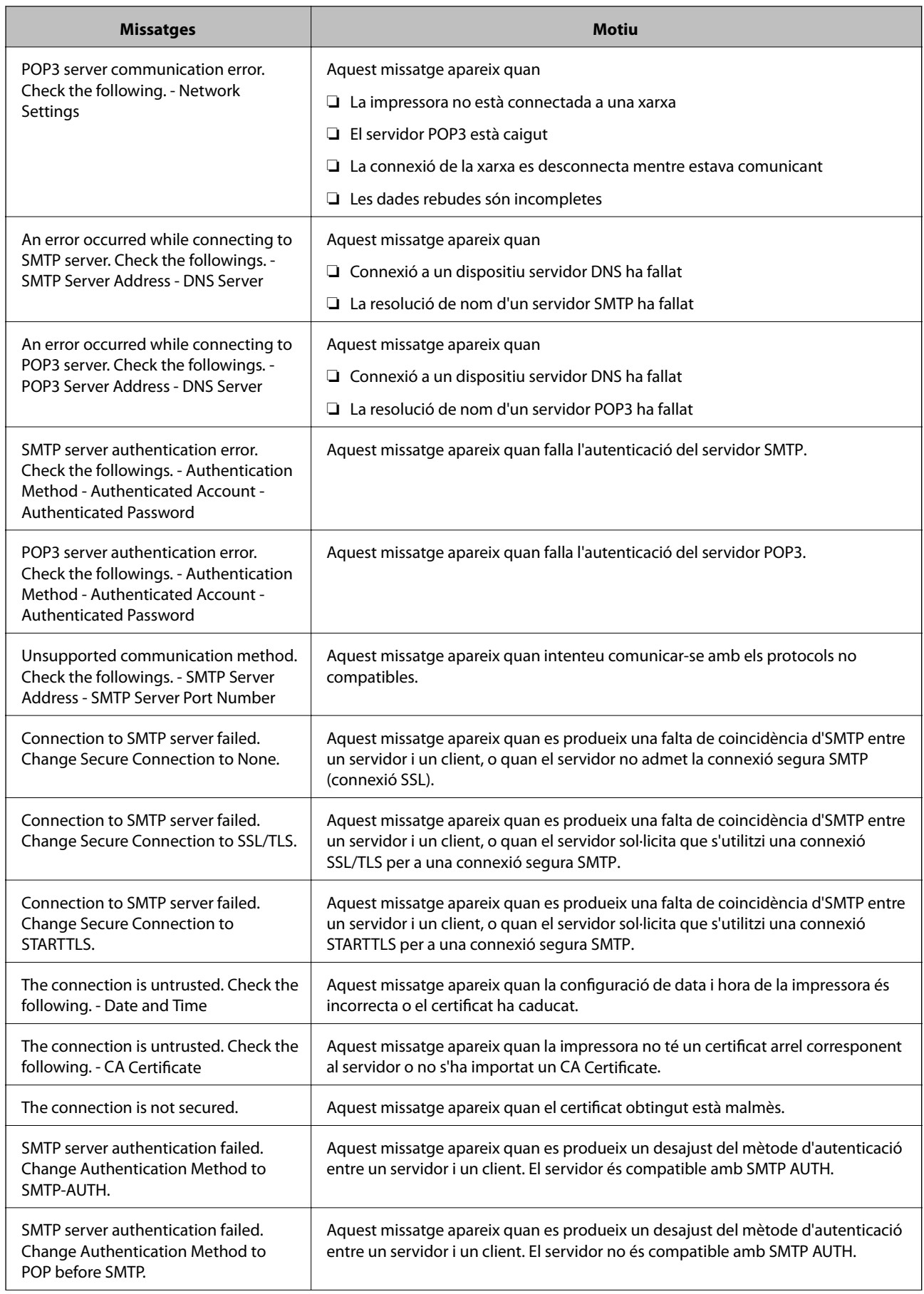
<span id="page-252-0"></span>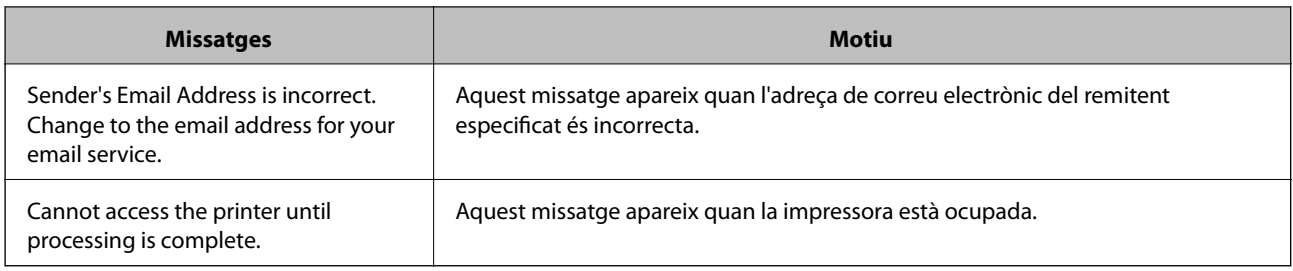

# **Realitzar configuracions de funcions bàsiques per a la impressora**

# **Configuració del tauler de control**

Configuració per al tauler de control de la impressora. Podeu configurar el següent.

- 1. Accediu a Web Config i seleccioneu la pestanya **Device Management** > **Control Panel**.
- 2. Definiu els altres elements següents com convingui.
	- ❏ Language

Seleccioneu l'idioma que es mostra al tauler de control.

❏ Panel Lock

Si seleccioneu **ON**, es demanarà la contrasenya d'administrador quan realitzeu una operació que requereixi l'autoritat de l'administrador. Si no s'estableix la contrasenya d'administrador, el bloqueig del tauler estarà desactivat.

❏ Operation Timeout

Si seleccioneu **ON**, en iniciar la sessió com a administrador o usuari de control d'accés, es tanca la sessió automàticament i es passa a la pantalla inicial si no hi ha activitat durant un determinat període de temps.

Podeu configurar un temps d'entre 10 segons i 240 minuts, amb intervals de segon a segon.

*Nota:*

També podeu configurar-ho des del tauler de control de la impressora.

- ❏ Language: *Configurac.* > *Configuració general* > *Conf. bàsica* > *Idioma/Language*
- ❏ Panel Lock: *Configurac.* > *Configuració general* > *Administració del sistema* > *Configuració de seguretat* > *Conf. administrador* > *Bloqueja configuració*
- ❏ Operation Timeout: *Configurac.* > *Configuració general* > *Conf. bàsica* > *Temps espera funcionament* (podeu especificar Encès o Apagat.)
- 3. Feu clic a **OK**.

# **Configuració d'estalvi energètic**

Podeu establir el temps de canvi al mode d'estalvi d'energia o d'apagat quan el tauler de control de la impressora no es troba en funcionament durant un cert període de temps. Ajusteu el temps en funció del vostre entorn d'ús.

# *Configuració de la Sleep Timer*

Introduïu el temps que ha de passar per canviar al mode d'estalvi d'energia en cas d'inactivitat.

- 1. Accediu a Web Config i seleccioneu la pestanya **Device Management** > **Power Saving**.
- 2. Introduïu el temps que ha de passar perquè el **Sleep Timer** canviï al mode d'estalvi d'energia en cas d'inactivitat.

Podeu configurar un temps de fins a 60 minuts, amb intervals d'un minut.

3. Feu clic a **OK**.

*Nota:* També podeu configurar-ho des del tauler de control de la impressora. *Configurac.* > *Configuració general* > *Conf. bàsica* > *Temp. aturada t.*

# *Creació d'un Sleep Schedule setmanal*

Podeu establir un patró de repòs en funció de l'activitat d'ús del dispositiu. Utilitzeu l'eina Web Config per fer-ho.

## **Exemple d'un programa de repòs d'un dia:**

La impressora entra al mode de repòs durant les hores especificades a les àrees ombrejades.

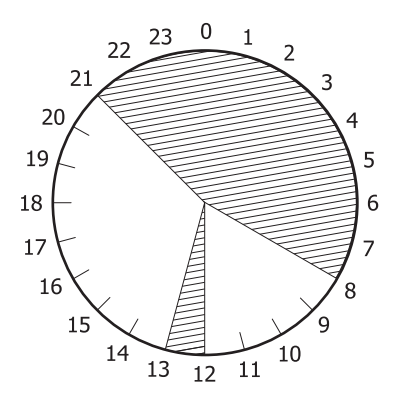

- 1. Accediu a Web Config i seleccioneu la pestanya **Device Management** > **Power Saving** > **Sleep Schedule**.
- 2. Establiu un **Start Time** i un **Power Saving Mode** per a un màxim de cinc períodes de temps al llarg del dia.

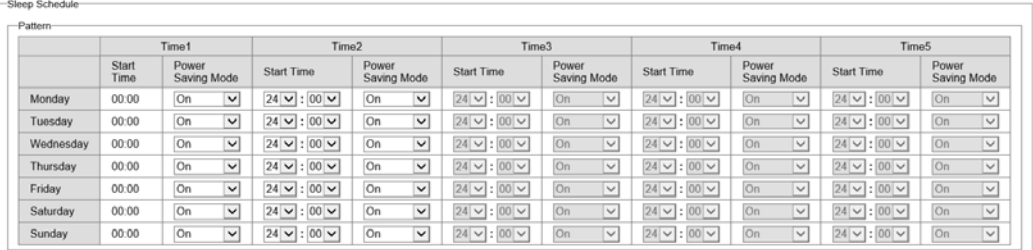

A continuació es mostren les opcions del **Power Saving Mode**.

## ❏ **On**

Entra al mode de repòs en funció de la configuració del **Sleep Timer**.

# ❏ **Quick**

Entra al mode de repòs immediatament quan detecta un estat d'inactivitat.

3. Feu clic a **OK**.

## *Configuració dels paràmetres de desconnexió en desconnectar tots els ports*

Configureu la impressora perquè s'apagui de manera automàtica després de 30 minuts quan tots els ports, incloenthi el port USB, estiguin desconnectats.

Pot ser que aquesta funció no estigui disponible segons la vostra regió.

- 1. Accediu a Web Config i seleccioneu la pestanya **Device Management** > **Power Saving**.
- 2. Establiu **Power Off If Disconnected** a **On**.
- 3. Feu clic a **OK**.

*Nota:* També podeu configurar-ho des del tauler de control de la impressora. *Configurac.* > *Configuració general* > *Conf. bàsica* > *Apaga si es desconnecta*

# *Configuració de la Preheat Mode*

Configureu la impressora perquè passi al mode d'escalfament previ per reduir el consum energètic.

- 1. Accediu a Web Config i seleccioneu la pestanya **Device Management** > **Power Saving**.
- 2. Establiu **Preheat Mode** en **On**.
- 3. Especifiqueu a quina hora voleu passar al mode d'escalfament previ al **Preheat Timer**.
- 4. Feu clic a **OK**.

#### *Nota:*

També podeu configurar-ho des del tauler de control de la impressora.

❏ Preheat Mode:

*Configurac.* > *Configuració general* > *Conf. bàsica* > *Mode preescalfament* > *Mode preescalfament*

❏ Preheat Timer:

*Configurac.* > *Configuració general* > *Conf. bàsica* > *Mode preescalfament* > *Temporitzador de preescalfament*

# **Sincronització de la data i l'hora amb el servidor d'hora**

En sincronitzar amb el servidor d'hora (servidor NTP), podeu sincronitzar l'hora de la impressora i de l'ordinador a la xarxa. L'hora del servidor es pot gestionar dins l'organització o es pot publicar a Internet.

En utilitzar el certificat AC o l'autenticació Kerberos, es poden evitar problemes relacionats amb l'hora sincronitzant-la amb el servidor d'hora.

1. Accediu a Web Config i seleccioneu la pestanya **Device Management** > **Date and Time** > **Time Server**.

- <span id="page-255-0"></span>2. Seleccioneu **Use** per **Use Time Server**.
- 3. Introduïu l'adreça del servidor de temps per a l'**Time Server Address**.

Podeu utilitzar el format IPv4, IPv6 o FQDN. Introduïu un màxim de 252 caràcters. Si no ho especifiqueu, deixeu-ho en blanc.

4. Introduïu el **Update Interval (min)**.

Podeu configurar un temps de fins a 10.080 minuts, amb intervals d'un minut.

- 5. Feu clic a **OK**.
	- *Nota:*

Podeu confirmar l'estat de la connexió amb el servidor horari a *Time Server Status*.

# **Problemes en realitzar configuracions**

# **Ajuda per solucionar problemes**

❏ Comprovació del missatge d'error

Quan succeeixi un problema, comproveu primer si hi ha cap missatge al tauler de control o a la pantalla del controlador de la impressora. Si teniu configurat l'adreça de correu de notificació quan succeeixin els esdeveniments, podeu conèixer-ne l'estat ràpidament.

❏ Informe de connexió de xarxa

Diagnostiqueu la xarxa i l'estat de la impressora i, a continuació, imprimiu el resultat.

Podeu trobar l'error diagnosticat al costat de la impressora.

❏ Comprovació de l'estat de comunicació

Comproveu l'estat de comunicació de l'ordinador del servidor o del client mitjançant ordres com ping i ipconfig.

❏ Prova de connexió

Per comprovar la connexió entre la impressora i el servidor de correu, realitzeu la prova de connexió des de la impressora. Comproveu també la connexió des de l'ordinador del client al servidor per comprovar l'estat de la comunicació.

❏ Inicialització de la configuració

Si l'estat de la configuració i de la comunicació no presenten cap problema, els problemes poden solucionar-se desactivant o inicialitzant la configuració de la xarxa de la impressora i, a continuació, configurant-ho de nou.

# **No es pot accedir a Web Config**

L'adreça IP no està assignada a la impressora.

Pot ser que no hi hagi una adreça IP vàlida assignada a la impressora. Configureu l'adreça IP mitjançant el tauler de control de la impressora. Podeu configurar la informació de configuració actual amb un full d'estat de la xarxa o des del tauler de control de la impressora.

El navegador web no admet la fortalesa de xifratge per a SSL/TLS.

L'SSL/TLS disposa de Encryption Strength. Podeu obrir Web Config amb un explorador web compatible amb xifratges en lot tal com s'explica a continuació. Comproveu que utilitzeu un navegador compatible.

- ❏ 80 bit: AES256/AES128/3DES
- ❏ 112 bit: AES256/AES128/3DES
- ❏ 128 bit: AES256/AES128
- ❏ 192 bit: AES256
- ❏ 256 bit: AES256

#### El CA-signed Certificate ha caducat.

Si hi ha un problema amb la data de caducitat del certificat, el missatge "El certificat ha caducat" es mostrarà en connectar amb Web Config mitjançant la comunicació SSL/TLS (https). Si el missatge apareix abans de la data de caducitat, assegureu-vos que la data de la impressora estigui configurada correctament.

El nom comú del certificat i de la impressora no corresponen.

Si el nom comú del certificat i de la impressora no corresponen, el apareixerà el missatge "El nom del certificat de seguretat no correspon..." en accedir a Web Config mitjançant la comunicació SSL/TLS (https). Això succeeix perquè les següents adreces IP no corresponen.

- ❏ Adreça IP de la impressora introduïda al nom comú per a la creació de Self-signed Certificate o CSR.
- ❏ Adreça IP introduïda al navegador web en executar Web Config

Per a Self-signed Certificate, actualitzeu el certificat.

Per a CA-signed Certificate, utilitzeu de nou el certificat per a la impressora.

La configuració del servidor intermediari de l'adreça local no està definida al navegador web.

Quan la impressora no està configurada per utilitzar un servidor intermediari, configureu el navegador web perquè no connecti a l'adreça local a través del servidor intermediari.

❏ Windows:

Seleccioneu **Tauler de control** > **Xarxa i Internet** > **Opcions d'Internet** > **Connexions** > **Configuració de LAN** > **Servidor intermediari** i, a continuació, establiu que no s'utilitzi el servidor intermediari per a LAN (adreces locals).

❏ Mac OS:

Seleccioneu **Preferències del Sistema** > **Xarxa** > **Avançat** > **Servidors intermediaris** i, a continuació, registreu l'adreça local per a **Ometre la configuració del servidor intermediari per aquests servidors i dominis**.

Exemple:

192.168.1.\*: Adreça local 192.168.1.XXX, màscara de subxarxa 255.255.255.0

192.168.\*.\*: Adreça local 192.168.XXX.XXX, màscara de subxarxa 255.255.0.0

# <span id="page-257-0"></span>**Administrar la impressora**

# **Introducció de les funcions de seguretat del producte**

Aquesta secció presenta la funció de seguretat dels dispositius Epson.

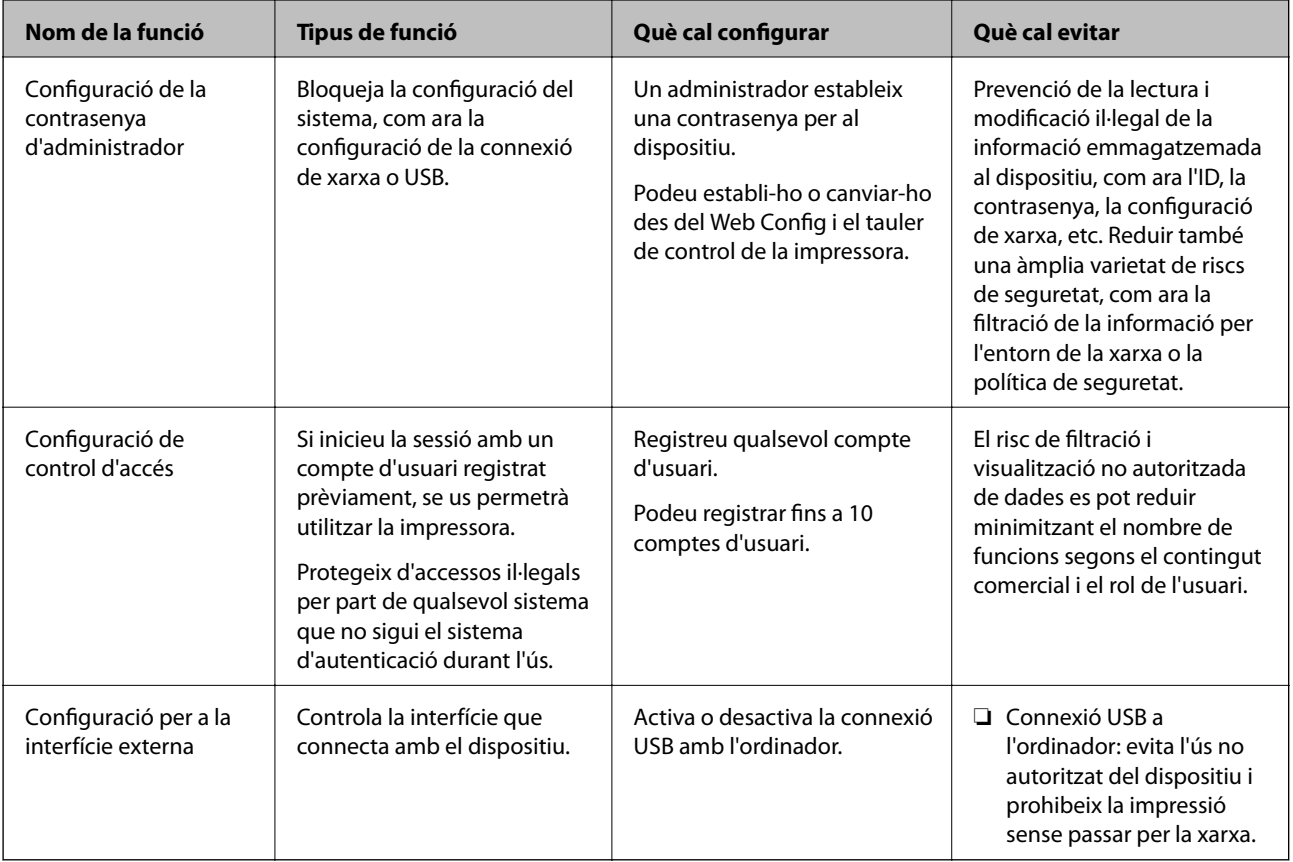

## **Informació relacionada**

- & ["Aplicació per a la configuració de funcions d'impressora \(Web Config\)" a la pàgina 235](#page-234-0)
- & "Configuració de la contrasenya d'administrador" a la pàgina 258
- $\blacktriangleright$  ["Restricció de funcions disponibles" a la pàgina 264](#page-263-0)
- & ["Desactivació de la interfície externa" a la pàgina 266](#page-265-0)

# **Configuració d'administrador**

# **Configuració de la contrasenya d'administrador**

Quan definiu una contrasenya d'administrador, podeu evitar que els usuaris canviïn la configuració de gestió del sistema. Podeu establir i canviar la contrasenya d'administrador mitjançant Web Config, el tauler de control de la impressora o Epson Device Admin. Si utilitzeu Epson Device Admin, consulteu l'ajuda o la guia Epson Device Admin.

- & ["Aplicació per a la configuració de funcions d'impressora \(Web Config\)" a la pàgina 235](#page-234-0)
- & ["Programari per administrar dispositius en una xarxa \(Epson Device Admin\)" a la pàgina 237](#page-236-0)

# *Configuració de la contrasenya d'administrador des del tauler de control*

Podeu establir la contrasenya d'administrador des del tauler de control de la impressora.

- 1. Seleccioneu **Configurac.** al tauler de control de la impressora.
- 2. Seleccioneu **Configuració general** > **Administració del sistema** > **Configuració de seguretat** > **Conf. administrador**.
- 3. Seleccioneu **Contrasenya d'administrador** > **Registra**.
- 4. Introduïu la contrasenya nova.
- 5. Introduïu altre cop la contrasenya.

#### *Nota:*

Podeu canviar o eliminar la contrasenya d'administrador si seleccioneu *Canvia* o *Restaura configuració per defecte* a la pantalla *Contrasenya d'administrador* i introduïu la contrasenya d'administrador.

# *Configuració de la contrasenya d'administrador des d'un ordinador*

Podeu establir la contrasenya d'administrador mitjançant Web Config.

- 1. Accediu a Web Config i seleccioneu la pestanya **Product Security** > **Change Administrator Password**.
- 2. Introduïu una contrasenya a **New Password** i **Confirm New Password**. Introduïu el nom d'usuari si és necessari.

Si voleu canviar la contrasenya per una de nova, introduïu la contrasenya actual.

3. Seleccioneu **OK**.

*Nota:*

- ❏ Per establir o canviar els elements del menú bloquejats, feu clic a *Administrator Login* i, a continuació, introduïu la contrasenya d'administrador.
- ❏ Per eliminar la contrasenya d'administrador, feu clic a la pestanya *Product Security* > *Delete Administrator Password* i, a continuació, introduïu la contrasenya d'administrador.

#### **Informació relacionada**

& ["Aplicació per a la configuració de funcions d'impressora \(Web Config\)" a la pàgina 235](#page-234-0)

# **Control del tauler d'operacions**

Si establiu la contrasenya d'administrador i activeu el Bloqueja configuració, podeu bloquejar els elements relacionats amb la configuració del sistema de la impressora per tal que els usuaris no puguin canviar-la.

## *Activeu el Bloqueja configuració*

Activeu el Bloqueja configuració per a la impressora en la qual s'ha establert la contrasenya. Primer especifiqueu una contrasenya d'administrador.

## **Activació de Bloqueja configuració des del tauler de control**

- 1. Seleccioneu **Configurac.** al tauler de control de la impressora.
- 2. Seleccioneu **Configuració general** > **Administració del sistema** > **Configuració de seguretat** > **Conf. administrador**.
- 3. Seleccioneu **Eng.** a **Bloqueja configuració**.

Seleccioneu **Configurac.** > **Configuració general** > **Configuració de xarxa** i, a continuació, comproveu que demani la contrasenya.

#### **Activar Bloqueja configuració des d'un ordinador**

- 1. Accediu a Web Config i feu clic a **Administrator Login**.
- 2. Introduïu el nom d'usuari i la contrasenya i, a continuació, feu clic a **OK**.
- 3. Seleccioneu la pestanya **Device Management** > **Control Panel**.
- 4. A **Panel Lock**, seleccioneu **ON**.
- 5. Feu clic a **OK**.
- 6. Al tauler de control de la impressora, seleccioneu **Configurac.** > **Configuració general** > **Configuració de xarxa** i, a continuació, comproveu que demani la contrasenya.

#### **Informació relacionada**

& ["Aplicació per a la configuració de funcions d'impressora \(Web Config\)" a la pàgina 235](#page-234-0)

## *Elements Bloqueja configuració per al menú Configuració general*

Es tracta d'una llista d'elements Bloqueja configuració a **Configurac.** > **Configuració general** situat al tauler de control.

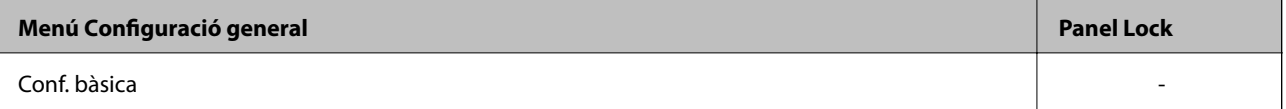

# **[Informació de l'administrador](#page-233-0) >** [Administrar la impressora](#page-257-0) **>** [Configuració d'administrador](#page-257-0)

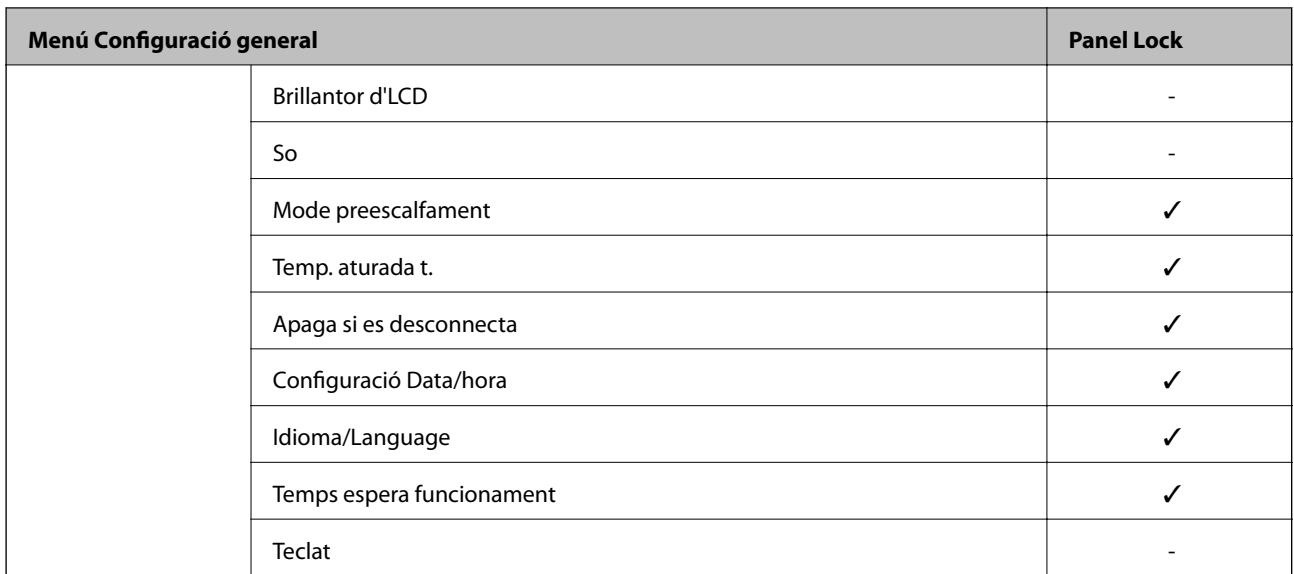

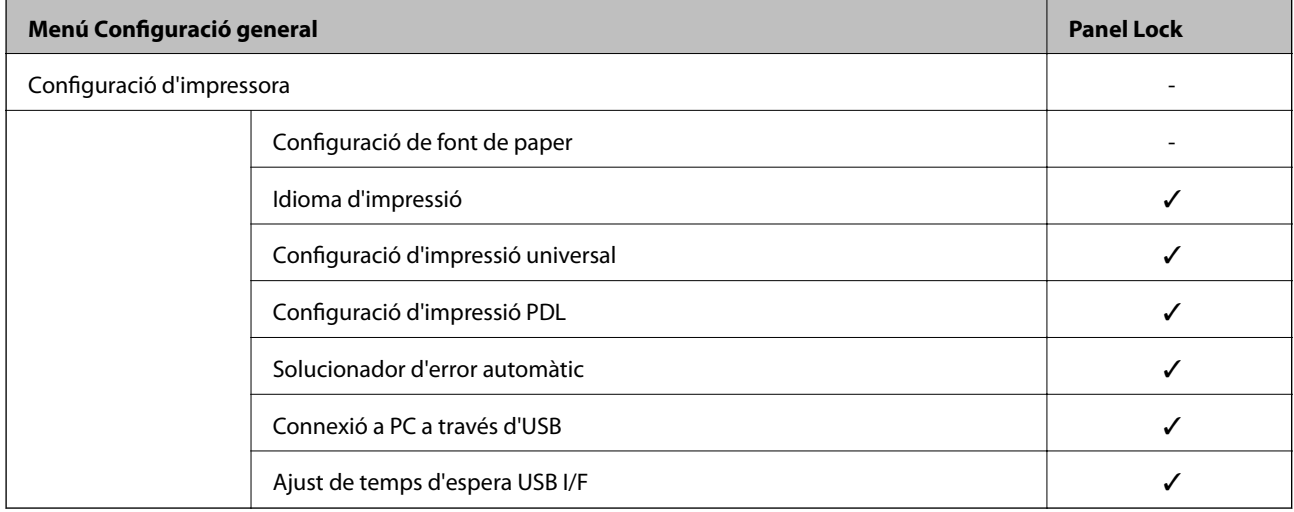

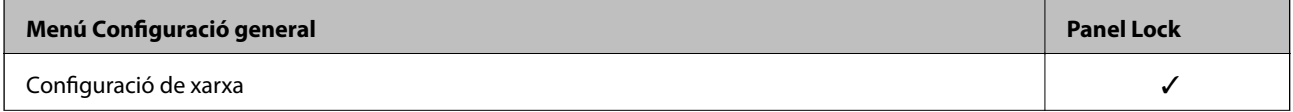

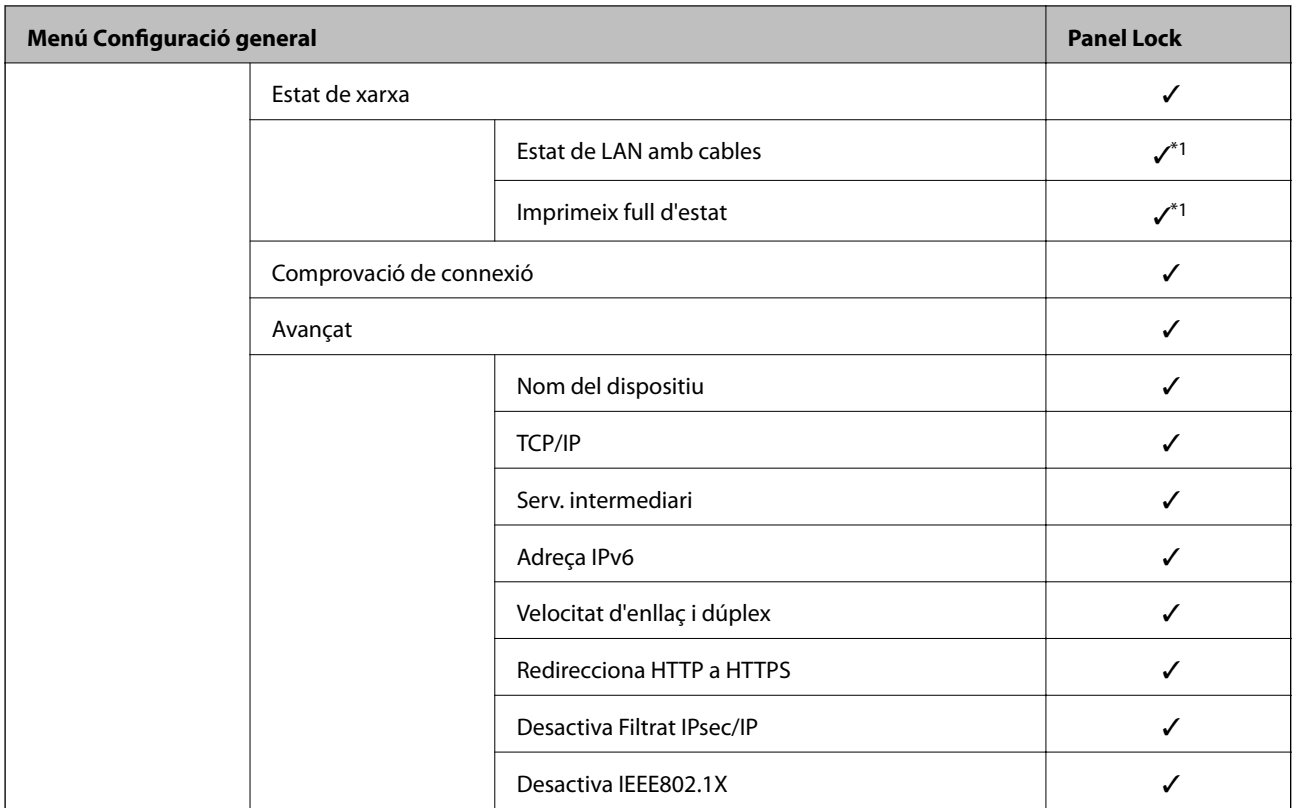

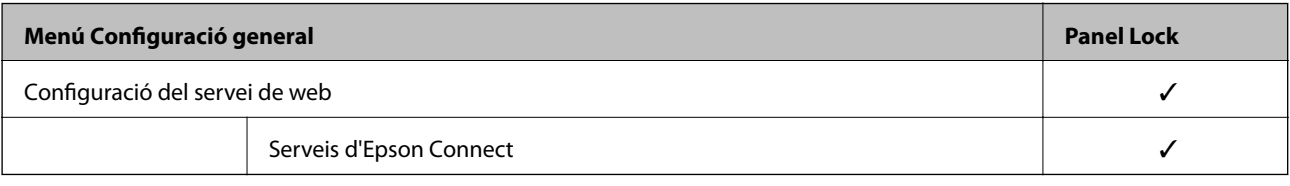

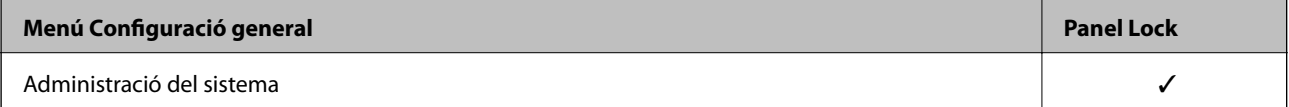

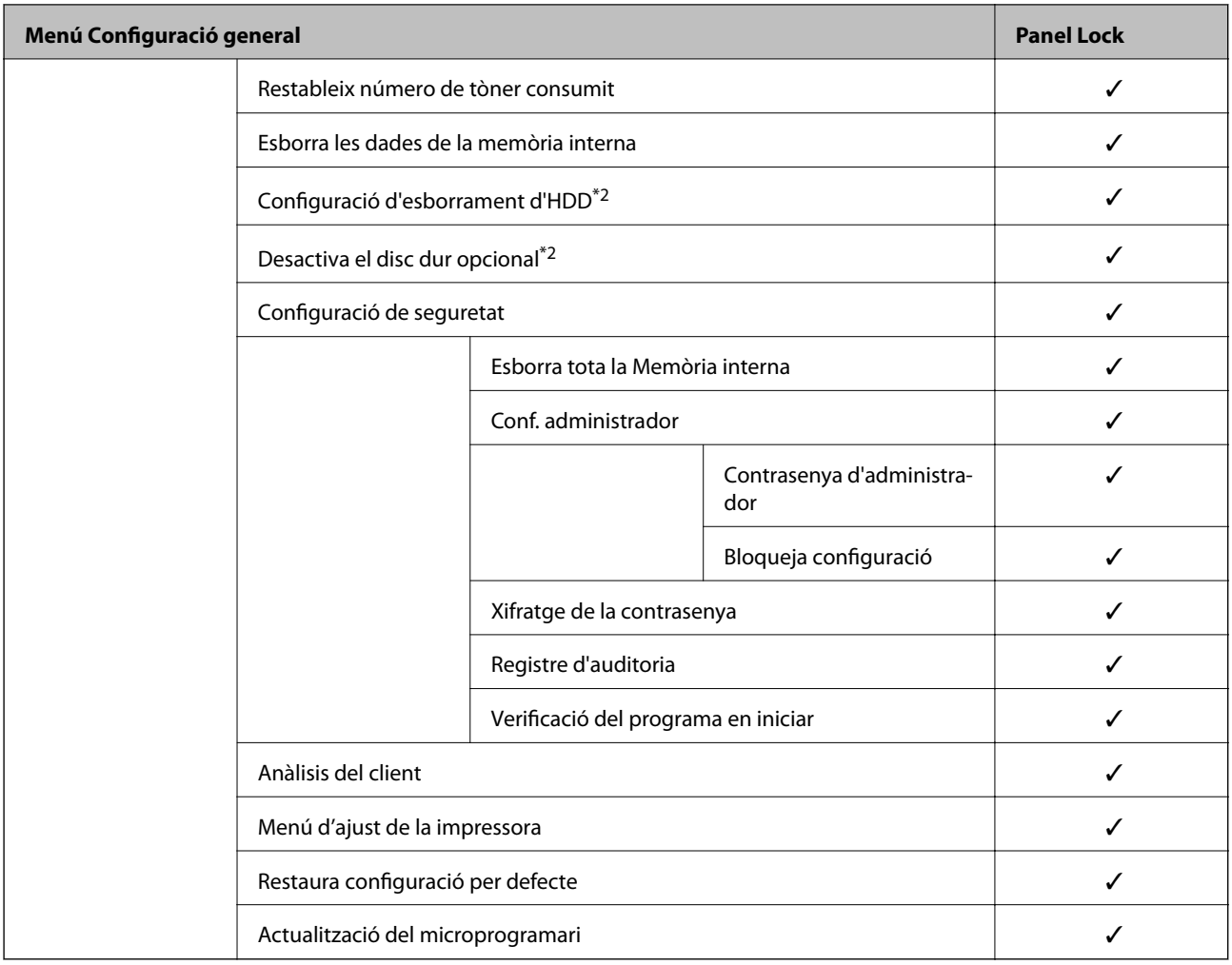

 $\checkmark$  = bloquejar.

- = no bloquejar.

- \*1 : tot i que el bloqueig d'administrador pot bloquejar els elements del nivell superior, podeu seguir accedint a aquests elements des del menú amb el mateix nom a **Configurac.** > **Estat impressora/Imprimeix** > **Xarxa**.
- \*2 : aquest element es mostra si s'ha instal·lat la unitat de disc dur opcional.

# **Inici de sessió a la impressora com a administrador**

Si la contrasenya d'administrador està establerta a la impressora, cal iniciar la sessió com a administrador per utilitzar els elements del menú bloquejat a Web Config.

Introduïu la contrasenya per posar en funcionament els elements de menú bloquejats al tauler de control.

## *Inici de sessió a la impressora des d'un ordinador*

Quan inicieu sessió a Web Config com a administrador, podeu utilitzar elements establerts a Bloqueja configuració.

- 1. Introduïu l'adreça IP de la impressora en un navegador per executar Web Config.
- 2. Feu clic a **Administrator Login**.
- <span id="page-263-0"></span>3. Introduïu el nom d'usuari i la contrasenya a **User Name** i **Current password**.
- 4. Feu clic a **OK**.

Els elements bloquejats i **Administrator Logout** es mostren en ser autenticat.

Feu clic a **Administrator Logout** per tancar la sessió.

#### *Nota:*

Quan se selecciona *ON* per a la pestanya *Device Management* > *Control Panel* > *Operation Timeout*, es tanca la sessió automàticament després d'un període específic de temps si no hi ha activitat al tauler de control.

#### **Informació relacionada**

& ["Aplicació per a la configuració de funcions d'impressora \(Web Config\)" a la pàgina 235](#page-234-0)

# **Restricció de funcions disponibles**

Podeu registrar comptes d'usuari a la impressora, enllaçar-los amb funcions, i controlar les funcions que els usuaris poden utilitzar.

Quan registreu informació d'autenticació al controlador de la impressora o de l'escàner, podreu imprimir o escanejar. Per a més informació sobre la configuració del controlador, consulteu l'ajuda o manual del controlador.

# **Creació del compte d'usuari**

Creeu el compte d'usuari per al control d'accés.

- 1. Accediu a Web Config i seleccioneu la pestanya **Product Security** > **Access Control Settings** > **User Settings**.
- 2. Feu clic a **Add** per al número que voleu registrar.

#### c*Important:*

Quan utilitzeu la impressora amb el sistema d'autenticació d'Epson o d'altres companyies, registreu el nom d'usuari de la configuració restrictiva dels números 2 a 10.

El programari aplicatiu, com ara el sistema d'autenticació, utilitza el número u, per tal que el nom d'usuari no es mostri al tauler de control de la impressora.

- 3. Configureu cada element.
	- ❏ User Name:

Introduïu el nom que apareix a la llista de noms d'usuari, amb entre 1 i 14 caràcters utilitzant caràcters alfanumèrics.

❏ Password:

Introduïu una contrasenya que tingui entre 0 i 20 caràcters en ASCII (0x20–0x7E). Quan inicieu la contrasenya, deixeu-la en blanc.

❏ Select the check box to enable or disable each function.

Seleccioneu la funció l'ús de la qual voleu permetre.

4. Feu clic a **Apply**.

Torneu a la llista de configuració d'usuari després d'un període de temps específic.

Comproveu que apareix el nom d'usuari que heu registrat a **User Name** que **Add** canvia a **Edit**.

#### **Informació relacionada**

& ["Aplicació per a la configuració de funcions d'impressora \(Web Config\)" a la pàgina 235](#page-234-0)

# *Edició del compte d'usuari*

Editeu el compte registrat al control d'accés.

- 1. Accediu a Web Config i seleccioneu la pestanya **Product Security** > **Access Control Settings** > **User Settings**.
- 2. Feu clic a **Edit** per al número que voleu editar.
- 3. Modifiqueu cada element.
- 4. Feu clic a **Apply**.

Torneu a la llista de configuració d'usuari després d'un període de temps específic.

#### **Informació relacionada**

& ["Aplicació per a la configuració de funcions d'impressora \(Web Config\)" a la pàgina 235](#page-234-0)

## *Eliminació del compte d'usuari*

Elimineu el compte registrat al control d'accés.

- 1. Accediu a Web Config i seleccioneu la pestanya **Product Security** > **Access Control Settings** > **User Settings**.
- 2. Feu clic a **Edit** per al número que voleu eliminar.
- 3. Feu clic a **Delete**.

#### c*Important:*

En fer clic a *Delete*, el compte d'usuari s'eliminarà sense missatge de confirmació. Aneu en compte en eliminar el compte.

Torneu a la llista de configuració d'usuari després d'un període de temps específic.

## **Informació relacionada**

& ["Aplicació per a la configuració de funcions d'impressora \(Web Config\)" a la pàgina 235](#page-234-0)

# **Activació del control d'accés**

En activar el control d'accés, només podrà utilitzar la impressora l'usuari registrat.

1. Accediu a Web Config i seleccioneu la pestanya **Product Security** > **Access Control Settings** > **Basic**.

<span id="page-265-0"></span>2. Seleccioneu **Enables Access Control**.

Si seleccioneu **Allow printing and scanning without authentication information from a computer**, podeu imprimir des dels controladors que no estan establerts amb la informació d'autenticació.

3. Feu clic a **OK**.

#### **Informació relacionada**

& ["Aplicació per a la configuració de funcions d'impressora \(Web Config\)" a la pàgina 235](#page-234-0)

# **Desactivació de la interfície externa**

Podeu desactivar la interfície que s'utilitza per connectar el dispositiu a la impressora. Definiu la configuració de restricció per limitar la impressió fora de la xarxa.

#### *Nota:*

També podeu definir els ajustos de restricció mitjançant el tauler de control de la impressora.

- ❏ Connexió a PC a través d'USB: *Configurac.* > *Configuració general* > *Configuració d'impressora* > *Connexió a PC a través d'USB*
- 1. Accedeix a Web Config i selecciona la pestanya **Product Security** > **External Interface**.
- 2. Seleccioneu **Disable** a les funcions que voleu definir.

Seleccioneu **Enable** quan vulgueu cancel·lar el control.

Connexió a PC a través d'USB

Podeu restringir l'ús de la connexió USB des de l'ordinador. Si voleu restringir-ho, seleccioneu **Disable**.

- 3. Feu clic a **OK**.
- 4. Comproveu que el port deshabilitat no es pot utilitzar.

Connexió a PC a través d'USB

Si el controlador estava instal·lat a l'ordinador

Connecteu la impressora a l'ordinador mitjançant un cable USB i, a continuació, confirmeu que la impressora no imprimeix.

Si el controlador no estava instal·lat a l'ordinador

Windows:

Obriu el gestor de dispositius i mantingueu-lo, connecteu la impressora a l'ordinador mitjançant un cable USB i, a continuació, confirmeu que els continguts de la pantalla del gestor de dispositius no canvien.

Mac OS:

Connecteu la impressora a l'ordinador mitjançant un cable USB i, a continuació, confirmeu que la impressora no apareix a la llista en intentar afegir-la des de **Impressores i escàners**.

#### **Informació relacionada**

& ["Aplicació per a la configuració de funcions d'impressora \(Web Config\)" a la pàgina 235](#page-234-0)

# <span id="page-266-0"></span>**Supervisar una impressora remota**

# **Comprovar la informació d'una impressora remota**

Podeu comprovar la següent informació de la impressora en funcionament des de l'opció **Status** mitjançant l'ús de Web Config.

❏ Product Status

Comproveu l'estat, el servei en el núvol, el número de producte, l'adreça MAC, etc.

❏ Network Status

Comproveu la informació de l'estat de connexió de la xarxa, l'adreça IP, el servidor DNS, etc.

❏ Usage Status

Comproveu el primer dia d'impressions, les pàgines impreses, el recompte d'impressions per a cada idioma, etc.

❏ Hardware Status

Comproveu l'estat de cada funció de la impressora.

❏ Panel Snapshot

Es mostra una captura de pantalla que es pot veure al tauler de control del dispositiu.

#### **Informació relacionada**

& ["Aplicació per a la configuració de funcions d'impressora \(Web Config\)" a la pàgina 235](#page-234-0)

# **Recepció de notificacions de correu electrònic quan es produeixen esdeveniments**

## *Quant a les notificacions per correu electrònic*

És la funció de notificació que envia un correu electrònic a l'adreça especificada quan hi ha esdeveniments com ara un error o aturada de la impressora.

Podeu registrar fins a cinc destinacions i establir les configuracions de notificació per a cada destinació.

Per utilitzar aquesta funció, heu de configurar el servidor de correu abans de configurar les notificacions.

#### **Informació relacionada**

& ["Configuració d'un servidor de correu" a la pàgina 250](#page-249-0)

# *Configuració de les notificacions per correu electrònic*

Configureu les notificacions per correu electrònic mitjançant Web Config.

- 1. Accediu a Web Config i seleccioneu la pestanya **Device Management** > **Email Notification**.
- 2. Configureu l'assumpte de la notificació per correu electrònic.

Seleccioneu els continguts per mostrar a l'assumpte des dels dos menús desplegables.

❏ Els continguts seleccionats es mostren al costat de **Subject**.

- ❏ No es poden establir els mateixos continguts a dreta i a esquerra.
- ❏ Quan el nombre de caràcters a **Location** supera els 32 bytes, els caràcters que els sobrepassin s'ometran.
- 3. Introduïu l'adreça electrònica per a l'enviament de la notificació per correu electrònic.

Utilitzeu caràcters de la A a la Z, la a a la z i del 0 al 9, així com ! # \$ % & ' \* + - . / = ? ^ \_ { | } ~ @, i introduïu entre 1 i 255 caràcters.

- 4. Seleccioneu l'idioma per a les notificacions per correu electrònic.
- 5. Seleccioneu la casella de selecció a l'esdeveniment pel qual voleu rebre una notificació.

El nombre de **Notification Settings** està vinculat al número de destinació de **Email Address Settings**.

Exemple:

Si voleu enviar una notificació a l'adreça de correu electrònic definida per al número 1 a **Email Address Settings** quan la impressora es quedi sense paper, seleccioneu la columna **1** de la casella de selecció a la línia **Paper out**.

6. Feu clic a **OK**.

Confirmeu que s'enviï una notificació per correu electrònic provocant un esdeveniment.

Exemple: imprimiu definint la Font del paper en què no hi ha paper.

## **Informació relacionada**

- & ["Aplicació per a la configuració de funcions d'impressora \(Web Config\)" a la pàgina 235](#page-234-0)
- & ["Configuració d'un servidor de correu" a la pàgina 250](#page-249-0)

## **Elements per a notificacions per correu electrònic**

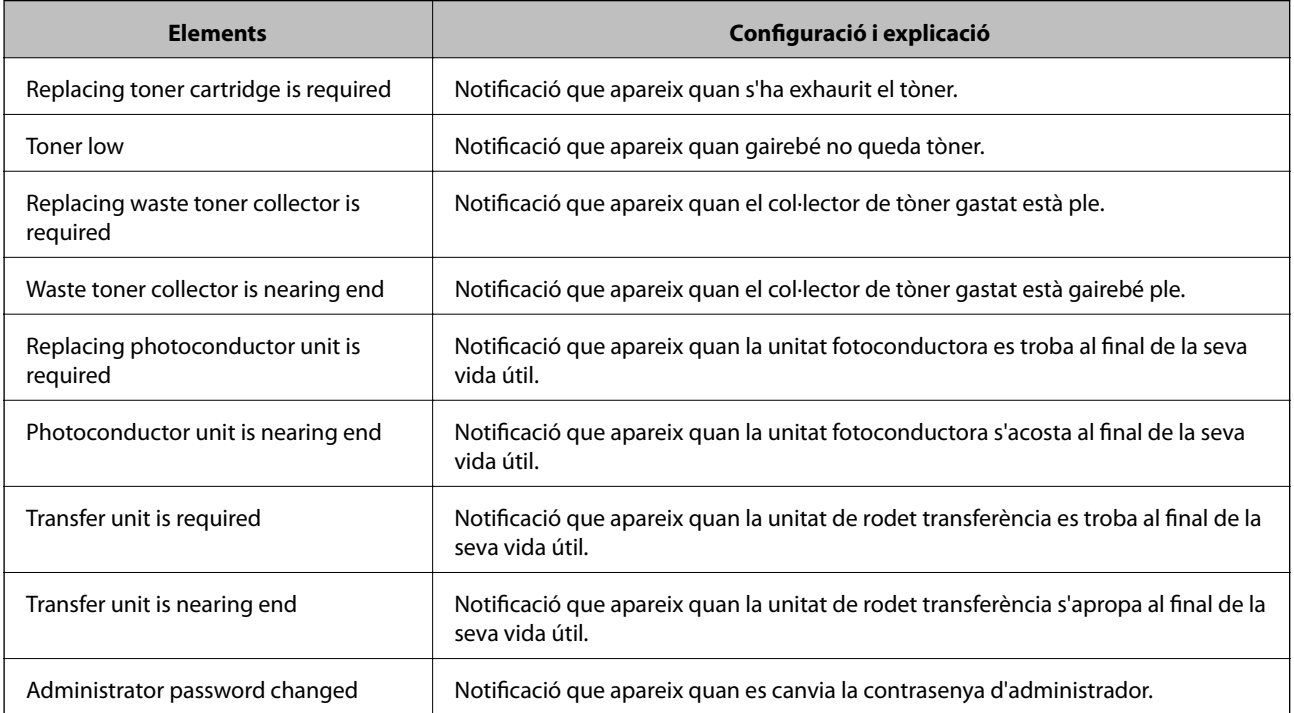

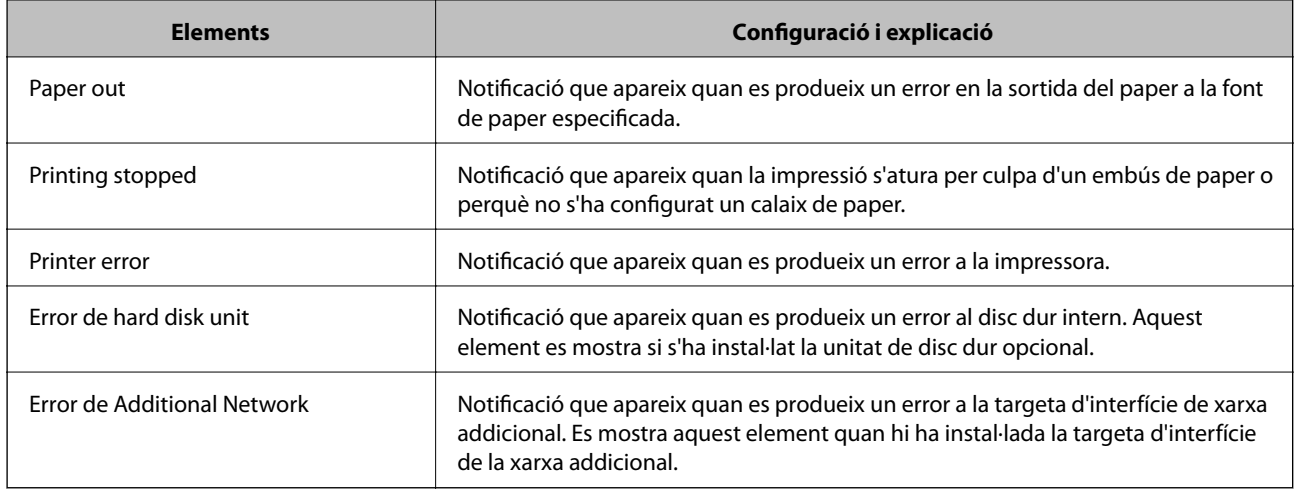

& ["Configuració de les notificacions per correu electrònic" a la pàgina 267](#page-266-0)

# **Còpia de seguretat de la configuració**

Podeu exportar el valor de configuració establert des de Web Config al fitxer. Podeu utilitzar-lo per a fer una còpia de seguretat dels valors de configuració, substituir la impressora, etc.

El fitxer exportat no es pot editar perquè s'exporta com a fitxer binari.

# **Exportació de la configuració**

Exporteu la configuració per a la impressora.

- 1. Accediu a Web Config i, a continuació, seleccioneu la pestanya **Device Management** > **Export and Import Setting Value** > **Export**.
- 2. Seleccioneu la configuració que voleu exportar.

Seleccioneu la configuració que voleu exportar. Si seleccioneu la categoria principal, també se seleccionen les subcategories. No obstant això, les subcategories que provoquen errors per la duplicació dins de la mateixa xarxa (com ara adreces IP, etc.) no es poden seleccionar.

3. Introduïu una contrasenya per xifrar el fitxer exportat.

Necessiteu la contrasenya per importar el fitxer. Deixeu-la en blanc si no voleu xifrar el fitxer.

4. Feu clic a **Export**.

#### c*Important:*

Si voleu exportar la configuració de xarxa de la impressora, com ara el nom del dispositiu i l'adreça IPv6, seleccioneu *Enable to select the individual settings of device* per seleccionar més elements. Utilitzeu només els valors seleccionats per a la impressora de substitució.

<span id="page-269-0"></span>& ["Aplicació per a la configuració de funcions d'impressora \(Web Config\)" a la pàgina 235](#page-234-0)

# **Importeu la configuració**

Importeu el fitxer Web Config exportat a la impressora.

#### c*Important:*

Si importeu valors que inclouen informació individual com ara el nom d'impressora o l'adreça IP, assegureu-vos que no existeix la mateixa adreça IP a la mateixa xarxa.

- 1. Accediu Web Config i, a continuació, seleccioneu la pestanya **Device Management** > **Export and Import Setting Value** > **Import**.
- 2. Seleccioneu el fitxer exportat i, a continuació, introduïu la contrasenya xifrada.
- 3. Feu clic a **Next**.
- 4. Seleccioneu el nombre que vulgueu importar i, a continuació, feu clic a **Next**.
- 5. Feu clic a **OK**.

La configuració s'aplica a la impressora.

#### **Informació relacionada**

& ["Aplicació per a la configuració de funcions d'impressora \(Web Config\)" a la pàgina 235](#page-234-0)

# **Configuració de seguretat avançada**

Aquesta secció explica funcions avançades de seguretat.

# **Configuració de seguretat i prevenció de perills**

Quan una impressora està connectada a una xarxa, podeu accedir-hi des d'una ubicació remota. A més, moltes persones poden compartir la impressora, la qual cosa és útil per millorar l'eficiència operativa i la comoditat. No obstant això, s'incrementen els riscos, com ara l'accés il·legal, ús il·legal i la manipulació de les dades. Si utilitzeu la impressora en un entorn on es pot accedir a Internet, els riscos són encara més grans.

Per a les impressores que no disposen de protecció d'accés des de l'exterior, serà possible llegir els registres de treballs d'impressió que s'emmagatzemen a la impressora a través d'Internet.

Per tal d'evitar aquest risc, les impressores Epson comptem amb diverses tecnologies de seguretat.

Configureu la impressora com sigui necessari en funció de les condicions de l'entorn que s'hagi construït amb la informació de l'entorn del client.

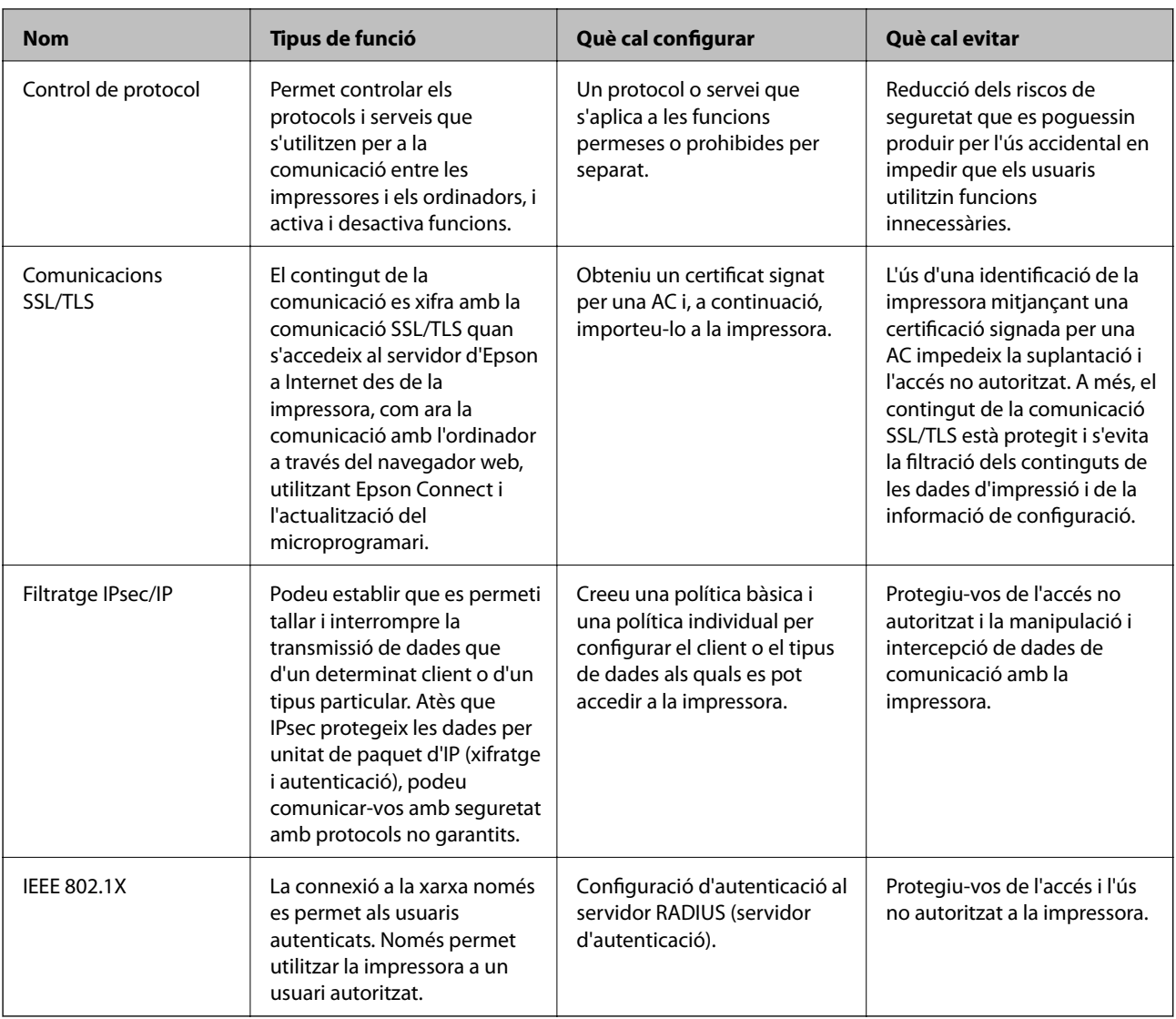

- $\blacktriangleright$  ["Control mitjançant els protocols" a la pàgina 272](#page-271-0)
- & ["Comunicació SSL/TLS amb la impressora" a la pàgina 282](#page-281-0)
- & ["Comunicació xifrada mitjançant el filtratge d'IPsec/IP" a la pàgina 283](#page-282-0)
- & ["Connexió de la impressora a una xarxa IEEE802.1X" a la pàgina 294](#page-293-0)

# **Configuració de les funcions de seguretat**

Quan establiu el filtratge IPsec/IP o IEEE 802.1X, es recomana que accediu a Web Config mitjançant SSL/TLS per comunicar la informació de configuració per tal de reduir els riscos de seguretat, com ara la manipulació o la intercepció de les dades.

Assegureu-vos de configurar la contrasenya d'administrador abans d'ajustar el Filtratge IPsec/IP o IEEE 802.1X.

A més, podeu utilitzar Web Config connectant la impressora directament a l'ordinador mitjançant un cable Ethernet i, a continuació introduint l'adreça IP en un navegador Web. La impressora es pot connectar en un entorn segur després que s'hagi completat la configuració de seguretat.

# <span id="page-271-0"></span>**Control mitjançant els protocols**

Podeu imprimir utilitzant diverses rutes i protocols.

Podeu reduir els riscos de seguretat no desitjats si restringiu la impressió des de rutes específiques o mitjançant el control de les funcions disponibles.

# **Control de protocols**

Configureu els paràmetres dels protocols.

- 1. Accediu a Web Config i, a continuació, seleccioneu la pestanya **Network Security** > **Protocol**.
- 2. Configureu cada element.
- 3. Feu clic a **Next**.
- 4. Feu clic a **OK**.

La configuració s'aplica a la impressora.

## **Informació relacionada**

- & ["Aplicació per a la configuració de funcions d'impressora \(Web Config\)" a la pàgina 235](#page-234-0)
- & "Protocols que podeu Activar o Desactivar" a la pàgina 272
- & ["Elements de configuració de protocols" a la pàgina 273](#page-272-0)

# **Protocols que podeu Activar o Desactivar**

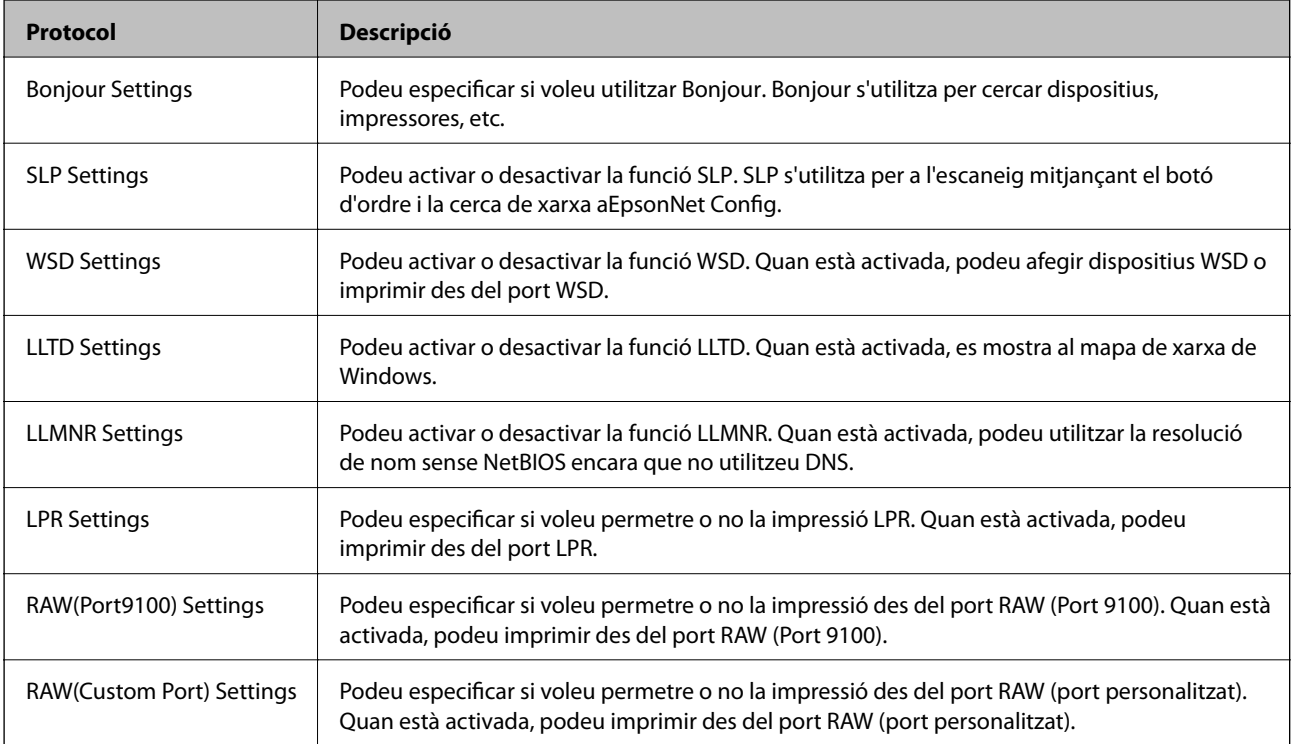

<span id="page-272-0"></span>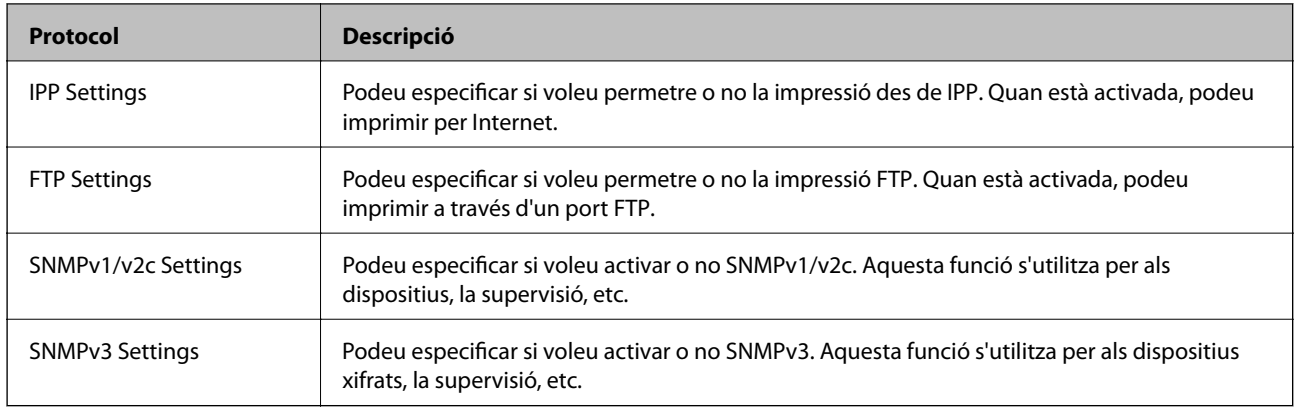

- & ["Control de protocols" a la pàgina 272](#page-271-0)
- & "Elements de configuració de protocols" a la pàgina 273

# **Elements de configuració de protocols**

Bonjour Settings

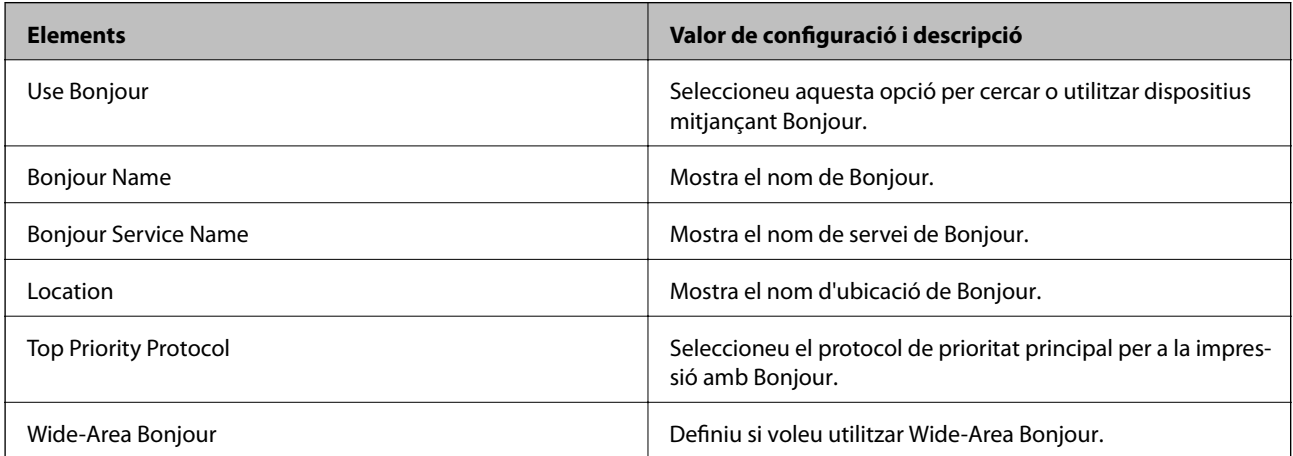

# SLP Settings

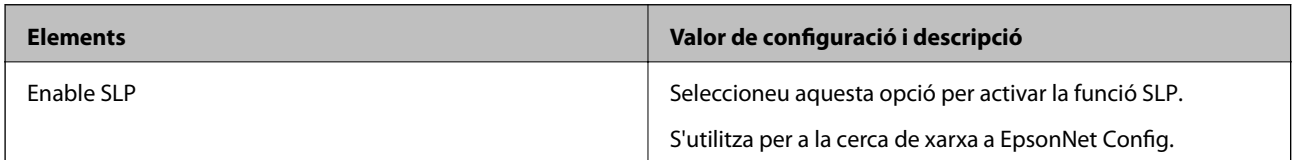

# WSD Settings

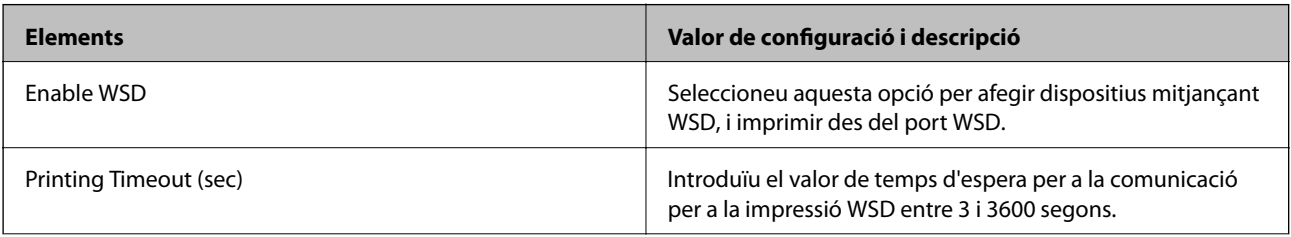

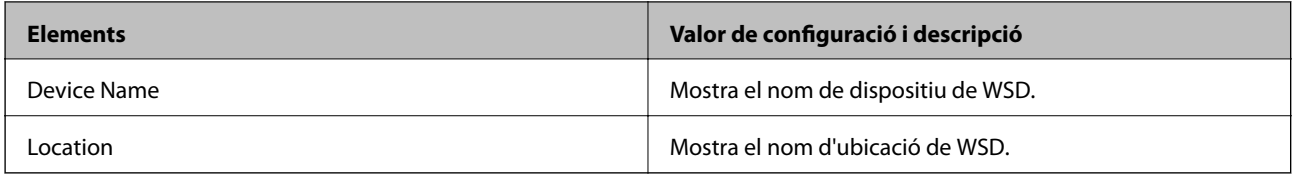

## LLTD Settings

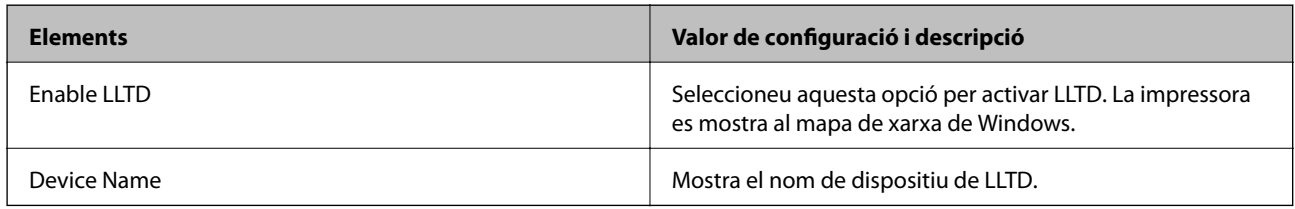

# LLMNR Settings

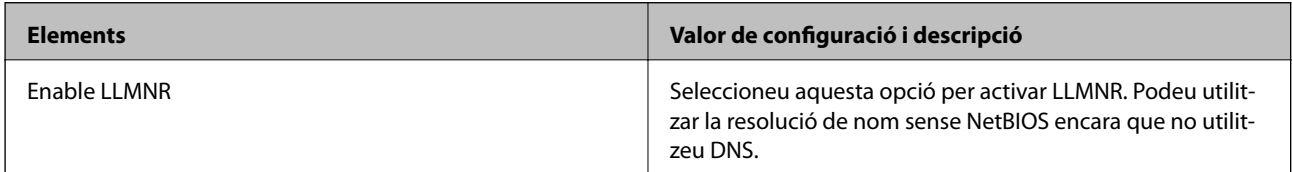

# LPR Settings

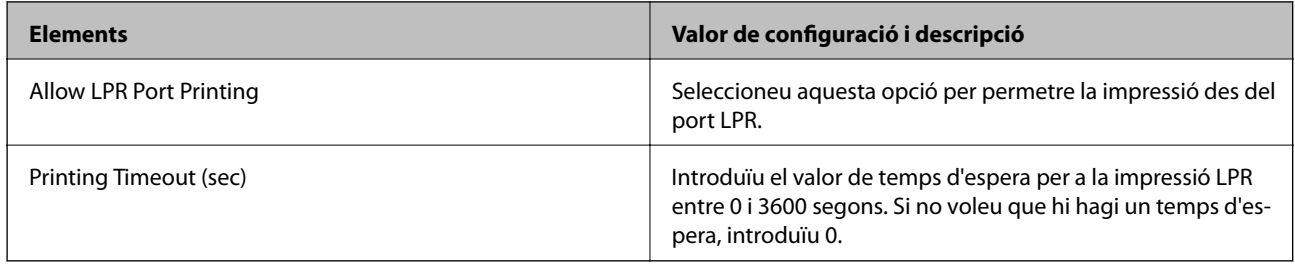

# RAW(Port9100) Settings

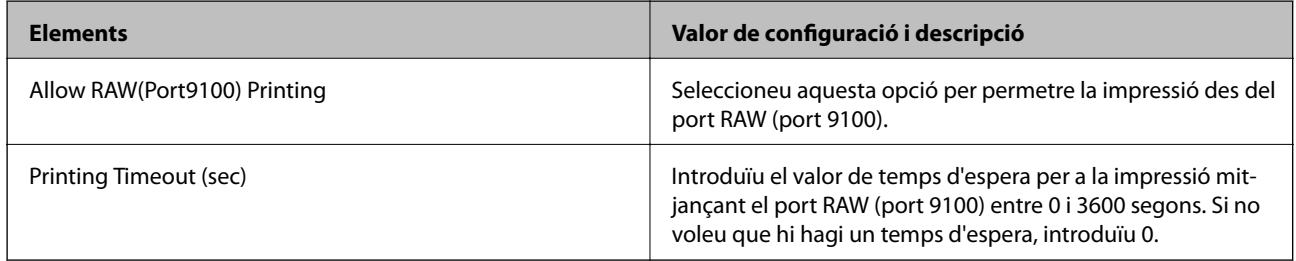

# RAW(Custom Port) Settings

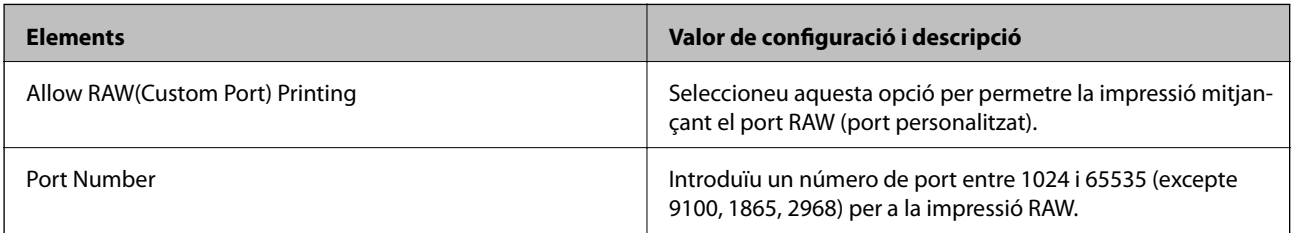

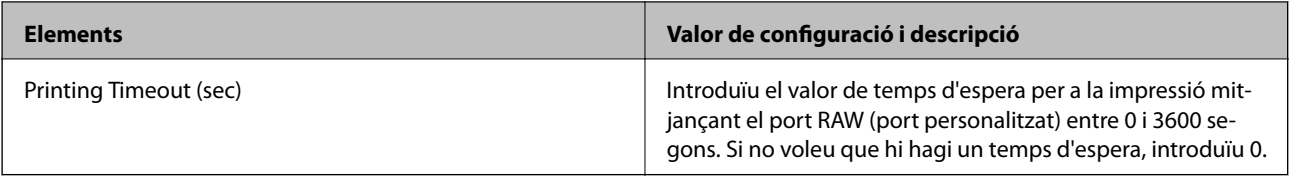

# IPP Settings

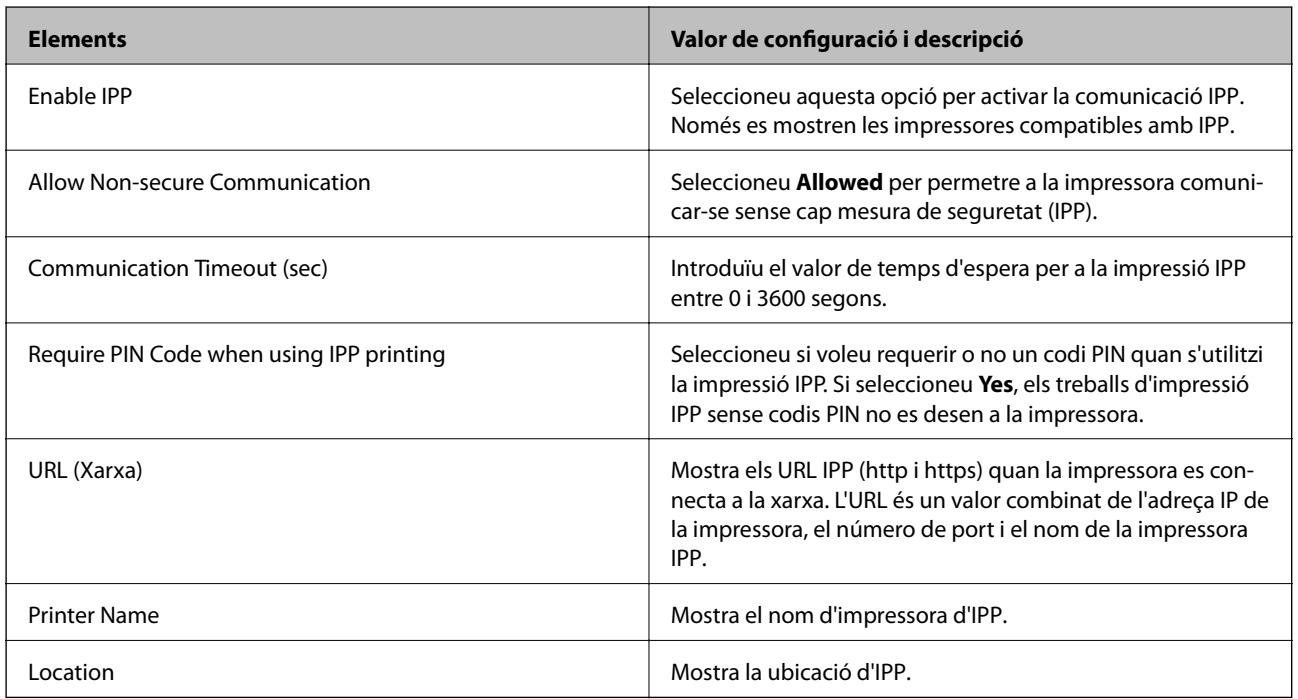

# FTP Settings

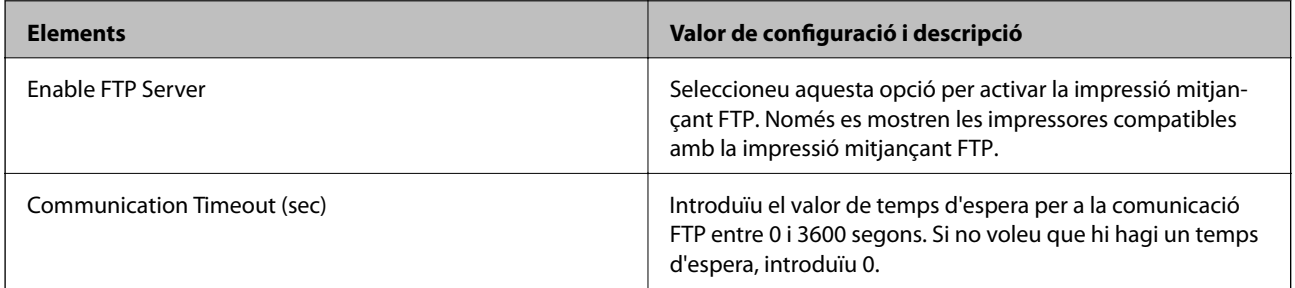

# SNMPv1/v2c Settings

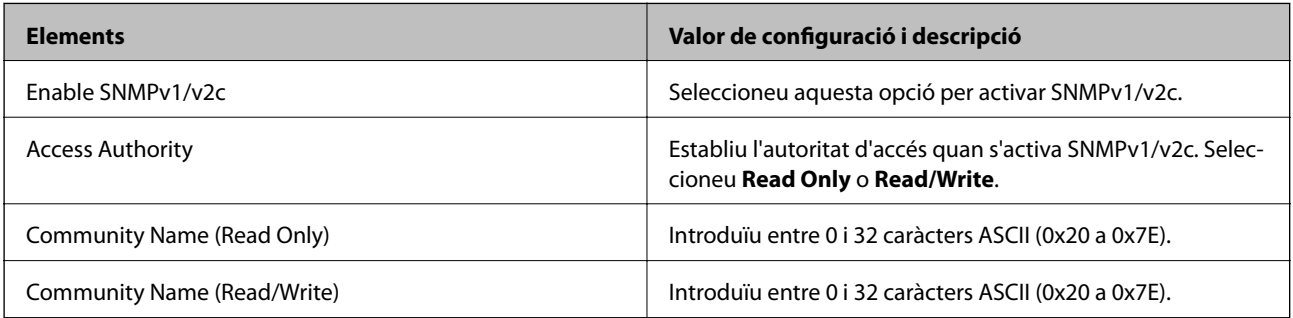

SNMPv3 Settings

<span id="page-275-0"></span>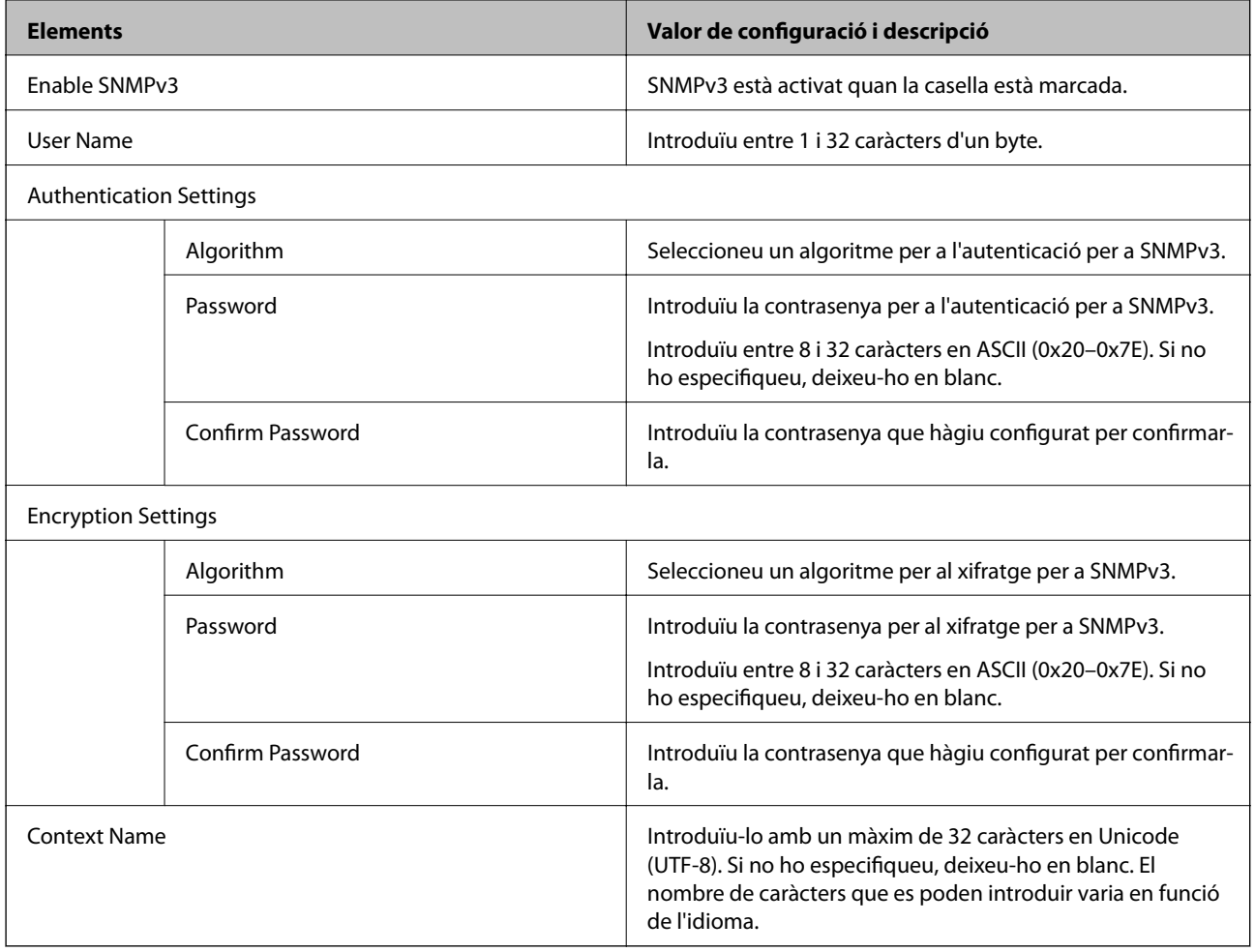

- & ["Control de protocols" a la pàgina 272](#page-271-0)
- & ["Protocols que podeu Activar o Desactivar" a la pàgina 272](#page-271-0)

# **Utilitzar un certificat digital**

# **Quant a la certificació digital**

❏ CA-signed Certificate

Aquest certificat està signat per una AC (autoritat de certificació). Podeu obtenir-ho per demanar una autoritat de certificació. Aquest certificat acredita la existència de la impressora i s'utilitza per a la comunicació SSL/TLS per tal de garantir la seguretat de la comunicació de dades.

Quan s'utilitza per a la comunicació SSL/TLS, s'utilitza com un certificat de servidor.

Quan està configurat per la comunicació de filtratge IPsec/IP o IEEE 802.1X, s'utilitza com un certificat client.

<span id="page-276-0"></span>❏ Certificat d'una AC

Aquest certificat és a la cadena de CA-signed Certificate, que es coneix també com a certificat AC intermedi. L'utilitza el navegador web per validar la ruta del certificat de la impressora en accedir al servidor d'una altra part o a Web Config.

Per al certificat AC, establiu quan s'ha de validar la ruta del certificat del servidor accedint-hi des de la impressora. Per a la impressora, establiu que es certifiqui la ruta de CA-signed Certificate per a la connexió SSL/ TLS.

Podeu obtenir el certificat AC de la impressora de la autoritat de certificació que hagi emès el certificat AC.

A més a més, podeu obtenir el certificat AC utilitzat per validar el servidor d'una altra part de l'autoritat de certificació que hagi emès el CA-signed Certificate de l'altre servidor.

❏ Self-signed Certificate

És un certificat que signa i emet la impressora automàticament. Es coneix com a certificat arrel. Com que és l'emissor qui se'l certifica, no és fiable i no pot prevenir la suplantació.

Utilitzeu-lo quan establiu la configuració de seguretat i realitzeu comunicacions senzilles SSL/TLS sense el CAsigned Certificate.

Si s'utilitza aquest certificat per a una comunicació SSL/TLS, és possible que es mostri un avís de seguretat al navegador web ja que el certificat no està registrat en un navegador web. Podeu utilitzar el Self-signed Certificatenomés per a una comunicació SSL/TLS.

#### **Informació relacionada**

- & "Configurar un CA-signed Certificate" a la pàgina 277
- & ["Actualització d'un certificat autosignat" a la pàgina 280](#page-279-0)
- & ["Configurar un CA Certificate" a la pàgina 281](#page-280-0)

# **Configurar un CA-signed Certificate**

## *Obtenció d'un certificat signat per una AC*

Per obtenir un certificat signat per una AC, creeu una CSR (sol·licitud de signatura de certificat) i apliqueu-la a l'autoritat de certificació. Podeu crear una CSR mitjançant Web Config i un ordinador.

Seguiu els passos per crear una CSR i obtenir un certificat signat per una AC mitjançant Web Config. Quan creeu una CSR amb Web Config, el certificat és en format PEM/DER.

1. Accediu a Web Config i, a continuació, seleccioneu la pestanya **Network Security**. Seguidament, seleccioneu **SSL/TLS** > **Certificate** o **IPsec/IP Filtering** > **Client Certificate** o **IEEE802.1X** > **Client Certificate**.

Escolliu el que escolliu, podeu obtenir el mateix certificat i utilitzar-lo de manera comuna.

2. Feu clic a **Generate** a **CSR**.

S'obre una pàgina de creació de CSR.

3. Introduïu un valor per a cada element.

*Nota:*

La longitud de claus i abreviatures disponibles varien en funció de l'autoritat de certificació. Creeu una sol·licitud segons les regles de cada autoritat de certificació.

4. Feu clic a **OK**.

Es mostra un missatge de finalització.

- 5. Seleccioneu la pestanya **Network Security**. Seguidament, seleccioneu **SSL/TLS** > **Certificate** o **IPsec/IP Filtering** > **Client Certificate** o **IEEE802.1X** > **Client Certificate**.
- 6. Feu clic a un dels botons de baixada de **CSR** segons el format especificat per cada autoritat de certificació per baixar una CSR a un ordinador.

# c*Important:*

No torneu a generar una CSR. Si ho feu, és possible que no pugueu importar un CA-signed Certificate emès.

- 7. Envieu la CSR a l'autoritat de certificació i obteniu un CA-signed Certificate. Seguiu les regles de cada autoritat de certificació per al mètode i la forma d'enviament.
- 8. Deseu el CA-signed Certificate emès a l'ordinador connectat a la impressora. La obtenció del CA-signed Certificate es completa quan deseu el certificat a la destinació.

# **Informació relacionada**

& ["Aplicació per a la configuració de funcions d'impressora \(Web Config\)" a la pàgina 235](#page-234-0)

## **Elements de configuració de CSR**

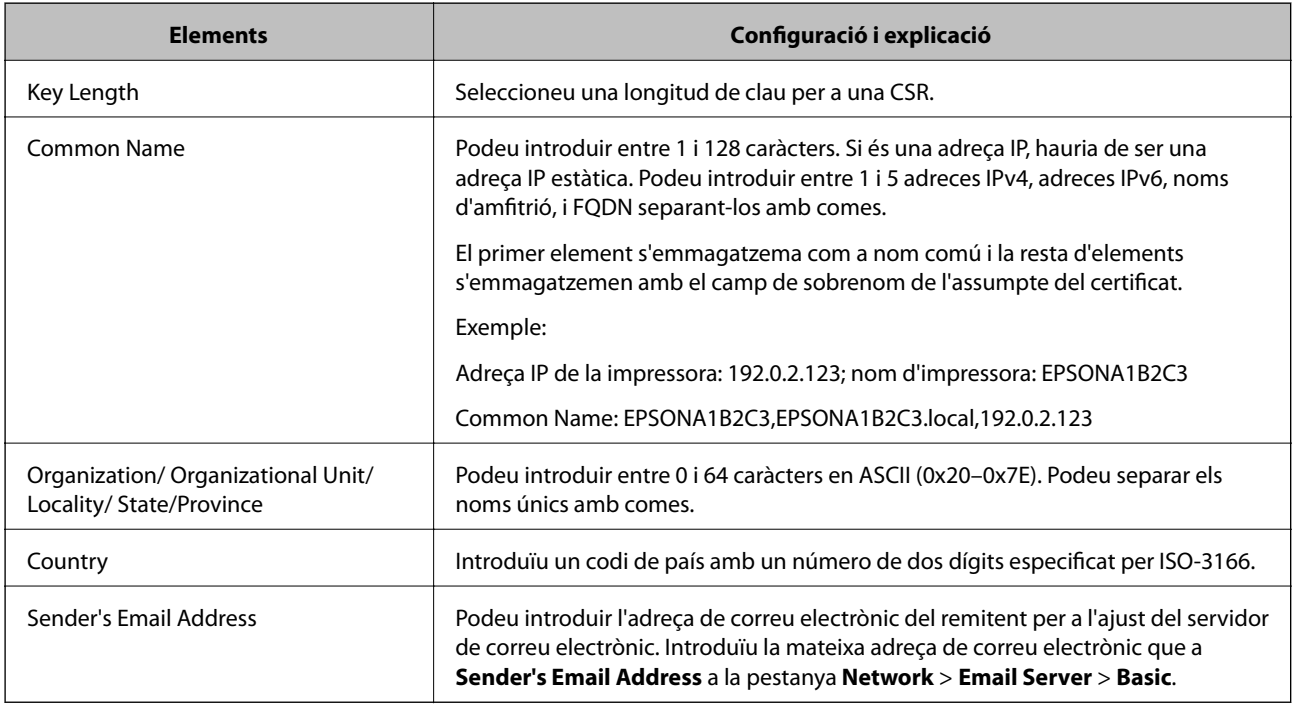

## **Informació relacionada**

& ["Obtenció d'un certificat signat per una AC" a la pàgina 277](#page-276-0)

# <span id="page-278-0"></span>*Importació d'un certificat signat per una AC*

Importeu el CA-signed Certificate obtingut a la impressora.

#### c*Important:*

- ❏ Assegureu-vos que l'hora i la data de la impressora s'hagin establert correctament. Pot ser que el certificat no sigui vàlid.
- ❏ Si obteniu un certificat mitjançant una CSR creada des de Web Config, podeu importar un certificat una vegada.
- 1. Accediu a Web Config i, a continuació, seleccioneu la pestanya **Network Security**. Seguidament, seleccioneu **SSL/TLS** > **Certificate** o **IPsec/IP Filtering** > **Client Certificate** o **IEEE802.1X** > **Client Certificate**.

2. Feu clic a **Import**

S'obre una pàgina d'importació del certificat.

3. Introduïu un valor per a cada element. Configureu **CA Certificate 1** i **CA Certificate 2** en comprovar la ruta del certificat al navegador al qual accedeix la impressora.

En funció del lloc on hàgiu creat la CSR i del format de fitxer del certificat, és possible que calgui fer ajustos. Introduïu els valors dels elements requerits en funció del següent.

- ❏ Un certificat de format PEM/DER obtingut des de Web Config
	- ❏ **Private Key**: no la configureu ja que la impressora conté una clau privada.
	- ❏ **Password**: no ho configureu.
	- ❏ **CA Certificate 1**/**CA Certificate 2**: opcional
- ❏ Un certificat de format PEM/DER obtingut des d'un ordinador
	- ❏ **Private Key**: cal que l'establiu.
	- ❏ **Password**: no ho configureu.
	- ❏ **CA Certificate 1**/**CA Certificate 2**: opcional
- ❏ Un certificat de format PKCS#12 obtingut des d'un ordinador
	- ❏ **Private Key**: no ho configureu.
	- ❏ **Password**: opcional
	- ❏ **CA Certificate 1**/**CA Certificate 2**: no ho configureu.
- 4. Feu clic a **OK**.

Es mostra un missatge de finalització.

#### *Nota:*

Feu clic a *Confirm* per verificar la informació del certificat.

#### **Informació relacionada**

& ["Aplicació per a la configuració de funcions d'impressora \(Web Config\)" a la pàgina 235](#page-234-0)

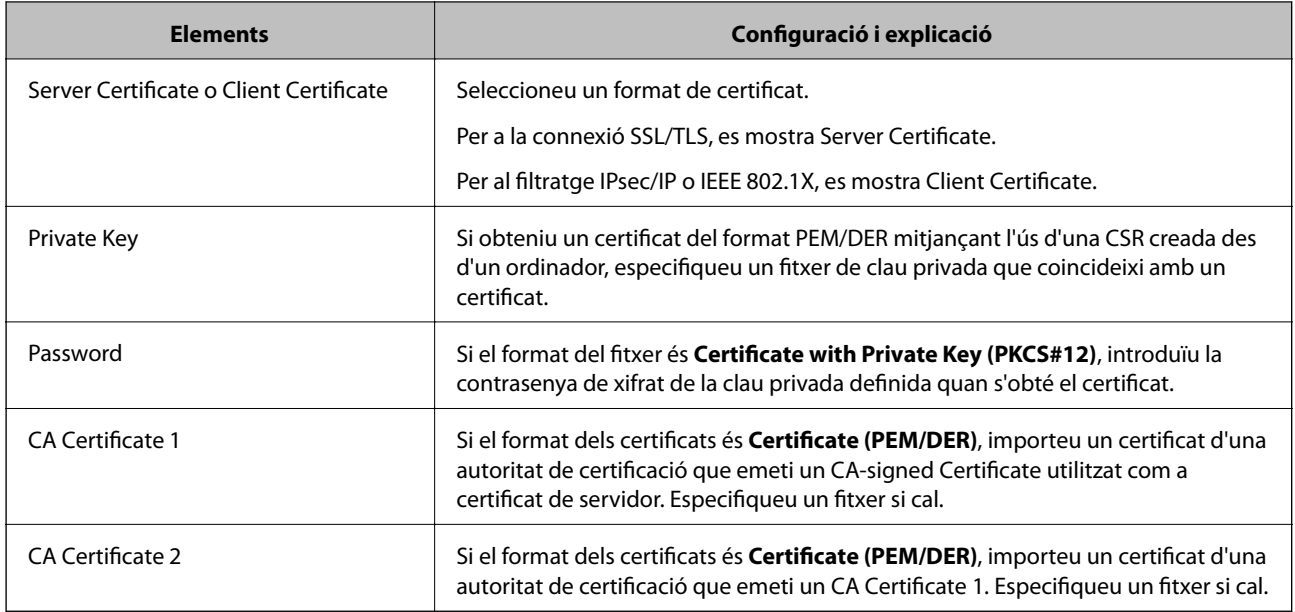

#### <span id="page-279-0"></span>**Elements de configuració d'importació d'un certificat signat per una AC**

#### **Informació relacionada**

& ["Importació d'un certificat signat per una AC" a la pàgina 279](#page-278-0)

## *Eliminació d'un certificat signat per una AC*

Podeu eliminar un certificat importat si el certificat ha caducat o si ja no es necessita una connexió xifrada.

# c*Important:*

Si obteniu un certificat mitjançant una CSR creada des de Web Config, no podeu tornar a importar un certificat eliminat. En aquest cas, torneu a crear una CSR i obtenir un certificat.

- 1. Accediu a Web Config i, a continuació, seleccioneu la pestanya **Network Security**. Seguidament, seleccioneu **SSL/TLS** > **Certificate** o **IPsec/IP Filtering** > **Client Certificate** o **IEEE802.1X** > **Client Certificate**.
- 2. Feu clic a **Delete**.
- 3. Confirmeu que voleu eliminar el certificat al missatge que es mostra.

#### **Informació relacionada**

& ["Aplicació per a la configuració de funcions d'impressora \(Web Config\)" a la pàgina 235](#page-234-0)

# **Actualització d'un certificat autosignat**

Com que la impressora emet el Self-signed Certificate, podeu actualitzar-lo quan hagi caducat o quan el contingut descrit es modifiqui.

1. Accediu a Web Config i seleccioneu la pestanya **Network Security** tab > **SSL/TLS** > **Certificate**.

- <span id="page-280-0"></span>2. Feu clic a **Update**.
- 3. Introduïu el **Common Name**.

Podeu introduir fins a 5 adreces IPv4, adreces IPv6, noms d'amfitrió, i FQDN d'entre 1 i 128 caràcters i separar-los amb comes. El primer paràmetre s'emmagatzema com a nom comú i la resta s'emmagatzemen amb el camp de sobrenom per a l'assumpte del certificat.

Exemple:

Adreça IP de la impressora: 192.0.2.123; nom d'impressora: EPSONA1B2C3

Nom comú: EPSONA1B2C3,EPSONA1B2C3.local,192.0.2.123

- 4. Especifiqueu un període de validesa per al certificat.
- 5. Feu clic a **Next**.

Es mostra un missatge de confirmació.

6. Feu clic a **OK**.

La impressora està actualitzada.

#### *Nota:*

Podeu comprovar la informació del certificat des de la pestanya *Network Security* > *SSL/TLS* > *Certificate* > *Self-signed Certificate* i fent clic a *Confirm*.

## **Informació relacionada**

& ["Aplicació per a la configuració de funcions d'impressora \(Web Config\)" a la pàgina 235](#page-234-0)

# **Configurar un CA Certificate**

Quan configureu el CA Certificate, podeu validar la ruta al certificat AC del servidor al qual la impressora accedeix. Això pot evitar la suplantació.

Podeu obtenir el CA Certificate de la autoritat de certificació que hagi emès el CA-signed Certificate.

## *Importació d'un CA Certificate*

Importeu el CA Certificate a la impressora.

- 1. Accediu a Web Config i, a continuació, seleccioneu la pestanya **Network Security** > **CA Certificate**.
- 2. Feu clic a **Import**.
- 3. Especifiqueu el CA Certificate que voleu importar.
- 4. Feu clic a **OK**.

Quan finalitza la importació, tornareu a la pantalla del **CA Certificate** i es mostra el CA Certificate importat.

#### **Informació relacionada**

& ["Aplicació per a la configuració de funcions d'impressora \(Web Config\)" a la pàgina 235](#page-234-0)

# <span id="page-281-0"></span>*Eliminació d'un CA Certificate*

Podeu eliminar el CA Certificate importat.

- 1. Accediu a Web Config i, a continuació, seleccioneu la pestanya **Network Security** > **CA Certificate**.
- 2. Feu clic a **Delete** al costat del CA Certificate que vulgueu eliminar.
- 3. Confirmeu que voleu eliminar el certificat al missatge que es mostra.
- 4. Feu clic a **Reboot Network** i, a continuació, comproveu que el certificat AC eliminat no apareix a la pantalla actualitzada.

## **Informació relacionada**

& ["Aplicació per a la configuració de funcions d'impressora \(Web Config\)" a la pàgina 235](#page-234-0)

# **Comunicació SSL/TLS amb la impressora**

Quan el certificat de servidor s'estableix utilitzant la comunicació SSL/TLS (Secure Sockets Layer/Transport Layer Security) a la impressora, podeu xifrar el camí de comunicació entre ordinadors. Feu això si voleu evitar l'accés remot i no autoritzat.

# **Configurar els ajustos bàsics d'SSL/TLS**

Si la impressora admet la funció de servidor HTTPS, podeu utilitzar una comunicació SSL/TLS per encriptar comunicacions. Podeu configurar i administrar la impressora mitjançant Web Config alhora que garantiu la seguretat.

Configureu la fortalesa del xifratge i la funció de redireccionament.

- 1. Accediu a Web Config i seleccioneu la pestanya **Network Security** > **SSL/TLS** > **Basic**.
- 2. Seleccioneu un valor per a cada element.
	- ❏ Encryption Strength

Seleccioneu el nivell de fortalesa del xifratge.

❏ Redirect HTTP to HTTPS

Redirigiu a HTTPS quan HTTP tingui accés.

3. Feu clic a **Next**.

Es mostra un missatge de confirmació.

4. Feu clic a **OK**.

La impressora està actualitzada.

## **Informació relacionada**

& ["Aplicació per a la configuració de funcions d'impressora \(Web Config\)" a la pàgina 235](#page-234-0)

# <span id="page-282-0"></span>**Configurar un certificat del servidor per a la impressora**

- 1. Accediu a Web Config i seleccioneu la pestanya **Network Security** > **SSL/TLS** > **Certificate**.
- 2. Especifiqueu un certificat a **Server Certificate** per utilitzar-lo.
	- ❏ Self-signed Certificate

La impressora ha generat un certificat autosignat. Si no obteniu un certificat signat per una AC, seleccioneu aquest.

❏ CA-signed Certificate

Si obteniu i importeu un certificat signat per una AC amb antelació, podeu especificar-lo.

3. Feu clic a **Next**.

Es mostra un missatge de confirmació.

4. Feu clic a **OK**.

La impressora està actualitzada.

# **Informació relacionada**

- & ["Aplicació per a la configuració de funcions d'impressora \(Web Config\)" a la pàgina 235](#page-234-0)
- & ["Configurar un CA-signed Certificate" a la pàgina 277](#page-276-0)
- & ["Actualització d'un certificat autosignat" a la pàgina 280](#page-279-0)

# **Comunicació xifrada mitjançant el filtratge d'IPsec/IP**

# **Quant al IPsec/IP Filtering**

Mitjançant la funció de filtratge IPsec/IP, podeu filtrar el trànsit en funció de les adreces IP, els serveis i el port. Mitjançant la combinació del filtratge, podeu configurar la impressora per acceptar o bloquejar clients especificats i dades especificades. A més, podeu millorar el nivell de seguretat mitjançant l'ús d'un IPsec.

## *Nota:*

Els equips que executen Windows Vista o posterior, o Windows Server 2008 o posterior són compatibles amb IPsec.

# **Configuració de la política predeterminada**

Per filtrar el trànsit, configureu la política predeterminada. La política predeterminada s'aplica a cada usuari o grup de connexió a la impressora. Per a un control més precís sobre els usuaris i grups d'usuaris, configureu les polítiques de grup.

- 1. Accediu a Web Config i, a continuació, seleccioneu la pestanya **Network Security** > **IPsec/IP Filtering** > **Basic**.
- 2. Introduïu un valor per a cada element.
- 3. Feu clic a **Next**.

Es mostra un missatge de confirmació.

4. Feu clic a **OK**.

S'actualitza la impressora.

# **Informació relacionada**

& ["Aplicació per a la configuració de funcions d'impressora \(Web Config\)" a la pàgina 235](#page-234-0)

# *Elements de configuració de la Default Policy*

# **Default Policy**

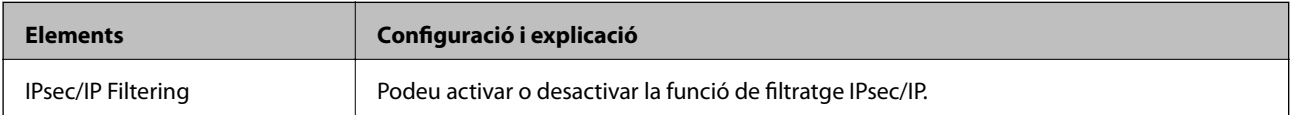

#### ❏ **Access Control**

Configureu un mètode de control per al trànsit de paquets d'IP.

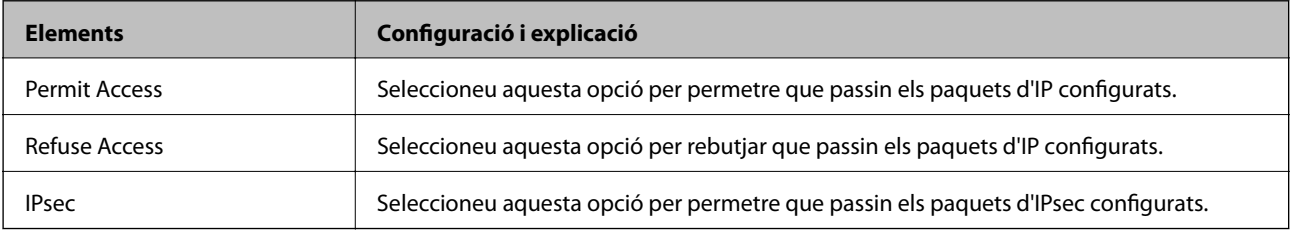

# ❏ **IKE Version**

Seleccioneu **IKEv1** o **IKEv2** per a **IKE Version**. Seleccioneu-ne un d'acord amb el dispositiu que estigui connectat a la impressora.

#### ❏ IKEv1

Es mostren els elements següents quan seleccioneu **IKEv1** per a **IKE Version**.

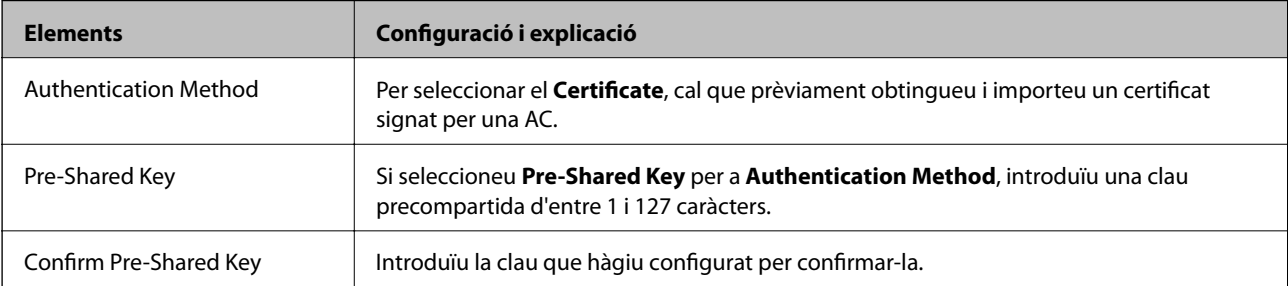

## ❏ IKEv2

Es mostren els elements següents quan seleccioneu **IKEv2** per a **IKE Version**.

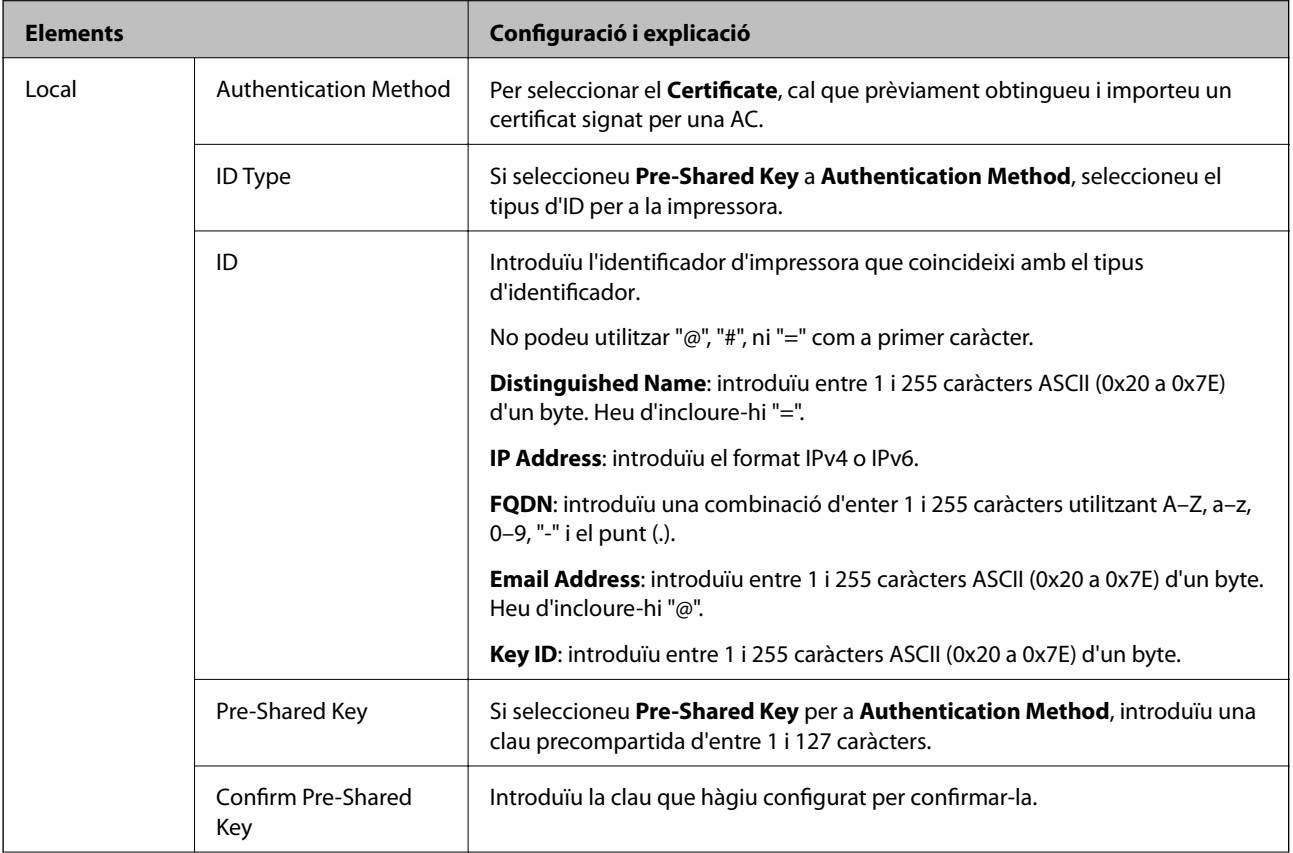

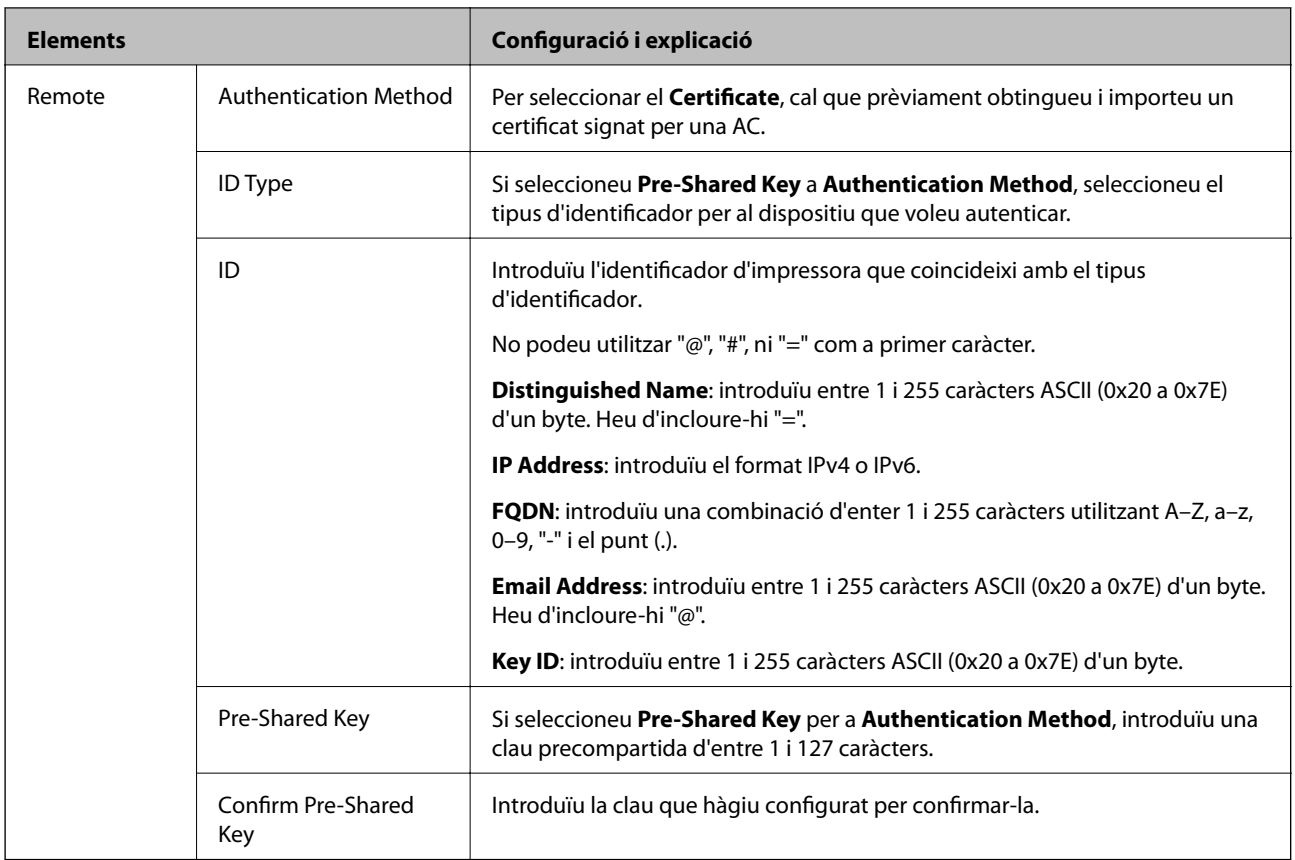

# ❏ **Encapsulation**

Si seleccioneu **IPsec** per a **Access Control**, heu de configurar un mode d'encapsulació.

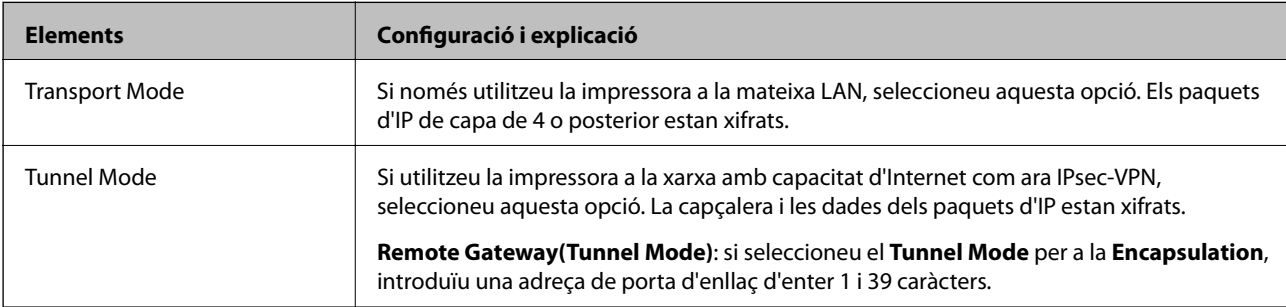

# ❏ **Security Protocol**

Si seleccioneu **IPsec** per a **Access Control**, seleccioneu una opció.

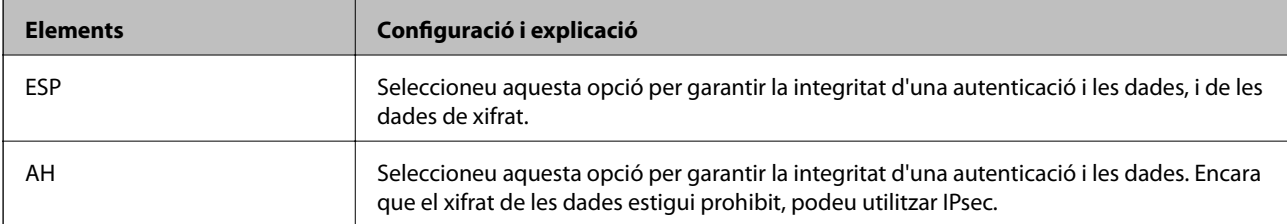

#### ❏ **Algorithm Settings**

Es recomana que seleccioneu **Any** per a tota la configuració o que seleccioneu un element diferent a **Any** per a cada ajust. Si seleccioneu **Any** per a alguns dels ajustos i seleccioneu un element que no sigui **Any** per als altres ajustos, és possible que el dispositiu no es pugui comunicar en funció de l'altre dispositiu que vulgueu autenticar.

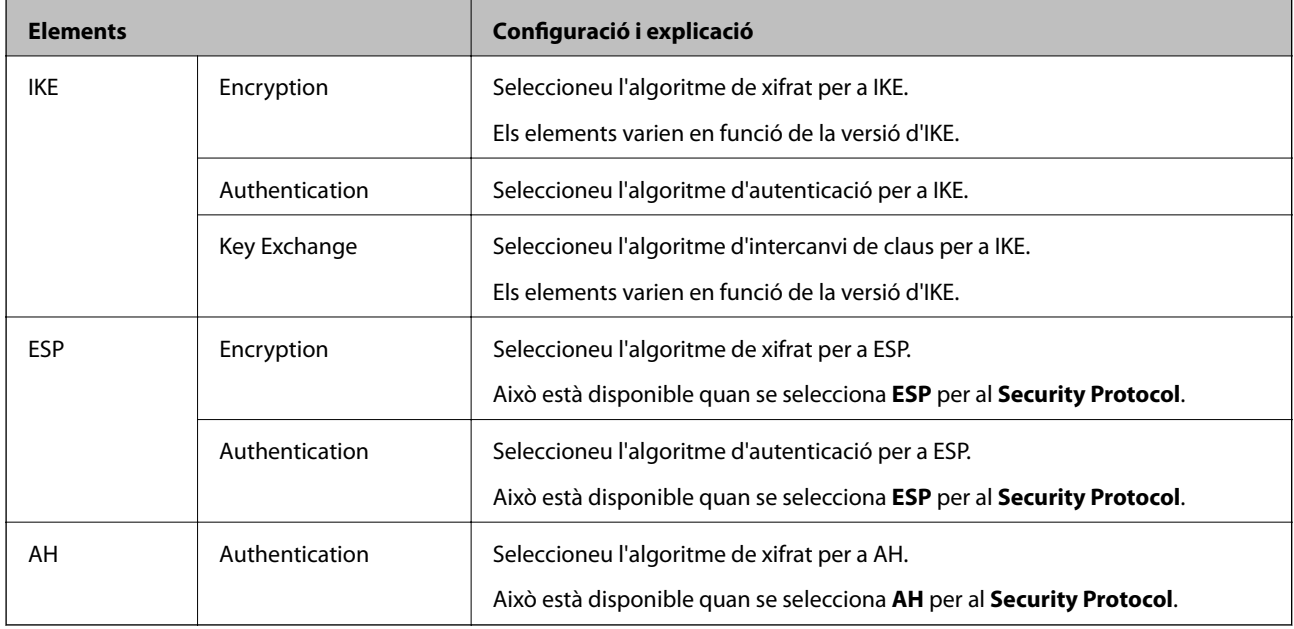

## **Informació relacionada**

& ["Configuració de la política predeterminada" a la pàgina 283](#page-282-0)

# **Configuració de la política de grup**

Una política de grup és una o més regles aplicades a un usuari o grup d'usuaris. La impressora controla els paquets d'IP que coincideixin amb les polítiques configurades. Els paquets d'IP s'autentiquen en l'ordre d'una política de grup d'1 a 10 i després d'una política predeterminada.

- 1. Accediu a Web Config i, a continuació, seleccioneu la pestanya **Network Security** > **IPsec/IP Filtering** > **Basic**.
- 2. Feu clic en una pestanya que vulgueu configurar.
- 3. Introduïu un valor per a cada element.
- 4. Feu clic a **Next**.

Es mostra un missatge de confirmació.

5. Feu clic a **OK**.

S'actualitza la impressora.

## **Informació relacionada**

& ["Aplicació per a la configuració de funcions d'impressora \(Web Config\)" a la pàgina 235](#page-234-0)

# *Elements de configuració de la Group Policy*

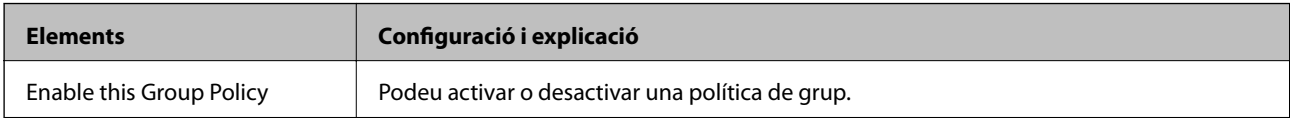

## **Access Control**

Configureu un mètode de control per al trànsit de paquets d'IP.

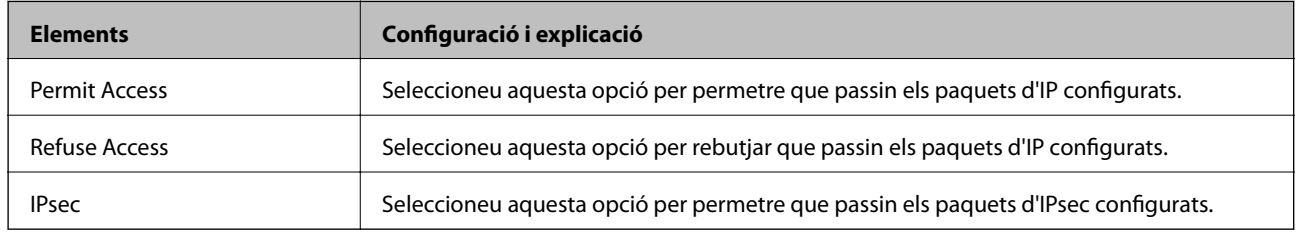

## **Local Address(Printer)**

Seleccioneu una adreça IPv4 o IPv6 que coincideixi amb el vostre entorn de xarxa. Si s'assigna una adreça IP automàticament, podeu seleccionar **Use auto-obtained IPv4 address**.

#### *Nota:*

Si s'assigna una adreça IPv6 automàticament, és possible que no estigui disponible la connexió. Configureu una adreça IPv6 estàtica.

## **Remote Address(Host)**

Introduïu l'adreça IP d'un dispositiu per controlar l'accés. L'adreça IP ha de tenir com a màxim 43 caràcters. Si no introduïu una adreça IP, es controlaran totes les adreces.

#### *Nota:*

Si s'assigna una adreça IP automàticament, (per exemple, assignada per DHCP), és possible que no estigui disponible la connexió. Configureu una adreça IP estàtica.

## **Method of Choosing Port**

Seleccioneu un mètode per especificar els ports.

❏ Service Name

Si seleccioneu **Service Name** per a **Method of Choosing Port**, seleccioneu una opció.

❏ Transport Protocol

Si seleccioneu **Port Number** per a **Method of Choosing Port**, heu de configurar un mode d'encapsulació.

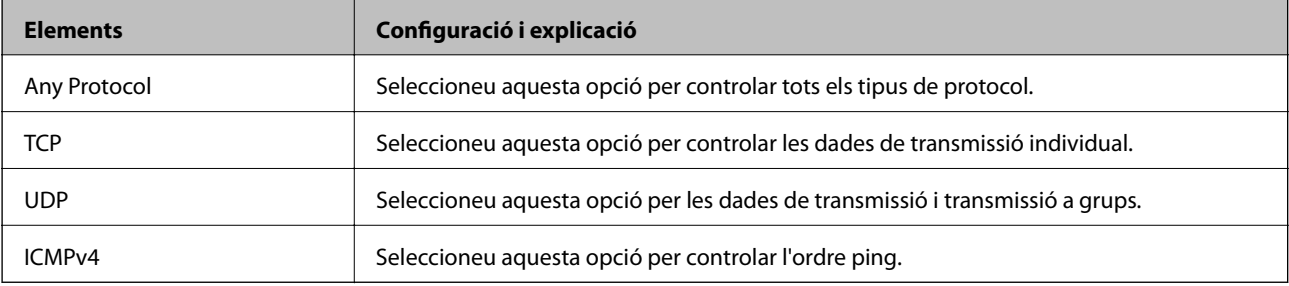
#### ❏ Local Port

Si seleccioneu **Port Number** per a **Method of Choosing Port** i seleccioneu **TCP** o **UDP** per a **Transport Protocol**, introduïu els números de port per controlar la recepció de paquets, separant-los amb comes. Podeu introduir 10 números de port com a màxim.

Exemple: 20,80,119,5220

Si no introduïu un número de port, es controlaran tots els ports.

❏ Remote Port

Si seleccioneu **Port Number** per a **Method of Choosing Port** i seleccioneu **TCP** o **UDP** per a **Transport Protocol**, introduïu els números de port per controlar l'enviament de paquets, separant-los amb comes. Podeu introduir 10 números de port com a màxim.

Exemple: 25,80,143,5220

Si no introduïu un número de port, es controlaran tots els ports.

#### **IKE Version**

Seleccioneu **IKEv1** o **IKEv2** per a **IKE Version**. Seleccioneu-ne un d'acord amb el dispositiu que estigui connectat a la impressora.

#### ❏ IKEv1

Es mostren els elements següents quan seleccioneu **IKEv1** per a **IKE Version**.

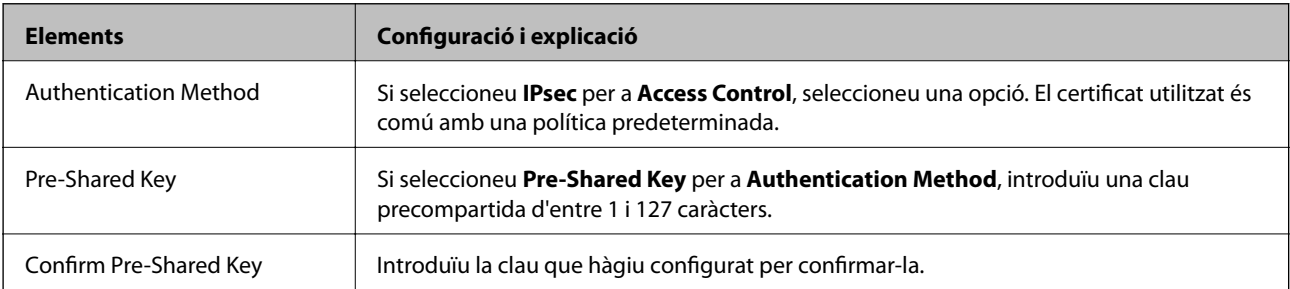

#### ❏ IKEv2

Es mostren els elements següents quan seleccioneu **IKEv2** per a **IKE Version**.

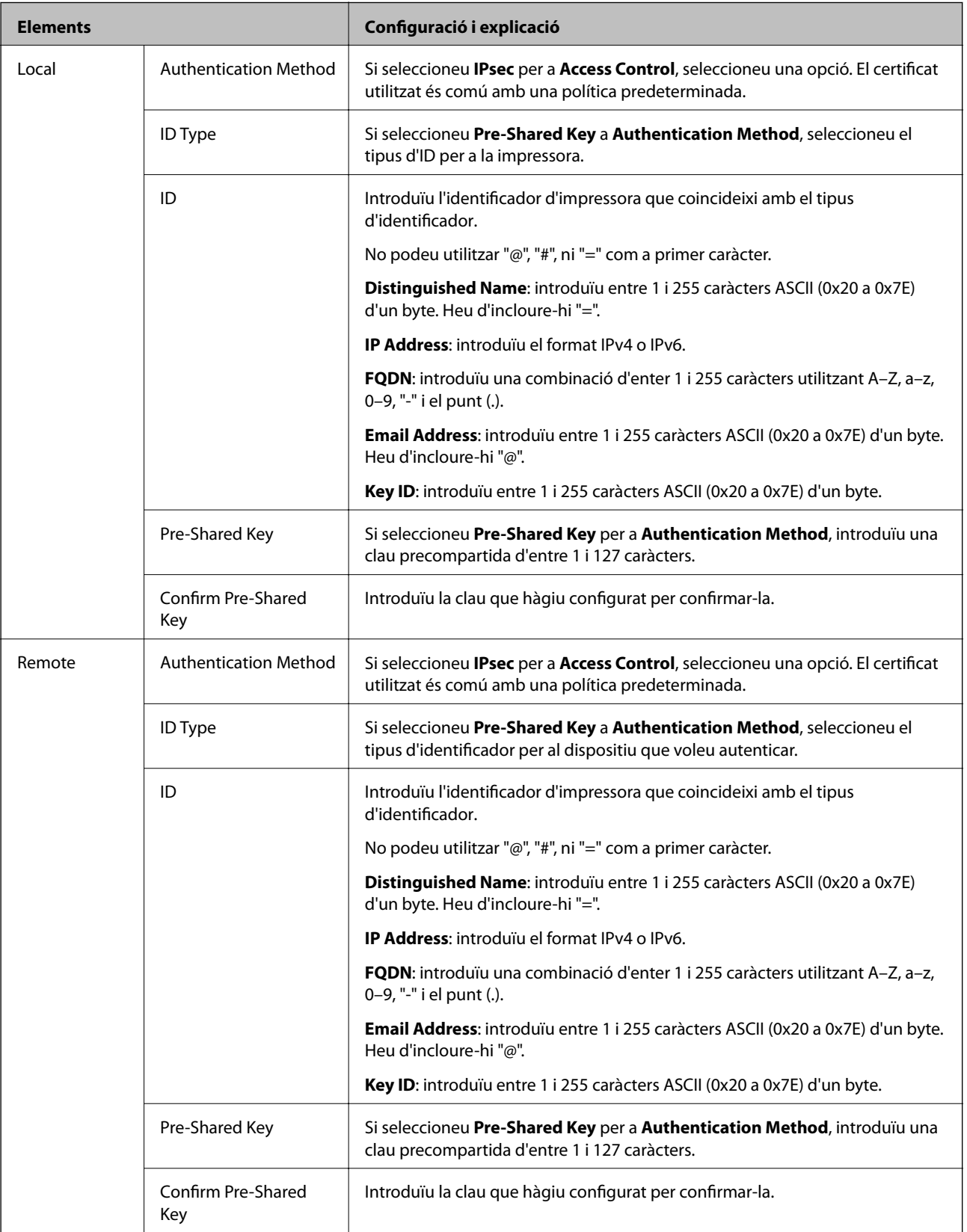

**Encapsulation**

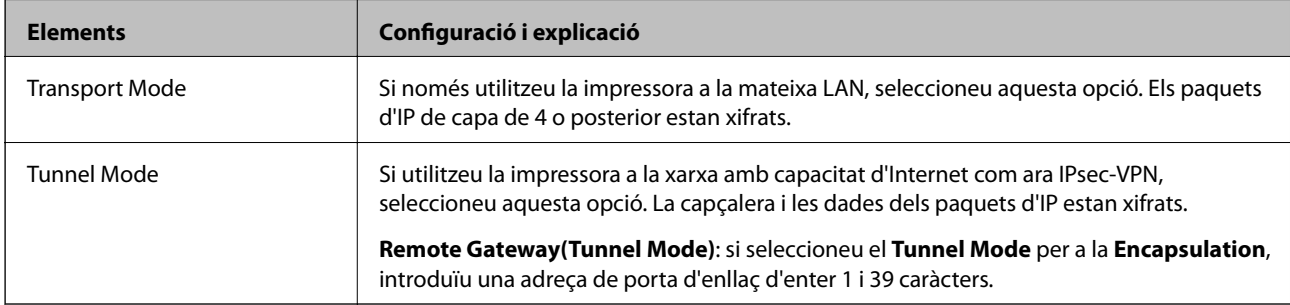

Si seleccioneu **IPsec** per a **Access Control**, heu de configurar un mode d'encapsulació.

#### **Security Protocol**

Si seleccioneu **IPsec** per a **Access Control**, seleccioneu una opció.

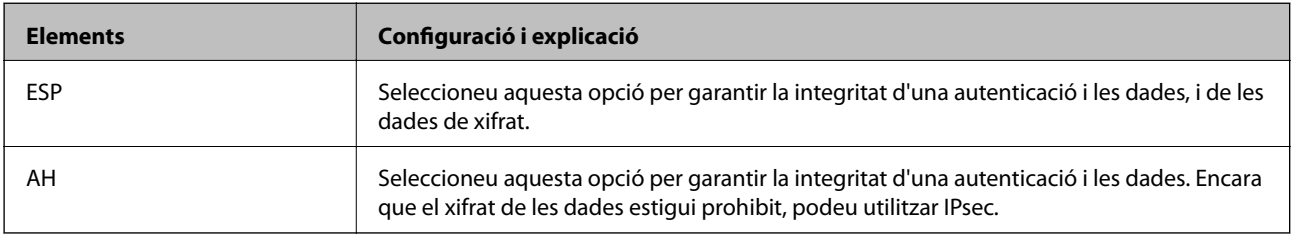

#### **Algorithm Settings**

Es recomana que seleccioneu **Any** per a tota la configuració o que seleccioneu un element diferent a **Any** per a cada ajust. Si seleccioneu **Any** per a alguns dels ajustos i seleccioneu un element que no sigui **Any** per als altres ajustos, és possible que el dispositiu no es pugui comunicar en funció de l'altre dispositiu que vulgueu autenticar.

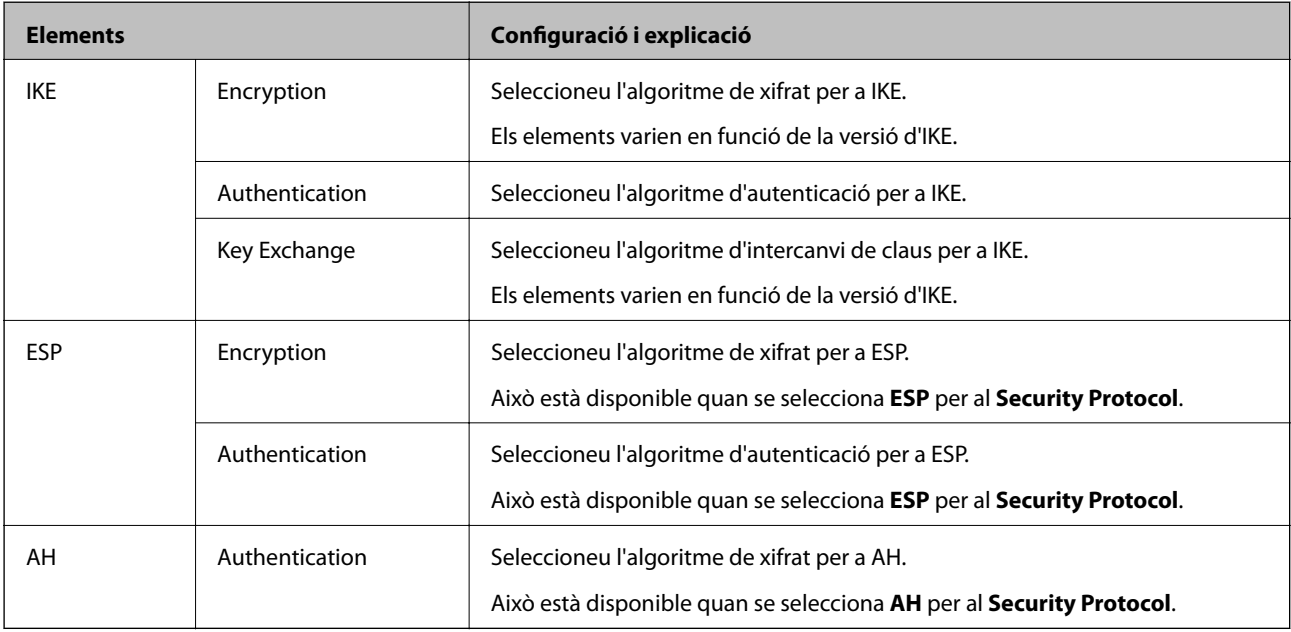

#### **Informació relacionada**

- & ["Configuració de la política de grup" a la pàgina 287](#page-286-0)
- & ["Combinació d'Local Address\(Printer\) i Remote Address\(Host\) a Group Policy" a la pàgina 292](#page-291-0)
- & ["Referències de nom de servei a la política de grup" a la pàgina 292](#page-291-0)

#### <span id="page-291-0"></span>*Combinació d'Local Address(Printer) i Remote Address(Host) a Group Policy*

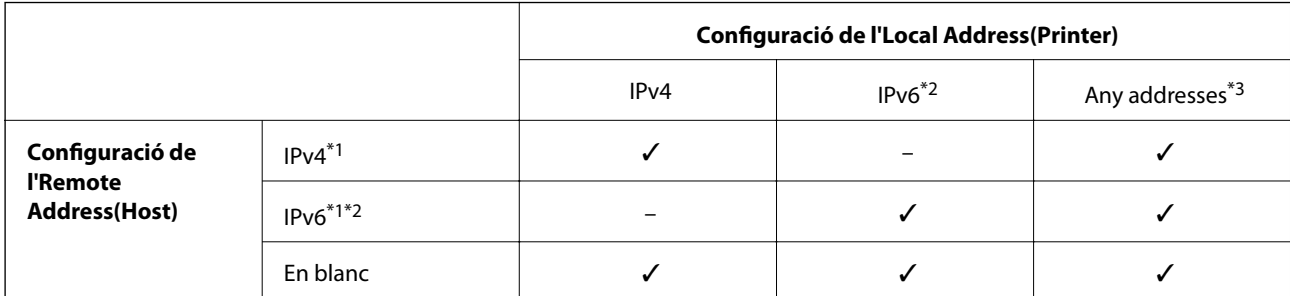

\*1 : si se selecciona **IPsec** per a **Access Control**, no es pot especificar la longitud del prefix.

\*2 : si se selecciona **IPsec** per a **Access Control**, podeu seleccionar una adreça d'enllaç local (fe80::) però es desactivarà la política de grup.

\*3 : excepte adreces d'enllaç local IPv6.

#### *Referències de nom de servei a la política de grup*

#### *Nota:*

Els serveis no disponibles es mostren però no es poden seleccionar.

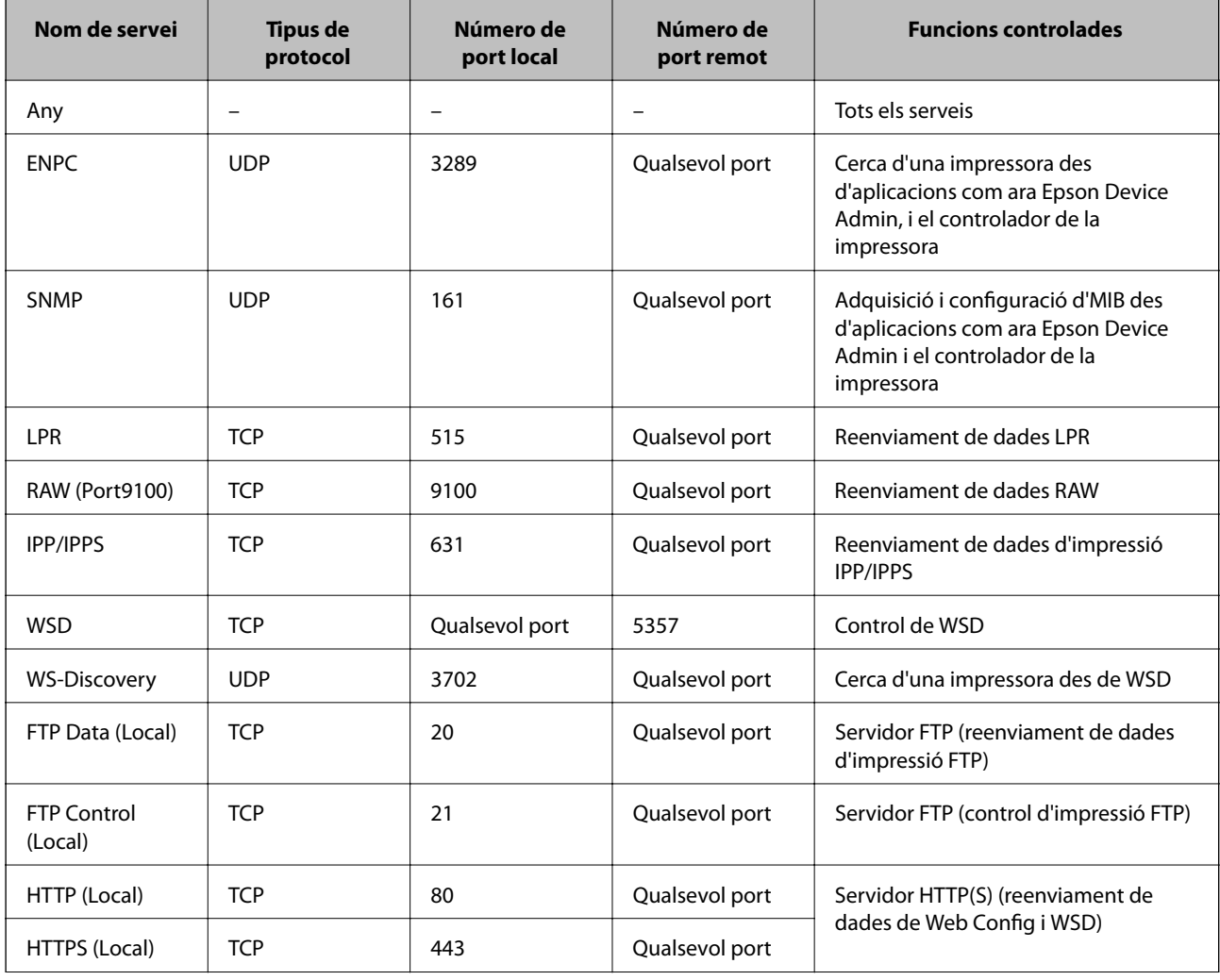

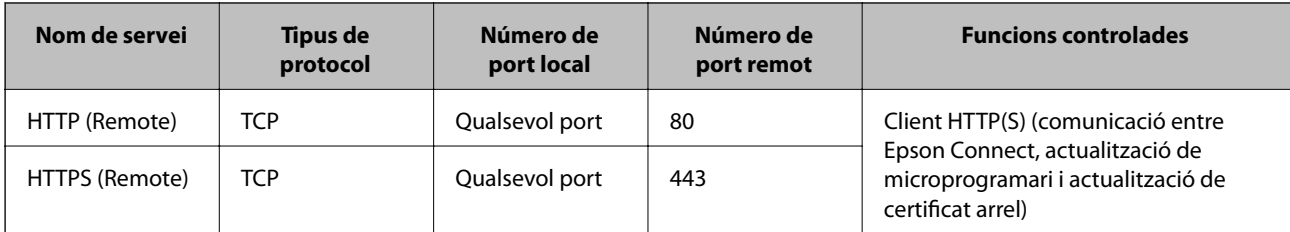

# **Exemples de configuració d'IPsec/IP Filtering**

#### **Rebre només paquets IPsec**

Aquest exemple és per a configurar només una política predeterminada.

- **Default Policy**:
- ❏ **IPsec/IP Filtering**: **Enable**
- ❏ **Access Control**: **IPsec**
- ❏ **Authentication Method**: **Pre-Shared Key**
- ❏ **Pre-Shared Key**: introduïu com a màxim 127 caràcters.

**Group Policy**: no ho configureu.

#### **Rebre dades d'impressió i configuració de la impressora**

Aquest exemple permet la comunicació de les dades d'impressió i la configuració de la impressora des dels serveis especificats.

#### **Default Policy**:

- ❏ **IPsec/IP Filtering**: **Enable**
- ❏ **Access Control**: **Refuse Access**

#### **Group Policy**:

- ❏ **Enable this Group Policy**: seleccioneu la casella.
- ❏ **Access Control**: **Permit Access**
- ❏ **Remote Address(Host)**: adreça IP d'un client
- ❏ **Method of Choosing Port**: **Service Name**
- ❏ **Service Name**: seleccioneu la casella **ENPC**, **SNMP**, **HTTP (Local)**, **HTTPS (Local)** i **RAW (Port9100)**.

*Nota:*

Per evitar la recepció de HTTP (Local) i HTTPS (Local), desmarqueu les seves caselles a *Group Policy*. Si ho feu, desactiveu el filtratge IPsec/IP des del tauler de control de la impressora de manera temporal per modificar la configuració d'impressora.

#### **Rebre accés només des d'una adreça IP especificada**

Aquest exemple permet l'accés a la impressora a una adreça IP especificada.

#### **Default Policy**:

- ❏ **IPsec/IP Filtering**: **Enable**
- ❏ **Access Control**:**Refuse Access**

#### <span id="page-293-0"></span>**Group Policy**:

- ❏ **Enable this Group Policy**: seleccioneu la casella.
- ❏ **Access Control**: **Permit Access**
- ❏ **Remote Address(Host)**: adreça IP del client d'un administrador

#### *Nota:*

Independentment de la configuració de la política, el client podrà accedir i configurar la impressora.

# **Configuració d'un per al filtratge IPsec/IP**

Configureu el certificat de client per al filtratge IPsec/IP. Una vegada definit, podeu utilitzar el certificat com a mètode d'autenticació per al filtratge IPsec/IP. Si voleu configurar l'autoritat de certificació, aneu a **CA Certificate**.

- 1. Accediu a Web Config i, a continuació, seleccioneu la pestanya **Network Security** > **IPsec/IP Filtering** > **Client Certificate**.
- 2. Importeu el certificat a **Client Certificate**.

Si ja heu importat un certificat publicat per una autoritat de certificació, podeu copiar el certificat i utilitzar-lo a filtratge IPsec/IP. Per copiar-lo, seleccioneu el certificat a **Copy From** i feu clic a **Copy**.

#### **Informació relacionada**

- & ["Aplicació per a la configuració de funcions d'impressora \(Web Config\)" a la pàgina 235](#page-234-0)
- & ["Configurar un CA-signed Certificate" a la pàgina 277](#page-276-0)
- & ["Configurar un CA Certificate" a la pàgina 281](#page-280-0)

# **Connexió de la impressora a una xarxa IEEE802.1X**

### **Configuració d'una xarxa de IEEE 802.1X**

Quan definiu IEEE 802.1X per a la impressora, podeu utilitzar-la en una xarxa connectada a un servidor RADIUS, un interruptor LAN amb funció d'autenticació, o un punt d'accés.

- 1. Accediu a Web Config i, a continuació, seleccioneu la pestanya **Network Security** > **IEEE802.1X** > **Basic**.
- 2. Introduïu un valor per a cada element.
- 3. Feu clic a **Next**.

Es mostra un missatge de confirmació.

4. Feu clic a **OK**.

S'actualitza la impressora.

#### **Informació relacionada**

& ["Aplicació per a la configuració de funcions d'impressora \(Web Config\)" a la pàgina 235](#page-234-0)

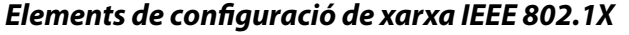

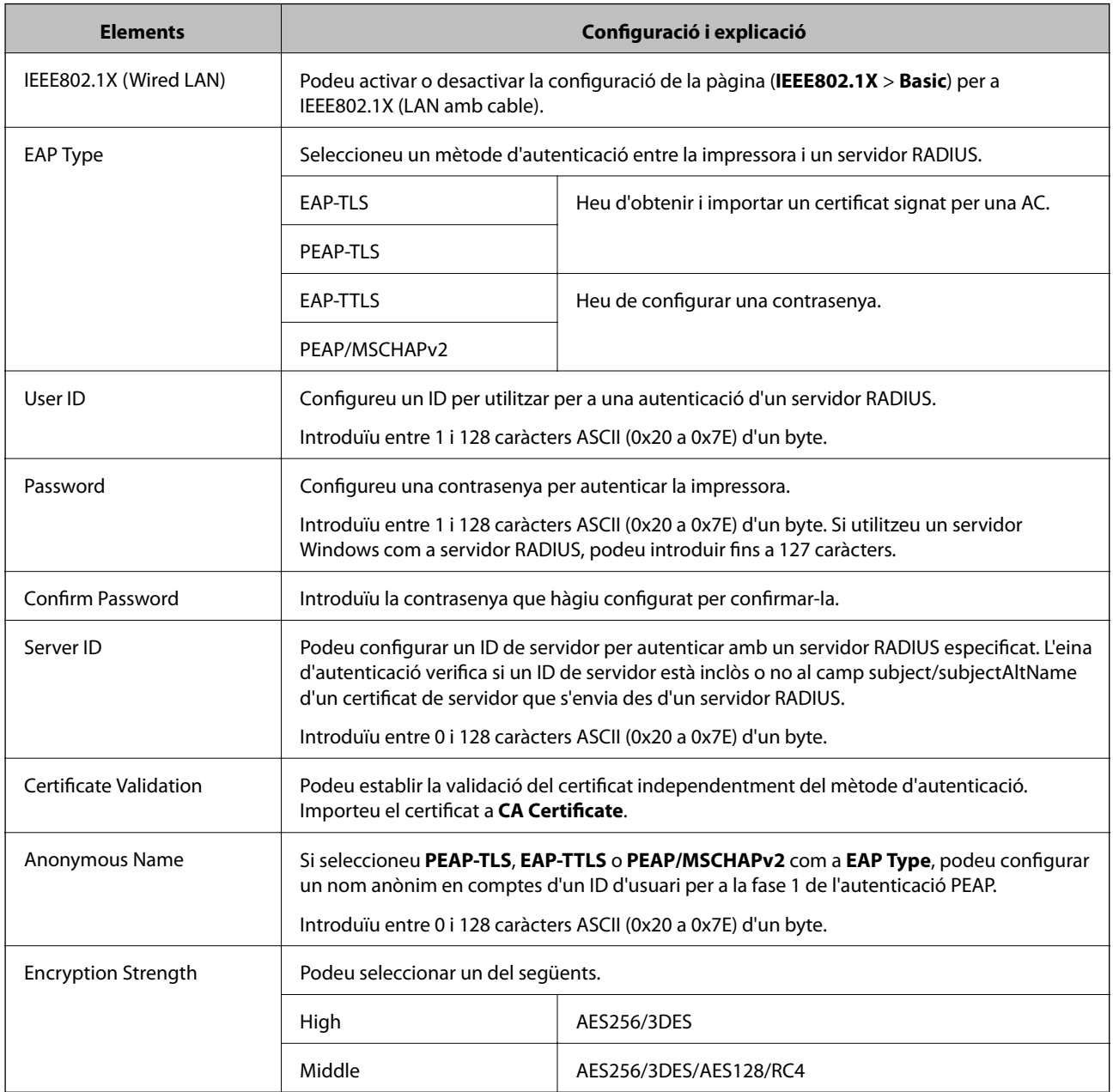

#### **Informació relacionada**

& ["Configuració d'una xarxa de IEEE 802.1X" a la pàgina 294](#page-293-0)

# **Configuració d'un certificat per a IEEE 802.1X**

Configureu el certificat de client per al IEEE802.1X. Quan ho configureu, podeu utilitzar **EAP-TLS** i **PEAP-TLS** com a mètode d'autenticació de IEEE 802.1X. Si voleu configurar el certificat de l'autoritat de certificació, aneu a **CA Certificate**.

1. Accediu a Web Config i, a continuació, seleccioneu la pestanya **Network Security** > **IEEE802.1X** > **Client Certificate**.

2. Introduïu un certificat a **Client Certificate**.

Si ja heu importat un certificat publicat per una autoritat de certificació, podeu copiar el certificat i utilitzar-lo a IEEE802.1X. Per copiar-lo, seleccioneu el certificat a **Copy From** i feu clic a **Copy**.

#### **Informació relacionada**

- & ["Aplicació per a la configuració de funcions d'impressora \(Web Config\)" a la pàgina 235](#page-234-0)
- & ["Configurar un CA-signed Certificate" a la pàgina 277](#page-276-0)
- & ["Configurar un CA Certificate" a la pàgina 281](#page-280-0)

### **Comprovació de l'estat de xarxa IEEE 802.1X**

Podeu comprovar l'estat de xarxa IEEE 802.1X imprimint un full d'estat de la xarxa.

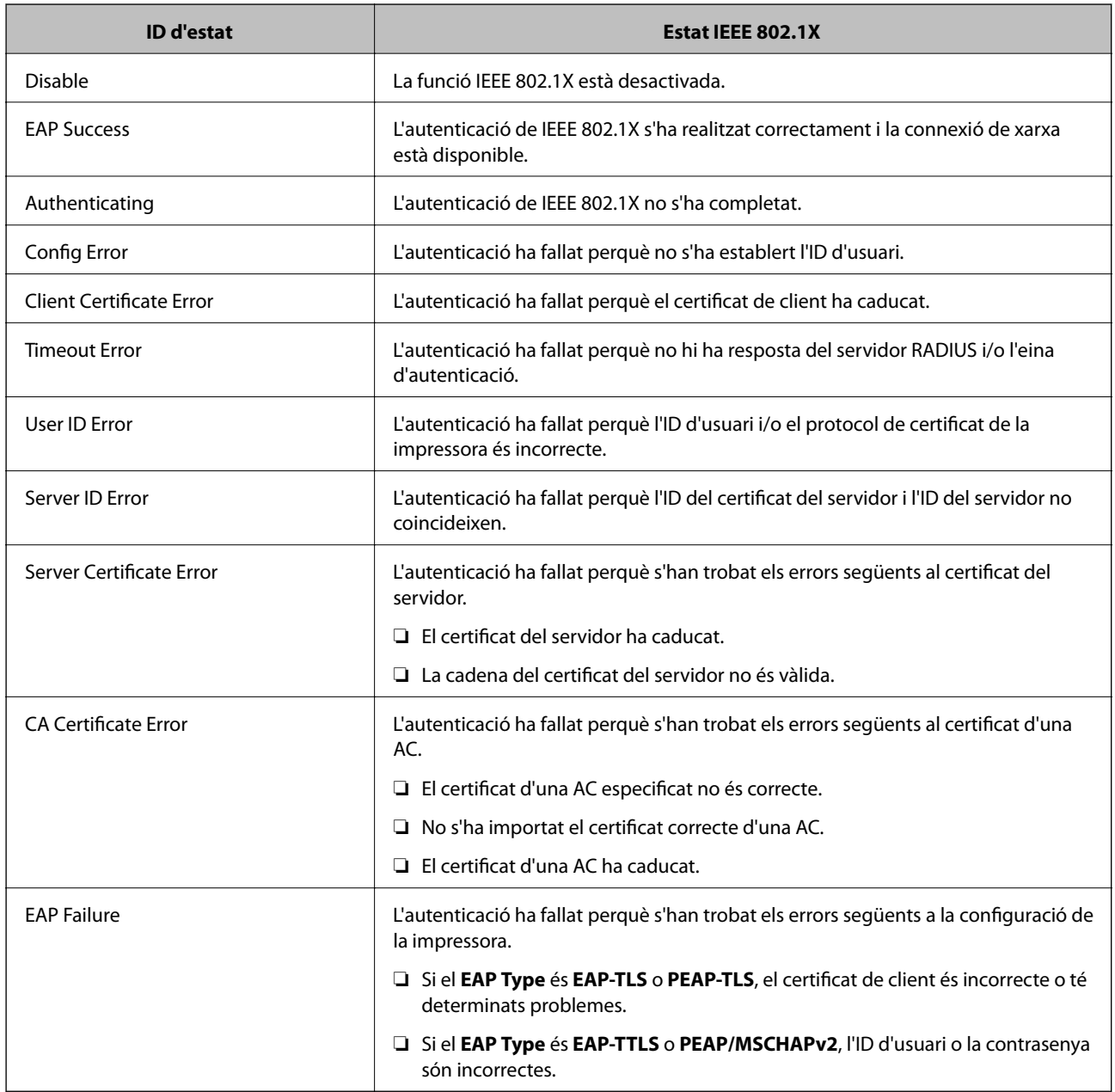

#### <span id="page-296-0"></span>**Informació relacionada**

& ["Impressió d'un full d'estat de xarxa" a la pàgina 154](#page-153-0)

# **Resolució de problemes de seguretat avançada**

### **Restabliment a la configuració de seguretat**

Quan s'estableix un entorn d'alta seguretat com ara el filtratge IPsec/IP o IEEE802.1X, és possible que pugueu comunicar-vos amb els dispositius a causa d'una configuració incorrecta o per problemes amb el dispositiu o servidor. En aquest cas, restabliu la configuració de seguretat per tal de tornar a realitzar els ajustos per al dispositiu o per permetre'n l'ús temporal.

#### *Desactivació de la funció de seguretat des del tauler de control*

Podeu desactivar el filtratge IPsec/IP o IEEE 802.1X des del tauler de control de la impressora.

- 1. Seleccioneu **Configurac.** > **Configuració general** > **Configuració de xarxa**.
- 2. Seleccioneu **Avançat**.
- 3. Seleccioneu els elements següents que vulgueu desactivar.
	- ❏ **Desactiva Filtrat IPsec/IP**
	- ❏ **Desactiva IEEE802.1X**
- 4. Seleccioneu **Procedeix** a la pantalla de confirmació.

### **Problemes en utilitzar les funcions de seguretat de xarxa**

#### *Heu oblidat una clau precompartida*

#### **Torneu a configurar una clau precompartida.**

Per canviar la clau, accediu a Web Config i seleccioneu la pestanya **Network Security** > **IPsec/IP Filtering** > **Basic** > **Default Policy** o **Group Policy**.

Quan canvieu la clau precompartida, configureu la clau precompartida per als ordinadors.

#### **Informació relacionada**

- & ["Aplicació per a la configuració de funcions d'impressora \(Web Config\)" a la pàgina 235](#page-234-0)
- & ["Comunicació xifrada mitjançant el filtratge d'IPsec/IP" a la pàgina 283](#page-282-0)

#### *No es pot comunicar amb la comunicació IPsec*

#### **Especifiqueu l'algoritme amb el qual la impressora o l'ordinador no són compatibles.**

La impressora admet els algoritmes següents. Comproveu la configuració de l'ordinador.

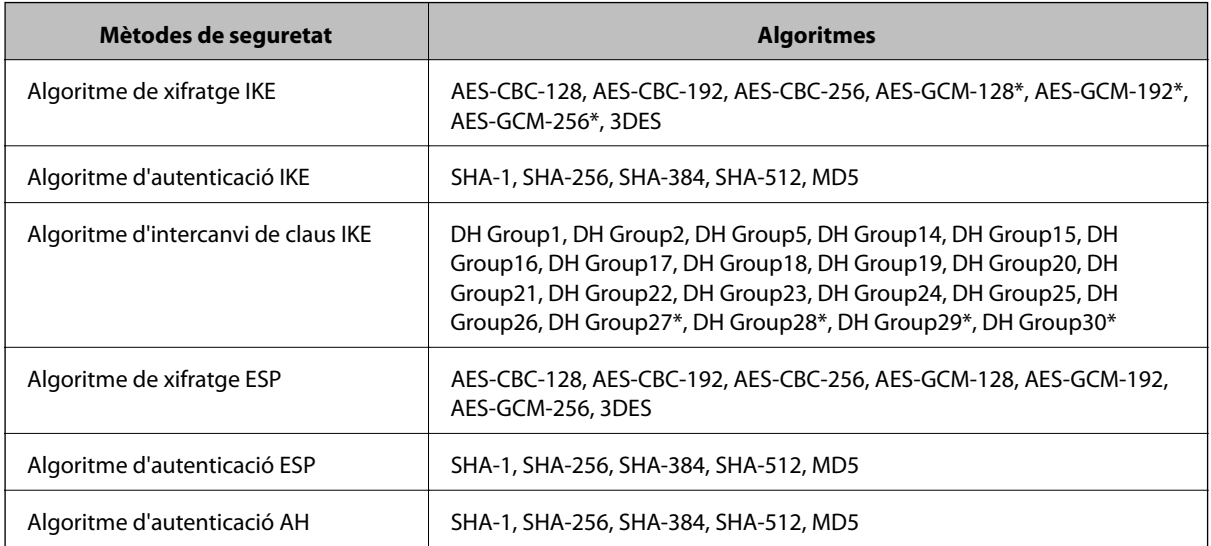

\* disponible només per a IKEv2

#### **Informació relacionada**

& ["Comunicació xifrada mitjançant el filtratge d'IPsec/IP" a la pàgina 283](#page-282-0)

#### *De sobte no es pot comunicar*

#### **L'adreça IP de la impressora s'ha modificat o no es pot utilitzar.**

Quan l'adreça IP registrada a l'adreça local a Group Policy s'ha modificat o no es pot utilitzar, la comunicació IPsec no es pot establir. Desactiveu IPsec mitjançant el tauler de control de la impressora.

Si el DHCP ha caducat, està reiniciant o l'adreça IPv6 no està actualitzada o no s'ha obtingut, llavors, és possible que no es pugui trobar l'adreça registrada a Web Config (**Network Security** > **IPsec/IP Filtering** > **Basic** > **Group Policy** > **Local Address(Printer)**) de la impressora.

Utilitzeu una adreça IP estàtica.

#### **L'adreça IP de l'ordinador s'ha modificat o no es pot utilitzar.**

Quan l'adreça IP registrada a l'adreça remota a Group Policy s'ha modificat o no es pot utilitzar, la comunicació IPsec no es pot establir.

Desactiveu IPsec mitjançant el tauler de control de la impressora.

Si el DHCP ha caducat, està reiniciant o l'adreça IPv6 no està actualitzada o no s'ha obtingut, llavors, és possible que no es pugui trobar l'adreça registrada a Web Config (**Network Security** > **IPsec/IP Filtering** > **Basic** > **Group Policy** > **Remote Address(Host)**) de la impressora.

Utilitzeu una adreça IP estàtica.

#### **Informació relacionada**

- & ["Aplicació per a la configuració de funcions d'impressora \(Web Config\)" a la pàgina 235](#page-234-0)
- & ["Comunicació xifrada mitjançant el filtratge d'IPsec/IP" a la pàgina 283](#page-282-0)

#### *No es pot crear el port d'impressió IPP segur*

#### **El certificat correcte no està especificat com a certificat de servidor per a la comunicació SSL/TLS.**

Si el certificat especificat no és correcte, la creació d'un port pot fallar. Assegureu-vos que estigueu utilitzant el certificat correcte.

#### **El certificat AC no està importat a l'ordinador que vol accedir a la impressora.**

Si no hi ha un certificat d'una AC importat a l'ordinador, pot fallar la creació d'un port. Assegureu-vos que s'hagi importat un certificat d'una AC.

#### **Informació relacionada**

& ["Configurar un certificat del servidor per a la impressora" a la pàgina 283](#page-282-0)

#### *No es pot connectar després de la configuració de filtratge IPsec/IP*

#### **La configuració de filtratge IPsec/IP és incorrecta.**

Desactiveu el filtratge IPsec/IP des del tauler de control de la impressora. Connecteu la impressora i l'ordinador i torneu a establir la configuració del filtratge IPsec/IP.

#### **Informació relacionada**

& ["Comunicació xifrada mitjançant el filtratge d'IPsec/IP" a la pàgina 283](#page-282-0)

#### *No es pot accedir a la impressora després de configurar IEEE802.1X*

#### **La configuració de IEEE802.1X no és correcta.**

Inhabiliteu l'IEEE802.1X i des del tauler de control de la impressora. Connecteu la impressora i un ordinador i, a continuació, torneu a configurar l'IEEE802.1X.

#### **Informació relacionada**

& ["Configuració d'una xarxa de IEEE 802.1X" a la pàgina 294](#page-293-0)

### **Problemes amb l'ús d'un certificat digital**

#### *No es pot importar un CA-signed Certificate*

#### **CA-signed Certificate i la informació de la CSR no coincideixen.**

Si el CA-signed Certificate i la CSR no tenen la mateixa informació, no es pot importar la CSR. Comproveu el següent:

- ❏ Esteu intentant importar el certificat a un dispositiu que no té la mateixa informació? Comproveu la informació de la CSR i després importeu el certificat a un dispositiu que tingui la mateixa informació.
- ❏ Heu sobreescrit la CSR desada a la impressora després d'enviar la CSR a una autoritat de certificació? Torneu a obtenir el certificat signat per una AC amb la CSR.

#### **CA-signed Certificate és superior a de 5 KB.**

No es pot importar un CA-signed Certificate que tingui més de 5 KB.

#### **La contrasenya per importar el certificat es incorrecta.**

Introduïu la contrasenya correcta. Si oblideu la contrasenya, no podeu importar el certificat. Recupereu CA-signed Certificate.

#### **Informació relacionada**

 $\rightarrow$  ["Importació d'un certificat signat per una AC" a la pàgina 279](#page-278-0)

#### *No es pot actualitzar un certificat autosignat*

#### **Common Name no s'ha introduït.**

S'ha d'introduir el **Common Name**.

#### **S'han introduït caràcters no compatibles amb Common Name.**

Introduïu entre 1 i 128 caràcters en format IPv4, IPv6, de nom d'amfitrió o FQDN en ASCII (0x20–0x7E).

#### **Hi ha una coma o un espai inclòs al nom comú.**

Si s'introdueix una coma, el **Common Name** es divideix en aquest punt. Si només s'ha introduït un espai abans o després d'una coma, es produeix un error.

#### **Informació relacionada**

 $\rightarrow$  ["Actualització d'un certificat autosignat" a la pàgina 280](#page-279-0)

#### *No es pot crear una CSR*

#### **Common Name no s'ha introduït.**

S'ha d'introduir el **Common Name**.

#### **S'han introduït caràcters no compatibles amb Common Name, Organization, Organizational Unit, Locality i State/Province.**

Introduïu els caràcters en format IPv4, IPv6, de nom d'amfitrió o FQDN en ASCII (0x20–0x7E).

#### **Hi ha una coma o un espai inclòs al Common Name.**

Si s'introdueix una coma, el **Common Name** es divideix en aquest punt. Si només s'ha introduït un espai abans o després d'una coma, es produeix un error.

#### **Informació relacionada**

& ["Obtenció d'un certificat signat per una AC" a la pàgina 277](#page-276-0)

#### *Apareix una advertència relacionada amb un certificat digital*

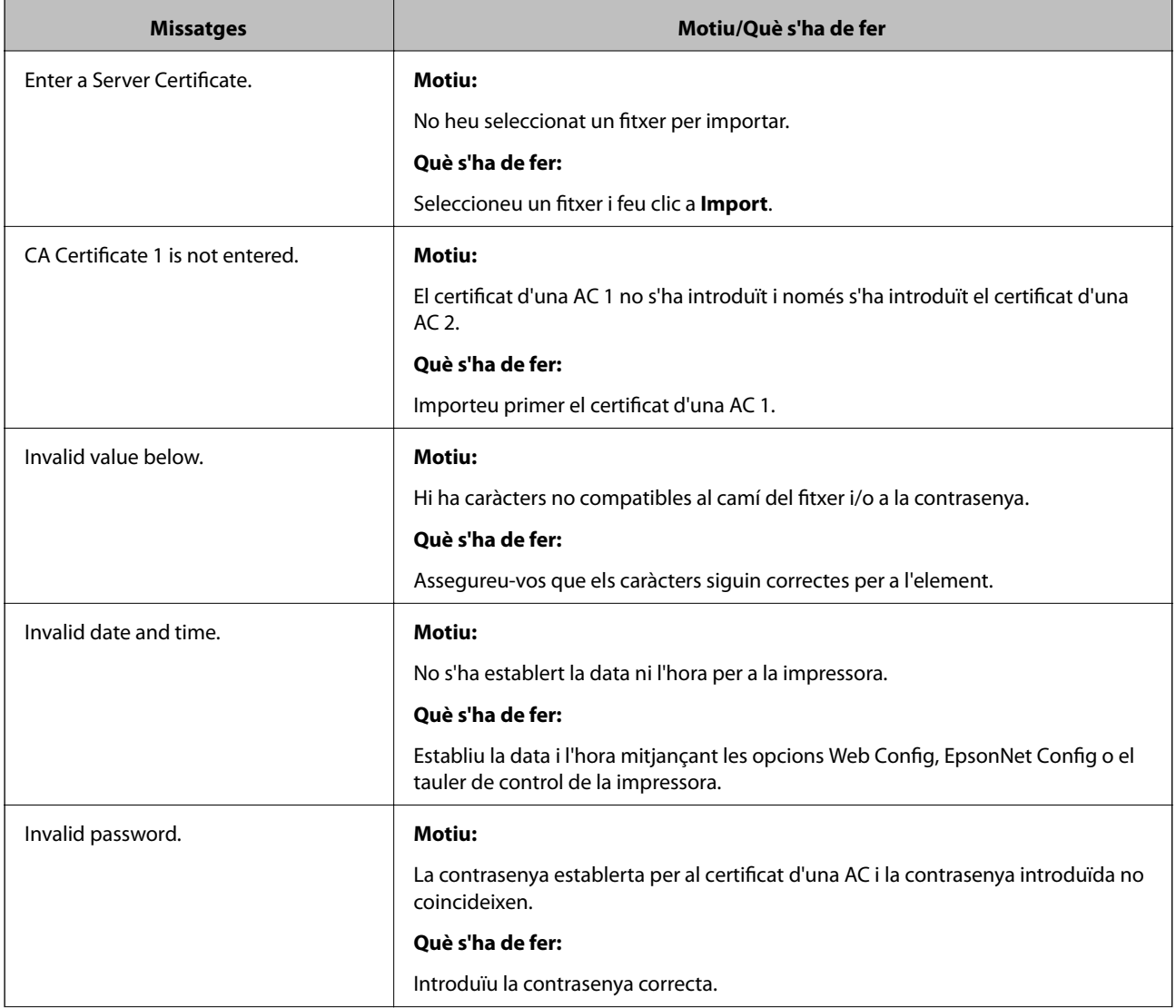

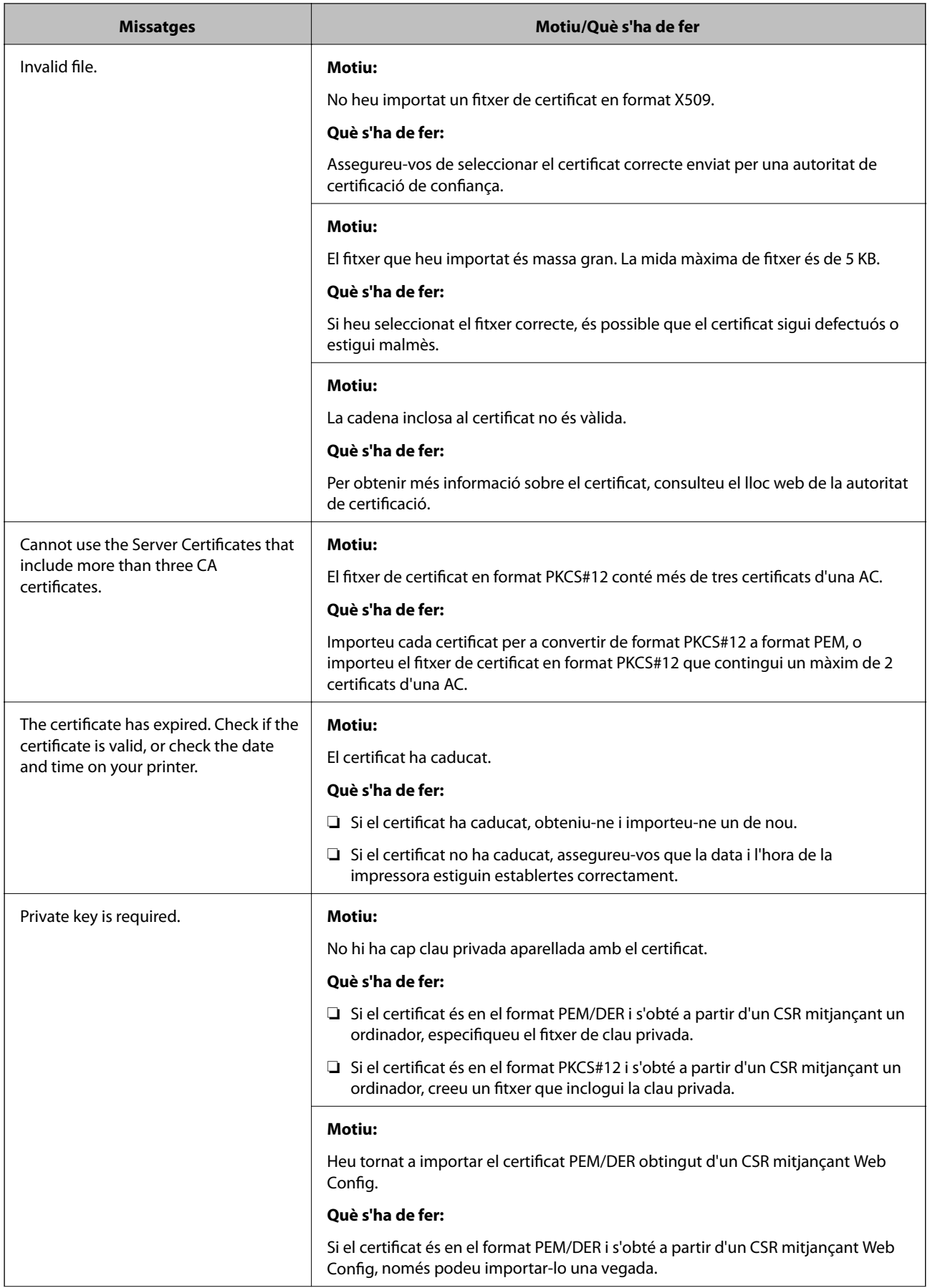

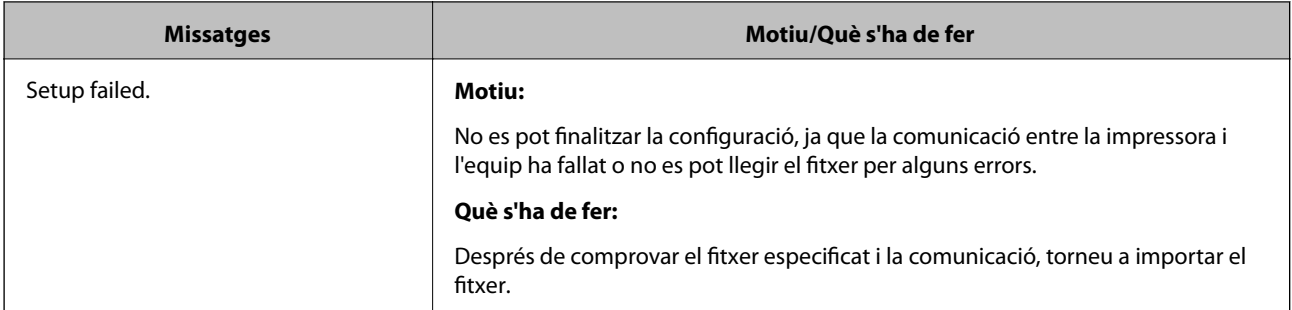

#### **Informació relacionada**

& ["Quant a la certificació digital" a la pàgina 276](#page-275-0)

#### *Eliminació d'un certificat signat per una AC per error*

#### **No hi ha cap fitxer de còpia de seguretat per al certificat signat per una AC.**

Si teniu el fitxer de còpia de seguretat, torneu a importar el certificat.

Si obteniu un certificat mitjançant una CSR creada des de Web Config, no podeu tornar a importar un certificat eliminat. Creeu una CSR i obteniu un certificat nou.

#### **Informació relacionada**

- & ["Importació d'un certificat signat per una AC" a la pàgina 279](#page-278-0)
- & ["Eliminació d'un certificat signat per una AC" a la pàgina 280](#page-279-0)

# **Informació d'Epson Remote Services**

Epson Remote Services és un servei que recull de manera periòdica informació de la impressora a través d'internet. Aquesta informació pot ser utilitzada per preveure la necessitat de substitució o reompliment dels consumibles o de les peces de recanvi i d'aquesta manera resoldre ràpidament qualsevol error o problema.

Contacteu amb el vostre agent comercial per a més informació sobre Epson Remote Services.

# <span id="page-303-0"></span>**On obtenir ajuda**

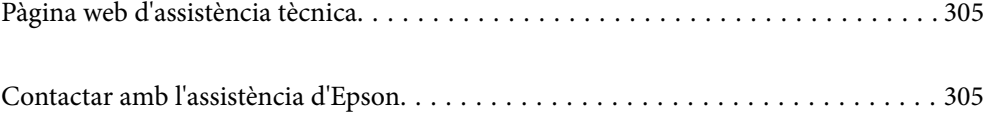

# <span id="page-304-0"></span>**Pàgina web d'assistència tècnica**

Si us cal més ajuda, visiteu el lloc web de suport d'Epson que s'indica a sota. Seleccioneu el vostre país o la vostra regió, i adreceu-vos a la secció d'assistència del vostre lloc web de suport local d'Epson. En aquest lloc també hi trobareu els controladors més actuals, les preguntes freqüents i materials varis que podeu baixar.

#### <http://support.epson.net/>

#### <http://www.epson.eu/support> (Europa)

Si el vostre producte Epson no funciona correctament i no podeu resoldre el problema, poseu-vos en contacte amb el servei d'assistència al client per obtenir ajuda.

# **Contactar amb l'assistència d'Epson**

# **Abans de contactar amb Epson**

Si el vostre producte Epson no funciona correctament i no podeu resoldre el problema mitjançant la informació de solució de problemes inclosa a la documentació del producte, poseu-vos en contacte amb el servei d'assistència al client per obtenir ajuda.

La següent llista d'Assistència Epson està basada en funció del país de venda. És possible que alguns productes no es venguin a la vostra ubicació actual, així que assegureu-vos de posar-se en contacteu amb el suport tècnic d'Epson de l'àrea on heu comprat el vostre producte.

Si a continuació no s'enumera el servei d'assistència al client corresponent a la vostra zona, poseu-vos en contacte amb el distribuïdor que us ha venut el producte.

Al servei d'assistència al client us podran ajudar molt més ràpidament si els faciliteu la informació següent:

❏ Número de sèrie del producte

(L'etiqueta de número de sèrie està a la part frontal de la impressora i la veureu quan obriu la safata de paper.)

- ❏ Model del producte
- ❏ Versió del programari del producte

(Feu clic a **Quant a**, **Informació de versió** o en un botó semblant al programari del producte.)

- ❏ Marca i model de l'ordinador
- ❏ Nom i versió del sistema operatiu de l'ordinador
- ❏ Noms i versions de les aplicacions de programari que utilitzeu normalment amb el producte

#### *Nota:*

Segons el producte, la configuració de la xarxa es podrà desar a la memòria del producte. Si el producte s'espatlla o s'ha de reparar, es podria perdre la configuració. Fins i tot durant el període de garantia, Epson no es farà responsable de la pèrdua de dades, no farà còpies de seguretat ni recuperarà dades o opcions de configuració. Recomanem que feu les vostres còpies de seguretat o preneu notes.

# **Ajuda per als usuaris d'Europa**

Consulteu Pan-European Warranty Document (Document de garantia paneuropea) per obtenir informació sobre com posar-vos en contacte amb el servei d'assistència d'Epson.

# **Ajuda per a usuaris de Taiwan**

Els contactes d'informació, assistència i servei tècnic són:

#### **World Wide Web**

#### [http://www.epson.com.tw](http://www.epson.com.tw/)

Hi ha disponible informació sobre les especificacions del producte, controladors per descarregar i preguntes sobre el producte.

#### **Epson HelpDesk**

Telèfon: +886-2-80242008

El nostre equip de HelpDesk us pot ajudar telefònicament sobre aquestes qüestions:

- ❏ Consultes de vendes i informació de productes
- ❏ Preguntes o problemes referents a l'ús dels productes
- ❏ Consultes sobre el servei de reparacions i la garantia

#### **Centre de reparacions:**

#### <http://www.tekcare.com.tw/branchMap.page>

TekCare Corporation és un centre de servei tècnic autoritzat per a Epson Taiwan Technology & Trading Ltd.

# **Ajuda per a usuaris de Singapur**

Les fonts d'informació, l'assistència i els serveis que trobareu disponibles a Epson Singapur són:

#### **World Wide Web**

#### [http://www.epson.com.sg](http://www.epson.com.sg/)

Aquest lloc web ofereix informació sobre especificacions del producte, controladors per baixar, preguntes més freqüents (PMF), consultes de vendes i assistència tècnica mitjançant correu electrònic.

#### **Epson HelpDesk**

Telèfon gratuït: 800-120-5564

- El nostre equip de HelpDesk us pot ajudar telefònicament sobre aquestes qüestions:
- ❏ Consultes de vendes i informació de productes
- ❏ Preguntes o resolució de problemes referents a l'ús dels productes
- ❏ Consultes sobre el servei de reparacions i la garantia

# **Ajuda per a usuaris de Tailàndia**

Els contactes d'informació, assistència i servei tècnic són:

#### **World Wide Web**

[http://www.epson.co.th](http://www.epson.co.th/)

<span id="page-306-0"></span>Aquest lloc web ofereix informació sobre especificacions del producte, controladors per baixar, preguntes més freqüents (PMF) i consultes per correu electrònic.

#### **Centre de trucades Epson**

Telèfon: 66-2685-9899

- Correu electrònic: support@eth.epson.co.th
- El nostre centre d'atenció al client us pot ajudar telefònicament sobre aquestes qüestions:
- ❏ Consultes de vendes i informació de productes
- ❏ Preguntes o problemes referents a l'ús dels productes
- ❏ Consultes sobre el servei de reparacions i la garantia

# **Ajuda per a usuaris de Vietnam**

Els contactes d'informació, assistència i servei tècnic són:

#### **Centre de servei tècnic d'Epson**

65 Truong Dinh Street, District 1, Ho Chi Minh City, Vietnam. Telèfon (ciutat de Ho Chi Minh): 84-8-3823-9239, 84-8-3825-6234 29 Tue Tinh, Quan Hai Ba Trung, Hanoi City, Vietnam Telèfon (ciutat de Hanoi): 84-4-3978-4785, 84-4-3978-4775

# **Ajuda per als usuaris d'Indonèsia**

Els contactes d'informació, assistència i servei tècnic són:

#### **World Wide Web**

[http://www.epson.co.id](http://www.epson.co.id/)

- ❏ Informació sobre especificacions del producte i controladors per baixar
- ❏ Preguntes més freqüents (PMF), consultes de vendes i preguntes per correu electrònic

#### **Epson Hotline**

Telèfon: +62-1500-766

Fax: +62-21-808-66-799

- El nostre equip de Hotline us pot ajudar per telèfon o fax en aquestes qüestions:
- ❏ Consultes de vendes i informació de productes
- ❏ Assistència tècnica

### **Centre de servei tècnic d'Epson**

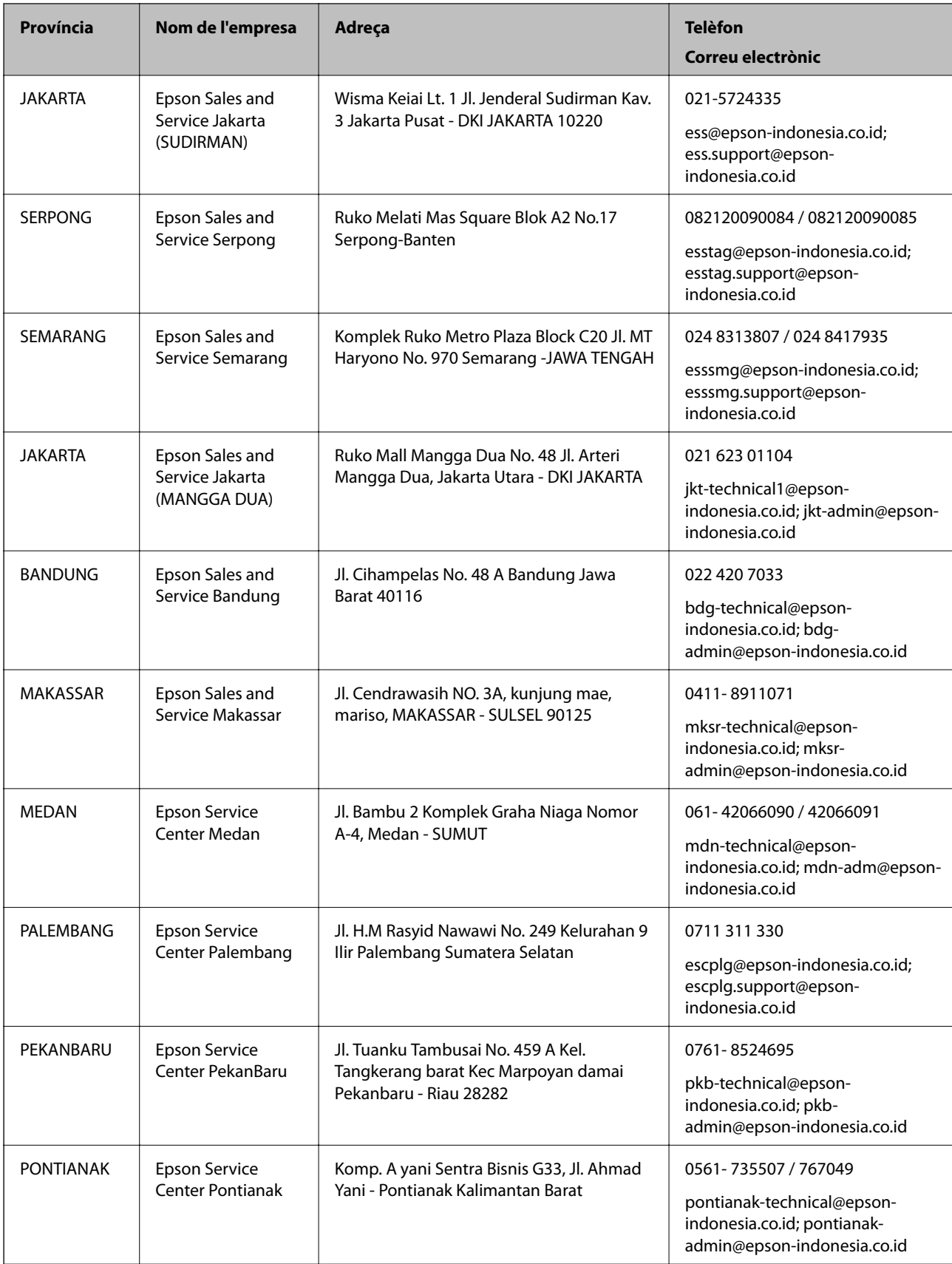

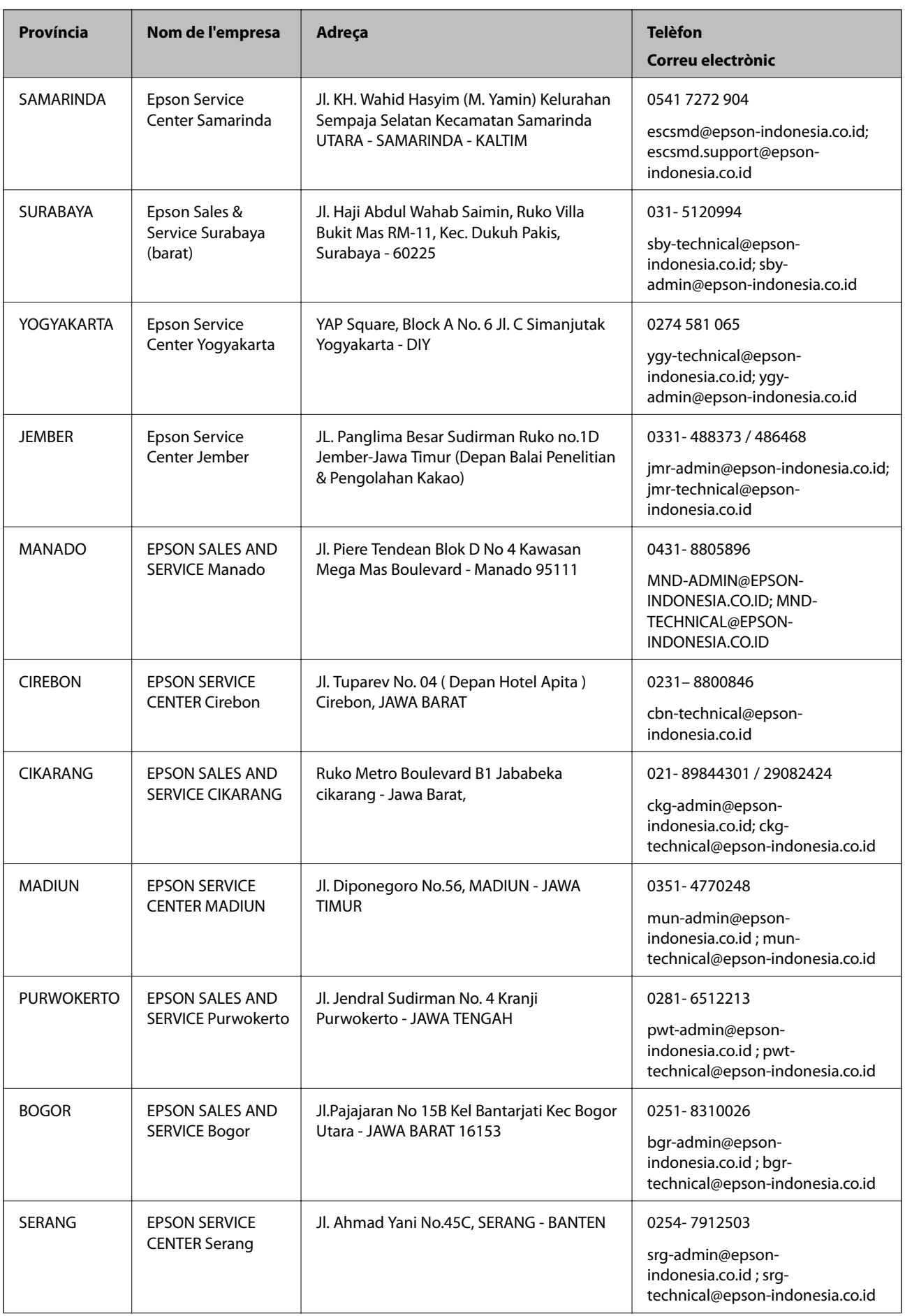

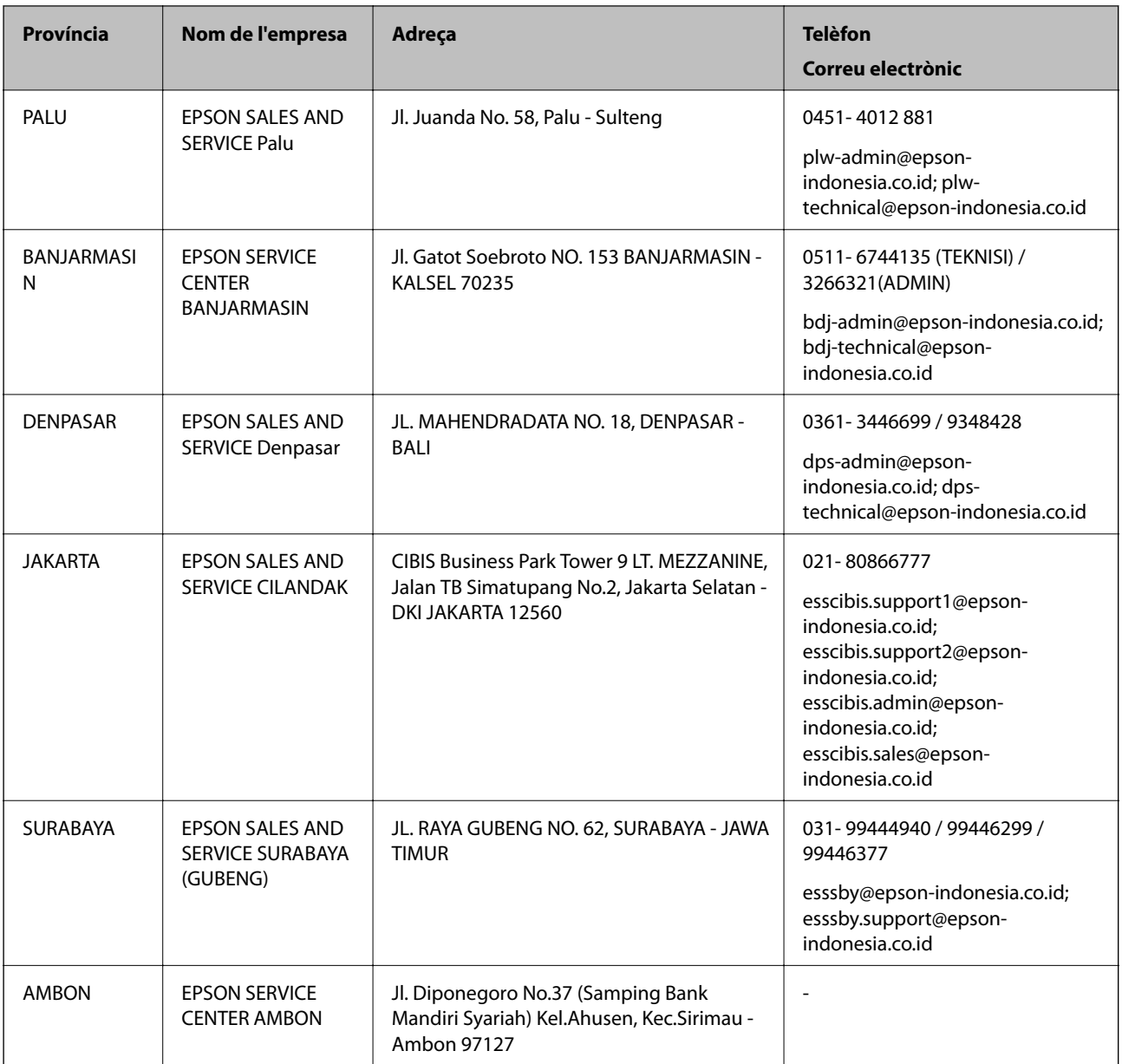

Per a altres ciutats no enumerades aquí, truqueu al telèfon gratuït: 08071137766.

# **Ajuda per a usuaris de Hong Kong**

Per obtenir assistència tècnica i altres serveis postvenda, podeu posar-vos en contacte amb Epson Hong Kong Limited.

### **Pàgina inicial d'Internet**

#### [http://www.epson.com.hk](http://www.epson.com.hk/)

Epson Hong Kong ha creat una pàgina inicial local a Internet en xinès i en anglès que proporciona la informació següent:

- ❏ Informació del producte
- ❏ Respostes a les preguntes més freqüents (PMF)

<span id="page-310-0"></span>❏ Últimes versions del controladors de productes Epson

#### **Hotline de servei tècnic**

També podeu posar-vos en contacte amb el nostre personal tècnic mitjançant aquests números de telèfon i fax: Telèfon: 852-2827-8911 Fax: 852-2827-4383

# **Ajuda per a usuaris de Malàisia**

Els contactes d'informació, assistència i servei tècnic són:

#### **World Wide Web**

#### [http://www.epson.com.my](http://www.epson.com.my/)

- ❏ Informació sobre especificacions del producte i controladors per baixar
- ❏ Preguntes més freqüents (PMF), consultes de vendes i preguntes per correu electrònic

#### **Centre de trucades Epson**

Telèfon: 1800-81-7349 (gratuït)

Correu electrònic: websupport@emsb.epson.com.my

- ❏ Consultes de vendes i informació de productes
- ❏ Preguntes o problemes referents a l'ús dels productes
- ❏ Consultes sobre els serveis de reparacions i la garantia

#### **Oficina central**

Telèfon: 603-56288288

Fax: 603-5628 8388/603-5621 2088

# **Ajuda per als usuaris de les Filipines**

Per obtenir assistència tècnica i altres serveis postvenda, podeu posar-vos en contacte amb Epson Philippines Corporation mitjançant els números de telèfon i fax i l'adreça de correu electrònic següents:

#### **World Wide Web**

#### [http://www.epson.com.ph](http://www.epson.com.ph/)

Aquest lloc web ofereix informació sobre especificacions del producte, controladors per baixar, preguntes més freqüents (PMF) i consultes per correu electrònic.

#### **Atenció al client d'Epson Filipines**

Telèfon gratuït: (PLDT) 1-800-1069-37766

Telèfon gratuït: (Digital) 1-800-3-0037766

Telèfon de l'àrea metropolitana de Manila: (632) 8441 9030

#### Lloc web: <https://www.epson.com.ph/contact>

Correu electrònic: customercare@epc.epson.com.ph

Accessible de 9am a 6pm, de dilluns a dissabte (excepte festius)

El nostre equip d'Atenció al client us pot ajudar telefònicament sobre aquestes qüestions:

❏ Consultes de vendes i informació de productes

❏ Preguntes o problemes referents a l'ús dels productes

❏ Consultes sobre el servei de reparacions i la garantia

#### **Epson Philippines Corporation**

Línia troncal: +632-706-2609

Fax: +632-706-2663